# **HP Officejet Pro 8600**

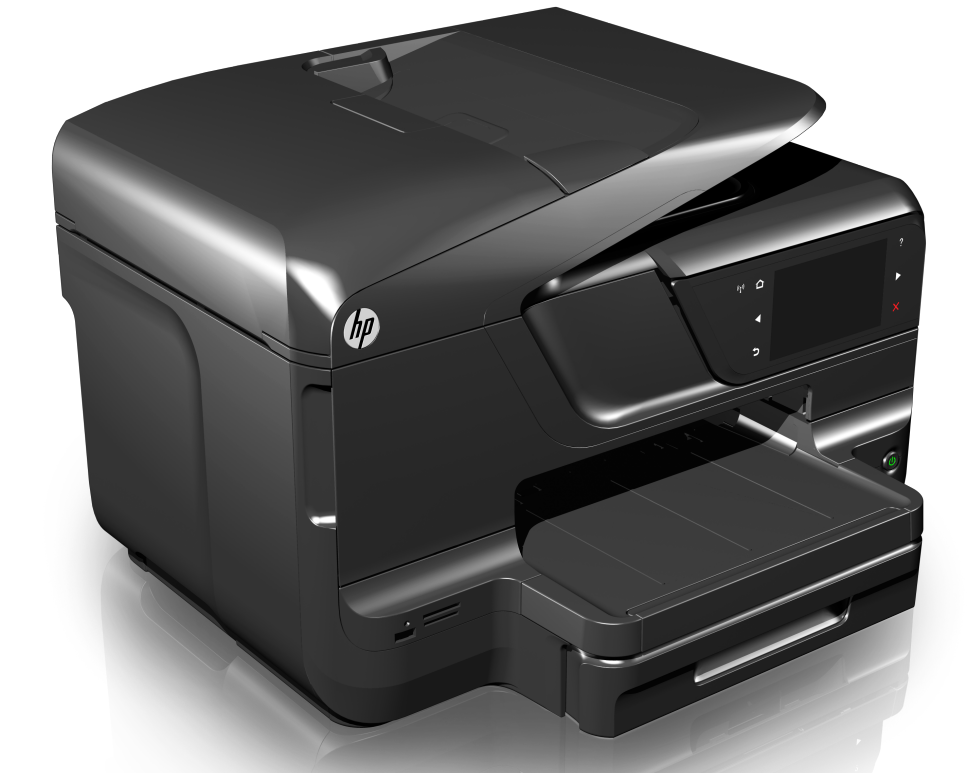

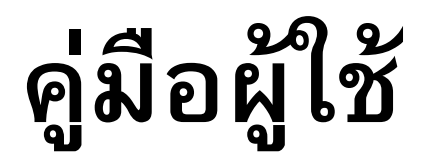

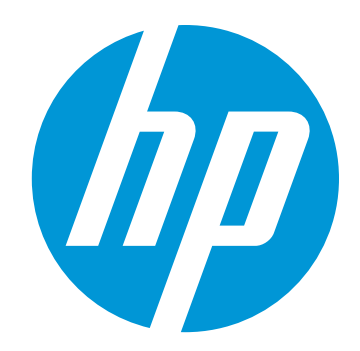

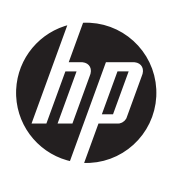

## HP Officejet Pro 8600 e-All-in-One series

คู่มือผู้ใช้

#### ข้อมลด้านลิขสิทธิ์

© 2014 Copyright Hewlett-Packard Development Company, L.P. การพิมพ์ครั้งที่ 2. 1/2014

#### คาประกาศของ ํ **Hewlett-Packard Company**

ข้อมลที่อย่ในเอกสารฉบับนี้อาจ เปลี่ยนแปลงได้โดยไม่ต้องแจ้ง ให้ทราบล่วงหน้า สงวนลิขสิทธิ์ ห้ามทำซ้ำ ดัดแปลง แกไข หรือแปลโดยเอกสารนี้โดย ไม่ได้รับอนฌาตอย่างเป็นลาย ้<br>ลักษณ์อักษรจาก Hewlett-Packard เว้นแต่กรณีที่ยกเว้น ตามกภหมายลิขสิทธิ์ ผลิตภัณฑ์และบริการของ HP นี้ จะได้รับการรับประกันตามที่ระบ ไว้ในข้อความการรับประกัน ผลิตภัณฑ์และบริการดังกล่าว เท่านั้น ข้อความที่ไม่ได้กล่าวถึง ้ในที่นี้ ถือเป็นการรับประกันที่ เพิ่มขึ้นนอกเหนือจากที่กล่าวไว้ ในค่มือนี้ HP จะไม่รับผิดชอบ ต่อความผิดพลาดทางเทคนิค หรือข้อผิดพลาดที่เกิดจากการ พิมพ์ หรือการตัดทอนข้อความ

ู่ใดๆ ในคู่มือนี้

#### คาประกาศ ํ

Windows, Windows XP และ Windows Vista เป็น เครื่องหมายการค้าของ Microsoft Corporation ที่จด ทะเบียนในสหรัฐอเมริกา ENERGY STAR และ เครื่องหมาย  $\mathsf{ENERGY}\ \mathsf{STAR}$ เป็นเครื่องหมายที่จดทะเบียนใน สหรัฐอเมริกา

## ข้อมูลด้านความปลอดภัย

โปรดปฏิบัติตามข้อควรระวัง ้อย่างเคริ่งครัด เพื่อหลีกเลี่ยง ้<br>อันตรายจากไฟไหม้หรือไฟฟ้า ช็อต

1. โปรดอ่านและทำความเข้าใจ ้ คำแนะนำทั้งหมดในเอกสาร ำไระกอบที่มาพร้อมกับ เครื่องพิมพ์

ี 2. ปฏิบัติตามคำเตือนและคำ แนะน้ำทั้งหมดที่ระบไว้บน ผลิตภัณฑ์

3. ก่อนทำความสะอาด ต้องถอด ี สายไฟออกจากเต้าเสียบทกครั้ง

้ 4. ห้ามติดตั้งหรือใช้ผลิตภัณฑ์นี้ ใกล้น้ำหรือขณะตัวเปียก

5. ติดตั้งเครื่องอย่างมั่นคงบน พื้นที่เรียบแสมอกัน

6. ติดตั้งเครื่องในที่ที่เหมาะสม เพื่อให้สายไฟไม่ระเกะระกะและ ไม่เกิดความเสียหาย

7. หากอุปกรณ์ทำงานผิดปกติ โปรดดูที่ <u>การแก้ไขปัญหา</u> ่ 8. ไม่มีขึ้นส่วนใดภายในเครื่องที่

้ผ้ไช้สามารถซ่อมแซมเองได้ โปรดติดต่อขอรับบริการจากผ้ให้ ็บริการที่มีความชำนาญ

#### การเข้าใช้งาน

เครื่องพิมพ์จะมีคณสมบัติต่างๆ ้ เพื่อให้ผ้ใช้งานที่พิการสามารถ **ิ** ใช้งานไ้ด้

#### การมองเห็น

ผ้ที่มีความพิการทางสายตาหรือมี ้ความสามารถในการมองเห็นต่ำ สามารถใช้งานซอฟต์แวร์ ้ เครื่องพิมพ์ได้ผ่านทางตัวเลือก ุ และคณสมบัติการเข้าใช้งานของ ระบบปฏิบัติการของคณ ้ นอกจากนี้ ยังสนับสนนการใช้ ้ เทคโนโลยีเพื่อให้ความช่วยเหลือ ี่ ส่วนใหญ่ด้วย เช่น ตัวอ่านหน้า จอ ตัวอ่านอักษรเบลล์ และ โปรแกรมแปลงเสียงเป็น ี ข้อความ สำหรับผ้ใช้ที่มีอาการ ี ตาบอดสี ป่มและแถบที่มีสีที่ใช้ ในซอฟต์แวร์และบนแผงควบคม *ข*องเครื่องพิมพ์จะมีตัวอักษรที ู เข้าใจง่ายหรือชื่อไอคอนที่สือถึง ี การปฏิบัติงานที่ถกต้องกำกับอย่

#### การเคลือนไหว ่

ี สำหรับผ้ใช้ที่มีความบกพร่อง ทางการเคลื่อนไหวจะสามารถใช้

ฟังก์ชันต่างๆ ของซอฟต์แวร์ของ เครื่องพิมพ์ได้โดยใช้คำสั่งจาก แป้นพิมพ์ นอกจากนี้ ซอฟต์แวร์ ยังสนับสนนตัวเลือกการเข้าใช้ งานของ Windows เช่น StickKeys, ToggleKeys, FilterKeys และ MouseKeys ด้วย ผ้ใช้ที่มีข้อจำกัดด้านความ แข็งแรงและระยะเข้าถึงสามารถ ้ใช้ฝาครอบเครืองพิมพ์ ป่มต่างๆ ถาดกระดาษ และตัวปรับแนว กระดาษได

#### การให้บริการช่วยเหลือ

หากต้องการรายละเอียดเพิ่มเติม เกี่ยวกับการเข้าใช้งานผลิตภัณฑ์ นี้ และความรับผิดชอบของ HP ที่มีต่อการเข้าใช้งานผลิตภัณฑ์ โปรดดข้อมลในเว็บไซต์ของ HP ที่ [www.hp.com/](http://www.hp.com/accessibility)

#### [accessibility](http://www.hp.com/accessibility)

หากต้องการข้อมลเกี่ยวกับการ เข้าใช้งานในส่วนของ Mac OS  $\boldsymbol{\mathsf{X}}$  โปรดดข้อมลในเว็บไซต์ของ Apple ที่ [www.apple.com/](http://www.apple.com/accessibility/) [accessibility](http://www.apple.com/accessibility/)

## สารบัญ

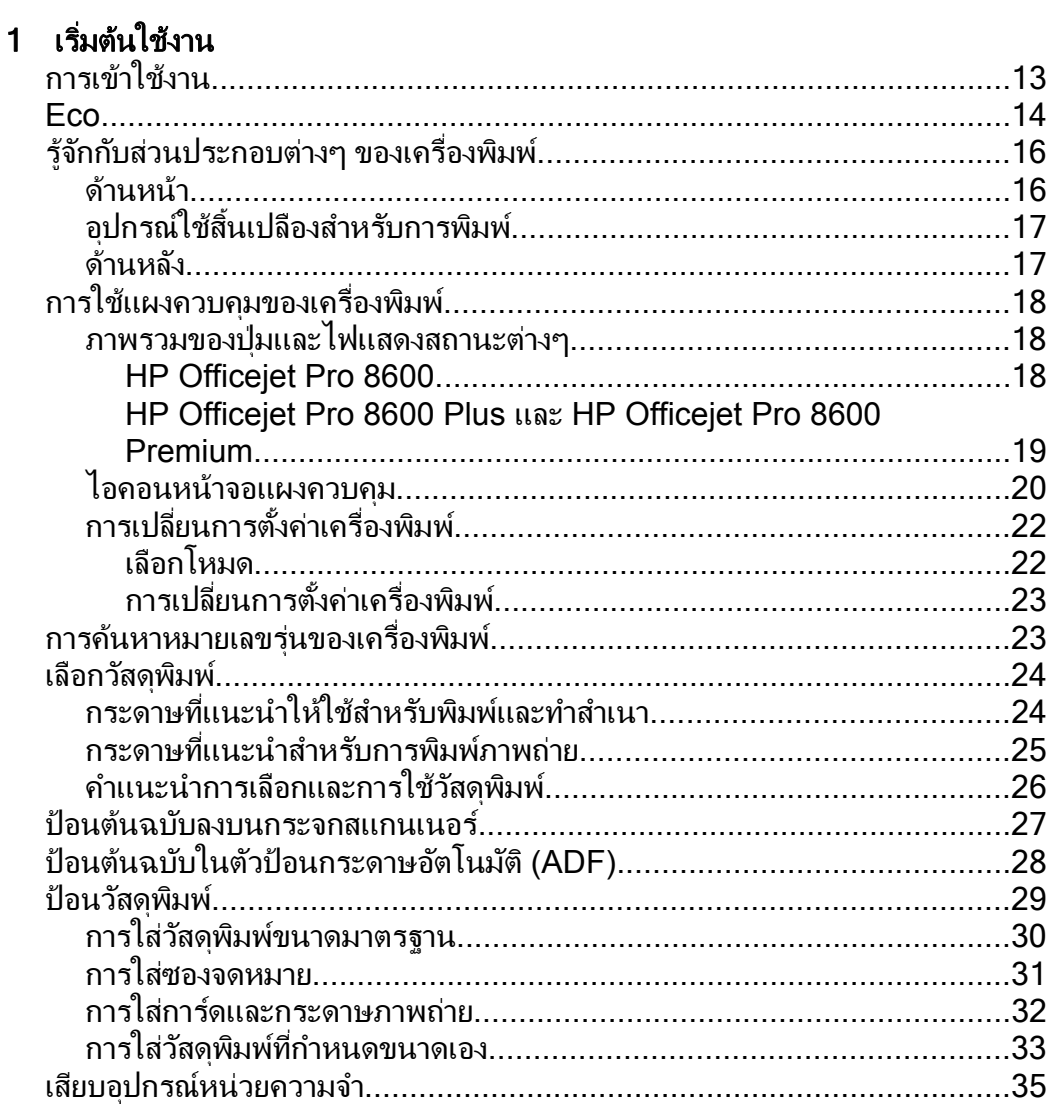

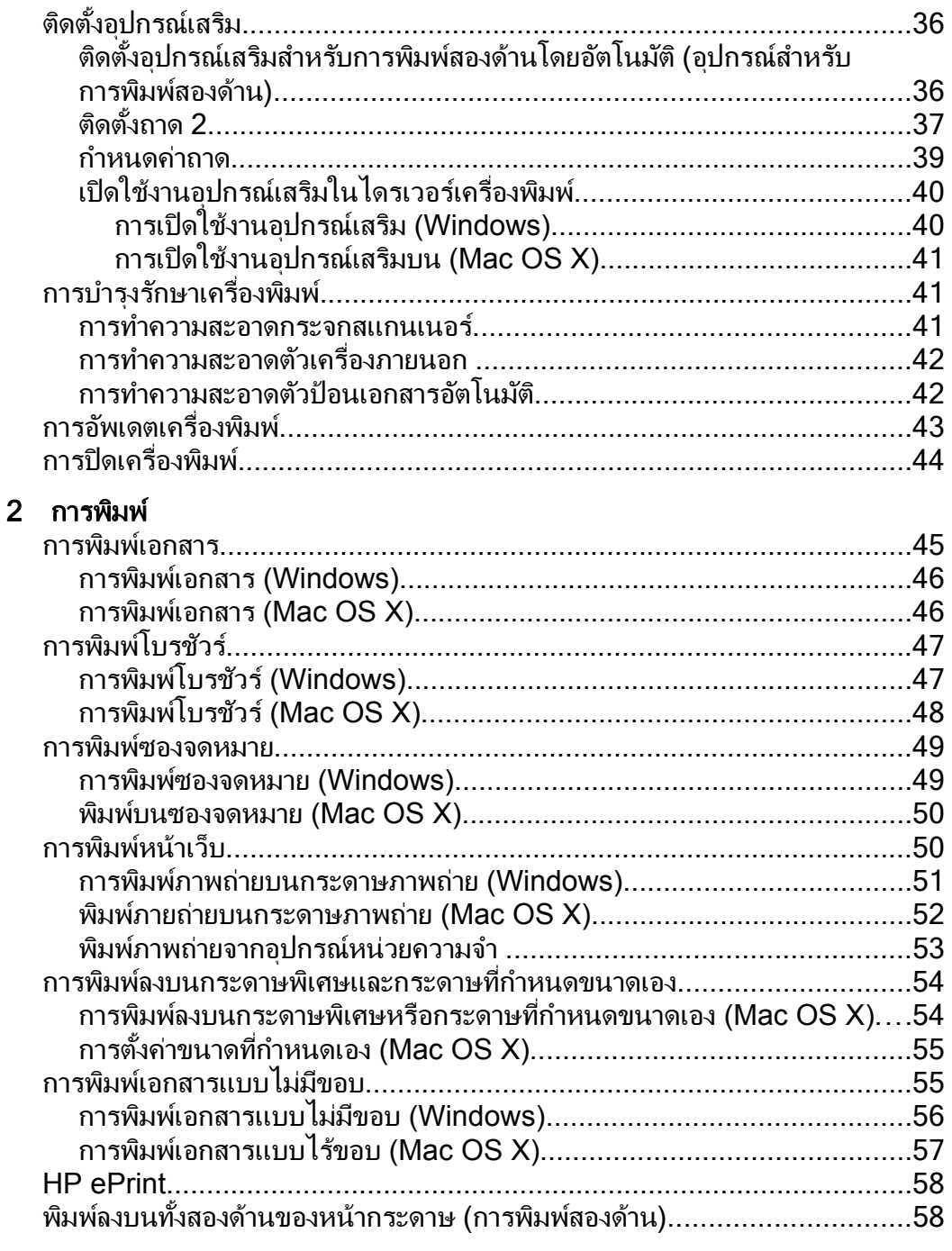

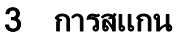

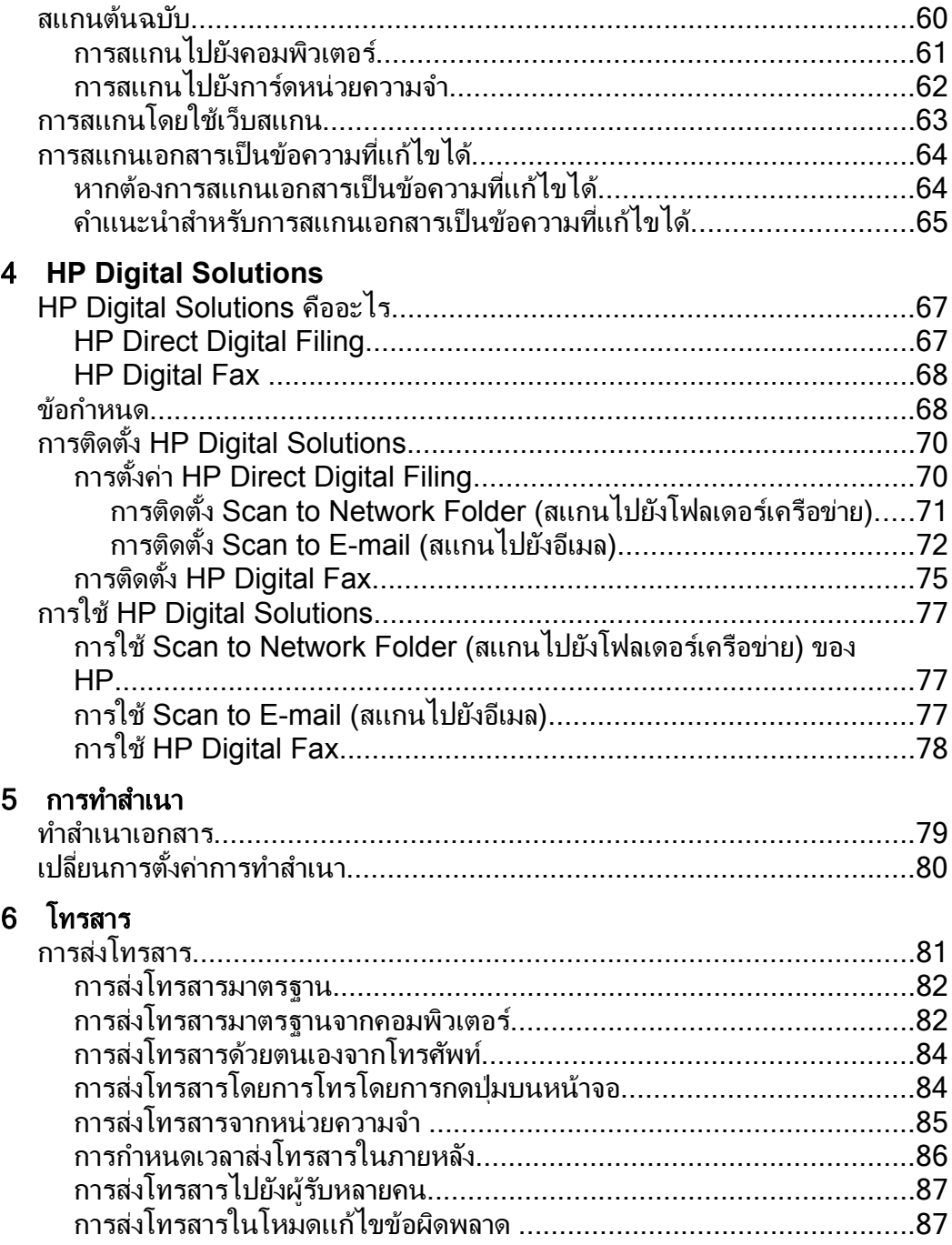

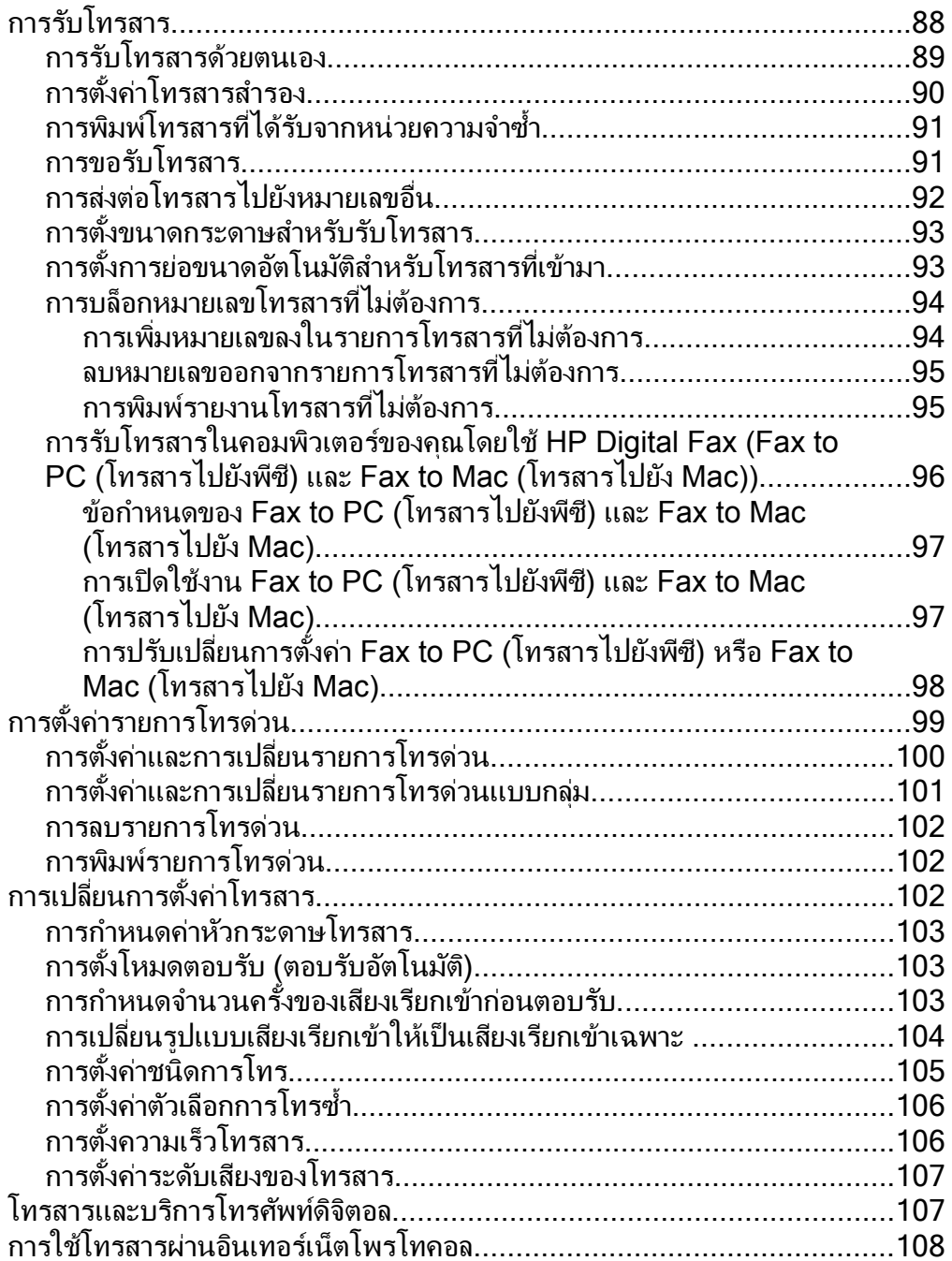

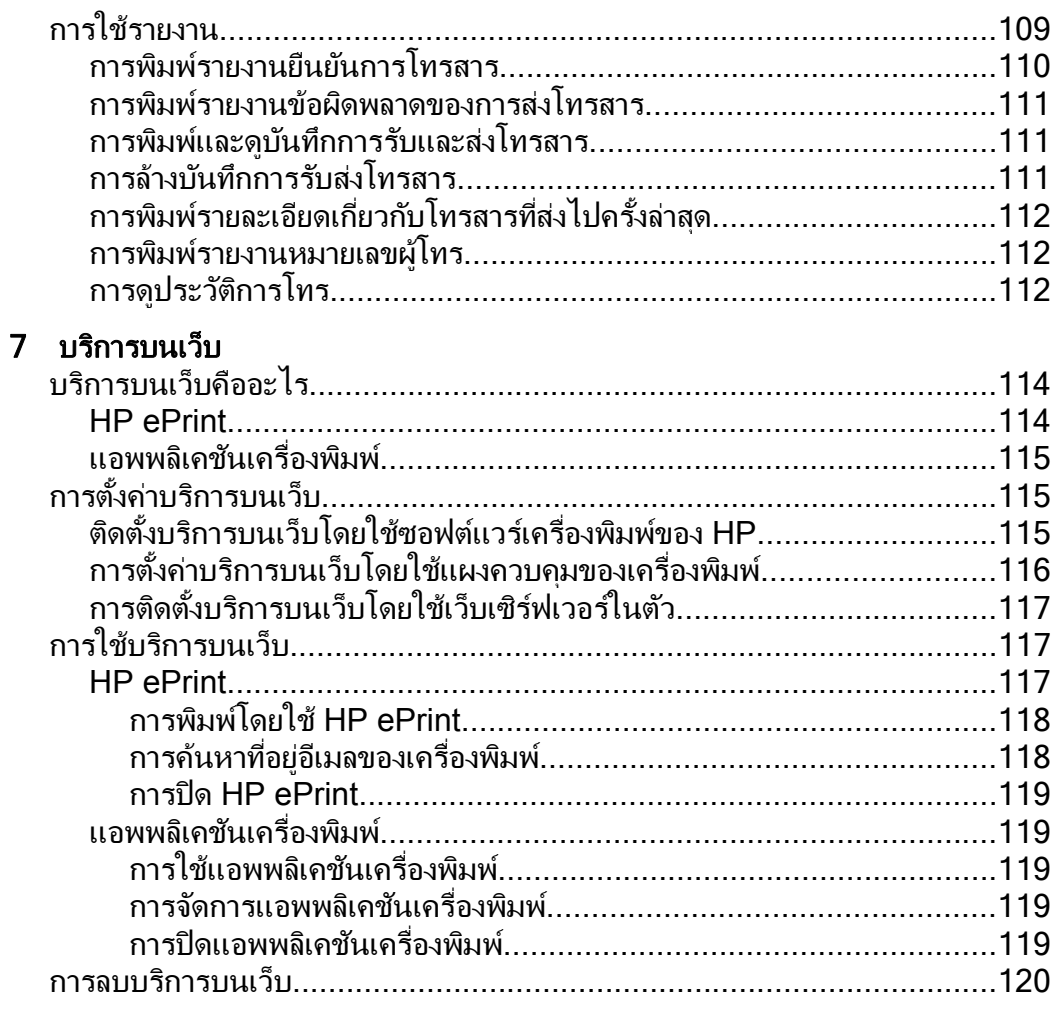

#### 8 การดูแลตลับหมึกพิมพ์

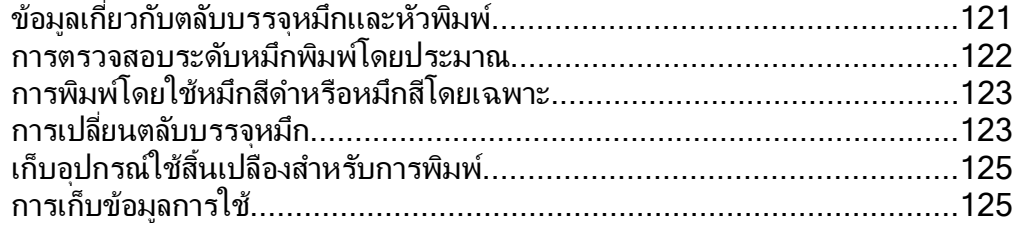

#### 9 การแก้ไขปัญหา

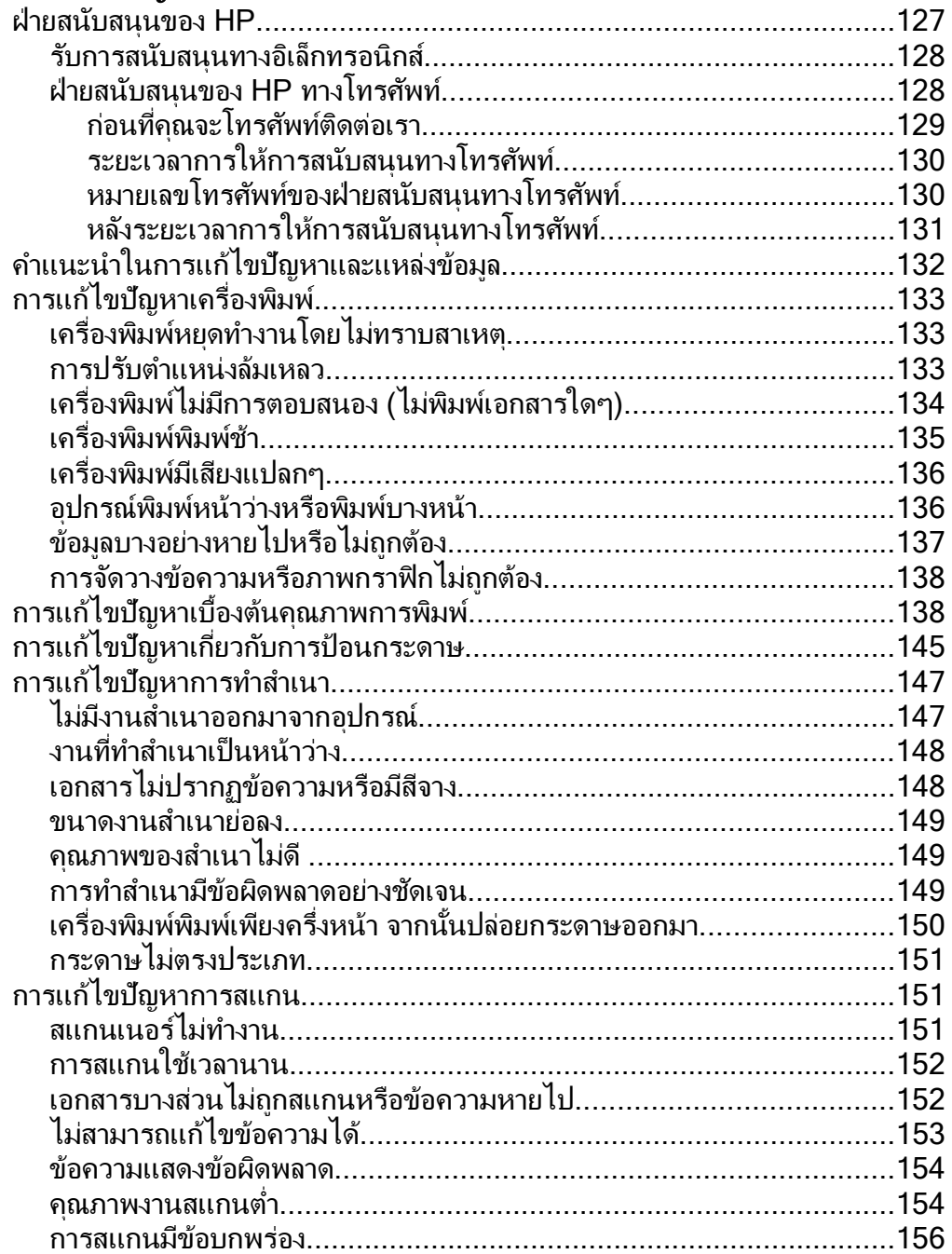

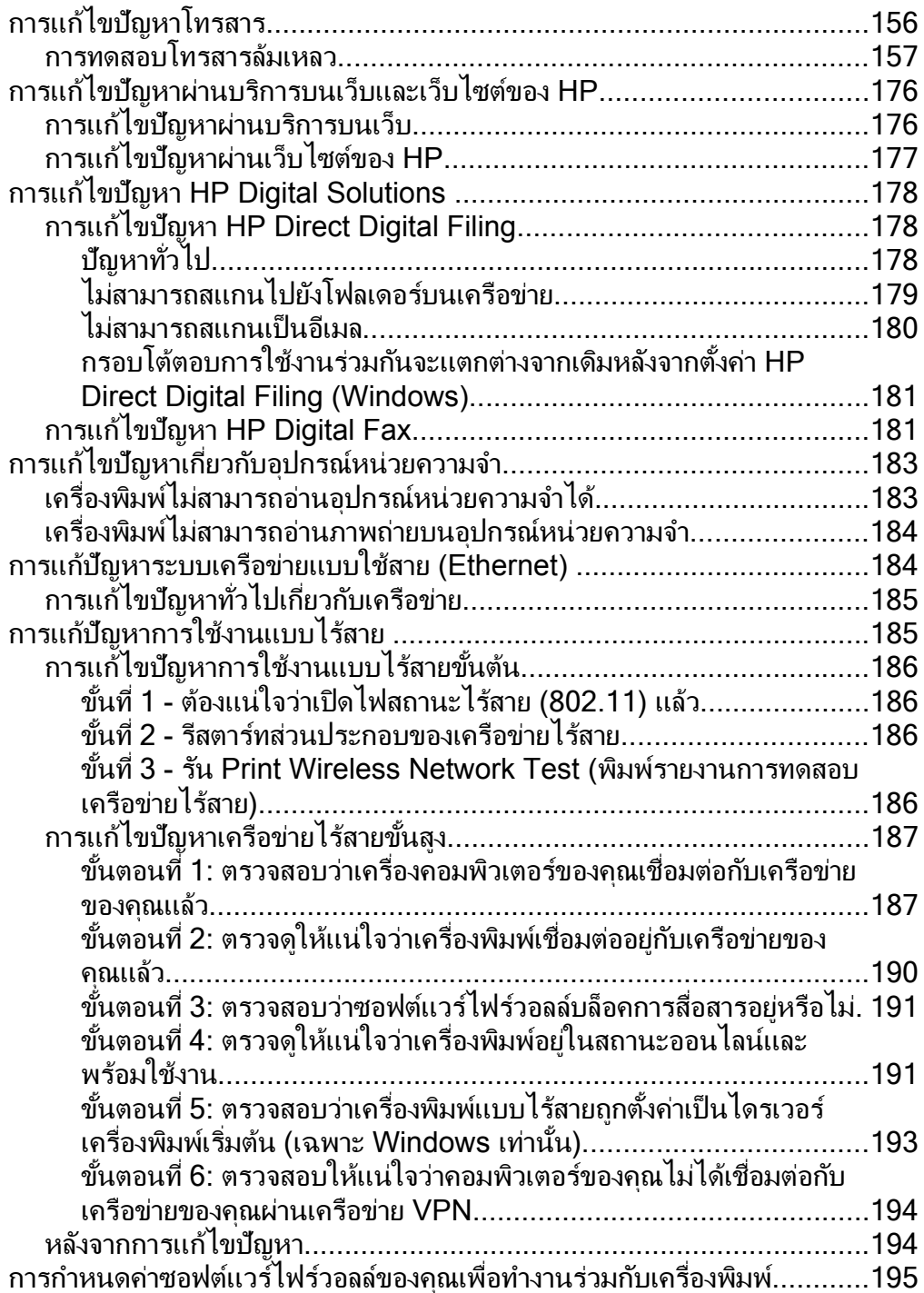

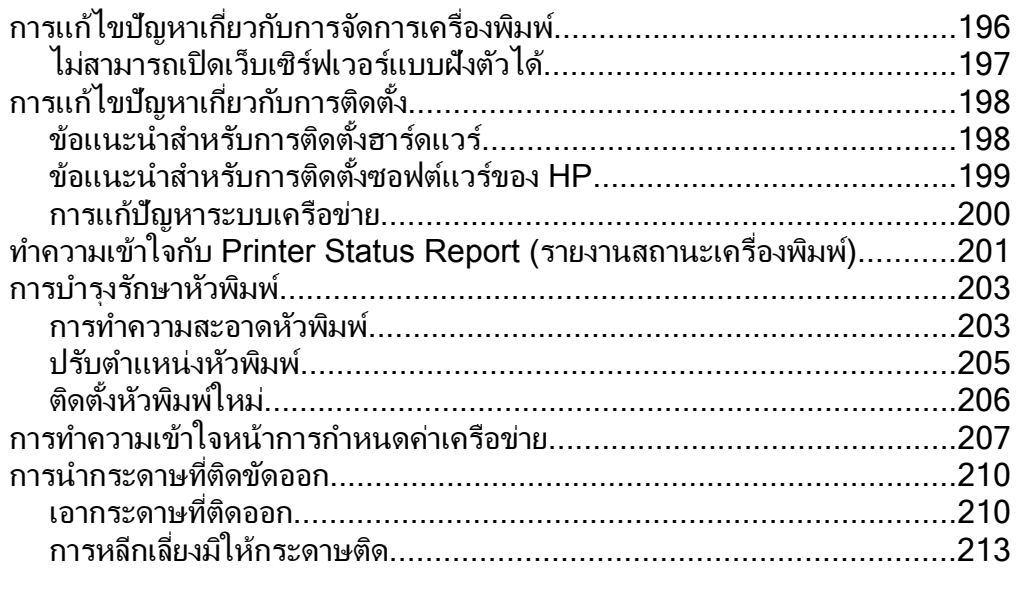

#### **A** ขอม [ูลทางเทคนิค](#page-218-0)

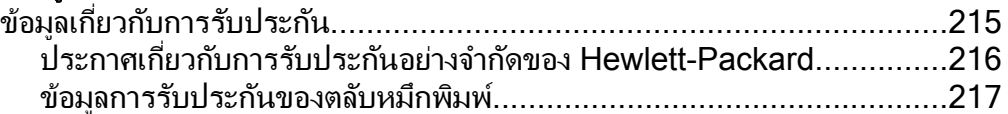

สารบัญ

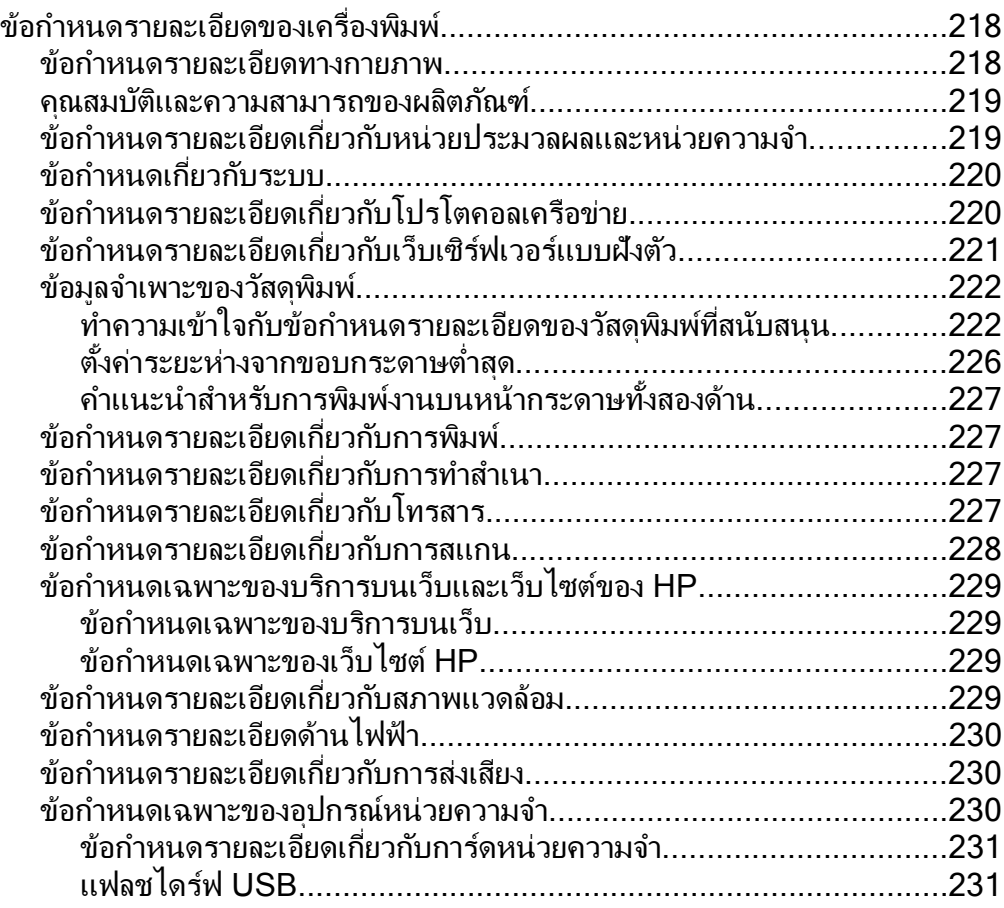

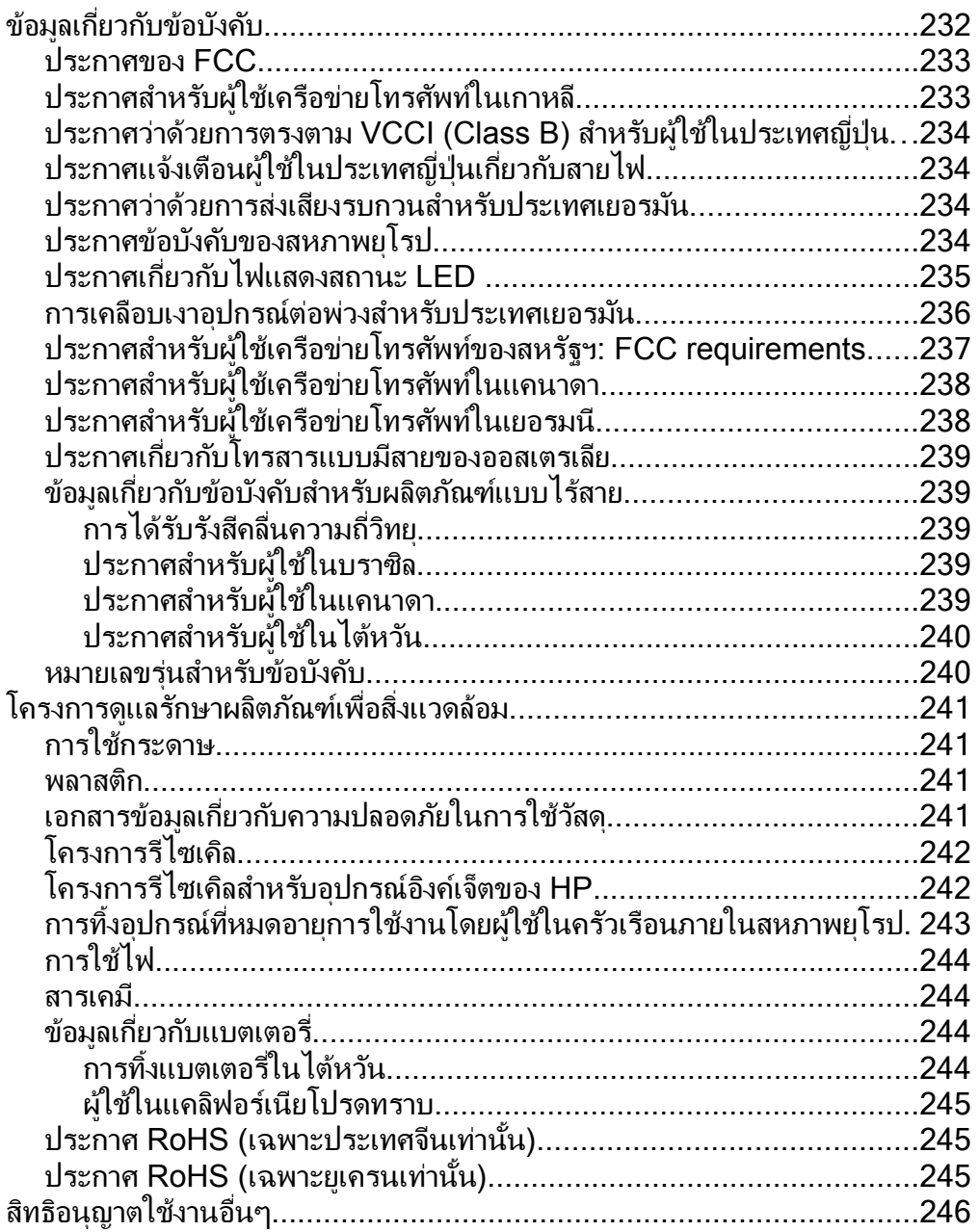

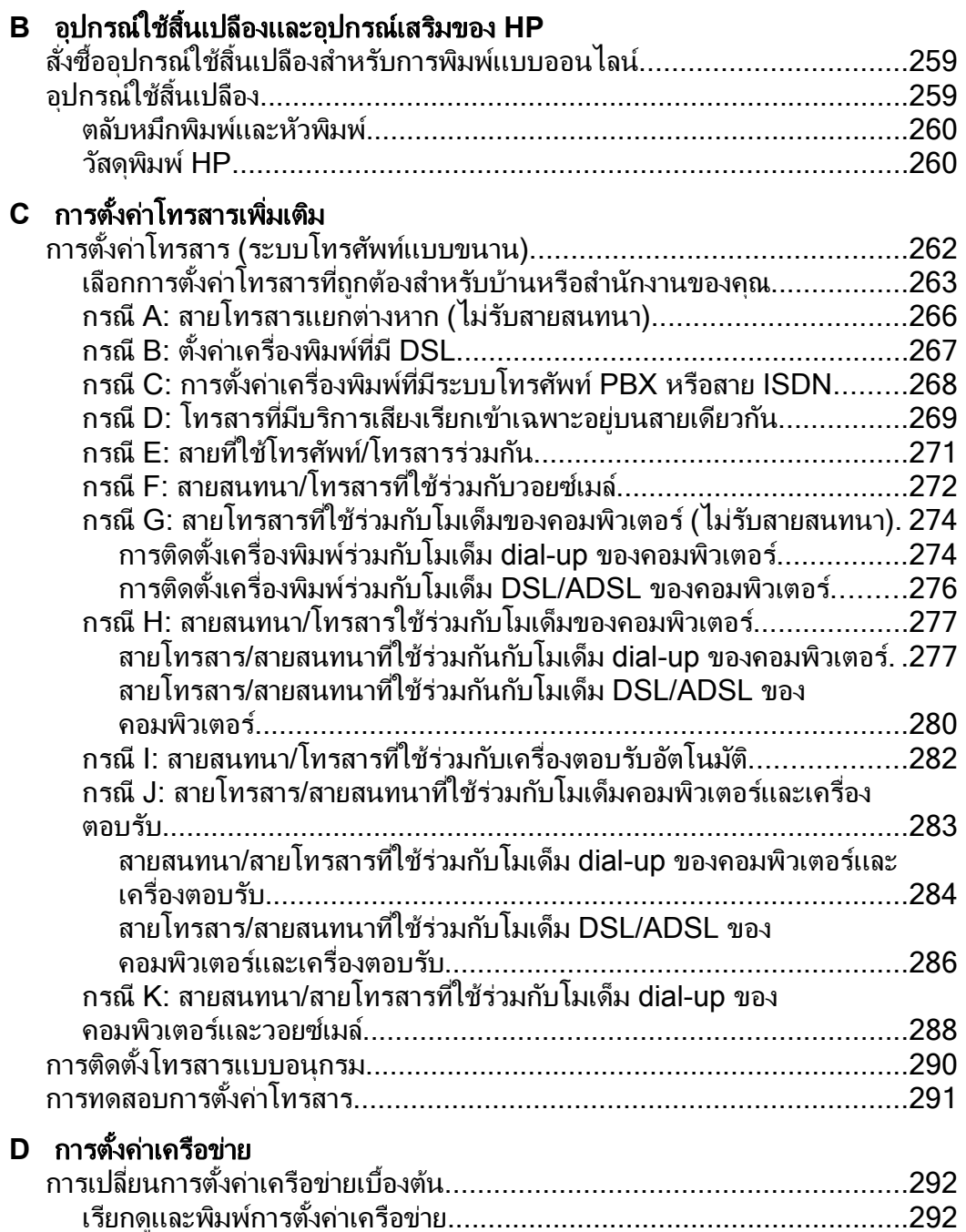

การเปิดและปิดวทยิ ไรุ สาย [...................................................................292](#page-295-0)

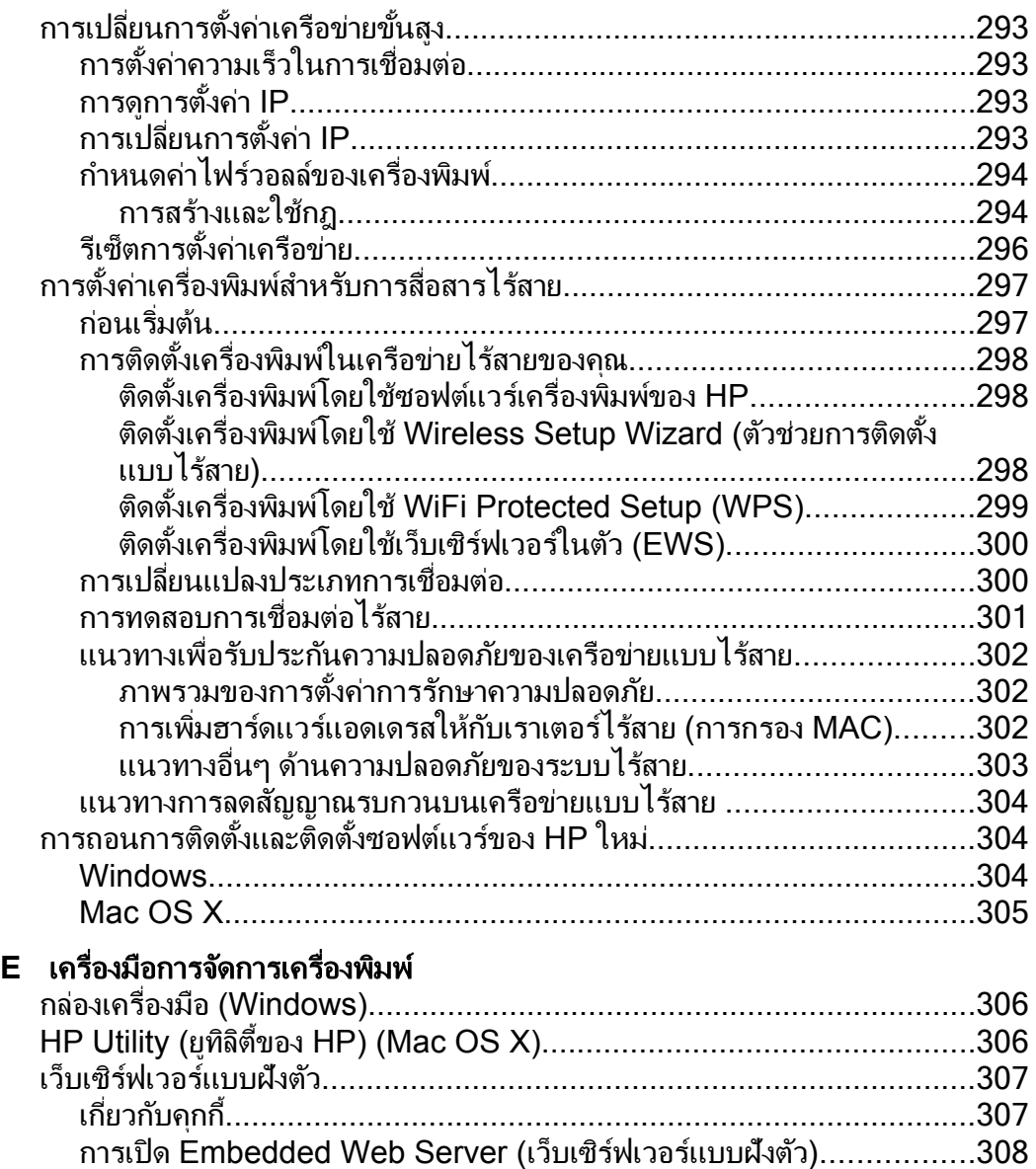

ดชนั ี[........................................................................................................321](#page-324-0)

#### <span id="page-16-0"></span>1 เริ่มต้นใช้งาน ֚֚֡<br>֚֚֚֚

ี่ คู่มือผู้ใช้ฉบับนี้จะแสดงรายละเอียดเกี่ยวกับวิธีใช้เครื่องพิมพ์และการแก้ไข ปัญหาต่างๆ

- ึ การเข้าใช้งาน
- [Eco](#page-17-0)
- <u>รู้จักกับส่[วนประกอบต](#page-19-0)่างๆ ของเครื่อง</u>พิมพ์
- การใช้แผงควบคมของเครื่องพิมพ์
- ุการค้นหาหมายเลขร่นของเครื่องพิมพ์
- เลือกวัสดพิมพ์
- <u>ป้</u>อนต้นฉบับลงบนกระจุกสแกนเนอร์
- ้ป้อนต้นฉบับในตัวป้อนกระดาษอัตโนมัติ (ADF)
- [ปอนวสดั](#page-32-0) พุ มพิ
- ้ เสียบอปกรณ์หน่วยความจำ
- ้ ติดตั้งอุ[ปกรณ](#page-39-0)์เสริม
- ึ การบำรงรักษาเครื่องพิมพ์
- ึ การอัพเดตเครื่องพิมพ์
- ิการปิดเครื่องพิมพ์

 $\mathbb B$  ื **หมายเหต**ุ ถ้าคณกำลังใช้งานเครื่องพิมพ์ร่วมกับคอมพิวเตอร์ที่ใช้ระบบ ปฏิบัติการ Windows XP Starter Edition, Windows Vista Starter Edition หรือ Windows 7 Starter Edition อาจไม่มีคณลักษณะบาง <u>ประการ สำหรับข้อมูลเพิ่มเติม โปรดดูที่ ข้อกำหนดเกี่ยวกับระบบ</u>

## การเข้าใช้งาน

ี เครื่องพิมพ์จะมีคณสมบัติต่างๆ เพื่อให้ผ้ใช้งานที่พิการสามารถใช้งานได้

#### การมองเห็น

้ ผ้ใช้ที่มีความพิการทางสายตาหรือมีความสามารถในการมองเห็นต่ำสามารถใช้ ี ซ<sup>้</sup>อฟต์แวร์ของ HP ที่มาพร้อมกับเครื่องพิมพ์ได้ โดยใช้ตัวเลือกและคณสมบัติ ี การเข้าใช้งานต่างๆ ของระบบปฏิบัติการ นอกจากนี้ ซอฟต์แวร์ยังสนับสนน ี่ เทคโนโลยีเพื่อให้ความช่วยเหลือส่วนใหญ่ เช่น โปรแกรมอ่านหน้าจอ โปรแกรมอ่านอักษรเบรลล์ และโปรแกรมแปลงเสียงเป็นข้อความ สำหรับผู้ใช้ที่ ตาบอดสี ป่มและแท็บสีที่ใช้ในซอฟต์แวร์ของ HP และบนแผงควบคมของ ี่ เครื่องพิมพ์จะมีข้อความสั้นๆ หรือชื่อไอคอนที่สื่อถึงการทำงานที่เกี่ยวข้องกำกับ อยู

#### <span id="page-17-0"></span>การเคลือนไหว ่

สำหรับผ้ใช้ที่มีความบกพร่องทางการเคลื่อนไหวจะสามารถใช้ฟังก์ชันต่างๆ ของ ี ซอฟต์แวร์ของ HP ได้โดยใช้คำสั่งจากแป้นพิมพ์ นอกจากนี้ ซอฟต์แวร์ของ HP ยังสนับสนนตัวเลือกการเข้าใช้งานของ Windows เช่น StickyKeys, ToggleKeys, FilterKeys และ MouseKeys ด้วย ผู้ใช้ที่มีข้อจำกัดด้าน ี ความแข็งแรงและระยะเข้าถึงสามารถใช้ฝาครอบเครื่องพิมพ์ ปุ่มต่างๆ ถาด กระดาษ และตัวปรับแนวกระดาษได้

#### การให้บริการช่วยเหลือ

้หากต้องการรายละเอียดเพิ่มเติมเกี่ยวกับการเข้าใช้งานเครื่องพิมพ์นี้ และความ ้รับผิดชอบของ HP ที่มีต่อการเข้าใช้งานผลิตภัณฑ์ โปรดดข้อมลในเว็บไซต์ของ HP ที่ [www.hp.com/accessibility](http://www.hp.com/accessibility)

หากต้องการข้อมูลเกี่ยวกับการเข้าใช้งานในส่วนของ Mac OS X โปรดดูข้อมูล ในเว็บไซตของ Apple ที่ [www.apple.com/accessibility](http://www.apple.com/accessibility/)

### **Eco**

Hewlett-Packard ม่งมั่นสร้างผลิตภัณฑ์ที่มีคณภาพและไม่เป็นอันตรายต่อ สิ่ง แวดล้อม การออกแบบเพื่อนำกลับมาใช้ใหม่ได้ถกรวมเข้ากับผลิตภัณฑ์นี้ หาก ี่ ต้องการข้อมูลเพิ่มเติม โปรดดู <u>โครงการดูแลรักษาผลิตภัณฑ์เพื่อสิ่งแวดล้อม</u>

HP มุ่งมั่นช่วยเหลือให้ลูกค้าของเราสามารถลดการสร้างผลกระทบต่อสิ่ง แวดล้อม HP ได้จัดทำคณสมบัติเหล่านี้เพื่อช่วยให้คณใส่ใจในวิธีการประเมิน และวิธีการลดผลกระทบที่เกิดจากวิธีการพิมพ์ที่คณเลือก

หากต้องการข้อมลเพิ่มเติมเกี่ยวกับความคิดริเริ่มทางสิ่งแวดล้อมของ HP โปรด ไปที่ [www.hp.com/hpinfo/global](http://www.hp.com/hpinfo/globalcitizenship/environment/index.html)citizenship/environment/

#### การจัดการด้านพลังงาน

ี่ หากต้องการประหยัดไฟ ลองทำตามขั้นตอนต่อไปนี้

- เปิดคณสมบัติโหมดปิดหน้าจอของเครื่องพิมพ์ จากนั้นเลือกตัวเลือกที่มีระยะ ้ เวลาสั้นที่สด เมื่อไม่มีการใช้งานเครื่องพิมพ์ตามระยะเวลาที่กำหนด ้ เครื่องพิมพ์จะเข้าสู่โหมดใช้พลังงานต่ำ หากต้องการกำหนดค่าคณสมบัตินี้ ่ ให้แตะ **⊟CC (**ปมประหยัด) บนหน้าจอแผงควบคมของเครื่องพิมพ์ แตะ **Sleep** (ปิดหน้าจอ) จากนั้นแตะตัวเลือกที่ต้องการ
- ่ ใช้คณสมบัติเปิดและปิดตามกำหนดเวลาของเครื่องพิมพ์ จากนั้นเลือกวัน ี และเวลาที่คณต้องการเปิดและปิดเครื่องพิมพ์อัตโนมัติ ตัวอย่างเช่น คณ ี่ สามารถตั้งเวลาเครื่องพิมพ์ให้เปิดเวลา 8.00 น. และปิดเวลา 20.00 น. ตั้งแต่วันจันทร์ถึงวันศกร์ ด้วยวิธีนี้ คณจะประหยัดพลังงานในช่วงกลางคืน ี และสดสัปดาห์ หากต้องการกำหนดค่าคณสมบัตินี้ ให้แตะ  $\color{red}\mathop{\mathsf{PC}}\mathop{\mathsf{C}}$  (ป่ม ประหยัด) บนหน้าจอแผงควบคมของเครื่องพิมพ์ แตะ **Schedule On and Off** (ตั้งเวลาเปิดเเละปิด) จากนั้นตั้งเวลาเพื่อเปิดเเละปิดเครื่องพิมพ์
- ้ ปรับความสว่างของหน้าจอให้ลดลง หากต้องการกำหนดค่าคณสมบัตินี้ ให้  $\mathfrak{g}$ แตะ  $\blacksquare$ ี่ (ปมประหยัด) บนหน้าจอแผงควบคมของเครื่องพิมพ์ แตะ **Screen Brightness** (ความสว่างของหน้าจอ) จากนั้นตั้งค่าตัวเลือกที่ ต้องการ
- $\mathbb B$  **หมายเหต**ุ โหมดปิดหน้าจอของเครื่องพิมพ์และคณสมบัติการตั้งเวลาเปิด ี และปิดไม่สามารถใช้ได้ชั่วคราว ถ้าไม่มีตลับบรรจหมึกตลับใดตลับหนึ่ง หลัง จากติดตั้งตลับหมึกพิมพ์แล้ว คณสมบัติเหล่านี้จะกลับสู่การทำงาน
- $\vartriangle$  ข้อควรระวัง  $\:$  HP แนะนำให้คณเปลี่ยนตลับหมึกที่หมดโดยเร็วที่สดเพื่อหลีก เลี่ยงปัญหาด้านคณภาพการพิมพ์ และการใช้หมึกเปลืองที่อาจเกิดขึ้น หรือ ิ ความเสียหายต่อระบบหมึกพิมพ์ อย่าปิดเครื่องพิมพ์เมื่อไม่มีตลับบรรจหมึก

#### ประหยัดอุปกรณ์ใช้สิ้นเปลืองสำหรับการพิมพ์

หากต้องการประหยัดอปกรณ์ใช้สิ้นเปลืองสำหรับการพิมพ์ เช่น หมึกพิมพ์และ ึกระดาษ ลองทำตามขั้นตอนต่อไปนี้:

- ่ เปลี่ยนโหมดการพิมพ์เป็นการตั้งค่าภาพร่าง การตั้งค่าภาพร่างใช้หมึกพิมพ์ น้อยกว่า
- ้อย่าทำความสะอาดหัวพิมพ์โดยไม่จำเป็น เพราะจะทำให้เปลืองหมึกและ ทำให้ตลับหมึกพิมพ์มีอายการใช้งานสั้นลง
- ้ ลดปริมาณการใช้กระดาษโดยพิมพ์บนกระดาษทั้งสองด้าน ถ้าเครื่องพิมพ์มี ื อปกรณ์เสริมสำหรับการพิมพ์สองด้านแบบอัตโนมัติ (อปกรณ์พิมพ์งานสอง ด้าน) โปรดดู พิมพ์ลงบนทั้งสองด้านของหน้ากระดาษ (การพิมพ์สองด้าน) ็หรือคุณพิมพ์ครั้งแรกเฉพาะหน้าคี่ พลิกกระดาษกลับ และพิมพ์หน้าคู่

## <span id="page-19-0"></span>รู้จักกับส่วนประกอบต่างๆ ของเครื่องพิมพ์

เนื้อหาในส่วนนี้จะกล่าวถึงหัวข้อต่อไปนี้:

- ด้านหน้า
- อุ<u>ปกรณ์ใช้สิ้นเปลืองสำหรับการพิมพ์</u>
- ด้านหลัง

ด้านหน้า

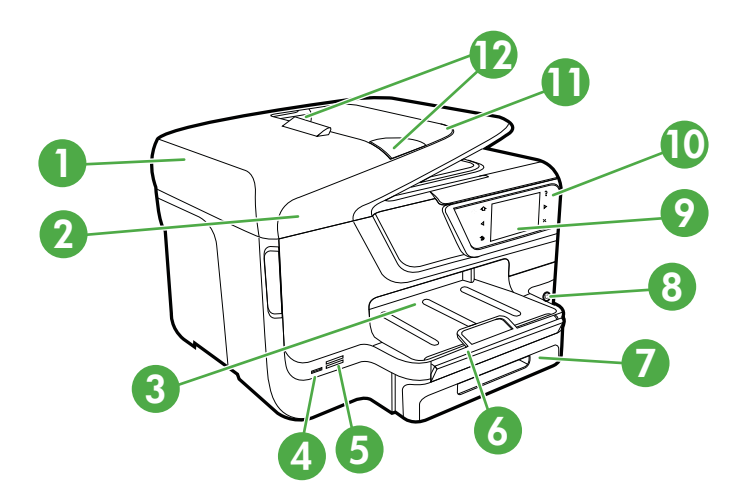

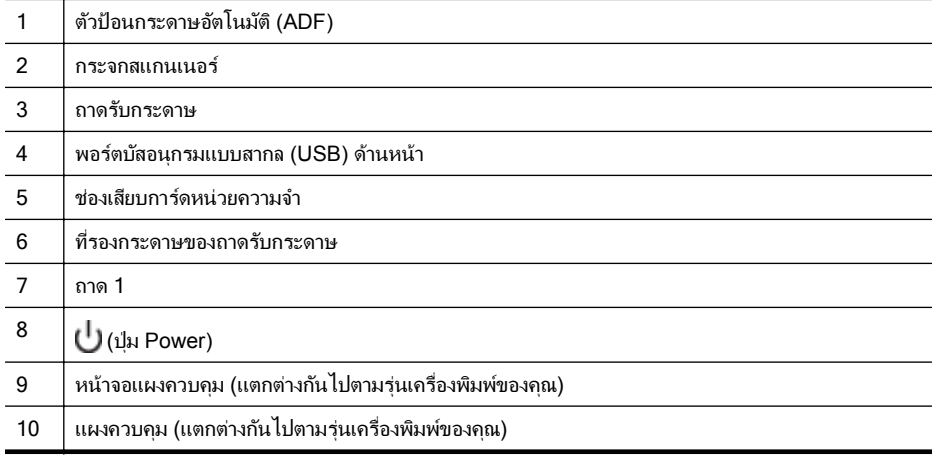

<span id="page-20-0"></span>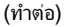

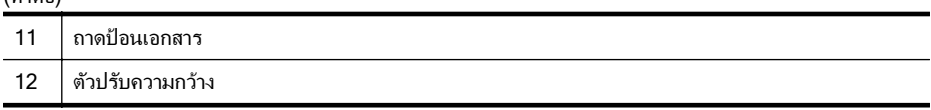

### ้ อุปกรณ์ใช้สิ้นเปลืองสำหรับการพิมพ์

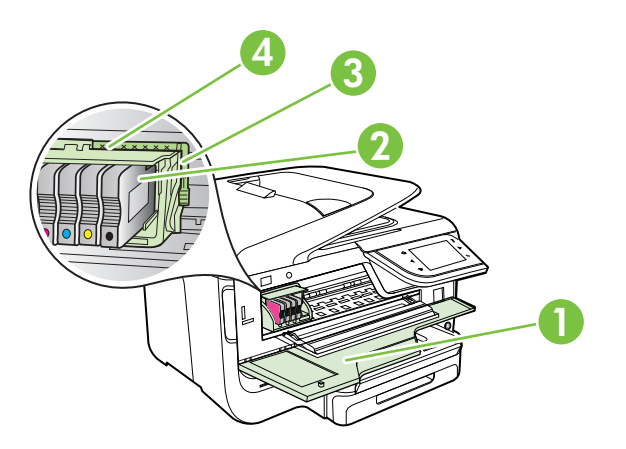

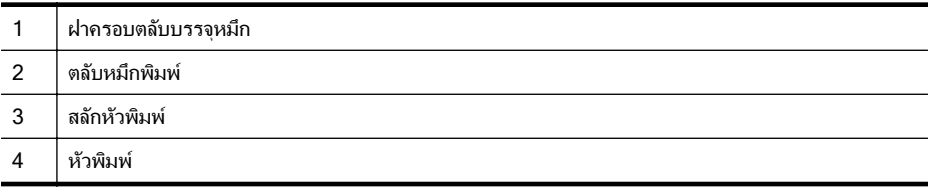

#### ด้านหลัง

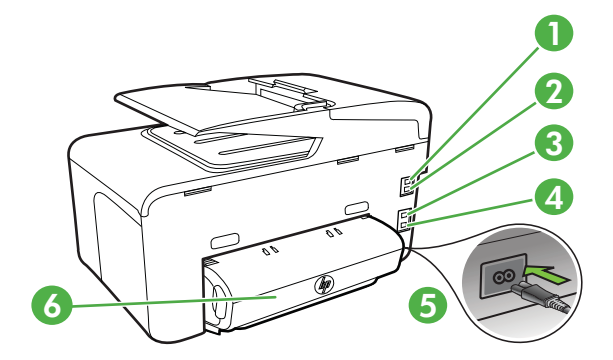

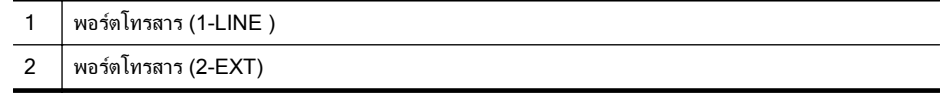

#### <span id="page-21-0"></span>(ทำต่อ)

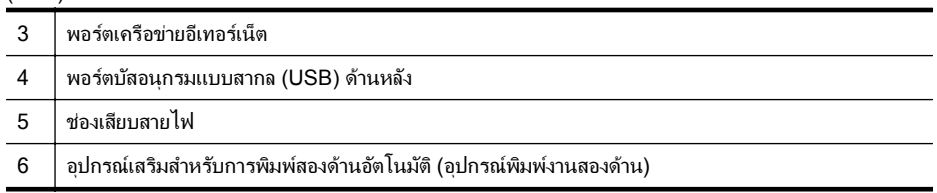

## การใช้แผงควบคุมของเครื่องพิมพ์

เนื้อหาในส่วนนี้จะกล่าวถึงหัวข้อต่อไปนี้:

- ภาพรวมของปมและไฟแสดงสถานะต ุ างๆ
- [ไอคอนหนาจอแผงควบคมุ](#page-23-0)
- ึ การเปลี่ยนการตั้งค่าเครื่องพิมพ์

#### ภาพรวมของปุ่มและไฟแสดงสถานะต่างๆ

แผนผังและตารางที่เกี่ยวข้องต่อไปนี้จะแสดงข้อมลอ้างอิงโดยย่อเกี่ยวกับ ึ คุณสมบัติของแผงควบคุมบนเครื่องพิมพ์สำหรับเครื่องพิมพ์แต่ละรุ่น สำหรับ ์ ข้อมูลเพิ่มเติม โปรดดที<sup>่</sup> การค้นหาหมายเลขร่นของเครื่องพิมพ์

#### **HP Officejet Pro 8600**

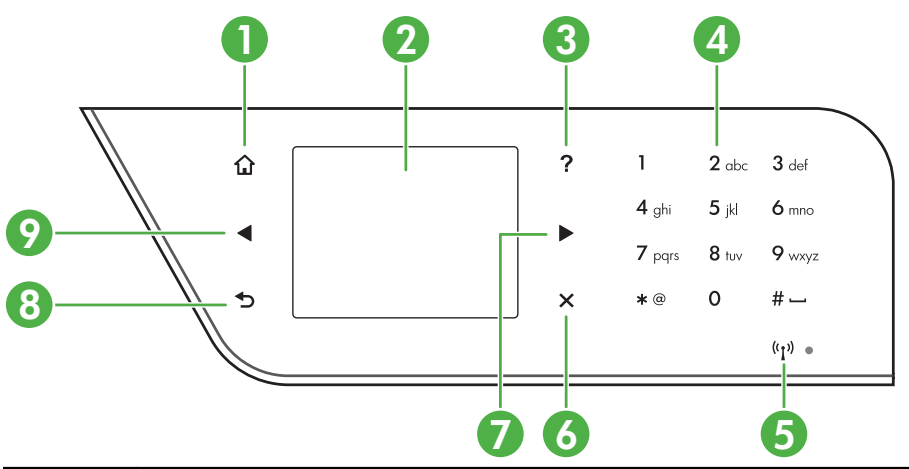

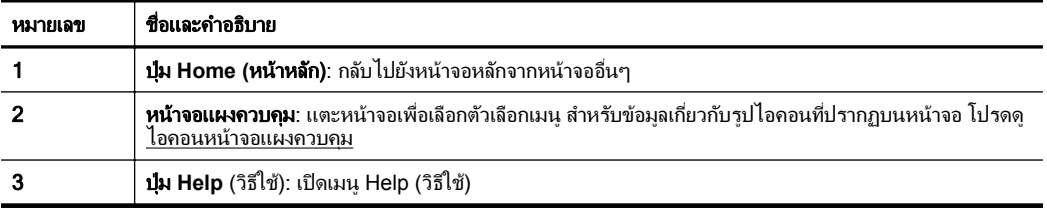

<span id="page-22-0"></span>(ทำต่อ)

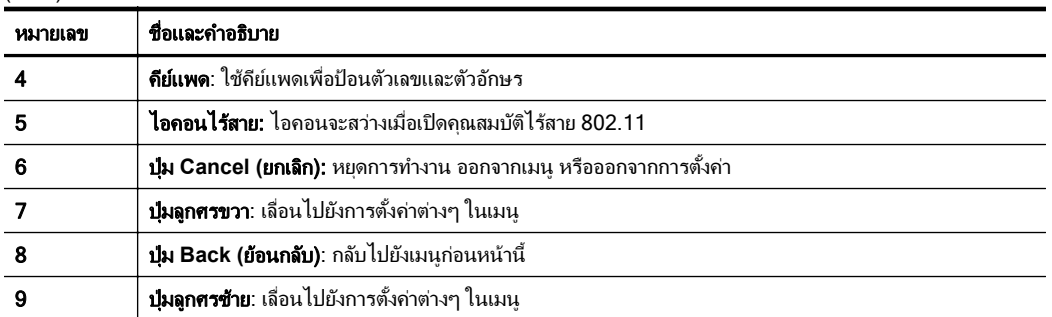

#### **HP Officejet Pro 8600 Plus** และ **HP Officejet Pro 8600 Premium**

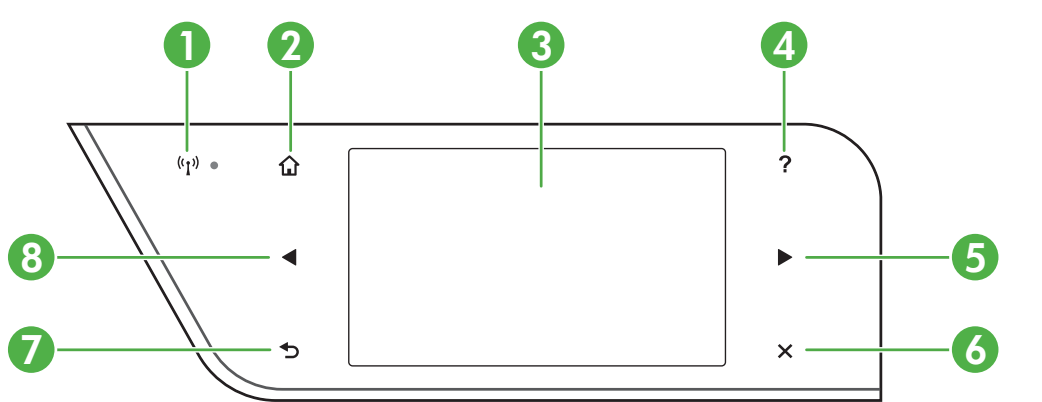

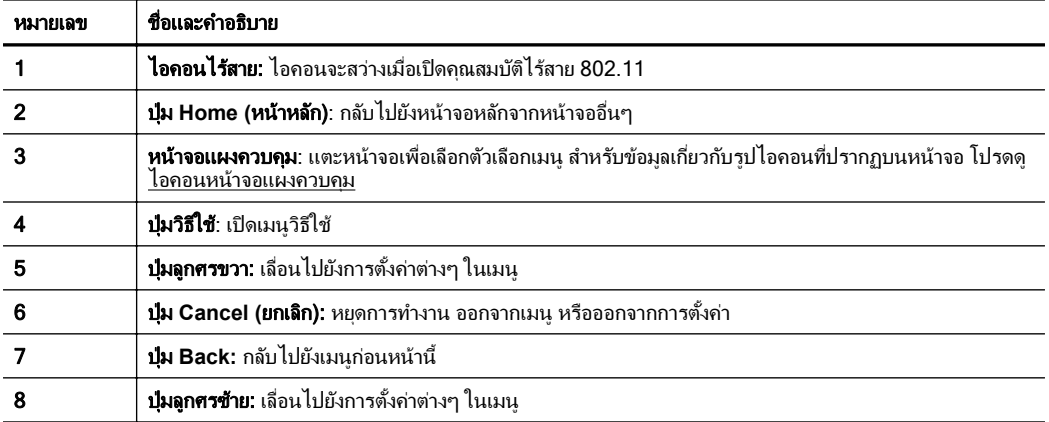

## <span id="page-23-0"></span>ไอคอนหนาจอแผงควบคมุ

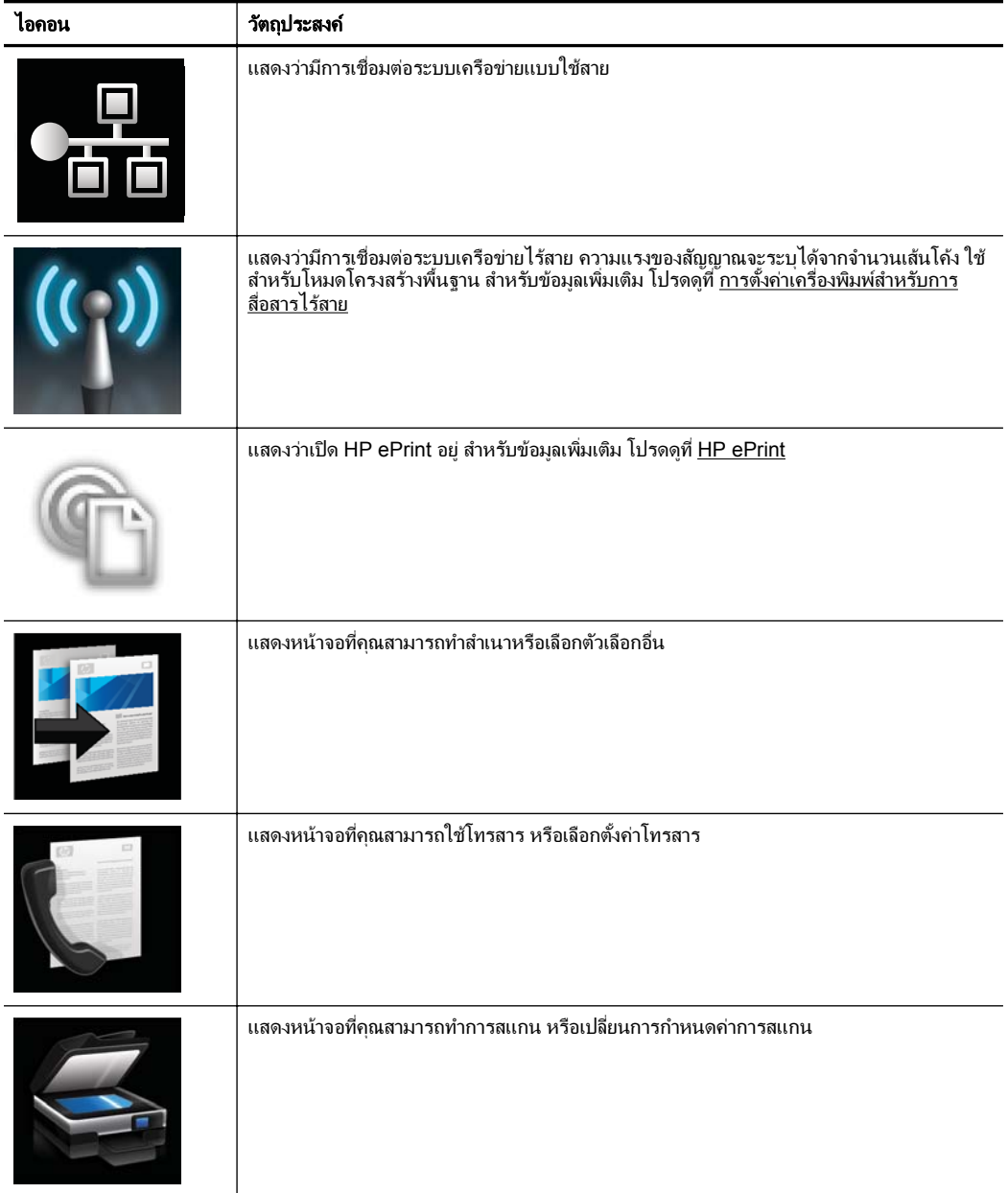

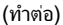

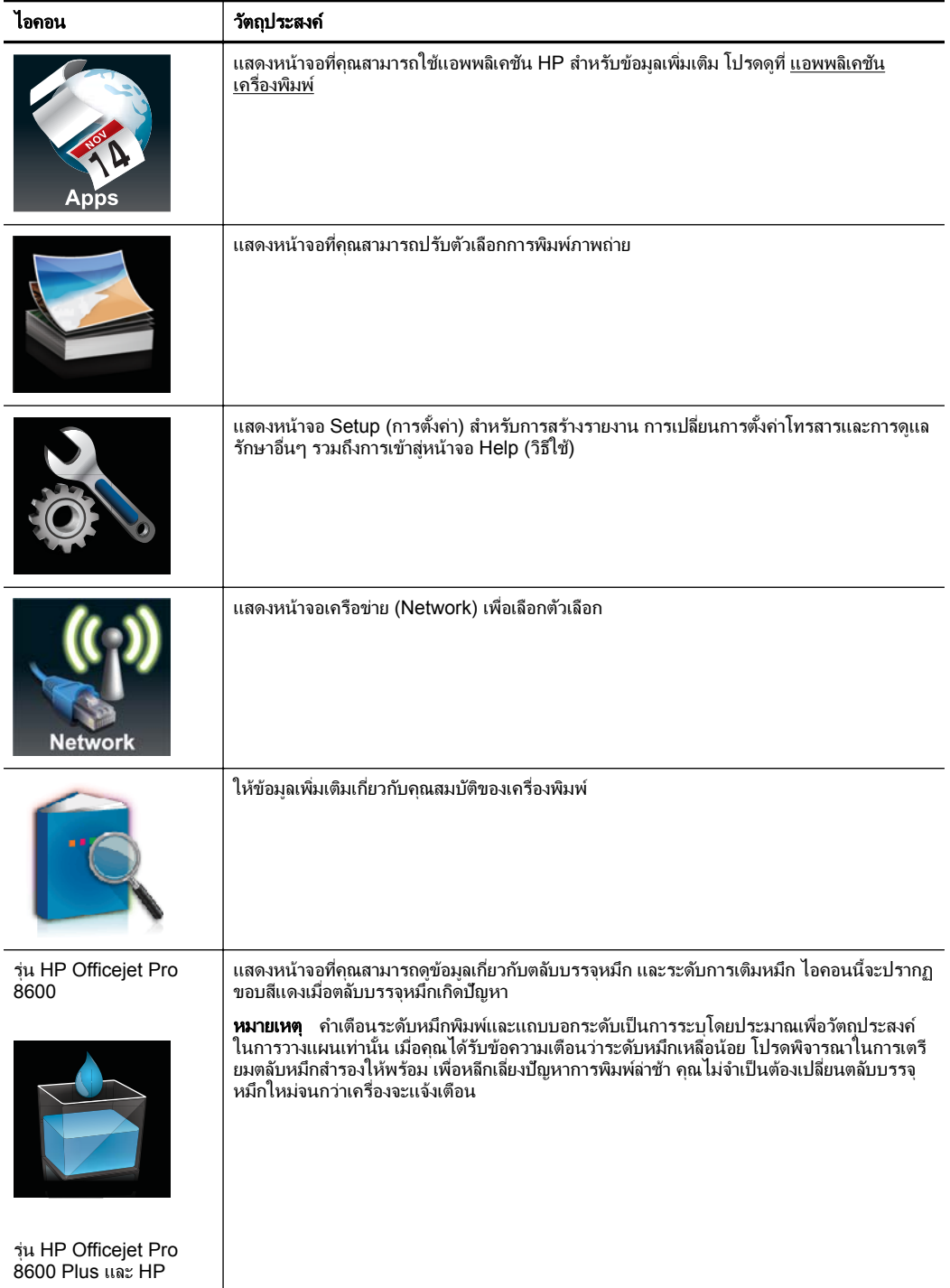

<span id="page-25-0"></span>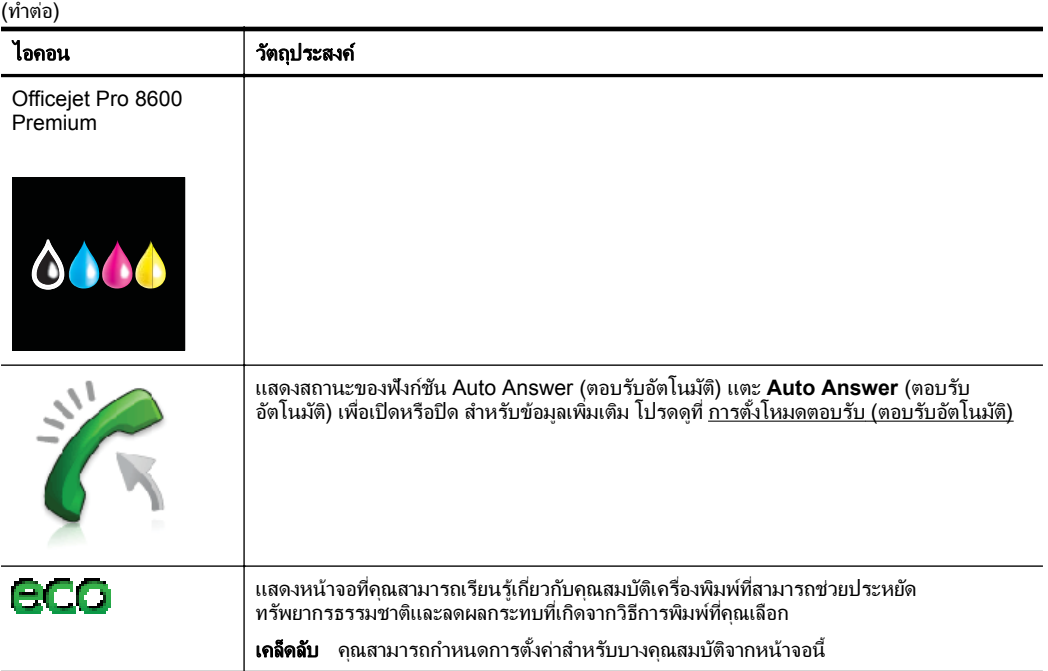

#### การเปลี่ยนการตั้งค่าเครื่องพิมพ์

ใช้แผงควบคมเพื่อเปลี่ยนโหมดและการตั้งค่าของเครื่องพิมพ์ พิมพ์รายงาน หรือ ็ดฺวิธีใช้สำหรับเครื่องพิมพ์ได้

 $\psi$  **เคล็ดลับ** หากเครื่องพิมพ์เชื่อมต่อกับคอมพิวเตอร์ คณยังสามารถเปลี่ยนการ ตั้งค่าของเครื่องพิมพ์โดยใช้เครื่องมือซอฟต์แวร์ของ HP ที่มีอย*์*ใน คอมพิวเตอร์ของคุณ เช่น ซอฟต์แวร์เครื่องพิมพ์ของ HP, HP Utility (Mac OS X) หรือ EWS หากต้องการข้อมูลเพิ่มเติมเกี่ยวกับเครื่องมือ โปรดดู เครื่องมือการจั[ดการเคร](#page-309-0)ื่องพิมพ์

เนื้อหาในส่วนนี้จะกล่าวถึงหัวข้อต่อไปนี้:

- เลือกโหมด
- ึ การเปลี่ยนการตั้งค่าเครื่องพิมพ์

#### เลือกโหมด

ู เมนูหลักบนหน้าจอแผงควบคมจะแสดงโหมดที่มีอยู่ของเครื่องพิมพ์

<span id="page-26-0"></span>หมายเหตุ เมือต่ องการเล ือกโหมด ใหแตะ (ลูกศรซาย ) หรือ (ลูกศร ขวา) เพื่อดโหมดที่มีอย่ แล้วแตะไอคอนเพื่อเลือกโหมดที่ต้องการ ปฏิบัติตาม ้ คำแนะนำบนหน้าจอแผงควบคมเพื่อดำเนินการให้เสร็จสมบรณ์ หน้าจอแผง ุ ควบคุมจะกลับไปยังเมนูหลักเมื่อดำเนินการเสร็จสิ้น

#### การเลือกโหมดอื่นๆ

ี แตะ ✦ (ปุ่มย้อนกลับ) เพื่อกลับไปยังเมนูหลัก แตะ ◢ (ลูกศรซ้าย) หรือ ੂ (ลูก ี ศรขวา) เพื่อเลื่อนไปยังโหมดที่มีอย่ แล้วแตะไอคอนเพื่อเลือกโหมดที่ต้องการ

#### การเปลี่ยนการตั้งค่าสำหรับโหมด

- 1. หลังจากเลือกโหมดแล้ว ให้แตะปมลกศรเพื่อเลื่อนไปยังการตั้งค่าที่มีอย่ ี แล้วแตะการตั้งค่าที่ต้องการเปลี่ยนแปลง
- 2**.** ปฏบิ ตัตามค ิ าแนะน ํ ําบนจอแสดงผลเพือเปล ่ ียนการต ่ งค้ั า แลวแตะ **Done** (เสร็จสิ้น)

*ี่ซ*ี **หมายเหต**ุ แตะ <del>ี (</del> (ปุ่มย้อนกลับ) เพื่อกลับไปยังเมนูก่อนหน้า

#### ึการเปลี่ยนการตั้งค่าเครื่องพิมพ์

หากต้องการเปลี่ยนการตั้งค่าเครื่องพิมพ์หรือพิมพ์รายงาน ให้ใช้ตัวเลือกที่มีอยู่ ในเมนู Setup (การตั้งค่า):

- 1. แตะ (ลูกศรขวา) จากนั้นแตะ **Setup** (การตั้งค่า)
- **2. แตะปุ่มลูกศรเพื่อเลื่อนดูเมนูต่างๆ**
- **3. แตะรายการเมนเพื่อเลือกเมนหรือตัวเลือก**

*ี่ ช*ี **หมายเหต**ุ แตะ <del>ี รุ</del> (ป่มย้อนกลับ) เพื่อกลับไปยังเมนก่อนหน้า

## การค้นหาหมายเลขรุ่นของเครื่องพิม**พ์**

็นอกจากชื่อร่นซึ่งปรากฏบนด้านหน้าของเครื่องพิมพ์แล้ว เครื่องพิมพ์นี้ยังมี ่ หมายเลขรุ่นเฉพาะด้วย คณสามารถใช้หมายเลขนี้เมื่อรับการสนับสนุน และช่วย ัตรวจสอบว่ามีอปกรณ์/วัสดสำรองหรืออปกรณ์เสริมใดบ้างสำหรับเครื่องพิมพ์ ของคณุ

่ หมายเลขรุ่นจะพิมพ์บนอยู่ฉลากที่อยู่ด้านในฝาครอบตลับบรรจุหมึก ใกล้บริเวณ ตลับบรรจุหมึก

## <span id="page-27-0"></span>เลือกวัสดพิมพ์

้ เครื่องพิมพ์นี้ได้รับการออกแบบมาให้ทำงานได้ดีกับวัสดพิมพ์ในสำนักงานแทบ ทกประเภท วิธีที่ดีที่สุดควรทดสอบวัสดุพิมพ์ประเภทต่างๆ ก่อนจะตัดสินใจซื้อ ์ ในปริมาณมาก แนะนำให้ใช้วัสดพิมพ์ HP เพื่อให้ได้คณภาพงานพิมพ์ที่ดีที่สด ี่ สำหรับข้อมลเพิ่มเติมเกี่ยวกับวัสดพิมพ์ HP โปรดไปที่เว็บไซต์ของ HP ที่ [www.hp.com](http://www.hp.com)

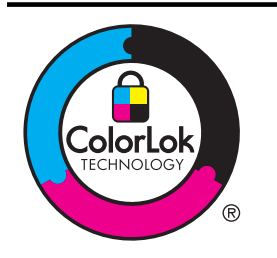

HP ขอแนะนำให้ใช้กระดาษธรรมดาที่มีโลโก้ ColorLok สำหรับพิมพ์และทำ สำเนาเอกสารประจำวัน กระดาษทั้งหมดที่มีโลโก้ ColorLok ผ่านการทดสอบ ว่ามีคุณสมบัติตรงตามมาตรฐานขั้นสูงด้านความน่าเชื่อถือและคณภาพงาน พิมพ์ และจะทำให้ ได้เอกสารที่มีความคมชัด มีสีสันสดใส มีสีดำที่เข้มมากขึ้น และแห้งเร็วกว่ากระดาษธรรมดาทั่วไป เลือกซื้อกระดาษที่มีโลโก้ ColorLok ที่ ่ มีทั้งขนาดและน้ำหนักที่หลากหลายได้จากผู้ผลิตกระดาษชั้นนำ

เนื้อหาในส่วนนี้จะกล่าวถึงหัวข้อต่อไปนี้<sup>:</sup>

- ึ กระดาษที่แนะนำให้ใช้สำหรับพิมพ์และทำสำเนา
- ึ กระดาษที่แนะนำสำหรับการพิมพ์ภาพถ่าย
- คาแนะน ํ [ําการเลือกและการใชว](#page-29-0) สดั พุ มพิ

#### ึกระดาษที่แนะนำให้ใช้สำหรับพิมพ์และทำสำเนา

หากคณต้องการคณภาพงานพิมพ์ที่ดีที่สด HP ขอแนะนำให้ใช้กระดาษ HP ที่ ่ ออกแบบมาเฉพาะสำหรับประเภทของงานที่คณกำลังพิมพ์

ึกระดาษเหล่านี้บางประเภทอาจไม่มีวางจำหน่าย ทั้งนี้ขึ้นอย่กับประเทศ/ภมิภาค ของคณุ

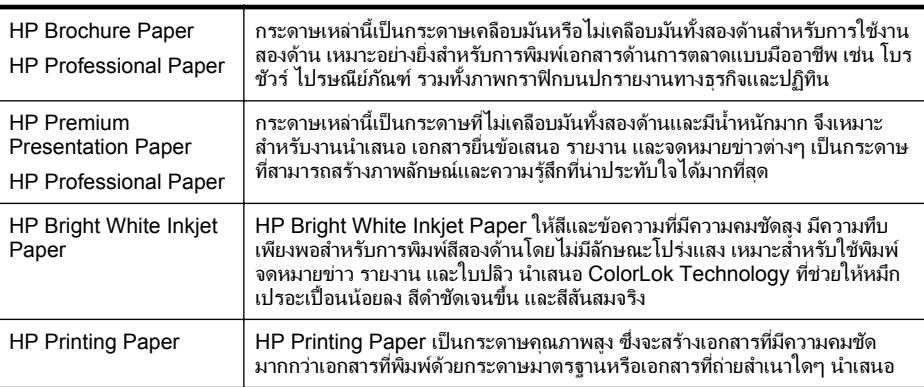

<span id="page-28-0"></span>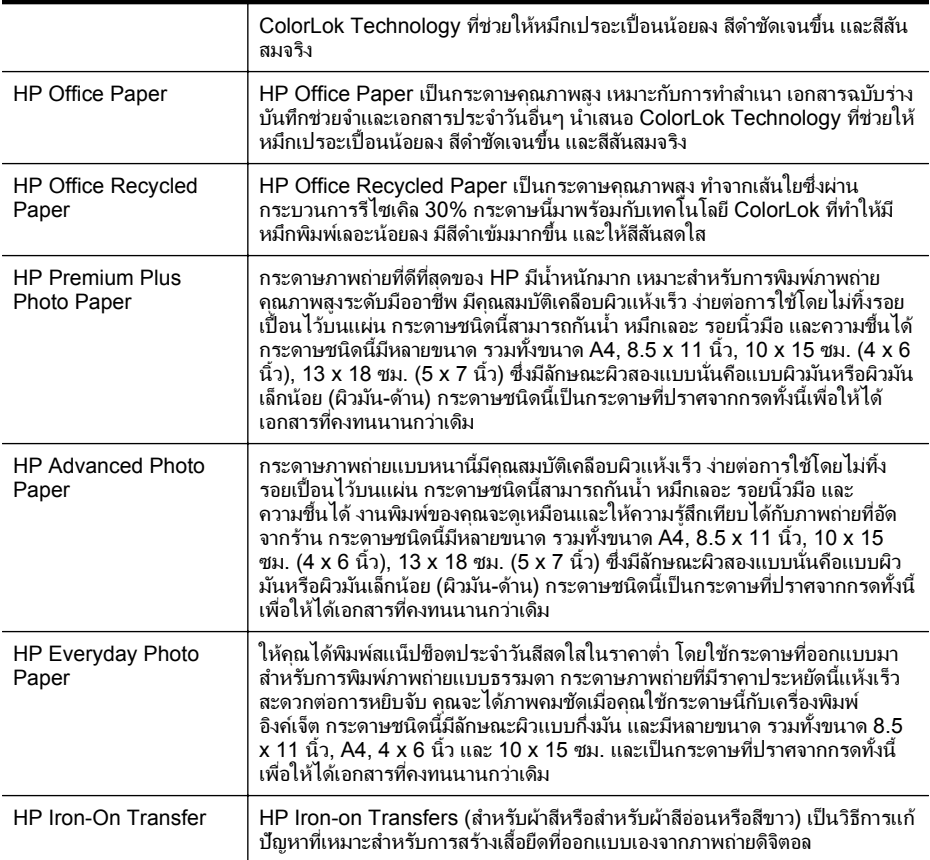

หากต้องการสั่งซื้อกระดาษและอุปกรณ์ใช้สิ้นเปลืองอื่นๆ ของ HP โปรดไปยัง <u>[www.hp.com](http://www.hp.com)</u> ไปที่ ซื้อผลิตภัณฑ์และ บริการ แล้วเลือก หมึก โทนเนอร์ และ กระดาษ

 $\,$  3 หมายเหตุ ในขณะนี้ บางส่วนของเว็บไซต์ HP จะมีเฉพาะภาษาอังกฤษ <u>เท่านั้น</u>

#### ึกระดาษที่แนะนำสำหรับการพิมพ์ภาพถ่าย

เพื่อคณภาพงานพิมพ์ที่ดีที่สด HP ขอแนะนำให้ใช้กระดาษ HP ที่ออกแบบมา ้ เฉพาะสำหรับประเภทของงานที่คุณกำลังพิมพ์ กระดาษเหล่านี้บางประเภทอาจ ไม่มีวางจำหน่าย ทั้งนี้ขึ้นอยู่กับประเทศ/ภูมิภาคของคุณ

#### <span id="page-29-0"></span>ึกระดาษเหล่านี้บางประเภทอาจไม่มีวางจำหน่าย ทั้งนี้ขึ้นอย่กับประเทศ/ภมิภาค ของคณุ

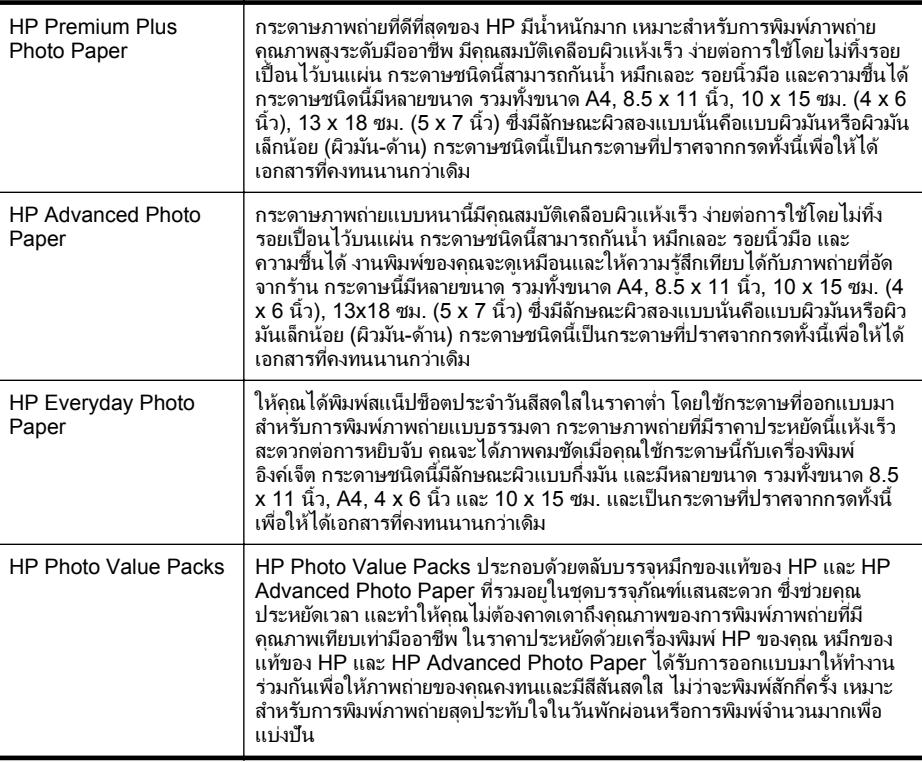

หากต้องการสั่งซื้อกระดาษและอปกรณ์ใช้สิ้นเปลืองอื่นๆ ของ HP โปรดไปยัง [www.hp.com](http://www.hp.com) ไปที่ **ซื้อผลิตภัณฑ์และ บริการ** แล้วเลือก **หมึก โทนเนอร์ และ** กระดาษ

 $\,$  ไหมายเหตุ ในขณะนี้ บางส่วนของเว็บไซต์ HP จะมีเฉพาะภาษาอังกฤษ เท่านั้น

#### คำแนะนำการเลือกและการใช้วัสดุพิมพ์

้ เพื่อผลลัพธ์ที่ดีที่สด ให้ปฏิบัติตามคำแนะนำต่อไปนี้

- ใช้วัสดพิมพ์ที่สอดคล้องกับข้อกำหนดของเครื่องพิมพ์ที่ระบไว้ สำหรับข้อมล ้ เพิ่มเติม โปรดดที่ ข้อมลจำเพาะของวัสดพิมพ์
- ่ ใส่วัสดพิมพ์หนึ่งประเภทในแต่ละครั้งลงในถาดหรือตัวป้อนกระดาษ อัตโนมัติ (ADF)
- <span id="page-30-0"></span>• เมือใส ่ ว สดั พุ มพิ ลงในถาดและ ADF ตรวจสอบใหแน ใจวาได ใส ว สดั พุ มพิ ้อย่างถกต้องแล้ว หากต้องการข้อมลเพิ่มเติม โปรดดที่ ป้อนวัสดพิมพ์ และ ี้ป้อนต้นฉบับในตัวป้อนกระดาษอัตโนมัติ (ADF)
- ือย่าใส่วัสดุพิมพ์ลงในถาดหรือ ADF มากเกินไป หากต้องการข้อมูลเพิ่ม ี่ เติม โปรดดที่ ป้อนวัสดพิมพ์ และ ป้อนต้นฉบับในตัวป้อนกระดาษอัตโนมัติ [\(ADF\)](#page-31-0)
- ิ หากไม่ต้องการประสบปัญหากระดาษติด คุณภาพงานพิมพ์ไม่ดี และปัญหา การพิมพ์อื่นๆ ควรหลีกเลี่ยงการใส่วัสดพิมพ์ต่อไปนี้ในถาดหรือ ADF:
	- กระดาษแบบฟอร์มที่มีหลายส่าน
	- ้ วัสดพิมพ์ที่เสียหาย โค้งงอ หรือยับย่น
	- ∘ วัสดพิมพ์ที่มีรอยตัดหรือรอยปร
	- ้วัสดพิมพ์ที่มีพื้นผิวขรขระ, มีรอยนน หรือไม่ดดซับหมึก
	- ∘ วัสดพิมพ์ที่น้ำหนักเบาเกินไปหรือยืดง่าย
	- ้วัสดพิมพ์ที่มีลวดเย็บกระดาษหรือคลิปหนีบกระดาษ
	- $\mathbb B$  หมายเหตุ หากต้องการสแกน ทำสำเนา หรือส่งโทรสารเอกสารที่ ้ ประกอบด้วยหน้าเอกสารที่ไม่เป็นไปตามแนวทางเหล่านั้น ให้ใช้กระจก ิสแกนเนอร์ สำหรับข้อมูลเพิ่มเติม โปรดดูที่ <u>ป้อนต้นฉบับลงบนกระจก</u> สแกนเนอร

## ป้อนต้นฉบับลงบนกระจกสแกนเนอร์

ึ คณสามารถทำสำเนา สแกน หรือส่งโทรสารต้นฉบับกระดาษ Letter หรือ กระดาษขนาด A4 ไดโดยการวางต นฉบ บไว ั บนกระจก

 $\mathbb B$  หมายเหตุ คุณสมบัติพิเศษต่างๆ จะทำงานไม่ถูกต้อง หากกระจกและแผ่น รองฝาปิดไม่สะอาด สำหรับข้อมูลเพิ่มเติม โปรดดูที่ <u>การบำรงรักษา</u> เครื่องพิมพ์

#### การวางต้นฉบับลงบนกระจกสแกนเนอร์

วางต้นฉบับลงบนกระจกสแกนเนอร์ตามขั้นตอนต่อไปนี้

- 1**.** ยกฝาครอบสแกนเนอรออก
- 2. วางต้นฉบับโดยให้ด้านที่จะพิมพ์คว่ำล*ง* 
	- ่่⁄่⊱ **เคล็ดลับ** สำหรับคำอธิบายเพิ่มเติมเกี่ยวกับการวางต้นฉบับ โปรดดคำ ี่แนะนำซึ่งปรากฏอย่บนขอบกระจก

<span id="page-31-0"></span>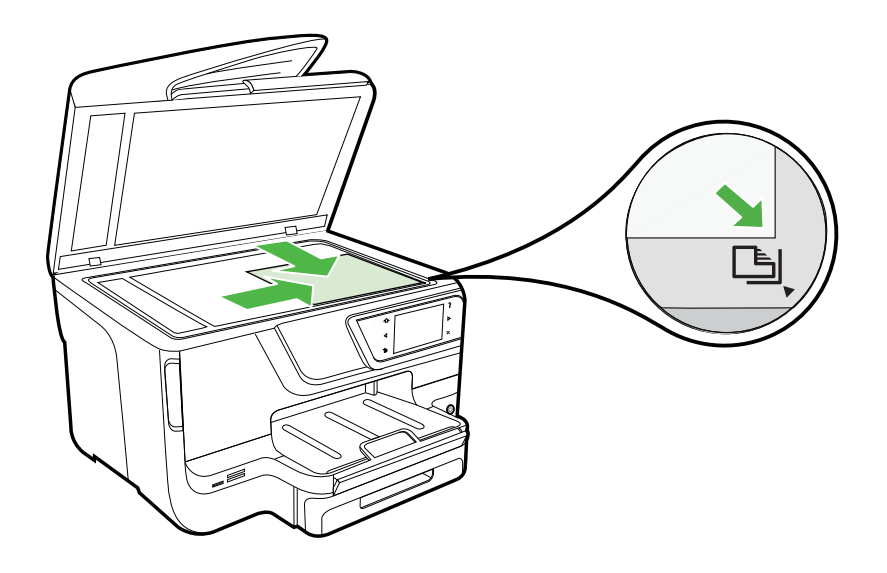

3**.** ปิดฝา

## ป้อนต้นฉบับในตัวป้อนกระดาษอัตโนมัติ (ADF)

์ คุณสามารถทำสำเนา สแกน หรือส่งโทรสารเอกสารขนาด A4 หรือขนาด Letter ด้านเดียวทั้งที่พิมพ์หน้าเดียวหรือหลายหน้าโดยวางลงในถาดป้อน กระดาษอัตโนมัติได้

- $\triangle$  ข้อควรระวัง อย่าป้อนภาพถ่ายเข้าใน ADF เนื่องจากอาจทำให้ภาพถ่ายเสีย หายได้ ใช้วัสดพิมพ์ที่เครื่องพิมพ์สนับสนนเท่านั้น สำหรับข้อมูลเพิ่มเติม <u>โปรดดูที่ คำแนะนำการเลือกและการใช้วัสดพิมพ์</u>
- ่*≌* **หมายเหต**ุ สามารถสแกน ทำสำเนา หรือส่งโทรสารด้วยการใช้ตัวป้อน ึ กระดาษอัตโนมัติได้เฉพาะเอกสารขนาดขนาด A4 หรือ Letter หน้าเดียว เท่านั้น ตัวป้อนกระดาษอัตโนมัติไม่สนับสนนเอกสารสองด้านหรือกระดาษ ขนาดอื่นๆ

หมายเหตุ คณสมบ ุ ตับางอย ิ าง เชน คณสมบ ุ ตัการท ิ าสํ าเนาแบบ ํ **Fit to Page (พอดีกับหน้า)** จะไม่ทำงานเมื่อคณป้อนต้นฉบับเข้าใน ADF คณต้อง วางต้นฉบับของคณบนกระจก

<span id="page-32-0"></span>ิถาดป้อนต้นฉบับสามารถบรรจกระดาษธรรมดาขนาด A4 หรือ Letter ได้ ี่ สูงสุด 35 หรือ 50 แผ่น ทั้งนี้ขึ้นอยู่กับรุ่นของเครื่องพิมพ์

#### การใส่วางต้นฉบับลงในที่ป้อนกระดาษอัตโนมัติ

ใส่กระดาษในตัวป้อนกระดาษอัตโนมัติตามขั้นตอนต่อไปนี้

- 1. วางต้นฉบับของคณลงในถาดป้อนต้นฉบับโดยหงายด้านที่จะพิมพ์ขึ้น
	- **a**. หากคณโหลดต้นฉบับในแนวตั้ง ให้วางหน้ากระดาษโดยให้ขอบด้าน ิบนเข้าส่เครื่องก่อน หากคณโหลดต้นฉบับในแนวนอน ให้วางหน้า ึกระดาษโดยให้ขอบด้านซ้ายเข้าสู่เครื่องก่อน
	- **b**. เลื่อนวัสดพิมพ์เข้าไปในตัวป้อนกระดาษอัตโนมัติ จนกระทั่งได้ยินเสียง หรือเห็นข้อความบนจอแสดงผลแจ้งว่า ตรวจพบเอกสารที่ใส่ไว้แล้ว
	- ่½์ **เคล็ดลับ** สำหรับวิธีการวางต้นฉบับลงบนตัวป้อนกระดาษอัตโนมัติเพิ่ม ี่ เติม โปรดดที่แผนผังในถาดป้อนกระดาษ

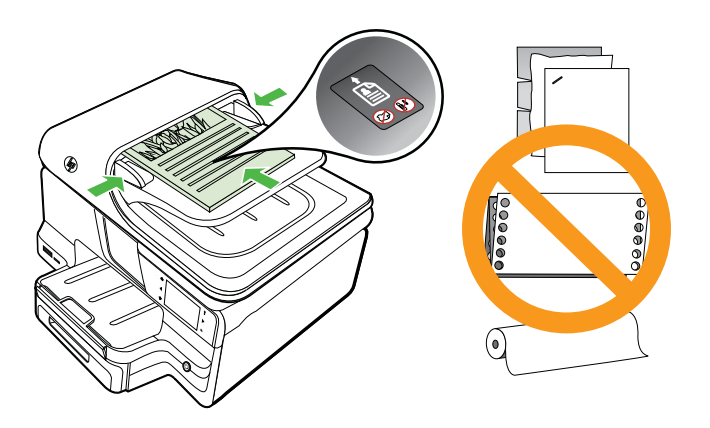

- ี่ 2. เลื่อนตัวปรับความกว้างของกระดาษเข้าไปจนชิดขอบด้านซ้ายและด้านขวา ของวัสดพิมพ์
- $\bar{\Xi}'$  หมายเหตุ นำต้นฉบับทั้งหมดออกจากถาดป้อนต้นฉบับก่อนที่จะเปิดฝา ครอบบนเครื่องพิมพ์

## ป้อนวัสดุพิมพ์

้ เนื้อหาในส่วนนี้จะแสดงคำแนะนำเกี่ยวกับการป้อนวัสดพิมพ์เข้าในเครื่องพิมพ์

<span id="page-33-0"></span><u>้</u>เนื้อหาในส่วนนี้จะกล่าวถึงหัวข้อต่อไปนี้<sup>:</sup>

- การใสว สดั พุ มพิ ขนาดมาตรฐาน
- [การใสซองจดหมาย](#page-34-0)
- การใสการ [ดและกระดาษภาพถาย](#page-35-0)
- การใส่วัสดพิมพ์ที่กำหนดขนาดเอง

#### การใส่วัสดุพิมพ์ขนาดมาตรฐาน

#### การป้อนวัสดพิมพ์

้ทำตามคำแนะนำเหล่านี้เพื่อป้อนวัสด<sub>ี</sub>พิมพ์มาตรฐาน

**1. ดึงถาด 1 ออก** 

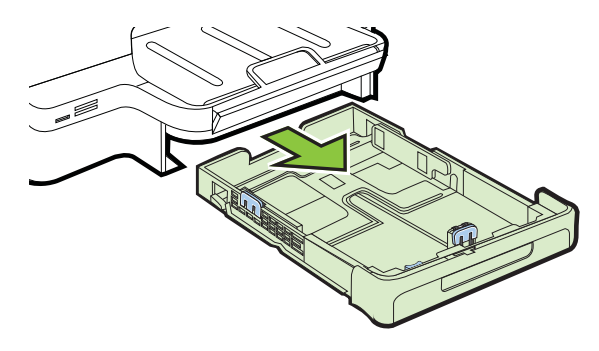

2. ใส่วัสดพิมพ์ลงไปตรงกลางถาดโดยให้ด้านที่จะพิมพ์คว่ำลง ตรวจสอบให้ ู แน่ใจว่าวัสดพิมพ์ที่วางซ้อนกันชิดกับแนวบนตัวปรับความกว้างกระดาษ ู และไม่สูงกว่าแนวปึกกระดาษบนตัวปรับ

 $\,$  ื หมายเหตุ อย่าป้อนวัสดพิมพ์ในระหว่างที่เครื่องพิมพ์กำลังพิมพ์งาน

**3. เลื่อนตัวกั้นกระดาษในถาดเพื่อปรับให้มีขนาดพอดีกับขนาดกระดาษที่ป้อน** จากนั้นเลื่อนถาดเข้าไปอีกครั้ง

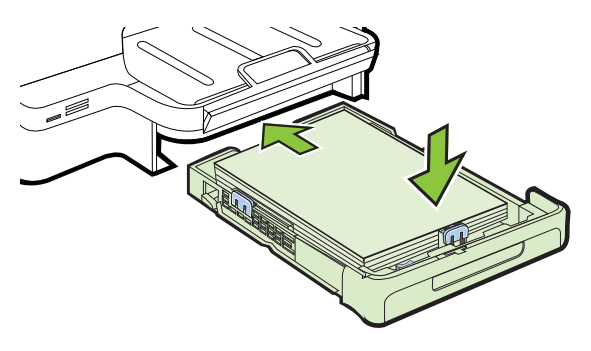

<span id="page-34-0"></span>**4. ดึงที่รองกระดาษบนถาดรับกระดาษออก** 

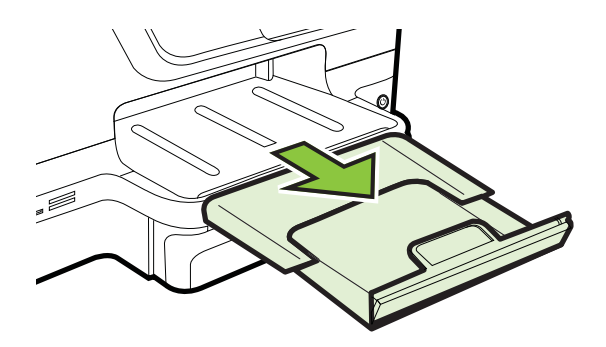

#### การใสซองจดหมาย

#### การใสซองจดหมาย

ทำตามคำแนะนำเหล่านี้เพื่อใส่ซองจดหมาย

1**.** ดงถาด ึ 1 ออก

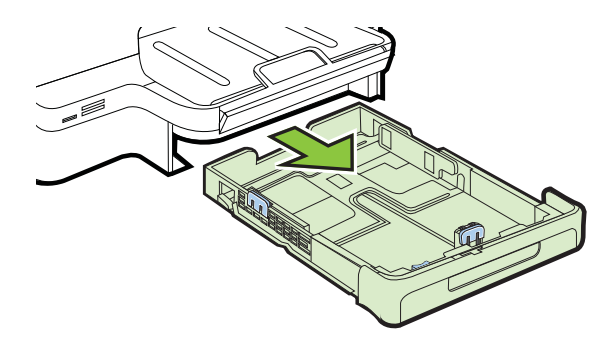

<span id="page-35-0"></span>2**.** ใสซองจดหมายให ด านท จะพ ี่ มพิ คว่าลงและใส ํ ซองจดหมายตามภาพ ตรวจ สอบให้แน่ใจว่าปึกซองจดหมายไม่ล้ำเกินขีดในถาด

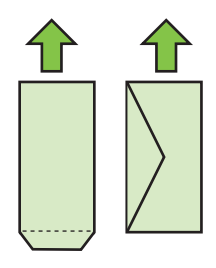

- $\stackrel{\mathrm{\mathbb{B}}}{=}$  หมายเหตุ อย่าป้อนวัสดุพิมพ์ในระหว่างที่เครื่องพิมพ์กำลังพิมพ์งาน
- ี่ 3. เลื่อนตัวกั้นกระดาษในถาดเพื่อปรับให้มีขนาดพอดีกับขนาดกระดาษที่ป้อน ้ จากนั้นเลื่อนถาดเข้าไปอีกครั้ง
- **4. ดึงที่รองกระดาษ**บนถาดรับกระดาษออก

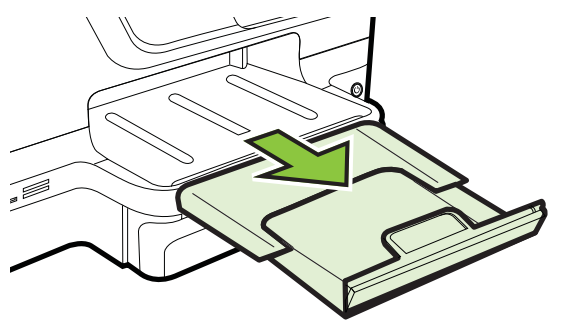

#### การใส่การ์ดและกระดาษภาพถ่าย

#### การใสการ ดและกระดาษภาพถาย

์ ทำตามคำแนะนำเหล่านี้เพื่อใส่กระดาษภาพถ่าย

**1. ดึงถาด 1 ออก** 

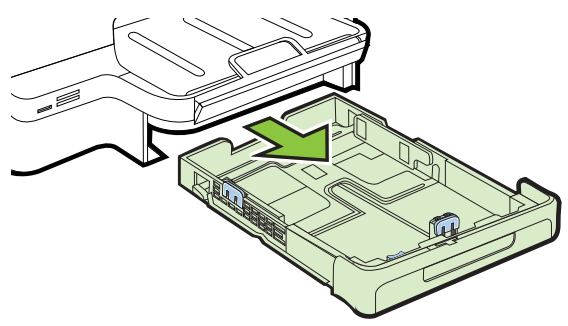
2. ใส่วัสดพิมพ์ลงไปตรงกลางถาดโดยให้ด้านที่จะพิมพ์คว่ำลง ตรวจสอบให้ ู แน่ใจว่าวัสดพิมพ์ที่วางซ้อนกันชิดกับแนวบนตัวปรับความกว้างกระดาษ ี และไม่สูงกว่าแนวปึกกระดาษบนตัวปรับ

 $\mathbb B$  หมายเหตุ อย่าป้อนวัสดพิมพ์ในระหว่างที่เครื่องพิมพ์กำลังพิมพ์งาน

- **3. เลื่อนตัวกั้นกระดาษในถาดเพื่อปรับให้มีขนาดพอดีกับขนาดกระดาษที่ป้อน** จากนั้นเลื่อนถาดเข้าไปอีกครั้ง
- **4. ดึงที่รองกระดาษบนถาดรับกระดาษออก**

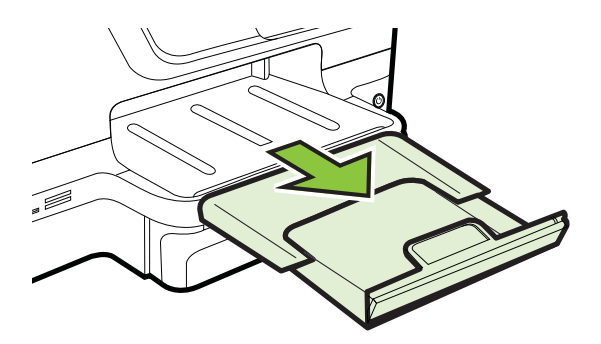

### การใส่วัสดพิมพ์ที่กำหนดขนาดเอง

### หากต้องการป้อนวัสดพิมพ์ที่กำหนดขนาดเอง

ทำตามคำแนะนำเหล่านี้เพื่อป้อนวัสดุพิมพ์ที่กำหนดขนาดเอง

- $\vartriangle$  ข้อควรระวัง ใช้วัสดพิมพ์ที่กำหนดขนาดเองชนิดที่เครื่องพิมพ์สนับสนน ้เท่านั้น สำหรับข้อมูลเพิ่มเติม โปรดดูที่ ข้อมูลจำเพาะของวัสดุพิมพ์
- ่*฿*' **หมายเหต**ุ ป้อนเฉพาะวัสดพิมพ์ธรรมดาลงในถาด 2
- **1. ดึงถาด 1 ออก**

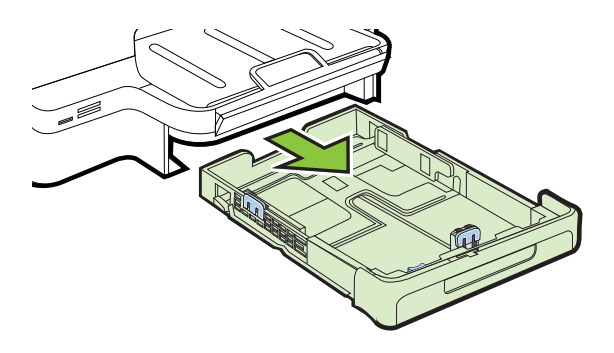

2. ใส่วัสดพิมพ์ลงไปตรงกลางถาดโดยให้ด้านที่จะพิมพ์คว่ำลง ตรวจสอบให้ ู แน่ใจว่าวัสดพิมพ์ที่วางซ้อนกันชิดกับแนวบนตัวปรับความกว้างกระดาษ ้ และไม่สูงกว่าแนวปึกกระดาษบนตัวปรับ

 $\mathbb B$  หมายเหตุ อย่าป้อนวัสดุพิมพ์ในระหว่างที่เครื่องพิมพ์กำลังพิมพ์งาน

**3. เลื่อนตัวกั้นกระดาษในถาดเพื่อปรับให้มีขนาดพอดีกับขนาดกระดาษที่ป้อน** ้จากนั้นเลื่อนถาดเข้าไปอีกครั้ง

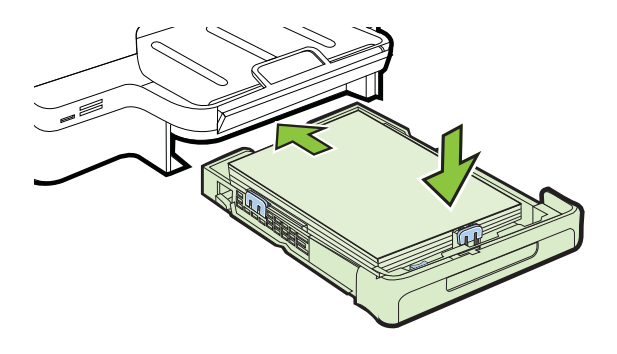

**4. ดึงที่รองกระดาษบนถาดรับกระดาษออก** 

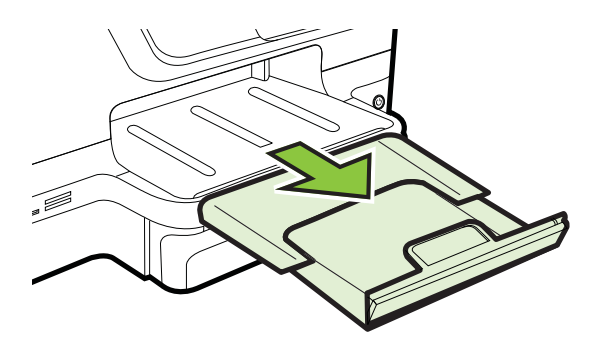

# <span id="page-38-0"></span><u>เสียบอปกรณ์หน่วยความจ</u>ำ

หากกล้องดิจิตอลของคุณใช้การ์ดหน่วยความจำสำหรับจัดเก็บภาพถ่าย คุณ ี่ สามารถใส่การ์ดหน่วยความจำเข้าในเครื่องพิมพ์เพื่อพิมพ์หรือบันทึกภาพถ่าย ึของคณได้

 $\Delta$  ข้อควรระวัง การพยายามนำการ์ดหน่วยความจำออกมาในขณะที่มีการเข้า ใช้งานอาจทำให้ไฟล์ที่อย่บนการ์ดเสียหายได้ คณสามารถถอดการ์ดออกได้ เมื่อไฟแสดงสถานะภาพถ่ายหยุดกะพริบแล้ว และอย่าใส่การ์ดหน่วยความจำ ึ่งบากกว่าหนึ่งอันในแต่จะครั้งเพราะอาจทำให้ไฟล์บนการ์ดหน่วยความจำเสีย หาย

#### $\bar{\Xi}$  หมายเหตุ เครื่องพิมพ์ไม่สนับสนนการ์ดหน่วยความจำที่เข้ารหัส

ี่ สำหรับข้อมลเพิ่มเติมเกี่ยวกับการ์ดหน่วยความจำที่สนับสนน โปรดดู ข้อกำหนด <u>ี</u> [เฉพาะของอปกรณ](#page-233-0)์หน่วยความจำ

#### การใส่การ์ดหน่วยความจำ

ปฏิบัติตามขั้นตอนต่อไปนี้เพื่อใส่การ์ดความจำลงในเครื่องพิมพ์

- 1. หันการ์ดหน่วยความจำโดยให้ฉลากหงายขึ้น และให้ส่วนหน้าสัมผัสหันไป ทางเครื่องพิมพ์
- 2. ใส่การ์ดความจำลงในช่องเสียบการ์ดที่ถูกต้อง

#### การเชื่อมต่ออุปกรณ์จัดเก็บข้อมูล

- 1. หากคณจะเชื่อมต่อกล้องดิจิตอล ให้เปลี่ยนโหมด USB ของกล้องเป็นโหมด บรรจ แล้วจึงต่อปลายด้านหนึ่งของสาย USB เข้ากับกล้อง
	- $\mathbb B$  หมายเหตุ กล้องแต่ละชนิดจะใช้คำอธิบายโหมดบรรจแตกต่างกันไป ตัวอย่างเช่น กล้องบางชนิดมีการตั้งค่า กล้องดิจิตอล และการตั้งค่า ดิสก์ ไดรฟ์ อยู่ ในกรณีเช่นนี้ การตั้งค่า ดิสก์ไดรฟ์ ก็คือการตั้งค่าโหมดบรรจุ ้นั่นเอง หากโหมดจัดเก็บของกล้องถ่ายรปของท่านไม่ทำงาน ท่านอาจจะ ต้องอัพเกรดเฟิร์มแวร์ของกล้องถ่ายรป หากต้องการข้อมลเพิ่มเติม โปรดดูเอกสารประกอบที่มาพร้อมกับกล้องถ่ายรูป
- 2. เสียบอปกรณ์จัดเก็บข้อมล USB หรือปลายสาย USB อีกด้านหนึ่งของ กล้องถ่ายรปเข้ากับพอร์ต USB ที่ด้านหน้าของเครื่องพิมพ์

<span id="page-39-0"></span> $\mathbb B$  หมายเหตุ หากอุปกรณ์ USB ของคณไม่สามารถใส่เข้ากับพอร์ตนี้ได้ ้เนื่องจากขนาดที่จำกัด หรือหากตัวเชื่อมต่อของอปกรณ์สั้นกว่า 11 มม. (0.43 นิ้ว) คณจะต้องหาซื้อสายเคเบิลต่อขยาย USB เพื่อใช้งานอปกรณ์ ของคุณกับพอร์ตนี้ หากต้องการข้อมูลเพิ่มเติมเกี่ยวกับอุปกรณ์ USB ที่ รองรับการทำงาน โปรดดที่ ข้อกำหนดรายละเอียดเกี่ยวกับการ์ดหน่วยความ จำ

# ติดตั้งอุปกรณ์เสริม

ู้เนื้อหาในส่วนนี้จะกล่าวถึงหัวข้อต่อไปนี้<sup>:</sup>

- ติดตั้งอปกรณ์เสริมสำหรับการพิมพ์สองด้านโดยอัตโนมัติ (อปกรณ์สำหรับ การพมพิ สองดาน )
- ้ติดตั้[งถาด](#page-40-0) 2
- [กาหนดค](#page-42-0) ํ าถาด
- เปิดใช้งานอปกรณ์เสริมในไดรเวอร์เครื่องพิมพ์

### ติดตั้งอปกรณ์เสริมสำหรับการพิมพ์สองด้านโดยอัตโนมัติ (อปกรณ์สำหรับการ พิมพ์สองด้าน)

ึ คณสามารถพิมพ์บนกระดาษทั้งสองด้านโดยอัตโนมัติได้ หากต้องการข้อมล ี่ เกี่ยวกับการใช้อุปกรณ์สำหรับการพิมพ์สองด้าน โปรดดูที่ <u>พิมพ์ลงบนทั้งสอง</u> ด้านของหน้ากระดาษ (การพิมพ์สองด้าน)

วิธีติดตั้งอุปกรณ์สำหรับการพิมพ์สองด้าน

ู เลื่อนอปกรณ์สำหรับการพิมพ์สองด้านเข้าไปในด้านหลังของเครื่องพิมพ์จน ึกระทั่งเข้าล็อกเข้าที่ ในระหว่างที่ติดตั้งอปกรณ์ ห้ามกดป่มที่ทั้งสองด้านของ

<span id="page-40-0"></span>้อปกรณ์สำหรับการพิมพ์สองด้าน ป่มเหล่านี้จะใช้เพื่อถอดชดอปกรณ์ออก เท่านั้น

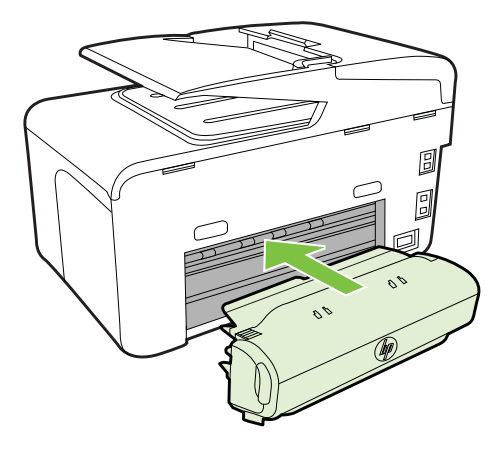

## ติดตั้งถาด 2

่*⊠*ี **หมายเหต**ุ คณสมบัตินี้สามารถใช้งานได้ในเครื่องพิมพ์บางร่น

ถาด 2 สามารถบรรจกระดาษธรรมดาได้สงสด 250 แผ่น หากต้องการข้อมล ี่ เกี่ยวกับการสั่งซื้อ โปรดดูที่ อุปกรณ์ใช้สิ้นเปลืองและอุปกรณ์เสริมของ HP

### ึการติดตั้งถาด 2

- 1. นำถาดออกจากบรรจภัณฑ์ ลอกเทปออก และวางถาดเข้าที่ตำแหน่งที่ ึ กำหนด พื้นผิวต้องแข็งแรงและได้ระดับ
- 2. ปิดเครื่องพิมพ์ และถอดสายไฟออก
- **3.** ติดตั้งเครื่องพิมพ์ไว้ที่ด้านบนสดของถาด

่ ∧ิ **ข้อดวรระวัง** ระวังเครื่องพิมพ์ทับนิ้วหรือมือ

- **4. ต่อสายไฟของเครื่องพิมพ์ และเปิดสวิต**ช์เครื่อง
- 5. เปิดการทำงานของถาด 2 ในไดรเวอร์เครื่องพิมพ์ หากต้องการข้อมูลเพิ่ม ี่ เติม โปรดดูที่ เปิดใช้งานอุปกรณ์เสริมในไดรเวอร์เครื่องพิมพ์

#### การปอนถาด 2

1. ดึงถาดออกจากเครื่องพิมพ์โดยจับใต้ส่วนหน้าของถาด

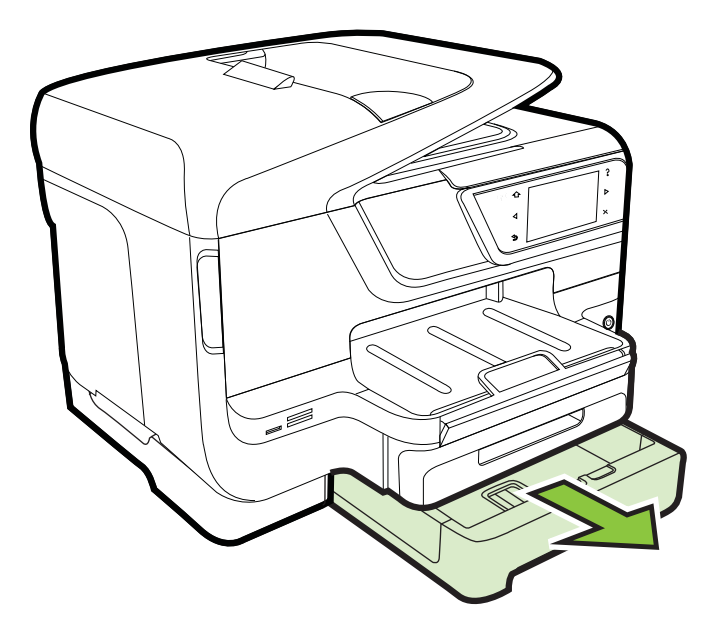

2**.** ใสกระดาษลงไปตรงกลางถาดโดยให ด านท จะพ ี่ มพิ คว่าลง ํ ตรวจสอบให ี่ แน่ใจว่ากระดาษที่วางซ้อนกันชิดกับแนวบนตัวปรับความกว้างกระดาษ ี และไม่สงกว่าแนวบนตัวปรับ

หมายเหตุ ถาด 2 สามารถรบได ั เฉพาะกระดาษธรรมดาเท าน น้ั

**3. เลื่อนตัวกั้นกระดาษในถาดเพื่อปรับให้มีขนาดพอดีกับขนาดกระดาษที่ป้อน** 

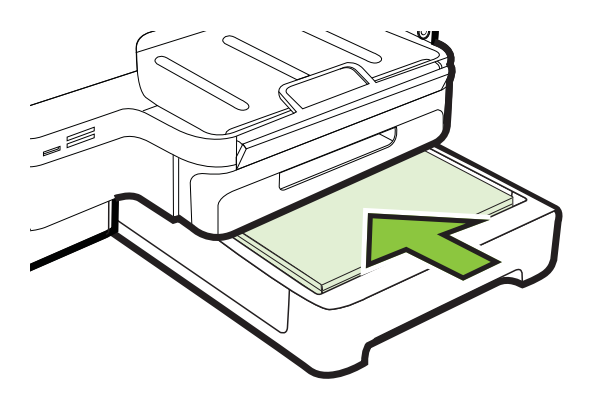

- <span id="page-42-0"></span>**4. ใ**ส่ถาดกลับเข้าไปอย่างระมัดระวัง
- **5. ดึงที่รองกระดาษบนถาดรับกระดาษออก**

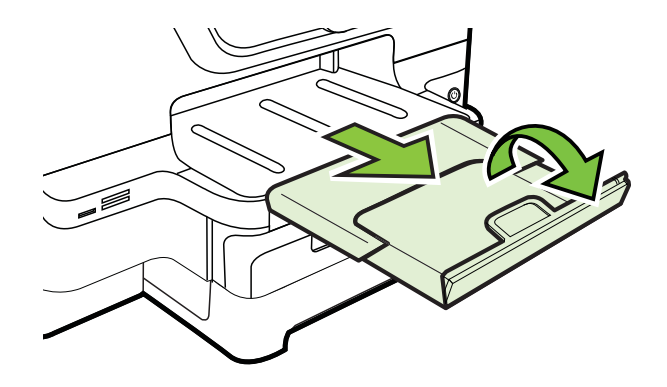

### กำหนดค่าถาด

 $\bar{\Xi}'$  หมายเหตุ ถาด 2 เป็นอุปกรณ์เสริมเพิ่มเติม หากต้องการข้อมูลเกี่ยวกับการ ้ส่งซื้อ โปรดดที่ สั่งซื้ออปกรณ์ใช้สิ้นเปลืองสำหรับการพิมพ์[แบบออนไลน](#page-262-0)์ หากต้องการกำหนดค่าถาด คณต้องติดตั้งและเปิดใช้งานถาด 2 ก่อน

โดยปกติ เครื่องพิมพ์จะดึงวัสดพิมพ์มาจากถาด 1 หากถาด 1 ว่างอย่ จึงจะดึงมา ็จากถาด 2 (หากติดตั้งไว้ และมีวัสดุพิมพ์บรรจุอยู่) ท่านสามารถเปลี่ยนขั้นตอน ึการทำงานนี้ได้โดยใช้คณสมบัติต่อไปนี้:

- **Tray Lock (ล็อคถาด):** ใช้คณสมบัตินี้เพื่อป้องกันการใช้งานวัสดพิมพ์ ้แบบพิเศษ ตัวอย่างเช่น กระดาษหัวจดหมายหรือกระดาษที่พิมพ์มาแล้วบาง ส่วนโดยไม่ได้ตั้งใจ หากวัสดพิมพ์หมดในระหว่างกำลังพิมพ์เอกสาร ้อปกรณ์จะไม่ใช้วัสดพิมพ์จากถาดที่ล็อกไว้เพื่อพิมพ์ต่อให้เสร็จ
- **Default Tray (ถาดที่กำหนดเป็นค่าเริ่มต้น):** ใช้คุณสมบัตินี้เพื่อกำหนด ถาดแรกที่เครื่องพิมพ์จะดึงวัสดพิมพ์มาใช้
- $\bar{\Xi}$  หมายเหตุ ในการใช้การล็อคถาดและถาดที่กำหนดเป็นค่าเริ่มต้น ท่านต้อง ้เลือกตัวเลือกการเลือกถาดอัตโนมัติในซอฟต์แวร์ของเครื่องพิมพ์ นอกจากนี้ หากเครื่องพิมพ์เชื่อมต่อเข้ากับเครือข่ายและท่านตั้งค่าถาดที่กำหนดเป็นค่า เริ่มต้นไว้ การตั้งค่าจะมีผลกับผ้ใช้เครื่องพิมพ์นั้นทกคน

ิถาด 2 ถูกออกแบบมาสำหรับป้อนกระดาษธรรมดาเท่านั้น

#### <span id="page-43-0"></span>ตารางต่อไปนี้จะแสดงวิธีต่างๆ ที่เป็นไปได้ที่คุณสามารถใช้การตั้งค่าถาดเพื่อให้ ิตรงตามความต้องการในการพิมพ์งานของคณ

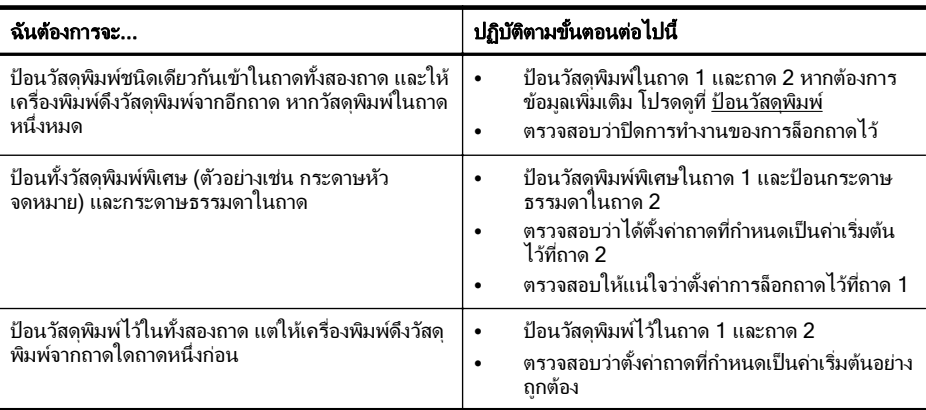

#### การกำหนดค่าถาด:

- 1. ตรวจสอบดว่าเครื่องพิมพ์เปิดอย่หรือไม<u>่</u>
- 2**.** แตะ (ลูกศรขวา) แตะ **Setup** (การตงค้ั า ) แตะ **Preferences** (คา ี กำหนด) จากนั้นเลือก **Default Tray** (ถาดที่กำหนดเป็นค่าเริ่มต้น )หรือ **Tray Lock** (ล็อคถาด)
- 3. หลังจากเปลี่ยนการตั้งค่าถาดตามต้องการแล้ว ให้คลิกที่ **OK (ตกลง)** หรือ **Apply (**ใช)

### เปิดใช้งานอปกรณ์เสริมในไดรเวอร์เครื่องพิมพ์

- การเปิดใช้งานอปกรณ์เสริม (Windows)
- การเปิดใช้งานอปกรณ์เสริมบน (Mac OS X)

#### การเปิดใชงานอ ปกรณ ุ เสรมิ **(Windows)**

1. คลิกที่ **Start** (เริ่มใช้งาน) จากนั้นคลิก **Printers** (เครื่องพิมพ์) หรือ **Printers and Faxes** (เครื่องพิมพ์และโทรสาร) หรือ Devices and **Printers** (อปกรณ์และเครื่องพิมพ์)

- หรือ -

คลกทิ ี่ **Start** (เรมใช ิ่ งาน ) คลกทิ ี่ **Control Panel** (แผงควบคมุ ) และ ี ดับเบิลคลิกที่ **Printers** (เครื่องพิมพ์)

- 2**.** คลกขวาท ิ ไอคอนเคร ี่ ืองพ ่ มพิ จากนนคล ้ั กิ **Printer Properties** (คณสมบัติเครื่องพิมพ์)
- 3. เลือกแท็บ **Device Settings** (การตั้งค่าอปกรณ์) คลิกที่อปกรณ์เสริมที่ ้คณต้องการเปิดใช้งาน คลิกที่ **Installed** (ติดตั้ง) จากเมนูดร็อปดาวน์ จาก นน้ั คลกทิ ี่ **OK** (ตกลง)

### <span id="page-44-0"></span>การเปิดใชงานอ ปกรณ ุ เสรมบน ิ **(Mac OS X)**

ี เมื่อคณติดตั้งซอฟต์แวร์เครื่องพิมพ์ Mac OS จะเปิดใช้งานอปกรณ์เสริม ้ทั้งหมดในไดรเวอร์เครื่องพิมพ์โดยอัตโนมัติ หากคุณเพิ่มอุปกรณ์เสริมใหม่ใน ภายหลัง ให้ปฏิบัติตามขั้นตอนต่อไปนี้:

- 1. เปิด **System Preferences** (ลักษณะที่ต้องการของระบบ) จากนั้นเลือก **Print & Fax** (พมพิ โทรสาร) หรือ **Print & Scan** (พมพิ สแกน)
- 2**.** เลือกเครืองพ ่ มพิ จากรายการเครองพ ื่ มพิ และคลกทิ ี่ **Options & Supplies** (ตัวเลือกและอปกรณ์ใช้สิ้นเปลือง)
- 3**.** คลกทิ แที่ ็บ **Driver** (ไดรเวอร)
- **4. เลือกตัวเลือกที่คุณต้องการติดตั้ง จากนั้นคลิก <b>OK** (ตกลง)

# การบำรุงรักษาเครื่องพิมพ์

หัวข้อนี้เป็นคำแนะนำสำหรับการดแลรักษาเครื่องพิมพ์ให้อยในสภาพการใช้ ึ่งานที่สมบูรณ์ โปรดปฏิบัติตามขั้นตอนการดูแลรักษาเหล่านี้ตามความจำเป็น

- การทำความสะอาดกระจกสแกนเนอร์
- ้ การทำความสะอาดตัวเครื่องภายนอก
- [การทาความสะอาดต](#page-45-0) ํ วปั อนเอกสารอตโนม ั ตัิ

### การทำความสะอาดกระจกสแกนเนอร์

*ี่ ซึ*่ **หมายเหต**ุ ฝนหรือสิ่งสกปรกที่เกาะอยู่บนกระจกสแกนเนอร์ แผ่นรองฝา สแกนเนอร์ หรือกรอบสแกนเนอร์ อาจทำให้ประสิทธิภาพในการทำงานช้าลง ุ ลดคณภาพของการสแกน และส่งผลต่อความถกต้องของคณสมบัติบางอย่าง ้ เช่น การปรับขนาดของสำเนาให้พอดีกับกระด<sup>้</sup>าษบางขนาด

#### การทาความสะอาดกระจกสแกนเนอร ํ

- 1. การปิดเครื่องพิมพ์ สำหรับข้อมลเพิ่มเติม โปรดดที่ การปิดเครื่องพิมพ์
- 2**.** ยกฝาครอบสแกนเนอรออก

<span id="page-45-0"></span>3**.** ทาความสะอาดกระจกและแถบกระจกโดยใช ํ ผ าน ุมและไมม ีขนทฉี่ ีดนํ้ายา ทำความสะอาดกระจกอ่อนๆ เช็ดกระจกให้แห้ง ด้วยผ้าน่ม แห้ง และไม่มี ขน

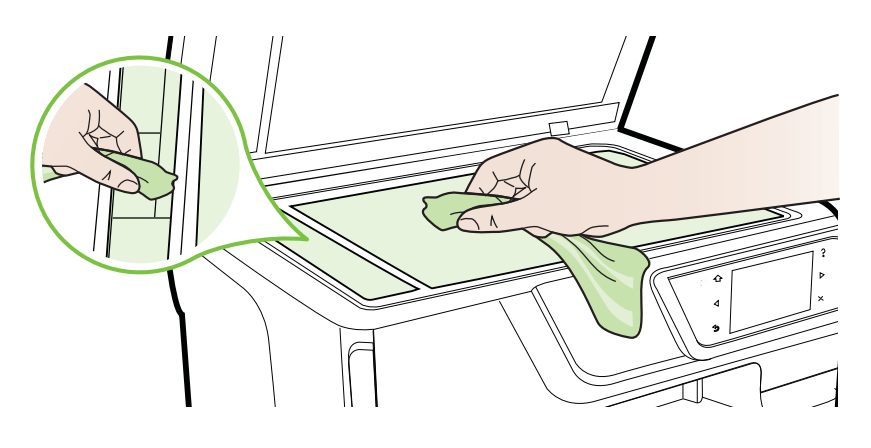

∆ **ข้อควรระวัง** ใช้น้ำยาทำความสะอาดกระจกทำความสะอาดกระจก ี่ สแกนเนอร์เท่านั้น หลีกเลี่ยงน้ำยาทำความสะอาดที่มีส่วนผสมของสาร กัดกร่อน อะซีโตน เบนซิน และคาร์บอนเตตราคลอไรด์ สารเหล่านี้จะก่อ ให้เกิดความเสียหายกับกระจกสแกนเนอร์ หลีกเลี่ยงการใช้แอลกอฮอล์ ไอโซโพรพิล เนื่องจากจะทิ้งริ้วรอยไว้บนกระจกได้

**ข้อควรระวัง** อย่าฉีดน้ำยาทำความสะอาดกระจกลงบนกระจกโดยตรง หากใช้น้ำยาทำความสะอาดกระจกมากเกินไป อาจจะไหลซึมส่ด้านล่าง ของกระจกและทำความเสียหายให้กับสแกนเนอร์ได้

**4. ปิดฝาสแกนเนอร์ และเปิดเครื่องพิมพ์** 

### การทำความสะอาดตัวเครื่องภายนอก

 $\triangle$  **คำเตือน** ก่อนทำความสะอาดเครื่องพิม์ ให้ปิดเครื่องพิมพ์โดยกด (<sup>l</sup>) (ป่ม Power (เปิด/ปิด)) และถอดปลั๊กสายไฟออกจากเต้าเสียบไฟฟ้าก่อน

ใช้ผ้านุ่มที่ไม่มีขุย ชุบน้ำให้หมาด เช็ดทำความสะอาดฝุ่น รอยเปื้อน และคราบ ี่สกปรกบนตัวเครื่อง ระวังอย่าให้น้ำเข้าไปภายในเครื่องพิมพ์ และแผงควบคม ่ ของเครื่องพิมพ์

### การทำความสะอาดตัวป้อนเอกสารอัตโนมัต*ิ*

หากตัวป้อนเอกสารอัตโนมัติดึงกระดาษหลายแผ่น หรือหากไม่สามารถดึง ึ กระดาษธรรมดาได้ คณสามารถทำความสะอาดลกกลิ้งและแผ่นแยกกระดาษได้ ียกฝาครอบตัวป้อนเอกสารอัตโนมัติ เพื่อเข้าส่ตัวดึงกระดาษภายในตัวป้อน ้ เอกสารอัตโนมัติ ทำความสะอาดลกกลิ้ง หรือแผ่นแยกกระดาษ และปิดฝาครอบ

### ้ วิธีการทำความสะอาดลูกกลิ้งหรือแผ่นคั่น

- 1. นำกระดาษต้นฉบับออกจากถาดป้อนกระดาษ
- 2. ยกฝาครอบถาดป้อนกระดาษอัตโนมัติ (1) ้ วิธีนี้จะทำให้เข้าถึงลูกกลิ้ง (2) และแผ่นคั่น (3) ได้ง่าย

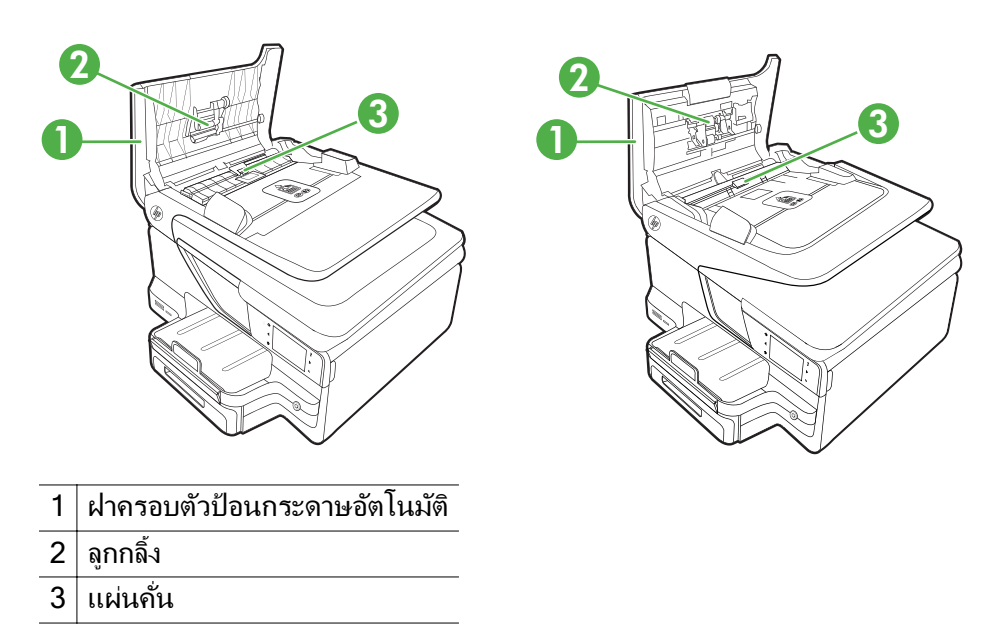

- ิ 3. ใช้ผ้าสะอาดที่ไม่มีขยชบน้ำให้หมาด จากนั้นบิดผ้าให้แห้ง
- **4. ใช้ผ้านั้นเช็ดสิ่งที่ตกค้างอยู่ในลูกกลิ้ง หรือแผ่นคั่น** 
	- $\mathbb B$  หมายเหตุ หากสิ่งที่ตกค้างไม่หลุดออกมาเมื่อใช้น้ำ ให้ลองใช้อัลกอฮอล์ ไอโซโพรพลิ (ยาง)
- 5**.** ปิดฝาครอบตวปั อนกระดาษอตโนม ั ตัิ

# การอัพเดตเครื่องพิมพ์

HP ม่งมั่นที่จะพัฒนาประสิทธิภาพการทำงานของเครื่องพิมพ์และสรรค์สร้าง ึ คณสมบัติใหม่ๆ มาให้คณใช้งานอย่เสมอ หากเครื่องพิมพ์เชื่อมต่อกับเครือข่าย <span id="page-47-0"></span>่ หากต้องการอัพเดตเครื่องพิมพ์ ให้ปฏิบัติตามขั้นตอนต่อไปนี้

- 1. บนหน้าจอแผงควบคมของเครื่องพิมพ์ ให้แตะ <sub>…</sub> (HP ePrint) แตะ **Settings** (การตั้งค่า) แล้วแตะ **Product Updates** (อัพเดตผลิตภัณฑ์)
- 2. แตะ Check for Product Update (ตรวจสอบการอัพเดตผลิตภัณฑ์) ้ แล้วปฏิบัติตามคำแนะนำบนหน้าจอ
- $\cdot$ ่ $\%$  **เคล็ดลับ** เมื่อต้องการเปิดใช้งานเครื่องพิมพ์เพื่อให้ตรวจสอบการอัพเดตโดย อตโนม ั ตัิใหแตะ **Settings** (การตงค้ั า ) แตะ **Product Updates** ้ (อัพเดตผลิตภัณฑ์) แตะ **Auto Update** (อัพเดตอัตโนมัติ) แล้วแตะ **Automatically** (โดยอัตโนมัติ)

# การปิดเครื่องพิมพ์

ปิดเครื่องพิมพ์โดยกดปุ่ม (<sup>เ</sup>ปม Power) บนเครื่องพิมพ์ รอจนกระทั่งไฟดับ ลงก่อนจะถอดปลั๊กสายไฟออกหรือปิดสวิตช์ปลั๊กพ่วง

 $\Delta$  **ข้อควรระวัง** หากคณปิดเครื่องพิมพ์ไม่ถกต้อง แคร่ตลับบรรจหมึกอาจไม่ ่ เลื่อนกลับไปยังตำแหน่งที่ถูกต้องและทำให้เกิดปัญหากับตลับบรรจุหมึกและ คณภาพงานพิมพ์ได้

**ข้อควรระวัง** HP แนะนำให้คุณเปลี่ยนตลับหมึกที่หมดโดยเร็วที่สุดเพื่อหลีก เลี่ยงปัญหาด้านคณภาพการพิมพ์ และการใช้หมึกเปลืองที่อาจเกิดขึ้น หรือ ิ ความเสียหายต่อระบบหมึกพิมพ์ อย่าปิดเครื่องพิมพ์เมื่อไม่มีตลับบรรจหมึก

# 2 การพมพ ิ

ี ซอฟต์แวร์แอพพลิเคชันจะดำเนินการตั้งค่าการพิมพ์ส่วนใหญ่โดยอัตโนมัติ เปลี่ยนการตั้งค่าต่างๆ ด้วยตัวเองต่อเมื่อคุณต้องการเปลี่ยนคุณภาพการพิมพ์ พิมพ์ลงบนกระดาษเฉพาะประเภท หรือใช้คณสมบัติพิเศษ สำหรับข้อมลเพิ่ม ี่ เติมเกี่ยวกับการ[เลือก](#page-27-0)วัสดุพิมพ์ที่ดีที่สุดสำหรับเอกสารของคุณ โปรดดูที่ <u>เลือก</u> วัสดพิมพ์.

เลือกงานพิมพ์เพื่อดำเนินการต่อ:

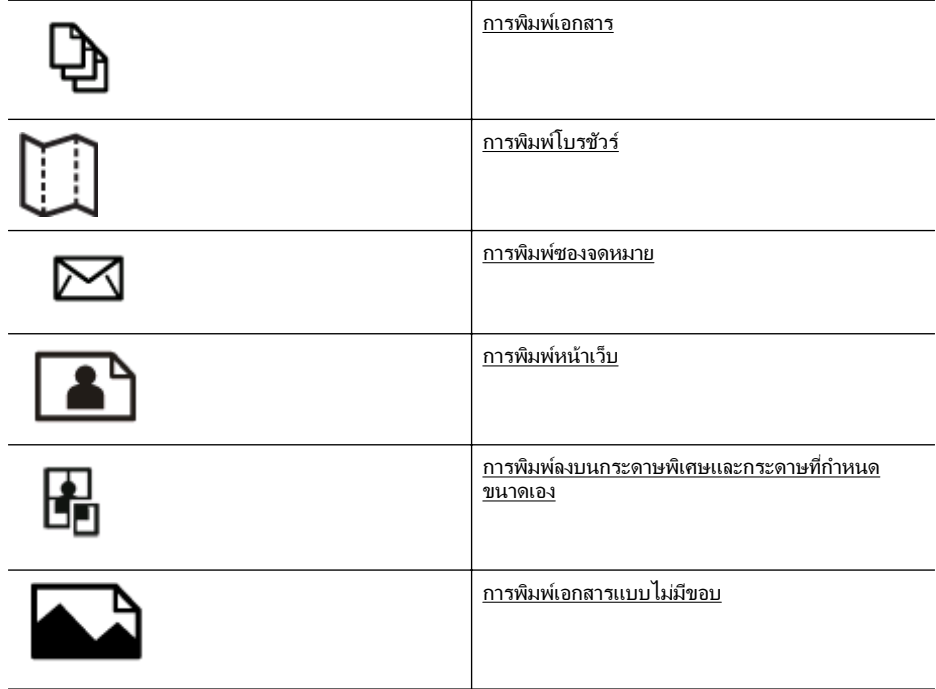

# การพมพิ เอกสาร

็ปฏิบัติตามคำแนะนำสำหรับระบบปฏิบัติการของคุณ

- การพมพิ เอกสาร [\(Windows\)](#page-49-0)
- $n$ ารพิมพ์เอกสาร [\(Mac OS X\)](#page-49-0)

<span id="page-49-0"></span> $\mathbb B$  หมายเหตุ เครื่องพิมพ์นี้มี HP ePrint ซึ่งเป็นบริการฟรีจาก HP ที่ช่วยให้ ึ คณสามารถพิมพ์เอกสารจากเครื่องพิมพ์ที่สามารถใช้ HP ePrint ได้ทกที่ ิทกเวลา โดยไม่ต้องใช้ ซอฟต์แวร์เพิ่มเติมหรือไดรเวอร์เครื่องพิมพ์แต่อย่าง ใด สำหรับข้อมูลเพิ่มเติม โปรดดูที่ [HP ePrint](#page-61-0)

### การพมพิ เอกสาร **(Windows)**

- 1. ให้ใส่กระดาษลงในถาด สำหรับข้อมลเพิ่มเติม โปรดดที่ ป้อนวัสดพิมพ์
- 2**.** บนเมนู**File** (ไฟล) ในซอฟตแวร แอพพลเคช ิ นั ใหคล กิ **Print** (พมพิ )
- **3. ตรวจสอบว่าได้เลือกเครื่องพิมพ์ที่คณต้องการแล้ว**
- 4**.** หากตองการเปล ียนการต ่ งค้ั า ใหคล กปิ มทุ เปี่ ิดกรอบโตตอบ **Printer Properties** (คณสมบัติเครื่องพิมพ์) ป ุมนี้อาจเรียกวา **Properties** (คณสมบ ุ ตั) ิ **Options** (ตวเล ั ือก) **Printer Setup** (การตั้งค่าเครื่องพิมพ์) **Printer** (เครื่องพิมพ์) หรือ **Preferences** (ลักษณะที่ต้องการ) ทั้งนี้ขึ้นอย่กับซอฟต์แวร์แอพพลิเคชัน
- 5**.** เปลียนการวางแนวกระดาษบนแท ่ ็บ **Layout** (หนาทจี่ ดวางไว ั ) และเปลียน่ แหล่งกระดาษ ชนิดวัสดพิมพ์ ขนาดกระดาษ และการตั้งค่าคณภาพบนแท็บ **Paper/Quality** (กระดาษ/คณภาพ) ถ้าต้องการพิมพ์เป็นสีขาวดำ คลิกป่ม Advanced (ขั้นสูง) แล้วเปลี่ยนตัวเลือก Print in Grayscale (พิมพ์ใน โทนสีเทา)
- 6**.** คลกิ **OK** (ตกลง)
- 7**.** คลกิ **Print** (พมพิ ) หรือ **OK** (ตกลง) เพือเร ่ มติ่ นการพ มพิ

### การพมพิ เอกสาร **(Mac OS X)**

- 1. ให้ใส่กระดาษลงในถาด สำหรับข้อมูลเพิ่มเติม โปรดดูที่ <u>ป้อนวัสดุพิมพ์</u>
- 2**.** เลือกขนาดกระดาษ:
	- **a**. จากเมนู**File** (ไฟล) ในซอฟตแวร แอพพลเคช ิ นั คลกิ **Page Setup** (ตั้งค่าหน้ากระดาษ)
		- $\stackrel{\cong}{\cong}$  หมายเหตุ หากท่านไม่เห็นเมนู Page Setup (ตั้งค่าหน้า ึกระดาษ) ให้ไปที่ขั้นตอนที่ 3
	- **b**. ตรวจสอบให้แน่ใจว่า เครื่องพิมพ์ที่ท่านต้องการใช้ถกเลือกไว้แล้วใน เมนูป๊อปอัพ **Format for** (รูปแบบสำหรับ)
	- **c**. เลือกขนาดกระดาษจากปอปอพเมน ั ู**Paper Size** (ขนาดกระดาษ) จากนั้นคลิก **OK** (ตกลง)
- 3**.** จากเมนู**File** (ไฟล) ในซอฟตแวร แอพพลเคช ิ นั ใหคล กิ **Print** (พมพิ )
- **4. ตรวจสอบว่าได้เลือกเครื่องพิมพ์ที่คณต้องการแล้ว**
- <span id="page-50-0"></span>5. เลือกขนาดกระดาษจากเมนป๊อปอัพ Paper Size (ขนาดกระดาษ) (ถ้ามี)
- 6**.** เปลยนการต ี่ งค้ั าการพ มพิ ของตวเล ั อกในเมน ื ูป็อปอพให ั เหมาะสมก บงาน ั ของคณุ
	- $\mathbb B$  หมายเหตุ หากคณไม่เห็นตัวเลือกใดๆ ให้คลิกที่สามเหลี่ยมเปิดถัดจาก เมนุป๊อปอั๊พ Printer (เครื่องพิมพ์) หรือคลิก Show Details (แสดง รายละเอียด)
- 7. คลิก **Print** (พิมพ์) เพื่อเริ่มพิมพ์

# การพิมพ์โบรชัวร์

ปฏิบัติตามคำแนะนำสำหรับระบบปฏิบัติการของคุณ

- การพมพิ โบรชวรั (Windows)
- การพมพิ โบรชวรั  [\(Mac OS X\)](#page-51-0)
- *ี่ซ*ี **หมายเหต**ุ เครื่องพิมพ์นี้มี HP ePrint ซึ่งเป็นบริการฟรีจาก HP ที่ช่วยให้ ึ คณสามารถพิมพ์เอกสารจากเครื่องพิมพ์ที่สามารถใช้ HP ePrint ได้ทกที่ ิทกเวลา โดยไม่ต้องใช้ ซอฟต์แวร์เพิ่มเติมหรือไดรเวอร์เครื่องพิมพ์แต่อย่าง ์ ใด สำหรับข้อมูลเพิ่มเติม โปรดดูที่ [HP ePrint](#page-61-0)

### การพมพิ โบรชวรั  **(Windows)**

- $\mathbb B$  หมายเหตุ หากต้องการตั้งค่าการพิมพ์สำหรับงานพิมพ์ทั้งหมด ให้เปลี่ยน การตั้งค่าในซอฟต์แวร์ของ HP ที่มากับเครื่องพิมพ์ สำหรับข้อมลเพิ่มเติม เกี่ยวกับซอฟต์แวร์ของ HP โปรดดที่ เครื่องมือการจั[ดการเคร](#page-309-0)ื่องพิมพ์
- 1. ให้ใส่กระดาษลงในถาด สำหรับข้อม<sup>ู</sup>ณพิ่มเติม โปรดดุที่ <u>ป้อนวัสดพิมพ์</u>
- 2**.** บนเมนู**File** (ไฟล) ในซอฟตแวร แอพพลเคช ิ นั ใหคล กิ **Print** (พมพิ )
- ี่ 3. ตรวจสอบว่าได้เลือกเครื่องพิมพ์ที่คณต้องการแล้ว
- 4**.** หากตองการเปล ียนการต ่ งค้ั า ใหคล กปิ มทุ เปี่ ิดกรอบโตตอบ **Printer Properties** (คณสมบัติเครื่องพิมพ์) ป ุมนี้อาจเรียกวา **Properties** (คณสมบ ุ ตั) ิ **Options** (ตวเล ั ือก) **Printer Setup** (การตั้งค่าเครื่องพิมพ์) **Printer** (เครื่องพิมพ์) หรือ Preferences (ลักษณะที่ต้องการ) ทั้งนี้ขึ้นอย่กับซอฟต์แวร์แอพพลิเคชัน
- <span id="page-51-0"></span>ี **5.** เปลี่ยนการวางแนวกระดาษบนแท็บ **Layout** (หน้าที่จัดวางไว้) และเปลี่ยน แหล่งกระดาษ ชนิดวัสดพิมพ์ ขนาดกระดาษ และการตั้งค่าคณภาพบนแท็บ **Paper/Quality** (กระดาษ/คณภาพ) ถ้าต้องการพิมพ์เป็นสีขาวดำ คลิกปม Advanced (ขั้นสูง) แล้วเปลี่ยนตัวเลือก Print in Grayscale (พิมพ์ใน ี โทนสีเทา)
- 6**.** คลกิ **OK** (ตกลง)
- 7**.** คลกิ **Print** (พมพิ ) หรือ **OK** (ตกลง) เพือเร ่ มติ่ นการพ มพิ

### การพมพิ โบรชวรั  **(Mac OS X)**

- 1. ให้ใส่กระดาษลงในถาด สำหรับข้อมลเพิ่มเติม โปรดดที่ ป้อนวัสดพิมพ์
- 2**.** เลือกขนาดกระดาษ:
	- **a**. จากเมนู**File** (ไฟล) ในซอฟตแวร แอพพลเคช ิ นั คลกิ **Page Setup** (ตั้งค่าหน้ากระดาษ)
		- **หมายเหต**ุ หากท่านไม่เห็นเมนู **Page Setup** (ตั้งค่าหน้า กระดาษ) ให้ไปที่ขั้นตอนที่ 3
	- **b**. ตรวจสอบให้แน่ใจว่า เครื่องพิมพ์ที่ท่านต้องการใช้ถกเลือกไว้แล้วใน ี่เมนูป๊อปอัพ **Format for** (รูปแบบสำหรับ)
	- **c**. เลือกขนาดกระดาษจากปอปอพเมน ั ู**Paper Size** (ขนาดกระดาษ) ้จากนั้นคลิก **OK** (ตกลง)
- 3**.** จากเมนู**File** (ไฟล) ในซอฟตแวร แอพพลเคช ิ นั ใหคล กิ **Print** (พมพิ )
- **4. ตรวจสอบว่าได้เลือกเครื่องพิมพ์ที่คณต้องการแล้ว**
- 5. เลือกขนาดกระดาษจากเมนูป๊อปอัพ Paper Size (ขนาดกระดาษ) (ถ้ามี)
- 6. คลิก Paper Type/Quality (ประเภท/คณภาพกระดาษ) จากเมนป๊อบอัพ จากนั้นเลือกการตั้งค่าดังต่อไปนี้<sup>:</sup>
	- **Paper Type** (ประเภทกระดาษ): ประเภทกระดาษโบรชัวร์ที่เหมาะ สม
	- **Quality:**(คณภาพ)Normal (ปกติ) หรือ Best(ดีที่สด)
	- $\mathbb B$  หมายเหตุ หากคณไม่เห็นตัวเลือกเหล่านี้ ให้คลิกที่สามเหลี่ยมเปิดถัด จากเมนูปอปอพั **Printer** (เครืองพ ่ มพิ ) หรือคลกิ **Show Details** (แสดงรายละเอียด)
- 7. เลือกการตั้งค่าการพิมพ์อื่นๆ ที่คณต้องการ แล้วคลิก **Print** (พิมพ์) เพื่อเริ่ม พิมพ์

## <span id="page-52-0"></span>การพิมพ์ซองจดหมาย

้หลีกเลี่ยงซองจดหมายที่มีลักษณะดังนี้<sup>:</sup>

- ่มีผิวที่ลื่นเป็นมันมาก
- ้ มีตัวยึดหรือที่ติดในตัวเอง หรือช่องพลาสติกใส
- ขอบหนา ขอบแตกตางจากปกต ิหรือขอบมวน
- ่ มีพื้นที่ที่มีรอยย่น ถกฉีก หรือมีความเสียหายอื่น

ิตรวจสอบว่ารอยพับของซองที่ท่านใสในเครื่องพิมพ์นั้นถกรีดไว้จนเรียบ

 $\mathbb B$  หมายเหตุ สำหรับข้อมลเพิ่มเติมเกี่ยวกับการพิมพ์ซองจดหมาย โปรดดที่ ี่ เอกสารประกอบที่มาพร้อมกับโปรแกรมซอฟต์แวร์ที่คณกำลังใช้งาน

็ปฏิบัติตามคำแนะนำสำหรับระบบปฏิบัติการของคุณ

- การพมพิ ซองจดหมาย (Windows)
- พมพิ [บนซองจดหมาย](#page-53-0) (Mac OS X)

### การพมพิ ซองจดหมาย **(Windows)**

- 1. ใส่ซองจดหมายโดยให้ด้านที่จะพิมพ์คว่ำลงในถาด สำหรับข้อมูลเพิ่มเติม โปรดดที่ ป้อนวัสดพิมพ์
- 2**.** บนเมนู**File** (ไฟล) ในซอฟตแวร แอพพลเคช ิ นั ใหคล กิ **Print** (พมพิ )
- **3. ตรวจสอบว่าได้เลือกเครื่องพิมพ์ที่คณต้องการแล้ว**
- 4**.** หากตองการเปล ียนการต ่ งค้ั า ใหคล กปิ มทุ เปี่ ิดกรอบโตตอบ **Printer Properties** (คณสมบัติเครื่องพิมพ์) ป ุมนี้อาจเรียกวา **Properties** (คณสมบ ุ ตั) ิ **Options** (ตวเล ั ือก) **Printer Setup** (การตั้งค่าเครื่องพิมพ์) **Printer** (เครื่องพิมพ์) หรือ Preferences (ลักษณะที่ต้องการ) ทั้งนี้ขึ้นอย่กับซอฟต์แวร์แอพพลิเคชัน
- 5. บนแท็บ **Layout** (หน้าที่จัดวางไว้) เปลี่ยนการวางแนวกระดาษเป็น **Landscape** (แนวนอน)
- 6. คลิก **Paper/Quality** (กระดาษ/คุณภาพ) แล้วเลือกชนิดซองจดหมายที่ เหมาะสมจากรายการ **Paper Size** (ขนาดกระดาษ) แบบดงลง ึ
	- ั่⁄¢ **เคล็ดลับ** คุณสามารถเปลี่ยนตัวเลือกอื่นๆ สำหรับงานพิมพ์ได้โดยใช้ ึ คณสมบัติที่มีในแท็บอื่นๆ ในกล่องโต้ตอบ
- 7. คลิก **OK** (ตกลง) แล้วจึงคลิก **Print** (พิมพ์) หรือ **OK** (ตกลง) เพื่อเริ่ม พิมพ์

### <span id="page-53-0"></span>พมพิ บนซองจดหมาย **(Mac OS X)**

- 1. การใส่ซองจดหมายในถาด สำหรับข้อมูลเพิ่มเติม โปรดดูที่ <u>ป้อนวัสดุพิมพ์</u>
- 2**.** เลือกขนาดกระดาษ:
	- **a**. จากเมนู**File** (ไฟล) ในซอฟตแวร แอพพลเคช ิ นั คลกิ **Page Setup** (ตั้งค่าหน้ากระดาษ)
		- $\mathbb B$  หมายเหตุ หากท่านไม่เห็นเมนู Page Setup (ตั้งค่าหน้า ึกระดาษ) ให้ไปที่ขั้นตอนที่ 3
	- **b**. ตรวจสอบให้แน่ใจว่า เครื่องพิมพ์ที่ท่านต้องการใช้ถกเลือกไว้แล้วใน เมนป๊อปอัพ **Format for** (รูปแบบสำหรับ)
	- **c**. เลือกขนาดซองจากปอปอพเมน ั ู**Paper Size** (ขนาดกระดาษ) ที่ ้เหมาะสม จากนั้นคลิก **OK** (ตกลง)
- 3**.** จากเมนู**File** (ไฟล) ในซอฟตแวร แอพพลเคช ิ นั ใหคล กิ **Print** (พมพิ )
- **4. ตรวจสอบว่าได้เลือกเครื่องพิมพ์ที่คณต้องการแล้ว**
- 5**.** เลือกขนาดซองจดหมายทเหมาะสมในเมน ี่ ูปอปอพั **Paper Size** (ขนาด กระดาษ) (ถ้ามี)
- 6**.** เลือกตวเล ั ือก **Orientation** (การวางแนว)
	- $\mathbb B$  หมายเหตุ หากคณไม่เห็นตัวเลือกเหล่านี้ ให้คลิกที่สามเหลี่ยมเปิดถัด จากเมนูปอปอพั **Printer** (เครืองพ ่ มพิ ) หรือคลกิ **Show Details** (แสดงรายละเอียด)
- 7. เลือกการตั้งค่าการพิมพ์อื่นๆ ที่คณต้องการ แล้วคลิก **Print** (พิมพ์) เพื่อเริ่ม พิมพ์

# การพิมพ์หน้าเว็บ

ือย่าทิ้งกระดาษภาพถ่ายที่ยังไม่ได้ใช้ไว้ในถาดป้อนกระดาษ เพราะกระดาษอาจ ่ม้วนตัว ซึ่งทำให้คณภาพงานพิมพ์ลดลง ควรทำให้กระดาษภาพถ่ายเรียบก่อน พิมพ์งาน

็ปฏิบัติตามคำแนะนำสำหรับระบบปฏิบัติการของคณ

- ิ การพิมพ์ภาพถ่ายบนกระดาษภาพถ่าย (Windows)
- $\cdot$  พิมพ์ภายถ่ายบนกระดาษภาพถ่าย (Mac OS X)
- พิมพ์ภาพถ่ายจากอปกรณ์หน่วยความจำ

<span id="page-54-0"></span>*ี่ ซึ*่ **หมายเหต**ุ เครื่องพิมพ์นี้มี HP ePrint ซึ่งเป็นบริการฟรีจาก HP ที่ช่วยให้ ึ คณสามารถพิมพ์เอกสารจากเครื่องพิมพ์ที่สามารถใช้ HP ePrint ได้ทกที่ ิทกเวลา โดยไม่ต้องใช้ ซอฟต์แวร์เพิ่มเติมหรือไดรเวอร์เครื่องพิมพ์แต่อย่าง ี่ ใด สำหรับข้อมูลเพิ่มเติม โปรดดูที่ [HP ePrint](#page-61-0)

### การพิมพ์ภาพถ่ายบนกระดาษภาพถ่าย (Windows)

- 1. ให้ใส่กระดาษลงในถาด สำหรับข้อมลเพิ่มเติม โปรดดที่ ป้อนวัสดพิมพ์
- 2**.** บนเมนู**File** (ไฟล) ในซอฟตแวร แอพพลเคช ิ นั ใหคล กิ **Print** (พมพิ )
- ี่ 3. ตรวจสอบว่าได้เลือกเครื่องพิมพ์ที่คณต้องการแล้ว
- 4**.** หากตองการเปล ียนการต ่ งค้ั า ใหคล กปิ มทุ เปี่ ิดกรอบโตตอบ **Printer Properties** (คณสมบัติเครื่องพิมพ์) ตวเล ั ือกนี้อาจเรียกวา **Properties** (คณสมบ ุ ตั), ิ **Options** (ตวเล ั ือก), **Printer Setup** (การตั้งค่าเครื่องพิมพ์), **Printer** (เครื่องพิมพ์) หรือ **Preferences** (ลักษณะที่ต้องการ) ทั้งนี้ขึ้นอย่กับซอฟต์แวร์แอพพลิเคชัน ของคณุ
- 5**.** ในแท็บ **Paper/Quality** (กระดาษ/คณภาพ ุ ) เลือกประเภทกระดาษ ภาพถ่ายที่เหมาะสมจากเมน Media (วัสดพิมพ์) แบบดึงลง
- 6**.** คลกิ **Advanced** (ขนส้ั งู ) จากนนเล ้ั ือก **Best** (ดที สี่ ดุ ) หรือ **Maximum DPI** (จุดต่อนิ้วสงสุด) จากเมน Output Quality (คณภาพงานพิมพ์) แบบดึงลง
- 7. เมื่อต้องการพิมพ์ภาพถ่ายเป็นขาวดำ ให้คลิกเมน **Grayscale** (สีเทา) ้ แบบดึงลง จากนั้นเลือกตัวเลือกใดตัวเลือกหนึ่งดังต่อไปนี้:
	- **High-Quality Grayscale** (สีเทาคณภาพสง): ใช้สีที่มีอย่ทั้งหมด ู เพื่อพิมพ์ภาพถายแบบสีเทา ซึ่งทำให้เกิดโทนสีเทาที่เรียบและเป็น ธรรมชาติ
	- **Black Ink Only** (เฉพาะหมึกดำ): ใช้หมึกพิมพ์สีดำเพื่อพิมพ์ ภาพถ่ายของคุณเป็นสีเทา โทนสีเทานี้จะถูกสร้างขึ้นโดยรูปแบบจุดสีดำ ิ มากมาย ซึ่งอาจทำให้ภาพเป็นเม็ด
- 8. คลิก **OK** (ตกลง) แล้วคลิก **Print** (พิมพ์) หรือ **OK** (ตกลง) เพื่อเริ่มต้น การพิมพ์

### <span id="page-55-0"></span>พิมพ์ภายถ่ายบนกระดาษภาพถ่าย (Mac OS X)

- 1. ให้ใส่กระดาษลงในถาด สำหรับข้อมูลเพิ่มเติม โปรดดูที่ ป้อนวัสด<sub>ิ</sub>พิมพ์
- 2**.** เลือกขนาดกระดาษ:
	- **a**. จากเมน File (ไฟล์) ในซอฟต์แวร์แอพพลิเคชัน คลิก Page Setup (ตั้งค่าหน้ากระดาษ)
		- $\mathbb B$  หมายเหตุ หากท่านไม่เห็นเมนู Page Setup (ตั้งค่าหน้า ึกระดาษ) ให้ไปที่ขั้นตอนที่ 3
	- **b**. ตรวจสอบให้แน่ใจว่า เครื่องพิมพ์ที่ท่านต้องการใช้ถกเลือกไว้แล้วใน เมนูป๊อปอัพ **Format for** (รูปแบบสำหรับ)
	- **c**. เลือกขนาดกระดาษจากปอปอพเมน ั ู**Paper Size** (ขนาดกระดาษ) ้จากนั้นคลิก **OK** (ตกลง)
- 3**.** จากเมนู**File** (ไฟล) ในซอฟตแวร แอพพลเคช ิ นั ใหคล กิ **Print** (พมพิ )
- **4. ตรวจสอบว่าได้เลือกเครื่องพิมพ์ที่คณต้องการแล้ว**
- 5**.** เลือกขนาดกระดาษทเหมาะสมจากเมน ี่ ูปอปอพั **Paper Size** (ขนาด ึกระดาษ) (ถ้ามี)
- 6. คลิก Paper Type/Quality (ประเภท/คณภาพกระดาษ) จากเมนป๊อบอัพ จากนั้นเลือกการตั้งค่าดังต่อไปนี้:
	- **Paper Type** (ประเภทกระดาษ): ประเภทกระดาษภาพถ่ายที่เหมาะ สม
	- **Quality:**(คณภาพ ุ )**Best** (ดที สี่ ดุ ) หรือ **Maximum dpi**(จานวน ํ dpi สูงสุด)
	- $\mathbb B$  หมายเหตุ หากคุณไม่เห็นตัวเลือกเหล่านี้ ให้คลิกที่สามเหลี่ยมเปิดถัด จากเมนูปอปอพั **Printer** (เครืองพ ่ มพิ ) หรือคลกิ **Show Details** (แสดงรายละเอียด)
- <span id="page-56-0"></span>7**.** ในกรณีทจี่ าเปํ ็น ใหเปล ียนต ่ วเล ั ือกรปภาพและส ู :ี
	- a. คลิกรปสามเหลี่ยมที่อย่ข้าง Color Options (ตัวเลือกสี) และเลือกตัว ีเลือก **Photo Fix** (แก้ไขภาพ) ที่เหมาะสม:
		- **ุขณะปิดเครื่อง:** ไม่ใช้การปรับภาพแบบอัตโนมัติกับรปภาพ
		- **์ พื้นฐาน:** ปรับโฟกัสภาพโดยอัตโนมัติ ปรับความคมชัดของรูปภาพ พอประมาณ
	- **b**. เมื่อต้องการพิมพ์ภาพถ่ายเป็นขาวดำ ให้คลิก **Grayscale** (สีเทา) จาก เมนูปอบอพั **Color** (ส) ี จากนนเล ้ั อกต ื วเล ั ือกใดตวเล ั ือกหนึ่งดงตั อไป นี้:
		- **High Quality (คุณภาพสุง):** ใช้สีที่มีอยู่ทั้งหมดเพื่อพิมพ์ภาพถ่าย โทนสีเทา ซึ่งทำให้เกิดโทนสีเทาที่เรียบและเป็นธรรมชาติ
		- **Black Print Cartridge Only (ตลับหมึกพิมพ์สีดำเท่านั้น): ใช้** หมึกพิมพ์สีดำเพื่อพิมพ์ภาพถ่ายของคณเป็นโทนสีเทา โทนสีเทานี้ ึ่ จะถูกสร้างขึ้นโดยรูปแบบจุดสีดำมากมาย ซึ่งอาจทำให้ภาพเป็นเม็ด
- 8. เลือกการตั้งค่าการพิมพ์ที่คณต้องการ แล้วคลิก **Print** (พิมพ์) เพื่อเริ่มพิมพ์

### พิมพ์ภาพถ่ายจากอุปกรณ์หน่วยความจำ

ิ คุณสามารถเชื่อมต่ออุปกรณ์จัดเก็บข้อมูล USB (เช่น ไดรฟ์ขนาดพกพา (keychain drive) หรือ ฮาร์ดไดรฟ์แบบพกพา) เข้ากับพอร์ต USB ด้านหลัง ้ายองเครื่องพิมพ์ได้

หากต้องการข้อมลเพิ่มเติมเกี่ยวกับการใช้อปกรณ์หน่วยความจำ โปรดดู เสียบ ื่อปกรณ์หน่วยความจำ

 $\vartriangle$  ข้อควรระวัง การพยายามนำอุปกรณ์หน่วยความจำออกมาในขณะที่มีการ ่ เข้าใช้งานอาจทำให้ไฟล์ที่อย่บนอปกรณ์หน่วยความจำเสียหายได้ คณ สามารถถอดการ์ดหน่วยความจำออกได้อย่างปลอดภัยเมื่อไฟแสดงสถานะ หยุดกะพริบแล้ว

#### การพิมพ์ภาพถ่ายที่เลือก

- $\mathbb B$  ็ **หมายเหต**ุ ฟังก์ชันนี้สามารถใช้ได้เมื่ออุปกรณ์หน่วยความจำไม่มีเนื้อหา Digital Print Order Format (DPOF) เท่านั้น
- 1. <sup>ี</sup> ใส่อปกรณ์หน่วยความจำเข้าในช่องเสียบที่เหมาะสมบนเครื่องพิมพ์ หน้าจอ **Photo** (ภาพถ่าย) จะปรากฏขึ้นมาบนหน้าจอแผงควบคม
- 2. แตะ **View & Print** (ดูและพิมพ์) ภาพถ่ายต่างๆ จะปรากฏขึ้น
- ี่ 3. ปฏิบัติตามคำแนะนำบนหน้าจอแผงควบคุมเพื่อเลือก แก้ไข หรือพิมพ์ ภาพถาย

# <span id="page-57-0"></span>ึการพิมพ์ลงบนกระดาษพิเศษและกระดาษที่กำหนดขนาดเอง

ถ้าแอพพลิเคชันรองรับกระดาษที่กำหนดขนาดเอง ให้ตั้งค่าขนาดใน แอพพลิเคชันก่อนการพิมพ์เอกสาร ถ้าไม่รองรับ ให้ตั้งค่าขนาดที่ไดรเวอร์ เครื่องพิมพ์ คณอาจต้องปรับรปแบบเอกสารที่จะพิมพ์ เพื่อให้พิมพ์งานลงบน กระดาษที่กำหนดขนาดเองได้พอดี

่ ใช้กระดาษที่กำหนดขนาดเองชนิดที่เครื่องพิมพ์สนับสนนเท่านั้น สำหรับข้อมล ้ เพิ่มเติม โปรดดูที่ ข้อมูลจำเพาะของวัสดุพิมพ์

 $\mathbb B$  หมายเหตุ การกำหนดขนาดวัสดุพิมพ์เอง มีให้ใช้ในซอฟต์แวร์การพิมพ์ ของ HP ใน Mac OS X เท่านั้น

ปฏิบัติตามคำแนะนำสำหรับระบบปฏิบัติการของคุณ

- การพิมพ์ลงบนกระดาษพิเศษหรือกระดาษที่กำหนดขนาดเอง (Mac OS X)
- การตั้งค่าขนาดที่กำหนดเอง [\(Mac OS X\)](#page-58-0)

### การพมพิ ลงบนกระดาษพเศษหร ิ อกระดาษท ื กี่ าหนดขนาดเอง ํ **(Mac OS X)**

- $\mathbb B$  **หมายเหต**ุ ก่อนที่คณจะพิมพ์ลงบนกระดาษที่กำหนดขนาดเองได้ คณต้องตั้ง ค่าขนาดที่กำหนดเองในซอฟต์แวร์ของ HP ที่มาพร้อมกับเครื่องพิมพ์ ี่ สำหรับคำแนะนำ โปรดดที่ การตั้งค่าขนาดที่กำหนดเอง [\(Mac OS X\)](#page-58-0)
- 1. <sup>ี่</sup> ใส่กระดาษที่เหมาะสมลงในถาดป้อนกระดาษ สำหรับข้อมูลเพิ่มเติม โปรดดู ที่ ป้อนวัสดพิมพ์
- 2**.** เลือกขนาดกระดาษ:
	- **a**. จากเมน File (ไฟล์) ในซอฟต์แวร์แอพพลิเคชัน คลิก Page Setup (ตั้งค่าหน้ากระดาษ)
		- $\mathbb B$  หมายเหตุ หากท่านไม่เห็นเมนู Page Setup (ตั้งค่าหน้า ึกระดาษ) ให้ไปที่ขั้นตอนที่ 3
	- **b**. ตรวจสอบให้แน่ใจว่า เครื่องพิมพ์ที่ท่านต้องการใช้ถกเลือกไว้แล้วใน เมนป๊อปอัพ **Format for** (รูปแบบสำหรับ)
	- **c**. เลือกขนาดกระดาษจากปอปอพเมน ั ู**Paper Size** (ขนาดกระดาษ) ้จากนั้นคลิก **OK** (ตกลง)
- 3**.** จากเมนู**File** (ไฟล) ในซอฟตแวร แอพพลเคช ิ นั ใหคล กิ **Print** (พมพิ )
- **4. ตรวจสอบว่าได้เลือกเครื่องพิมพ์ที่คณต้องการแล้ว**
- <span id="page-58-0"></span>5**.** เลือกขนาดกระดาษทเหมาะสมจากเมน ี่ ูปอปอพั **Paper Size** (ขนาด กระดาษ) (ถ้ามี)
- 6. คลิก Paper Handling (การจัดการกระดาษ) จากเมนูป็อปอัพ
- 7. **ใน Destination Paper Size** (ขนาดกระดาษปลายทาง) คลิกที่แท็บ **Scale to fit paper size** (ปรับให้พอดีกับขนาดกระดาษ) แล้วเลือก ึขนาดที่กำหนดเอง
- 8. เลือกการตั้งค่าการพิมพ์ที่คุณต้องการ แล้วคลิก **Print** (พิมพ์) เพื่อเริ่มพิมพ์

### การตงค้ั าขนาดท กี่ าหนดเอง ํ **(Mac OS X)**

- 1. ให้ใส่กระดาษลงในถาด หากต้องการข้อมลเพิ่มเติม โปรดดป้อนวัสดพิมพ์
- 2. จากเมน**ู File** (ไฟล์) ในซอฟต์แวร์แอพพลิเคชัน คลิก **Page Setup** (ตั้ง ้ค่าหน้ากระดาษ) จากนั้นตรวจสอบว่าเครื่องพิมพ์ที่ท่านต้องการใช้ถกเลือก ี่ไว้แล้วในเมน<sub>ู</sub>ป๊อปอัพ **Format For** (รูปแบบสำหรับ) - หรือ -

จากเมนู**File** (ไฟล) ในซอฟตแวร แอพพลเคช ิ นั คลกิ **Print** (พมพิ ) จาก ้นั้นตรวจสอบว่าเครื่องพิมพ์ที่ท่านต้องการใช้ถกเลือกไว้แล้ว

- 3. เลือก Manage Custom Sizes (จัดการขนาดที่กำหนดเอง) ในเมนูป๊อบ อพั **Paper Size** (ขนาดกระดาษ)
	- $\mathbb B$  หมายเหตุ หากคุณไม่เห็นตัวเลือกเหล่านี้ในกรอบโต้ตอบ **Print** (พิมพ์) คลกทิ สามเหล ี่ ียมเป ่ ิดถดจากเมน ั ูปอบอพั **Printer** (เครืองพ ่ มพิ ) หรือ คลกิ **Show Details** (แสดงรายละเอียด)
- **4. คลิกที่เครื่องหมาย + ที่อย**่ด้านซ้ายของหน้าจอ ดับเบิลคลิก **Untitled** (ไม่มี ี่ ชื่อ) และพิมพ์ชื่อสำหรับข<sup>ุ้</sup>นาดที่กำหนดเองใหม่นี้
- 5**.** ในกรอบ **Width** (ความกวาง ) และ **Height** (ความสงู ) ใหพ มพิ ขนาด และ ้ตั้งค่าระยะขอบกระดาษ หากต้องการกำหนดเอง
- 6**.** คลกิ **OK** (ตกลง)

# การพิมพ์เอกสารแบบไม่มีขอบ

การพิมพ์แบบไม่มีขอบช่วยให้คณสามารถพิมพ์ได้เต็มขนาดวัสดพิมพ์ภาพถ่าย ้บางประเภทและเต็มพื้นที่ของวัสดพิมพ์ขนาดมาตรฐานต่างๆ

หมายเหตุ คณสามารถพ ุ มพิ เอกสารไมม ีขอบไดหากก าหนดประเภท ํ กระดาษเป็น **Plain paper** (กระดาษธรรมดา)

### **หมายเหต**ุ แอพพลิเคชันบางตัวเท่านั้นที่สนับสนุนการพิมพ์แบบไม่มีขอบ

็ปฏิบัติตามคำแนะนำสำหรับระบบปฏิบัติการของคณ

- การพมพิ เอกสารแบบไมม ีขอบ (Windows)
- การพมพิ [เอกสารแบบไรขอบ](#page-60-0) (Mac OS X)

## การพมพิ เอกสารแบบไมม ีขอบ **(Windows)**

- 1. ให้ใส่กระดาษลงในถาด สำหรับข้อมูลเพิ่มเติม โปรดดูที่ ป้อนวัสดุพิมพ์
- 2**.** บนเมนู**File** (ไฟล) ในซอฟตแวร แอพพลเคช ิ นั ใหคล กิ **Print** (พมพิ )
- **3. ตรวจสอบว่าได้เลือกเครื่องพิมพ์ที่คณต้องการแล้ว**
- 4**.** หากตองการเปล ียนการต ่ งค้ั า ใหคล กปิ มทุ เปี่ ิดกรอบโตตอบ **Printer Properties** (คณสมบัติเครื่องพิมพ์) ป ุมนี้อาจเรียกวา **Properties** (คณสมบ ุ ตั) ิ **Options** (ตวเล ั ือก) **Printer**  $\textbf{Setup}$  (การตั้งค่าเครื่องพิมพ์) **Printer** (เครื่องพิมพ์) หรือ **Preferences** (ลักษณะที่ต้องการ) ทั้งนี้ขึ้นอยู่กับซอฟต์แวร์แอพพลิเคชัน
- 5. คลิกแท็บ **Paper/Quality** (กระดาษ/คณภาพ) จากนั้นคลิกป่ม **Advanced** (ขั้นสูง)
- 6**.** ในตวเล ั ือก **Borderless Printing** (การพมพิ แบบไมม ขอบ ี ) คลกิ **Print** Borderless (พิมพ์แบบไม่มีขอบ) จากนั้นคลิกปุ่ม OK (ตกลง)
- 7. ในรายการ **Media** (วัสดพิมพ์) แบบดึงลง เลือกประเภทกระดาษที่เหมาะ สม
- 8. คลิก **OK** (ตกลง) แล้วคลิก **Print** (พิมพ์) หรือ **OK** (ตกลง) เพื่อเริ่มต้น การพิมพ์

### <span id="page-60-0"></span>การพมพิ เอกสารแบบไรขอบ  **(Mac OS X)**

- 1. ให้ใส่กระดาษลงในถาด สำหรับข้อมูลเพิ่มเติม โปรดดูที่ <u>ป้อนวัสดุพิมพ์</u>
- 2. เลือกขนาดกระดาษที่ไม่มีขอบ:
	- **a**. จากเมนู**File** (ไฟล) ในซอฟตแวร แอพพลเคช ิ นั คลกิ **Page Setup** (ตั้งค่าหน้ากระดาษ)
		- $\mathbb B$  **หมายเหต**ุ หากท่านไม่เห็นเมนู **Page Setup** (ตั้งค่าหน้า ึกระดาษ) ให้ไปที่ขั้นตอนที่ 3
	- **b**. ตรวจสอบให้แน่ใจว่า เครื่องพิมพ์ที่ท่านต้องการใช้ถกเลือกไว้แล้วใน ูเมนป๊อปอัพ **Format for** (รูปแบบสำหรับ)
	- **c**. เลือกขนาดกระดาษที่ไม่มีขอบที่มีจากป๊อปอัพเมน Paper Size (ขนาดกระดาษ) จากนั้นคลิก **OK** (ตกลง)
- 3**.** จากเมนู**File** (ไฟล) ในซอฟตแวร แอพพลเคช ิ นั ใหคล กิ **Print** (พมพิ )
- **4. ตรวจสอบว่าได้เลือกเครื่องพิมพ์ที่คณต้องการแล้ว**
- 5. เลือกขนาดกระดาษจากเมนป๊อปอัพ Paper Size (ขนาดกระดาษ) (ถ้ามี)
- 6. คลิก Paper Type/Quality (ประเภท/คุณภาพกระดาษ) จากเมนุป๊อบอัพ ้จากนั้นเลือกการตั้งค่าดังต่อไปนี้:
	- **Paper Type** (ประเภทกระดาษ): ประเภทกระดาษที่เหมาะสม
	- **Quality:**(คณภาพ ุ )**Best** (ดที สี่ ดุ ) หรือ **Maximum dpi**(จานวน ํ dpi สงสด)
	- $\mathbb B$  หมายเหตุ หากคณไม่เห็นตัวเลือกเหล่านี้ ให้คลิกที่สามเหลี่ยมเปิดถัด จากเมนูปอปอพั **Printer** (เครืองพ ่ มพิ ) หรือคลกิ **Show Details** (แสดงรายละเอียด)
- 7**.** ตรวจสอบใหแน ใจวาเล ือกกลองกาเคร ืองหมาย ่ **Print Borderless** (พมพิ ี แบบไร้ขอบ)
- 8. หากจำเป็น คลิกที่สามเหลี่ยมเปิดถัดจาก Color Options (ตัวเลือกสี) แลวเล ือกตวเล ั ือก **Photo Fix** (แกไขภาพ ) ทเหมาะสม ี่
	- **ขณะปิดเครื่อง:** ไม่ใช้การปรับภาพแบบอัตโนมัติกับรปภาพ
	- **พื้นฐาน:** ปรับโฟกัสภาพโดยอัตโนมัติ ปรับความคมชัดของรูปภาพพอ ประมาณ
- 9. เลือกการตั้งค่าการพิมพ์ที่คุณต้องการ แล้วคลิก **Print** (พิมพ์) เพื่อเริ่มพิมพ์

# <span id="page-61-0"></span>**HP ePrint**

ู่ เมื่อใช้ HP ePrint คณสามารถสั่งพิมพ์จากอีเมลที่เชื่อมต่อกับโทรศัพท์มือถือ เน็ตบ๊ก หรืออปกรณ์เคลื่อนที่อื่นๆ หรือไคลเอ็นต์อีเมลเดสก์ท็อปแบบปกติ ได้ทก ู่ที่ทุกเวลา คุณสามารถพิมพ์เอกสารต่างๆ ไปยังเครื่องพิมพ์ที่ตั้งอยู่ใกล้ตัวคุณ ้ หรือที่ตั้งอย่ห่างไกลได้โดยใช้บริการของอปกรณ์เคลื่อนที่

ี่ เมื่อต้องการใช้บริการ HP ePrint คณต้องมีสิ่งต่างๆ ต่อไปนี้:

- ้ เครื่องพิมพ์ที่ใช้งาน HP ePrint ซึ่งเชื่อมต่ออินเทอร์เน็ต (ผ่านสาย Ethernet หรือการเชื่อมต่อไร้สาย)
- ้อปกรณ์ที่มีความสามารถใช้งานอีเมลได้

็ปฏิบัติตามคำแนะนำบนแผงควบคมของเครื่องพิมพ์ เพื่อเปิดใช้งานและตั้งค่า ็บริการทางเว็บของเครื่องพิมพ์ สำหรับข้อมูลเพิ่มเติม โปรดดู [www.hp.com/](http://www.hp.com/go/ePrintCenter) [go/ePrintCenter](http://www.hp.com/go/ePrintCenter)

# พิมพ์ลงบนทั้งสองด้านของหน้ากระดาษ (การพิมพ์สองด้าน)

ด้วยการใช้อปกรณ์เสริมสำหรับการพิมพ์สองด้านโดยอัตโนมัติ (อปกรณ์สำหรับ ึการพิมพ์สองด้าน) คณจะสามารถพิมพ์งานลงบนวัสดพิมพ์ทั้งสองด้านได้โดย ้ กัตโนมัต*ิ* 

- $\,$  ไซ หมายเหตุ การพิมพ์แบบสองด้านต้องใช้อุปกรณ์การพิมพ์สองด้านอัตโนมัติ (อปกรณ์พิมพ์งานสองด้าน) ซึ่งติดตั้งไว้ในเครื่องพิมพ์
- ิ ่☆ **เคล็ดลับ** คณสามารถพิมพ์สองด้านด้วยตนเองโดยเริ่มพิมพ์หน้าคี่ก่อน พลิก ึกระดาษกลับ และพิมพ์หน้าค่

### การพมพิ สองดาน **(Windows)**

- 1. ป้อนวัสดุพิมพ์ที่เหมาะสม หากต้องการข้อมูลเพิ่มเติม โปรดดูที่ <u>คำแนะน</u>ำ สำหรับการพิมพ์งานบนหน้ากระดาษทั้งสองด้าน และ ป้อนวัสดพิมพ์
- 2. ตรวจสอบให้แน่ใจว่าติดตั้งอปกรณ์สำหรับการพิมพ์สองด้านอย่างถกต้อง สำหรับข้อมลเพิ่มเติม โปรดดที่ ติดตั้งอปกรณ์เสริมสำหรับการพิมพ์สองด้าน ์ โดยอัตโนมัติ (อปกรณ์สำหรับการพิมพ์สองด้าน)
- 3**.** เมือเป ่ ิดไฟลเอกสารแลว ใหคล กทิ ี่ **Print** (พมพิ ) ในเมนู**File** (ไฟล) จาก ี นั้น ในตัวเลือก **Print on Both Sides** (พิมพ์ทั้งสองด้าน) บนเเท็บ Layout (การวางแนว) ให้เลือก Flip on Long Edge (พลิกแนวยาว) หรือ **Flip on Short Edge** (พลิกแนวกว้าง)
- **4.** เปลี่ยนการตั้งค่าอื่นๆ จากนั้น คลิกที่ **OK** (ตกลง)
- 5**.** พมพิ เอกสารของทาน

### การพมพิ สองดาน **(Mac OS X)**

- 1. ป้อนวัสด<sub>ี</sub>พิมพ์ที่เหมาะสม หากต้องการข้อม<sub>ิ</sub>ณพิ่มเติม โปรดดที่ คำแนะนำ ้สำหรับการพิมพ์งานบนหน้ากระดาษทั้งสองด้าน และ ป้อนวัสดพิมพ์
- 2. ตรวจสอบให้แน่ใจว่าติดตั้งอปกรณ์สำหรับการพิมพ์สองด้านอย่างถกต้อง ี่ สำหรับข้อมลเพิ่มเติม โปรดดที่ ติดตั้งอปกรณ์เสริมสำหรับการพิมพ์สองด้าน <u> โดยอัตโนมัติ (อุปกรณ์สำหรับการพิมพ์สองด้าน)</u>
- 3**.** เลือกขนาดกระดาษ:
	- **a**. จากเมน File (ไฟล์) ในซอฟต์แวร์แอพพลิเคชัน คลิก Page Setup (ตั้งค่าหน้ากระดาษ)
		- $\mathbb B$  **หมายเหต**ุ หากท่านไม่เห็นเมน **Page Setup** (ตั้งค่าหน้า ึกระดาษ) ให้ไปที่ขั้นตอนที่ 4
	- **b**. ตรวจสอบให้แน่ใจว่า เครื่องพิมพ์ที่ท่านต้องการใช้ถกเลือกไว้แล้วใน ี่เมนูป๊อปอัพ **Format for** (รูปแบบสำหรับ)
	- **c**. เลือกขนาดกระดาษจากปอปอพเมน ั ู**Paper Size** (ขนาดกระดาษ) ้จากนั้นคลิก **OK** (ตกลง)
- 4**.** จากเมนู**File** (ไฟล) ในซอฟตแวร แอพพลเคช ิ นั ใหคล กิ **Print** (พมพิ )
- **5. ตรวจสอบว่าได้เลือกเครื่องพิมพ์ที่คุณต้องการแล้ว**
- 6. เลือกขนาดกระดาษจากเมนป๊อปอัพ Paper Size (ขนาดกระดาษ) (ถ้ามี)
	- $\mathbb B$  **หมายเหต**ุ ท่านอาจต้องเลือกตัวเลือกขนาดกระดาษที่เป็น **Two-Sided margins** (มีขอบทั้งสองด้าน)
- 7**.** คลกทิ เมน ี่ ูปอปอพั **Two-Sided Printing** (การพมพิ สองดาน ) เลือก **Print Both Sides** (พิมพ์สองด้าน) จากนั้นคลิกตัวเลือกสำหรับเย็บเล่มที่ ้ เหมาะสมสำหรับเอกสาร
	- หรือ -

คลกเมน ิ ูปอปอพั **Layout** (หนาทจี่ ดวางไว ั ) จากนนเล ้ั อกต ื วเล ั ือกสาหร ํ บั ี่ เย็บเล่มที่เหมาะสมสำหรับเอกสารจากเมนป๊อปอัพ **Two-Sided** (สองหน้า)

- $\mathbb B$  หมายเหตุ หากคณไม่เห็นตัวเลือกใดๆ ให้คลิกที่สามเหลี่ยมเปิดถัดจาก เมนป๊อปอัพ Printer (เครื่องพิมพ์) หรือคลิก Show Details (แสดง รายละเอียด)
- 8. เลือกการตั้งค่าการพิมพ์ที่คณต้องการ แล้วคลิก **Print** (พิมพ์) เพื่อเริ่มพิมพ์

# <span id="page-63-0"></span>3 การสแกน

ึ คณสามารถใช้แผงควบคมของเครื่องพิมพ์เพื่อสแกนเอกสาร ภาพถ่าย และต้น ้ฉบับอื่นๆ ตลอดจนส่งไปยังปลายทางต่างๆ ได้ เช่น โฟลเดอร์บนคอมพิวเตอร์ ุ นอกจากนี้ คุณยังสามารถสแกนต้นฉบับดังกล่าวจากคอมพิวเตอร์ของคณโดยใช้ ี่ ซอฟต์แวร์ของ HP ที่มาพร้อมกับเครื่องพิมพ์ หรือโปรแกรมที่สอดคล้องกับ TWAIN หรือ WIA

เมื่อสแกนเอกสาร คุณสามารถใช้ซอฟต์แวร์ HP เพื่อสแกนเอกสารเป็นรูปแบบ ที่คณสามารถค้นหา คัดลอก วาง และแก้ไขได้

 $\mathbb B$  หมายเหตุ ซอฟต์แวร์การสแกนของ HP ไม่สนับสนนการสแกน TWAIN และ WIA บนคอมพิวเตอร์ที่ใช้ Mac OS  $\boldsymbol{\mathrm{X}}$ 

หมายเหตุ ฟังก์ชันการสแกนบางฟังก์ชันจะใช้ได้หลังจากที่ติดตั้งซอฟต์แวร์ ของ HP ที่แนะนำไว้เท่านั้น

่ิ⁄γ **เคล็ดลับ** หากคุณมีปัญหาในการสแกนเอกสาร โปรดดู <u>การแก้ไขปัญหาการ</u> [สแกน](#page-154-0)

ู้เนื้อหาในส่วนนี้จะกล่าวถึงหัวข้อต่อไปนี้<sup>:</sup>

- ิสแกนต้นฉบับ
- [การสแกนโดยใชเว](#page-66-0) ็บสแกน
- การสแกนเอกสารเป็นข้อความที่แก้ไขได้

# สแกนต้นฉบับ

 $\mathbb B$  หมายเหตุ โดยทั้งเครื่องพิมพ์และคอมพิวเตอร์ต้องมีการเชื่อมต่อและเปิด เครื่องไว้

หมายเหตุ หากคุณกำลังสแกนต้นฉบับจากแผงควบคุมของเครื่องพิมพ์หรือ ็จากคอมพิวเตอร์โดยใช้ซอฟต์แวร์เครื่องพิมพ์ HP คณต้องติดตั้งซอฟต์แวร์ ของ HP ที่มาพร้อมกับเครื่องพิมพ์บนคอมพิวเตอร์ก่อนการสแกน นอกจาก นี้ ซอฟต์แวร์ของ HP จะต้องกำลังทำงานอย่บนคอมพิวเตอร์ที่ติดตั้ง Windows กอนการสแกน

**หมายเหต**ุ หากคณจะสแกนต้นฉบับที่ไม่มีขอบ ให้วางต้นฉบับลงบนกระจก ของสแกนเนอร์ อย่าใส่ไว้ที่ตัวป้อนกระดาษอัตโนมัติ

ู้เนื้อหาในส่วนนี้จะกล่าวถึงหัวข้อต่อไปนี้<sup>:</sup>

- การสแกนไปยงคอมพ ั วเตอร ิ
- [การสแกนไปยงการ](#page-65-0) ั ดหนวยความจาํ

### การสแกนไปยังคอมพิวเตอร์

### ถ้าต้องการสแกนต้นฉบับไปยังคอมพิวเตอร์จากแผงควบคมของเครื่องพิมพ์

 $\mathbb B$  หมายเหตุ หากเครื่องพิมพ์ของคณเชื่อมต่ออย่กับเครือข่ายและคณกำลัง สแกนไปยังคอมพิวเตอร์ที่ติดตั้ง Windows ก่อนที่คณจะทำการสแกนจาก ู แผงควบคม คณจำเป็นต้องเปิดใช้งานการสแกนจากซอฟต์แวร์ก่อน จากเด สกท็อปของคอมพวเตอร ิ คลกแท ิ ็บ **Start** (เรมใช ิ่ งาน ) เลือก **Programs** (โปรแกรม) หรือ **All Programs** (โปรแกรมทั้งหมด) เลือกโฟลเดอร์ ์สำหรับเครื่องพิมพ์ HP ของคณ จากนั้นเลือกตัวเลือกสำหรับเครื่องพิมพ์ HP ของคณ ดับเบิลคลิก **Scanner Actions** (การทำงานของสแกนเนอร์) ดับเบิลคลิก**Manage Scan to Computer** (จัดการการสแกนกับ ี คอมพิวเตอร์) จากนั้นคลิก **Enable** (เปิดใช้งาน)

้ทำตามขั้นตอนเหล่านี้เพื่อสแกนจากแผงควบคม

- 1. วางต้นฉบับโดยให้ด้านพิมพ์คว่ำลงบนมมหน้าขวาของกระจก หรือหงาย ี่ ด้านที่พิมพ์ขึ้นใน ADF หากต้องการข้อมลเพิ่มเติม โปรดดที่ ป้อนต้นฉบับ [ลงบนกระจกสแกนเนอร](#page-30-0)์ และ ป้อนต้นฉบับในตัวป้อนกระดาษอัตโนมัติ [\(ADF\)](#page-31-0)
- 2**.** แตะ **Scan** (สแกน) แลวเล ือก **Computer** (คอมพวเตอร ิ )
- 3**.** แตะ **Document Type** (ประเภทเอกสาร) เพือเล ่ ือกประเภทของเอกสาร ี่ ที่ต้องการบันทึก แตะ **Resolution** (ความละเอียด) เพื่อเปลี่ยนการตั้งค่า ความละเอยดของภาพสแกน ี
- **4. เปลี่ยนตัวเลือกการสแกนถ้าต้องการ**
- 5. แตะ **Start Scan** (เริ่มสแกน)
- <span id="page-65-0"></span>1. วางต้นฉบับโดยให้ด้านพิมพ์คว่ำลงบนมมหน้าขวาของกระจก หรือหงาย ี่ ด้านที่พิมพ์ขึ้นใน ADF หากต้องการข้อมลเพิ่มเติม โปรดดที่ ป้อนต้นฉบับ ี [ลงบนกระจกสแกนเนอร](#page-30-0)์ และ ป้อนต้นฉบับในตัวป้อนกระดาษอัตโนมัติ [\(ADF\)](#page-31-0)
- 2. เปิดซอฟต์แวร์การสแกนของ HP บนคอมพิวเตอร์:
	- **Windows**: จากเดสก์ท็อปของคอมพิวเตอร์ คลิก Start (เริ่มใช้งาน) เลือก **Programs** (โปรแกรม) หรือ **All Programs** (โปรแกรม ทงหมด ้ั ) เลือกโฟลเดอรสาหร ํ บเคร ั องพ ื่ มพิ HP แลวเล ือก **HP Scan** (สแกน HP)
	- **Mac OS X**: ดบเบ ั ลคล ิ กไอคอน ิ **HP Scans 3** ไอคอนนี้อยในู โฟลเดอร**Hewlett-Packard** ในโฟลเดอร**Applications** (แอพพลิเคชัน) ที่ระดับบนของฮาร์ดดิสก์
- ี่ 3. เลือกช็อตคัตการสแกน ทำการเปลี่ยนแปลงการตั้งค่าการสแกน ตามที่ จำเป็น
- **4. คลิก Scan** (สแกน) เพื่อเริ่มต้นงานสแกน
- $\mathbb B$  พมายเหตุ ใช้ซอฟต์แวร์ HP เพื่อสแกนเอกสารเป็นข้อความที่สามารถ ี่ แก้ไขได้ ซึ่งเป็นรูปแบบที่คุณสามารถค้นหา ทำสำเนา วาง และแก้ไขภายใน เอกสารที่สแกนได้ ใช้รปแบบนี้เพื่อแก้ไขจดหมาย เอกสารที่ตัดจาก หนังสือพิมพ์ และเอกสารอื่นๆ อีกมากมาย สำหรับข้อมูลเพิ่มเติม โปรดดูที่ การสแกนเอกสารเป็นข้อความที่แก้ไขได้

## การสแกนไปยังการ์ดหน่วยความจำ

ึ คณสามารถสแกนลงการ์ดหน่วยความจำได้โดยตรงจากแผงควบคมของ เครื่องพิมพ์โดยไม่ต้องใช้คอมพิวเตอร์หรือซอฟต์แวร์ HP ที่มากับเครื่องพิมพ์

#### หากต้องการสแกนต้นฉบับไปยังการ์ดหน่วยความจำจากแผงควบคุมของ เครื่องพิมพ์

้ทำตามขั้นตอนเหล่านี้เพื่อสแกนต้นฉบับไปยังการ์ดหน่วยความจำ

- 1. วางต้นฉบับโดยให้ด้านพิมพ์คว่ำลงบนมมหน้าขวาของกระจก หรือหงาย ี่ ด้านที่พิมพ์ขึ้นใน ADF หากต้องการข้อมลเพิ่มเติม โปรดดที่ ป้อนต้นฉบับ ิ[ลงบนกระจกสแกนเนอร](#page-30-0)์ และ ป้อนต้นฉบับในตัวป้อนกระดาษอัตโนมัติ [\(ADF\)](#page-31-0)
- 2. ใส่การ์ดหน่วยความจำ สำหรับข้อมูลเพิ่มเติม โปรดดูที่ <u>เสียบอุปกรณ์หน่วย</u> [ความจาํ](#page-38-0)
- <span id="page-66-0"></span>3**.** แตะ **Scan** (สแกน) แลวเล ือก **Memory Device** (อปกรณ ุ หนวยความ จำ)
- **4. เปลี่ยนตัวเลือกการสแกนถ้าต้องการ**
- 5**.** แตะ **Start Scan** (เรมสแกน ิ่ )
- ิ่½์ **เคล็ดลับ** หากต้องการสแกนเอกสารเป็นข้อความที่แก้ไขได้ คณต้องติดตั้ง ี่ ซอฟต์แวร์ HP ที่มากับเครื่องพิมพ์ สำหรับข้อมลเพิ่มเติม โปรดดที่ [การ](#page-67-0) ิสแกนเอกสารเป็นข้อความที่แก้ไขได้

# การสแกนโดยใช้เว็บสแกน

Webscan (เว็บสแกน) คือคุณสมบัติของเว็บเซิร์ฟเวอร์แบบฝังตัว ที่สามารถใช้ สแกนภาพถ่ายและเอกสารจากเครื่องพิมพ์ลงในคอมพิวเตอร์ที่ใช้เว็บเบราว์เซอร์ ได้ คณสมบัตินี้จะใช้งานได้แม้ว่าคณจะไม่ได้ติดตั้งซอฟต์แวร์ของเครื่องพิมพ์ลง ในคอมพิวเตอร์

ี่ สำหรับข้อมูลเพิ่มเติม โปรดดูที่ <u>เว็บเซิร์ฟเวอร์แบบฝังตัว</u>

 $\mathbb B$  หมายเหตุ หากคุณไม่สามารถเปิด Webscan ใน EWS ผู้ดูแลระบบเครือ ิข่ายของคณอาจปิดเว็บสแกนอย่ หากต้องการข้อมลเพิ่มเติม ให้ติดต่อผ้ดแล ระบบเครือข่าย หรือผู้ที่ตั้งค่าเครือข่ายของคณ

### เมื่อต้องการสแกนโดยใช้เว็บสแกน

- 1. วางต้นฉบับโดยให้ด้านพิมพ์คว่ำลงบนมมหน้าขวาของกระจก หรือหงาย ี่ ด้านที่พิมพ์ขึ้นใน ADF หากต้องการข้อมลเพิ่มเติม โปรดดที่ ป้อนต้นฉบับ [ลงบนกระจกสแกนเนอร](#page-30-0)์ และ ป้อนต้นฉบับในตัวป้อนกระดาษอัตโนมัติ [\(ADF\)](#page-31-0)
- 2. เปิดเว็บเซิร์ฟเวอร์แบบฝังตัว สำหรับข้อมูลเพิ่มเติม โปรดดูที่ <u>เว็บเซิร์ฟเวอร์</u> แบบฝังตัว
- ี 3. คลิกแท็บ **Scan** (สแกน) คลิก **Webscan** (เว็บสแกน) ในหน้าต่างด้าน ี ซ้าย เปลี่ยนการตั้งค่าใดๆ แล้วคลิก **Start Scan** (เริ่มสแกน)
- $\hat{\mathcal{X}}$  **เคล็ดลับ** หากต้องการสแกนเอกสารเป็นข้อความที่แก้ไขได้ คณต้องติดตั้ง ซอฟต์แวร์ HP ที่มากับเครื่องพิมพ์ สำหรับข้อมลเพิ่มเติม โปรดดที่ [การ](#page-67-0) ี สแกนเอกสารเป็นข้อความที่แก้ไขได้

# <span id="page-67-0"></span>การสแกนเอกสารเป็นข้อความที่แก้ไขได้

้เมื่อสแกนเอกสาร คณสามารถใช้ซอฟต์แวร์ HP เพื่อสแกนเอกสารเป็นรูปแบบ ที่คุณสามารถค้นหา คัดลอก วาง และแก้ไขได้ ซึ่งจะช่วยให้คุณสามารถแก้ไข ้จดหมาย เอกสารที่ตัดจากหนังสือพิมพ์ และเอกสารอื่นๆ อีกมากมายได้ เนื้อหาในส่วนนี้จะกล่าวถึงหัวข้อต่อไปนี้<sup>:</sup>

- ้หากต้องการสแกนเอกสารเป็นข้อความที่แก้ไขได้
- คำแนะนำสำหรั[บการสแกนเอกสารเป](#page-68-0)็นข้อความที่แก้ไขได้

### หากต้องการสแกนเอกสารเป็นข้อความที่แก้ไขได้

ใช้คำแนะนำต่อไปนี้เพื่อสแกนเอกสารเป็นข้อความที่แก้ไขได้ ็ปฏิบัติตามคำแนะนำสำหรับระบบปฏิบัติการของคุณ

#### **Windows**

- 1. วางต้นฉบับโดยให้ด้านพิมพ์คว่ำลงบนมมหน้าขวาของกระจก หรือหงาย ด้านที่พิมพ์ขึ้นใน ADF หากต้องการข้อมลเพิ่มเติม โปรดดที่ ป้อนต้นฉบับ ี [ลงบนกระจกสแกนเนอร](#page-30-0)์ และ ป้อนต้นฉบับในตัวป้อนกระดาษอัตโนมัติ [\(ADF\)](#page-31-0)
- 2. จากเดสก์ท็อปของคอมพิวเตอร์ คลิก Start (เริ่มใช้งาน) เลือก Programs (โปรแกรม) หรือ All Programs (โปรแกรมทั้งหมด) เลือก โฟลเดอรสาหร ํ บเคร ั องพ ื่ มพิ HP แลวเล ือก **HP Scan** (สแกน HP)
- **3. เลือกชนิดของข้อความที่แก้ไขได้ที่คณต้องการสแกน:**

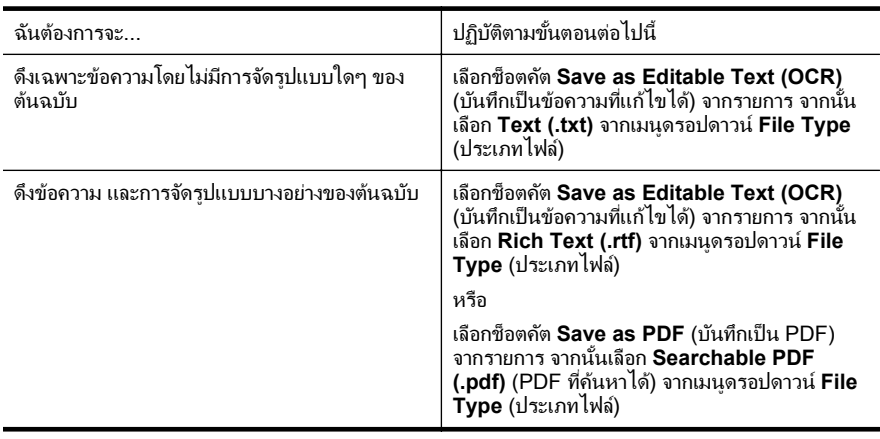

**4. หากต้องการเริ่มการสแกน คลิก Scan (สแกน) และปฏิบัติตามคำแนะนำ** บนหน้าจอ

### <span id="page-68-0"></span>**Mac OS X**

- 1. วางต้นฉบับโดยให้ด้านพิมพ์คว่ำลงบนมมหน้าขวาของกระจก หรือหงาย ี่ ด้านที่พิมพ์ขึ้นใน ADF หากต้องการข้อมลเพิ่มเติม โปรดดที่ ป้อนต้นฉบับ ี [ลงบนกระจกสแกนเนอร](#page-30-0)์ และ ป้อนต้นฉบับในตัวป้อนกระดาษอัตโนมัติ [\(ADF\)](#page-31-0)
- 2**.** ดบเบ ั ลคล ิ กไอคอน ิ HP Scan 3 ไอคอนนี้อยในโฟลเดอร ู **Hewlett-Packard** ในโฟลเดอร์ **Applications** (แอพพลิเคชัน) ที่ระดับบนของ ฮารดดสกิ
- 3. จากเมน HP Scan คลิก Preferences(ลักษณะที่ต้องการ)
- 4**.** เลือกการตงค้ั าเร มติ่ น **Documents** (เอกสาร) จากเมนูปอปอพั **Presets** (การตั้งค่าเริ่มต้น)
- **5. คลิก Scan** (สแกน) เพื่อเริ่มต้นงานสแกน
- **6. เลือกชนิดของข้อความที่แก้ไขได้ที่คณต้องการสแกน:**

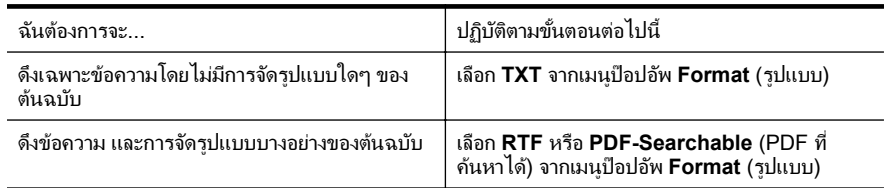

7**.** คลกิ **Save** (บนทั กึ)

### ี คำแนะนำสำหรับการสแกนเอกสารเป็นข้อความที่แก้ไขได้

ี เพื่อให้แน่ใจว่าซอฟต์แวร์สามารถแปลงเอกสารของคณได้ ให้ปฏิบัติดังต่อไปนี้:

• ตรวจสอบวากระจกสแกนเนอร หรอหน ื าตาง **ADF** สะอาดดี ้เมื่อเครื่องพิมพ์สแกนเอกสาร รอยเปื้อนหรือฝนบนกระจกสแกนเนอร์หรือ หน้าต่าง ADF อาจถกสแกนไปด้วย และอาจป้องกันไม่ให้ซอฟต์แวร์แปลง เอกสารเป็นข้อความที่แก้ไขได้

ี ตรวจสอบให้แน่ใจว่าใส่เอกสารถูกต้องแล้ว ู้ เมื่อสแกนเอกสารเป็นข้อความที่แก้ไขได้จาก ADF ต้องใส่ต้นฉบับลงใน ADF โดยใส่ส่วนหัวเข้าไปก่อนและหงายหน้าขึ้น เมื่อสแกนจากกระจก สแกนเนอร์ ต้องใส่ต้นฉบับเข้าไปโดยให้ส่วนหัวหันไปทางขอบด้านขวา ของกระจกสแกนเนอร และตรวจสอบให้แน่ใจว่าเอกสารไม่เอียง หากต้องการข้อมลเพิ่มเติม โปรด ิดที่ ป้อนต้นฉบั[บลงบนกระจกสแกนเนอร](#page-30-0)์ และ ป้อนต้นฉบับในตัวป้อน กระดาษอัตโนมัติ (ADF)

ในการแปลงเอกสารเอกสารเป็นข้อความที่แก้ไขได้ ต้นฉบับต้องชัดเจนและ ู่มีคุณภาพสูง เงื่อนไขต่อไปนี้อาจทำให้ซอฟต์แวร์แปลงเอกสารไม่ได้:

- <sup>ุ</sup>ข้อความในต้นฉบับซีดจางหรือมีรอยยับ
- ∘ ข้อดวามมีขบาดเล็กเกินไป
- ∘ โครงสร้างเอกสารฑับซ้อนเกินไป
- ึ ข้อดวามมีตัวอักษรชิดติดกันมาก ตัวอย่างเช่น หากข้อดวามที่ ี ซอฟต์แวร์แปลงมีตัวอักษรหายไปหรือชิดติดกัน เช่น "rn" อาจจะกลาย เป็น m
- ้ข้อความมีพื้นหลังเป็นสี พื้นหลังสีอาจทำให้ภาพส่วนหน้ากลืนกับพื้น หลังมากเกินไป

### • เลือกโปรไฟล์ที่ถกต้อง

็ตรวจสอบให้แน่ใจว่าเลือกช็อตคัตหรือการตั้งค่าเริ่มต้นที่อนฌาตให้มีการ สแกนเป็นข้อความที่แก้ไขได้ ตัวเลือกเหล่านี้ใช้การตั้งค่าการสแกนที่ ออกแบบมาเพื่อเพิ่มคุณภาพการสแกน OCR ของคณให้สงสด ใน Windows ให้ใช้ช็อตคัต Editable Text (OCR) (ข้อความที่แก้ไขได้) หรือ **Save as PDF** (บันทึกเป็น PDF) ใน Mac OS X ให้ใช้การตั้งค่า เรมติ่ น **Documents** (เอกสาร)

#### • บันทึกไฟล์ของคณในรูปแบบที่ถูกต้อง

หากคณต้องการดึงเฉพาะข้อความจากเอกสารโดยไม่มีรูปแบบใดๆ ของ ี ต้นฉบับ ให้เลือกรปแบบข้อความธรรมดา (เช่น **Text (.txt)** หรือ **TXT**) ่ หากคณต้องการดึงข้อความพร้อมด้วยรปแบบบางอย่างของต้นฉบับ ให้ เลือก Rich Text Format (เชน **Rich Text (.rtf)** หรือ **RTF**) หรือรูป แบบ PDF ทคี่ นหาได ( **Searchable PDF (.pdf)** หรือ **PDF-Searchable**)

# 4 **HP Digital Solutions**

ี่ เครื่องพิมพ์ประกอบด้วยชดดิจิตอลโซลชันที่สามารถช่วยให้งานของคณสะดวก ี และง่ายดายขึ้น ดิจิตอลโซลชันเหล่านี้รวมถึงสิ่งต่อไปนี้:

- HP Direct Digital Filing (รวมถึง Scan to Network Folder (สแกน ไปเพื่อยังโฟลเดอร์เครือข่าย) และ Scan to E-mail (สแกนไปยังอีเมล))
- HP Digital Fax (รวมถงึ Fax to Network Folder (โทรสารไปยงั โฟลเดอร์เครือข่าย) และ Fax to E-mail (โทรสารไปยังอีเมล))
- $\bar{\mathbb{B}}$  หมายเหตุ คณสมบัติ Scan to Email (สแกนไปยังอีเมล) และ Fax to Email (โทรสารไปยังอีเมล) ได้รับการสนับสนุนโดย HP Officejet Pro 8600 Plus และ HP Officejet Pro 8600 Premium เท่านั้น

ู้เนื้อหาในส่วนนี้จะกล่าวถึงหัวข้อต่อไปนี้<sup>:</sup>

- HP Digital Solutions คออะไร ื
- ข้อกำหนด
- การตดติ ง้ั [HP Digital Solutions](#page-73-0)
- การใช [HP Digital Solutions](#page-80-0)

# **HP Digital Solutions** คออะไร ื

HP Digital Solutions คือชดเครื่องมือที่มาพร้อมกับเครื่องพิมพ์นี้ ซึ่งสามารถ ี่ ช่วยปรับปรงประสิทธิภาพของสำนักงานของคณได้

### **HP Direct Digital Filing**

HP Direct Digital Filing นําเสนอความสามารถในการสแกนท่วไปใน ั สำนักงานที่มีประสิทธิภาพ รวมทั้งความสามารถพื้นฐานมากมายในการจัดการ ี่ เอกสาร เพื่อผู้ใช้ที่หลากหลายในเครือข่าย ด้วย HP Direct Digital Filing คุณ ้ เพียงแค่เดินไปที่เครื่องพิมพ์ แตะปมบนแผงควบคุมของเครื่องพิมพ์ และสแกน ี เอกสารโดยตรงไปยังโฟลเดอร์คอมพิวเตอร์บนเครือข่ายของคณ หรือแบ่งปัน ่ เป็นเอกสารแนบไปกับอีเมลให้กับพันธมิตรทางธรกิจได้อย่างรวดเร็ว โดยที่ไม่ ต้องใช้ซอฟต์แวร์การสแกนเพิ่มเติมในการดำเนินการทั้งหมด

ึ คณสามารถส่งเอกสารที่สแกนแล้วเหล่านี้ไปยังโฟลเดอร์เครือข่ายที่ใช้ร่วมกัน ้สำหรับการเข้ากึ่งส่วนบคคลหรือแบบกล่ม หรือส่งไปยังที่อย่อีเมลหลายรายการ ี่ สำหรับการใช้งานร่วมกันแบบรวดเร็ว นอกจากนี้ คณสามารถกำหนดการตั้งค่า <span id="page-71-0"></span>บท 4

ึ การสแกนเฉพาะสำหรับปลายทางการสแกนแต่ละรายการ ช่วยให้คณมั่นใจได้ ้ว่าได้ใช้การตั้งค่าที่ดีที่สดสำหรับแต่ละงาน

### **HP Digital Fax**

ู แฟกซ์ที่สำคัญของคณจะไม่สญหายเพราะปะปนอย่กับปึกกระดาษอีกต่อไป!

้ด้วย HP Digital Fax คณสามารถบันทึกโทรสารแบบขาวดำที่เข้ามาไปยัง โฟลเดอร์คอมพิวเตอร์บนเครือข่ายของคณเพื่อความสะดวกในการจัดเก็บและ การใช้งานร่วมกันได้ หรือคณสามารถส่งต่อโทรสารผ่านอีเมล ซึ่งคณจะสามารถ รับโทรสารสำคัญได้จากทุกที่ขณะทำงานนอกสำนักงาน

ุ นอกจากนี้ คณยังสามารถปิดการพิมพ์แฟกซ์ทั้งหมดได้ ซึ่งจะเป็นการช่วย ้ ประหยัดงบประมาณในการซื้อกระดาษและหมึกพิมพ์ รวมทั้งยังช่วยลดการใช้ กระดาษและลดขยะอกดี วย

# ์<br>ข้อกำหนด

ี่ ก่อนที่คุณจะติดตั้ง HP Digital Solutions ตรวจสอบให้มั่นใจว่าคุณมีสิ่งต่อไป นี้:

### สาหร ํ บั **HP Digital Solutions** ทงหมด ้ั

### ่ การเชื่อมต่อเครือข่าย

ุ คณสามารถเชื่อมต่อเครื่องพิมพ์ผ่านการเชื่อมต่อแบบไร้สายหรือใช้สาย Ethernet

 $\mathbb B$  หมายเหตุ หากมีการเชื่อมต่อเครื่องพิมพ์ผ่านสาย USB คุณจะสามารถ ี สแกนเอกสารต่างๆ ไปยังคอมพิวเตอร์หรือแนบสิ่งที่สแกนไปยัง ข้อความอีเมลโดยใช้ซอฟต์แวร์ HP สำหรับข้อมลเพิ่มเติม โปรดดที่ ิสแกนต้นฉบับ คณสามารถรับโทรสารในคอมพิวเตอร์ของคณโดยใช้ Fax to PC (โทรสารไปยังพีซี) หรือ Fax to Mac (โทรสารไปยัง Mac) สำหรับข้อมลเพิ่มเติม โปรดดที่ การรับโทรสารในคอมพิวเตอร์ ของคณโดยใช้ [HP Digital Fax \(Fax to PC \(](#page-99-0)โทรสารไปยังพีซี) และ [Fax to Mac \(](#page-99-0)โทรสารไปยงั Mac))

### • ซอฟตแวร ของ **HP**

HP ขอแนะนำให้ตั้งค่า HP Digital Solutions โดยใช้ซอฟต์แวร์ของ HP ที่มาพร้อมกับเครื่องพิมพ์

 $\hat{\mathcal{X}}$  เคล็ดลับ หากคณต้องการตั้งค่า HP Digital Solutions โดยไม่ติดตั้ง ซอฟต์แวร์ของ HP คณสามารถใช้ Embedded Web Server (เว็บ ูเซิร์ฟเวอร์แบบฝังตัว) ของเครื่องพิมพ์ได้
ี่ สำหรับ Scan to Network Folder (สแกนเพื่อไปยังโฟลเดอร์เครือข่าย), Fax to Network Folder (โทรสารไปยังโฟลเดอร์เครือข่าย)

- การเชือมต ่ อเคร ือขายท ใชี่ งานได คณต ุ องเช ือมต ่ อก บเคร ั อขื าย
- โฟลเดอรทใชี่ งานร วมก นของ ั **Windows (SMB)** ทมี่ ีอยู หากต้องการข้อมลเพิ่มเติมเกี่ยวกับการค้นหาชื่อของคอมพิวเตอร์ โปรดด เอกสารประกอบของระบบปฏิบัติการของคณ
- ที่อย่เครือข่ายของโฟลเดอร์ ในคอมพิวเตอร์ที่ใช้งาน Windows ที่อยู่เครือข่ายมักจะถูกเขียนในรูปแบบ  $\tilde{\mathfrak{u}}$ : \\mypc\sharedfolder\
- •ชื่อของคอมพิวเตอร์ที่มีโฟลเดอร์นั้นอย่ หากต้องการข้อมลเพิ่มเติมเกี่ยวกับการค้นหาชื่อของคอมพิวเตอร์ โปรดด เอกสารประกอบของระบบปฏิบัติการของคุณ
- ่ สิทธิ์ที่เหมาะสมบนโฟลเดอร์ที่ใช้งานร่วมกัน ึ คณต้องมีสิทธิ์ในการผ่านเข้าไปยังโฟลเดอร์
- -ชื่อผ้ใช้และรหัสผ่านของโฟลเดอร์ที่ใช้ร่วมกัน (หากจำเป็น) ตัวอย่างเช่น ชื่อผ้ใช้และรหัสผ่านของ Windows หรือ Mac OS X ที่ใช้ ้ เพื่อล็อกออนส่เครือข่าย

<mark>฿</mark> หมายเหตุ HP Direct Digital Filing ไม่รองรับ Active Directory

#### สาหร ํ บั **Scan to E-mail (**สแกนไปยงอั เมล ี **), Fax to E-mail (**โทรสารไป ยังอีเมล)

- $\mathbb B$  หมายเหตุ Scan to Email (สแกนไปยังอีเมล) และ Fax to Email (โทรสารไปยังอีเมล) ได้รับการสนับสนนโดย HP Officejet Pro 8600 Plus และ HP Officejet Pro 8600 Premium เท่านั้น
- ที่อย่อีเมลที่ถกต้อง
- ข้อมลเซิร์ฟเวอร์ SMTP ที่ส่งออก
- ้การเชื่อมต่ออินเทอร์เน็ตที่ใช้งานได้

หากคณกำลังติดตั้ง Scan to E-mail (สแกนไปยังอีเมล) หรือ Fax to E-mail (โทรสารไปยังอีเมล) บนคอมพิวเตอร์ที่ใช้ Windows ตัวช่วยการติดตั้งสามารถ ์ตรวจหาการตั้งค่าอีเมลโดยอัตโนมัติสำหรับโปรแกรมประยกต์ของอีเมลต่อไปนี้:

- Microsoft Outlook 2003-2007 (Windows XP, Windows Vista และ Windows 7)
- Outlook Express (Windows XP)
- Windows Mail (Windows Vista)
- Qualcomm Eudora (เวอร์ชัน 7.0 และสงกว่า) (Windows XP และ Windows Vista)
- Netscape (เวอรชนั 7.0) (Windows XP)

ื่อย่างไรก็ตามหากโปรแกรมประยกต์ของอีเมลของคณไม่มีอย่ในรายการข้างต้น คุณยังคงสามารถติดตั้งและใช้ Sacn to E-mail (สแกนไปยังอีเมล) และ Fax to E-mail (โทรสารไปยังอีเมล) หากโปรแกรมประยกต์ของอีเมลของคณตรง กับข้อกำหนดในรายการที่แสดงในส่วนนี้

# การตดติ ง้ั **HP Digital Solutions**

ึ คณสามารถตั้งค่า HP Digital Solutions โดยใช้ซอฟต์แวร์ของ HP ที่มา ี่พร้อมกับเครื่องพิมพ์ โดยใช้ตัวช่วยของซอฟต์แวร์ที่คุณสามารถเปิดจาก ี่ ซอฟต์แวร์ของเครื่องพิมพ์ HP (Windows) หรือ ยทิลิตี้ของ HP (Mac OS X)

- $\hat{\mathcal{X}}$  เคล็ดลับ นอกจากนี้ คุณยังสามารถใช้ EWS ของเครื่องพิมพ์ในการติดตั้ง HP Digital Solutions ได้ด้วย หากต้องการข้อมูลเพิ่มเติมเกี่ยวกับการใช้ EWS โปรดดที่ เว็บเซิร์ฟเวอร์แบบฝังตัว
- $\bar{\mathbb{B}}$  หมายเหตุ หากคุณใช้เครื่องพิมพ์ในสภาพแวดล้อมของเครือข่าย IPv6 เท่านั้น คุณต้องติดตั้งดิจิตอลโซลชันโดยใช้ EWS

ี้ เนื้อหาในส่วนนี้จะกล่าวถึงหัวข้อต่อไปนี้<sup>:</sup>

- การตงค้ั า HP Direct Digital Filing
- การตดติ ง้ั [HP Digital Fax](#page-78-0)

# การตงค้ั า **HP Direct Digital Filing**

เมื่อต้องการติดตั้ง HP Direct Digital Filing ให้ทำตามคำแนะนำที่ถกต้อง

 $\bar{\Xi}$  หมายเหตุ คุณยังสามารถใช้ขั้นตอนเหล่านี้ในการเปลี่ยนการตั้งค่าใน อนาคต

ู้เนื้อหาในส่วนนี้จะกล่าวถึงหัวข้อต่อไปนี้<sup>:</sup>

- $\cdot$  การติดตั้ง [Scan to Network Folder \(](#page-74-0)สแกนไปยังโฟลเดอร์เครือข่าย)
- การตดติ ง้ั [Scan to E-mail \(](#page-75-0)สแกนไปยงอั เมล ี )

### <span id="page-74-0"></span>การติดตั้ง Scan to Network Folder (สแกนไปยังโฟลเดอร์เครือข่าย)

้ คณสามารถกำหนดค่าโฟลเดอร์ปลายทางสำหรับเครื่องพิมพ์แต่ละเครื่องได้มาก ถึง 10 โฟลเดอร์

 $\mathbb B$  หมายเหตุ หากต้องการใช้ Scan to Network Folder (สแกนไปยัง โฟลเดอร์เครือข่าย) คณต้องสร้างและกำหนดค่าโฟลเดอร์ที่ใช้บน ึ คอมพิวเตอร์ที่เชื่อมต่อกับเครือข่ายเสียก่อน คณไม่สามารถสร้างโฟลเดอร์ จากแผงควบคมของเครื่องพิมพ์ และ ควรตรวจสอบว่าลักษณะที่ต้องการของ โฟลเดอร์ได้รับการกำหนดให้มีสิทธิ์การอ่านและเขียน หากต้องการข้อมล เพิ่มเติมเกี่ยวกับการสร้างโฟลเดอร์บนเครือข่ายและการตั้งค่าลักษณะที่ ต้องการของโฟลเดอร์ โปรดดูเอกสารประกอบของระบบปฏิบัติการของคุณ

ู เมื่อคณตั้งค่า Scan to Network Folder (สแกนเพื่อไปยังโฟลเดอร์เครือข่าย) ู้เสร็จแล้ว ซอฟต์แวร์ของ HP จะบันทึกการกำหนดค่าไว้ในเครื่องพิมพ์โดย ้ กัตโนมัติ

่ ในการตั้งค่า Scan to Network Folder (สแกนไปยังโฟลเดอร์เครือข่าย) ให้ ี ดำเนินการตามขั้นตอนต่อไปนี้สำหรับระบบปฏิบัติการของคณ

#### **Windows**

- 1. เปิดซอฟต์แวร์ของเครื่องพิมพ์ HP สำหรับข้อมลเพิ่มเติม โปรดดที่ กล่อง <u>เครืองมือ (Wi</u>ndows)
- 2. ดับเบิลคลิก **Scanner Actions** (การทำงานของสแกนเนอร์) แล้วดับเบิล ึ คลิก **Scan to Network Folder Wizard** (ตัวช่วยสแกนเพื่อไปยัง โฟลเดอร์เครือข่าย)
- **3. ปฏิบัติตามคำสั่งที่ปรากฏบนหน้าจอ**
- $\mathbb B$  หมายเหตุ เมื่อคุณสร้างโฟลเดอร์ปลายทางแล้ว คุณสามารถใช้ EWS ของ ้เครื่องพิมพ์ ในการกำหนดการติดตั้งการสแกนสำหรับโฟลเดอร์ดังกล่าวได้ ด้วยตนเอง ที่หน้าจอสดท้ายของ Scan to Network Folder Wizard (ตัว ี่ช่วยสแกนเพื่อไปยังโฟลเดอร์เครือข่าย) ให้ตรวจสอบว่ามีการเลือกกล่องกา เครืองหมาย ่ **Launch embedded Web server when finished** (เรียกใช้เว็บเซิร์ฟเวอร์แบบฝั*้*งตัวเมื่อเสร็จสิ้น) เมื่อคณคลิก **Finish** (เสร็จ สิ้น) EWS จะปรากฏขึ้นในเว็บเบราว์เซอร์เริ่มต้นของคอมพิวเตอร์ของคุณ หากต้องการข้อมลเพิ่มเติมเกี่ยวกับ Embedded Web Server (เว็บ เซิร์ฟเวอร์แบบฝังตัว) โปรดดู เว็บเซิร์ฟเวอร์แบบฝังตัว

#### <span id="page-75-0"></span>**Mac OS X**

- 1. เปิด [HP](#page-309-0) Utility (ยุทิลิตี้ของ HP) สำหรับข้อมูลเพิ่มเติม โปรดด<sub>ู</sub>ที่ <u>HP</u> Utility (ยทิลิตี้ของ [HP\) \(Mac OS X\)](#page-309-0)
- 2. คลิก **Scan to Network Folder** (สแกนเพื่อไปยังโฟลเดอร์เครือข่าย) ์ ในส่วน **Scan Settings** (การตั้งค่าการสแกน) แล้วทำตามขั้นตอนบน*้* หนาจอ

 $\mathbb B$  หมายเหตุ คุณสามารถกำหนดการตั้งค่าการสแกนสำหรับโฟลเดอร์ ปลายทางแตละโฟลเดอร ไดด วยตนเอง

# เว็บเซริฟเวอรแบบฝงตั วั **(EWS)**

- 1. เปิด Embedded Web Server (เว็บเซิร์ฟเวอร์แบบฝั*้*งตัว EWS) ี่ สำหรับข้อมูลเพิ่มเติม โปรดดูที่ <u>เว็บเซิร์ฟเวอร์แบบฝังตัว</u>
- 2**.** บนแท็บ **Home** (หนาแรก) ใหคล กิ **Network Folder Setup** (การตดิ ้ตั้งโฟลเดอร์เครือข่าย) ในกล่อง **Setup** (ติดตั้ง)
- **3. คลิก New (ใหม่) และปฏิบัติตามคำแนะนำบนหน้าจอ**

 $\mathbb B$  หมายเหตุ คณสามารถกำหนดการตั้งค่าการสแกนสำหรับโฟลเดอร์ ปลายทางแตละโฟลเดอร ไดด วยตนเอง

ี**4. หลังจากที่คณได้ป้อนข้อมลที่จำเป็นเกี่ยวกับโฟลเดอร์เครือข่ายแล้ว คลิก Save and Test** (บันทึกและทดสอบ) เพื่อให้แน่ใจว่าลิงค์ไปยังโฟลเดอร์ เครือข่ายทำงานได้อย่างถกต้อง รายการนี้จะถกเพิ่มไปยังรายการ **Network Folder** (โฟลเดอร์เครือข่าย)

# การตดติ ง้ั **Scan to E-mail (**สแกนไปยงอั เมล ี )

ึ คณสามารถใช้เครื่องพิมพ์สแกนเอกสารและส่งเอกสารนั้น ไปยังที่อย่อีเมลอย่าง ้ น้อยหนึ่งรายการเป็นสิ่งที่แนบ โดยไม่ต้องใช้ซอฟต์แวร์การสแกนเพิ่มเติม คณ ไม่จำเป็นต้องสแกนไฟล์จากเครื่องคอมพิวเตอร์ของคณและแนบไฟล์ไปกับ ข้อความอีเมล

 $\mathbb B$  ็ **หมายเหต**ุ Scan to Email (สแกนไปยังอีเมล) ได้รับการสนับสนนโดย HP Officejet Pro 8600 Plus และ HP Officejet Pro 8600  $P$ remium เท่านั้น

เมื่อต้องการใช้คณสมบัติ Scan to E-mail (สแกนไปยังอีเมล) ให้ทำตามขั้น ตอนเบื้องต้นดังต่อไปนี้:

# การตั้งค่าโปรไฟล์ของอีเมลที่ส่งออก

กำหนดค่าที่อย่อีเมลที่จะปรากฏในส่วน FROM (จาก) ของข้อความอีเมลที่ส่ง ิจากเครื่องพิมพ์นี้ คณสามารถเพิ่มโปรไฟล์ของอีเมลที่ส่งออกได้ถึง 10 รายการ ิ คณสามารถใช้ซอฟต์แวร์ของ HP ที่ติดตั้งอยในคอมพิวเตอร์ของคณเพื่อสร้าง โปรไฟล์ดังกล่าวได้

# ู เพิ่มที่อยู่อีเมลใน E-mail Address Book (สมุดที่อยู่อีเมล)

จัดการรายชื่อผู้ที่คุณสามารถส่งข้อความอีเมลจากเครื่องพิมพ์ คุณสามารถเพิ่มที่ ือย่อีเมลพร้อมด้วยรายชื่อติดต่อได้มากถึง 15 รายการ นอกจากนี้คณยังสามารถ ี่สร้างกล่มอีเมลได้ เมื่อต้องการเพิ่มที่อย่อีเมล คณต้องใช้ Embedded Web Server (เว็บเซิร์ฟเวอร์แบบฝังตัว) ของเครื่องพิมพ์

# กาหนดค ํ าต วเล ั อกอ ื เมลอ ี นๆื่

ึ คณสามารถกำหนดค่าหัวข้อเริ่มต้นและเนื้อหาที่จะรวมจะอยในข้อความอีเมล ้ ทั้งหมดที่ส่งจากเครื่องพิมพ์ ในการกำหนดค่าตัวเลือกดังกล่าว คณต้องใช้ EWS ของเครื่องพิมพ์

# ้ ขั้นตอนที่ 1: ตั้งค่าโปรไฟล์ของอีเมลที่ส่งออก

้หากต้องการตั้งค่าโปรไฟล์อีเมลที่ส่งออกที่เครื่องพิมพ์ใช้ ให้ดำเนินการตามขั้น ้ ตอนต่อไปนี้สำหรับระบบปฏิบัติการของคณ

### **Windows**

- 1. เปิดซอฟต์แวร์ของเครื่องพิมพ์ HP สำหรับข้อมูลเพิ่มเติม โปรดดูที่ กล่อง ี่ เครื่องมือ [\(Windows\)](#page-309-0)
- 2. ดับเบิลคลิก **Scanner Actions** (การทำงานของสแกนเนอร์) แล้วดับเบิล ึ คลิก **Scan to E-mail Wizard** (ตัวช่วยสแกนไปยังอีเมล)
- **3. คลิก <b>New** (ใหม่) และปฏิบัติตามคำแนะนำบนหน้าจอ
- $\mathbb B$  ็ หมายเหตุ เมื่อคุณตั้งค่า Outgoing E-mail Profile (โปรไฟล์อีเมลที่ส่ง ออก) แล้ว คณจะสามารถใช้เว็บเซิร์ฟเวอร์แบบฝังตัว (EWS) ของ เครื่องพิมพ์เพื่อเพิ่มโปรไฟล์อีเมลที่ส่งออกเพิ่มเติม เพิ่มที่อย่อีเมลใน E-mail Address Book (สมุดที่อยู่อีเมล) และกำหนดค่าตัวเลือกอีเมลอื่นๆ ในการ เปิด EWS โดยอัตโนมัติ ให้ตรวจสอบว่ามีการเลือกกล่องกาเครื่องหมาย **Launch embedded Web server when finished** (เรียกใช้เว็บ ูเซิร์ฟเวอร์แบบฝังตัวเมื่อเสร็จสิ้น) ที่หน้าจอสดท้ายของ Scan to E-mail ี Wizard (ตัวช่วยสแกนไปยังอีเมล) เมื่อคณคลิก **Finish** (เสร็จสิ้น) EWS จะปรากฏขึ้นในเว็บเบราว์เซอร์เริ่มต้นของคอมพิวเตอร์ของคณ หากต้องการ ข้อมูลเพิ่มเติมเกี่ยวกับ Embedded Web Server (เว็บเซิร์ฟเวอร์แบบฝัง ตัว) โปรดดู เว็บเซิร์ฟเวอร์แบบฝังตัว

#### **Mac OS X**

- 1. เปิด [HP](#page-309-0) Utility (ยทิลิตี้ของ HP) สำหรับข้อมลเพิ่มเติม โปรดดที่ HP Utility (ยทิลิตี้ของ [HP\) \(Mac OS X\)](#page-309-0)
- ี **2. คลิก Scan to E-mail** (สแกนไปยังอีเมล)
- **3. ปฏิบัติตามคำสั่งที่ปรากฏบนหน้าจอ**
- ี**4. หลังจากที่คณได้ป้อนข้อมลที่จำเป็นเกี่ยวกับโฟลเดอร์เครือข่ายแล้ว คลิก Save and Test** (บันทึกและทดสอบ) เพื่อให้แน่ใจว่าลิงค์ไปยังโฟลเดอร์ เครือข่ายทำงานได้อย่างถกต้อง รายการนี้จะถกเพิ่มในรายการ **Outgoing E-mail Profile List** (โปรไฟล์อีเมลที่ส่งออก)

# เว็บเซริฟเวอรแบบฝงตั วั **(EWS)**

- 1. เปิด Embedded Web Server (เว็บเซิร์ฟเวอร์แบบฝั*้*งตัว EWS) ี่ สำหรับข้อมลเพิ่มเติม โปรดดที่ เว็บเซิร์ฟเวอร์แบบฝังตัว
- 2**.** บนแท็บ **Home** (หนาแรก) ใหคล กิ **Outgoing E-mail Profile** (โปรไฟล์อีเมลที่ส่งออก) ในกล่อง **Setup** (ติดตั้ง)
- **3. คลิก <b>New** (ใหม่) และปฏิบัติตามคำแนะนำบนหน้าจอ
- ี**4. หลังจากที่คณได้ป้อนข้อมลที่จำเป็นเกี่ยวกับโฟลเดอร์เครือข่ายแล้ว คลิก** Save and Test (บันทึกและทดสอบ) เพื่อให้แน่ใจว่าลิงค*์* ไปยังโฟลเดอร์ ี่เครือข่ายทำงานได้อย่างถกต้อง รายการนี้จะถกเพิ่มไปยัง **Outgoing Email Profile List** (รายการโปรไฟล์อีเมลที่ส่งออก)

# ู้ขั้นตอนที่ 2: เพิ่มที่อยู่อีเมลใน E-mail Address Book (สมุดที่อยู่อีเมล)

เมื่อต้องการเพิ่มที่อยู่อีเมลใน E-mail Address Book (สมุดที่อยู่อีเมล) ให้ทำ ้ตามขั้นตอนต่างๆ ดั่งต่อไปนี้:

- 1. เปิด Embedded Web Server (เว็บเซิร์ฟเวอร์แบบฝั*่*งตัว EWS) ี่ สำหรับข้อมูลเพิ่มเติม โปรดดูที่ เว็บเซิร์ฟเวอร์แบบฝังตัว
- 2. บนแท็บ Scan (สแกน) คลิก E-mail Address Book (สมุดที่อย่อีเมล)
- <span id="page-78-0"></span>3**.** คลกิ **New** (ใหม) เพือเพ่ มทิ่ อยี่ อู เมลเด ี ยวี - หรือ - ี คลิก **Group** (กล่ม) เพื่อสร้างรายการการกระจายอีเมล
	- $\bar{\mathbb{B}}$  หมายเหตุ ก่อนที่คณจะสามารถสร้างรายการการกระจายอีเมล คณต้อง เพิ่มที่อยู่อีเมลอย่างน้อยหนึ่งรายการใน E-mail Address Book (สมด ี่ ที่อย่อีเมล) แล้ว
- 4**.** ปฏบิ ตัตามค ิ าสํ ่งทั ีปรากฏบนหน ่ าจอ รายการนี้จะถกเพ ู มใน ิ่ **E-mail Address Book** (สมุดที่อย่อีเมล)
	- $\bar{\Xi}'$  **หมายเหตุ** ชื่อผู้ติดต่อจะปรากฏขึ้นบนหน้าจอแผงควบคุมของ เครื่องพิมพ์และในแอพพลิเคชันอีเมลของคณ

# ี ขั้นตอนที่ 3: กำหนดค่าตัวเลือกอีเมลอื่นๆ

้เมื่อต้องการกำหนดค่าตัวเลือกอีเมลอื่น (เช่น การกำหนดค่าหัวข้อเริ่มต้นและ ้ เนื้อหาที่จะรวมอยในข้อความอีเมลทั้งหมดที่ส่งจากเครื่องพิมพ์ ตลอดจนการตั้ง ้ ค่าสแกนที่ใช้เมื่อส่งอีเมลจากเครื่องพิมพ์) ให้ทำตามขั้นตอนต่างๆ ต่อไปนี้ให้ ดรบถ้าบ :

- 1. เปิด Embedded Web Server (เว็บเซิร์ฟเวอร์แบบฝั*่*งตัว EWS) ี่ สำหรับข้อมลเพิ่มเติม โปรดดที่ เว็บเซิร์ฟเวอร์แบบฝังตัว
- 2. บนแท็บ Scan (สแกน) คลิก **E-mail Options** (ตัวเลือกอีเมล)
- 3. เปลี่ยนการตั้งค่าใดๆ จากนั้น คลิกที่ **Apply** (ใช้)

# การตดติ ง้ั **HP Digital Fax**

้ด้วย HP Digital Fax เครื่องพิมพ์จะรับโทรสารโดยอัตโนมัติ และบันทึก โทรสารลงในโฟลเดอรเครือขายโดยตรง (Fax to Network Folder (โทรสาร ไปยังโฟลเดอร์เครือข่าย)) หรือส่งต่อโทรสารเหล่านี้เป็นสิ่งที่แนบไปพร้อมกับ อีเมล (Fax to E-mail (โทรสารไปยังอีเมล))

 $\mathbb B$  หมายเหตุ คณสามารถกำหนดค่า HP Digital Fax ให้ใช้ Fax to Network Folder (โทรสารไปยังโฟลเดอร์เครือข่าย) หรือให้ใช้ Fax to Email (โทรสารไปยังอีเมล)) ได้ คณใช้ทั้งสองอย่างพร้อมกันไม่ได้

**หมายเหต**ุ Fax to Email (โทรสารไปยังอีเมล) ได้รับการสนับสนนโดย HP Officejet Pro 8600 Plus และ HP Officejet Pro 8600 Premium เท่านั้น

โทรสารที่ได้รับมาจะได้รับการบันทึกไว้เป็นไฟล์ TIFF (Tagged Image File Format) หรือไฟล PDF

 $\triangle$  ข้อควรระวัง HP Digital Fax จะใช้งานได้สำหรับการรับแฟกซ์แบบขาว ดำเท่านั้น โทรสารสีจะได้รับการพิมพ์แทนที่จะบันทึกไว้

#### **Windows**

- 1. เปิดซอฟต์แวร์ของเครื่องพิมพ์ HP
- 2. ดับเบิลคลิก **Fax Actions** (การทำงานของโทรสาร) แล้วดับเบิลคลิก **Digital Fax Setup Wizard** (ตัวช่วยการตั้งค่าโทรสารดิจิตอล)
- **3. ปฏิบัติตามคำสั่งที่ปรากฏบนหน้าจอ**
- $\mathbb B$  หมายเหตุ เมื่อคุณตั้งค่า HP Digital Fax, แล้ว คุณจะสามารถใช้ Embedded Web Server (เว็บเซิร์ฟเวอร์แบบฝั่งตัว) ของเครื่องพิมพ์เพื่อ ี่ แก้ไขการตั้งค่าของ HP Digital Fax ได้ด้วย ในการเปิด EWS โดย ือัตโนมัติ ให้ตรวจสอบว่ามีการเลือกกล่องกาเครื่องหมาย **Launch embedded Web server** (เรียกใช้เว็บเซิร์ฟเวอร์แบบฝังตัว) เมื่อเสร็จ ี่สิ้นที่หน้าจอสดท้ายของ Digital Fax Setup Wizard (ตัวช่วยการตั้งค่า โทรสารดิจิตอล) เมื่อคณคลิก **Finish** (เสร็จสิ้น) EWS จะปรากฏขึ้นในเว็บ ี่ เบราว์เซอร์เริ่มต้นของคอมพิวเตอร์ของคณ หากต้องการข้อมลเพิ่มเติมเกี่ยว กับ Embedded Web Server ([เว็บ](#page-310-0)เซิร์ฟเวอร์แบบฝังตัว) โปรดดู เว็บ เซิร์ฟเวอร์แบบฝังตัว

#### **Mac OS X**

- 1. เปิด [HP](#page-309-0) Utility (ยทิลิตี้ของ HP) สำหรับข้อมลเพิ่มเติม โปรดดที่ HP Utility (ยทิลิตี้ของ [HP\) \(Mac OS X\)](#page-309-0)
- 2**.** คลกิ **Digital Fax Archive** (ทเกี่ ็บโทรสารแบบดจิตอล ิ )
- **3. ปฏิบัติตามคำสั่งที่ปรากฏบนหน้าจอ**
- **4. เมื่อคณป้อนข้อมลที่จำเป็นแล้ว คลิก Save and Test** (บันทึกและ ิทดสอบ) เพื่อให้แน่ใจว่าลิงค์ไปยังโฟลเดอร์เครือข่ายทำงานได้อย่างถูกต้อง

# เว็บเซริฟเวอรแบบฝงตั วั **(EWS)**

- 1**.** บนแท็บ **Home** (หนาแรก) ใหคล กิ **Fax to E-mail/Network Folder** (โทรสารไปยังโฟลเดอร์อีเมล/เครือข่าย) ในกล่อง **Setup** (ติดตั้ง)
- 2. ปฏิบัติตามคำสั่งที่ปรากฏบนหน้าจอ
- 3**.** เมือค่ ณป ุ อนขอม ูลทจี่ าเปํ ็นแลว คลกิ **Save and Test** (บนทั กและ ึ ิทดสอบ) เพื่อให้แน่ใจว่าลิงค์ไปยังโฟลเดอร์เครือข่ายทำงานได้อย่างถกต้อง

# การใช **HP Digital Solutions**

เมื่อต้องการใช้ HP Digital Solutions ที่มีมากับเครื่องพิมพ์ ให้ทำตามคำ ี แนะนำที่ถูกต้อง

# การใช **Scan to Network Folder (** สแกนไปยงโฟลเดอร ั เครือขาย ) ของ **HP**

- 1. วางต้นฉบับโดยให้ด้านพิมพ์คว่ำลงบนมมหน้าขวาของกระจก หรือหงาย ี่ ด้านที่พิมพ์ขึ้นใน ADF หากต้องการข้อมลเพิ่มเติม โปรดดที่ ป้อนต้นฉบับ ิ[ลงบนกระจกสแกนเนอร](#page-30-0)์ และ ป้อนต้นฉบับในตัวป้อนกระดาษอัตโนมัติ [\(ADF\)](#page-31-0)
- 2**.** แตะ **Scan** (สแกน) แลวแตะ **Network Folder** (โฟลเดอรเครอขื าย )
- ิ 3. บนหน้าจอแผงควบคม เลือกชื่อที่ตรงกับโฟลเดอร์ที่คณต้องการใช้
- 4**.** หากไดร บการแจ ั งเต อนื ใหปอน PIN
- 5**.** เปลียนการต ่ งค้ั าการสแกน แลวแตะท ี่ **Start Scan** (เรมสแกน ิ่ )
- $\bar{\Xi}$  หมายเหตุ การเชื่อมต่ออาจจะใช้เวลาสักคร่ ทั้งนี้จะขึ้นอย่กับความหนาแน่น ่ ในการใช้งานเครือข่ายและความเร็วของการเชื่อมต่อ

#### การใช **Scan to E-mail (** สแกนไปยงอั เมล ี )

- $\mathbb B$  หมายเหตุ Scan to Email (สแกนไปยังอีเมล) ได้รับการสนับสนนโดย HP Officejet Pro 8600 Plus และ HP Officejet Pro 8600  $P$ remium เท่านั้น
- 1. วางต้นฉบับโดยให้ด้านพิมพ์คว่ำลงบนมมหน้าขวาของกระจก หรือหงาย ี่ ด้านที่พิมพ์ขึ้นใน ADF หากต้องการข้อมลเพิ่มเติม โปรดดที่ ป้อนต้นฉบับ ิ[ลงบนกระจกสแกนเนอร](#page-30-0)์ และ ป้อนต้นฉบับในตัวป้อนกระดาษอัตโนมัติ [\(ADF\)](#page-31-0)
- 2**.** แตะ **Scan** (สแกน) แลวแตะ **E-mail** (อเมล ี )
- 3. บนหน้าจอแผงควบคม เลือกชื่อที่ตรงกับโปรไฟล์อีเมลที่ส่งออกที่คณ ต้องการใช้
- **4. หากได้รับการแจ้งเตือน ให้ป้อน PIN**
- 5. เลือก TO E-mail Address (ผ้รับอีเมล) หรือป้อนที่อย่อีเมล
- 6. ป้อนหรือเปลี่ยน SUBJECT (หัวข้อ) ของข้อความอีเมล
- 7**.** เปลียนการต ่ งค้ั าการสแกน แลวแตะท ี่ **Start Scan** (เรมสแกน ิ่ )

 $\bar{\Xi}$  หมายเหตุ การเชื่อมต่ออาจจะใช้เวลาสักครู่ ทั้งนี้จะขึ้นอยู่กับความหนาแน่น ในการใช้งานเครือข่ายและความเร็วของการเชื่อมต่อ

### การใช **HP Digital Fax**

้ หลังจากที่ได้ติดตั้ง HP Digital Fax โทรสารขาวดำใดๆ ที่คุณได้รับจะถูกพิมพ์ โดยการกำหนดค่าเริ่มต้น แล้วจึงบันทึกลงไปในปลายทางที่กำหนดไว้ไม่ว่าจะ เป็นโฟลเดอร์เครือข่ายหรือที่อย่อีเมลที่คณระบไว้:

- หากคุณใช้ Fax to Network Folder (โทรสารไปยังโฟลเดอร์เครือข่าย) การประมวลผลนี้จะเกิดขึ้นในพื้นหลัง HP Digital Fax จะไม่แจ้งเตือนคุณ ้ เมื่อมีการบันทึกโทรสารไปยังโฟลเดอร์เครือข่าย
- หากคณใช้ Fax to E-mail (โทรสารไปยังอีเมล) หากโปรแกรมประยุกต์ ึ ของอีเมลของคณถกตั้งค่าให้แจ้งเตือนเมื่อข้อความอีเมลใหม่เข้ามายัง Inbox (กล่องข้อความ) คณจะมองเห็นเมื่อมีโทรสารใหม่เข้ามา
- $\mathbb B$  หมายเหตุ Fax to Email (โทรสารไปยังอีเมล) ได้รับการสนับสนนโดย HP Officejet Pro 8600 Plus และ HP Officejet Pro 8600 Premium เท่านั้น

#### 5 การทาส าเนา ํ ํ

ึ คณสามารถสร้างสำเนาสีคณภาพสงและสำเนาขาวดำลงบนกระดาษประเภทและ ขนาดตางๆ ได

*ี่ซ*ี **หมายเหต**ุ ถ้าคุณกำลังทำสำเนาเอกสารขณะที่มีโทรสารเข้ามา โทรสารนั้น จะถกเก็บไว้ในหน่วยความจำของเครื่องพิมพ์จนกว่าการทำสำเนาจะเสร็จสิ้น ึ การดำเนินการนี้อาจลดจำนวนหน้าของโทรสารที่เก็บไว้ในหน่วยความจำได้

เนื้อหาในส่วนนี้จะกล่าวถึงหัวข้อต่อไปนี้:

- ทาสํ าเนาเอกสาร ํ
- ้ เปลี่ยนการตั้งค่าการทำสำเนา

# ทำสำเนาเอกสาร

่ คณสามารถทำสำเนาที่มีคณภาพจากแผงควบคมของเครื่องพิมพ์ได้

#### การทำสำเนาเอกสาร

- 1. ต้องแน่ใจว่าคณมีกระดาษอยู่ในถาดป้อนกระดาษหลัก สำหรับข้อมูลเพิ่ม เตมิ โปรดดทู ี่ [ปอนวสดั](#page-32-0) พุ มพิ
- ี่ 2. วางต้นฉบับโดยคว่ำหน้าลงบนกระจกสแกนเนอร์ หรือหงายขึ้นในตัวป้อน ึกระดาษอัตโนมัติ หากต้องการข้อมลเพิ่มเติม โปรดดที่ ป้อนต้นฉบับลงบน <u>[กระจกสแกนเนอร](#page-30-0)์</u> และ <u>ป้อนต้นฉบับในตัวป้อนกระดาษอัตโนมัติ (ADF)</u>
	- *ี่ซ*ี **หมายเหต**ุ ถ้าคุณกำลังทำสำเนาภาพถ่าย ให้วางภาพถ่ายบนกระจก ี สแกนเนอร์โดยคว่ำหน้าลง ตามที่แสดงในไอคอนตรงขอบกระจกสแกน เนอร์
- 3**.** แตะ **Copy** (ทาสํ าเนา ํ )
- **4. เปลี่ยนการตั้งค่าเพิ่มเติม สำหรับข้อมลเพิ่มเติม โปรดดที่ เปลี่ยนการตั้งค่า** ึ การทำสำเนา
- 5**.** เมือต่ องการเร มติ่ นงานส าเนา ํ ใหแตะ **Start Black** (เรมงานขาวด ิ่ าํ ) หรือ **Start Color** (เริ่มพิมพ์สี)
	- $\mathbb B'$  **หมายเหต**ุ หากเป็นต้นฉบับสี การเลือก **Start Black** (เริ่มงานขาวดำ) จะทำให้เครื่องพิมพ์สำเนาขาวดำของต้นฉบับสี ในขณะที่การเลือก **Start Color** (เริ่มพิมพ์สี) จะทำให้เครื่องพิมพ์สำเนาสี่สีของต้นฉบับสี

# <span id="page-83-0"></span>่ เปลี่ยนการตั้งค่าการทำสำเนา

ุ คณสามารถกำหนดค่างานทำสำเนาได้โดยใช้การตั้งค่าต่างๆ ที่มีจากแผงควบคม ึ่ ของเครื่องพิมพ์ ซึ่งได้แก่'

- ึ จำนวนสำเนา
- ขนาดกระดาษสาเนา ํ
- ประเภทกระดาษสาเนา ํ
- ความเร็วหรือคณภาพของสำเนา
- การตั้งด่าให้สว่างขึ้น/เข้มขึ้น
- ิ การปรับขนาดของต้นฉบับให้พอดีกับกระดาษขนาดต่างๆ

ึ คณสามารถใช้การตั้งค่าเหล่านี้เพื่อทำสำเนาฉบับเดียว หรือคณสามารถบันทึก การตั้งค่าเพื่อใช้เป็นค่าเริ่มต้นสำหรับงานในอนาคต

#### ึ การเปลี่ยนการตั้งค่าการทำสำเนาสำหรับงานเดียว

- **1. แตะ Copy** (ทำสำเนา)
- 2. เลือกการตั้งค่าฟังก์ชันการทำสำเนาที่คณต้องการเปลี่ยนแปลง
- 3**.** แตะ **Start Black** (เรมงานขาวด ิ่ าํ ) หรือ **Start Color** (เรมพิ่ มพิ ส)ี

### การบันทึกการตั้งค่าปัจจุบันเป็นค่าเริ่มต้นสำหรับงานในอนาคต

- **1. แตะ Copy** (ทำสำเนา)
- 2. เปลี่ยนแปลงการตั้งค่าฟังก์ชันการทำสำเนา แล้วแตะ **Settings** (การตั้ง ิ ค่า)
- ึ่**3. แตะ ┳ (ลูกศรลง) และเลือก Set As New Defaults** (กำหนดเป็นค่าเริ่ม ต้นใหม่)
- 4**.** แตะ **Yes, change defaults** (ใช เปลยนแปลงค ี่ าเร มติ่ น ) แลวเล ือก **Done** (เสร็จสิ้น)

# 6 โทรสาร

ึ คณสามารถใช้เครื่องพิมพ์ส่งและรับโทรสาร รวมทั้งโทรสารสีได้ และสามารถตั้ง ี เวลาส่งโทรสารในภายหลังได้ ตั้งค่าหมายเลขโทรด่วนเพื่อการส่งโทรสารได้ ้อย่างรวดเร็วและง่ายดายไปยังหมายเลขที่ใช้เป็นประจำ นอกจากนี้ คณยัง ี่ สามารถกำหนดตัวเลือกโทรสารอีกมายมายบนแผงควบคมของเครื่องพิมพ์ เช่น ุดวามละเอียดและความเข้มระหว่างความสว่างและความดำของโทรสารที่ส่ง

 $\mathbb B$  หมายเหตุ ก่อนส่งโทรสาร ให้ตรวจสอบให้แน่ใจว่าได้ตั้งค่าเครื่องพิมพ์อย่าง ถกต้องสำหรับโทรสาร คณอาจตั้งค่าเรียบร้อยแล้วขณะทำการติดตั้งครั้งแรก จากแผงควบคมหรือซอฟต์แวร์ของ HP ที่มาพร้อมกับเครื่องพิมพ์ คณ สามารถตรวจสอบว่าได้ติดตั้งโทรสารอย่างถูกต้องได้โดยดำเนินการทดสอบ การติดตั้งโทรสารจากแผงควบคม หากต้องการข้อมูลเพิ่มเติมเกี่ยวกับการ ีทดสอบโทรสาร โปรดดที่ การทดสอบการตั้งค่าโทรสาร

ู้เนื้อหาในส่วนนี้จะกล่าวถึงหัวข้อต่อไปนี้<sup>:</sup>

- การสงโทรสาร
- [การรบโทรสาร](#page-91-0) ั
- ุการตั้งค่[ารายการโทรด](#page-102-0)่วน
- [การเปลียนการต](#page-105-0) ่ งค้ั าโทรสาร
- โทรสารและบริการโทรศัพท์ดิจิตอล
- [การใชโทรสารผ](#page-111-0) านอ นเทอร ิ เน็ตโพรโทคอล
- ุการใช้รายงาน

# การสงโทรสาร

ุ คณสามารถส่งโทรสารได้หลายวิธี คฺณสามารถส่งโทรสารขาวดำหรือสีได้โดยใช้ ้ แผงควบคมของเครื่องพิมพ์ นอกจากนี้ ยังสามารถส่งโทรสารด้วยตนเองโดยใช้ โทรศัพท์ที่ต่อกับเครื่องไว้ วิธีนี้จะช่วยให้คุณสามารถพูดสายกับผู้รับก่อนส่ง โทรสารได

ู้เนื้อหาในส่วนนี้จะกล่าวถึงหัวข้อต่อไปนี้<sup>:</sup>

- [การสงโทรสารมาตรฐาน](#page-85-0)
- [การสงโทรสารมาตรฐานจากคอมพ](#page-85-0) วเตอร ิ
- การสงโทรสารด [วยตนเองจากโทรศ](#page-87-0) พทั
- [การสงโทรสารโดยการโทรโดยการกดป](#page-87-0) มบนหน ุ าจอ
- [การสงโทรสารจากหน](#page-88-0) วยความจาํ
- <span id="page-85-0"></span>• การกาหนดเวลาส ํ [งโทรสารในภายหล](#page-89-0) งั
- [การสงโทรสารไปย](#page-90-0) งผั รู บหลายคน ั
- [การสงโทรสารในโหมดแก](#page-90-0) ไขข อผ ดพลาด ิ

# การสงโทรสารมาตรฐาน

ึ คณสามารถส่งโทรสารขาวดำหรือสีแบบหน้าเดียวหรือหลายหน้าได้อย่าง ึ่งายดายโดยใช้ แผงควบคมของเครื่อง

- $\bar{\Xi}$  หมายเหตุ หากคุณต้องการให้เครื่องพิมพ์รายงานยืนยันเมื่อส่งโทรสารเสร็จ เรียบร้อย ให้เปิดใช้คณสมบัติการยืนยันโทรสาร**ก่อน**ที่จะส่งโทรสาร
- $\hat{\mathcal{X}}$  **เคล็ดลับ** นอกจากนี้ คณยังสามารถส่งโทรสารด้วยตนเองโดยใช้โทรศัพท์ หรือปมกดบนหน้าจอ ซึ่งจะช่วยให้สามารถควบคมความเร็วในการโทรได้ คณลักษณะเหล่านี้มีประโยชน์มากเมื่อคณต้องการใช้บัตรโทรศัพท์เพื่อชำระ ี ค่าโทรศัพท์ และต้องกดป่มเมื่อได้รับสัญญาณในขณะโทร

# ึการส่งโทรสารมาตรฐานจากแผงควบคมของเครื่องพิมพ์

- 1. วางต้นฉบับโดยให้ด้านพิมพ์คว่ำลงบนมมหน้าขวาของกระจก หรือหงาย ด้านที่พิมพ์ขึ้นใน ADF หากต้องการข้อมูลเพิ่มเติม โปรดดที่ ป้อนต้นฉบับ ี [ลงบนกระจกสแกนเนอร](#page-30-0)์ และ ป้อนต้นฉบับในตัวป้อนกระดาษอัตโนมัติ [\(ADF\)](#page-31-0)
- 2**.** แตะ **Fax** (โทรสาร)
- **3. ใส่หมายเลขโทรสารโดยใช้ดีย์แพด** 
	- $\cdot$ ่ $\hat{\mathcal{X}}$  **เคล็ดลับ** หากต้องการเว้นช่องว่างในหมายเลขโทรสารที่จะกด ให้แตะ **\*** ค้างไว้จนกว่าจะมีเครื่องหมายขีด (-) ปรากฏที่หน้าจอ
- 4. แตะ Start Black (เริ่มงานขาวดำ) หรือ Start Color (เริ่มพิมพ์สี) หากเครื่องพิมพ์ตรวจพบว่ามีต้นฉบับอยในตัวป้อนกระดาษอัตโนมัติ เครื่องพิมพ์จะส่งโทรสารจากต้นฉบับนั้นไปยังหมายเลขที่คณกด
	- ั่⁄่ **เคล็ดลับ** ถ้าผู้รับรายงานปัญหาเรื่องคุณภาพของโทรสารที่คุณใช้ คุณ ้อาจลองเปลี่ยนความละเอียดหรือความคมชัดของโทรสารได้

# การส่งโทรสารมาตรฐานจากคอมพิวเตอร์

ิ คณสามารถส่งเอกสารในคอมพิวเตอร์ออกไปเป็นโทรสารได้ โดยไม่ต้องพิมพ์ สำเนาแล้วส่งโทรสารจากเครื่องพิมพ์

 $\mathbb B$  หมายเหตุ โทรสารที่ส่งออกจากคอมพิวเตอร์ด้วยวิธีนี้จะใช้การเชื่อมต่อ โทรสารของเครื่องพิมพ์ ไม่ใช่การเชื่อมต่ออินเทอร์เน็ตหรือโมเด็ม คอมพิวเตอร์ ดังนั้น ควรตรวจสอบให้แน่ใจว่าเครื่องพิมพ์ต่อกับสายโทรศัพท์ ที่ใช้ได้ และฟังก์ชันโทรสารได้รับการตั้งค่าและทำงานได้อย่างถูกต้อง

ถ้าต้องการใช้คณสมบัตินี้ คณต้องติดตั้งซอฟต์แวร์เครื่องพิมพ์โดยใช้โปรแกรม ้ติดตั้งในซีดีซอฟต์แวร์ของ HP ที่มาพร้อมกับเครื่องพิมพ์

#### **Windows**

- 1**.** เปิดเอกสารในคอมพวเตอร ิ ทตี่ องการส งโทรสาร
- 2**.** บนเมนู**File** (ไฟล) ในซอฟตแวร แอพพลเคช ิ นั ใหคล กิ **Print** (พมพิ )
- ี่ 3. จากรายการ **Name** (ชื่อ) เลือกเครื่องพิมพ์ที่มี **"fax"** (โทรสาร) ในชื่อนั้น
- ี **4. ในการเปลี่ยนการตั้งค่า (เช่น การเลือกส่งเอกสารเป็นแฟกซ์ขาวดำหรือสี)** ้ให้คลิกป่มเพื่อเปิดกรอบโต้ตอบ **Printer Properties** (คณสมบัติ เครืองพ ่ มพิ ) ป ุมนี้อาจเรียกวา **Properties** (คณสมบ ุ ตั) ิ **Options** (ตวั เลือก) **Printer Setup** (การตั้งค่าเครื่องพิมพ์) **Printer** (เครื่องพิมพ์) หรือ Preferences (ลักษณะที่ต้องการ) ทั้งนี้ขึ้นอยู่กับซอฟต์แวร์ แอพพลิเคชัน
- 5. หลังจากเปลี่ยนการตั้งค่าแล้ว เลือก **OK** (ตกลง)
- 6**.** คลกิ **Print** (พมพิ ) หรือ **OK** (ตกลง)
- ี่ 7. ป้อนหมายเลขโทรสารและข้อมูลอื่นๆ สำหรับผู้รับ เปลี่ยนการตั้งค่าเพิ่มเติม ี่ สำหรับโทรสาร แล้วคลิก **Send Fax** (ส่งโทรสาร) เครื่องพิมพ์จะเริ่มโทร ไปยังหมายเลขโทรสารนั้นเเล้วเริ่มส่งโทรสาร

#### **Mac OS X**

- 1**.** เปิดเอกสารในคอมพวเตอร ิ ทตี่ องการส งโทรสาร
- 2**.** จากเมนู**File** (ไฟล) ในซอฟตแวร แอพพลเคช ิ นั ใหคล กิ **Print** (พมพิ )
- 3**.** เลือกเครืองพ ่ มพิ ทมี่ ีคาวํ า **"(Fax)"** (โทรสาร) ในชือ่
- 4**.** เลือก **Fax Information** (ขอม ลโทรสาร ู ) จากเมนูปอปอพั

 $\bar{\Xi}$  หมายเหตุ หากไม่พบเมนป๊อปอัพ ให้ลองคลิกสามเหลี่ยมเปิดที่ติดกับ **Printer selection** (รายการเครื่องพิมพ์ที่ให้เลือก)

- **5**. ป้อนหมายเลขโทรสารและข้อมลอื่นๆ ในช่องที่กำหนด
	- $\hat{\mathcal{X}}$  **เคล็ดลับ** หากต้องการส่งโทรสารสี ให้เลือก **Fax Options** (ตัวเลือก โทรสาร) จากเมนป๊อบอัพ จากนั้นคลิก **Color** (สี)
- 6. เลือกตัวเลือกโทรสารอื่นที่คณต้องการ จากนั้นคลิก **Fax** (โทรสาร) เพื่อเริ่ม หมุนหมายเลขโทรสารและสงเอกสาร

<span id="page-87-0"></span>การส่งโทรสารด้วยตนเองจะทำให้คณสามารถโทรศัพท์และสนทนากับผู้รับได้ ก่อนที่คณจะส่งโทรสาร คณลักษณะนี้มีประโยชน์ในกรณีที่คณต้องการแจ้งให้ ผู้รับทราบว่าคุณกำลังจะส่งโทรสารก่อนทำการส่งจริง เมื่อส่งโทรสารด้วยตนเอง ุ คุณจะได้ยินเสียงสัญญาณการโทร เสียงโทรศัพท์ หรือเสียงอื่นๆ จากแป้นหูฟัง โทรศัพท์ ซึ่งจะช่วยให้ใช้บัตรโทรศัพท์เพื่อส่งโทรสารได้ง่ายขึ้น

ผ้รับอาจตอบรับโทรศัพท์หรือให้เครื่องโทรสารจัดการ ขึ้นอย่กับว่าผ้รับตั้งค่า เครื่องโทรสารอย่างไร หากตัวบุคคลเป็นผู้รับสาย คุณสามารถสนทนากับผู้รับ ก่อนส่งโทรสารได้ หากเครื่องโทรสารรับสายเอง คณสามารถส่งโทรสารโดยตรง ถึงเครื่องโทรสารเมื่อได้ยินเสียงสัญญาณโทรสารจากเครื่องรับโทรสาร

# การส่งโทรสารจากโทรศัพท์เครื่องพ่วงด้วยตนเอง

- 1. วางต้นฉบับโดยให้ด้านพิมพ์คว่ำลงบนม<sub>ิ</sub>มหน้าขวาของกระจก หรือหงาย ี่ ด้านที่พิมพ์ขึ้นใน ADF หากต้องการข้อมลเพิ่มเติม โปรดดที่ ป้อนต้นฉบับ ี [ลงบนกระจกสแกนเนอร](#page-30-0)์ และ ป้อนต้นฉบับในตัวป้อนกระดาษอัตโนมัติ [\(ADF\)](#page-31-0)
- 2**.** แตะ **Fax** (โทรสาร)
- ี่ 3. กดหมายเลขที่แป้นตัวเลขบนโทรศัพท์ที่ต่อกับเครื่องพิมพ์

 $\bar{\Xi}$  หมายเหตุ ห้ามกดคีย์แพดบนแผงควบคุมของเครื่องพิมพ์เมื่อส่งโทรสาร ด้วยตนเอง คณต้องกดหมายเลขโทรศัพท์ของผ้รับบนแป้นโทรศัพท์

ี**4**. ถ้าผ้รับรับสาย คณสามารถสนทนากับผ้รับก่อนส่งโทรสารได้

หมายเหตุ หากเครืองโทรสารร ่ บสาย ั คณจะได ุ ย นเส ิ ยงส ี ญญาณโทรสาร ั จากเครื่องรับโทรสาร ให้ทำตามขั้นตอนต่อไปเพื่อส่งโทรสาร

5**.** เมือค่ ณพร ุ อมท จะส ี่ งโทรสาร ใหแตะ **Start Black** (เรมงานขาวด ิ่ าํ ) หรือ **Start Color** (เริ่มพิมพ์สี)

 $\mathbb B$  หมายเหตุ เมื่อเครื่องแจ้งเตือน ให้เลือก Send Fax (ส่งโทรสาร)

หากมีการพดคยกันก่อนส่งโทรสาร ควรแจ้งให้ผ้รับกดป่ม **เริ่ม** ที่โทรสาร ึ ของผ้รับเมื่อได้ยินสัญญาณโทรสารด้วย

โทรศัพท์จะไม่มีเสียงสัญญาณในขณะที่ส่งโทรสาร ซึ่งคณสามารถวางสาย ่ ในช่วงนี้ได้ แต่หากต้องการสนทนากับผู้รับสายต่อ ให้ถือสายรอไว้จนกว่า จะส่งโทรสารเสร็จ

# การส่งโทรสารโดยการโทรโดยการกดปุ่มบนหน้าจอ

ี การกดป่มบนหน้าจอช่วยให้คณสามารถกดหมายเลขบนแผงควบคมของ ู้เครื่องพิมพ์เหมือนกับการกดหมายเลขโทรศัพท์ปกติ เมื่อส่งโทรสารโดยใช้การ <span id="page-88-0"></span>ึ กดป่มบนหน้าจอ คณจะได้ยินเสียงการโทร เสียงสัญญาณโทรศัพท์ หรือเสีย ึ่งอื่นๆ จากลำโพงของเครื่องพิมพ์ ช่วยให้สามารถตอบสนองต่อสัญญาณในขณะ โทร รวมทั้งควบคมจังหวะการโทรได้

- $\psi$  **เคล็ดลับ** ถ้าคณใช้บัตรโทรศัพท์และป้อนรหัส PIN ไม่รวดเร็วพอ ี เครื่องพิมพ์อาจเริ่มส่งเสียงสัญญาณโทรสารเร็วเกินไป ทำให้บริการบัตร โทรศัพท์ไม่รู้จักรหัส PIN ถ้าเกิดกรณีนี้ คุณสามารถสร้างรายการหมายเลข โทรด่วนเพื่อเก็บรหัส PIN สำหรับบัตรโทรศัพท์ สำหรับข้อมลเพิ่มเติม โปรด ุดที่ การตั้งค่[ารายการโทรด](#page-102-0)่วน
- $\bar{\Xi}$  หมายเหตุ ตรวจสอบให้แน่ใจว่าได้เปิดเสียงเอาไว้เพื่อให้ได้ยินเสียง สัญญาณโทรสาร

# ุ การส่งโทรสารโดยการกดปุ่มบนหน้าจอที่แผงควบคุมของเครื่องพิมพ์

- 1. ป้อนเอกสารต้นฉบับ สำหรับข้อมลเพิ่มเติม โปรดดที่ ป้อนต้นฉบับลงบน [กระจกสแกนเนอร](#page-30-0)์ หรือ ป้อนต้นฉบับในตัวป้อนกระดาษอัตโนมัติ (ADF)
- 2**.** แตะ **Fax** (โทรสาร) แลวแตะ **Start Black** (เรมงานขาวด ิ่ าํ ) หรือ **Start Color** (เริ่มพิมพ์สี) หากเครื่องพิมพ์พบว่ามีต้นฉบับอยในตัวป้อนกระดาษอัตโนมัติ คณจะได้ยิน สัญญาณการโทร
- ี่ 3. เมื่อได้ยินเสียงสัญญาณพร้อมโทรออก ให้ป้อนหมายเลขโทรสารโดยใช้คีย์ แพดบนแผงควบคมของเครื่องพิมพ์
- **4. ปฏิบัติตามข้อความเตือนที่อาจเกิดขึ้น** 
	- ั⁄¢ **เคล็ดลับ** ถ้าคณใช้บัตรโทรศัพท์เพื่อส่งโทรสารและมีรหัส PIN ของบัตร ู้บันทึกไว้เป็นหมายเลขโทรด่วนอย่เเล้ว เมื่อเครื่องให้คณใส่รหัส PIN ให้ ึกด **โซ (โทรด่วน) เพื่อเลือกที่เก**็บหมายเลขรหัส PIN ที่คณบันทึกไว้

โทรสารของคณจะถกส่งเมื่อเครื่องโทรสารที่รับตอบรับ

# การส่งโทรสารจากหน่วยความจำ

้ คณสามารถสแกนโทรสารขาวดำเก็บไว้ในหน่วยความจำ แล้วส่งโทรสารนั้นจาก ้ หน่วยความจำได้ คณสมบัตินี้จะมีประโยชน์หากหมายเลขโทรสารที่คณกำลัง ิพยายามติดต่อนั้นไม่ว่างหรือใช้ไม่ได้ชั่วคราว เครื่องพิมพ์จะสแกนต้นฉบับมา ้เก็บไว้ในหน่วยความจำ และจะส่งโทรสารออกไปเมื่อสามารถเชื่อมต่อกับเครื่อง รับโทรสารได้ หลังจากเครื่องพิมพ์สแกนหน้าต้นฉบับลงในหน่วยความจำแล้ว ้ คณสามารถนำต้นฉบับทั้งหมดออกจากถาดป้อนกระดาษหรือกระจกสแกนเนอร์ ได้ทันที

- <span id="page-89-0"></span>1. ป้อนเอกสารต้นฉบับ สำหรับข้อม**ณพิ่มเติม โปรดดที่ ป้อนต้นฉบับ**ลงบน [กระจกสแกนเนอร](#page-30-0)์ หรือ ป้อนต้นฉบับในตัวป้อนกระดาษอัตโนมัติ (ADF)
- 2**.** แตะ **Fax** (โทรสาร) แลวแตะ **Fax Options** (ตวเล ั ือกโทรสาร) หรือ **Fax Settings** (การตั้งค่าโทรสาร)
- 3**.** แตะ **Scan and Fax** (สแกนและสงโทรสาร )
- ี **4. ใช้คีย์แพดป้อนหมายเลขโทรสาร แตะ <u>โน</u> (โทร**ด่วน) เพื่อเลือกหมายเลข โทรด่วน หรือแตะ (1 (ประวัติการโทร) เพื่อเลือกหมายเลขที่โทรหรือรับ โทรสารก่อนหน้านี้
- 5**.** แตะ **Start Fax** (เรมโทรสาร ิ่ ) ้ เครื่องพิมพ์จะสแกนต้นฉบับมาเก็บไว้ในหน่วยความจำ และจะส่งโทรสาร ้ออกไปเมื่อเครื่องรับโทรสารพร้อม

# การกำหนดเวลาส่งโทรสารในภายหลัง

้ คณสามารถกำหนดเวลาส่งโทรสารที่เป็นขาวดำภายใน 24 ชั่วโมงถัดไปได้ ซึ่ง ้จะช่วยให้คณสามารถส่งโทรสารขาวดำภายหลังได้ในตอนเย็น เช่น เมื่อสาย โทรศัพท์ว่างหรือเมื่อมีอัตราค่าโทรถกลง เครื่องพิมพ์จะส่งโทรสารของคณโดย ้ อัตโนมัติเมื่อถึงเวลาที่กำหนดไว้

ึ่ คณสามารถตั้งเวลาส่งโทรสารหนึ่งหมายเลขต่อหนึ่งครั้งเท่านั้น อย่างไรก็ตาม ึ คณสามารถส่งโทรสารได้ตามปกติ ขณะที่ตั้งเวลาส่งโทรสารไว้

 $\bar{\Xi}$  หมายเหตุ คณสามารถส่งได้เฉพาะโทรสารขาวดำที่ตั้งเวลาส่งไว้เท่านั้น

# ้ วิธีการตั้งเวลาส่งโทรสารจากแผงควบคุมของเครื่องพิมพ์

- 1. ป้อนเอกสารต้นฉบับ สำหรับข้อม<sub>ู</sub>ณพิ่มเติม โปรดดูที่ ป้อนต้นฉบับในตัว ป้อนกระดาษอัตโนมัติ (ADF)
- 2**.** แตะ **Fax** (โทรสาร) แลวแตะ **Fax Options** (ตวเล ั ือกโทรสาร) หรือ **Fax Settings** (การตั้งค่าโทรสาร)
- 3**.** แตะ **Send Fax Later** (สงโทรสารภายหล งั)
- 4**.** ปอนเวลาสงด วยค ยีแพดตวเลข ั แตะ **AM** หรือ **PM** แลวเล ือก **Done** (เสร็จ ้สิ้น)
- <span id="page-90-0"></span>**5. ใช้คีย์แพดป้อนหมายเลขโทรสาร แตะ <b>เ**ษี (โทรด่วน) เพื่อเลือกหมายเลข โทรด่วน หรือแตะ ��� (ประวัติการโทร) เพื่อเลือกหมายเลขที่โทรหรือรับ โทรสารก่อนหน้านี้
- 6**.** แตะ **Start Fax** (เรมโทรสาร ิ่ ) ี เครื่องพิมพ์จะสแกนต้นฉบับทุกหน้าและเวลาที่ตั้งไว้จะปรากฏบนหน้าจอ ้ เครื่องพิมพ์จะส่งโทรสารตามเวลาที่กำหนดไว้

# ้วิธีการยกเลิกการกำหนดเวลาส่งโทรสาร

1. แตะข้อความ **Send Fax Later** (ส่งโทรสารภายหลัง) บนหน้าจอ หรือ

แตะ **Fax** (โทรสาร) แลวเล ือก **Fax Options** (ตวเล ั ือกโทรสาร) หรือ **Fax Settings** (การตั้งค่าโทรสาร)

2. แตะ **Cancel Scheduled Fax** (ยกเลิกโทรสารตามกำหนดเวลา)

# การส่งโทรสารไปยังผู้รับหลายคน

ึ คุณสามารถส่งโทรสารไปยังผู้รับหลายคนได้ในครั้งเดียวโดยการจัดกล่มรายการ ็หมายเลขโทรด่วนเป็นรายการหมายเลขโทรด่วนแบบกล่ม

# การส่งโทรสารไปยังผู้รับหลายคนโดยใช้กลุ่มหมายเลขโทรด่วน

- 1. ป้อนเอกสารต้นฉบับ สำหรับข้อม<sub>ิ</sub>ลเพิ่มเติม โปรดดที่ ป้อนต้นฉบับลงบน [กระจกสแกนเนอร](#page-30-0)์ หรือ ป้อนต้นฉบับในตัวป้อนกระดาษอัตโนมัติ (ADF)
- 2**.** แตะ **Fax** (โทรสาร) แตะ (โทรดวน ) แลวเล ือกกลุมผ รู บั
- **3. แตะ Start Black** (เริ่มงานขาวดำ) หากเครื่องพิมพ์ตรวจพบว่ามีต้นฉบับอย่ในตัวป้อนกระดาษอัตโนมัติ เครื่อง จะส่งเอกสารไปยังแต่ละหมายเลขในกลมหมายเลขโทรด่วน
	- $\mathbb B$  หมายเหตุ คุณสามารถใช้รายการในกลุ่มหมายเลขโทรด่วนเพื่อส่ง โทรสารขาวดำเท่านั้น เนื่องจากหน่วยความจำมีจำกัด เครื่องพิมพ์จะ ี่ สแกนโทรสารไปเก็บไว้ในหน่วยความจำแล้วโทรออกหมายเลขแรก เมื่อ ้ทำการเชื่อมต่อแล้ว เครื่องพิมพ์จะส่งโทรสารและโทรออกหมายเลขถัด ไป ถ้าหมายเลขนั้นไม่ว่างหรือไม่รับสาย เครื่องพิมพ์จะทำตามการตั้งค่า ของ **Busy Redial** (โทรซ้ำเมื่อสายไม่ว่าง) และ No Answer **Redial** (โทรซ้ำเมื่อไม่มีผู้รับสาย) ถ้ายังเชื่อมต่อหมายเลขนั้นไม่ได้ เครื่องพิมพ์จะโทรออกหมายแลขถด์ไปและสร้างรายงานข้อผิดพลาด

# การส่งโทรสารในโหมดแก้ไขข้อผิดพลาด

**Error Correction Mode** (โหมดแก้ไขข้อผิดพลาด) (ECM) ป้องกันการ สญเสียข้อมลเนื่องจากคณภาพสัญญาณสายโทรศัพท์ไม่ดี โดยการตรวจสอบข้อ

<span id="page-91-0"></span>ผิดพลาดที่เกิดขึ้นในระหว่างส่งโทรสารและร้องขอการส่งข้อมลซ้ำโดยอัตโนมัติ ่ ในส่วนที่เกิดข้อผิดพลาด สำหรับโทรศัพท์ที่มีสัญญาณดีจะไม่มีผลต่อค่า โทรศัพท์ หรืออาจยิ่งช่วยให้ค่าโทรศัพท์ลดลงด้วย สำหรับโทรศัพท์ที่มีสัญญาณ ์ ไม่ดี ECM จะทำให้เวลาส่งและค่าโทรศัพท์เพิ่มขึ้น แต่การส่งข้อมลจะไว้ใจได้ ้มากขึ้น ค่าเริ่มต้นจะกำหนดเป็น **On** (เปิด) ปิด ECM เฉพาะเมื่อค่าโทรศัพท์ ึ้ เพิ่มขึ้นมาก และถ้าคณยอมรับสัญญาณคณภาพไม่ดีได้เพื่อแลกกับค่าโทรที่ลด ลง

้ก่อนปิดการตั้งค่า ECM ให้พิจารณาสิ่งต่อไปนี้ หากท่านปิด FCM<sup>.</sup>

- จะมีผลต่อคณภาพและความเร็วในการส่งโทรสารที่คณรับและส่ง
- **Fax Speed (**ความเร็วโทรสาร) จะถกตู งค้ั าเป ็น **Medium (**ปานกลาง) โดยอัตโนมัติ
- คณจะไม ุ สามารถส งหร ือรบโทรสารท ั เปี่ ็นสไดี อ กตี อไป

### การเปลียนการต ่ งค้ั า **ECM** โดยคาสํ ่งจากแผงควบค ั มุ

- 1. จากหน้าจอหลัก แตะ <sub>■</sub> (ลกศรขวา) จากนั้นเลือก **Setup (การตั้งค่า)**
- 2**.** แตะ **Fax Setup** (การตงค้ั าโทรสาร ) แลวเล ือก **Advanced Fax Setup** (การตั้งค่าโทรสารขั้นส<sub>ั</sub>ง)
- **3. เลือก Error Correction Mode** (โหมดแก้ไขข้อผิดพลาด)
- 4**.** เลือก **On** (เปิด) หรือ **Off** (ปิด)

# การรับโทรสาร

ุ คณสามารถรับโทรสารโดยอัตโนมัติหรือด้วยตนเองก็ได้ ถ้าคณปิดตัวเลือก **Auto Answer (ตอบรับอัตโนมัติ)** คุณต้องรับโทรสารด้วยตนเอง ถ้าเปิดตัว ู้เลือก **Auto Answer (ตอบรับอัตโนมัติ)** (ค่าเริ่มต้น) เครื่องพิมพ์จะรับสาย ี่ เรียกเข้าและโทรสารที่เข้ามาโดยอัตโนมัติ์ หลังจากมีเสียงเรียกเข้าดังตามจำนวน ครงท้ั ตี่ งไว ้ั ใน **Rings to Answer (**เสยงเร ี ียกเขา) (การตงค้ั า **Rings to Answer (เสียงเรียกเข้า)** เริ่มต้นคือห้าครั้ง)

ถ้าคณรับโทรสารที่ใช้กระดาษขนาด Legal หรือใหญ่กว่า แต่เครื่องพิมพ์ไม่ได้ ่ ตั้งค่าให้ใช้กระดาษขนาด Legal ไว้ เครื่องพิมพ์จะลดขนาดโทรสารให้พอดีกับ กระดาษที่บรรจอยู่ ถ้าปิดใช้งานคุณสมบัติ **Automatic Reduction** (การย่อ ึ ขนาดอัตโนมัติ) เครื่องจะพิมพ์โทรสารออกมาเป็นสองหน้า

- *ี่ซ*ี **หมายเหต**ุ ถ้าคุณกำลังทำสำเนาเอกสารในขณะที่มีโทรสารเข้ามา โทรสาร ้นั้นจะถกเก็บไว้ในหน่วยความจำของเครื่องพิมพ์จนกว่าการทำสำเนาจะเสร็จ สิ้น การดำเนินการนี้อาจลดจำนวนหน้าของโทรสารที่เก็บไว้ในหน่วยความ ี จำได้
- การรบโทรสารด ั วยตนเอง
- การตงค้ั [าโทรสารส](#page-93-0) ารอง ํ
- ้ การพิมพ์โทรสารที่ได้รับจากหน่วยความจำซ้ำ
- [การขอรบโทรสาร](#page-94-0) ั
- การสงต [อโทรสารไปย](#page-95-0) งหมายเลขอ ั นื่
- ึ การตั้งขนาดกระดาษสำหรับรับโทรสาร
- ้ การตั้งการย่อขนาดอัตโนมัติสำหรับโทรสารที่เข้ามา
- [การบล็อกหมายเลขโทรสารทไมี่](#page-97-0) ต องการ
- การรับโทรสารในคอมพิวเตอร์ของคุณโดยใช้ [HP Digital Fax \(Fax to](#page-99-0) PC (โทรสารไปยังพีซี) และ [Fax to Mac \(](#page-99-0)โทรสารไปยัง Mac))

# การรบโทรสารด ั วยตนเอง

่ เมื่อคณกำลังคยโทรศัพท์อย่ คนที่คณคยด้วยสามารถส่งโทรสารมาให้คณได้ใน ุ ขณะที่คณยังคงคยอย่ ซึ่งเป็นการส่งโทรสารด้วยตนเอง ใช้วิธีการในส่วนนี้เพื่อ รับโทรสารด้วยตนเอง

*ี่ ซึ* **หมายเหต**ุ คุณสามารถรับโทรศัพท์เพื่อพูดคุยหรือฟังสัญญาณโทรสาร

คุณสามารถรับโทรสารด้วยตนเองจากโทรศัพท์ที่:

- ้ต่อเข้ากับเครื่องพิมพ์โดยตรง (ที่พอร์ต 2-EXT)
- ่ ใช้สายโทรศัพท์ร่วมกัน แต่ไม่ได้เชื่อมต่อกับเครื่องพิมพ์โดยตรง

# ้วิธีการรับส่งโทรสารด้วยตนเอง

- 1. ตรวจสอบให้แน่ใจว่าเปิดใช้งานเครื่องพิมพ์แล้ว และมีกระดาษป้อนอยใน ถาดหลกั
- 2. นำต้นฉบับออกจากถาดป้อนต้นฉบับ
- ี่ 3. ตั้งค่า **Rings to Answer (เสียงเรียกเข้า)** ให้เป็นจำนวนสูงๆ เพื่อให้คุณ ี่ สามารถรับสายเรียกเข้าก่อนที่เครื่องพิมพ์จะตอบรับ หรือ ปิดการตั้งค่า Auto Answer (ตอบรับอัตโนมัติ) เพื่อให้เครื่องพิมพ์ไม่ตอบรับสายเรียก เข้าโดยอัตโนมัติ
- <span id="page-93-0"></span>**4. หากคณกำลังสนทนากับผ้ส่งอย่ แจ้งให้ผ้ส่งกด <b>เริ่ม** บนเครื่องโทรสาร
- **5.** เมื่อได้ยินสัญญาณโทรสารจากเครื่องที่ส่งโทรสารเข้ามา กรณาปฏิบัติดังนี้
	- **a**. แตะ **Fax** (โทรสาร) แลวเล ือก **Start Black** (เรมงานขาวด ิ่ าํ ) หรือ **Start Color** (เริ่มพิมพ์สี)
	- **b**. หลังจากเครื่องพิมพ์เริ่มรับโทรสาร คุณจึงสามารถวางหูโทรศัพท์หรือถือ สายไว้ได้ สายโทรศัพท์จะเงียบระหว่างส่งโทรสาร

# การตั้งค่าโทรสารสำรอง

ึ่ คณสามารถตั้งค่าเครื่องพิมพ์ให้เก็บโทรสารทั้งหมดที่ได้รับ หรือให้เก็บเฉพาะ โทรสารที่ส่งเข้ามาขณะเครื่องพิมพ์ขัดข้อง หรือไม่เก็บโทรสารที่ได้รับไว้เลย ้ทั้งนี้ขึ้นอย่กับลักษณะที่ต้องการและข้อกำหนดด้านความปลอดภัย

โหมด Backup Fax (โทรสารสำรอง) มีดังต่อไปนี้:

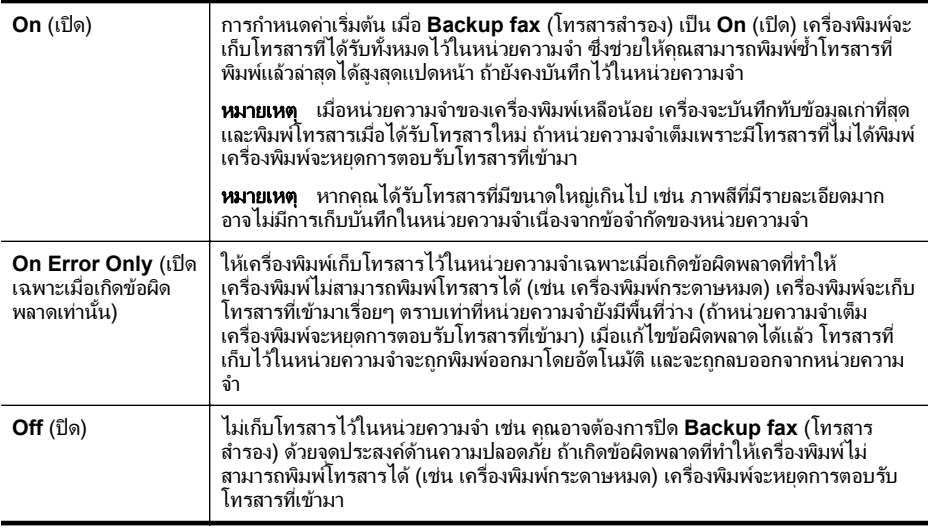

 $\mathbb B$  หมายเหตุ ถ้าเปิดใช้งาน Backup fax (โทรสารสำรอง) และคุณปิด ้เครื่องพิมพ์ โทรสารทั้งหมดที่เก็บไว้ในหน่วยความจำจะถูกลบออก รวมถึง โทรสารที่ไม่ได้พิมพ์ซึ่งคณได้รับเมื่อเครื่องพิมพ์เกิดข้อผิดพลาด คณต้อง ติดต่อกับผ้สงเพื่อขอให้สงโทรสารที่ยังไม่ได้พิมพ์มาใหม่ ถ้าต้องการด รายการโทรสารที่ได้รับ ให้พิมพ์ **Fax Log** (บันทึกการรับ-ส่งโทรสาร) จะ ไม่ถกลบเมื่อปิดเครื่องพิมพ์**Fax Log** (บันทึกการรับ-ส่งโทรสาร)

#### <span id="page-94-0"></span>้ วิธีตั้งโทรสารสำรองจากแผงควบคมของเครื่องพิมพ์

- 1. แตะ <sub>▶</sub> (ลูกศรขวา) จากนั้นเลือก **Setup** (การตั้งค่า)
- 2**.** แตะ **Fax Setup** (การตงค้ั าโทรสาร ) แลวเล ือก **Advanced Fax Setup** (การตั้งค่าโทรสารขั้นสง)
- 3**.** แตะ **Backup Fax Reception** (โทรสารสารอง ํ )
- **4. แตะ On** (เปิด), **On Error Only** (เปิดเฉพาะเมื่อเกิดข้อผิดพลาดเท่านั้น) หรือ **Off** (ปิด)

# การพิมพ์โทรสารที่ได้รับจากหน่วยความจำซ้ำ

หากคณต ุ งค้ั าโหมด **Backup Fax** (โทรสารสารอง ํ ) เป็น **On** (เปิด) โทรสารที่ ้ได้รับจะเก็บไว้ในหน่วยความจำ ไม่ว่าเครื่องพิมพ์จะเกิดข้อผิดพลาดหรือไม่ ก็ตาม

 $\mathbb B'$  **หมายเหต**ุ หลังจากหน่วยความจำเต็ม โทรสารที่พิมพ์แล้วที่เก่าที่สุดจะถูก บันทึกทับด้วยโทรสารใหม่ที่ได้รับ ถ้าโทรสารที่เก็บไว้ทั้งหมดยังไม่ได้พิ่มพ์ เครื่องพิมพ์จะไม่รับโทรสารที่เข้ามาจนกว่าจะพิมพ์หรือลบโทรสารออกจาก หน่วยความจำ นอกจากนี้ คณอาจต้องการลบโทรสารออกจากหน่วยความจำ ้ เพื่อความปลอดภัยหรือความเป็นส่วนตัว

ึ คณสามารถพิมพ์ข้ำโทรสารที่พิมพ์ออกมาล่าสดได้ถึงแปดแผ่นหากยังคงบันทึก ื่อยู่ในหน่วยความจำ ขึ้นอยู่กับขนาดของโทรสารในหน่วยความจำ ยกตัวอย่าง ้ เช่น คณอาจต้องการพิมพ์โทรสารซ้ำหากทำสำเนาของเอกสารล่าสดหาย

### ึ การพิมพ์โทรสารจากหน่วยความจำซ้ำโดยใช้แผงควบคมของเครื่องพิมพ์

- 1. ต้องแน่ใจว่าคณมีกระดาษอย*์*ในถาดป้อนกระดาษหลัก
- 2. แตะ <sub>▶</sub> (ลูกศรขวา) จากนั้นเลือก **Setup** (การตั้งค่า)
- 3**.** แตะ **Tools** (เครืองม ่ ือ) หรือ **Fax Tools** (เครืองม ่ อโทรสาร ื ) แลวเล ือก **Reprint Faxes in Memory** (พิมพ์โทรสารในหน่วยความจำข้ำ) โทรสารจะถูกพิมพ์ตามลำดับย้อนหลังจากที่ได้รับ โดยพิมพ์โทรสารที่ได้รับ ี ล่าสดก่อน ตามด้วยลำดับถัดไป
- **4. หากคณต้องการหยดการพิมพโทรสารในหน่วยความจำซ้ำ ให้แตะ <b>⊻** (ป่ม Cancel (ยกเลกิ))

# การขอรับโทรสาร

ึการขอรับโทรสารจะช่วยให้เครื่องพิมพ์แจ้งให้เครื่องโทรสารอีกเครื่องหนึ่งส่ง โทรสารลำดับถัดไป หากคณใช้คุณสมบัติ **Poll to Receive** (รับโทรสาร) ้ เครื่องพิมพ์จะติดต่อเครื่องโทรสารที่กำหนดและขอให้ส่งโทรสารมา เครื่อง

<span id="page-95-0"></span>โทรสารที่กำหนดต้องถกตั้งค่าไว้เพื่อการขอรับโทรสารและมีโทรสารที่พร้อมส่ง แล้ว

*ี่ ซ*ึ **หมายเหต**ุ เครื่องพิมพ์ไม่สนับสนนรหัสผ่านสำหรับขอรับโทรสาร รหัสผ่าน การขอรับโทรสารเป็นคณลักษณะการรักษาความปลอดภัยซึ่งเครื่องรับ โทรสารจำเป็นต้องใช้รหัสผ่านกับเครื่องพิมพ์ที่ขอรับโทรสาร ตรวจสอบให้ ี่ แน่ใจว่าเครื่องพิมพ์ที่คณกำลังจะขอรับโทรสารไม่มีการตั้งรหัสผ่านเอาไว้ ์ (หรือได้เคยเปลี่ยนรหัสผ่านที่เป็นค่าเริ่มต้น) มิฉะนั้นเครื่องพิมพ์จะไม่ ี้สามารถรับโทรสารได้

### ึการตั้งค่าขอรับโทรสารจากแผงควบคุมของเครื่องพิมพ์

- 1**.** แตะ **Fax** (โทรสาร) แลวเล ือก **Fax Settings** (การตงค้ั าโทรสาร ) หรือ **Other Methods** (วิธีอื่น)
- 2**.** แตะ **Poll to Receive** (รบโทรสาร ั )
- **3. ใส่หมายเลขโทรสารของเครื่องที่ต้องการติดต่อ**
- 4**.** แตะ **Start Fax** (เรมโทรสาร ิ่ )

# การส่งต่อโทรสารไปยังหมายเลขอื่น

ึ คณสามารถตั้งค่าเครื่องพิมพ์ให้ส่งต่อโทรสารไปยังหมายเลขโทรสารอื่นได้ โทรสารสีที่ได้รับจะถกส่งต่อไปเป็นขาวดำ

HP ขอแนะนำให้คณตรวจสอบให้แน่ใจว่าหมายเลขที่คณต้องการโอนโทรสาร ไปนั้นเป็นสายโทรสารที่สามารถใช้งานได้ ส่งโทรสารสำหรับทดสอบเพื่อให้ ี แน่ใจว่าเครื่องโทรสารดังกล่าวสามารถรับโทรสารที่คุณโอนไปได้

#### ี การส่งต่อโทรสารโดยใช้ แผงควบคมของเครื่องพิมพ์

- 1**.** แตะ **Setup (**การตงค้ั า )
- 2. แตะ **Fax Settings** (การกำหนดค่าโทรสาร) หรือ **Fax Setup** (การตั้ง ี ค่าโทรสาร) แล้วเลือก **Advanced Fax Setup** (การตั้งค่าโทรสารขั้นสง)
- 3**.** แตะ **Fax Forwarding** (การสงต อโทรสาร )
- **4. แตะ On** (Print and Forward) (เปิด (การพิมพ์และการส่งต่อ)) เพื่อพิมพ์ ี และส่งต่อโทรสาร หรือเลือก **On** (Forward) (เปิด (การส่งต่อ)) เพื่อส่งต่อ โทรสาร
	- $\mathbb B$  หมายเหตุ ถ้าเครื่องพิมพ์ไม่สามารถส่งต่อโทรสารไปยังเครื่องโทรสารที่ ี กำหนด (เช่น ถ้าเครื่องไม่เปิด) เครื่องพิมพ์จะพิมพ์โทรสาร ถ้าคณตั้งค่า ้เครื่องพิมพ์ให้พิมพ์รายงานข้อผิดพลาดของโทรสารที่ได้รับ เครื่องจะ พิมพ์รายงานข้อผิดพลาดด้าย
- <span id="page-96-0"></span>5. ที่พร้อมต์ ให้ใส่หมายเลขของเครื่องโทรสารที่จะรับโทรสารที่โอนสาย และ ี แตะ **Done** (เสร็จสิ้น) ป้อนข้อมูลที่จำเป็นสำหรับแต่ละพร้อมต์ต่อไปนี้: วัน ที่เริ่มต้น, เวลาเริ่มต้น, วันที่สิ้นสด และเวลาสิ้นสด
- 6**.** การสงต อโทรสารถ ูกเปิดใชงาน แตะ **OK** (ตกลง) เพือย่ นยื นั ี ถ้าเครื่องพิมพ์ไฟดับเมื่อตั้งค่า Fax Forwarding (การส่งต่อโทรสาร) ไว้ เครื่องจะบันทึกค่า Fax Forwarding (การส่งต่อโทรสาร) และหมายเลข โทรศัพท์ เมื่อเปิดเครื่องได้อีกครั้ง การตั้งค่าการส่งต่อโทรสารจะยังคงเป็น **On** (เปิด)
	- $\mathbb B$  **หมายเหต**ุ คุณสามารถยกเลิกการโอนสายโทรสารได้ โดยการเลือก **Off** (ปิด) จากเมน **Fax Forwarding** (การส่งต่อโทรสาร)

# ึการตั้งขนาดกระดาษสำหรับรับโทรสาร

ึ คณสามารถเลือกขนาดกระดาษสำหรับโทรสารที่ได้รับ ขนาดกระดาษที่เลือก ิ ควรตรงกับขนาดที่บรรจไว้ในถาดหลัก เครื่องโทรสารสามารถพิมพ์บนกระดาษ ขนาด Letter, A4 หรือ Legal เท่านั้น

 $\mathbb B$  หมายเหตุ ถ้าใส่กระดาษผิดขนาดลงในถาดหลักเมื่อได้รับโทรสาร เครื่องจะ ไม่พิมพ์โทรสารนั้นออกมาและจะมีข้อความข้อผิดพลาดปรากฏบนจอแสดง ีผล ใส่กระดาษ Letter, A4 หรือ Legal แล้วแตะ **OK (ตกลง)** เพื่อพิมพ์ โทรสาร

#### ึ การกำหนดขนาดกระดาษสำหรับโทรสารที่ได้รับจากแผงควบคมของ เครื่องพิมพ์

- 1. แตะ <sub>▶</sub> (ลกศรขวา) จากนั้นเลือก Setup (การตั้งค่า)
- 2**.** แตะ **Fax Setup** (การตงค้ั าโทรสาร ) แลวเล ือก **Basic Fax Setup** (การตั้งค่าโทรสารเบื้องต้น)
- 3**.** แตะ **Fax Paper Size** (ขนาดกระดาษโทรสาร) แลวเล ือกตวเล ั ือก

# ึ การตั้งการย่อขนาดอัตโนมัติสำหรับโทรสารที่เข้ามา

ึการตั้งค่า **Automatic Reduction** (การย่อขนาดอัตโนมัติ) จะกำหนดการ ทำงานของเครื่องพิมพ์เมื่อได้รับโทรสารที่มีขนาดใหญ่กว่าขนาดกระดาษที่ตั้งค่า ี่ เริ่มต้นไว้ การตั้งค่านี้จะถกใช้งานเป็นค่าเริ่มต้น ดังนั้นภาพของโทรสารที่เข้ามา ็จะถกลดขนาดให้พอดีกับหนึ่งหน้าหากเป็นไปได้ หากไม่ใช้คณสมบัตินี้ ข้อมลที่ เกนหน ิ ึ่งหนาจะถกพู มพิ ออกมาในหนาทสอง ี่ **Automatic Reduction** (การ ย่อขนาดอัตโนมัติ) มีประโยชน์เมื่อคุณรับโทรสารที่ใช้กระดาษขนาด Legal แต่ ใส่กระดาษขนาด Letter ไว้ในถาดหลัก

- <span id="page-97-0"></span>1. แตะ <sub>⊪</sub> (ลูกศรขวา) จากนั้นเลือก **Setup** (การตั้งค่า)
- 2**.** แตะ **Fax Setup** (การตงค้ั าโทรสาร ) แลวเล ือก **Advanced Fax Setup** (การตั้งค่าโทรสารขั้นสง)
- 3**.** แตะ **Automatic Reduction** (การยอขนาดอ ตโนม ั ตั) ิ แลวเล ือก **On** (เปิด) หรือ **Off** (ปิด)

# การบล็อกหมายเลขโทรสารที่ไม่ต้องการ

ถ้าคณเปิดใช้บริการระบ ID ผ้โทรกับผ้ให้บริการระบบโทรศัพท์ คณจะสามารถ ็บล็อคหมายเลขโทรสารเฉพาะ ไม่ให้เครื่องพิมพ์ของคณพิมพ์โทรสารที่ได้รับ ้จากหมายเลขนั้นๆ เมื่อได้รับสายโทรสาร เครื่องพิมพ์จะเปรียบเทียบหมายเลข กับรายการหมายเลขโทรสารที่ไม่ต้องการเพื่อระบว่า ควรบล็อคสายโทรสารนั้น หรือไม่ ถ้าหมายเลขนั้นตรงกับรายการหมายเลขโทรสารที่บล็อค เครื่องจะไม่ พิมพ์โทรสารออกมา (จำนวนสงสดของหมายเลขโทรสารที่สามารถบล็อคได้จะ แตกต่างกันไปในแต่ละร่น)

 $\mathbb B$  หมายเหตุ ไม่รองรับคณลักษณะนี้ในทกประเทศ/พื้นที่ หากไม่รองรับใน ประเทศ/พื้นที่ของคณ **Junk Fax Blocker** (การบล็อกโทรสารที่ไม่ ้ต้องการ) จะไม่ปรากฏในเมน **Fax Options** (ตัวเลือกโทรสาร) หรือ **Fax Settings** (การตั้งค่าโทรสาร)

**หมายเหต**ุ หากไม่มีการเพิ่มหมายเลขโทรศัพท์ลงในรายการหมายเลขผ้โทร ให้สันนิษฐานเอาว่าคุณไม่ได้สมัครสมาชิกเพื่อรับบริการหมายเลขผู้โทร

- การเพิ่มหมายเลขลงในรายการโทรสารที่ไม่ต้องการ
- ิจบหมายเลขออกจากรายการโทรสารที่ไม่ต้องการ
- การพมพิ [รายงานโทรสารทไมี่](#page-98-0) ต องการ

# การเพิ่มหมายเลขลงในรายการโทรสารที่ไม่ต้องการ

ุ คณสามารถบล็อกหมายเลขที่ต้องการโดยการเพิ่มไว้ในรายการโทรสารที่ไม่ ต้องการ

# การเพิ่มหมายเลขลงในรายการโทรสารที่ไม่ต้องการ

- **1. แตะ Setup** (ตั้งค่า)
- 2**.** แตะ **Fax Setup** (การตงค้ั าโทรสาร ) แลวเล ือก **Basic Fax Setup** (การตั้งค่าโทรสารเบื้องต้น)
- 3. แตะ **Junk Fax Blocker** (การบล็อกโทรสารที่ไม่ต้องการ)
- **4. จะมีข้อความระบว่า จำเป็นต้องมี ID ผ<sub>ู้</sub>โทรเพื่อใช้บล็อคโทรสารที่ไม่** ้ต้องการ แตะ **OK** (ตกลง) เพื่อดำเนินการต่อ
- <span id="page-98-0"></span>5**.** แตะ **Add Numbers** (เพมหมายเลข ิ่ )
- 6**.** การเลือกหมายเลขโทรสารทจะบล ี่ ็อคจากรายการ ID ผโทร ู ใหแตะ **Select** from Caller ID History (เลือกจากประวัติรายการ ID ผู้โทร) - หรือ -

การปอนหมายเลขโทรสารทตี่ องการบล ็อคดวยตนเอง ใหแตะ **Enter new number** (ปอนหมายเลขใหม)

- 7**.** หลงจากป ั อนหมายเลขโทรสารทตี่ องการบล ็อค แตะ **Done** (เสร็จสนิ้ )
	- $\mathbb B$  หมายเหตุ ตรวจสอบให้แน่ใจว่าคณได้ป้อนหมายเลขโทรสารตามที่ ี่ ปรากฏบนหน้าจอแผงควบคุม ไม่ใช่หมายเลขโทรสารที่ปรากฏตรงส่วน ี่ หัวของโทรสารที่ได้รับ เนื่องจากหมายเลขดังกล่าวอาจแตกต่างกัน

#### ิลบหมายเลขออกจากรายการโทรสารที่ไม่ต้องการ

หากคณไม่ต้องการบล็อกหมายเลขโทรสารอีกต่อไป คณสามารถลบหมายเลข ้นั้นออกจากรายการโทรสารที่ไม่ต้องการได้

#### วิธีกาลบหมายเลขจากรายการหมายเลขโทรสารที่ไม่ต้องการ

- 1. แตะ <sub>▶</sub> (ลกศรขวา) จากนั้นแตะ Setup (การตั้งค่า)
- 2**.** แตะ **Fax Setup** (การตงค้ั าโทรสาร ) แลวแตะ **Basic Fax Setup** (การ ้ตั้งค่าโทรสารเบื้องต้น)
- 3**.** แตะ (ลูกศรลง) จากนนแตะ ้ั **Junk Fax Blocker** หรือ (บล็อกโทรสาร ที่ไม่ต้องการ) **Junk Fax Blocker Setup** (การตั้งค่าการบล็อกโทรสาร ที่ไม่ต้องการ)
- 4**.** แตะ **Remove Numbers** (ลบหมายเลข)
- 5**.** แตะหมายเลขทตี่ องการลบ แลวแตะ **OK** (ตกลง)

### การพิมพ์รายงานโทรสารที่ไม่ต้องการ

ใช้ขั้นตอนต่อไปนี้เพื่อพิมพ์รายการหมายเลขโทรสารที่ไม่ต้องการซึ่งบล็อคไว้

### การพิมพ์รายงานโทรสารที่ไม่ต้องการ

- 1. แตะ <sub>▶</sub> (ลูกศรขวา) จากนั้นแตะ Setup (การตั้งค่า)
- 2**.** แตะ **Fax Setup** (การตงค้ั าโทรสาร ) แลวแตะ **Basic Fax Setup** (การ ้ตั้งค่าโทรสารเบื้องต้น)
- 3**.** แตะ (ลูกศรลง) แลวแตะ **Junk Fax Blocker** (บล็อกโทรสารทีไม่ ี ต้องการ)
- 4**.** แตะ **Print Reports** (พมพิ รายงาน) แลวแตะ **Junk Fax List** (รายการ โทรสารที่ไม่ต้องการ)

#### <span id="page-99-0"></span>การรบโทรสารในคอมพ ั วเตอร ิ ของคณโดยใช ุ **HP Digital Fax (Fax to PC (**โทรสารไปยงพั ีซี) และ **Fax to Mac (**โทรสารไปยงั **Mac))**

หากเครื่องพิมพ์ต่ออย่กับคอมพิวเตอร์โดยใช้สาย USB คณสามารถใช้ HP  $\overline{D}$ igital Fax (Fax to PC โทรสารไปยังพีซี) และ Fax to Mac (โทรสารไป ยัง Mac)) เพื่อรับโทรสารโดยอัตโนมัติ และบันทึกโทรสารในคอมพิวเตอร์ของ คณโดยตรง ด้วย Fax to PC (โทรสารไปยัง PC) และ Fax to Mac (โทรสาร ไปยัง Mac) คณสามารถจัดเก็บสำเนาโทรสารแบบดิจิตอล และขจัดความยุ่งยาก ึ ของการจัดการแฟ้มเก็บเอกสารจำนวนมากได้

 $\mathbb B$  หมายเหตุ หากเครื่องพิมพ์เชื่อมต่อกับเครือข่ายผ่านสาย Ethernet หรือ การเชื่อมต่อไร้สาย คณสามารถใช้ HP Digital Fax แทนได้ สำหรับข้อมูล ูเพิ่มเติม โปรดดที่ [HP Digital Solutions](#page-70-0)

โทรสารที่ได้รับมาจะได้รับการบันทึกไว้เป็นไฟล์ TIFF (Tagged Image File Format) เมื่อได้รับโทรสารแล้ว คณจะได้รับการแจ้งบนหน้าจอพร้อมล<sup>ิ้</sup>งค*์*ไปยัง โฟลเดอร์ที่เก็บโทรสารนั้นไว้

ไฟล์จะได้รับการตั้งชื่อด้วยวิธีการดังนี้ XXXX\_YYYYYYYY\_ZZZZZZ.tif ์ โดยที่ X คือข้อมุลของผู้ส่ง, Y คือวันที่ และ Z คือเวลาที่ได้รับโทรสารนั้น

 $\mathbb B$  หมายเหตุ Fax to PC (แฟกซ์ไปยัง PC) และ Fax to Mac (แฟกซ์ไปยัง Mac) จะใช้ได้สำหรับการรับแฟกซ์ขาวดำเท่านั้น โทรสารสีจะได้รับการ ่ พิมพ์เเทนที่จะบันทึกไว้ในคอมพิวเตอร์

เนื้อหาในส่วนนี้จะกล่าวถึงหัวข้อต่อไปนี้:

- <u>ข้อกำหนดของ Fax to PC (โทรสารไปยังพีซี) แล</u>ะ Fax to Mac ([โทรสารไปยงั](#page-100-0) Mac)
- <u>ีการเปิดใช้งาน Fax to PC (โทรสารไปยังพีซี) และ Fax to Mac</u> ([โทรสารไปยงั](#page-100-0) Mac)
- $\cdot$  การปรับเปลี่ยนการตั้งค่า Fax to PC (โทรสารไปยังพีซี) หรือ Fax to Mac (โทรสารไปยัง Mac)

#### <span id="page-100-0"></span>ขอก าหนดของ ํ **Fax to PC (**โทรสารไปยงพั ีซี) และ **Fax to Mac (**โทรสาร ไปยงั **Mac)**

- คอมพิวเตอร์ของผ้ดแล (คอมพิวเตอร์ที่เปิดใช้คณสมบัติ Fax to PC (แฟกซ์ไปยัง PC) หรือ Fax to Mac (แฟกซ์ไปยัง Mac)) ต้องเปิดไว้อยู่ ์ ตลอดเวลา คอมพิวเตอร์เครื่องเดียวเท่านั้นที่สามารถใช้เป็นคอมพิวเตอร์ ิของผัดแล Fax to PC (แฟกซ์ไปยัง PC) หรือ Fax to Mac (แฟกซ์ไป ยงั Mac)
- ุ คอมพิวเตอร์หรือเซิร์ฟเวอร์ของโฟลเดอร์ปลายทางต้องเปิดไว้อย่ตลอดเวลา ึ คอมพิวเตอร์ปลายทางต้องเปิดใช้งานอยู่ เครื่องจะไม่รับโทรสาร หาก ึ คอมพิวเตอร์หยดทำงานหรืออย่ในโหมด Hibernate
- ่ ต้องใส่กระดาษลงในถาดป้อนกระดาษ หากต้องการข้อมูลเพิ่มเติม โปรดดูที่ ป้อนวัสดพิมพ์

#### การเปิดใชงาน  **Fax to PC (**โทรสารไปยงพั ีซี) และ **Fax to Mac (**โทรสาร ไปยงั **Mac)**

ี่สำหรับคอมพิวเตอร์ที่ใช้ Windows คณสามารถใช้ Digital Fax Setup Wizard (ตัวช่วยการตั้งค่าโทรสารดิจิตอล) เพื่อเปิดใช้งาน Fax to PC (โทรสารไปยังพีซี) สำหรับเครื่องคอมพิวเตอร์ที่ใช้ Macintosh คุณสามารถใช้  $HP$  Utility (ยทิลิตี้ของ  $HP$ )

# การตงค้ั า **Fax to PC (**โทรสารไปยงพั ีซี) (เฉพาะ **Windows** เทาน น้ั)

- 1. จากเดสก์ท็อปของคอมพิวเตอร์ คลิก **Start** (เริ่มใช้งาน) เลือก **Programs** (โปรแกรม) หรือ **All Programs** (โปรแกรมทั้งหมด) เลือก โฟลเดอร์สำหรับเครื่องพิมพ์ HP ของคณ<sup>ุ</sup> จากนั้นเลือกตัวเลือกสำหรั่บ ี เครื่องพิมพ์ HP ของคณ
- 2. ดับเบิลคลิก **Fax Actions** (การทำงานของโทรสาร) แล้วดับเบิลคลิก **Digital Fax Setup Wizard** (ตัวช่วยการตั้งค่าโทรสารดิจิตอล)
- **3. ปฏิบัติตามคำสั่งที่ปรากฏบนหน้าจอ**

# การตงค้ั า **Fax to Mac (**โทรสารไปยงั **Mac) (Mac OS X)**

- 1. เปิด [HP](#page-309-0) Utility (ยูทิลิตี้ของ HP) สำหรับข้อมูลเพิ่มเติม โปรดดูที่ <u>HP</u> Utility (ยุทิลิตี้ของ [HP\) \(Mac OS X\)](#page-309-0)
- 2. คลิกไอคอน **Applications** (แอพพลิเคชัน) ที่แถบเครื่องมือ HP Utility
- 3. ดับเบิลคลิก **HP Setup Assistant** (ตัวช่วยติดตั้งของ HP) และปฏิบัติ ์ ตามคำแนะนำบนหน้าจ<sup>ื</sup>ก

#### <span id="page-101-0"></span>การปรบเปล ั ียนการต ่ งค้ั า **Fax to PC (**โทรสารไปยงพั ีซี) หรอื **Fax to Mac (**โทรสารไปยงั **Mac)**

ึ คุณสามารถอัพเดตการตั้งค่า Fax to PC (โทรสารไปยังพีซี) จากคอมพิวเตอร์ ของคณได้ตลอดเวลาจาก Digital Fax Setup Wizard (ตัวช่วยการตั้งค่า โทรสารดิจิตอล) คณสามารถอัพเดตการตั้งค่า Fax to Mac (โทรสารไปยัง Mac) ได้จาก HP Utility (ยูทิลิตี้ของ HP)

ึ คุณสามารถปิด Fax to PC (โทรสารไปยังพีซี) หรือ Fax to Mac (โทรสาร ไปยัง Mac) และปิดใช้งานการพิมพ์โทรสารจากแผงควบคมของเครื่องพิมพ์ได้

### ึ การปรับเปลี่ยนการตั้งค่าจากแผงควบคุมของเครื่องพิมพ์

- 1. แตะ <sub>►</sub> (ลกศรขวา) จากนั้นแตะ Setup (การตั้งค่า)
- 2. แตะ **Fax Setup** (การตั้งค่าโทรสาร) แตะ **Basic Fax Setup**(ตั้งค่า ี โทรสารเบื้องต้น) แล้วแตะ **Fax to PC** (โทรสารไปยังพีซี)
- ี่ 3. เลือกการตั้งค่าที่คณต้องการเปลี่ยนแปลง คณสามารถเปลี่ยนแปลงการตั้งค่า ี ต่อไปนี้
	- **View PC hostname** (ดชื่อโฮสต์พีซี): ดชื่อคอมพิวเตอร์ที่ตั้งค่าเป็น ี ผัดแล Fax to PC (โทรสารไปยังพีซี) หรือ Fax to Mac (โทรสารไป ยงั Mac)
	- $\cdot$  **Turn Off** (ปิดเครื่อง): ปิด Fax to PC (โทรสารไปยังพีซี) หรือ Fax to Mac (โทรสารไปยัง Mac)
		- $\mathbb B$  หมายเหตุ ใช้ซอฟต์แร์ของ HP เพื่อเปิด Fax to PC (โทรสารไป ยังพีซี) หรือ Fax to Mac (โทรสารไปยัง Mac)
	- **Disable Fax Print (เลิกใช้การพิมพ์โทรสาร)**: เลือกตัวเลือกนี้เพื่อ พิมพ์โทรสารที่ได้รับ หากคณปิดการพิมพ์ โทรสารสีจะยังคงพิมพ์ได้

### การปรบเปล ั ียนการต ่ งค้ั าจากซอฟต แวรของ **HP (Windows)**

- 1. จากเดสก์ท็อปของคอมพิวเตอร์ คลิก **Start** (เริ่มใช้งาน) เลือก **Programs** (โปรแกรม) หรือ **All Programs** (โปรแกรมทั้งหมด) เลือก โฟลเดอร์สำหรับเครื่องพิมพ์ HP ของคณ<sup>ิ</sup> จากนั้นเลือกตัวเลือกสำหรับ เครื่องพิมพ์ HP ของคณ
- **2. ดับเบิลคลิก Fax Actions** (การทำงานของโทรสาร) แล้วดับเบิลคลิก **Digital Fax Setup Wizard** (ตัวช่วยการตั้งค่าโทรสารดิจิตอล)
- **3. ปฏิบัติตามคำสั่งที่ปรากฏบนหน้าจอ**

#### <span id="page-102-0"></span>การปรบเปล ั ียนการต ่ งค้ั าจากซอฟต แวรของ **HP (Mac OS X)**

- 1. เปิด [HP](#page-309-0) Utility (ยทิลิตี้ของ HP) สำหรับข้อมลเพิ่มเติม โปรดดที่ HP Utility (ยทิลิตี้ของ [HP\) \(Mac OS X\)](#page-309-0)
- 2. คลิก **Applications** (แอพพลิเคชัน) ที่แถบเครื่องมือ HP Utility (ยทิลิตี้ ของ HP)
- 3. ดับเบิลคลิก **HP Setup Assistant** (ตัวช่วยติดตั้งของ HP) และปฏิบัติ ัตามคำแนะนำบนหน้าจอ

# ปิด **Fax to PC (**โทรสารไปยงพั ีซี) หรอื **Fax to Mac (**โทรสารไปยงั **Mac)**

- 1. แตะ <sub>▶</sub> (ลูกศรขวา) จากนั้นแตะ Setup (การตั้งค่า)
- 2. แตะ **Fax Setup** (การตั้งค่าโทรสาร) แตะ **Basic Fax Setup**(ตั้งค่า ี โทรสารเบื้องต้น) แล้วแตะ **Fax to PC** (โทรสารไปยังพีซี)
- 3**.** แตะ **Turn Off**(ปิดเครือง่ )

# การตั้งค่ารายการโทรด่วน

ึ คณสามารถตั้งหมายเลขโทรสารที่ใช้บ่อยเป็นรายการโทรด่วนได้ คุณสามารถ โทรหมายเลขเหล่านี้ได้อย่างรวดเร็วจากแผงควบคุมของเครื่องพิมพ์

่½์ **เคล็ดลับ** นอกจากการสร้างและการจัดการรายการโทรด่วนจากแผงควบคม ึ ของเครื่องพิมพ์แล้ว คณยังสามารถใช้เครื่องมือต่างๆ ที่มีอย่ในคอมพิวเตอร์ ของคณ เช่น ซอฟต์แวร์ของ HP ที่อย่ในเครื่องพิมพ์ และเว็บเซิร์ฟเวอร์แบบ ฝังตัว (EWS) ของเครื่องพิมพ์ สำหรับข้อมูลเพิ่มเติม โปรดดูที่ <u>เครื่องมือ</u> การจัดการเครื่องพิมพ์

ู้เนื้อหาในส่วนนี้จะกล่าวถึงหัวข้อต่อไปนี้<sup>:</sup>

- การตงค้ั าและการเปล [ียนรายการโทรด](#page-103-0) ่ วน
- ึ การตั้งค่าและการเปลี่ยนรายการโทรด่วนแบบกลุ่ม
- [การลบรายการโทรดวน](#page-105-0)
- การพมพิ [รายการโทรดวน](#page-105-0)

# <span id="page-103-0"></span>การตั้งค่าและการเปลี่ยนรายการโทรด่วน

้ คณสามารถจัดเก็บหมายเลขโทรสารเป็นรายการโทรด่วนได้

# การตั้งค่ารายการโทรด่วน

- 1. บนแผงควบคมของเครื่องพิมพ์ แตะ <sub>๒</sub> (ลกศรขวา) จากนั้นแตะ **Setup** (การตั้งค่า)
- 2**.** แตะ **Fax Setup** (การตงค้ั าโทรสาร ) และเลือก **Speed Dial Setup** (การตั้งค่าโทรด่วน)
- 3**.** แตะ **Add/Edit Speed Dial** (เพมิ่ /แกไขการโทรด วน )และแตะหมายเลข รายการที่ไม่ได้ใช้งาน
- 4**.** พมพิ หมายเลขโทรสาร แลวแตะ **Next** (ถดไป ั )
	- $\bar{\Xi}$  หมายเหตุ ตรวจให้แน่ใจว่ารวมการเว้นระยะหรือตัวเลขอื่นๆ ที่จำเป็น ด้วย เช่น รหัสพื้นที่ รหัสเข้าถึงสำหรับหมายเลขนอกระบบ PBX (ปกติ ี่ แล้วจะเป็น 9 หรือ 0) หรือรหัสทางไกล
- 5**.** พมพิ ชือของรายการโทรด ่ วน แลวแตะ **Done** (สาเร ํ ็จ)

# การเปลี่ยนแปลงรายการโทรด่วน

- 1. บนแผงควบคุมของเครื่องพิมพ์ แตะ <sub>➡</sub> (ลูกศรขวา) จากนั้นแตะ **Setup** (การตั้งค่า)
- 2**.** แตะ **Fax Setup** (การตงค้ั าโทรสาร ) และเลือก **Speed Dial Setup** (การตั้งค่าโทรด่วน)
- 3. แตะ Add/Edit Speed Dial (เพิ่ม/แก้ไขการโทรด่วน) แล้วแตะรายการ โทรด่วนที่คณต้องการเปลี่ยนแปลง
- ี**4.** หากคณต้องการเปลี่ยนหมายเลขโทรสาร ให้พิมพ์หมายเลขใหม่ แล้วแตะ **Next** (ถัดไป)
	- $\bar{\Xi}$  หมายเหตุ ตรวจให้แน่ใจว่ารวมการเว้นระยะหรือตัวเลขอื่นๆ ที่จำเป็น ด้วย เช่น รหัสพื้นที่ รหัสเข้าถึงสำหรับหมายเลขนอกระบบ PBX (ปกติ ี แล้วจะเป็น 9 หรือ 0) หรือรหัสทางไกล
- 5. หากคณต้องการเปลี่ยนชื่อของรายการโทรด่วน ให้พิมพ์ชื่อใหม่ แล้วแตะ **Done** (สำเร็จ)

# <span id="page-104-0"></span>การตั้งค่าและการเปลี่ยนรายการโทรด่วนแบบกล่ม

ึ คณสามารถจัดเก็บกล่มหมายเลขโทรสารเป็นรายการโทรด่วนแบบกล่มได้

#### การตั้งค่ารายการโทรด่วนแบบกล<u>่</u>ม

- $\mathbb B$  หมายเหตุ ก่อนที่คุณจะสร้างรายการโทรด่วนแบบกลุ่ม คุณต้องสร้าง รายการโทรดวนแบบกล่มไว้แล้วอย่างน้อยหนึ่งรายการ
- 1. บนแผงควบคมของเครื่องพิมพ์ แตะ <sub>■</sub> (ลกศรขวา) จากนั้นแตะ **Setup** (การตั้งค่า)
- 2**.** แตะ **Fax Setup** (การตงค้ั าโทรสาร ) และเลือก **Speed Dial Setup** (การตั้งค่าโทรด่วน)
- 3**.** แตะ **Group Speed Dial** (การโทรดวนแบบกล ุม ) และแตะหมายเลข รายการที่ไม่ได้โช้งาน
- ี **4.** แตะรายการโทรด่วนที่คณต้องการรวมไว้ในรายการโทรด่วนแบบกล่ม แล้ว แตะ **OK** (ตกลง)
- 5**.** พมพิ ชือของรายการโทรด ่ วน แลวแตะ **Done** (สาเร ํ ็จ)

### ึการเปลี่ยนแปลงรายการโทรด่วนแบบกล่ม

- 1. บนแผงควบคมของเครื่องพิมพ์ แตะ <sub>■</sub> (ลกศรขวา) จากนั้นแตะ **Setup** (การตั้งค่า)
- 2**.** แตะ **Fax Setup** (การตงค้ั าโทรสาร ) และเลือก **Speed Dial Setup** (การตั้งค่าโทรด่วน)
- 3. เลือก **Group Speed Dial** (การโทรด่วนแบบกล่ม) แล้วแตะรายการที่ ึ คณต้องการเปลี่ยนแปลง
- ี**4.** หากคณต้องการเพิ่มหรือลบรายการโทรด่วนจากกล่ม ให้แตะรายการโทร ี่ ด่วนที่คุณต้องการรวมหรือที่คุณต้องการนำออก แล้วแตะ **OK** (ตกลง)
- 5. หากคณต้องการเปลี่ยนชื่อของรายการโทรด่วนแบบกล่ม ให้พิมพ์ชื่อใหม่ แลวแตะ **Done** (สาเร ํ ็จ)

#### <span id="page-105-0"></span>การลบรายการโทรดวน

้เมื่อต้องการลบรายการโทรด่วนหรือรายการโทรด่วนแบบกล่ม ให้ปฏิบัติตามขั้น ตอนต่อไปนี้

- 1. บนแผงควบคมของเครื่องพิมพ์ แตะ <sub>๒</sub> (ลกศรขวา) จากนั้นแตะ **Setup** (การตั้งค่า)
- 2**.** แตะ **Fax Setup** (การตงค้ั าโทรสาร ) แลวแตะ **Speed Dial Setup** (การตั้งค่าโทรด่วน)
- 3**.** แตะ **Delete Speed Dial** (ลบรายการโทรดวน ) แตะรายการทคี่ ณุ ตองการลบ แลวแตะ **Yes** (ใช) เพือย่ นยื นั

# การพมพิ รายการโทรดวน

เมื่อต้องการพิมพ์รายการโทรด่วนทั้งหมดที่ตั้งไว้ ให้ทำตามขั้นตอนต่างๆ ดังต่อ ไปนี้

- 1. ให้ใส่กระดาษลงในถาด สำหรับข้อมลเพิ่มเติม โปรดดที่ ป้อนวัสดพิมพ์
- 2. บนแผงควบคมของเครื่องพิมพ์ แตะ <sub>➡</sub> (ลูกศรขวา) จากนั้นแตะ Setup (การตั้งค่า)
- 3**.** แตะ **Fax Setup** (การตงค้ั าโทรสาร ) แลวแตะ **Speed Dial Setup** (การตั้งค่าโทรดวน)
- 4**.** แตะ **Print Speed Dial List** (พมพิ รายการโทรดวน )

# การเปลี่ยนการตั้งค่าโทรสาร

หลังจากปฏิบัติตามขั้นตอนในค่มือเริ่มต้นใช้งานที่ให้มาพร้อมกับเครื่องพิมพ์ ี่ เรียบร้อยแล้ว ให้ปฏิบัติขั้นตอนต่อไปนี้เพื่อเปลี่ยนการตั้งค่าเริ่มต้น หรือกำหนด ้ ค่าตัวเลือกอื่นๆ สำหรับการรับส่งโทรสาร

- การกำหนดค่าหั[วกระดาษโทรสาร](#page-106-0)
- ึ การตั้งโหมดตอบรับ (ตอบรับอัตโนมัติ)
- การกำหนดจำนวนครั้งของเสียงเรียกเข้าก่อนตอบรับ
- การเปลี่ยนรปแบบเสียงเรียกเข้าให้เป็นเสียงเรียกเข้าเฉพาะ
- การตั้งค่าชน[ิดการโทร](#page-108-0)
- ึ การตั้งค่าตัวเลือกการโทรซ้ำ
- การตั้งความเร็วโทรสาร
- การตั้งค่าระดับเสี[ยงของโทรสาร](#page-110-0)

 $\mathbb B$  หมายเหตุ การลบรายการโทรด่วนแบบกล่มจะไม่ทำให้รายการโทร ี่ ด่วนรายบ<sup>ุ</sup>คคลถกลบไปด้วย

# <span id="page-106-0"></span>การกำหนดค่าหัวกระดาษโทรสาร

หัวกระดาษโทรสารจะพิมพ์ชื่อและหมายเลขโทรสารที่ด้านบนสดของโทรสารทก ู แผ่นที่คณส่ง HP ขอแนะนำให้ตั้งค่าหัวกระดาษโทรสารโดยใช้ซอฟต์แวร์ของ HP ที่มาพร้อมกับเครื่องพิมพ์ คณยังสามารถตั้งค่าหัวกระดาษโทรสารได้ที่แผง ึ ควบคมของเครื่องพิมพ์ ตามที่อธิบายไว้ในที่นี้

#### หมายเหตุ ในบางประเทศ/พื้นที่ กาหนดให ํ ต องม ขี อม ลหู วกระดาษโทรสาร ั

#### การตั้งค่าหรือเปลี่ยนหัวกระดาษโทรสาร

- 1. แตะ <sub>▶</sub> (ลูกศรขวา) จากนั้นแตะ Setup (การตั้งค่า)
- 2**.** แตะ **Fax Setup** (การตงค้ั าโทรสาร ) แลวแตะ **Basic Fax Setup** (การ ตั้งค่าโทรสารเบื้องต้น)
- 3**.** แตะ **Fax Header** (หวกระดาษโทรสาร ั )
- **4. ป้อนชื่อบคคลหรือชื่อบริษัท แล้วแตะ <b>Done** (เสร็จสิ้น)
- 5**.** ปอนหมายเลขโทรสาร แลวแตะ **Done** (เสร็จสนิ้ )

# ึการตั้งโหมดตอบรับ (ตอบรับอัตโนมัติ)

โหมดตอบรับจะกำหนดว่าเครื่องพิมพ์จะรับสายเรียกเข้าหรือไม่

- เปิดการตั้งค่า **Auto Answer (ตอบรับอัตโนมัติ)** ถ้าคณต้องการให้ ู เครื่องพิมพ์รับโทรสาร**โดยอัตโนมัติ** เครื่องพิมพ์จะตอบรับสายและโทรสาร ที่เข้ามาทั้งหมด
- ้ปิดการตั้งค่า **Auto Answer (ตอบรับอัตโนมัติ)** ถ้าต้องการรับโทรสาร ี**ด้วยตนเอง** คณต้องพร้อมที่จะให้มีผ้รับสายโทรสารที่เข้ามา ไม่เช่นนั้น ้ เครื่องพิมพ์จะไม่สามารถรับโทรสารได้

#### วิธีการตั้งค่าโหมดตอบรับ

- 1. แตะ <sub>▶</sub> (ลกศรขวา) จากนั้นแตะ Setup (การตั้งค่า)
- 2**.** แตะ **Fax Setup** (การตงค้ั าโทรสาร ) แลวแตะ **Basic Fax Setup** (การ ตั้งค่าโทรสารเบื้องต้น)
- 3**.** แตะ **Auto Answer** (ตอบรบอั ตโนม ั ตั) ิ แลวแตะ **On** (เปิด) หรือ **Off** (ปิด)

# ึ การกำหนดจำนวนครั้งของเสียงเรียกเข้าก่อนตอบรับ

หากคณเปิดใช้งานการตั้งค่า **Auto Answer (ตอบรับอัตโนมัติ)** คุณจะ ี่ สามารถกำหนดจำนวนครั้งของเสียงเรียกเข้าก่อนที่อปกรณ์จะตอบรับสายเรียก เข้าอัตโนมัติได้

การตงค้ั า **Rings to Answer (**เสยงเร ี ียกเขา) มีความสาคํ ญหากค ั ณม ุ เคร ี ือง่ ้ ตอบรับที่ใช้สายโทรศัพท์ร่วมกับเครื่องพิมพ์เพราะคณต้องการให้เครื่องตอบรับ

<span id="page-107-0"></span>้รับสายก่อนที่เครื่องพิมพ์จะรับสาย จำนวนเสียงเรียกเข้าสำหรับเครื่องพิมพ์ควร ็มากกว่าจำนวนเสียงเรียกเข้าของเครื่องตอบรับ

้ตัวอย่างเช่น ตั้งค่าเครื่องตอบรับให้มีจำนวนเสียงเรียกเข้าน้อยและให้ เครื่องพิมพ์ตอบรับด้วยจำนวนเสียงเรียกเข้าสูงสุด (จำนวนเสียงเรียกเข้าสูงสุดจะ แตกต่างกันไปตามประเทศ/ภมิภาค) สำหรับการตั้งค่านี้ เครื่องตอบรับจะรับสาย ี่ และเครื่องพิมพ์จะตรวจสอบสายนั้น หากเครื่องพิมพ์ตรวจพบว่าเป็นสัญญาณ โทรสาร เครื่องจะรับโทรสาร หากเป็นสายสนทนา เครื่องตอบรับจะบันทึก ข้อความไว้

# ึ การกำหนดจำนวนครั้งของเสียงเรียกเข้าก่อนตอบรับ

- 1. แตะ <sub>►</sub> (ลูกศรขวา) จากนั้นแตะ Setup (การตั้งค่า)
- 2**.** แตะ **Fax Setup** (การตงค้ั าโทรสาร ) แลวแตะ **Basic Fax Setup** (การ ้ตั้งค่าโทรสารเบื้องต้น)
- **3. แตะ Rings to Answer** (เสียงเรียกเข้า)
- **4. แตะ <sub>▲</sub> (ลูกศรขึ้น) หรือ <del>ត</del> (ลูกศรลง) เพื่อเปลี่ยนจำนวนเสียงเรียกเข้า**
- **5. แตะ Done** (เสร็จสิ้น) เพื่อยอมรับการตั้งค่า

# ี การเปลี่ยนรูปแบบเสียงเรียกเข้าให้เป็นเสียงเรียกเข้าเฉพาะ

บริษัทโทรศัพท์หลายแห่งให้บริการคณสมบัติเสียงโทรศัพท์เฉพาะ ทำให้คณ สามารถมีหลายหมายเลขโทรศัพท์บนสายโทรศัพท์หนึ่งสาย เมื่อคณสมัคร ิบริการนี้ แต่ละหมายเลขจะมีรูปแบบเสียงโทรศัพท์ที่แตกต่างกัน คณยังสามารถ ้ตั้งค่าเครื่องพิมพ์ให้รับสายที่มี่รูปแบบเสียงเรียกเข้าเฉพาะได้

ถ้าคณเชื่อมต่อเครื่องพิมพ์เข้ากับสายที่มีเสียงเรียกเข้าเฉพาะ โปรดให้บริษัท โทรศัพท์กำหนดเสียงหนึ่งรูปแบบสำหรับสายโทรศัพท์และอีกหนึ่งรูปแบบ สำหรับสายโทรสาร HP ขอแนะนำให้คณขอเสียงเรียกเข้าดังสองหรือสามครั้ง สำหรับหมายเลขโทรสาร เมื่อเครื่องพิมพ์ตรวจพบรูปแบบเสียงเรียกเข้าเฉพาะ เครื่องจะรับสายนั้นและรับโทรสาร

 $\hat{x}$  เคล็ดลับ คณสามารถใช้คณสมบัติ Ring Pattern Detection (การตรวจ ี่ สอบรูปแบบเสียงเรียกเข้า) ที่แผงควบคมของเครื่องพิมพ์เพื่อตั้งค่าเสียงเรียก ่ เข้าเฉพาะ ด้วยคณสมบัตินี้ เครื่องพิมพ์จะจดจำและบันทึกรปแบบเสียงเรียก ่ เข้าของสายเรียกเข้า และกำหนดรปแบบเสียงเรียกเข้าที่กำหนดโดยบริษัท โทรศัพท์ของคณเพื่อรับโทรสาร

หากคณไม่ได้ใช้บริการเสียงเรียกเข้าเฉพาะ กรณาเลือกรูปแบบเสียงเรียกเข้าที่ ้เป็นค่าเริ่มต้น ซึ่งได้แก่ **All Rings (เสียงเรียกเข้าทั้งหมด)** 

 $\bar{\mathbb{B}}$  **หมายเหต**ุ เครื่องพิมพ์จะรับโทรสารไม่ได้เมื่อปิดหมายเลขโทรศัพท์หลัก
### ึ การเปลี่ยนรปแบบเสียงเรียกเข้าสำหรับเสียงเรียกเข้าเฉพาะ

- 1. โปรดตรวจสอบว่าได้ตั้งค่าเครื่องพิมพ์ ให้รับสายโทรสารอัตโนมัติ
- **2. บนแผงควบคุมของเครื่องพิมพ์ แตะ <sub>⊯</sub> (ลูกศรขวา) จากนั้นแตะ Setup** (การตั้งค่า)
- 3**.** แตะ **Fax Setup** (การตงค้ั าโทรสาร ) แลวแตะ **Advanced Fax Setup** (การตั้งค่าโทรสารขั้นสง)
- 4. แตะ **Distinctive Ring** (เสียงเรียกเข้าเฉพาะ)
- **5. จะปรากฏข้อความระบว่า ไม่ควรเปลี่ยนการตั้งค่านี้เว้นแต่คณจะมีหลาย** หมายเลข<sup>ิ</sup>บนโทรศัพท์สายเดียวกัน แตะ Yes (ใช่) เพื่อดำเนินการต่อ
- 6**.** โปรดปฏบิ ตัตามว ิ ธิีใดวธิหนี ึ่งดงตั อไปน ี้:
	- แตะรูปแบบเสียงเรียกเข้าที่บริษัทโทรศัพท์กำหนดมาให้สำหรับรับ โทรสาร
		- หรือ -
	- $\cdot$  แตะ **Ring Pattern Detection** (การตรวจสอบรูปแบบเสียงเรียก ้ เข้า) และทำตามคำแนะนำบนแผงควบคมของเครื่องพิมพ์
	- $\mathbb B$  หมายเหตุ หากคณสมบัติ Ring Pattern Detection (การตรวจสอบ ี รูปแบบเสียงเรียกเข้า) ไม่สามารถตรวจสอบเสียงเรียกเข้าได้ หรือหาก ุ คณยกเลิกคณสมบัตินี้ก่อนที่จะดำเนินการเสร็จสิ้น รูปแบบเสียงเรียกเข้า จะถกตั้งเป็นรปแบบเริ่มต้น ซึ่งได้แก่ **All Rings** (เสียงเรียกเข้า ้ทั้งหมด) โดยอัตโนมัติ

หมายเหตุ หากคณใช้ระบบโทรศัพท์ PBX ที่มีรูปแบบเสียงเรียกเข้า สำหรับสายภายในและสายภายนอกแตกต่างกัน คุณต้องหมุนหมายเลข โทรสารจากหมายเลขภายนอก

# การตั้งด่าชนิดการโทร

ใช้ขั้นตอนนี้เพื่อตั้งค่าโหมดการโทรระบบหมุนหรือการโทรระบบกด ค่าเริ่มต้น ู่ ที่ตั้งมาจากโรงงานคือ **ระบบหมุน** ห้ามเปลี่ยนการตั้งค่าจนกว่าคุณจะทราบว่า สายโทรศัพท์ของคณไม่สามารถใช้การโทรระบบหมุนได้

 $\mathbb B$  หมายเหตุ ตัวเลือกการโทรระบบกดจะไม่สามารถใช้ได้ในทกประเทศ/พื้นที่

### การตั้งค่าชนิดการโทร

- **1. แตะ ⊫ (ลูกศรขวา) แล้วแตะ Setup (การตั้งค่า)**
- 2**.** แตะ **Fax Setup** (การตงค้ั าโทรสาร ) แลวแตะ **Basic Fax Setup** (การ ตั้งค่าโทรสารเบื้องต้น)
- <span id="page-109-0"></span>3**.** แตะ (ลูกศรลง) แลวแตะ **Tone or Pulse Dialing** (ระบบโทรแบบกด ป่มหรือแบบหมน)
- 4**.** แตะเพือเล ่ ือก **Tone Dialing** (ระบบโทรแบบกดป ุม) หรือ **Pulse Dialing** (ระบบโทรแบบหมุน)

### การตั้งค่าตัวเลือกการโทรซ้ำ

หากเครื่องพิมพ์ไม่สามารถส่งโทรสารได้เนื่องจากเครื่องรับโทรสารไม่ตอบรับ ้หรือสายไม่ว่าง เครื่องพิมพ์จะพยายามโทรซ้ำตามการตั้งค่าตัวเลือกโทรซ้ำเมื่อ สายไม่ว่างและโทรซ้ำเมื่อไม่มีผ้รับสาย ใช้ขั้นตอนต่อไปนี้เพื่อเปิดใช้งานหรือ ปิดใช้งานตัวเลือก

- **Busy redial** (โทรซ้ำเมื่อสายไม่ว่าง): เมื่อเปิดตัวเลือกนี้ เครื่องพิมพ์จะ โทรซ้ำโดยอัตโนมัติเมื่อได้รับสัญญาณสายไม่ว่าง ค่าเริ่มต้นที่ตั้งไว้จาก โรงงานสาหร ํ บตั วเล ั ือกนี้คอื **On** (เปิด)
- **No answer redial** (โทรซ้ำเมื่อไม่มีผ้รับสาย): เมื่อเปิดตัวเลือกนี้ ้ เครื่องพิมพ์จะโทรซ้ำอัตโนมัติถ้าเครื่องรับโทรสารไม่ตอบรับ ค่าเริ่มต้นที่ตั้ง ไว้จากโรงงานสำหรับตัวเลือกนี้คือ **Off** (ปิด)

### การตั้งค่าตัวเลือกการโทรซ้ำ

- 1. แตะ (ลูกศรขวา) จากนั้นแตะ **Setup** (การตั้งค่า)
- 2**.** แตะ **Fax Setup** (การตงค้ั าโทรสาร ) แลวแตะ **Advanced Fax Setup** (การตั้งค่าโทรสารขั้นสง)
- 3**.** แตะ **Busy Redial** (โทรซาเมํ้ ือสายไม ่ ว าง ) หรือ **No Answer Redial** (โทรซ้ำเมื่อไม่มีผ้รับสาย) แล้วเลือกตัวเลือกที่ถกต้อง

# การตั้งดวามเร็วโทรสาร

ึ คุณสามารถตั้งความเร็วโทรสารที่ใช้ติดต่อระหว่างเครื่องของคุณและเครื่องโทร ี่สารอื่นๆ เมื่อส่งและรับโทรสารได้

หากคณใช้ข้อใดข้อหนึ่งต่อไปนี้ อาจจำเป็นต้องตั้งความเร็วโทรสารให้ช้าลง:

- บรการโทรศ ิ พทั ผานระบบอ นเทอร ิ เน็ต
- ระบบเครือข่ายโทรศัพท์ (PBX)
- การใชโทรสารผ านอ นเทอร ิ เน็ตโพรโทคอล (FoIP)
- $\cdot$  โครงข่ายบริการสื่อสารร่วมระบบดิจิตอล (integrated services digital network - ISDN)

ี หากคณประสบปัญหาในการส่งและรับโทรสาร ให้ใช้ **Fax Speed** (ความเร็ว ่ โทรสาร) ในระดับต่ำลง การค่าความเร็วโทรสารในตารางมีดังต่อไปนี้

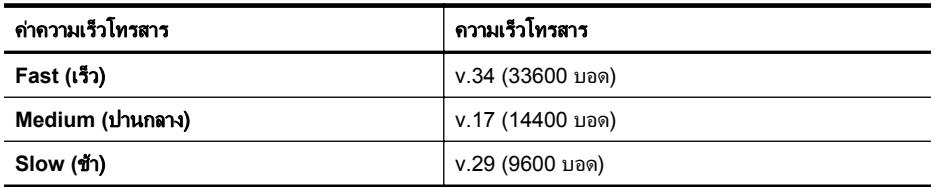

### ึการตั้งค่าความเร็วโทรสาร

- 1. แตะ <sub>►</sub> (ลกศรขวา) จากนั้นแตะ Setup (การตั้งค่า)
- 2**.** แตะ **Fax Setup** (การตงค้ั าโทรสาร ) แลวแตะ **Advanced Fax Setup** (การตั้งค่าโทรสารขั้นสง)
- 3**.** แตะ **Fax Speed** (ความเร็วโทรสาร)
- **4. แตะเพื่อเลือกตัวเลือกใดตัวเลือกหนึ่ง**

### การตั้งค่าระดับเสียงของโทรสาร

้ ใช้ขั้นตอนนี้เพื่อเพิ่มหรือลดระดับเสียงของโทรสาร

### การตั้งระดับเสียงของโทรสาร

- 1. แตะ **⊾ (ลกศรขวา) จากนั้นแตะ Setup** (การตั้งค่า)
- 2**.** แตะ **Fax Setup** (การตงค้ั าโทรสาร ) แลวแตะ **Basic Fax Setup** (การ ตั้งค่าโทรสารเบื้องต้น)
- 3. แตะ **Fax Sound Volume** (ระดับเสียงของโทรสาร)
- 4**.** แตะเพือเล ่ ือก **Soft** (เบา) **Loud** (ดงั) หรือ **Off** (ปิด)

# โทรสารและบริการโทรศัพท์ดิจิตอล

บริษัทโทรศัพท์หลายแห่งให้บริการโทรศัพท์ดิจิตอลแก่ลกค้า เช่น

- DSL: บรการ ิ Digital Subscriber Line (DSL) ผานทางผ ใหู บร การ ิ ระบบโทรศัพท์ของคณ (DSL อาจเรียกว่า ADSL ในประเทศ/ภูมิภาคของ ุคณ)
- PBX: ระบบชุมสายโทรศัพท์ย่อย (Private Branch Exchange PBX)
- ISDN: ระบบโครงข่ายบริการสื่อสารร่วมระบบดิจิตอล (Integrated Services Digital Network - ISDN)
- FoIP: บริการโทรศัพท์ราคาประหยัดที่ช่วยให้คณสามารถส่งและรับ โทรสารด้วยเครื่องพิมพ์โดยใช้อินเทอร์เน็ต วิธีการนี้เรียกว่า การใช้โทรสาร ผ่านอินเทอร์เน็ตโพรโทคอล (FoIP) สำหรับข้อมลเพิ่มเติม โปรดดที่ การ ใช้โทรสารผ่านอินเทอร์เน็ตโพรโทคอล

ี เครื่องพิมพ์ HP ได้รับการออกแบบมาเพื่อใช้งานกับบริการโทรศัพท์อะนาล็อก ี แบบเดิมโดยเฉพาะ ถ้าคุณอยู่ในสภาพแวดล้อมที่ใช้โทรศัพท์ระบบดิจิตอล (เช่น DSL/ADSL, PBX หรือ ISDN) คณอาจต้องใช้ตัวแปลงหรือฟิลเตอร์ดิจิตอล ้เป็นอนาล็อกเมื่อตั้งด่าเครื่องพิมพ์่สำหรับการส่งโทรสาร

 $\mathbb B$  หมายเหตุ HP ไม่รับประกันว่าเครื่องพิมพ์จะใช้งานร่วมกับผ้ให้บริการหรือ ิสายโทรศัพท์ระบบดิจิตอลทั้งหมด ในสภาพแวดล้อมที่ใช้งานระบบดิจิตอล ทั้งหมด หรือตัวแปลงดิจิตอลเป็นเป็นอนาล็อกทั้งหมด เราขอแนะนำให้คณ ี่ สอบถามบริษัทโทรศัพท์โดยตรงเกี่ยวกับตัวเลือกการตั้งค่าที่ถกต้องตาม บริการสายโทรศัพท์ที่ให้

# การใช้โทรสารผ่านอินเทอร์เน็ตโพรโทคอล

ุ คณสามารถสมัครใช้บริการโทรศัพท์ราคาประหยัดได้ เพื่อให้คณสามารถส่งและ รับโทรสารด้วยเครื่องพิมพ์โดยใช้อินเทอร์เน็ต วิธีการนี้เรียกว่า การใช้โทรสาร ผ่านอินเทอร์เน็ตโพรโทคอล (FoIP)

ิ คณอาจใช้บริการ FoIP (ที่ให้บริการโดยบริษัทโทรศัพท์ของคณ) ถ้า:

- ่ ต้องใช้รหัสเข้าถึงพิเศษพร้อมกับหมายเลขโทรสาร หรือ
- ่ มีกล่องแปลงสัญญาณ IP (IP converter) ที่ต่อกับอินเทอร์เน็ต และมี ้ พอร์ตโทรศัพท์ระบบอะนาล็อกสำหรับเชื่อมต่อโทรสาร
- $\mathbb B$  หมายเหตุ คณสามารถส่งและรับโทรสารได้โดยการเชื่อมต่อสายโทรศัพท์ ู้เข้ากับพอร์ต "1-LINE" บนเครื่องพิมพ์ ซึ่งหมายความว่าการเชื่อมต่อของ ุ คณกับอินเทอร์เน็ตต้องเกิดขึ้นผ่านกล่องแปลงสัญญาณ (ซึ่งจะมีแจ็คโทร ศัพท์อะนาล็อกแบบปกติสำหรับการเชื่อมต่อโทรสาร) หรือผ่านบริษัท โทรศพทั

ิ่☆ **เคล็ดลับ** การสนับสนนการส่งโทรสารแบบดั้งเดิมผ่านระบบโทรศัพท์ อินเทอร์เน็ตโปรโตคอลมักมีจำกัด หากคณประสบปัญหาในการส่งและรับ โทรสาร ให้ลองใช้ความเร็วโทรสารในระดับต่ำลงหรือปิดใช้งานโหมดการ ี แก้ไขข้อผิดพลาดของโทรสาร (ECM) อย่างไรก็ตาม หากคณปิด ECM คณ จะไม่สามารถส่งและรับโทรสารสีได้ (หากต้องการข้อมูลเพิ่มเติมเกี่ยวกับการ <u>เปลี่ยนความเร็วโทรสาร โปรดดู การตั้งความเร็วโทรสาร หากต้องการข้อมูล</u> ูเพิ่มเติมเกี่ยวกับการใช้ ECM โปรดดู การส่งโ<u>ทรสารในโหมดแก้ไขข้อผิด</u> [พลาด](#page-90-0)

ี ถ้ามีคำถามใดๆ เกี่ยวกับการส่งโทรสารผ่านอินเทอร์เน็ต โปรดติดต่อขอความ ี่ ช่วยเหลือเพิ่มเติมได้จากแผนกสนับสนนด้านการส่งโทรสารผ่านอินเทอร์เน็ต หรือผู้ให้บริการในประเทศของคุณ

# การใชรายงาน

ึ คณสามารถตั้งค่าเครื่องพิมพ์ให้พิมพ์รายงานข้อผิดพลาด และยืนยันรายงานโดย ์ อัตโนมัติสำหรับการส่งและรับโทรสารแต่ละครั้ง นอกจากนี้ ยังสั่งพิมพ์รายงาน ้ระบบด้วยตนเองได้เมื่อต้องการ รายงานนี้จะให้ข้อมูลที่เป็นประโยชน์เกี่ยวกับ เครื่องพิมพ์

้ตามค่าเริ่มต้น จะมีการตั้งค่าเครื่องพิมพ์ให้พิมพ์รายงานเฉพาะเมื่อมีปัญหาใน ึ การรับหรือส่งโทรสารเท่านั้น ข้อความยืนยันว่าการส่งโทรสารเสร็จเรียบร้อย ี่ หรือไม่จะปรากฏขึ้นในช่วงสั้นๆ บนหน้าจอแผงควบคมหลังจากการส่งแต่ละ ครั้ง

 $\mathbb B$  หมายเหตุ หากรายงานไม่ชัดเจน คุณสามารถตรวจสอบระดับหมึกโดย ประมาณได้จากแผงควบคมหรือซอฟต์แวร์ HP สำหรับข้อมูลเพิ่มเติม โปรด ุดที่ เครื่องมือการจั[ดการเคร](#page-309-0)ื่องพิมพ์

**หมายเหต**ุ ข้อความเตือนระดับหมึกและตัวแสดงจะให้ข้อมลโดยประมาณ ี่สำหรับการเตรียมการเท่านั้น เมื่อคณได้รับข้อความเตือนว่าหมึกเหลือน้อย ให้เตรียมตลับหมึกใหม่เพื่อเปลี่ยน เพื่อป้องกันความล่าช้าในการพิมพ์ที่อาจ ี่ เกิดขึ้น ท่านไม่จำเป็นต้องเปลี่ยนตลับบรรจุหมึกใหม่จนกว่าเครื่องจะแจ้ง เตือน

หมายเหตุ ตรวจสอบว่าหัวพิมพ์และตลับบรรจุหมึกอยู่ในสภาพดีและติดตั้ง ื่อย่างถูกต้อง สำหรับข้อมูลเพิ่มเติม โปรดดูที่ <u>การดูแลตลับหมึกพิมพ์</u>

ี่ เนื้อหาในส่วนนี้จะกล่าวถึงหัวข้อต่อไปนี้:

- การพมพิ รายงานยนยื [นการโทรสาร](#page-113-0) ั
- <u>ิการพิมพ์รายงาน</u>ข้อผิ[ดพลาดของการส](#page-114-0)่งโทรสาร
- <span id="page-113-0"></span>• การพิมพ์และดบันทึกการรับและส่งโทรสาร
- [การลางบ](#page-114-0) นทั กการร ึ บสั งโทรสาร
- ึ การพิมพ์รายละเอียดเกี่ยวกับโทรสารที่ส่งไปครั้งล่าสด
- การพมพิ [รายงานหมายเลขผโทร](#page-115-0) ู
- [การดประว](#page-115-0) ู ตัการโทร ิ

### การพมพิ รายงานยืนยนการโทรสาร ั

หากคณต้องการให้เครื่องพิมพ์รายงานยืนยันเมื่อส่งโทรสารเสร็จเรียบร้อย ให้ ี ปฏิบัติตามคำแนะนำต่อไปนี้เพื่อใช้คุณสมบัติการยืนยันโทรสาร**ก่อน**ที่จะส่ง โทรสาร เลือก **เปิด (การส่งโทรสาร)** หรือ **เปิด (การส่งและการรับ)** อย่างใดอย่าง หนึ่ง

ี ค่าเริ่มต้นของการยืนยันการส่งโทรสารที่ตั้งไว้คือ **Off** (ปิด) ซึ่งหมายความว่า จะไม่มีการพิมพ์รายงานยืนยันสำหรับการส่งและรับโทรสารแต่ละครั้ง ข้อความ ยืนยันว่าการส่งโทรสารเสร็จเรียบร้อยหรือไม่จะปรากฏขึ้นในช่วงสั้นๆ บนหน้า ็จอแผงควบคมหลังจากการส่งแต่ละครั้ง

 $\,$  3 หมายเหตุ คณสามารถใส่รปภาพหน้าแรกของโทรสารไว้ในรายงาน Fax Sent Confirmation (การยืนยันการส่งโทรสาร) ได้ หากคุณเลือก **On** (Fax Send) (เปิด (การส่งโทรสาร)) หรือ **On** (Send and Receive) (เปิด (การส่งและการรับ) และหากคณสแกนโทรสารเพื่อส่งจากหน่วยความ จาํ หรือใชต วเล ั ือก **Scan and Fax** (สแกนและโทรสาร)

### การใช้การยืนยันการโทรสาร

- **ี แตะ ⊫ (ลูกศรขวา) จากนั้นแตะ Setup** (การตั้งค่า)
- 2**.** แตะ **Fax Setup** (การตงค้ั าโทรสาร ) แลวแตะ **Fax Reports** (รายงาน โทรสาร)
- **3. แตะ Fax Confirmation** (การยืนยันโทรสาร)
- **4. แตะเลือกหนึ่งตัวเลือกดังต่อไปนี้**

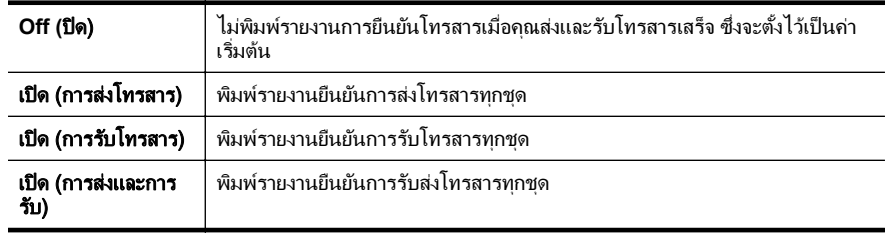

### <span id="page-114-0"></span>การใส่รปภาพของโทรสารไว้ในรายงาน

- 1. แตะ **⊫ (ลกศรขวา) จากนั้นแตะ Setup (การตั้งค่า**)
- 2**.** แตะ **Fax Reports** (รายงานโทรสาร) แลวแตะ **Fax Confirmation** (การยืนยันโทรสาร)
- 3**.** แตะ **On** (Fax Send) (เปิด (การสงโทรสาร )) หรือ **On** (Send and Receive) (เปิด (การส่งและการรับ))
- 4. แตะ **Fax Confirmation with image** (การยืนยันโทรสารด้วยภาพ)

### การพิมพ์รายงานข้อผิดพลาดของการส่งโทรสาร

้ คณสามารถกำหนดค่าเครื่องพิมพ์เพื่อให้พิมพ์รายงานโดยอัตโนมัติเมื่อเกิดข้อ ผิดพลาดขณะรับและส่งโทรสารได้

### วิธีการตั้งค่าเครื่องพิมพ์เพื่อพิมพ์รายงานข้อผิดพลาดของโทรสารโดยอัตโนมัติ

- 1. แตะ <sub>⊯</sub> (ลูกศรขวา) จากนั้นแตะ **Setup** (การตั้งค่า)
- 2**.** แตะ **Fax Setup** (การตงค้ั าโทรสาร ) แลวแตะ **Fax Reports** (รายงาน โทรสาร)
- 3. แตะ **Fax Error Report** (รายงานข้อผิดพลาดการรับส่งโทรสาร)
- **4**. แตะเลือกหนึ่งตัวเลือกดังต่อไปนี้

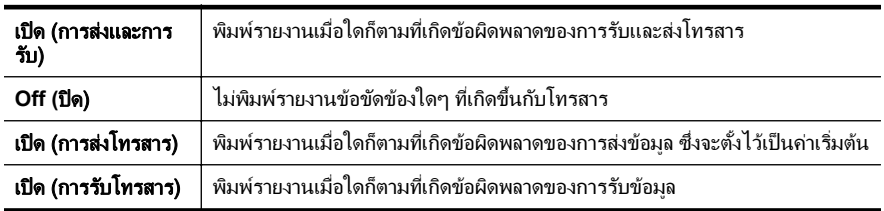

### การพิมพ์และดูบันทึกการรับและส่งโทรสาร

ึ คณสามารถพิมพ์บันทึกรายการโทรสารที่เครื่องพิมพ์ได้รับและส่งไปแล้ว

### ้วิธีการพิมพ์บันทึกการรับส่งโทรสารจากแผงควบคมของเครื่องพิมพ์

- 1**.** แตะ (ลูกศรขวา) แลวแตะ **Setup (**การตงค้ั า )
- 2**.** แตะ **Fax Setup** (การตงค้ั าโทรสาร ) แลวแตะ **Fax Reports** (รายงาน โทรสาร)
- **3. แตะ Fax Log** (บันทึกการรับส่งโทรสาร)

### การล้างบันทึกการรับส่งโทรสาร

ใช้ขั้นตอนต่อไปนี้เพื่อล้างบันทึกการรับส่งโทรสาร

<span id="page-115-0"></span> $\mathbb B$  หมายเหตุ การล้างบันทึกโทรสารจะลบโทรสารทั้งหมดที่เก็บไว้ในหน่วย ความจำด้วย

### การล้างบันทึกการรับส่งโทรสาร

- 1. แตะ <sub>►</sub> (ลูกศรขวา) จากนั้นแตะ Setup (การตั้งค่า)
- 2**.** โปรดปฏบิ ตัตามว ิ ธิีใดวธิหนี ึ่งดงตั อไปน ี้:
	- แตะที่ **Tools** (เครื่องมือ)
		- หรือ -
	- แตะ **Fax Setup** (การตงค้ั าโทรสาร ) แลวแตะ **Fax Tools** (เครือง่ มือโทรสาร)
- **3. แตะ Clear Fax Log** (ล้างบันทึกการรับส่งโทรสาร)

### ึ การพิมพ์รายละเอียดเกี่ยวกับโทรสารที่ส่งไปครั้งล่าสด

รายงานรายการโทรสารครั้งล่าสดจะพิมพ์รายละเอียดของรายการโทรสารครั้ง ี่ ล่าสดที่เกิดขึ้น รายละเอียดต่างๆ รวมถึง หมายเลขโทรสาร จำนวนหน้า และ สถานะของโทรสาร

### การพิมพ์รายงานรายการโทรสารครั้งล่าสด

- 1. แตะ ► (ลูกศรขวา) จากนั้นแตะ Setup (การตั้งค่า)
- 2**.** แตะ **Fax Setup** (การตงค้ั าโทรสาร ) แลวแตะ **Fax Reports** (รายงาน โทรสาร)
- 3. แตะ Last Transaction (รายการสุดท้าย)

### การพมพิ รายงานหมายเลขผโทร ู

ใช้ขั้นตอนต่อไปนี้เพื่อพิมพ์รายการหมายเลขโทรสารของผ์โทร

### การพิมพ์รายงานประวัติหมายเลขผ้โทร

- 1. แตะ **⊾ (ลกศรขวา) จากนั้นแตะ Setup (การตั้ง**ค่า)
- 2**.** แตะ **Fax Setup** (การตงค้ั าโทรสาร ) แลวแตะ **Fax Reports** (รายงาน โทรสาร)
- 3**.** แตะ **Caller ID Report** (รายงานหมายเลขผโทร ู )

## การดประวัติการโทร

ใช้ขั้นตอนต่อไปนี้เพื่อดรายการสายทั้งหมดที่ปรากฏบนเครื่องพิมพ์

*ี่ ซ*ึ **หมายเหต**ุ คณไม่สามารถพิมพ์ประวัติการโทรได้ คณสามารถดประวัติการ โทรได้จากหน้าจอแผงควบคมของเครื่องพิมพ์เท่านั้น

### การดูประวัติการโทร

- 1**.** แตะ (ลูกศรขวา) จากนนแตะ ้ั **Fax** (โทรสาร)
- 2. แตะ L (ประวัติการโทร)

# 7 บริการบนเว็

เครื่องพิมพ์มีโซลชันที่ใช้เว็บอันทันสมัยซึ่งสามารถช่วยให้คณเข้าใช้งาน อินเทอร์เน็ตได้อย่างรวดเร็ว รับและพิมพ์เอกสารได้เร็วยิ่งขึ้น โดยมีความยุ่งยาก ลดลง ทั้งหมดนี้สามารถทำได้โดยไม่ต้องใช้คอมพิวเตอร์

 $\bar{\Xi}$  หมายเหตุ เมื่อต้องการใช้คณสมบัติเว็บดังกล่าว เครื่องพิมพ์ต้องเชื่อมต่อกับ ้อินเทอร์เน็ต (ผ่านสาย Ethernet หรือการเชื่อมต่อแบบไร้สาย) คณจะใช้ ุ คณสมบัติเว็บดังกล่าวไม่ได้ หากมีการเชื่อมต่อเครื่องพิมพ์โดยใช้สาย USB

เนื้อหาในส่วนนี้จะกล่าวถึงหัวข้อต่อไปนี้<sup>:</sup>

- ็บริการบนเว็บคืออะไร
- การตงค้ั าบร [การบนเว](#page-118-0) ิ ็บ
- ิ การใช้บริการบนเว็บ
- การลบบริการบนเว็บ

# บริการบนเว็บคืออะไร

เครื่องพิมพ์จะมีบริการบนเว็บต่อไปนี้

- HP ePrint
- ี แอพพลิเคชันเครื่องพิมพ์

### **HP ePrint**

HP ePrint เป็นบริการฟรีจาก HP ที่ช่วยให้คุณสามารถสั่งพิมพ์ไปยัง ี เครื่องพิมพ์ที่สนับสนน HP ePrint ของคณได้ทกที่ทกเวลา ซึ่งง่ายเท่าๆ กับการ ี่สงอีเมลไปยังที่อย่อีเมลที่กำหนดให้กับเครื่องพิมพ์ของคณ เมื่อคณเปิดใช้งาน ็บริการทางเว็บในเครื่องพิมพ์ โดยไม่จำเป็นต้องใช้ไดรเวอร์หรือซอฟต์แวร์ ี พิเศษ หากคณสามารถส่งอีเมล คณก็สามารถพิมพ์ได้จากทกที่ โดยใช้ HP ePrint

ี เมื่อคุณลงทะเบียนบัญชีบน ePrintCenter แล้ว คุณจะสามารถเข้าสู่ระบบเพื่อดู ีสถานะงานใน HP ePrint, จัดลำดับการพิมพ์ของ HP ePrint, ควบคมผ้ที่ ี่ สามารถใช้ที่อย่อีเมล HP ePrint ของเครื่องพิมพ์เพื่อพิมพ์หรือดวิธีใช้ HP ePrint ได

### <span id="page-118-0"></span>ี แอพพลิเคชันเครื่องพิมพ์

ี แอพพลิเคชันเครื่องพิมพ์จะช่วยให้คณค้นหาและพิมพ์เนื้อหาเว็บที่ได้รับการจัด ้รูปแบบล่วงหน้า ได้อย่างง่ายดายจากเครื่องพิมพ์ของคณโดยตรง นอกจากนี้ คณ ้ยังสามารถสแกนและจัดเก็บเอกสารของคุณบนเว็บในแบบดิจิตอลได้อีกด้วย

ี แอพพลิเคชันเครื่องพิมพ์มีเนื้อหาที่หลากหลาย ตั้งแต่คูปองร้านค้าจนถึงกิจกรรม ่ ในครอบครัว ข่าว การเดินทาง กีฬา การทำอาหาร ภาพถ่าย และอื่นๆ อีก ุ มากมาย และคณยังสามารถดและพิมพ์รปภาพออนไลน์จากเว็บไซต์ภาพถ่าย ยอดนิยม

ี แอพพลิเคชันเครื่องพิมพ์บางโปรแกรมยังช่วยให้คณกำหนดเวลาส่งเนื้อหา ้ แอพพลิเคชันไปยังเครื่องพิมพ์ของคณได้อีกด้วย

้ เนื้อหาที่ได้รับการกำหนดรูปแบบล่วงหน้าซึ่งถกออกแบบเพื่อเครื่องพิมพ์ของ ึ คณโดยเฉพาะหมายความว่าจะไม่มีข้อความหรือภาพถ่ายที่ถกตัดออกไปและ ไม่มีการพิมพ์ข้อความเพียงบรรทัดเดียวเป็นหน้าที่เกินมา ในเครื่องพิมพ์บาง ู เครื่อง คุณยังสามารถเลือกการตั้งค่ากระดาษและคุณภาพการพิมพ์บนหน้าจอ ตัวอย่างก่อนพิมพ์

ึ คุณสามารถดำเนินการทั้งหมดนี้ได้โดยไม่ต้องเปิดคอมพิวเตอร์ของคุณ

# การตั้งค่าบริการบนเว็บ

ถ้าต้องการตั้งค่าบริการบนเว็บ ให้ปฏิบัติตามขั้นตอนต่อไปนี้

- $\mathbb B$  หมายเหตุ ก่อนที่คณจะตั้งค่าบริการบนเว็บ โปรดตรวจสอบให้แน่ใจว่าคณ ได้เชื่อมต่อกับอินเทอร์เน็ตโดยใช้การเชื่อมต่อแบบใช้สาย (Ethernet) หรือ ไร้สายแล้ว
- ่ ติดตั้งบริการบนเว็บโดยใช้ซอฟต์แวร์เครื่องพิมพ์ของ HP
- ิ การตั้งค่าบริการบนเว็บโดยใช้แผงควบคมของเครื่องพิมพ์
- การตดติ งบร ้ั การบนเว ิ ็บโดยใชเว [็บเซริฟเวอรในตวั](#page-120-0)

### ตดติ งบร ้ั การบนเว ิ ็บโดยใชซอฟต แวรเครืองพ ่ มพิ ของ **HP**

้นอกจากการเปิดใช้งานคณสมบัติหลักของเครื่องพิมพ์แล้ว คณยังสามารถใช้ ี ซอฟต์แวร์เครื่องพิมพ์ของ HP ที่มาพร้อมกับเครื่องพิมพ์ของคณเพื่อตั้งค่า ็บริการบนเว็บได้ด้วย หากคุณไม่ได้ตั้งค่าบริการบนเว็บเมื่อคุณติดตั้งซอฟต์แวร์ ิ ของ HP บนคอมพิวเตอร์ คณจะยังคงสามารถใช้ซอฟต์แวร์เพื่อตั้งค่าบริการบน เว็บได้

<span id="page-119-0"></span>ปฏิบัติตามขั้นตอนต่อไปนี้เพื่อติดตั้งบริการบนเว็บสำหรับระบบปฏิบัติการของ คณุ

#### **Windows**

- 1. จากเดสก์ท็อปของคอมพิวเตอร์ คลิก **Start** (เริ่มใช้งาน) เลือก **Programs** (โปรแกรม) หรือ **All Programs** (โปรแกรมทั้งหมด) คลิก **HP** คลิกโฟลเดอร์เครื่องพิมพ์ของคณ จากนั้นเลือกไอคอนที่มีชื่อ เครื่องพิมพ์ของคณ
- 2. ดับเบิลคลิก Web Connected Solutions (โซลชันที่เชื่อมต่อเว็บ) จาก นั้นดับเบิลคลิก ePrint Setup (การตั้งค่า ePrint) ้เว็บเซิร์ฟเวอร์ในตัวของเครื่องพิมพ์จะเปิดขึ้น
- 3. บน Web Services tab (แท็บบริการบนเว็บ) คลิก Setup (การตั้งค่า) ้ในส่วน **Web Services Settings** (การตั้งค่าบริการบนเว็บ)
- 4**.** คลกิ **Accept Terms of Use and Enable Web Services** (ยอมรับข้อกำหนดการใช้งานและเปิดใช้งานบริการบนเว็บ) จากนั้นคลิก **Next** (ถัดไป)
- 5. คลิก **Yes** (ใช่) เพื่ออนุญาตให้เครื่องพิมพ์ตรวจหาและติดตั้งอัพเดต ้ ผลิตภัณฑ์โดยอัตโนมัต*ิ*
- **6.** หากเครือข่ายของคณใช้การตั้งค่าพร็อกซีเมื่อทำการเชื่อมต่อกับ อินเทอร์เน็ต ให้ป้อนการตั้งค่าเหล่านี้
- 7. ปฏิบัติตามคำแนะนำในแผ่นข้อมลบริการบนเว็บเพื่อดำเนินการตั้งค่าให้ เสร็จสิ้น

### **Mac OS X**

 $\blacktriangle$  หากต้องการติดตั้งและจัดการบริการบนเว็บใน Mac OS X คณสามารถใช้ เว็บเซิร์ฟเวอร์ในตัว (EWS) ของเครื่องพิมพ์ได้ สำหรับข้อมูลเพิ่มเติม ์ โปรดดที่ การติดตั้งบริการบนเว็บโดยใช้เว็บเซิร์ฟเวอร์ในตัว

# การตั้งค่าบริการบนเว็บโดยใช้แผงควบคุมของเครื่องพิมพ์

้ แผงควบคมของเครื่องพิมพ์จะแสดงวิธีการง่ายๆ ในการตั้งค่าและจัดการบริการ บบาร์บ

้หากต้องการติดตั้งบริการบนเว็บ ให้ปฏิบัติตามขั้นตอนต่อไปนี้

- 1. ตรวจสอบว่าเครื่องพิมพ์เชื่อมต่ออย่กับอินเทอร์เน็ต
- 2**.** บนแผงควบคมของเคร ุ ืองพ ่ มพิ แตะ (แอพพลเคช ิ นั) หรือ (HP ePrint)
- ี่ 3. แตะ ยอมรับ เพื่อยอมรับข้อกำหนดการใช้งานของบริการบนเว็บและเปิดใช้ งานบริการบนเว็บ
- <span id="page-120-0"></span>4**.** ในหนาจอ **Auto Update** (อพเดตอ ั ตโนม ั ตั) ิ ใหแตะ **Yes** (ใช) เพือ่ ้ อนุญาตให้เครื่องพิมพ์ตรวจหาและติดตั้งอัพเดตผลิตภัณฑ์โดยอัตโนมัติ
- 5. หากเครือข่ายของคุณใช้การตั้งค่าพร็อกซีเมื่อทำการเชื่อมต่อกับ ้ อินเทอร์เน็ต ให้ป้อนการตั้งค่าเหล่านี้
	- **a**. แตะ **Enter Proxy** (ปอนพร็อกซี)
	- **b**. ป้อนการตั้งค่าพร็อกซี แล้วแตะ **Done** (เสร็จสิ้น)
- **6.** ปฏิบัติตามคำแนะนำในแผ่นข้อมูลบริการบนเว็บเพื่อดำเนินการตั้งค่าให้ เสร็จสิ้น

### ้การติดตั้งบริการบนเว็บโดยใช้เว็บเซิร์ฟเวอร์ในตัว

ึ คณสามารถใช้เว็บเซิร์ฟเวอร์ในตัว (EWS) ของเครื่องพิมพ์เพื่อติดตั้งและ*ั* จัดการบริการบนเว็บได้

หากต้องการติดตั้งบริการบนเว็บ ให้ปฏิบัติตามขั้นตอนต่อไปนี้

- 1. เปิด EWS สำหรับข้อมูลเพิ่มเติม โปรดดูที่ เว็บเซิร์ฟเวอร์แบบฝั*้*งตัว
- 2. บน Web Services tab (แท็บบริการบนเว็บ) คลิก Setup (การตั้งค่า) ้ ในส่วน **Web Services Settings** (การตั้งค่าบริการบนเว็บ)
- 3**.** คลกิ **Accept Terms of Use and Enable Web Services** (ยอมรับข้อกำหนดการใช้งานและเปิดใช้งานบริการบนเว็บ) จากนั้นคลิก **Next** (ถัดไป)
- **4. คลิก <b>Yes** (ใช่) เพื่ออนุญาตให้เครื่องพิมพ์ตรวจหาและติดตั้งอัพเดต ผลิตภัณฑ์โดยอัตโนมัติ
- **5.** หากเครือข่ายของคณใช้การตั้งค่าพร็อกซีเมื่อทำการเชื่อมต่อกับ ้อินเทอร์เน็ต ให้ป้อนการตั้งค่าเหล่านี้
- **6.** ปฏิบัติตามคำแนะนำบนแผ่นข้อมูลบริการบนเว็บเพื่อดำเนินการตั้งค่าให้ เสร็จสิ้น

# การใช้บริการบนเว็บ

ี่ ส่วนต่อไปนี้จะอธิบายวิธีใช้และวิธีการกำหนดค่าบริการบนเว็บ

- HP ePrint
- แอพพลิเคชันเครื่องพิมพ์

### **HP ePrint**

HP ePrint ช่วยให้คุณสามารถสั่งพิมพ์ไปยังเครื่องพิมพ์ที่สนับสนุน HP ePrint ของคณได้ทกที่ทกเวลา

หากต้องการใช้ HP ePrint โปรดตรวจสอบว่ามีสิ่งต่อไปนี้

- ้ คอมพิวเตอร์หรือโทรศัพท์มือถือที่สามารถใช้งานอินเทอร์เน็ตและอีเมลได้
- ้ เครื่องพิมพ์ที่สามารถใช้งาน HP ePrint ได้ ซึ่งมีการเปิดใช้งานบริการบน เว็บ
- ่่⁄่⊱ **เคล็ดลับ** หากต้องการข้อมูลเพิ่มเติมเกี่ยวกับการจัดการและการกำหนดค่า HP ePrint และเรียนรู้เกี่ยวกับคุณสมบัติใหม่ๆ โปรดไปที่ ePrintCenter ([www.eprintcenter.com\)](http://www.eprintcenter.com)

### การพมพิ โดยใช **HP ePrint**

หากต้องการพิมพ์เอกสารโดยใช้ HP ePrint ให้ปฏิบัติตามขั้นตอนต่อไปนี้

- 1. เปิดแอพพลิเคชันอีเมลของคณบนคอมพิวเตอร์หรือโทรศัพท์มือถือ
	- $\bar{\Xi}$  หมายเหตุ สำหรับข้อมลเพิ่มเติมเกี่ยวกับการใช้แอพพลิเคชันอีเมลบน ุคอมพิวเตอร์หรือโทรศัพท์มือถือ โปรดดข้อมลประกอบที่ให้มาพร้อมกับ แอพพลิเคชัน
- ี่ 2. สร้างข้อความอีเมลใหม่ จากนั้นแนบไฟล์ที่คณต้องการพิมพ์ สำหรับรายชื่อ ไฟล์ที่สามารถพิมพ์โดยใช้ HP ePrint ได้ รวมถึงคำแนะนำที่ต้องปฏิบัติ ิตามเมื่อใช้ HP ePrint โปรดดู <u>ข้อกำหนดเฉพาะของบริการบนเว็บและ</u> [เว็บไซตของ](#page-232-0) HP
- **3. ป้อนที่อยู่อีเมลของเครื่องพิมพ์ในบรรทัด "To" (ถึง) ของข้อความอีเมล จาก** ้นั้นเลือกตัวเลือกเพื่อส่งข้อความอีเมล
	- $\bar{\Xi}$  หมายเหตุ ตรวจสอบว่าที่อย่อีเมลของเครื่องพิมพ์เป็นที่อย่เดียวที่แสดง ื่อยู่ในบรรทัด "To" (ถึง) ของข้อความอีเมล หากคุณใส่ที่อยู่อีเมลอื่นใน บรรทัด "To" (ถึง) เครื่องพิมพ์จะไม่พิมพ์เอกสารแนบที่คุณส่งไป

### การค้นหาที่อยู่อีเมลของเครื่องพิมพ์

หากต้องการแสดงที่อยู่อีเมล HP ePrint ของเครื่องพิมพ์ ให้ปฏิบัติตามขั้นตอน ต่อไปนี้

- 1**.** จากหนาจอหลกั ใหแตะ (HP ePrint)
- 2. ที่อยู่อีเมลสำหรับเครื่องพิมพ์จะปรากฏบนหน้าจอ

 $\psi$  **เคล็ดลับ** เมื่อต้องการพิมพ์ที่อยู่อีเมล ให้แตะ **Print** (พิมพ์)

### <span id="page-122-0"></span>การปิด **HP ePrint**

หากต้องการปิด HP ePrint ให้ปฏิบัติตามขั้นตอนต่อไปนี้

- 1. จากหน้าจอหลัก ให้แตะ (HP ePrint) แล้วแตะ **Settings** (การตั้งค่า)
- 2**.** แตะ **ePrint** จากนนแตะ ้ั **Off** (ปิด)

*ี่ซ*ี **หมายเหต**ุ หากต้องการลบบริการบนเว็บทั้งหมด โปรดดุ การลบบริการบน [เว็บ](#page-123-0)

### ู่แอพพลิเคชันเครื่องพิม**พ์**

ี แอพพลิเคชันเครื่องพิมพ์จะช่วยให้คณค้นหาและพิมพ์เนื้อหาเว็บที่ได้รับการจัด ้ รูปแบบล่วงหน้าได้อย่างง่ายดายจากเครื่องพิมพ์ของคณโดยตรง

### การใช้แอพพลิเคชันเครื่องพิมพ์

ี เมื่อต้องการใช้แอพพลิเคชันเครื่องพิมพ์บนเครื่องพิมพ์ของคณ ให้แตะ ี แอพพลิเคชันบนหน้าจอแผงควบคมของเครื่องพิมพ์ แล้วจึงแตะแอพพลิเคชัน ้ เครื่องพิมพ์ที่คุณต้องการใช้

ิหากต้องการข้อมลเพิ่มเติมเกี่ยวกับแอพพลิเคชันเครื่องพิมพ์แต่ละโปรแกรม ให้ ไปที่ ([www.eprintcenter.com](http://www.eprintcenter.com))

### การจัดการแอพพลิเคชันเครื่องพิมพ์

ึ คณสามารถจัดการแอพพลิเคชันเครื่องพิมพ์ของคณได้ด้วย ePrintCenter คณ ี่สามารถเพิ่ม กำหนดค่า หรือลบแอพพลิเคชันเครื่องพิมพ์ แล้วตั้งค่าลำดับที่ ี แอพพลิเคชันจะปรากฏบนหน้าจอเครื่องพิมพ์ของคณ

 $\mathbb B$  หมายเหตุ เมื่อต้องการจัดการแอพพลิเคชันเครื่องพิมพ์จาก ePrintCenter ให้สร้างบัญชีบน ePrintCenter และเพิ่มเครื่องพิมพ์ของคณ หากต้องการ ข้อมูลเพิ่มเติม โปรดดู ([www.eprintcenter.com](http://www.eprintcenter.com)

### การปิดแอพพลิเคชันเครื่องพิมพ์

หากต้องการปิดแอพพลิเคชันเครื่องพิมพ์ ให้ทำตามขั้นตอนต่างๆ ดังต่อไปนี้

- 1. จากหน้าจอหลัก ให้แตะ (HP ePrint) แล้วแตะ **Settings** (การตั้งค่า)
- 2. แตะ **Apps** (แอพพลิเคชัน) แล้วแตะ (ปิด)

*ี่ซ*ี **หมายเหต**ุ หากต้องการลบบริการบนเว็บทั้งหมด โปรดดู การลบบริการบน [เว็บ](#page-123-0)

# <span id="page-123-0"></span>การลบบริการบนเว็บ

หากต้องการลบบริการบนเว็บ ให้ปฏิบัติตามขั้นตอนต่อไปนี้

- 1. บนหน้าจอแผงควบคุมของเครื่องพิมพ์ ให้แตะ <sub>—</sub> (HP ePrint) แล้วแตะ **Settings** (การตั้งค่า)
- 2**.** แตะ **Remove Web Services** (การลบบรการบนเว ิ ็บ)

#### <span id="page-124-0"></span>8 การดูแลตลับหมึกพิมพ์ ั ึ

้ เพื่อให้ได้คณภาพการพิมพ์ที่ดีที่สดจากเครื่องพิมพ์ คณต้องดำเนินขั้นตอนการ ัดแลรักษาง่ายๆ บางประการ หัวข้อนี้มีแนวทางการดูแลตลับบรรจุหมึกและขั้น ้ ตอนการเปลี่ยนตลับบรรจหมึก การปรับตำแหน่ง และการทำความสะอาดหัว พิมพ์

่่⁄γ่ **เคล็ดลับ** หากคุณมีปัญหาในทำสำเนาเอกสาร โปรดดู <u>การแก้ไขปัญ</u>หาเบื้อง ต้นค[ณภาพการพ](#page-141-0)ิมพ์

ู้เนื้อหาในส่วนนี้จะกล่าวถึงหัวข้อต่อไปนี้<sup>:</sup>

- ข้อมลเกี่ยวกับตลับบรรจหมึกและหัวพิมพ์
- [การตรวจสอบระดบหม](#page-125-0) ั กพึ มพิ โดยประมาณ
- ้ การพิมพ์โดยใช้หมึกสีดำหรือหมึกสี[โดยเฉพาะ](#page-126-0)
- ่ การเปลี่ยนตลับบรรจหมึก
- ้ [เก็บอปกรณ](#page-128-0)์ใช้สิ้นเปลืองสำหรับการพิมพ์
- [การเก็บขอม](#page-128-0) ลการใช ู

# ข้อมูลเกี่ยวกับตลับบรรจุหมึกและหัวพิมพ์

ี ข้อแนะนำต่อไปนี้จะช่วยบำรงรักษาตลับบรรจหมึก HP และให้มีคณภาพการ พิมพ์สม่ำเสมอ

- ้คำแนะนำในคู่มือผู้ใช้นี้เป็นวิธีการเปลี่ยนตลับบรรจุหมึก และไม่ได้มีจุด ประสงค์เพื่อการติดตั้งครั้งแรก
- $\vartriangle$  ข้อควรระวัง  $\:$  HP แนะนำให้คณเปลี่ยนตลับหมึกที่หมดโดยเร็วที่สุดเพื่อ หลีกเลี่ยงปัญหาด้านคณภาพการพิมพ์ และการใช้หมึกเปลืองที่อาจเกิด ่ ขึ้น หรือความเสียหายต่อระบบหมึกพิมพ์ อย่าปิดเครื่องพิมพ์เมื่อไม่มี ตลับบรรจหมึก
- ้ เก็บตลับบรรจหมึกทั้งหมดไว้ในบรรจภัณฑ์เดิมที่ผนึกไว้อย่างแน่นหนา จนกว่าจะใช้งาน
- ้ตรวจสอบว่าปิดเครื่องพิมพ์อย่างถูกต้อง สำหรับข้อมูลเพิ่มเติม โปรดดูที่ การปิดเครื่องพิมพ์
- ี่ จัดเก็บตลับบรรจหมึกไว้ที่อณหภมิห้อง (15-35 °C หรือ 59-95 °F)
- ้อย่าทำความสะอาดหัวพิมพ์โดยไม่จำเป็น เพราะจะทำให้เปลืองหมึกและ ้ ทำให้ตลับหมึกพิมพ์มีอายการใช้งานสั้นลง
- <span id="page-125-0"></span>• ดแลรักษาตลับบรรจหมึกอย่างระมัดระวัง การทำตลับหมึกพิมพ์หล่น ึ กระแทก หรือถืออย่างไม่ระมัดระวังในระหว่างการติดตั้ง อาจทำให้เกิด ปํฌหาในการพิมพ์ได้ชั่วคราว
- ่ หากคณกำลังเคลื่อนย้ายเครื่องพิมพ์ ให้ปฏิบัติดังต่อไปนี้เพื่อป้องกันไม่ให้ ่ หมึกพิมพ์รั่วไหลออกจากเครื่องพิมพ์ หรือเกิดความเสียหายอื่นแก่ เครื่องพิมพ์'
	- ิ ตรวจสอบให้แน่ใจว่าได้ปิดเครื่องพิมพ์โดยกด (<sup>เ</sup>ปมPower (เปิด/ ปิด)) รอจนกว่าเสียงจากภายในเครื่องพิมพ์ที่ทำงานอย่ทกเสียงหยดลง ึก่อนถอดปลั๊กเครื่องพิมพ์ สำหรับข้อมูลเพิ่มเติม โปรดดูที่ [การปิด](#page-47-0) เครื่องพิมพ์
	- ้ ตรวจสอบให้แน่ใจว่าคณได้ติดตั้งตลับบรรจุหมึกและหัวพิมพ์อยู่แล้ว
	- ้ เครื่องพิมพ์จะต้องเคลื่อนย้ายโดยวางในแนวราบ ไม่ควรวางตะแคง ์ด้านข้าง เอาด้านหน้าหรือด้านหลังลง หรือคว่ำด้านบนลง

### หัวข้อที่เกี่ยวข้อง

- การตรวจสอบระดบหม ั กพึ มพิ โดยประมาณ
- การบารํ [ุงรกษาห](#page-206-0) ั วพั มพิ

# การตรวจสอบระดับหมึกพิมพ์โดยประมาณ

ุ คณสามารถตรวจสอบระดับหมึกโดยประมาณได้จากซอฟต์แวร์เครื่องพิมพ์หรือ ็จากแผงควบคมของเครื่องพิมพ์ สำหรับข้อมูลเกี่ยวกับการใช้เครื่องมือเหล่านี้ โปรดดที่ เครื่องมือการจั[ดการเคร](#page-309-0)ื่องพิมพ์ และ การใช้แผงควบคมของ <u>ู่เครื่องพิมพ</u>์ คุณสามารถพิมพ์หน้าสถานะเครื่องพิมพ์เพื่อดูข้อมูลนี้ได้ด้วย (โปรดดูที่ ทำความเข้าใจกับ [Printer Status Report \(](#page-204-0)รายงานสถานะ เครื่องพิมพ์))

 $\mathbb B$  หมายเหตุ ข้อความเตือนระดับหมึกและตัวแสดงจะให้ข้อมูลโดยประมาณ ี่สำหรับการเตรียมการเท่านั้น เมื่อคณได้รับข้อความเตือนว่าหมึกเหลือน้อย ่ ให้เตรียมตลับหมึกใหม่เพื่อเปลี่ยน เพื่อป้องกันความล่าช้าในการพิมพ์ที่อาจ ี่ เกิดขึ้น คุณไม่จำเป็นต้องเปลี่ยนตลับหมึกพิมพ์ใหม่จนกว่าเครื่องจะแจ้งเตือน ให้คณดำเนินการ

**หมายเหต**ุ ถ้าคุณติดตั้งตลับหมึกพิมพ์ที่เติมหมึกซ้ำหรือนำมาผลิตใหม่ หรือ ็ตลับหมึกพิมพ์ที่เคยใช้ในเครื่องอื่นมาแล้ว ตัวบอกระดับหมึกอาจไม่แม่นยำ หรือไม่ปรากฏขึ้น

<span id="page-126-0"></span>**หมายเหต**ุ หมึกพิมพ์จากตลับหมึกใช้ในกระบวนการพิมพ์ซึ่งมีอย่หลาก หลายวิธี รวมถึงกระบวนการกำหนดการทำงานเริ่มต้น ซึ่งเป็นการเตรียม ิพร้อมเครื่องพิมพ์และตลับหมึกสำหรับการพิมพ์ รวมทั้งตรวจสอบหัวพ่น หมึก ซึ่งเป็นการดแลให้หัวพ่นหมึกสะอาดและหมึกไหลได้สะดวก นอกจากนี้ ่ หมึกที่เหลือบางส่วนจะอยู่ในตลับหมึกพิมพ์หลังจากการใช้งาน สำหรับข้อมูล ู้เพิ่มเติม โปรดดที่ [www.hp.com/go/inkusage](http://www.hp.com/go/inkusage)

# การพิมพ์โดยใช้หมึกสีดำหรือหมึกสีโดยเฉพาะ

ี่ สำหรับการใช้งานปกติ ผลิตภัณฑ์นี้ไม่ได้ออกแบบมาเพื่อพิมพ์โดยใช้เฉพาะ ็ตลับหมึกสีดำเมื่อตลับหมึกสีหมด

ือย่างไรก็ตาม เครื่องพิมพ์ของคณออกแบบมาเพื่อให้คณสามารถพิมพ์ได้ ้ ยาวนานที่สุดเมื่อตลับหมึกเริ่มหมด

่ เมื่อมีหมึกเพียงพอในหัวพิมพ์ เครื่องพิมพ์จะให้คณสามารถใช้หมึกสีดำได้ ้ เฉพาะเมื่อตลับหมึกสีอย่างน้อยหนึ่งสีหมด และสามารถใช้หมึกสีเฉพาะเมื่อตลับ หมึกสีดำหมด

- จำนวนที่คณสามารถพิมพ์โดยใช้หมึกสีดำหรือหมึกสีโดยเฉพาะนั้นมีจำกัด ้ดังนั้นโปรดเตรียมตลับหมึกพิมพ์สำรองไว้เปลี่ยนเมื่อคณอยู่ในสถานการณ์ ที่พิมพ์ด้วยหมึกสีดำหรือหมึกสีโดยเฉพาะ
- ่ เมื่อมีหมึกไม่เพียงพอเพื่อพิมพ์ คณจะได้รับข้อความว่าตลับหมึกอย่างน้อยห ี่นึ่งตลับหมด และคณจะต้องเปลี่ยนตลับหมึกพิมพ์ที่หมดก่อนที่จะดำเนินการ พิมพ์ต่อ
- $\vartriangle$  **ข้อควรระวัง** แม้ตลับหมึกพิมพ์จะไม่เสียหายเมื่ออย่นอกเครื่องพิมพ์ แต่ จำเป็นต้องมีตลับหมึกพิมพ์ติดตั้งอย่กับหัวพิมพ์ตลอดเวลาหลังจากที่ตั้งค่า ้ และใช้งานเครื่องพิมพ์แล้ว การปล่อยให้ช่องใส่ตลับหมึกพิมพ์หนึ่งช่องหรือ ็มากกว่าว่างเป็นเวลานานอาจทำให้เกิดปัญหาด้านคณภาพในการพิมพ์และ ือาจทำให้หัวพิมพ์เสียหายได้ หากคณได้นำตลับหมึกพิมพ์ออกจาก เครื่องพิมพ์เป็นเวลานานหรือเมื่อเร็วๆ นี้คณมีปัญหากระดาษติด และพบว่า คณภาพการพิมพ์ลดลง ให้ทำความสะอาดหัวพิมพ์ สำหรับข้อมลเพิ่มเติม ี โปรดดที่ การทำความสะอาดหัวพิมพ์

# การเปลี่ยนตลับบรรจุหมึก

 $\mathbb B'$  หมายเหตุ สำหรับข้อมุลเกี่ยวกับการรีไซเคิลผลิตภัณฑ์หมึกพิมพ์ที่ใช้แล้ว <u>โปรดดที่ โครงการรีไซเคิลสำหรับอปกรณ์อิงค์เจ็ตของ HP</u>

ถ้าคณยังไม่มีตลับบรรจหมึกสำรองสำหรับเครื่องพิมพ์ โปรดดที่ ตลับหมึกพิมพ์ และหัวพิมพ์

 $\,$  ៓ หมายเหตุ ในขณะนี้ บางส่วนของเว็บไซต์ HP จะมีเฉพาะภาษาอังกฤษ เท่านั้น

ี หมายเหตุ ตลับหมึกพิมพ์บางรุ่นไม่มีในทุกประเทศ/พื้นที่

 $\vartriangle$  ข้อควรระวัง  $\:$  HP แนะนำให้คณเปลี่ยนตลับหมึกที่หมดโดยเร็วที่สดเพื่อหลีก เลี่ยงปัญหาด้านคณภาพการพิมพ์ และการใช้หมึกเปลืองที่อาจเกิดขึ้น หรือ ิ ความเสียหายต่อระบบหมึกพิมพ์ อย่าปิดเครื่องพิมพ์เมื่อไม่มีตลับบรรจหมึก

้ เปลี่ยนตลับบรรจหมึกตามขั้นตอนเหล่านี้

### การเปลี่ยนตลับบรรจหมึก

- 1. ตรวจสอบดูว่าเครื่องพิมพ์เปิดอยู่หรือไม่
- 2. เปิดฝาครอบตลับบรรจหมึก
	- $\bar{\Xi}$  หมายเหตุ รอจนกระทั่งแคร่ตลับบรรจุหมึกหยุดเคลื่อนที่ก่อนที่จะดำเนิน การต่อไป
- ี่ 3. กดที่ด้านหน้าของตลับหมึกพิมพ์เพื่อปลดออก แล้วจึงตึงตลับหมึกพิมพ์ออก จากช่องเสียบ

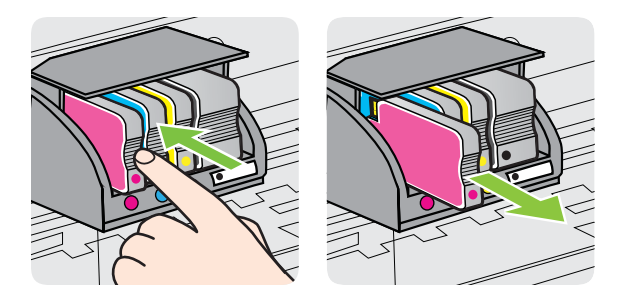

- 4. นำตลับหมึกพิมพ์ใหม่ออกจากบรรจุภัณฑ์
- 5. ใช้ตัวอักษรที่ระบสีหมึกเพื่อช่วยระบุสี เลื่อนตลับบรรจุหมึกเข้าในช่องเสียบ ที่ว่างอย่ จนกระทั่งติดแน่นกับช่องเสียบ
	- $\triangle$  **ข้อควรระวัง** อย่ายกด้ามสลักล็อคบนแคร่ตลับหมึกเพื่อติดตั้งตลับบรรจ หมึก การทำเช่นนั้นจะทำให้หัวพิมพ์หรือตลับบรรจหมึกไม่กลับเข้าที่ ซึ่ง ้อาจทำให้เกิดข้อผิดพลาดหรือปัญหาเกี่ยวกับคุณภาพการพิมพ์ สลักต้อง ้อยที่เดิมเพื่อให้ติดตั้งตลับบรรจหมึกได้อย่างถกต้อง

<span id="page-128-0"></span>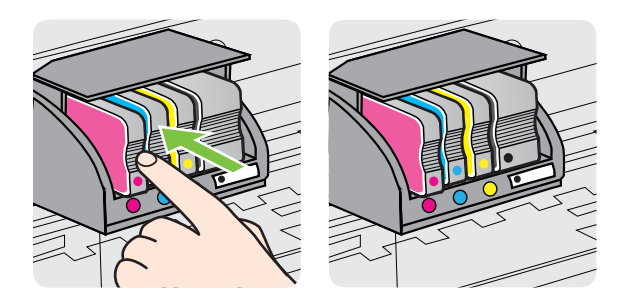

#### ิ ตรวจสอบให้แน่ใจว่าคณดันตลับบรรจหมึกเข้าในช่องเสียบที่กำกับด้วยตัว ้อักษรสีเดียวกับสีของตลับบรรจุหมึกที่คณกำลังติดตั้ง

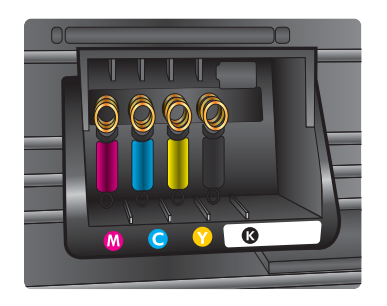

- 6. ทำตามขั้นตอนที่ 3 ถึง 5 ซ้ำเมื่อต้องการเปลี่ยนตลับบรรจุหมึกแต่ละอัน
- 7**.** ปิดฝาครอบตลบหม ั กพึ มพิ

### หัวข้อที่เกี่ยวข้อง

ตลับหมึกพิมพ์และหัวพิมพ์

# เก็บอุปกรณ์ใช้สิ้นเปลืองสำหรับการพิมพ์

ึ คณสามารถปล่อยตลับบรรจหมึกไว้ในเครื่องพิมพ์เป็นระยะเวลานานกว่าปกติได้ ื่อย่างไรก็ตาม เพื่อให้ตลับรรจหมึกใช้งานได้นาน ควรปิดเครื่องพิมพ์อย่างถก ้ต้อง สำหรับข้อมลเพิ่มเติม โปรดดที่ การปิดเครื่องพิมพ์

# การเก็บข้อมูลการใช้

ิ ตลับหมึก HP ที่ใช้กับเครื่องพิมพ์นี้ประกอบด้วยชิปหน่วยความจำที่ช่วยการ ทำงานของเครื่องพิมพ์

้นอกจากนี้ ชิปหน่วยความจำจะเก็บชดของข้อมลที่จำกัดเกี่ยวกับการใช้ ี เครื่องพิมพ์ซึ่งอาจรวมข้อมูลต่อไปนี้ ข้อมูลเมื่อติดตั้งตลับหมึกพิมพ์เป็นครั้งแรก

วันที่ที่ใช้ตลับหมึกพิมพ์ครั้งสดท้าย จำนวนหน้าที่พิมพ์โดยใช้ตลับหมึกพิมพ์ พื้นที่พิมพ์ โหมดการพิมพ์ที่ใช้ ข้อผิดพลาดใดๆ ในการพิมพ์ที่อาจเกิดขึ้น และ ้ร่นของเครื่องพิมพ์ ข้อมลนี้จะช่วย HP ในการออกแบบเครื่องพิมพ์ในอนาคต เพื่อให้ตรงกับความต้องการในการพิมพ์ของลกค้า

ึ ข้อมลที่รวบรวมจากชิปหน่วยความจำตลับหมึกพิมพ์จะไม่มีข้อมลที่สามารถใช้ ูเพื่อระบุลูกค้าหรือผู้ใช้ตลับหมึกพิมพ์หรือเครื่องพิมพ์ได้

HP จะสมตัวอย่างของชิปหน่วยความจำจากตลับหมึกพิมพ์ที่ส่งกลับมายัง HP ู้และโปรแกรมการรีไซเคิลของ HP ซึ่งไม่เสียค่าใช้จ่าย (HP Planet Partners: [www.hp.com/recycle](http://www.hp.com/recycle)) ชิปหน่วยความจำจากการส่มตัวอย่างนี้จะ ถกนำมาอ่านและศึกษาเพื่อพัฒนาเครื่องพิมพ์ของ HP ในอนาคต พันธมิตรของ HP ที่ช่วยรีไซเคิลตลับหมึกพิมพ์นี้อาจเข้าถึงข้อมูลนี้ได้เช่นกัน

ตัวแทนจำหน่ายรายอื่นที่ครอบครองตลับหมึกพิมพ์อาจมีสิทธิ์ในการเข้าถึงข้อมล ้ที่ไม่เปิดเผยตัวตนบนชิปหน่วยความจำ หากคณไม่ต้องการอนญาตการเข้าใช้ ึ่งานข้อมลนี้ คณสามารถกำหนดให้ชิปไม่ทำงานได้ อย่างไรก็ตาม หลังจากที่คุณ กำหนดให้ชิปหน่วยความจำไม่ทำงานแล้ว ตลับหมึกพิมพ์จะไม่สามารถใช้งาน ในเครื่องพิมพ์ HP

ถ้าคณกังวลเกี่ยวกับการให้ข้อมลแบบไม่เปิดเผยชื่อนี้ คณสามารถทำให้ข้อมลนี้ ่ เข้าใช้งานไม่ได้โดยการปิดการทำงานของชิปหน่วยความจำในการรวบรวม ี ข้อมลการใช้เครื่องพิมพ์ได้:

### การปิดการเก็บข้อมูลการใช้

- 1. บนแผงควบคุมของเครื่องพิมพ์ แตะ <sub>๒</sub> (ลูกศรขวา) จากนั้นแตะ **Setup** (การตั้งค่า)
- 2**.** เลือก **Preferences** (ลกษณะท ั ตี่ องการ ) แลวเล ือก **Cartridge Chip Info** (ข้อมูลชิปของตลับบรรจุหมึก)
- 3**.** แตะ **OK** (ตกลง) เพือป่ ิดการเก็บรวบรวมขอม ูลการใชงาน
- $\bar{\mathbb{B}}$  หมายเหตุ ถ้าคุณปิดความสามารถของชิปหน่วยความจำในการเก็บรวบรวม ข้อมูลการใช้เครื่องพิมพ์ คุณยังคงใช้ตลับหมึกในเครื่องพิมพ์ HP ได้ต่อไป

### 9 การแก้ไขปัญหา ั

ูข้อมลในส่วนนี้จะแนะนำวิธีแก้ไขปัญหาทั่วไป ถ้าเครื่องพิมพ์ทำงานผิดปกติ ้ และการปฏิบัติตามคำแนะนำยังไม่สามารถแก้ปัญหาได้ ให้ลองใช้บริการ ี สนับสนนต่ือไปนี้เพื่อขอรับความช่วยเหลือ

เนื้อหาในส่วนนี้จะกล่าวถึงหัวข้อต่อไปนี้<sup>:</sup>

- ฝ่ายสนับสนนของ HP
- ้ คำแนะนำในการแก้ไขปัญหาและแหล่งข้อมล
- [การแกไขป](#page-136-0) ญหาเคร ั องพ ื่ มพิ
- การแกไขป ญหาเบ ั องต ื้ นค [ณภาพการพ](#page-141-0) ุ มพิ
- ี่ การแก้ไขปัญหาเกี่ยวกับการป้[อนกระดาษ](#page-148-0)
- [การแกไขป](#page-150-0) ญหาการท ั าสํ าเนา ํ
- การแก้ไขปั[ญหาการสแกน](#page-154-0)
- การแกไขป [ญหาโทรสาร](#page-159-0) ั
- การแกไขป ญหาผ ั านบร การบนเว ิ [็บและเว็บไซตของ](#page-179-0) HP
- การแกไขป ญหา ั [HP Digital Solutions](#page-181-0)
- การแกไขป ญหาเก ั ยวก ี่ บอั ปกรณ ุ [หนวยความจาํ](#page-186-0)
- การแกป [ญหาระบบเคร](#page-187-0) ั ือขายแบบใช สาย (Ethernet)
- การแก้ปั[ญหาการใช](#page-188-0)้งานแบบไร้สาย
- ึ การกำหนดค่าซอฟต์แวร์ไฟร์วอลล์ของคณเพื่อทำงานร่วมกับเครื่องพิมพ์
- ่ การแก้ไขปัญหาเกี่ยวกับการจัดการเครื่องพิมพ์
- ่ การแก้ไขปัญหาเกี่ยวกับการติดตั้ง
- ี่ ทำความเข้าใจกับ [Printer Status Report \(](#page-204-0)รายงานสถานะเครื่องพิมพ์)
- ึ การบำรงรักษาหัวพิมพ์
- ำการทำความเข้าใจหน้าการกำหนดค่าเครือข่าย
- การนำกระดาษที่ติดขัดออก

# ้ฝ่ายสนับสนนของ HP

### ีหากคุณมีปัญหา ให้ทำตามขั้นตอนเหล่านี้

- 1. ตรวจสอบเอกสารที่ให้มาพร้อมกับเครื่องพิมพ์
- 2**.** โปรดไปทเวี่ ็บไซตการสน บสน ั ุนแบบออนไลนของ HP ที่ [www.hp.com/](http://h20180.www2.hp.com/apps/Nav?h_pagetype=s-001&h_page=hpcom&h_client=s-h-e008-1&h_product=4322911&h_lang=en&h_cc=th) [go/customercare](http://h20180.www2.hp.com/apps/Nav?h_pagetype=s-001&h_page=hpcom&h_client=s-h-e008-1&h_product=4322911&h_lang=en&h_cc=th) เว็บไซต์นี้จะให้ข้อมลและยทิลิตีที่สามารถช่วยท่าน ์ แก้ไขป้ฌหาทั่วไปในหลายๆ ข้อ ฝ่ายสนับสนนแบบออนไลน์ของ HP มีให้

ี่ สำหรับลกค้า HP ทกคน เว็บไซต์นี้เป็นแหล่งข้อมลที่เข้าถึงได้รวดเร็วที่สด เมื่อต้องการทราบข้อมลปัจจบันของเครื่องพิมพ์และเมื่อต้องการความช่วย ี เหลือจากผ้เชี่ยวชาญ รวมถึงคณสมบัติต่อไปนี้:

- ้ เข้าถึงได้การสนับสนุนแบบออนไลน์ที่มีประสิทธิภาพได้อย่างรวดเร็ว
- ้อัพเดตซอฟต์แวร์และไดรเวอร์ของ HP สำหรับเครื่องพิมพ์ HP
- ข้อมลการแก้ไขปัญหาที่มีประโยชน์สำหรับปัญหาทั่วไป
- ่ การอัพเดตของเครื่องพิมพ์ ความพร้อมให้การสนับสนนและข่าวจาก HP จะพร้อมให้บริการคณเมื่อคณลงทะเบียนเครื่องพิมพ์

สำหรับข้อมุลเพิ่มเติม โปรดดูที่ รับการสนับสนนทางอิเล็กทรอนิกส์

3. ติดต่อศนย์บริการลกค้าของ HP ตัวเลือกในการสนับสนนและบริการจะแตก ้ต่างกันไปตามเครื่องพิมพ์ ประเทศ/ภูมิภาค และภาษา สำหรับข้อมูลเพิ่ม เติม โปรดดที่ ฝ่ายสนับสนนของ HP ทางโทรศัพท์

### ้ รับการสนับสนนทางอิเล็กทรอนิกส์

หากต้องการค้นหาข้อมลการสนับสนนและการรับประกัน โปรดไปที่เว็บไซต์ ึ ของ HP ที่ [www.hp.com/go/customercare](http://h20180.www2.hp.com/apps/Nav?h_pagetype=s-001&h_page=hpcom&h_client=s-h-e008-1&h_product=4322911&h_lang=en&h_cc=th) เว็บไซต์นี้จะให้ข้อมูลและ ยทิลิตีที่สามารถช่วยท่านแก้ไขป๊ฌหาทั่วไปในหลายๆ ข้อ เมื่อเครื่องแจ้งเตือน ี่ ให้เลือกประเทศ/ภมิภาค แล้วคลิกที่ **Contact HP** (ติดต่อ HP) เพื่อขอข้อมล ิการโทรติดต่อฝ่ายสนับสนุนทางเทคนิค

ี เว็บไซต์นี้จะให้ข้อมูลเกี่ยวกับการสนับสนนทางเทคนิค ไดรเวอร์ วัสดุ การสั่งซื้อ ้ และตัวเลือกอื่นๆ เช่น:

- ิ การเข้าใช้งานหน้าการสนับสนนแบบออนไลน์
- ี่ ส่งข้อความอีเมล์ไปยัง HP เพื่อให้ HP ตอบคำถามของคุณ
- ้ติดต่อกับเจ้าหน้าที่ด้านเทคนิคของ HP โดยใช้การสนทนาแบบออนไลน์
- ตราจสอบเพื่อหาการอัพเดตซอฟต์แวร์ของ HP

นอกจากนี้ คณยังสามารถรับการสนับสนนจากซอฟต์แวร์ของ HP เกี่ยวกับ Windows หรือ Mac OS X ซึ่งจะให้คำแนะนำแบบเป็นขั้นตอนที่ง่ายเพื่อ ี่ แก้ไขปัญหาการพิมพ์ทั่วไป สำหรับข้อมูลเพิ่มเติม โปรดดูที่ เครื่องมือการ จัดการเครื่องพิมพ์

ตัวเลือกในการสนับสนนและบริการจะแตกต่างกันไปตามเครื่องพิมพ์ ประเทศ/ ภูมภาค ิ และภาษา

### ฝายสนบสน ั ุนของ **HP** ทางโทรศพทั

็ หมายเลขโทรศัพท์สำหรับการสนับสนนเเละค่าบริการที่เกี่ยวข้องซึ่งเเสดงอยู่ในที่ ู้นี่มีผลบังคับใช้ ณ ช่วงเวลาที่ตีพิมพ์เอ<sup>ิ</sup>กสารนี้ และมีผลกับการโทรติดต่อด้วย

โทรศัพท์บ้านเท่านั้น ทั้งนี้ อาจมีอัตราบริการที่แตกต่างไปสำหรับการใช้ โทรศัพท์เคลื่อนที่

หากต้องการทราบหมายเลขของฝ่ายสนับสนนทางโทรศัพท์ล่าสดของ HP และ ข้อมุลเกี่ยวกับค่าใช้จ่ายในการโทร โปรดดูที่ [www.hp.com/go/](http://h20180.www2.hp.com/apps/Nav?h_pagetype=s-001&h_page=hpcom&h_client=s-h-e008-1&h_product=4322911&h_lang=en&h_cc=th)

[customercare](http://h20180.www2.hp.com/apps/Nav?h_pagetype=s-001&h_page=hpcom&h_client=s-h-e008-1&h_product=4322911&h_lang=en&h_cc=th) เว็บไซต์นี้จะให้ข้อมลและยทิลิตีที่สามารถช่วยท่านแก้ไขปัญหา ้ทั่วไปในหลายๆ ข้อ

่ ในช่วงระยะเวลารับประกัน คุณสามารถขอความช่วยเหลือจากศูนย์ดูแลลูกค้า ของ HP ได

 $\mathbb B$  หมายเหตุ HP ไม่มีการบริการให้ความช่วยเหลือทางโทรศัพท์สำหรับการ พิมพ์ในระบบปฏิบัติการ Linux ความช่วยเหลือทั้งหมดจะอยในรปแบบ ืออนไลน์ในเว็บไซต์ต่อไปนี้: <https://launchpad.net/hplip> คลิกปม **Ask a question (ถามคำถาม)** เพื่อเริ่มขั้นตอนการขอความช่วยเหลือ เว็บไซต์ HPLIP จะไม่ให้การสนับสนนระบบปฏิบัติการ Windows หรือ  $M$ ac OS X ถ้าท่านใช้ระบบปฏิบัติการเหล่านี้ โปรดดู [www.hp.com/go/](http://h20180.www2.hp.com/apps/Nav?h_pagetype=s-001&h_page=hpcom&h_client=s-h-e008-1&h_product=4322911&h_lang=en&h_cc=th) [customercare](http://h20180.www2.hp.com/apps/Nav?h_pagetype=s-001&h_page=hpcom&h_client=s-h-e008-1&h_product=4322911&h_lang=en&h_cc=th) เว็บไซต์นี้จะให้ข้อมูลและยุทิลิตีที่สามารถช่วยท่านแก้ไข

ป้ฌหาทั่วไปในหลายๆ ข้อ

<u>้</u>เนื้อหาในส่วนนี้จะกล่าวถึงหัวข้อต่อไปนี้<sup>:</sup>

- ้ ก่อนที่คณจะโทรศัพท์ติดต่อเรา
- [ระยะเวลาการใหการสน](#page-133-0) บสน ั ุนทางโทรศพทั
- ิ หมายเลขโทรศัพท์ของฝ่ายสนับสนนทางโทรศัพท์
- หลังระยะเวลาการให้การสนับสนนทางโทรศัพท์

### ึก่อนที่คุณจะโทรศัพท์ติดต่อเรา

ี่ ติดต่อฝ่ายสนับสนุนของ HP เมื่อคุณอยู่หน้าเครื่องคอมพิวเตอร์และเครื่องพิมพ์ ี เตรียมพร้อมในการให้ข้อมลต่อไปนี้:

- หมายเลขรุน
- ่ หมายเลขผลิตภัณฑ์ (อยู่ด้านหลังหรือด้านล่างของเครื่องพิมพ์)
- <sub>ี</sub> ข้อความที่ปรากฏเมื่อเกิดกรณีนั้น
- ้ตอบดำถามเหล่านี้'
	- เคยเกิดเหตการณ์เช่นนี้แล้วหรือไม่
	- ∘ คณสามารถทำให้เกิดขึ้นอีกได้หรือไม่
- <span id="page-133-0"></span>◦ คณได้เพิ่มฮาร์ดแวร์หรือซอฟต์แวร์ใหม่ลงในคอมพิวเตอร์ของคณใน ี่ ช่วงที่เกิดเหตการณ์นี้หรือไม่
- เกิดสิ่งใดก่อนหน้านี้หรือไม่ (เช่น พายฝนฟ้าคะนอง หรือมีการย้าย ี เครื่องพิมพ์)

### ระยะเวลาการให้การสนับสนนทางโทรศัพท์

ึ การให้การสนับสนนทางโทรศัพท์นานหนึ่งปีใช้ในทวีปอเมริกาเหนือ เอเชีย ี แปซิฟิก และละตินอเมริกา (รวมทั้งเม็กซิโก)

### หมายเลขโทรศัพท์ของฝ่ายสนับสนุนทางโทรศัพท์

<u>ในหลายพื้นที่ HP จะจัดให้มีหมายเลขโทรฟรีของฝ่ายสนับสนนโดยไม่คิดค่าใช้</u> จ่ายในช่วงระยะเวลารับประกัน แต่หมายเลขของฝ่ายสนับสนุนบางหมายเลขอาจ ไม่ใช่หมายเลขโทรฟรี

#### <span id="page-134-0"></span>ิหากต้องการทราบหมายเลขของฝ่ายสนับสนนทางโทรศัพท์ล่าสด โปรดดที่ [www.hp.com/go/customercare](http://h20180.www2.hp.com/apps/Nav?h_pagetype=s-001&h_page=hpcom&h_client=s-h-e008-1&h_product=4322911&h_lang=en&h_cc=th) เว็บไซต์นี้จะให้ข้อมูลและยุทิลิตีที่สามารถ ี่ ช่วยท่านแก้ไขปัญหาทั่วไปในหลายๆ ข้อ

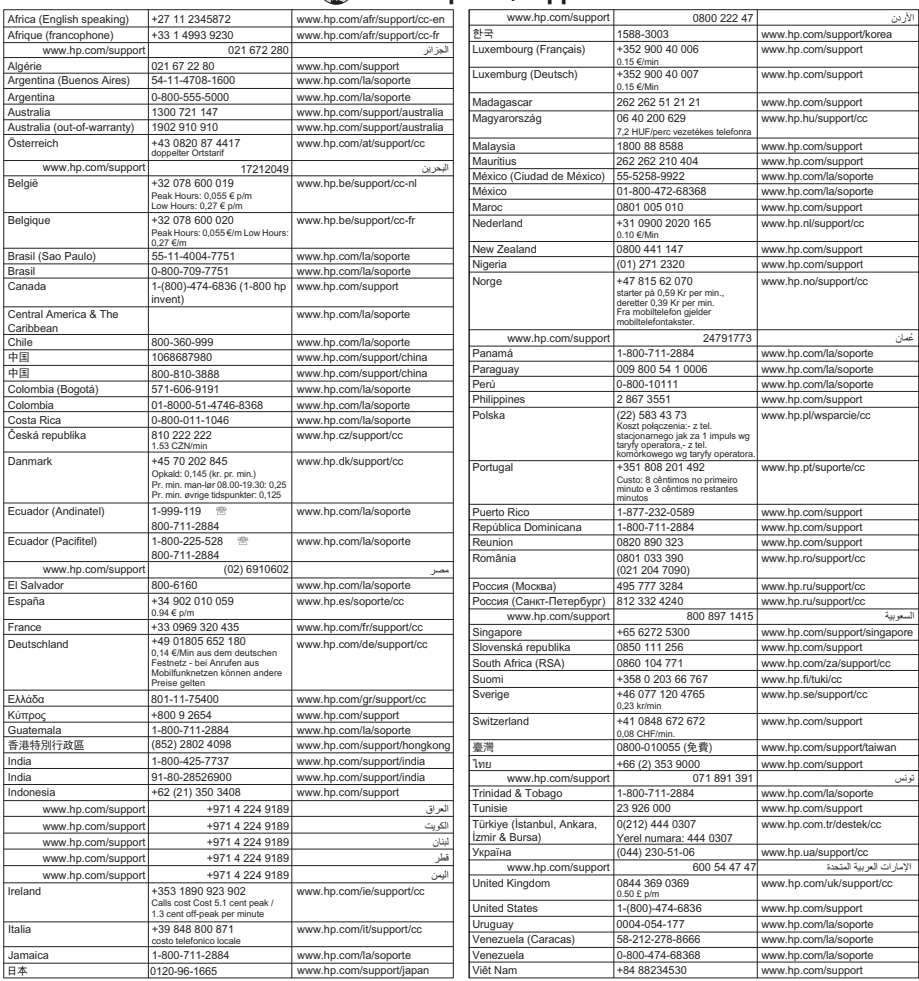

#### **www.hp.com/support**

### หลังระยะเวลาการให้การสนับสนนทางโทรศัพท์

หลังจากระยะเวลาการให้การสนับสนนทางโทรศัพท์ HP ยังให้ความช่วยเหลือ ได้โดยเสียค่าใช้จ่ายเพิ่มเติม ความช่วยเหลืออาจมีให้ทางเว็บไซต์ฝ่ายสนับสนน ้ออนไลน์ของ HP: [www.hp.com/go/customercare.](http://h20180.www2.hp.com/apps/Nav?h_pagetype=s-001&h_page=hpcom&h_client=s-h-e008-1&h_product=4322911&h_lang=en&h_cc=th) เว็บไซต์นี้จะให้ข้อมูล ี่ และยทิลิตีที่สามารถช่วยท่านแก้ไขปัญหาทั่วไปในหลายๆ ข้อ ติดต่อผ้จัด ี จำหน่ายของ HP หรือโทรไปยังหมายเลขสนับสนนทางโทรศัพท์สำหรับ ประเทศ/พื้นที่ของคณเพื่อศึกษาตัวเลือกการสนับสนนอื่นๆ

# <span id="page-135-0"></span>้ คำแนะนำในการแก้ไขปัญหาและแหล่งข้อมูล

 $\mathbb B$  ึ หมายเหตุ ขั้นตอนด้านล่างหลายขั้นตอนจำเป็นต้องใช้ซอฟต์แวร์ HP หาก ุ คณยังไม่ได้ติดตั้งซอฟต์แวร์ HP คณสามารถติดตั้งได้ โดยใช้ซีดีซอฟต์แวร์ HP ที่มาพร้อมกับเครื่องพิมพ์ หรือคณสามารถดาวน์โหลดซอฟต์แวร์ HP ได้จากเว็บไซต์ของ HP [www.hp.com/go/customercare](http://h20180.www2.hp.com/apps/Nav?h_pagetype=s-001&h_page=hpcom&h_client=s-h-e008-1&h_product=4322911&h_lang=en&h_cc=th) เว็บไซต์นี้จะ ให้ข้อมลและยทิลิตีที่สามารถช่วยท่านแก้ไขปัญหาทั่วไปในหลายๆ ข้อ

ตรวจสอบหรือปฏิบัติตามรายการต่อไปนี้ก่อนเริ่มต้นแก้ไขปัญหา:

- ่ ลองปิดเครื่องพิมพ์และเปิดใหม่อีกครั้ง
- สำหรับปัญหากระดาษติดขัด โปรดดูที่ การนำกระดาษที่ติดขัดออก
- สำหรับปัญหาเกี่ยวกับการป้อนกระดาษ เช่น กระดาษบิดเบี้ยว และการดึง ึกระดาษ โปรดดที่ การแก้ไขป*ึ*ญหาเกี่ยวกับการป้[อนกระดาษ](#page-148-0)
- را<sub>)</sub> (ปุ่ม Power (เปิด/ปิด)) ไฟสัญญาณสว่างและไม่กะพริบ เมื่อเปิดใช้งาน ้ เครื่องพิมพ์ครั้งแรก จะใช้เวลาประมาณ 12 นาที เพื่อเริ่มต้นการทำงานหลัง ้จากที่ติดตั้งตลับบรรจหมึกแล้ว
- ่ ตรวจสอบว่าสายไฟและสายเคเบิลอื่นๆ ใช้การได้ดี และเชื่อมต่อกับ ี เครื่องพิมพ์แน่นดีแล้ว ตรวจสอบให้แน่ใจว่าปลั๊กเครื่องพิมพ์เชื่อมต่อกับ เต้าเสียบไฟฟ้ากระแสสลับ (AC) ที่ใช้การได้แน่นสนิท และเปิดเครื่องแล้ว สำหรับแรงดันไฟฟ้าที่กำหนด โปรดดที่ ข้อกำหนดรายละเอียดด้านไฟฟ้า
- ่ ใส่วัสดุพิมพ์ลงในถาดป้อนกระดาษอย่างถูกต้อง และไม่มีกระดาษติดขัดใน เครื่องพิมพ์
- ้นำเทปปิดผนึกบรรจุภัณฑ์และวัสดุหีบห่อทั้งหมดออกแล้ว
- ้ เครื่องพิมพ์ถกตั้งค่าเป็นเครื่องพิมพ์ปัจจบันหรือเครื่องพิมพ์เริ่มต้น สำหรับ ระบบ Windows ให้ตั้งค่าอปกรณ์เป็นค่าเริ่มต้นในโฟลเดอร์ Printers (เครื่องพิมพ์) สำหรับระบบ Mac OS X ให้ตั้งค่าเครื่องพิมพ์เป็นค่าเริ่มต้น ในสวน **Print & Fax** (พมพิ และสงโทรสาร ) หรือ **Print & Scan** (พมพิ และสแกน) ของ System Preferences (ลักษณะที่ต้องการของระบบ) โปรดดูข้อมูลเพิ่มเติมได้จากเอกสารประกอบคอมพิวเตอร์ของคุณ
- หากคณใช้คอมพิวเตอร์ที่ใช้ระบบปฏิบัติการ Windows คุณไม่ได้เลือก **Pause Printing** (หยดการพิมพ์ชั่วคราว) ไว้
- ้คุณไม่ได้เปิดใช้งานโปรแกรมต่างๆ มากเกินไป เมื่อคุณกำลังทำงานอยู่ ปิด โปรแกรมต่างๆ ที่คณไม่ใช้ หรือรีสตาร์ทเครื่องคอมพิวเตอร์ใหม่ก่อนที่จะ สั่งทำงานอีกครั้ง

# <span id="page-136-0"></span>การแก้ไขปัญหาเครื่องพิมพ์

่½์ **เคล็ดลับ** คุณสามารถเยี่ยมชมเว็บไซต์การสนับสนนออนไลน์ของ HP ที่ [www.hp.com/go/customercare](http://h20180.www2.hp.com/apps/Nav?h_pagetype=s-001&h_page=hpcom&h_client=s-h-e008-1&h_product=4322911&h_lang=en&h_cc=th) เพื่อดูข้อมุลและยุทิลิตีที่สามารถช่วย ี้คณแก้ไขปัญหาทั้วไปของเครื่องพิมพ์ได้

เนื้อหาในส่วนนี้จะกล่าวถึงหัวข้อต่อไปนี้:

- ี เครื่องพิมพ์หยุดทำงานโดยไม่ทราบสาเหตุ
- การปรบตั าแหน ํ งลมเหลว
- เครื่องพิมพ์ไม่ม[ีการตอบสนอง](#page-137-0) (ไม่พิมพ์เอกสารใดๆ)
- ้ เครื่องพิมพ์พิมพ์ช้า
- ้ เครื่องพิมพ์มีเสี[ยงแปลกๆ](#page-139-0)
- ือปกรณ์พิมพ์หน้าว่างหรือพิมพ์บางหน้า
- ึ ข้อมลบางอย่างหายไปหรือไม่ถกต้อง
- การจดวางข ั อความหร [ือภาพกราฟิกไมถ](#page-141-0) กตู อง

### เครื่องพิมพ์หยุดทำงานโดยไม่ทราบสาเหตุ

### ้ตรวจสอบระบบไฟและการเชื่อมต่อไฟฟ้า

ี ตรวจสอบให้แน่ใจว่าเครื่องพิมพ์เชื่อมต่อกับเต้าเสียบไฟฟ้ากระแสสลับ (AC) ที่ ่ ใช้การได้แน่นดีแล้ว สำหรับแรงดันไฟฟ้าที่กำหนด โปรดดที่ ข้อกำหนดราย ิ ละเอียดด้านไฟฟ้า

### การปรับตำแหน่งล้มเหลว

ิ หากการปรับตำแหน่งผิดพลาด ตรวจสอบให้แน่ใจว่าคณได้ใส่กระดาษธรรมดา ี่สีขาวที่ยังไม่ได้ใช้ในถาดป้อนกระดาษแล้ว ถ้าคณใส่กระดาษสีไว้ในถาดป้อน ึกระดาษเมื่อปรับตำแหน่งเครื่องพิมพ์ การปรับตำแหน่งดังกล่าวจะผิดพลาด

ิ หากการปรับตำแหน่งยังคงผิดพลาดอีก คณอาจต้องทำความสะอาดหัวพิมพ์ หรือตัวเซ็นเซอร์อาจเสีย หากต้อง[การ](#page-206-0)ทำความสะอาดหัวพิมพ์ โปรดดที่ การ ทำความสะอาดหัวพิมพ์

ิ หากการทำความสะอาดไม่สามารถแก้ปัญหาได้ โปรดติดต่อฝ่ายสนับสนนของ  $HP$  ไปที่ [www.hp.com/go/customercare](http://h20180.www2.hp.com/apps/Nav?h_pagetype=s-001&h_page=hpcom&h_client=s-h-e008-1&h_product=4322911&h_lang=en&h_cc=th) เว็บไซต์นี้จะให้ข้อมลและยทิลิตี ที่สามารถช่วยท่านแก้ไขปัญหาทั่วไปในหลายๆ ข้อ เมื่อเครื่องแจ้งเตือน ให้เลือก ี่ ประเทศ/ภมิภาค แล้วคลิกที่ **Contact HP** (ติดต่อ HP) เพื่อขอข้อมลการโทร ี่ ติดต่อฝ่ายสนับสนุนทางเทคนิค

### <span id="page-137-0"></span>มีงานพิมพ์ติดอยู่ในคิวการพิมพ์

เปิดคิวการพิมพ์ ยกเลิกเอกสารทั้งหมด แล้วจึงรีบตคอมพิวเตอร์ ลองพิมพ์หลัง ็จากที่คอมพิวเตอร์รีบูตแล้ว โปรดดูระบบวิธีใช้สำหรับข้อมูลเพิ่มเติมเกี่ยวกับ ระบบปฏิบัติการ

### ตรวจสอบการตั้งค่าเครื่องพิมพ์

ิหากต้องการข้อมลเพิ่มเติม โปรดดที่ คำแนะนำในการแก้ไขปัญหาและแหล่ง ข้อมูล

#### ตรวจสอบการตดติ งซอฟต ้ั แวรของ **HP**

หากเครื่องพิมพ์ดับไปขณะที่กำลังพิมพ์งาน ข้อความเตือนควรจะปรากฏขึ้นบน ี หน้าจอคอมพิวเตอร์ของคณ มิฉะนั้น ซอฟต์แวร์ของ HP ที่ให้มาพร้อมกับ เครื่องพิมพ์อาจจะไม่ได้รับการติดตั้งอย่างถกต้อง เพื่อแก้ไขปัญหานี้ ให้ยกเลิก การติดตั้งซอฟต์แวร์ของ HP ออกอย่างสมบรณ์ จากนั้นให้ติดตั้งซอฟต์แวร์ของ HP อีกครั้ง สำหรับข้อมูลเพิ่มเติม โปรดดูที่ <u>การถอนการติดตั้งและติดตั้ง</u> ซอฟต์แวร์ของ HP ใหม่

### ิ ตรวจดการเชื่อมต่อของสายเคเบิล

- ตรวจสอบใหแน ใจวาปลายท งสองข ้ั างของสายเคเบ ลิ Ethernet หรือ USB ้ เชื่อมต่อแน่นแล้ว
- หากเครื่องพิมพ์เชื่อมต่อกับเครือข่ายแล้ว ให้ตรวจสอบดังต่อไปนี้<sup>:</sup>
	- ็ตรวจสอบไฟสัญญาณแสดงการเชื่อมต่อด้านหลังของเครื่องพิมพ์
	- ตรวจสอบให้แน่ใจว่าคณไม่ได้กำลังใช้สายโทรศัพท์เพื่อเชื่อมต่อ เครื่องพิมพ์

### ิตรวจสอบซอฟต์แวร์ไฟร์วอลล์ส่วนบุคคลที่ติดตั้งบนเครื่องคอมพิวเตอร์

ี่ ซอฟต์แวร์ไฟร์วอลล์ส่วนบุคคลคือโปรแกรมรักษาความปลอดภัยที่ป้องกัน ึ คอมพิวเตอร์จากการบกรก แต่ไฟร์วอลล์อาจบล็อกการสื่อสารระหว่าง ึ คอมพิวเตอร์และเครื่องพิมพ์ หากมีปัญหาในการสื่อสารกับเครื่องพิมพ์ ให้ลอง ปิดการใช้งานไฟร์วอลล์ชั่วคราว หากยังเกิดปัญหาอย แสดงว่าไฟร์วอลล์ไม่ใช่ ี สาเหตของปัญหาในการสื่อสาร เปิดใช้งานไฟร์้วอลล์ใหม่อีกครั้ง

### <span id="page-138-0"></span>เครื่องพิมพ์พิมพ์ช้า

ิ ลองวิธีการแก้ไขป้ฌหาดังต่อไปนี้ หากเครื่องพิมพ์พิมพ์ช้ามาก

- ิ การแก้ไข 1: ใช้การตั้งค่าคณภาพการพิมพ์ที่ต่ำลง
- การแกไข 2: ตรวจสอบระดบหม ั กพึ มพิ
- การแกไข 3: โปรดตดติ อฝ [ายสนบสน](#page-139-0) ั ุนของ HP

### ึการแก้ไข 1: ใช้การตั้งค่าคุณภาพการพิมพ์ที่ต่ำลง

ี **วิธีแก้ไข:** ตรวจสอบการตั้งค่าคุณภาพงานพิมพ์ Best (ดีที่สุด) และ **Maximum dpi** (จำนวน dpi สูงสุด) ให้คุณภาพที่ดีที่สุดแต่จะพิมพ์ช้ากว่า **Normal** (ปกติ) หรือ **Draft** (แบบร่าง) **Draft** (แบบร่าง) พิมพ์ได้เร็วที่สด ี **สาเหต:** คณภาพของเครื่องพิมพ์ตั้งไว้ที่การตั้งค่าสง หากการแก้ไขนี้ไม่สามารถแก้ไขปัญหาได้ ให้ทำตามการแก้ไขถัดไป

### ึการแก้ไข 2: ตรวจสอบระดับหมึกพิมพ์

้**วิธีแก้ไข:** ตรวจสอบระดับหมึกพิมพ์โดยประมาณในตลับหมึกพิมพ์

- $\mathbb B$  หมายเหตุ ข้อความเตือนระดับหมึกและตัวแสดงจะให้ข้อมูลโดย ้ ประมาณสำหรับการเตรียมการเท่านั้น เมื่อท่านได้รับข้อความเตือนว่า ้หมึกเหลือน้อย ให้เตรียมตลับหมึกใหม่เพื่อเปลี่ยน เพื่อป้องกันความ ี่ ล่าช้าในการพิมพ์ที่อาจเกิดขึ้น ท่านไม่จำเป็นต้องเปลี่ยนตลับบรรจหมึก ใหม่จนกว่าเครื่องจะแจ้งเตือน
- $\vartriangle$  **ข้อควรระวัง** แม้ว่าตลับบรรจหมึกจะไม่เสียหายเมื่ออย่นอกเครื่องพิมพ์ แต่หัวพิมพ์จำเป็นต้องมีตลับหมึกพิมพ์ทั้งหมดติดตั้งอย่เสมอ หลังจากตั้ง ี่ ค่าเครื่องพิมพ์และอยในระหว่างใช้งาน การทิ้งให้ตลับหมึกพิมพ์หนึ่งช่อง ิหรือมากกว่าหนึ่งช่องว่างเป็นเวลานาน อาจทำให้เกิดปัญหาคณภาพใน การพิมพ์ และอาจทำให้หัวพิมพ์เสียหายได้ หากคณทิ้งตลับหมึกพิมพ์อย่ ้นอกเครื่องพิมพ์เป็นเวลานาน หรือหากมีปัญหากระดาษติดเมื่อไม่นาน ิ มานี้และสังเกตเห็นคณภาพการพิมพ์ที่ไม่ดี ให้ทำความสะอาดหัวพิมพ์ สำหรับข้อมลเพิ่มเติม โปรดดที่ การทำความสะอาดหัวพิมพ์

```
ี่ สำหรับข้อมลเพิ่มเติม โปรดด
การตรวจสอบระดับหมึกพิมพ์โดยประมาณ
ีสาเหต: ตลับหมึกพิมพ์อาจมีหมึกไม่เพียงพอ
หากการแก้ไขนี้ไม่สามารถแก้ไขปัญหาได้ โปรดลองการแก้ไขวิธีถัดไป
```
### <span id="page-139-0"></span>การแกไข 3: โปรดตดติ อฝ ายสนบสน ั ุนของ **HP**

ี**วิธีแก้ไข:** ติดต่อฝ่ายสนับสนน HP สำหรับการบริการ ไปที่: <u>www.hp.com/go/customercare</u>. เว็บไซต์นี้จะให้ข้อมูลและ ยทิลิตีที่สามารถช่วยท่านแก้ไขปัญหาทั่วไปในหลายๆ ข้อ ้เมื่อเครื่องแจ้งเตือน ให้เลือกประเทศ/ภมิภาค แล้วคลิกที่ **Contact HP** 

(ติดต่อ HP) เพื่อขอข้อมลการโทรติดต่อฝ่ายสนับสนนทางเทคนิค

ี**สาเหต:** เครื่องพิมพ์มีปัญหา

### ่ เครื่องพิมพ์มีเสียงแปลกๆ

ี่ ท่านอาจได้ยินเสียงแปลกๆ จากเครื่องพิมพ์ เสียงเหล่านี้เป็นเสียงการทำงาน เมื่อ เครื่องพิมพ์ทำงานอัตโนมัติเพื่อบำรุงรักษาคุณภาพของหัวพิมพ์

หมายเหตุ การปองกนความเส ั ยหายท ี อาจเก ี่ ดขิ นกึ้ บเคร ั ืองพ ่ มพิ :

ือย่าปิดเครื่องพิมพ์ในระหว่างที่เครื่องพิมพ์กำลังทำงานใดๆ หากคณปิด ี่ เครื่องพิมพ์ ให้รอจนเครื่องพิมพ์หยดการทำงานอย่างสมบรณ์ก่อนปิดโดยใช้ راع (ปุ่ม Power) สำหรับข้อมูลเพิ่มเติม โปรดดูที่ <u>การปิดเครื่องพิมพ์</u>

ตรวจสอบว่าได้ติดตั้งตลับบรรจหมึกทกตลับแล้ว หากไม่มีตลับหมึกพิมพ์ ตลับใดตลับหนึ่ง เครื่องพิมพ์จะทำงานเพิ่มขึ้นเพื่อป้องกันหัวพิมพ์

### ื่อปกรณ์พิมพ์หน้าว่างหรือพิมพ์บางหน้า

#### ์ ทำความสะอาดหัวพิมพ์

ี ปฏิบัติตามขั้นตอนของการทำความสะอาดหัวพิมพ์อย่างครบถ้วน สำหรับข้อมูล เพิ่มเติม โปรดดที่ การทำความสะอาดหัวพิมพ์ อาจต้องทำความสะอาดหัวพิมพ์ หากปิดเครื่องพิ่มพ์ไม่ถกต้อง

 $\mathbb B'$  **หมายเหต**ุ การปิดเครื่องพิมพ์ไม่ถูกต้องอาจทำให้เกิดปัญหาคุณภาพการ พิมพ์ได้ เช่น ไม่มีการพิมพ์ใดๆ หรือพิมพ์ออกเป็นบางส่วน การทำความ ี่ สะอาดหัวพิมพ์สามารถแก้ไขปัญหานี้ได้ แต่การปิดเครื่องพิมพ์อย่างถกต้อง ้ อาจเป็นการป้องกันปัญหานี้ได้ตั้งแต่แรก ปิดเครื่องพิมพ์โดยกด (<sup>เ</sup>) (ป่ม Power) ที่อยู่บนเครื่องพิมพ์เสมอ รอจนกระทั่งไฟแสดงสถานะ (<sup>เ</sup>) (ปุ่ม Power) ดับลงก่อนถอดปลั๊กไฟหรือปิดปลั๊กพ่วง

#### <span id="page-140-0"></span>ตรวจสอบการตั้งค่าวัสดพิมพ์

- ี่ ตรวจดให้แน่ใจว่าการตั้งค่าคณภาพการพิมพ์ที่ถกต้องในไดรเวอร์ ้ เครื่องพิมพ์สำหรับวัสดพิมพ์ที่ป้อนลงในถาด
- ่ ตรวจสอบให้แน่ใจว่าการตั้งค่าหน้าในไดรเวอร์เครื่องพิมพ์ตรงกับขนาด ของวัสดุพิมพ์ที่ป้อนลงในถาด

#### ่ ป้อนหน้าเอกสารมากกว่าหนึ่งแผ่น

สำหรับข้อมูลเพิ่มเติม โปรดดูที่ การแก้ไขปัญหาเกี่ยวกับการป้[อนกระดาษ](#page-148-0)

### ไฟลมีหนากระดาษเปลา

ตราจสอบให้แน่ใจว่าไฟล์ไม่มีหน้ากระดาษเปล่า

### ข้อมลบางอย่างหายไปหรือไม่ถูกต้อง

### ิตรวจสอบหน้าการวินิจฉัยคุณภาพการพิมพ์

ี การพิมพ์หน้าวินิจฉัยคณภาพการพิมพ์จะช่วยให้คณสามารถตัดสินใจได้ว่าจะ ้ เรียกใช้เครื่องมือการดูแลรักษาเพื่อปรับปรุงคุณภาพการพิมพ์งานของคุณหรือ ไม่ สำหรับข้อมลเพิ่มเติม โปรดดที่ การแก้ไขปัญหาเบื้องต้นค[ณภาพการพ](#page-141-0)ิมพ์

#### ตรวจสอบการตั้งค่าระยะขอบกระดาษ

ิ ตรวจสอบให้แน่ใจว่าค่าระยะขอบสำหรับเอกสารไม่มากเกินกว่าพื้นที่การพิมพ์ ึ ของเครื่องพิมพ์ สำหรับข้อมลเพิ่มเติม โปรดดที่ ตั้งค่าระยะห่[างจากขอบกระดาษ](#page-229-0) ้ต่ำสด

#### ตรวจสองการตั้งค่าการพิมพ์สี

ตรวจสอบให้แน่ใจว่าไม่ได้เลือก Print in Grayscale (พิมพ์ในโทนสีเทา) ในไดรเวอร์เครื่องพิมพ์

#### ตรวจสอบตาแหน ํ งเครืองพ ่ มพิ และความยาวของสาย **USB**

บางครั้งสนามแม่เหล็กไฟฟ้ากำลังสง (เช่น ที่เกิดขึ้นจากสาย USB) อาจทำให้ ึงานพิมพ์ที่ได้ผิดเพี้ยนเล็กน้อย ย้ายเครื่องพิมพ์ให้ห่างจากแหล่งสนามแม่ไฟฟ้า กำลังสูง นอกจากนี้ ขอแนะนำให้ใช้สาย USB สั้นกว่า 3 เมตร (9.8 ฟุต) เพื่อ ลดผลกระทบของสนามแม่เหล็กไฟฟ้า

### <span id="page-141-0"></span>ตรวจสอบวิธีป้อนวัสดุพิมพ์

ตรวจสอบให้แน่ใจว่าตัวปรับความกว้างและความยาวของวัสดพิมพ์พอดีเมื่อ เทียบกับขอบของวัสดพิมพ์ และไม่ได้ใส่วัสดพิมพ์ในถาดมากเกินไป หาก ต้องการข้อมลเพิ่มเติม โปรดดที่ ป้อนวัสดพิมพ์

#### ตรวจสอบขนาดของวัสดุพิมพ์

- ้ เนื้อหาบนหน้างานพิมพ์อาจจะถกตัดออกได้ หากขนาดของเอกสารใหญ่กว่า ขนาดของวัสดุพิมพ์ที่คณกำลังใช้
- ้ ตรวจสอบให้แน่ใจว่าขนาดของวัสดพิมพ์ที่เลือกในไดรเวอร์เครื่องพิมพ์ตรง <u>กับขนาดของวัสดพิมพ์ที่ป้</u>อนลงในถาด

### ตรวจสอบการตั้งค่าระยะขอบกระดาษ

ิหากข้อความหรือภาพกราฟิกถูกตัดออกที่บริเวณขอบของหน้ากระดาษ ให้ตรวจ สอบว่าการตั้งค่าระยะขอบกระดาษสำหรับเอกสารไม่เกินกว่าขอบเขตของ เครื่องพิมพ์ที่สามารถจะพิมพ์ได้ สำหรับข้อมลเพิ่มเติม โปรดดที่ ตั้งค่[าระยะห](#page-229-0)่าง ้จากขอบกระดาษต่ำสด

### ตรวจสอบการตั้งค่าการวางแนวกระดาษ

้ ตรวจสอบให้แน่ใจว่าขนาดของวัสดพิมพ์และการวางแนวที่เลือกในแอปพลิเค ี่ ชันตรงกับการตั้งค่าในไดรเวอร์เครื่องพิมพ์ หากต้องการข้อมลเพิ่มเติม โปรดด ที่ [การพมพิ](#page-48-0)

### ตรวจสอบตาแหน ํ งเครืองพ ่ มพิ และความยาวของสาย **USB**

บางครั้งสนามแม่เหล็กไฟฟ้ากำลังสง (เช่น ที่เกิดขึ้นจากสาย USB) อาจทำให้ ึงานพิมพ์ที่ได้ผิดเพี้ยนเล็กน้อย ย้ายเครื่องพิมพ์ให้ห่างจากแหล่งสนามแม่ไฟฟ้า ึ กำลังสง นอกจากนี้ ขอแนะนำให้ใช้สาย USB สั้นกว่า 3 เมตร (9.8 ฟต) เพื่อ ลดผลกระทบของสนามแม่เหล็กไฟฟ้า

่ หากวิธีแก้ไขปัญหาข้างต้นไม่สามารถแก้ไขปัญหาได้ ปัญหาที่เกิดขึ้นอาจจะมี ี สาเหตจากแอปพลิเคชันไม่มีความสามารถในการแปลความหมายการตั้งค่าการ พิมพ์ได้อย่างถกต้อง โปรดด release note สำหรับความเข้ากันได้ของ ี่ ซอฟต์แวร์ที่ร้จัก ให้อ้างอิงเอกสารประกอบการใช้งานแอปพลิเคชัน หรือติดต่อผ้ ุผลิตฑอฟต์เเวร์เพื่อขอความช่วยเหลือโดยเฉพาะ

# การแก้ไขปัญหาเบื้องต้นคุณภาพการพิมพ์

ลองใช้วิธีแก้ปัญหาในส่วนนี้เพื่อแก้ไขปัญหาคณภาพการพิมพ์งานของท่าน

- $\psi$  เคล็ดลับ คุณสามารถเยี่ยมชมเว็บไซต์การสนับสนนออนไลน์ของ HP ที่ [www.hp.com/go/customercare](http://h20180.www2.hp.com/apps/Nav?h_pagetype=s-001&h_page=hpcom&h_client=s-h-e008-1&h_product=4322911&h_lang=en&h_cc=th) เพื่อดูข้อมุลและยุทิลิตีที่สามารถช่วย ็คณแก้ไขปัญหาทั้วไปของเครื่องพิมพ์ได้
- การแก้ไขปัญหาวิธีที่ 1: ต<u>รวจสอบว่าคณใช้ตุลับหมึกพิมพ์ HP ของแท้</u>
- การแกไข 2: ตรวจสอบระดบหม ั กพึ มพิ
- การแกไข 3: ตรวจสอบวาได ใส กระดาษไว ในถาดป [อนกระดาษแลว](#page-143-0)
- การแกไข 4: [ตรวจสอบประเภทของกระดาษ](#page-144-0)
- การแกไข 5: [ตรวจสอบการตงค้ั](#page-145-0) าการพ มพิ
- ิ การแก้ไข 6: พิมพ์และประเมินรายงานคณภาพการพิมพ์
- การแกไข 7: โปรดตดติ อฝ [ายสนบสน](#page-147-0) ั ุนของ HP

### การแกไขป ญหาว ั ธิที 1: ี่ ตรวจสอบวาค ณใช ุ ตล บหม ั กพึ มพิ  **HP** ของแท

ี **วิธีแก้ไข:** ตรวจสอบว่าตลับบรรจุหมึกของคุณเป็นตลับบรรจุหมึกของแท้ ของ HP หรือไม

HP ขอแนะนำให้คณใช้ตลับหมึกพิมพ์ของแท้ของ HP ตลับหมึกพิมพ์ HP ี ของแท้ได้รับการออกแบบและทดสอบมาเพื่อใช้สำหรับเครื่องพิมพ์ HP ซึ่ง ทำให้คณสามารถพิมพ์งานคุณภาพเยี่ยมได้อย่างง่ายดายอยู่เสมอ

 $\bar{\mathbb{B}}$  หมายเหตุ HP ไม่สามารถรับประกันคณภาพหรือความน่าเชื่อถือของ ื่อปกรณ์ใช้สิ้นเปลืองที่มิใช่ของ HP การต้องเข้ารับบริการหรือซ่อมแซม เครื่องพิมพ์อันเป็นผลจากการใช้หมึกพิมพ์ที่ไม่ใช่ของ HP จะไม่อย่ภาย ใต้การรับประกัน

หากแน่ใจว่าคณได้ซื้อตลับหมึกพิมพ์ HP ของแท้แล้ว โปรดไปที่ [www.hp.com/go/anticounterfeit](http://www.hp.com/go/anticounterfeit)

ี**สาเหต:** มีการใช้ตลับบรรจหมึกที่ไม่ใช่ของ HP หากการแก้ไขนี้ไม่สามารถแก้ไขปัญหาได้ ให้ทำตามการแก้ไขถัดไป

### การแก้ไข 2: ตรวจสอบระดับหมึกพิมพ์

้**วิธีแก้ไข:** ตรวจสอบระดับหมึกพิมพ์โดยประมาณในตลับหมึกพิมพ์

- <span id="page-143-0"></span> $\bar{\boxdot}$  **หมายเหต**ุ ข้อความเตือนระดับหมึกและตัวแสดงจะให้ข้อมูลโดย ี่ ประมาณสำหรับการเตรียมการเท่านั้น เมื่อคณได้รับข้อความเตือนว่า หมึกเหลือน้อย ให้เตรียมตลับหมึกใหม่เพื่อเปลี่ยน เพื่อป้องกันความ ี่ ล่าช้าในการพิมพ์ที่อาจเกิดขึ้น ท่านไม่จำเป็นต้องเปลี่ยนตลับบรรจุหมึก ใหม่จนกว่าเครื่องจะแจ้งเตือน
- $\vartriangle$  **ข้อควรระวัง** แม้ว่าตลับบรรจหมึกจะไม่เสียหายเมื่ออย่นอกเครื่องพิมพ์ แต่หัวพิมพ์จำเป็นต้องมีตลับหมึกพิมพ์ทั้งหมดติดตั้งอย่เสมอ หลังจากตั้ง ี่ ค่าเครื่องพิมพ์และอย่ในระหว่างใช้งาน การทิ้งให้ตลับหมึกพิมพ์หนึ่งช่อง หรือมากกว่าหนึ่งช่องว่างเป็นเวลานาน อาจทำให้เกิดปัญหาคณภาพใน ึ การพิมพ์ และอาจทำให้หัวพิมพ์เสียหายได้ หากคณทิ้งตลับหมึกพิมพ์อย่ ้นอกเครื่องพิมพ์เป็นเวลานาน หรือหากมีปัญหากระดาษติดเมื่อไม่นาน ็มานี้และสังเกตเห็นคณภาพการพิมพ์ที่ไม่ดี ให้ทำความสะอาดหัวพิมพ์ ี่ สำหรับข้อมลเพิ่มเติม โปรดดูที่ <u>การทำความสะอาดหัวพิมพ์</u>

ี่ สำหรับข้อมูลเพิ่มเติม โปรดดู การตรวจสอบระดับหมึกพิมพ์โดยประมาณ ี**สาเหตุ:** ตลับบรรจุหมึกอาจมีหมึกไม่พอ หากการแก้ไขนี้ไม่สามารถแก้ไขปัญหาได้ ให้ทำตามการแก้ไขถัดไป

### ึการแก้ไข 3: ตรวจสอบว่าได้ใส่กระดาษไว้ในถาดป้อนกระดาษแล้ว

ี **วิธีแก้ไข:** ตรวจสอบให้แน่ใจว่าได้ใส่กระดาษอย่างถกต้อง และกระดาษ ไม่ยับหรือหนาเกินไป

- ้ ป้อนกระดาษโดยให้ด้านที่จะพิมพ์คว่ำลง ยกตัวอย่างเช่น หากค<sup>ุ</sup>ณใส่ ึกระดาษภาพถ่ายผิวเคลือบมัน ให้ใส่กระดาษด้านที่เคลือบมันคว่ำลง
- ตรวจสอบให้แน่ใจว่าวางกระดาษแนบไปกับถาดป้อนกระดาษ และ ึกระดาษไม่ยับ หากกระดาษอยใกล้กับหัวพิมพ์มากเกินไปในระหว่างที่ ้พิมพ์ หมึกอาจเลอะได้ ซึ่งกรณีนี้จะเกิดขึ้นได้หากกระดาษยกตัว ยับ หรือหนามาก เช่น ซองจดหมาย

ี่ สำหรับข้อมลเพิ่มเติม โปรดด

ป้อนวัสดพิมพ์.

ี**สาเหต:** ใส่กระดาษไม่ถกต้อง หรือยับ หรือหนาเกินไป หากการแก้ไขนี้ไม่สามารถแก้ไขปัญหาได้ ให้ทำตามการแก้ไขถัดไป
# การแกไข 4: ตรวจสอบประเภทของกระดาษ

้**วิธีแก้ไข:** HP ขอแนะนำให้คณใช้กระดาษของ HP หรือกระดาษ ้ประเภทอื่นที่มีเทคโนโลยี ColorLok ซึ่งเหมาะสำหรับเครื่องพิมพ์นี้ ึกระดาษทั้งหมดที่มีโลโก้ ColorLok ผ่านการทดสอบว่ามีคณสมบัติตรงตาม ้มาตรฐานขั้นสงด้านความน่าเชื่อถือและคณภาพงานพิมพ์ และจะทำให้ได้ ี เอกสารที่มีความคมชัด มีสีสันสดใส มีสีดำที่เข้มมากขึ้นและแห้งเร็วกว่า กระดาษธรรมดาทั่วไป

ิตรวจสอบให้แน่ใจเสมอว่ากระดาษที่คุณใช้พิมพ์อยู่ในสภาพแบนราบ เพื่อ ให้ผลลัพธ์การพิมพ์ภาพดีที่สด ให้ใช้กระดาษ HP Advanced Photo Paper

้ จัดเก็บวัสดุพิมพ์พิเศษไว้ในบรรจุภัณฑ์เดิมภายในถงพลาสติกที่ซีลใหม่ วาง ไว้บนพื้นผิวที่เรียบ และจัดเก็บไว้ในที่แห้ง เมื่อพร้อมที่จะพิมพ์งานแล้ว ให้ ้นำเฉพาะกระดาษที่คณตั้งใจจะใช้ออกมาในทันที เมื่อท่านพิมพ์เสร็จ ให้เก็บ ึ กระดาษภาพถ่ายที่ยังไม่ได้ใช้ลงในถุงพลาสติก การทำเช่นนี้จะช่วยป้องกัน กระดาษภาพถ่ายไม่ให้ม้วนงอ

*ี่ ซ*ึ **หมายเหต**ุ สำหรับปัญหานี้ ไม่ใช่ปัญหาเกี่ยวกับหมึกพิมพ์ ดังนั้น ไม่ ี จำเป็นต้องเปลี่ยนตลับบรรจหมึก

ี่ สำหรับข้อมูลเพิ่มเติม โปรดดู

เลือกวัสดพิมพ์

ี**สาเหต:** มีกระดาษผิดประเภทในถาดป้อนกระดาษ

หากการแก้ไขนี้ไม่สามารถแก้ไขปัญหาได้ โปรดลองการแก้ไขวิธีถัดไป

# การแก้ไข 5: ตรวจสอบการตั้งค่าการพิมพ์

้**วิธีแก้ไข:** ตรวจสอบการตั้งค่าการพิมพ์

- ้ ตรวจสอบการตั้งค่าการพิมพ์เพื่อดว่าการตั้งค่าสีผิดพลาดหรือไม่ ตัวอย่างเช่น ตรวจสอบว่าเอกสารถกตั้งค่าให้พิมพ์เป็นสีเทาหรือไม่ หรือ ิ ตรวจสอบว่าการตั้งค่าสีขั้นสง เช่น Saturation (ความอิ่มตัว), brightness (ความสว่าง) หรือ color tone (โทนสี) ถูกตั้งค่าไว้เพื่อ ้ ้แก้ไขการแสดงสีหรือไม่
- ่ ตรวจสอบการตั้งค่าคณภาพการพิมพ์ และตรวจสอบให้แน่ใจว่าการตั้ง ้ ค่านั้นตรงกับประเภทของกระดาษที่ป้อนในเครื่องพิมพ์ ้ท่านอาจต้องเลือกการตั้งค่าคณภาพการพิมพ์ที่ต่ำลง หากสีเหลื่อมกัน ้หรือเลือกการตั้งค่าที่สูงขึ้น หากกำลังพิมพ์ภาพถ่ายที่มีคุณภาพสูง และ จากนั้นตรวจสอบให้แน่ใจว่าป้อนกระดาษ เช่น HP Advanced Photo Paper ในถาดปอนกระดาษ
- $\bar{\mathbb{B}}$  หมายเหตุ ในหน้าจอของคอมพิวเตอร์บางร่น สีบนหน้าจออาจแสดง แตกต่างจากที่พิมพ์ออกมาบนกระดาษ ในกรณีนี้ เครื่องพิมพ์ การตั้งค่า การพิมพ์ หรือตลับบรรจุหมึกไม่ได้ผิดปกติ ไม่จำเป็นต้องแก้ไขปัญหา เพิ่มเติม

ี่ สำหรับข้อมลเพิ่มเติม โปรดด

เลือกวัสดพิมพ์

ี**สาเหต:** ตั้งค่าการพิมพ์ไม่ถกต้อง

หากการแก้ไขนี้ไม่สามารถแก้ไขปัญหาได้ โปรดลองการแก้ไขวิธีถัดไป

#### ึ การแก้ไข 6: พิมพ์และประเมินรายงานคณภาพการพิมพ์

# วิธีแก้ไข:

#### การพิมพ์รายงานคุณภาพการพิมพ์

- แผงควบคมุ : แตะ (ลูกศรขวา) จากนนแตะ ้ั **Setup** (การตงค้ั า ) เลือก **Reports** (รายงาน) จากนนเล ้ั ือก **Print Quality Report** (รายงาน คณภาพการพิมพ์)
- **Embedded Web Server (เว็บเซิร์ฟเวอร์แบบฝังตัว):** คลิกแท็บ **Tools** (เครื่องมือ) คลิก Print Quality Toolbox (เครื่องมือ คณภาพการพ ุ มพิ ) ใต**Utilities** (ยทู ลิติ) ี้ จากนนคล ้ั กปิ ุม **Print Quality Report** (รายงานคุณภาพการพิมพ์)
- **HP Utility (**ยูทลิติ ของ ี้ **HP) (Mac OS X):** ในสวน **Information And Support** (ขอม ลและการสน ู บสน ั ุน) คลกิ **Print Quality Diagnostics** (พิมพ์การวินิจฉัยคณภาพ) จากนั้นคลิก **Print** (พิมพ์)

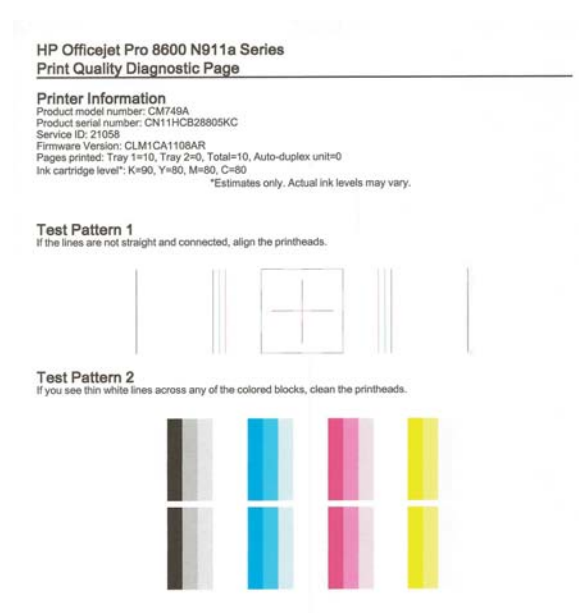

ิหากพบข้อบกพร่องในรายงานการวินิจฉัยคณภาพการพิมพ์ ให้ทำตามขั้น ี ตอบด้าบล่างนี้<sup>:</sup>

- 1. ถ้ารายงานการวินิจฉัยคณภาพการพิมพ์ที่พิมพ์ออกมาจาง พิมพ์เป็นบาง ี่สวน มีเส้นริ้ว หรือแถบสีหรือรูปแบบบางอย่างหายไป ให้ตรวจสอบว่า หมึกในตลับบรรจหมึกหมดหรือไม่ และเปลี่ยนตลับบรรจหมึกตามแถบ สีหรือรูปแบบสีที่มีความบกพร่อง ถ้าไม่มีสีใดหมด ให้ถอดและติดตั้ง ัตลับบรรจหมึกทั้งหมดใหม่ เพื่อให้แน่ใจว่าตลับบรรจุหมึกติดตั้งอย่าง ถกต้อง อย่าถอดตลับหมึกพิมพ์จนกว่าท่านจะมีตลับบรรจหมึกใหม่ที่ ่ พร้อมสำหรับการเปลี่ยน สำหรับข้อมลเกี่ยวกับวิธีติดตั้งตลับหมึกพิมพ์ ใหม่ โปรดดู การเปลี่ยนตลับบรรจหมึก
- **2. ปรับตำแหน่งหัวพิมพ์ สำหรับข้อมูลเพิ่มเติม โปรดดูที่ ปรับตำแหน่งหัว** พิมพ์
- ี่ 3. ทำความสะอาดหัวพิมพ์ สำหรับข้อมูลเพิ่มเติม โปรดดูที่ การทำความ สะอาดหัวพิมพ์
- **4. หากไม่มีขั้นตอนก่อนหน้าคอยช่วยเหลือ ให้ติดต่อฝ่ายสนับสนนของ** HP เพื่อเปลี่ยนหัวพิมพ์ สำหรับข้อมลเพิ่มเติม โปรดดที่ ฝ่ายสนับสนน ของ [HP](#page-130-0)

ี **สาเหต:** ปัญหาคณภาพการพิมพ์อาจมาจากหลายสาเหต: การตั้งค่า ี่ ซอฟต์แวร์ ไฟล์รูปภาพที่ไม่ดี หรือเป็นที่ระบบการพิมพ์เอง หากท่านไม่ ิ พอใจในคณภาพของงานพิมพ์ของท่าน หน้าการวินิจฉัยคณภาพพิมพ์ สามารถช่วยท่านวิเคราะห์ได้ว่าระบบการพิมพ์ทำงานได้อย่างถกต้องหรือ ไม

# การแกไข 7: โปรดตดติ อฝ ายสนบสน ั ุนของ **HP**

ี**วิธีแก้ไข:** ติดต่อฝ่ายสนับสนน HP สำหรับการบริการ

ไปที่: [www.hp.com/go/customercare.](http://h20180.www2.hp.com/apps/Nav?h_pagetype=s-001&h_page=hpcom&h_client=s-h-e008-1&h_product=4322911&h_lang=en&h_cc=th) เว็บไซต์นี้จะให้ข้อมูลและ ียทิลิตีที่สามารถช่วยท่านแก้ไขปัญหาทั่วไปในหลายๆ ข้อ

้เมื่อเครื่องแจ้งเตือน ให้เลือกประเทศ/ภูมิภาค แล้วคลิกที่ **Contact HP** (ติดต่อ HP) เพื่อขอข้อมลการโทรติดต่อฝ่ายสนับสนนทางเทคนิค

ี**สาเหต:** หัวพิมพ์มีปัญหา

# การแก้ไขปัญหาเกี่ยวกับการป้อนกระดาษ

่½์ **เคล็ดลับ** คุณสามารถเยี่ยมชมเว็บไซต์การสนับสนนออนไลน์ของ HP ที่ [www.hp.com/go/customercare](http://h20180.www2.hp.com/apps/Nav?h_pagetype=s-001&h_page=hpcom&h_client=s-h-e008-1&h_product=4322911&h_lang=en&h_cc=th) เพื่อดูข้อมูลและยุทิลิตีที่สามารถช่วย ี้คณแก้ไขปัญหาทั้วไปของเครื่องพิมพ์ได้

#### วัสดพิมพ์ไม่รองรับการทำงานสำหรับเครื่องพิมพ์หรือถาดป้อนกระดาษ

ใช้วัสดพิมพ์ที่เครื่องพิมพ์สนับสนนเเละมีการใช้กับถาดกระดาษเท่านั้น สำหรับ ี่ ข้อมลเพิ่มเติม โปรดดที่ ข้อมลจำเพาะของวัสดพิมพ์

#### ้ วัสดพิมพ์ไม่ถกดึงออกจากถาด

- ้ตรวจสอบให้แน่ใจว่าวัสดุพิมพ์ถูกป้อนลงในถาด หากต้องการข้อมูลเพิ่มเติม โปรดดที่ ป้อนวัสดพิมพ์ กรีดกระดาษออกจากกันก่อนป้อนลงในถาด
- ตรวจสอบให้แน่ใจว่าตั้งตัวปรับแนวกระดาษของถาดตรงกับขนาดของวัสดุ ี่ พิมพ์ที่คณกำลังป้อน ตรวจสอบให้แน่ใจด้วยว่าตัวปรับแนวกระดาษแนบ ี สนิทพอดีกับขนาดของกระดาษ แต่ไม่แน่นเกินไป
- ตรวจสอบให้แน่ใจว่าวัสดพิมพ์ในถาดไม่โค้งงอ ดัดกระดาษโดยการงอกระ ดาษที่โค้งในทิศทางตรงกันข้าม

#### วัสดุพิมพ์ถูกปล่อยออกจากอฺปกรณ์ไม่ถูกต้อง

้ตรวจสอบให้แน่ใจว่าดึงแกนเลื่อนของถาดรับกระดาษออกแล้ว มิฉะนั้น งานพิมพ์ที่พิมพ์ออกมาจะหล่นจากเครื่องพิมพ์

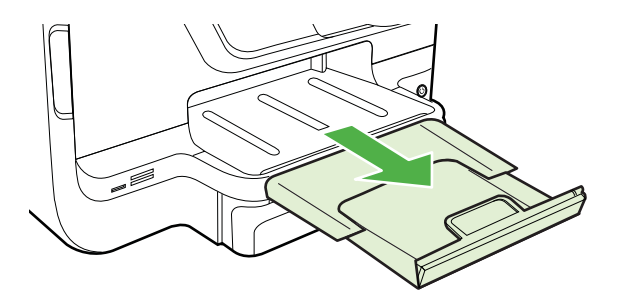

้ เอาวัสดพิมพ์ที่เกินมาออกจากถาดรับกระดาษออก ถาดกระดาษมีขีดจำกัด ี สำหรับปริมาณกระดาษที่บรรจ

#### งานที่พิมพ์เอียง

- ้ตรวจสอบให้แน่ใจว่าวัสดพิมพ์ที่ใส่ในถาดอยในแนวเดียวกับตัวปรับแนว ึกระดาษ ถ้าจำเป็น ให้ดึงถาดกระดาษออกจากเครื่องพิมพ์แล้วใส่วัสดพิมพ์ ่ เข้าไปใหม่ให้ถูกต้อง เพื่อให้มั่นใจว่ากระดาษอยู่ในแนวเดียวกับตัวปรับ แนวกระดาษแล้ว
- ้ป้อนวัสดุพิมพ์เข้าไปในเครื่องพิมพ์เมื่อเครื่องไม่ได้กำลังพิมพ์งานอยู่เท่านั้น
- ถอดและติดตั้งอปกรณ์เสริมสำหรับการพิมพ์สองด้านโดยอัตโนมัติ (อปกรณ์ ี สำหรับการพิมพ์สองด้าน) กลับเข้าไปใหม่
	- ึกดป่มทั้งสองข้างของอปกรณ์สำหรับการพิมพ์สองด้าน จากนั้นดึงฝาปิด ออก

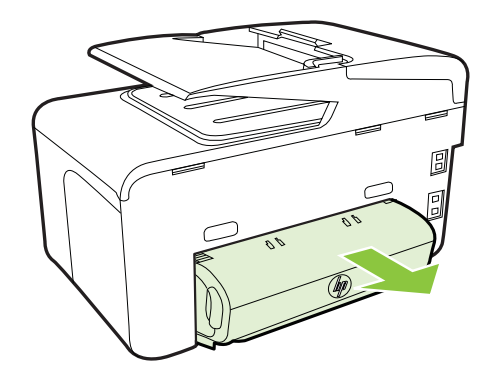

◦ ใส่อุปกรณ์สำหรับพิมพ์งาน 2 หน้าเข้าไปใหม่ในเครื่องพิมพ์

#### อปกรณ์ดึงกระดาษหลายแผ่น

- กรีดกระดาษออกจากกนกั อนป อนลงในถาด
- ตรวจสอบให้แน่ใจว่าตั้งตัวปรับแนวกระดาษของถาดตรงกับขนาดของวัสดุ ้พิมพ์ที่คณกำลังป้อน ตรวจสอบให้แน่ใจด้วยว่าตัวปรับแนวกระดาษแนบ ิสนิทพอดีกับขนาดของกระดาษ แต่ไม่แน่นเกินไป
- ่ ตรวจสอบให้แน่ใจว่าไม่ได้ใส่กระดาษลงในถาดมากเกินไป
- ่ เมื่อใช้วัสดพิมพ์พิเศษที่บาง ตรวจดให้แน่ใจว่าใส่ถาดไว้เรียบร้อยแล้ว หาก ึ คณใช้วัสดพิมพ์พิเศษซึ่งมีปริมาณน้อย ให้ลองวางวัสดพิมพ์พิเศษนั้นบน ึกระดาษอื่นๆ ที่มีขนาดเดียวกันเพื่อช่วยเพิ่มปริมาณในถาด (วัสดพิมพ์บาง ้อย่างถูกดึงได้ง่ายขึ้น หากถาดเต็ม)
- หากคณกำลังใช้วัสดพิมพ์พิเศษที่มีความหนา (เช่น กระดาษโบรชัวร์) ใส่ ้วัสดพิมพ์ เพื่อให้ปริมาณในถาดอยในระดับตั้งแต่ 1/4 ถึง 3/4 หากจำเป็น ให้วางวัสดพิมพ์นั้นบนกระดาษอื่นๆ ที่มีขนาดเดียวกัน เพื่อให้ความสงของ ปึกกระดาษอย่ในช่วงนั้น
- ่ ใช้วัสดพิมพ์ของ HP เพื่อการปฏิบัติงานและประสิทธิภาพในการทำงานที่ดี ที่สด

# ึการแก้ไขปัญหาการทำสำเนา

- $\hat{\mathcal{X}}$  เคล็ดลับ คุณสามารถเยี่ยมชมเว็บไซต์การสนับสนุนออนไลน์ของ HP ที่ [www.hp.com/go/customercare](http://h20180.www2.hp.com/apps/Nav?h_pagetype=s-001&h_page=hpcom&h_client=s-h-e008-1&h_product=4322911&h_lang=en&h_cc=th) เพื่อดูข้อมูลและยุทิลิตีที่สามารถช่วย คณแก้ไขปัญหาทั่วไปของเครื่องพิมพ์ได้
- ี ไม่มีงานสำเนาออกมาจากอปกรณ์
- งานที่ทำสำเนาเป็นหน้าว่าง
- ี่ เอกสารไม่ปรากฏข้อความหรือมีสีจาง
- ึ ขนาดงานสำเนาย่อลง
- ึ [คณภาพของส](#page-152-0)ำเนาไม่ดี
- ึ การทำสำเนามีข้อผิ[ดพลาดอย](#page-152-0)่างชัดเจน
- ้ เครื่องพิมพ์พิมพ์เพียงครึ่งหน้า จากนั้นปล่[อยกระดาษออกมา](#page-153-0)
- [กระดาษไมตรงประเภท](#page-154-0)

# ไม่มีงานสำเนาออกมาจากอปกรณ์

# • ตรวจสอบระบบไฟฟา

้ตรวจสอบให้แน่ใจว่าเชื่อมต่อสายไฟแน่นดี และเปิดเครื่องพิมพ์แล้ว

- ิ ตรวจสอบสถานะของเครื่องพิมพ์
	- ้ เครื่องพิมพ์อาจกำลังทำงานอื่นอยู่ ตรวจสอบข้อมูลสถานะของงานที่ ุหน้าจอแผงควบคม รอให้งานที่กำลังทำเสร็จก่อน
	- เครื่องพิมพ์อาจมีกระดาษติด ให้ตรวจสอบกระดาษติดขัด โปรดดที่ การนำกระดาษที่ติดขัดออก

#### • ตรวจสอบถาดกระดาษ ตรวจสอบให้แน่ใจว่าป้อนวัสดุพิมพ์อย่างถูกต้อง หากต้องการข้อมูลเพิ่มเติม โปรดด ป้อนวัสดพิมพ์

# <span id="page-151-0"></span>ึ งานที่ทำสำเนาเป็นหน้าว่าง

# ตรวจสอบวัสดพิมพ์

้วัสดพิมพ์อาจจะไม่ตรงตามข้อกำหนดของ Hewlett-Packard (ตัวอย่าง เช่น วัสดุพิมพ์ชื้นหรือหยาบเกินไป) สำหรับข้อมูลเพิ่มเติม โปรดดูที่ ข้อมูล จำเพาะของวัสดพิมพ์

## ตรวจสอบการตั้งค่า

การตั้งค่าความเข้มถกตั้งไว้สว่างเกินไป บนแผงควบคมของเครื่องพิมพ์ ้แตะ **Copy** (ทำสำเนา) แตะ Lighter Darker (สว่างขึ้น เข้มขึ้น) แล้วใช้ ุลกศรเพื่อทำสำเนาที่เข้มขึ้น

#### • ตรวจสอบถาดกระดาษ

หากคณกำลังทำสำเนาจากตัวป้อนกระดาษอัตโนมัติ ตรวจสอบให้แน่ใจว่า ได้ป้อนเอกสารต้นฉบับอย่างถกต้อง สำหรับข้อมลเพิ่มเติม โปรดดที่ ป้อน ี ต้นฉบับในตัวป้อนกระดาษอัตโนมัติ (ADF)

# ี เอกสารไม่ปรากฏข้อความหรือมีสีจาง

#### ตรวจสอบวัสดพิมพ์

วัสดพิมพ์อาจจะไม่ตรงตามข้อกำหนดของ Hewlett-Packard (ตัวอย่าง เช่น วัสดพิมพ์ชื้นหรือหยาบเกินไป) สำหรับข้อมลเพิ่มเติม โปรดดที่ ข้อมล จำเพาะของวัสดพิมพ์

#### • ตรวจสอบการตั้ง**ค่า**

การตั้งค่าคณภาพการพิมพ์เป็นแบบ **Fast** (เร็ว) (ซึ่งเป็นการทำสำเนาร่าง) ือาจจะเป็นต้นเหตของการไม่ปรากฏข้อความบนเอกสารหรือเอกสารมีสีจาง ใหแก ไขการต งค้ั าค ณภาพการพ ุ มพิ เป็นแบบ **Normal** (ปกต) ิ หรือ **Best** (ดีที่สุด)

#### ตรวจสอบต้นฉบับ

- ความชัดเจนของสำเนาขึ้นอย่กับคณภาพและขนาดของต้นฉบับ ใช้เมน **Copy** (ทำสำเนา) เพื่อปรับค่าความเข้มของสำเนา หากต้นฉบับมีสีจาง ้เกินไป การสำเนาเอกสารอาจจะไม่สามารถเพิ่มความเข้มให้ได้มากพอ แม้คณจะปรับความเข้มแล้วก็ตาม
- ้ พื้นหลังที่เป็นสีอาจจะทำให้ภาพด้านหน้ากลืนกับพื้นหลัง หรือพื้นหลัง อาจจะแสดงระดับสีแตกต่างกัน
- ∘ หากคณจะทำสำเนาต้นฉบับที่ไม่มีขอบ ให้วางต้นฉบับลงบนกระจกของ สแกนเนอร์ อย่าใส่ไว้ที่ตัวป้อนกระดาษอัตโนมัติ สำหรับข้อมูลเพิ่มเติม <u>โปรดดูที่ ป้อนต้นฉบั[บลงบนกระจกสแกนเนอร](#page-30-0)์</u>
- ถ้าคณกำลังทำสำเนาภาพถ่าย ให้ตรวจสอบว่าได้วางภาพถ่ายบนกระจก สแกนเนอร์ตามที่แสดงในไอคอนบนแท่นสแกน

#### <span id="page-152-0"></span><u>ขนาดงานสำเนาย่อลง</u>

- ิ การลด/ขยายขนาดหรือคณลักษณะการทำสำเนาอื่นอาจตั้งค่าได้จากแผง ี่ ควบคมของเครื่องพิมพ์เพื่อลดขนาดของภาพที่สแกน ตรวจสอบการตั้งค่า ึ งานทำสำเนาเพื่อให้แน่ใจว่าเป็นการตั้งค่าสำหรับขนาดปกติ
- ื่อาจมีการตั้งค่าซอฟต์แวร์ HP ให้ย่อขนาดรูปภาพที่สแกนแล้ว เปลี่ยนแปลง การตั้งค่า หากจำเป็น โปรดดวิธีใช้บนหน้าจ<sup>ื</sup>อในส่วนของซอฟต์แวร์ HP สำหรับข้อมลเพิ่มเติม

# ึ คณภาพของสำเนาไม่ดี

- ปฏิบัติตามขั้นตอนเพื่อปรับปรุงคุณภาพการทำสำเนา
	- ∘ ใช้ต้นฉบับที่มีคณภาพดี
	- ป้อนกระดาษหรือวัสดุอย่างถกต้อง หากวัสดพิมพ์ถกป้อนไม่ถกต้อง ูเช่น วางเอียง อาจจะเป็นสาเหตุให้รูปภาพไม่คมชัด สำหรับข้อมูลเพิ่ม เตมิ โปรดดทู ี่ [ปอนวสดั](#page-32-0) พุ มพิ
	- <u>ใช้หรือทำแผ่นนำเพื่อปกป้องต้นฉบับของคณ</u>

#### ัตรวจสอบเครื่องพิมพ์

- ∘ ฝาปิดสแกนเนอร์อาจปิดไม่สนิท
- ึ กระจกสแกนเนอร์หรือแผ่นรองฝาต้องได้รับการทำความสะอาด ี่ สำหรับข้อมูลเพิ่มเติม โปรดดูที่ การบำรุงรั[กษาเคร](#page-44-0)ื่องพิมพ์
- ตัวป้อนกระดาษอัตโนมัติอาจต้องการการทำความสะอาด สำหรับข้อมล <u>เพิ่มเติม โปรดดูที่ การบำรุงรักษาเครื่องพิมพ์</u>
- ่ พิมพ์หน้าการวินิจฉัยคณภาพการพิมพ์และปฏิบัติตามคำแนะนำเพื่อแก้ไข ู ปัญหาสำเนาที่มีคุณภาพต่ำ สำหรับข้อมูลเพิ่มเติม โปรดดูที่ การแก้ไขปัญหา <u>เบื้องต้นค[ณภาพการพ](#page-141-0)ิมพ์</u>

# การทำสำเนามีข้อผิดพลาดอย่างชัดเจน

# ้ เส้นริ้วสีขาวหรือซีดจางในแนวตั้ง

้วัสดุพิมพ์อาจจะไม่ตรงตามข้อกำหนดของ Hewlett-Packard (ตัวอย่าง เช่น วัสดุพิมพ์ขึ้นหรือหยาบเกินไป) สำหรับข้อมูลเพิ่มเติม โปรดดที่ ข้อมล จำเพาะของวัสดพิมพ์

# ์สีสว่างหรือเข้มเกินไป

ิ ลองปรับค่าความเข้มและการตั้งค่าคุณภาพการทำสำเนา

# ้ เส้นที่ไม่ต้องการ

ึกระจกสแกนเนอร์ แผ่นรองฝา หรือกรอบ ต้องได้รับการทำความสะอาด ี่ สำหรับข้อมลเพิ่มเติม โปรดดที่ การบำรงรักษาเครื่องพิมพ์

#### <span id="page-153-0"></span>• จดหรือลายเส้นสีดำ

้อาจจะมีหมึกพิมพ์ กาว น้ำยาลบคำผิด หรือสารที่ไม่ต้องการอยู่บนกระจก ิสแกนเนอร์ หรือแผ่นรองฝา ให้ทำความสะอาดเครื่องพิมพ์ สำหรับข้อมล ้เพิ่มเติม โปรดดูที่ <u>การบำรุงรักษาเครื่องพิมพ์</u>

## • การทาสํ าเนาเฉ ํ ียงหรือเอียง

หากคณใช้ตัวป้อนกระดาษอัตโนมัติ ให้ตรวจสอบดังต่อไปนี้:

- ้ตรวจสอบให้แน่ใจว่าไม่ป้อนเอกสารในถาดป้อนกระดาษ ADF มาก เกิบไป
- ็ตรวจสอบให้แน่ใจว่าตัวปรับความกว้างของ ADF พอดีกับขนาดของ วัสดพิมพ์

# •ข้อความไม่ชัดเจน

- ้ ลองปรับค่าความเข้มและการตั้งค่าคุณภาพการทำสำเนา
- ำการตั้งค่าการเพิ่มคณภาพเป็นค่าเริ่มต้นอาจจะไม่เหมาะสมสำหรับงาน ตรวจสอบการตั้งค่าและแก้ไขเพื่อเพิ่มคณภาพของข้อความหรือภาพ ึกราฟิก หากจำเป็น หากต้องการข้อมลเพิ่มเติม โปรดดที่ เปลี่ยนการตั้ง ี่ ค่าการทำสำเนา

# • ข้อความหรือภาพกราฟิกไม่สมบรณ์

ิลองปรับค่าความเข้มและการตั้งค่าคณภาพการทำสำเนา

# • ตัวพิมพ์สีดำขนาดใหญ่มีจุดด่าง (ไม่เรียบ)

การตั้งค่าการเพิ่มคณภาพเป็นค่าเริ่มต้นอาจจะไม่เหมาะสมสำหรับงาน ตรวจสอบการตั้งค่าและแก้ไขเพื่อเพิ่มคณภาพของข้อความหรือภาพกราฟิก ี่ หากจำเป็น หากต้องการข้อมูลเพิ่มเติม โปรดดูที่ <u>เปลี่ยนการตั้งค่าการทำ</u> ี<br>สำเนา

#### ้ เม็ดหรือแถบสีขาวในแนวนอนในพื้นที่ที่ทำสำเนาบริเวณสีเทาอ่อนไปจนถึง สีเทากลาง

การตั้งค่าการเพิ่มคณภาพเป็นค่าเริ่มต้นอาจจะไม่เหมาะสมสำหรับงาน ตรวจสอบการตั้งค่าและแก้ไขเพื่อเพิ่มคณภาพของข้อความหรือภาพกราฟิก ้หากจำเป็น หากต้องการข้อมลเพิ่มเติม โปรดดที่ เปลี่ยนการตั้งค่าการทำ [สาเนา](#page-83-0) ํ

# ี่ เครื่องพิมพ์พิมพ์เพียงครึ่งหน้า จากนั้นปล่อยกระดาษออกมา

# ตรวจสอบตลับหมึกพิมพ์

ีตรวจสอบให้แน่ใจว่ามีการติดตั้งตลับหมึกพิมพ์ที่ถกต้องแล้ว และตลับหมึกพิมพ์ ู มีปริมาณหมึกอยู่พอสมควร สำหรับข้อมูลเพิ่มเติม โปรดดู เครื่องมือการจัดการ

<span id="page-154-0"></span>ู้ เครื่องพิมพ์ และ ทำความเข้าใจกับ [Printer Status Report \(](#page-204-0)รายงานสถานะ เครื่องพิมพ์) HP ไม่สามารถรับประกันคณภาพของตลับหมึกที่มิใช่ของ HP

# กระดาษไมตรงประเภท

# ตรวจสอบการตั้งค่า

ิตรวจดว่าขนาดและประเภทของวัสดพิมพ์ที่ใส่ไว้นั้นตรงกับการตั้งค่าของแผง ควบคมุ

# การแก้ไขปัญหาการสแกน

- $\hat{\mathcal{X}}$  เคล็ดลับ คุณสามารถเยี่ยมชมเว็บไซต์การสนับสนุนออนไลน์ของ HP ที่ [www.hp.com/go/customercare](http://h20180.www2.hp.com/apps/Nav?h_pagetype=s-001&h_page=hpcom&h_client=s-h-e008-1&h_product=4322911&h_lang=en&h_cc=th) เพื่อดูข้อมุลและยุทิลิตีที่สามารถช่วย ี้คณแก้ไขปัญหาทั้วไปของเครื่องพิมพ์ได้
- สแกนเนอร*์*ไม่ทำงาน
- [การสแกนใชเวลานาน](#page-155-0)
- [เอกสารบางสวนไม](#page-155-0) ถ กสแกนหร ู อขื อความหายไป
- ้ ไม่สามารถแก้ไขข้อความได้
- ข้อความแสดงข้อผิดพลาด
- ึ [คณภาพงานสแกนต](#page-157-0)่ำ
- [การสแกนมีขอบกพร](#page-159-0) อง

# สแกนเนอร์ไม่ทำงาน

# ตรวจสอบต้นฉบับ

ิตรวจสอบให้แน่ใจว่าต้นฉบับป้อนอย่างถกต้อง หากต้องการข้อมลเพิ่มเติม โปรดดูที่ ป้อนต้นฉบับในตัวป้อนกระดาษอัตโนมัติ (ADF) และ ป้อน ี่ต้นฉบั[บลงบนกระจกสแกนเนอร](#page-30-0)์

ัตรวจสอบเครื่องพิมพ์

้ เครื่องพิมพ์อาจจะเพิ่งออกจากโหมดปิดหน้าจอหลังจากการไม่มีการใช้งาน ่ ในระยะเวลาหนึ่ง ซึ่งทำให้การประมวลผลช้าไปชั่วขณะ รอจนกว่า ้ เครื่องพิมพ์จะแสดงหน้าจอหลัก

#### • ตรวจสอบซอฟตแวร **HP** ิตรวจสอบให้แน่ใจว่าซอฟต์แวร์ HP ที่ให้มาพร้อมกับเครื่องพิมพ์ได้รับการ ติดตั้งอย่างถูกต้อง

## <span id="page-155-0"></span>การสแกนใชเวลานาน

# ตรวจสอบการตั้งค่า

- หากคณกำหนดความละเอียดมากเกินไป งานสแกนจะใช้เวลานานขึ้น ี่ และงานที่ได้จะมีขนาดไฟล์ใหญ่ขึ้น เพื่อให้ได้ผลลัพธ์ที่ดี อย่ากำหนด ้ค่าความละเอียดมากเกินความจำเป็น คณสามารถลดค่าความละเอียดได้ เพื่อให้สแกนงานได้อย่างรวดเร็ว
- ้หากท่านต้องการภาพโดยผ่านการใช้โปรแกรม TWAIN ท่านสามารถ ้ แก้ไขการตั้งค่าเพื่อให้สแกนเป็นสีขาวดำได้ หากต้องการข้อมลเพิ่มเติม โปรดดูวิธีใช้ที่แสดงบนหน้าจอในส่วนของโปรแกรม TWAIN

# • ตรวจสอบสถานะของเครื่องพิมพ์

หากท่านได้สั่งพิมพ์งานหรือทำสำเนาก่อนหน้าที่จะสแกน อุปกรณ์จะเริ่ม ี่ สแกนหลังจากที่สแกนเนอร์ทำงานเหล่านั้นเสร็จสิ้น อย่างไรก็ตาม การพิมพ์ และการสแกนจะใช้หน่วยความจำร่วมกัน ซึ่งหมายความว่าการสแกนอาจ จะชาลงได

# ี เอกสารบางส่วนไม่ถูกสแกนหรือข้อความหายไป

- ตรวจสอบต้นฉบับ
	- ตรวจสอบให้แน่ใจว่าต้นฉบับถูกป้อนเข้าไปถูกต้อง หากต้องการข้อมูล ้ เพิ่มเติม โปรดดที่ ป้อนต้นฉบั[บลงบนกระจกสแกนเนอร](#page-30-0)์ และ ป้อน ี ต้นฉบับในตัวป้อนกระดาษอัตโนมัติ (ADF)
	- ็หากท่านสแกนเอกสารจาก ADF ให้ลองทำการสแกนเอกสารโดยตรง ็จากกระจกสแกน สำหรับข้อมลเพิ่มเติม โปรดดที่ ป้อนต้นฉบับลงบน [กระจกสแกนเนอร](#page-30-0)
	- ้พื้นหลังที่เป็นสีสีอาจจะทำให้ภาพส่วนหน้ากลืนกับพื้นหลังได้ ลองปรับ ี การตั้งค่าก่อนที่ท่านจะสแกนต้นฉบับ หรือปรับปรุงคุณภาพของภาพ หลังที่ท่านสแกนต้นฉบับแล้ว

#### ้ตรวจสอบการตั้งค่า

- ตรวจสอบให้แน่ใจว่าวัสดพิมพ์ที่ป้อนเข้ามีขนาดใหญ่เพียงพอสำหรับ ี ต้นฉบับที่ท่านกำลังสแกน
- ำหากคณกำลังใช้งานซอฟต์แวร์ของเครื่องพิมพ์ HP การตั้งค่าเริ่มต้นใน ี ซอฟต์แวร์ของเครื่องพิมพ์ HP นั้นอาจถกกำหนดไว้ให้ทำงานที่ระบ โดยอัตโนมัติ นอกเหนือจากงานที่คณกำลังพยายามทำอย่ โปรดดวิธี ใช้บนหน้าจอในส่วนของซอฟต์แวร์ของเครื่องพิมพ์ HP สำหรับคำ ี่ แนะนำเกี่ยวกับการเปลี่ยนแปลงคุณสมบัติ

# <span id="page-156-0"></span>ไม่สามารถแก้ไขข้อดวามได้

# ตรวจสอบการตั้งค่า

◦ ตรวจสอบใหแน ใจวาต ดติ ง้ั OCR แลว

**Windows**: บนเดสก์ท็อปของคอมพิวเตอร์ คลิก **Start** (เริ่มใช้งาน) เลือก **Programs** (โปรแกรม) หรือ **All Programs** (โปรแกรม ทงหมด ้ั ) คลกิ **HP** เลือกชือเคร ่ ืองพ ่ มพิ ของคณุ แลวคล กิ **Printer Setup & Software** (การตั้งเครื่องพิมพ์และซอฟต์แวร์) คลิก Add **More Software** (เพมซอฟต ิ่ แวรอนๆื่ ) คลกิ **Customize Software Selections** (ปรับแต่งการเลือกซอฟต์แวร์) และตรวจ ี่สอบให้แน่ใจว่าเลือกตัวเลือก OCR แล้ว

**Mac OS X**: หากคณติดตั้งซอฟต์แวร์ HP โดยใช้ตัวเลือกการติดตั้ง ์ ขั้นต่ำ ซอฟต์แวร์ OCR อาจไม่ได้รับการติดตั้ง ในการติดตั้ง ี ซอฟต์แวร์นี้ ให้เปิด HP Utility (ยทิลิตี้ของ HP) (หากต้องการข้อมล ้เพิ่มเติม โปรดดที่ HP Utility (ยทิลิตี้ของ [HP\) \(Mac OS X\)\)](#page-309-0) คลิก ้ไอคอน **Applications** (แอพพลิเคชัน) บนแถบเครื่องมือ HP Utility (ยทิลิตี้ของ HP) ดับเบิลคลิก **HP Setup Assistant** (ตัวช่วยติดตั้ง ของ HP) แล้วปฏิบัติตามคำแนะนำบนหน้าจอ

- เมื่อคณสแกนต้นฉบับ ตรวจสอบให้แน่ใจว่าได้เลือกประเภทของ ี่ เอกสารในซอฟต์แวร์ที่สร้างข้อความที่สามารถแก้ไขได้ หากข้อความ ิ ถูกจำแนกให้อยู่ในประเภทรูปภาพ จะไม่สามารถแปลงเป็นข้อความได้
- หากคณกำลังใช้โปรแกรม OCR (จดจำตัวอักษร) แยกต่างหาก โปรแกรมอาจเชื่อมโยงกับโปรแกรมประมวลผลคำที่ไม่สามารถปฏิบัติ งานกับ OCR ได้ สำหรับข้อมูลเพิ่มเติม โปรดดูเอกสารที่มาพร้อมกับ โปรแกรม OCR
- ็ตรวจดว่าคณได้เลือกภาษา OCR ที่ตรงกับภาษาที่ใช้ในเอกสารที่คณ ี่ กำลังสแกน สำหรับข้อมลเพิ่มเติม โปรดดเอกสารที่มาพร้อมกับ โปรแกรม OCR

#### ตรวจสอบต้นฉบับ

- ้ เมื่อสแกนเอกสารเป็นข้อความที่แก้ไขได้ ต้องใส่ต้นฉบับลงในถาด ี่ สแกน โดยใส่ส่วนหัวเข้าไปก่อนและคว่ำหน้าลง และตรวจสอบให้แน่ใจ ้ว่าเอกสารไม่เอียง สำหรับข้อมูลเพิ่มเติม โปรดดูที่ <u>ป้อนต้นฉบับลงบน</u> [กระจกสแกนเนอร](#page-30-0)
- ิซอฟต์แวร์อาจไม่อ่านข้อความที่จัดระยะชิดมาก ตัวอย่างเช่น หาก ์ ข้อความที่ซอฟต์แวร์แปลงมีตัวอักษรหายไปหรือชิดติดกัน เช่น "rn" อาจจะกลายเป็น m

<span id="page-157-0"></span>ดังนั้น ต้องตรวจสอบให้แน่ใจว่าต้นฉบับของคุณนั้นมีคณภาพดี ้ พื้นหลังสีอาจทำให้ภาพส่วนหน้ากลืนกับพื้นหลังมากเกินไป

# ข้อความแสดงข้อผิดพลาด

- ้ไม่สามารถเริ่มการทำงานของ TWAIN ได้ หรือ เกิดข้อผิดพลาดขณะกำลัง ใช้รปภาพ
	- ถ้าคุณกำลังดึงภาพจากอุปกรณ์อื่น เช่น กล้องดิจิตอลหรือสแกนเนอร์ เครื่องอื่น โปรดตรวจสอบว่าอปกรณ์นั้นสอดคล้องกับ TWAIN ื่อปกรณ์ที่ไม่สามารถใช้กับ TWAIN ได้ จะไม่ทำงานกับซอฟต์แวร์ HP ที่ให้มาพร้อมกับเครื่องพิมพ์
	- ำหากคณเชื่อมต่อด้วย USB โปรดตรวจสอบให้แน่ใจว่าคณได้เชื่อมต่อ สายเคเบิลอุปกรณ์ USB เข้ากับพอร์ตที่ถูกต้องด้านหลังคอมพิวเตอร์ ของคณแล้ว
	- ิ ตรวจสอบความถูกต้องของแหล่งที่มาของ TWAIN ที่ใช้ ในซอฟต์แวร์ HP สามารถตรว<sup>ั</sup>จสอบแหล่งที่มาของ TWAIN ได้โดยการเลือก **เลือก** ีสแกนเนอร์ จากเมน ไฟล์
- ป้อนเอกสารและเริ่มทำงานอีกครั้ง

ี แตะ **OK** (ตกลง) บนแผงควบคุมของเครื่องพิมพ์ แล้วจึงป้อนเอกสารที่ เหลือลงในตัวป้อนกระดาษอัตโนมัติอีกครั้ง หากต้องการข้อมลเพิ่มเติม โปรดดที่ ป้อนต้นฉบับในตัวป้อนกระดาษอัตโนมัติ (ADF)

# ึ คณภาพงานสแกนต่ำ

# ี่ ต้นฉบับเป็นภาพที่ผ่านกระบวนการทำซ้ำเป็นครั้งที่สอง

ภาพถ่ายที่นำมาพิมพ์ซ้ำ เช่น ภาพในหนังสือพิมพ์หรือนิตยสาร จะพิมพ์ด้วยการ ใช้จดเล็กๆของหมึกแทนภาพถ่ายต้นฉบับ ซึ่งจะทำให้คณภาพงานลดลง บ่อย ็ ครั้ง จุดของหมึกพิมพ์จะทำให้เกิดรูปแบบที่ไม่ต้องการ ซึ่งสามารถมองเห็นได้ เมื่อรปภาพถกสแกนหรือพิมพ์ หรือเมื่อรปภาพปรากฏบนหน้าจอ หากคำแนะนำ ี่ต่อไปนี้ไม่สามารถแก้ไขปัญหาได้ ท่านอาจจะต้องใช้ภาพต้นฉบับที่มีคุณภาพดี กว่านี้

- ็พยายามกำจัดรอยจุดหมึกด้วยการลดขนาดของภาพที่สแกน
- ∘ พิมพ์ภาพที่สแกนได้ เพื่อดว่าคณภาพดีขึ้นหรือไม่
- ตรวจสอบให้แน่ใจว่าการตั้งค่าความละเอียดและสีถูกต้องสำหรับชนิดของ งานสแกนนน้ั
- ้ เพื่อผลลัพธ์ที่ดีที่สด ให้ใช้กระจกของสแกนเนอร์สำหรับการสแกนแทนที่ ADF

# ี่ ข้อความหรือรปภาพด้านหลังของต้นฉบับที่มีสองหน้าปรากฏอย่บนงานที่สแกน

ข้อความหรือรปภาพบนต้นฉบับที่มีสองหน้าสามารถสแกน "ผ่าน" ได้จากด้าน ี่ หลัง หากต้นฉบับนั้นถูกพิมพ์บนวัสดุพิมพ์ที่มีลักษณะบางหรือใสเกินไป

# ภาพที่สแกนเป็นรอย (บิดเบี้ยว)

้ อาจเป็นเพราะป้อนภาพต้นฉบับไม่ถกต้อง ตรวจสอบให้แน่ใจว่าใช้ตัวปรับแนว ึ กระดาษเมื่อท่านป้อนต้นฉบับเข้าไปใน ADF สำหรับข้อมลเพิ่มเติม โปรดดที่ ี ป้อนต้นฉบับในตัวป้อนกระดาษอัตโนมัติ (ADF)

้ เพื่อผลลัพธ์ที่ดีที่สุด ให้ใช้กระจกของสแกนเนอร์สำหรับการสแกนแทนที่ ADF

#### คุณภาพของรูปภาพดีกว่าเมื่อสั่งพิมพ์

้รปภาพที่แสดงบนหน้าจออาจจะไม่ได้แสดงถึงคณภาพของงานสแกนได้ถกต้อง เสมอไป

- ้ ลองปรับการตั้งค่าหน้าจอคอมพิวเตอร์ของท่านเพื่อใช้สีมากขึ้น (หรือระดับ ์ โทนสีเทา) ปกติแล้ว ใน Windows คณสามารถปรับการตั้งค่าได้โดยการ เปิด **Display** (จอแสดงผล) จาก Control panel (แผงควบคุม)
- ้ ลองปรับการตั้งค่าความละเอียดและสี

# ้รูปภาพที่สแกนมีจุด เส้น แถบสีขาวในแนวตั้ง หรือข้อบกพร่องอื่นๆ

- หากกระจกสแกนเนอร์สกปรก รูปภาพที่ออกมาจะไม่ได้ความคมขัดสุงสุด ี่ สำหรับคำแนะนำในการทำความสะอาด โปรดดู <u>การบำรงรักษาเครื่องพิมพ์</u>
- ข้อบกพร่องอาจจะอยู่บนต้นฉบับและไม่ได้เป็นสาเหตุที่เกิดจากการสแกน

#### กราฟิกแตกต่างจากต้นฉบับ

ี สแกนด้วยความละเอียดที่สงขึ้น

 $\mathbb B$  หมายเหตุ การสแกนด้วยความละเอียดที่สงอาจใช้เวลานาน และอาจใช้พื้นที่ จำนวนมากในคอมพิวเตอร์ของคณ

#### ูปฏิบัติตามขั้นตอนเพื่อปรับปรุงคุณภาพการสแกน

- ใช้กระจกเพื่อสแกนแทนที่จะใช้ ADF
- ่ ใช้ต้นฉบับที่มีคณภาพส<sub>่</sub>ง
- ้ป้อนวัสดพิมพ์ให้ถกต้อง หากวางวัสดพิมพ์บนกระจกสแกนเนอร์ไม่ถกต้อง ้ อาจยับย่น และทำให้งานไม่ชัดเจน สำหรับข้อมูลเพิ่มเติม โปรดดูที่ ป้อน ี่ต้นฉบั[บลงบนกระจกสแกนเนอร](#page-30-0)์
- ปรับการตั้งค่าซอฟต์แวร์ HP ให้เหมาะกับวัตถุประสงค์การสแกนของคุณ
- <u>ใช้หรือทำแผ่นนำเพื่อปกป้องต้นฉบับของท่าน</u>
- ึ [การ](#page-44-0)ทำความสะอาดกระจกสแกนเนอร์ สำหรับข้อมลเพิ่มเติม โปรดดที่ การ ทำความสะอาดกระจกสแกนเนอร์

#### <span id="page-159-0"></span>การสแกนมีข้อบกพร่อง

#### • หนาวาง

ิตรวจดว่าเอกสารต้นฉบับวางไว้อย่างถกต้อง วางเอกสารต้นฉบับโดยคว่ำ หน้าลงบนสแกนเนอร์แบบวางราบ พร้อมกับให้มมซ้ายด้านบนของเอกสาร ่ อย่ในตำแหน่งมมขวาด้านล่างของกระจกสแกนเนอร์

# ้สว่างหรือเข้มเกินไป

- ้ ลองปรับการตั้งค่า ตรวจสอบให้แน่ใจว่าการตั้งค่าความละเอียดและสีถก ต้อง
- ้รปภาพต้นฉบับอาจจะสว่างหรือเข้มเกินไป หรืออาจจะถูกพิมพ์ลงบน กระดาษที่มีสี

# ้ เส้นที่ไม่ต้องการ

้อาจจะมีหมึกพิมพ์ กาว น้ำยาลบคำผิด หรือสารที่ไม่ต้องการอย่บนกระจก สแกนเนอร์ ลองทำความสะอาดกระจกสแกนเนอร์ สำหรับข้อมลเพิ่มเติม โปรดดูที่ การบำรุงรักษาเครื่องพิมพ์

# • จดหรือลายเส้นสีดำ

- ้อาจจะมีหมึกพิมพ์ กาว น้ำยาลบคำผิด หรือสารที่ไม่ต้องการอย่บน กระจกสแกนเนอร์ กระจกสแกนเนอร์อาจจะสกปรกหรือมีรอยขีดข่วน หรือแผ่นรองฝาอาจจะสกปรก ให้ทำความสะอาดกระจกสแกนเนอร์และ ้แผ่นรองฝา สำหรับข้อมลเพิ่มเติม โปรดดที่ การบำรงรักษาเครื่องพิมพ์ หากทำความสะอาดแล้วยังไม่สามารถแก้ไขปัญหาได้ อาจจะต้องเปลี่ยน กระจกสแกนเนอรหรือแผนรองฝา
- ข้อบกพร่องอาจจะอย่บนต้นฉบับและไม่ได้เป็นสาเหตที่เกิดจากการ สแกน

# •ข้อความไม่ชัดเจน

ลองปรับการตั้งค่า ตรวจสอบให้แน่ใจว่าการตั้งค่าความละเอียดและสีถกต้อง

# • ขนาดงานยอลง

ื่อาจมีการตั้งค่าซอฟต์แวร์ HP ให้ย่อขนาดรูปภาพที่สแกนแล้ว โปรดดู ี่ ข้อมลเกี่ยวกับการเปลี่ยนแปลงการตั้งค่าที่วิธีใช้ในซอฟต์แวร์ของ เครื่องพิมพ์ HP

# การแก้ไขปัญหาโทรสาร

ี่ส่วนนี้ประกอบด้วยข้อมูลการแก้ไขปัญหาเบื้องต้นเกี่ยวกับการติดตั้งเครื่องพิมพ์ ถ้าติดตั้งเครื่องพิมพ์สำหรับการโทรสารไม่ถกต้อง คณอาจประสบปัญหาเมื่อส่ง หรือรับโทรสาร หรือทั้งสองอย่าง

ถ้าคณมีปัญหาในการใช้โทรสาร คณสามารถพิมพ์รายงานทดสอบโทรสารเพื่อ ิตรวจดสถานะของเครื่องพิมพ์ การทดสอบนี้จะล้มเหลวหากเครื่องพิมพ์ไม่ได้รับ ึ การติดตั้งอย่างถกต้องสำหรับการใช้โทรสาร ทำการทดสอบนี้หลังจากคณติดตั้ง ี เครื่องพิมพ์สำหรับการใช้โทรสารเรียบร้อยแล้ว สำหรับข้อมลเพิ่มเติม โปรดดที่ การทดสอบการตั้งค่าโทรสาร

หากการทดสอบผิดพลาด ให้ตรวจดูรายงานเพื่อดูข้อมูลเกี่ยวกับวิธีการแก้ปัญหา ี่ ที่พบ หากต้องการข้อมลเพิ่มเติม โปรดดที่ การทดสอบโทรสารล้มเหลว

- $\hat{\mathcal{X}}$  เคล็ดลับ คุณสามารถเยี่ยมชมเว็บไซต์การสนับสนนออนไลน์ของ HP ที่ [www.hp.com/go/customercare](http://h20180.www2.hp.com/apps/Nav?h_pagetype=s-001&h_page=hpcom&h_client=s-h-e008-1&h_product=4322911&h_lang=en&h_cc=th) เพื่อดูข้อมูลและยูทิลิตีที่สามารถช่วย ้ คุณแก้ไขปัญหาทั้วไปของเครื่องพิมพ์ได้
- การทดสอบโทรสารลมเหลว
- [จอแสดงผลจะแสดงวาโทรศ](#page-168-0) พทั ตอพ วงไว
- เครื่องพิมพ์มีปั[ญหาในการส](#page-168-0)่งและรับโทรสาร
- เครื่องพิมพ์มีปั[ญหาในการส](#page-171-0)่งโทรสารด้วยตนเอง
- ี เครื่องพิมพ์ไม่สามารถรับโทรสาร แต่สามารถส่งโทรสารได้
- เครื่องพิมพ์ไม่สามารถส่งโทรสาร แต่สามารถรับโทรสารได้
- สัญญาณโทรสารถกบันทึกที่เครื่องตอบรับอัตโนมัติ
- ี่ สายโทรศัพท์ที่มาพร้อมกับเครื่องพิมพ์มีความยาวไม่เพียงพอ
- ไม่สามารถพิมพ์โทรสารสี
- คอมพิวเตอร์ไม่สามารถรับโทรสาร Fax to PC (โทรสารไปยังพีซี) และ  $Fax$  to Mac (โทรสารไปยัง Mac)

# การทดสอบโทรสารลมเหลว

่ หากคณทดสอบโทรสารแล้วพบว่าผิดพลาด ให้ตรวจดรายงานเพื่อดข้อมลเบื้อง ้ต้นเกี่ยวกับข้อผิดพลาด หากต้องการข้อมลเพิ่มเติมอย่างละเอียด ให้ตรวจด ี รายงานเพื่อดูว่าการทดสอบส่วนใดที่ผิดพลาด แล้วหาหัวข้อการแก้ไขปัญหาที่ ตรงกัน

ี้ เนื้อหาในส่วนนี้จะกล่าวถึงหัวข้อต่อไปนี้ ี

- "[การทดสอบฮารดแวรโทรสาร](#page-161-0)" ลมเหลว
- ้ การทดสอบ "โทรสารที่เชื่อมต่อกับช่องเสี[ยบสายโทรศ](#page-162-0)ัพท์บนผนัง" ล้มเหลว
- ้การทดสอบ "สายโทรศัพท์ที่เชื่อมต่อกับพอร์ตบนโทรสารที่ถกต้อง" ล้มเหลว
- ้ การทดสอบ "การใช้สายโทรศัพท์ที่ถกต้องสำหรับโทรสาร" ล้มเหลว
- การทดสอบ "การตรวจจับสัญญาณเสียง" ล้มเหลว
- การทดสอบ "[สภาพสายโทรสาร](#page-167-0)" ลมเหลว

#### <span id="page-161-0"></span>"การทดสอบฮารดแวรโทรสาร" ลมเหลว

# ้วิธีแก้ไข:

- ปิดเครื่องพิมพ์โดยกด (<sup>เ</sup>) (ปุ่ม Power (เปิด/ปิด)) บนแผงควบคมของ ้ เครื่องพิมพ์แล้วถอดปลั๊กสายไฟออกจากด้านหลังของเครื่องพิมพ์ หลัง จากผ่านไปสองสามวินาที ให้เสียบปลั๊กไฟอีกครั้ง แล้วเปิด (<sup>เ</sup>) (ป่ม Power (เปิด/ปิด)) รันการทดสอบอีกครั้ง หากการทดสอบยังล้มเหลว ี่ อีก ให้อ่านข้อมูลการแก้ไขปัญหาเบื้องต้นในหัวข้อนี้
- ลองส่งหรือรับโทรสาร หากคุณสามารถส่งหรือรับโทรสารได้สำเร็จ ่ แสดงว่านั่นอาจจะไม่ใช่ปัญหา
- หากคุณรันการทดสอบจาก Fax Setup Wizard (ตัวช่วยติดตั้ง โทรสาร) (Windows) หรือ **HP Setup Assistant** (ตัวช่วยติดตั้ง ของ HP) (Mac OS X) ควรตรวจสอบให้แน่ใจว่าเครื่องพิมพ์ไม่ได้ ี กำลังทำงานอื่นอยู่ เช่น การรับโทรสารหรือการทำสำเนา ตรวจดู ี่ ข้อความบนหน้าจอแสดงผลที่ระบว่าเครื่องพิมพ์กำลังทำงานอย่ หากไม่ ว่าง ให้รอจนกว่าเครื่องจะว่าง และอยในสถานะไม่ทำงาน ก่อนที่จะรัน การทดสอบ
- โปรดตรวจสอบว่าคณใช้สายโทรศัพท์ที่ให้มาพร้อมกับเครื่องพิมพ์ หาก ึ คณไม่ได้ใช้สายที่ให้มาพร้อมกันเพื่อเชื่อมต่อจากช่องเสียบสาย โทรศัพท์ที่ผนังกับเครื่องพิมพ์ คณอาจส่งหรือรับโทรสารไม่ได้ หลังจาก ้เสียบสายโทรศัพท์ที่ให้มาพร้อมกับเครื่องพิมพ์แล้ว ให้ทำการทดสอบ โทรสารใหม่อีกครั้ง
- ่ หากคณใช้ตัวแยกสายโทรศัพท์ อาจก่อให้เกิดปัญหาในการโทรสารได้ (ตลับแยกสายโทรศัพท์คือตัวเชื่อมต่อสายสองเส้นที่เสียบอยู่กับช่องเสียบ ี่ สายโทรศัพท์ที่ผนัง) ลองถอดตลับแยกสายออกและเชื่อมต่อเครื่องพิมพ์ เข้ากับช่องเสียบสายโทรศัพท์ที่ผนังโดยตรง

หลังจากที่คณแก้ปัญหาแล้ว ให้รันการทดสอบโทรสารอีกครั้งเพื่อตรวจสอบ ว่าสามารถส่งโทรสารได้ และเครื่องพิมพ์พร้อมสำหรับการรับส่งโทรสาร หาก **Fax Hardware Test** (ทดสอบฮาร์ดแวร์โทรสาร) ยังไม่สามารถใช้ ึ่งานได้ และเกิดปัญหาในการรับส่งโทรสาร ให้ติดต่อฝ่ายสนับสนนของ HP ไปที่ [www.hp.com/go/customercare](http://h20180.www2.hp.com/apps/Nav?h_pagetype=s-001&h_page=hpcom&h_client=s-h-e008-1&h_product=4322911&h_lang=en&h_cc=th) เว็บไซต์นี้จะให้ข้อมูลและยูทิลิตี ี่ที่สามารถช่วยท่านแก้ไขปัญหาทั่วไปในหลายๆ ข้อ เมื่อเครื่องแจ้งเตือน ให้ ี่ เลือกประเทศ/ภูมิภาค แล้วคลิกที่ **Contact HP** (ติดต่อ HP) เพื่อขอข้อมูล ุการโทรติดต่อฝ่ายสนับสนุนทางเทคนิค

# <span id="page-162-0"></span>การทดสอบ "โทรสารที่เชื่อมต่อกับช่องเสียบสายโทรศัพท์บนผนัง" ล้มเหลว

# วิธีแก้ไข:

- ้ ตรวจสอบการเชื่อมต่อระหว่างช่องเสียบสายโทรศัพท์ที่ผนังกับ ้ เครื่องพิมพ์ เพื่อให้แน่ใจว่าต่อสายโทรศัพท์แน่นแล้ว
- โปรดตรวจสอบว่าคณใช้สายโทรศัพท์ที่ให้มาพร้อมกับเครื่องพิมพ์ หาก ึ คณไม่ได้ใช้สายที่ให้มาพร้อมกันเพื่อเชื่อมต่อจากช่องเสียบสาย โทรศัพท์ที่ผนังกับเครื่องพิมพ์ คณอาจส่งหรือรับโทรสารไม่ได้ หลังจาก ้ เสียบสายโทรศัพท์ที่ให้มาพร้อมกับเครื่องพิมพ์แล้ว ให้ทำการทดสอบ โทรสารใหม่อีกครั้ง
- ้ตรวจสอบว่าคณเชื่อมต่อเครื่องพิมพ์เข้ากับช่องเสียบสายโทรศัพท์บน ผนังอย่างถกต้อง ในการใช้สายโทรศัพท์ที่มีมาให้ในกล่องพร้อมกับ ้ เครื่องพิมพ์ ให้ต่อปลายด้านหนึ่งเข้ากับช่องเสียบสายโทรศัพท์ที่ผนัง จากนั้นให้ต่อปลายอีกด้านเข้ากับพอร์ต 1-LINE ซึ่งอย่ด้านหลัง ี่ เครื่องพิมพ์ สำหรับข้อมูลเพิ่มเติมเกี่ยวกับการตั้งค่าเครื่องพิมพ์สำหรับ ี่ การโทรสาร โปรดดที่ การตั้งค่[าโทรสารเพ](#page-264-0)ิ่มเติม
- หากคณใช้ตัวแยกสายโทรศัพท์ อาจก่อให้เกิดปัญหาในการโทรสารได้ (ตลับแยกสายโทรศัพท์คือตัวเชื่อมต่อสายสองเส้นที่เสียบอย่กับช่องเสียบ ี่ สายโทรศัพท์ที่ผนัง) ลองถอดตลับแยกสายออกและเชื่อมต่อเครื่องพิมพ์ เข้ากับช่องเสียบสายโทรศัพท์ที่ผนังโดยตรง
- ิ ลองเชื่อมต่อโทรศัพท์และสายโทรศัพท์เข้ากับช่องเสียบสายโทรศัพท์ที่ ้ผนังที่คณกำลังใช้สำหรับเครื่องพิมพ์ แล้วตรวจดเสียงสัญญาณ หากคณ ไม่ได้ยินเสียงสัญญาณ ให้ติดต่อบริษัทโทรศัพท์ แล้วให้บริษัทตรวจ สอบสายสัญญาณให้
- ิ ลองส่งหรือรับโทรสาร หากคณสามารถส่งหรือรับโทรสารได้สำเร็จ ่แสดงว่านั่นอาจจะไม่ใช่ปัญหา

หลังจากที่คุณแก้ปัญหาแล้ว ให้รันการทดสอบโทรสารอีกครั้งเพื่อตรวจสอบ ว่าสามารถส่งโทรสารได้ และเครื่องพิมพ์พร้อมสำหรับการรับส่งโทรสาร

#### <span id="page-163-0"></span>ึการทดสอบ "สายโทรศัพท์ที่เชื่อมต่อกับพอร์ตบนโทรสารที่ถกต้อง" ล้มเหลว

ี **วิธีแก้ไข:** เสียบสายโทรศัพท์เข้ากับพอร์ตที่ถกต้อง

- 1. ในการใช้สายโทรศัพท์ที่มีมาให้ในกล่องพร้อมกับเครื่องพิมพ์ ให้ต่อ ำไลายด้านหนึ่งเข้ากับช่องเสียบสายโทรศัพท์ที่ผนัง จากนั้นให้ต่อปลาย อีกด้านเข้ากับพอร์ต 1-LINE ซึ่งอยู่ด้านหลังเครื่องพิมพ์
	- $\mathbb B$  หมายเหตุ ถ้าคณใช้พอร์ต 2-EXT ต่อเข้ากับช่องเสียบสาย โทรศัพท์ที่ผนัง คณจะไม่สามารถรับหรือส่งโทรสาร ควรใช้พอร์ต 2-EXT ต่อกับอปกรณ์อื่นๆ เท่านั้น เช่น เครื่องตอบรับ

#### ภาพ 9-1 ภาพด้านหลังของเครื่องพิมพ์

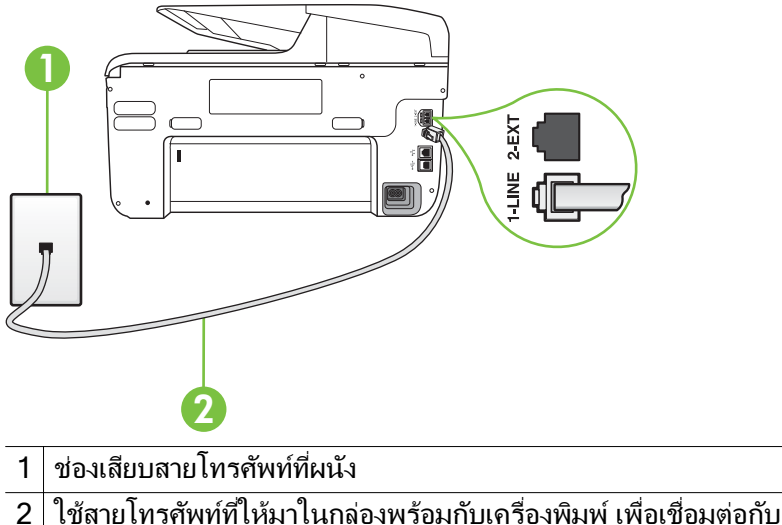

- พอร์ต "1-I INF"
- 2. หลังจากที่คณเชื่อมต่อสายโทรศัพท์เข้ากับพอร์ต 1-LINE แล้ว ให้ ี ดำเนินการทดสอบโทรสารอีกครั้ง เพื่อให้แน่ใจว่าสามารถรับส่งโทรสาร ได้ และเครื่องพิมพ์พร้อมที่จะรับส่งโทรสาร
- **3. ลองส่งหรือรับโทรสาร**
- <span id="page-164-0"></span>โปรดตรวจสอบว่าคณใช้สายโทรศัพท์ที่ให้มาพร้อมกับเครื่องพิมพ์ หาก ึ คณไม่ได้ใช้สายที่ให้มาพร้อมกันเพื่อเชื่อมต่อจากช่องเสียบสาย โทรศัพท์ที่ผนังกับเครื่องพิมพ์ คณอาจส่งหรือรับโทรสารไม่ได้ หลังจาก ้ เสียบสายโทรศัพท์ที่ให้มาพร้อมกับเครื่องพิมพ์แล้ว ให้ทำการทดสอบ โทรสารใหม่กีกครั้ง
- ่ หากคณใช้ตัวแยกสายโทรศัพท์ อาจก่อให้เกิดปัญหาในการโทรสารได้ (ตลับแยกสายโทรศัพท์คือตัวเชื่อมต่อสายสองเส้นที่เสียบอยู่กับช่องเสียบ ี่ สายโทรศัพท์ที่ผนัง) ลองถอดตลับแยกสายออกและเชื่อมต่อเครื่องพิมพ์ ี เข้ากับช่องเสียบสายโทรศัพท์ที่ผนังโดยตรง

#### ึ การทดสอบ "การใช้สายโทรศัพท์ที่ถูกต้องสำหรับโทรสาร" ล้มเหลว

# วธิแกี ไข :

• โปรดตรวจสอบใหแน ใจวาค ณใช ุ สายโทรศ พทั ท ใหี่ มาในกล องพร อมก บั ้ เครื่องพิมพ์ เพื่อเชื่อมต่อกับช่องเสียบสายโทรศัพท์บนผนัง ปลายข้าง ี หนึ่งของสายโทรศัพท์ควรจะต่อเข้ากับพอร์ต 1-LINF ที่ด้านหลังของ ้ เครื่องพิมพ์ และปลายอีกด้านต่อกับช่องเสียบสายโทรศัพท์บนผนังดังที่ แสดงไวในภาพประกอบ

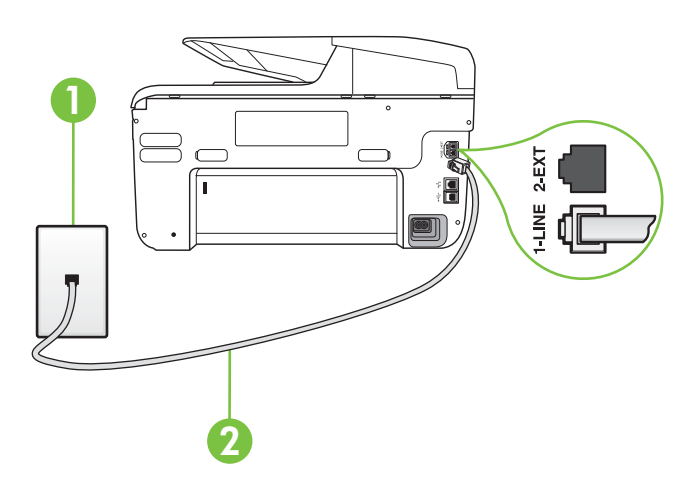

- ี่ ช่องเสียบสายโทรศัพท์ที่ผนัง
- $2\,|\,1$ ช้สายโทรศัพท์ที่ให้มาในกล่องพร้อมกับเครื่องพิมพ์ เพื่อเชื่อมต่อกับ พอรต "1-LINE"

ถ้าสายโทรศัพท์ที่มาพร้อมกับเครื่องพิมพ์ยาวไม่พอ คณสามารถใช้ตัว ต่อพ่วงเพื่อเพิ่มความยาวได้ คณสามารถซื้อตัวต่อพ่วงได้ที่ร้านจำหน่าย

<span id="page-165-0"></span>สินค้าอิเล็กทรอนิกส์ที่จำหน่ายอปกรณ์โทรศัพท์ด้วย นอกจากนี้ คณ จำเป็นต้องใช้สายโทรศัพท์อีกหนึ่งสาย ซึ่งอาจเป็นสายโทรศัพท์ ่มาตรฐานที่มีอยู่แล้วที่บ้านหรือที่ทำงาน

- ้ ตรวจสอบการเชื่อมต่อระหว่างช่องเสียบสายโทรศัพท์ที่ผนังกับ ้ เครื่องพิมพ์ เพื่อให้แน่ใจว่าต่อสายโทรศัพท์แน่นแล้ว
- โปรดตรวจสอบว่าคณใช้สายโทรศัพท์ที่ให้มาพร้อมกับเครื่องพิมพ์ หาก ึ คณไม่ได้ใช้สายที่ให้มาพร้อมกันเพื่อเชื่อมต่อจากช่องเสียบสาย โทรศัพท์ที่ผนังกับเครื่องพิมพ์ คณอาจส่งหรือรับโทรสารไม่ได้ หลังจาก ้ เสียบสายโทรศัพท์ที่ให้มาพร้อมกับเครื่องพิมพ์แล้ว ให้ทำการทดสอบ โทรสารใหม่อีกดรั้ง
- ุ หากคณใช้ตัวแยกสายโทรศัพท์ อาจก่อให้เกิดปัญหาในการโทรสารได้ (ตลับแยกสายโทรศัพท์คือตัวเชื่อมต่อสายสองเส้นที่เสียบอย่กับช่องเสียบ สายโทรศัพท์ที่ผนัง) ลองถอดตลับแยกสายออกและเชื่อมต่อเครื่องพิมพ์ ี เข้ากับช่องเสียบสายโทรศัพท์ที่ผนังโดยตรง

#### ึการทดสอบ "การตรวจจับสัญญาณเสียง" ล้มเหลว

# วิธีแก้ไข:

- ื่อปกรณ์อื่น ซึ่งใช้สายโทรศัพท์เดียวกันกับเครื่องพิมพ์ อาจทำให้การ ิทดสอบล้มเหลว หากต้องการค้นหาว่าอุปกรณ์อื่นก่อให้เกิดปัญหาหรือ ไม่ ให้ถอดสายอปกรณ์ทั้งหมดออกจากสายโทรศัพท์ แล้วรันการ ทดสอบอกคร ี ง้ั หาก **Dial Tone Detection Test** (ทดสอบการ ี ตรวจหาสัญญาณการโทร) ผ่านโดยไม่มีการเชื่อมต่อกับอุปกรณ์อื่น ้ แสดงว่าอปกรณ์หนึ่งอย่างหรือมากกว่านั้นเป็นสาเหตของป๊ฌหา ให้ลอง ู เชื่อมต่ออปกรณ์เหล่านั้นอีกครั้งทีละอย่าง และดำเนินการทดสอบใหม่ ในแต่ละครั้งที่เชื่อมต่ออุปกรณ์แต่ละอย่าง จนกว่าคณจะสามารถระบุได้ ว่าอปกรณ์ใดเป็นสาเหตของปัญหา
- ิ ลองเชื่อมต่อโทรศัพท์และสายโทรศัพท์เข้ากับช่องเสียบสายโทรศัพท์ที่ ้ผนังที่คณกำลังใช้สำหรับเครื่องพิมพ์ แล้วตรวจดเสียงสัญญาณ หากคณ ไม่ได้ยินเสียงสัญญาณ ให้ติดต่อบริษัทโทรศัพท์ แล้วให้บริษัทตรวจ สอบสายสัญญาณให้
- ่ ตรวจสอบว่าคณเชื่อมต่อเครื่องพิมพ์เข้ากับช่องเสียบสายโทรศัพท์บน ้ ผนังอย่างถกต้อง ในการใช้สายโทรศัพท์ที่มีมาให้ในกล่องพร้อมกับ ้ เครื่องพิมพ์ ให้ต่อปลายด้านหนึ่งเข้ากับช่องเสียบสายโทรศัพท์ที่ผนัง จากนั้นให้ต่อปลายอีกด้านเข้ากับพอร์ต 1-LINE ซึ่งอย่ด้านหลัง เครื่องพิมพ์
- ่ หากคณใช้ตัวแยกสายโทรศัพท์ อาจก่อให้เกิดปัญหาในการโทรสารได้ (ตลับแยกสายโทรศัพท์คือตัวเชื่อมต่อสายสองเส้นที่เสียบอยู่กับช่องเสียบ ี่ สายโทรศัพท์ที่ผนัง) ลองถอดตลับแยกสายออกและเชื่อมต่อเครื่องพิมพ์ ี เข้ากับช่องเสียบสายโทรศัพท์ที่ผนังโดยตรง
- ิ หากระบบโทรศัพท์ไม่ได้ใช้สัญญาณการโทรแบบมาตรฐาน เช่น ระบบ PBX บางระบบ อาจทำให้การทดสอบล้มเหลวได้ ซึ่งทำให้เกิดปัญหาใน ึการส่ง/รับโทรสาร ลองส่งหรือรับโทรสารทดสอบ
- ้ตรวจสอบให้แน่ใจว่าตั้งค่าประเทศ/พื้นที่ไว้ถกต้องตามประเทศ/พื้นที่ ุของคณ หากไม่ได้ตั้งค่าประเทศ/พื้นที่ หรือหากตั้งค่าไม่ถูกต้อง การ ทดสอบอาจล้มเหลวและอาจเกิดปัญหาในการส่งและรับโทรสาร
- ้ตรวจสอบให้แน่ใจว่าคณต่อเครื่องพิมพ์กับโทรศัพท์อะนาล็อก มิฉะนั้น ิจะไม่สามารถส่งหรือรับโทรสาร วิธีการตรวจสอบว่าสายโทรศัพท์เป็น ้ แบบระบบดิจิตอลหรือไม่ ทำได้โดยการเชื่อมต่อโทรศัพท์อะนาล็อก ี แบบปกติเข้ากับสายโทรศัพท์ แล้วฟ้งเสียงสัญญาณ หากคณไม่ได้ยิน ี เสียงสัญญาณปกติ อาจเป็นไปได้ว่าสายโทรศัพท์ตั้งค่าไว้สำหรับ โทรศัพท์ระบบดิจิตอล ต่อเครื่องพิมพ์เข้ากับสายโทรศัพท์อะนาล็อกแล้ว ลองส่งหรือรับโทรสาร
- โปรดตรวจสอบว่าคณใช้สายโทรศัพท์ที่ให้มาพร้อมกับเครื่องพิมพ์ หาก ึ คณไม่ได้ใช้สายที่ให้มาพร้อมกันเพื่อเชื่อมต่อจากช่องเสียบสาย โทรศัพท์ที่ผนังกับเครื่องพิมพ์ คณอาจส่งหรือรับโทรสารไม่ได้ หลังจาก ้เสียบสายโทรศัพท์ที่ให้มาพร้อมกับเครื่องพิมพ์แล้ว ให้ทำการทดสอบ โทรสารใหม่อีกครั้ง

หลังจากที่คุณแก้ปัญหาแล้ว ให้รันการทดสอบโทรสารอีกครั้งเพื่อตรวจสอบ ว่าสามารถส่งโทรสารได้ และเครื่องพิมพ์พร้อมสำหรับการรับส่งโทรสาร หากการทดสอบ **Dial Tone Detection** (การตรวจสอบเสียงสัญญาณ) ยังคงล้มเหลว ให้ติดต่อบริษัทโทรศัพท์เพื่อตรวจเช็คสายโทรศัพท์

#### <span id="page-167-0"></span>การทดสอบ "สภาพสายโทรสาร" ลมเหลว

## วิธีแก้ไข:

- ตรวจสอบให้แน่ใจว่าคณต่อเครื่องพิมพ์กับโทรศัพท์อะนาล็อก มิฉะนั้น ึจะไม่สามารถส่งหรือรับโทรสาร วิธีการตรวจสอบว่าสายโทรศัพท์เป็น ี แบบระบบดิจิตอลหรือไม่ ทำได้โดยการเชื่อมต่อโทรศัพท์อะนาล็อก แบบปกติเข้ากับสายโทรศัพท์ แล้วฟังเสียงสัญญาณ หากคุณไม่ได้ยิน ี เสียงสัญญาณปกติ อาจเป็นไปได้ว่าสายโทรศัพท์ตั้งค่าไว้สำหรับ โทรศัพท์ระบบดิจิตอล ต่อเครื่องพิมพ์เข้ากับสายโทรศัพท์อะนาล็อกแล้ว ลองส่งหรือรับโทรสาร
- ่ ตรวจสอบการเชื่อมต่อระหว่างช่องเสียบสายโทรศัพท์ที่ผนังกับ ้ เครื่องพิมพ์ เพื่อให้แน่ใจว่าต่อสายโทรศัพท์แน่นแล้ว
- ตรวจสอบว่าคณเชื่อมต่อเครื่องพิมพ์เข้ากับช่องเสียบสายโทรศัพท์บน ผนังอย่างถกต้อง ในการใช้สายโทรศัพท์ที่มีมาให้ในกล่องพร้อมกับ ้ เครื่องพิมพ์ ให้ต่อปลายด้านหนึ่งเข้ากับช่องเสียบสายโทรศัพท์ที่ผนัง จากนั้นให้ต่อปลายอีกด้านเข้ากับพอร์ต 1-LINE ซึ่งอยู่ด้านหลัง เครื่องพิมพ์
- ื อปกรณ์อื่น ซึ่งใช้สายโทรศัพท์เดียวกันกับเครื่องพิมพ์ อาจทำให้การ ิทดสอบล้มเหลว หากต้องการค้นหาว่าอุปกรณ์อื่นก่อให้เกิดปัญหาหรือ ไม่ ให้ถอดสายอปกรณ์ทั้งหมดออกจากสายโทรศัพท์ แล้วรันการ ทดสอบอีกครั้ง
	- หาก **Fax Line Condition Test** (ทดสอบสภาพสายโทรสาร) ี่ผ่านโดยไม่มีการเชื่อมต่อกับอปกรณ์อื่น แสดงว่าอปกรณ์หนึ่งอย่าง ่ หรือมากกว่านั้น เป็นสาเหตุของปัญหา ให้ลองเชื่อมต่ออุปกรณ์ ้ เหล่านั้นอีกครั้งทีละอย่าง และดำเนินการทดสอบใหม่ในแต่ละครั้งที่ ุ เชื่อมต่ออปกรณ์หนึ่งอย่าง จนกว่าคณจะสามารถระบ ได้ว่าอปกรณ์ ึ ใดเป็นสาเหตุของปัญหา
	- หาก **Fax Line Condition Test** (ทดสอบสภาพสายโทรสาร) ี ทำงานล้มเหลวโดยไม่มีการเชื่อมต่ออปกรณ์อื่น ให้ต่อเครื่องพิมพ์ ู เข้ากับสายโทรศัพท์ที่ใช้งานอยู่ แล้วตรวจดูข้อมูลการแก้ไขปัญหา เบื้องต้นในหัวข้อนี้
- <span id="page-168-0"></span>่ หากคณใช้ตัวแยกสายโทรศัพท์ อาจก่อให้เกิดปัญหาในการโทรสารได้ (ตลับแยกสายโทรศัพท์คือตัวเชื่อมต่อสายสองเส้นที่เสียบอยู่กับช่องเสียบ ี่ สายโทรศัพท์ที่ผนัง) ลองถอดตลับแยกสายออกและเชื่อมต่อเครื่องพิมพ์ ี เข้ากับช่องเสียบสายโทรศัพท์ที่ผนังโดยตรง
- โปรดตรวจสอบว่าคณใช้สายโทรศัพท์ที่ให้มาพร้อมกับเครื่องพิมพ์ หาก ึ คณไม่ได้ใช้สายที่ให้มาพร้อมกันเพื่อเชื่อมต่อจากช่องเสียบสาย โทรศัพท์ที่ผนังกับเครื่องพิมพ์ คณอาจส่งหรือรับโทรสารไม่ได้ หลังจาก ้เสียบสายโทรศัพท์ที่ให้มาพร้อมกับเครื่องพิมพ์แล้ว ให้ทำการทดสอบ โทรสารใหม่อีกครั้ง

หลังจากที่คุณแก้ปัญหาแล้ว ให้รันการทดสอบโทรสารอีกครั้งเพื่อตรวจสอบ ว่าสามารถส่งโทรสารได้ และเครื่องพิมพ์พร้อมสำหรับการรับส่งโทรสาร หากการทดสอบ **Fax Line Condition** (สภาพสายโทรสาร) ยังคงล้ม ุ เหลว และคณมีปัญหาในการรับส่งโทรสาร โปรดติดต่อบริษัทโทรศัพท์เพื่อ ให้ตรวจเช็คสายโทรศัพท์

#### ้จอแสดงผลจะแสดงว่าโทรศัพท์ต่อพ่วงไว<u>้</u>

ี **วิธีแก้ไข:** คุณกำลังใช้สายโทรศัพท์ผิดประเภท โปรดตรวจสอบว่าคุณใช้ สายโทรศัพท์ที่ให้มาพร้อมกับเครื่องพิมพ์ เพื่อต่อเครื่องพิมพ์กับสาย โทรศัพท์ ถ้าสายโทรศัพท์ที่มาพร้อมกับเครื่องพิมพ์ยาวไม่พอ คณสามารถ ใช้ตัวต่อพ่วงเพื่อเพิ่มความยาวได้ คณสามารถซื้อตัวต่อพ่วงได้ที่ร้าน ึ จำหน่ายสินค้าอิเล็กทรอนิกส์ที่จำหน่ายอปกรณ์โทรศัพท์ด้วย นอกจากนี้ คณ จำเป็นต้องใช้สายโทรศัพท์อีกหนึ่งสาย ซึ่งอาจเป็นสายโทรศัพท์มาตรฐานที่มี ้อย่แล้วที่บ้านหรือที่ทำงาน

ี **วิธีแก้ไข:** อปกรณ์อื่นซึ่งใช้สายโทรศัพท์เดียวกันกับเครื่องพิมพ์อาจกำลังมี ี การใช้งานอย่ ตรวจสอบให้แน่ใจว่าโทรศัพท์ที่ต่อพ่วง (โทรศัพท์ที่อย่บน ี สายโทรศัพท์เดียวกัน แต่ไม่เชื่อมต่อกับเครื่องพิมพ์) หรืออปกรณ์อื่นๆ ไม่มี การใช้งานอย่หรือมีการต่อพ่วง ตัวอย่างเช่น คณไม่สามารถใช้เครื่องพิมพ์ ในการรับส่งโทรสารได้ หากต่อโทรศัพท์พ่วงไว้ หรือกำลังใช้โมเด็ม dialup ของคอมพิวเตอร์เพื่อส่งอีเมลหรือใช้งานอินเทอร์เน็ตอย่

#### ี เครื่องพิมพ์มีปัญหาในการส่งและรับโทรสาร

ี **วิธีแก้ไข:** ตรวจสอบดูว่าเครื่องพิมพ์เปิดอยู่หรือไม่ ดูที่จอแสดงผลบน <u>ี</u> เครื่องพิมพ์ ถ้าจอแสดงผลว่างเปล่าและไฟ (ปู (ปุ่ม Power) ดับ แสดงว่า ี เครื่องพิมพ์ปิดอยู่ ตรวจสอบให้แน่ใจว่าได้ต่อสายไฟเข้ากับเครื่องพิมพ์และ ี เสียบเข้ากับปลั๊กไฟแน่นดีแล้ว กด U (ปุ่ม Power) เพื่อเปิดเครื่องพิมพ์ หลังจากเปิดเครื่องพิมพ์แล้ว HP ขอแนะนำให้รอห้านาทีก่อนที่จะรับหรือส่ง โทรสาร เครื่องพิมพ์ไม่สามารถรับหรือส่งโทรสารในขณะที่กำลังเริ่มทำงาน หลังจากเปิดเครื่องได้

้**วิธีแก้ไข:** หากไม่ได้เปิดใช้งาน Fax to PC (โทรสารไปยังพีซี) หรือ Fax to Mac (โทรสารไปยัง Mac) คณอาจไม่สามารถส่งหรือรับโทรสาร ได้หากหน่วยความจำของโทรสารเต็ม (จำกัดตามหน่วยความจำของ เครื่องพิมพ์)

# วิธีแก้ไข:

โปรดตรวจสอบให้แน่ใจว่าคณใช้สายโทรศัพท์ที่ให้มาในกล่องพร้อมกับ ้ เครื่องพิมพ์ เพื่อเชื่อมต่อกับช่องเสียบสายโทรศัพท์บนผนัง ปลายข้าง หนึ่งของสายโทรศัพท์ควรจะต่อเข้ากับพอร์ต 1-LINE ที่ด้านหลังของ ้ เครื่องพิมพ์ และปลายอีกด้านต่อกับช่องเสียบสายโทรศัพท์บนผนังดังที่ แสดงไว้ในภาพประกอบ

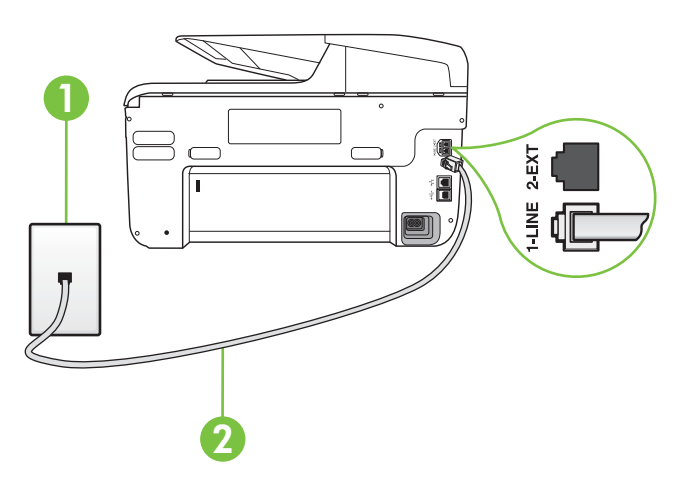

- ี ช่องเสียบสายโทรศัพท์ที่ผนัง
- $2\,$  ใช้สายโทรศัพท์ที่ให้มาในกล่องพร้อมกับเครื่องพิมพ์ เพื่อเชื่อมต่อกับ พอรต "1-LINE"

ถ้าสายโทรศัพท์ที่มาพร้อมกับเครื่องพิมพ์ยาวไม่พอ คณสามารถใช้ตัว ต่อพ่วงเพื่อเพิ่มความยาวได้ คณสามารถซื้อตัวต่อพ่วงได้ที่ร้านจำหน่าย ี่ สินค้าอิเล็กทรอนิกส์ที่จำหน่ายอปกรณ์โทรศัพท์ด้วย นอกจากนี้ คณ ึ่จำเป็นต้องใช้สายโทรศัพท์อีกหนึ่งสาย ซึ่งอาจเป็นสายโทรศัพท์ ่มาตรฐานที่มีอยู่แล้วที่บ้านหรือที่ทำงาน

- ุ ลองเชื่อมต่อโทรศัพท์และสายโทรศัพท์เข้ากับช่องเสียบสายโทรศัพท์ที่ ้ผนังที่คณกำลังใช้สำหรับเครื่องพิมพ์ แล้วตรวจดูเสียงสัญญาณ หากคณ ไม่ได้ยินเสียงสัญญาณ ให้ติดต่อบริษัทโทรศัพท์ในท้องถิ่นของคณ
- ื่อปกรณ์อื่นซึ่งใช้สายโทรศัพท์เดียวกันกับเครื่องพิมพ์อาจกำลังมีการใช้ ึงานอย่ ตัวอย่างเช่น คณไม่สามารถใช้เครื่องพิมพ์ในการรับส่งโทรสาร ได้ หากต่อโทรศัพท์พ่วงไว้ หรือกำลังใช้โมเด็ม dial-up ของ ึ คอมพิวเตอร์เพื่อส่งอีเมลหรือใช้งานอินเทอร์เน็ตอย่
- ้ตรวจสอบว่าการทำงานอื่นทำให้เกิดข้อผิดพลาดหรือไม่ ตรวจสอบ ้ จอแสดงผลหรือคอมพิวเตอร์เพื่อดข้อความแสดงข้อผิดพลาดซึ่งจะให้ ี่ ข้อมลเกี่ยวกับปัญหาและวิธีการแก้ไขปัญหา หากเกิดข้อผิดพลาด ี เครื่องพิมพ์จะไม่สามารถรับหรือส่งโทรสารได้จนกว่าจะมีการแก้ไขข้อ ผิดพลาดน้ำมเล้า
- ึ การเชื่อมต่อสายโทรศัพท์อาจจะมีเสียงรบกวน สายโทรศัพท์ที่มีคณภาพ ี เสียงต่ำ (มีเสียงรบกวน) อาจก่อให้เกิดปัญหาในการโทรสารได้ ตรวจ ี สอบคณภาพเสียงของสายโทรศัพท์โดยเสียบโทรศัพท์เข้ากับช่องเสียบ ี สายโทรศัพท์บนผนังและฟังว่ามีเสียงดังคงที่หรือมีเสียงรบกวนหรือไม่ หากท่านได้ยินเสียงรบกวน ให้ปิด **Error Correction Mode** (โหมดแก้ไขข้อผิดพลาด) (ECM) แล้วลองส่งโทรสารใหม่อีกครั้ง หาก ต้องการข้อมูลเกี่ยวกับการเปลี่ยน ECM ให้ดูที่ <u>การส่ง</u>โทรสารในโหมด ี แก้ไขข้อผิดพลาด หากปัญหายังคงมีอยู่ ให้ติดต่อบริษัทโทรศัพท์
- หากคุณใช้บริการระบบ DSL (Digital Subscriber Line) ให้ตรวจ ี สอบว่าได้เชื่อมต่อตัวแยกสัญญาณ DSL แล้ว มิฉะนั้นจะไม่สามารถใช้ ์ โทรสารได้ สำหรับข้อมลเพิ่มเติม โปรดดูที่ ก<u>รณี B: ตั้งค่าเครื่องพิมพ์ท</u>ี่ มี  $DSL$
- ้ตรวจสอบว่าเครื่องพิมพ์ไม่ได้เชื่อมต่อเข้ากับช่องเสียบสายโทรศัพท์ที่ ้ผนัง ซึ่งตั้งค่าไว้สำหรับโทรศัพท์แบบดิจิตอล วิธีการตรวจสอบว่าสาย โทรศัพท์เป็นแบบระบบดิจิตอลหรือไม่ ทำได้โดยการเชื่อมต่อโทรศัพท์ ือะนาล็อกแบบปกติเข้ากับสายโทรศัพท์ แล้วฟังเสียงสัญญาณ หากคณ ไม่ได้ยินเสียงสัญญาณปกติ อาจเป็นไปได้ว่าสายโทรศัพท์ตั้งค่าไว้ สำหรับโทรศัพท์ระบบดิจิตอล
- <span id="page-171-0"></span>ิ หากคณกำลังใช้ทั้งอปกรณ์แปลงสัญญาณ/อะแดปเตอร์ขั้วต่อของ โทรศัพท์ภายใน (PBX) หรือเครือข่ายบริการสื่อสารร่วมระบบดิจิตอล (ISDN) โปรดตรวจสอบให้แน่ใจว่าเครื่องพิมพ์เชื่อมต่อกับพอร์ตที่ถก ่ต้องแล้ว และอะแดปเตอร์ขั้วต่อได้รับการตั้งค่าเป็นประเภทสวิตช์ที่ถก ต้องสำหรับประเทศ/พื้นที่ของคุณ ถ้าเป็นไปได้ สำหรับข้อมูลเพิ่มเติม โปรดดที่ กรณี C: การตั้งค่าเครื่องพิมพ์ที่มี[ระบบโทรศ](#page-271-0)ัพท์ PBX หรือ สาย [ISDN](#page-271-0)
- ถ้าเครื่องพิมพ์ใช้สายโทรศัพท์เดียวกับบริการ DSI โมเด็ม DSI อาจ ้จะต่อลงดินไม่ถกต้อง หากโมเด็ม DSL ไม่ได้ต่อลงดินอย่างถกต้อง อาจทำให้เกิดเสียงรบกวนในสายโทรศัพท์ สายโทรศัพท์ที่มีคณภาพ ี เสียงต่ำ (มีเสียงรบกวน) อาจก่อให้เกิดปัญหาในการรับส่งโทรสารได้ ุ คณสามารถตรวจสอบคณภาพเสียงของสายโทรศัพท์โดยเสียบโทรศัพท์ ี เข้ากับแจ็คเสียบสายโทรศัพท์ที่ผนังและฟังว่ามีเสียงดังคงที่หรือมีเสียง ้รบกวนหรือไม่ ถ้าคณได้ยินเสียงรบกวน ให้ปิดโมเด็ม DSL และถอด ้าไล๊กไฟออกอย่างน้อย 15 นาที เปิดโมเด็ม DSL ใหม่แล้วฟังเสียง สัญญาณอีกครั้ง
	- $\mathbb B$  หมายเหตุ ในอนาคต คุณอาจได้ยินเสียงสัญญาณรบกวนในสาย โทรศัพท์อีก ถ้าเครื่องพิมพ์หยดรับและส่งโทรสาร ให้ทำซ้ำขั้นตอนนี้

หากยังคงมีสัญญาณเสียงรบกวนในสายโทรศัพท์ โปรดติดต่อบริษัท โทรศัพท์ของคณ หากต้องการข้อมลเพิ่มเติมเกี่ยวกับการปิดโมเด็ม DSL โปรดติดต่อขอรับบริการจากบริษัท DSL ของคณ

่ หากคณใช้ตัวแยกสายโทรศัพท์ อาจก่อให้เกิดปัญหาในการโทรสารได้ (ตลับแยกสายโทรศัพท์คือตัวเชื่อมต่อสายสองเส้นที่เสียบอยู่กับช่องเสียบ สายโทรศัพท์ที่ผนัง) ลองถอดตลับแยกสายออกและเชื่อมต่อเครื่องพิมพ์ เข้ากับช่องเสียบสายโทรศัพท์ที่ผนังโดยตรง

# ี เครื่องพิมพ์มีปัญหาในการส่งโทรสารด้วยตนเอง

# วิธีแก้ไข:

หมายเหตุ วธิแกี ป ญหาท ั เปี่ ็นไปไดจะใช ได เฉพาะก บประเทศ ั /ภมู ภาคท ิ ี่ ได้รับสายโทรศัพท์ 2 เส้นในกล่องพร้อมกับเครื่องพิมพ์เท่านั้น ซึ่งรวม ถึง: อาร์เจนตินา, ออสเตรเลีย, บราซิล, แคนาดา, ชิลี, จีน, โคลอมเบีย, ึกรีซ, อินเดีย, อินโดนีเซีย, ไอร์แลนด์, ญี่ป่น, เกาหลี, ละตินอเมริกา, ี มาเลเซีย, เม็กซิโก, ฟิลิปปินส์, โปแลนด์, โปรตเกส, รัสเซีย, ี ซาอดีอาระเบีย, สิงคโปร์, สเปน, ไต้หวัน, ไทย, สหรัฐอเมริกา, เวเนซ เอลา และเวียดนาม

่ ตรวจสอบว่าโทรศัพท์ที่คณใช้สำหรับส่งโทรสารต่อเข้ากับเครื่องพิมพ์ โดยตรง เมื่อต้องการส่งโทรสารด้วยตนเอง ให้ต่อโทรศัพท์เข้ากับพอร์ต 2-FXT บนเครื่องพิมพ์โดยตรง ดังที่แสดงไว้ในภาพประกอบ

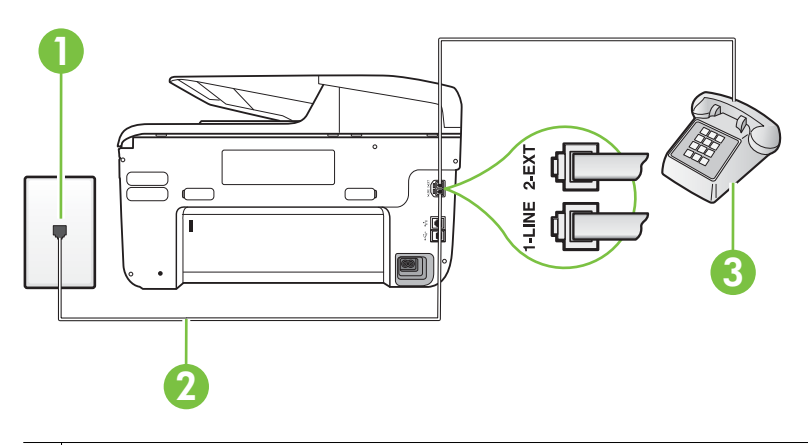

- 1 | ช่องเสียบสายโทรศัพท์ที่ผนัง
- $2\,$  ใช้สายโทรศัพท์ที่ให้มาในกล่องพร้อมกับเครื่องพิมพ์ เพื่อเชื่อมต่อกับ พอรต "1-LINE"
- 3 โทรศพทั
- ถ้าคณส่งโทรสารด้วยตนเองจากโทรศัพท์ที่ต่อกับเครื่องพิมพ์โดยตรง ึ คณต้องใช้คีย์แพดบนโทรศัพท์เพื่อส่งโทรสาร คุณไม่สามารถใช้คีย์ แพดบนแผงควบคมของเครื่องพิมพ์
	- $\mathbb B$  หมายเหตุ หากคณใช้ระบบโทรศัพท์แบบอนุกรม โปรดเชื่อมต่อ โทรศัพท์โดยตรงเข้ากับด้านบนของสายเคเบิลเครื่องพิมพ์ซึ่งมีปลั๊ก เสียบผนังให้มาด้วย

# <span id="page-173-0"></span>้ เครื่องพิมพ์ไม่สามารถรับโทรสาร แต่สามารถส่งโทรสารได้

# วิธีแก้ไข:

- หากคณไม่ได้ใช้บริการเสียงเรียกเข้าเฉพาะ ควรตรวจสอบให้แน่ใจว่า คณล ุ กษณะ ั **Distinctive Ring (**เสยงเร ี ียกเขาเฉพาะ ) บน ี เครื่องพิมพ์ถกตั้งค่าเป็น **All Rings (เสียงเรียกเข้าทั้งหมด)** สำหรับ ูข้อมูลเพิ่มเติม โปรดดูที่ การเปลี่ยนรูปแบบเสียงเรียกเข้าให้เป็นเสียง [เรียกเขาเฉพาะ](#page-107-0)
- ถาต งค้ั า **Auto Answer (**ตอบรบอั ตโนม ั ตั)ิเป็น **Off** (ปิด) คณต ุ อง รับโทรสารด้วยตนเอง เนื่องจากเครื่องพิมพ์ไม่สามารถรับโทรสารได้ ี่ สำหรับข้อมูลเกี่ยวกับการรับโทรสารด้วยตนเอง โปรดดูที่ <u>การรับ</u> [โทรสารดวยตนเอง](#page-92-0)
- ่ หากคณมีบริการข้อความเสียงที่ใช้หมายเลขโทรศัพท์เดียวกันกับ โทรสาร คุณต้องรับโทรสารด้วยตนเอง ห้ามรับแบบอัตโนมัติ ซึ่ง หมายความว่า คณต้องมีผ้ที่จะรับสายโทรสารที่เข้ามา สำหรับข้อมล ี่ เกี่ยวกับการติดตั้งเครื่องพิมพ์เมื่อใช้บริการข้อความเสียง โปรดดที่ กรณี F: สายสนทนา/โทรสารที่ใช้ร่วมกับวอยซ์เมล์ สำหรับข้อมูลเกี่ยว ี่กับการรับโทรสารด้วยตนเอง โปรดดูที่ การรับโทรสารด้วยตนเอง
- หากคณใช้โมเด็ม dial-up ของคอมพิวเตอร์ที่ใช้สายโทรศัพท์เดียวกับ ้ เครื่องพิมพ์ ควรตรวจสอบให้แน่ใจว่าซอฟต์แวร์ที่มาพร้อมกับโมเด็ม ุ ของคณไม่ได้ถกตั้งค่าไว้เพื่อรับโทรสารแบบอัตโนมัติ โมเด็มที่ถกตั้งค่า เพื่อรับโทรสารโดยอัตโนมัติจะใช้สายโทรศัพท์เพื่อรับโทรสารที่ส่งเข้า ้มาทั้งหมด ซึ่งจะทำให้เครื่องพิมพ์ไม่สามารถรับสายโทรสารเข้า
- ิ หากคณใช้เครื่องตอบรับที่ใช้สายโทรศัพท์เดียวกันกับเครื่องพิมพ์ คณ ้อาจจะประสบกับปัญหาใดปัญหาหนึ่งต่อไปนี้:
	- ้ เครื่องตอบรับของคณอาจจะไม่ได้รับการตั้งค่าเพื่อใช้งานกับ ้ เครื่องพิมพ์อย่างถกต้อง
	- ึ ข้อความที่ส่งออกไปอาจยาวหรือดังเกินกว่าที่เครื่องพิมพ์จะตรวจ ็พบสัญญาณโทรสารได้ ซึ่งอาจทำให้การเชื่อมต่อของเครื่องส่ง โทรสารหลุดได
	- ้ เครื่องตอบรับของคณอาจมีช่วงเงียบไม่นานพอที่จะให้เครื่องพิมพ์ ตรวจพบสัญญาณโทรสารได้หลังจากส่งข้อความออกไป ปัญหานี้ ้มักจะเกิดขึ้นกับเครื่องตอบรับแบบดิจิตอล

้ วิธีปฏิบัติดังต่อไปนี้อาจช่วยคณแก้ปัญหาต่างๆ ดังกล่าวได้:

- เมื่อคณใช้สายของเครื่องตอบรับสายเดียวกันกับสายโทรศัพท์ ี่ สำหรับโทรสาร ให้ลองเชื่อมต่อเครื่องตอบรับเข้ากับเครื่องพิมพ์ โดยตรง ดังที่อธิบายไว้ใน <u>กรณี I: สายสนทนา/โทรสารที่ใช้ร่วมกับ</u> เครื่องตอบรับอัตโนมัติ
- ็ตรวจสอบว่า ได้ตั้งค่าเครื่องพิมพ์ให้รับโทรสารอัตโนมัติ สำหรับ ข้อมลเกี่ยวกับการตั้งค่าเครื่องพิมพ์ให้รับโทรสารอัตโนมัติ โปรดดู ที่ [การรบโทรสาร](#page-91-0) ั
- ∘ ควรตรวจสอบว่าการตั้งค่า **Rings to Answer (เสียงเรียกเข้า)** ถกตั้งให้มีจำนวนเสียงเรียกเข้ามากกว่าจำนวนเสียงเรียกเข้าของ ่ เครื่องตอบรับ หากต้องการข้อมูลเพิ่มเติม โปรดดูที่ การกำหนด ้จำนวนครั้งของเสียงเรียกเข้าก่อนตอบรับ
- ้ ถอดสายเครื่องตอบรับโทรศัพท์ออก แล้วลองรับโทรสาร หาก ี่ สามารถรับโทรสารได้เมื่อไม่มีเครื่องตอบรับ แสดงว่าเครื่องตอบ ้รับโทรศัพท์อาจเป็นสาเหตของปัญหา
- ้ เสียบเครื่องตอบรับใหม่ และบันทึกข้อความที่ส่งออกอีกครั้ง บันทึก ข้อความที่ใช้เวลาประมาณ 10 วินาที พดช้าๆ ด้วยระดับเสียงเบาๆ ี เมื่อบันทึกข้อความ เงียบไว้อย่างน้อย 5 วินาทีเมื่อพูดข้อความของ ึ คณเสร็จแล้ว ไม่ควรมีเสียงรบกวนใดๆ เกิดขึ้นขณะบันทึกข้อความ เสียงในช่วงที่คณเงียบอย่ ลองรับโทรสารอีกครั้ง
	- $\mathbb B$  ี **หมายเหต**ุ เครื่องตอบรับอัตโนมัติดิจิตอลบางรุ่น อาจจะเก็บ ี เสียงเงียบที่บันทึกไว้หลังจากการส่งข้อความออกของคณเสร็จ สิ้น ฟังข้อความส่งออกของคณเพื่อตรวจสอบ

• หากเครื่องพิมพ์ใช้สายโทรศัพท์เดียวกับอปกรณ์โทรศัพท์ประเภทอื่น ูเช่น เครื่องตอบรับ โมเด็ม dial-up ของคอมพิวเตอร์หรือกล่องสวิตช์ แบบหลายพอร์ต ระดับสัญญาณโทรสารอาจจะลดลง ระดับสัญญาณอาจ ลดลงได้หากคณใช้ตลับแยกสายหรือเชื่อมต่อสายเคเบิลพิเศษเพื่อขยาย ้ ความยาวของสายโทรศัพท์ สัญญาณโทรสารที่ลดลงอาจทำให้เกิดปัญหา ได้ในระหว่างการรับโทรสาร

ในการตรวจสอบว่าอปกรณ์อื่นก่อให้เกิดปัญหาหรือไม่ ให้ถอดสาย ้อุปกรณ์ทั้งหมดที่เชื่อมต่ออยู่ นอกจากเครื่องพิมพ์ออกจากสายโทรศัพท์ ็จากนั้นลองรับโทรสาร หากสามารถรับโทรสารได้สำเร็จโดยไม่มี ื่อปกรณ์อื่น แสดงว่าอปกรณ์อื่นอย่างน้อยหนึ่งชิ้นเป็นสาเหตของปัญหา ลองเพิ่มอปกรณ์กลับเข้าไปทีละหนึ่งอย่าง และแต่ละครั้งให้ลองรับ โทรสาร จนกระทั่งระบุได้ว่าอุปกรณ์ตัวใดเป็นต้นเหตุของปัญหา

ิ หากคณมีรปแบบเสียงเรียกเข้าพิเศษสำหรับหมายเลขโทรสาร (โดยใช้ ิ บริการเสียงเรียกเข้าเฉพาะจากบริษัทโทรศัพท์ของคุณ) ควรตรวจสอบ ให้แน่ใจว่าได้ตั้งคณสมบัติ Distinctive Ring (เ**สียงเรียกเข้าเฉพาะ)** ็บนเครื่องพิมพ์ไว้ตรงกัน สำหรับข้อมลเพิ่มเติม โปรดดที่ การเปลี่ยนรป ี แบบเสียงเรียกเข้าให้เป็นเสียงเรียกเข้าเฉพาะ

# <span id="page-176-0"></span>ี เครื่องพิมพ์ไม่สามารถส่งโทรสาร แต่สามารถรับโทรสารได้

# วิธีแก้ไข:

- ้ เครื่องพิมพ์อาจหมุนเบอร์โทรเร็วหรือกระชั้นชิดจนเกินไป คุณอาจจะ ต้องเว้นระยะในการกดหมายเลข ตัวอย่างเช่น ถ้าต้องต่อสายนอกก่อนที่ จะกดหมายเลขโทรศัพท์ คณจะต้องใส่เครื่องหมายเว้นระยะแล้วตาม ด้วยหมายเลขโทรศัพท์ ถ้าหมายเลขโทรศัพท์ที่ต้องการกดคือ 95555555 และเลข 9 คือหมายเลขที่ใช้สำหรับต่อสายนอก คณจะต้อง ใส่เครื่องหมายเว้นระยะดังนี้: 9-555-5555 หากต้องการเว้นระยะใน หมายเลขโทรสารทจะกด ี่ ใหแตะป ุม **Space (#)** คางไว จนกว าจะม ี ี เครื่องหมายขีดกลาง (-) ปรากฏที่หน้าจอ ุ นอกจากนี้ คณยังสามารถส่งโทรสารได้โดยการกดปมบนหน้าจอ เมื่อ ทำเช่นนั้น คณจะสามารถฟังเสียงโทรศัพท์ได้ขณะกดหมายเลข คณ ี่สามารถกำหนดความเร็วในการหมุนหมายเลขได้และตอบรับการแจ้ง ้เตือนเมื่อหมนหมายเลข หากต้องการข้อมูลเพิ่มเติม โปรดดูที่ <u>การส่ง</u> ์ [โทรสารโดยการโทรโดยการกดป](#page-87-0)มบนหน้าจอ
	- หมายเลขปลายทางที่จะส่งโทรสารมีสัญญาณไม่ถกต้องหรือเครื่องรับ โทรสารเกดปิ ญหา ั คณสามารถตรวจสอบได ุ โดยลองโทรหาหมายเลข โทรสารจากโทรศัพท์และฟังสัญญาณโทรสาร หากไม่ได้ยินสัญญาณ โทรสาร แสดงว่าเครื่องรับโทรสารอาจปิดอย่หรือไม่ได้เชื่อมต่อไว้ หรือ บริการวอยซ์เมล์อาจรบกวนสายโทรศัพท์ของผู้รับ คุณอาจขอให้ผู้รับ โทรสารตรวจสอบเครื่องรับเพื่อหาข้อบกพร่องที่เกิดขึ้น

#### <span id="page-177-0"></span>สัญญาณโทรสารถกบันทึกที่เครื่องตอบรับอัตโนมัติ

# วิธีแก้ไข:

- ้ เมื่อคณใช้สายของเครื่องตอบรับสายเดียวกันกับสายโทรศัพท์สำหรับ โทรสาร ให้ลองเชื่อมต่อเครื่องตอบรับเข้ากับเครื่องพิมพ์โดยตรง ดังที่ อธิบายไว้ใน กรณี I: สายสนทนา/โทรสารที่ใช้ร่วมกับเครื่องตอบรับ ้ อัตโนมัติ ถ้าคุณไม่ต่อเครื่องตอบรับตามที่แนะนำ สัญญาณโทรสารอาจ จะถกบันทึกไว้ในเครื่องตอบรับ
- ่ ตรวจสอบให้แน่ใจว่า เครื่องพิมพ์ถกตั้งค่าให้รับโทรสารโดยอัตโนมัติ ี และการตั้งค่า **Rings to Answer (เสียงเรียกเข้า)** นั้นถูกต้อง จำนวน ้ เสียงเรียกเข้าสำหรับเครื่องพิมพ์ควรมากกว่าจำนวนเสียงเรียกเข้าของ ้ เครื่องตอบรับ หากคณตั้งค่าเครื่องตอบรับและเครื่องพิมพ์ให้มีจำนวน ้ เสียงเรียกเข้าจำนวนเท่ากัน อปกรณ์ทั้งค่จะตอบรับ และสัญญาณ โทรสารจะถูกบันทึกไว้บนเครื่องตอบรับ
- ้ตั้งค่าเครื่องตอบรับให้มีจำนวนเสียงเรียกเข้าน้อยลงและให้เครื่องพิมพ์ ิตอบรับด้วยจำนวนเสียงเรียกเข้าสงสดที่รองรับได้ (จำนวนเสียงเรียก เข้าสงสดจะแตกต่างกันไปตามประเทศ/ภูมิภาค) สำหรับการตั้งค่านี้ ้ เครื่องตอบรับจะรับสาย และเครื่องพิมพ์จะตรวจสอบสายนั้น หาก ้ เครื่องพิมพ์พบว่าเป็นสัญญาณโทรสาร เครื่องจะรับโทรสาร หากเป็น สายสนทนา เครื่องตอบรับจะบันทึกข้อความไว้ สำหรับข้อมูลเพิ่มเติม โปรดดที่ การกำหนดจำนวนครั้งของเสียงเรียกเข้าก่อนตอบรับ

# ี่ สายโทรศัพท์ที่มาพร้อมกับเครื่องพิมพ์มีความยาวไม่เพียงพอ

ี **วิธีแก้ไข:** ถ้าสายโทรศัพท์ที่มาพร้อมกับเครื่องพิมพ์ยาวไม่พอ คณ ี่ สามารถใช้ตัวต่อพ่วงเพื่อเพิ่มความยาวได้ คณสามารถซื้อตัวต่อพ่วงได้ที่ ี่ ร้านจำหน่ายสินค้าอิเล็กทรอนิกส์ที่จำหน่ายอปกรณ์โทรศัพท์ด้วย นอกจากนี้ ึ คณจำเป็นต้องใช้สายโทรศัพท์อีกหนึ่งสาย ซึ่งอาจเป็นสายโทรศัพท์ ้มาตรฐานที่มีอยู่แล้วที่บ้านหรือที่ทำงาน

ิ่่⁄่⊱ **เคล็ดลับ** ถ้ามีอะแดปเตอร์สายโทรศัพท์แบบสองเส้นมาพร้อมกับ เครื่องพิมพ์ คุณสามารถใช้อะแดปเตอร์นี้กับสายโทรศัพท์แบบสี่เส้นเพื่อ ่ เพิ่มความยาวสายได้ สำหรับข้อมลเกี่ยวกับการใช้อะแดปเตอร์สาย โทรศัพท์แบบสองเส้น โปรดดูเอกสารประกอบที่มาพร้อมกัน

#### <span id="page-178-0"></span>วิธีเพิ่มดวามยาวสายโทรศัพท์

- 1. การใช้สายโทรศัพท์ที่มาพร้อมกับเครื่องพิมพ์ ให้ต่อปลายสายด้านหนึ่ง ี่ เข้ากับตัวต่อพ่วง จากนั้น ต่อปลายสายอีกด้านหนึ่งเข้ากับพอร์ต 1-LINE ที่ด้านหลังของเครื่องพิมพ์
- 2. ต่อสายโทรศัพท์อีกสายหนึ่งเข้ากับพอร์ตที่เปิดอย่บนตัวต่อพ่วง และต่อ ปลายสายอีกด้านเข้ากับช่องเสียบสายโทรศัพท์บนผนัง

#### ไม่สามารถพิมพ์โทรสารสี

ี**สาเหต:** ตัวเลือกการพิมพ์โทรสารขาเข้าเป็นปิดการใช้ ้**วิธีแก้ไข:** การพิมพ์โทรสารสี ควรตรวจสอบให้แน่ใจว่าได้เปิดตัวเลือก การพิมพ์โทรสารที่เข้ามาบนแผงควบคมของเครื่องพิมพ์

#### คอมพวเตอร ิ ไมสามารถร บโทรสาร ั **Fax to PC (**โทรสารไปยงพั ีซี) และ **Fax to Mac (**โทรสารไปยงั **Mac)**

ี **สาเหต:** คอมพิวเตอร์ที่ได้เลือกให้รับโทรสารไว้ปิดอย่ ี **วิธีแก้ไข:** ตรวจดูให้แน่ใจว่าคอมพิวเตอร์ที่เลือกรับโทรสารเปิดอยู่ตลอด

ี **สาเหตุ:** คอมพิวเตอร์แต่ละเครื่องจะได้รับการกำหนดค่าสำหรับการตั้งค่า ้ และรับโทรสาร รวมทั้งมีเครื่องใดเครื่องหนึ่งอาจปิดอย่

**วิธีแก้ไข:** หากคอมพิวเตอร์ได้รับโทรสารซึ่งแตกต่างจากเครื่องที่เคยใช้ตั้ง ี ค่า คอมพิวเตอร์ทั้งสองเครื่องควรเปิดอย่ตลอด

ี**สาเหตุ:** ไม่ได้เปิดใช้งาน Fax to PC (โทรสารไปยังพีซี) หรือ Fax to Mac (โทรสารไปยัง Mac) หรือไม่ได้กำหนดค่าให้คอมพิวเตอร์รับโทรสาร วิธีแก้ไข: เปิดใช้งาน Fax to PC (โทรสารไปยังพีซี) หรือ Fax to Mac (โทรสารไปยัง Mac) และต้องแน่ใจว่าได้กำหนดค่าคอมพิวเตอร์ให้รับ โทรสารแล้ว

# การแกไขป ญหาผ ั านบร การบนเว ิ ็บและเว็บไซตของ **HP**

เนื้อหาในส่วนนี้จะเสนอวิธีแก้ไขปัญหาโดยทั่วไปผ่านบริการบนเว็บและเว็บไซต์ ของ HP

- การแกไขป ญหาผ ั านบร การบนเว ิ ็บ
- [การแกไขป](#page-180-0) ญหาผ ั านเว ็บไซตของ HP

# การแกไขป ญหาผ ั านบร การบนเว ิ ็บ

หากคุณประสบปัญหาในการใช้บริการบนเว็บ เช่น HP ePrint และ ้ แอพพลิเคชันของเครื่องพิมพ์ ให้ตรวจสอบสิ่งต่อไปนี้

่ ตรวจสอบให้แน่ใจว่าได้เชื่อมต่อเครื่องพิมพ์กับอินเทอร์เน็ตโดยใช้การ ้เชื่อมต่อ Ethernet หรือการเชื่อมต่อแบบไร้สายแล้ว

 $\mathbb B$  หมายเหตุ คณจะใช้คณสมบัติเว็บดังกล่าวไม่ได้ หากมีการเชื่อมต่อ เครื่องพิมพ์โดยใช้สาย USB

- ตรวจสอบให้แน่ใจว่าติดตั้งการอัพเดตผลิตภัณฑ์ล่าสดไว้ในเครื่องพิมพ์ ี่ เรียบร้อยแล้ว สำหรับข้อมูลเพิ่มเติม โปรดดูที่ <u>การอัพเดตเครื่องพิมพ์</u>
- ้ตรวจสอบให้แน่ใจว่าได้เปิดใช้งานบริการบนเว็บที่เครื่องพิมพ์แล้ว สำหรับ <u>ข้</u>อมูลเพิ่มเติม โปรดดูที่ <u>การตั้งค่าบริการบนเว็บโดยใช้แผงควบคุมของ</u> เครื่องพ<mark>ิ</mark>มพ์
- ิตรวจสอบให้แน่ใจว่าฮับ สวิตช์ หรือเราเตอร์ของเครือข่ายเปิดอยู่และทำงาน ่อย่างถกต้อง
- $\bm{\cdot}$  หากคณกำลังเชื่อมต่อกับเครื่องพิมพ์ผ่านสาย Ethernet ให้ตรวจสอบว่า ึคณไม่ได้เชื่อมต่อเครื่องพิมพ์โดยใช้สายโทรศัพท์ หรือสายไขว้เพื่อเชื่อมต่อ เครื่องพิมพ์กับเครือข่าย และสาย Ethernet เชื่อมต่อกับเครื่องพิมพ์แน่น ดีแล้ว สำหรับข้อมลเพิ่มเติม โปรดดที่ การแก้ปั[ญหาระบบเคร](#page-187-0)ือข่ายแบบใช้ สาย [\(Ethernet\)](#page-187-0)
- ิ หากคณกำลังเชื่อมต่อเครื่องพิมพ์ผ่านการเชื่อมต่อไร้สาย ให้ตรวจสอบให้ ้ แน่ใจว่าเครือข่ายไร้สายทำงานเป็นปกติ สำหรับข้อมูลเพิ่มเติม โปรดดูที่ การแก้ปั[ญหาการใช](#page-188-0)้งานแบบไร้สาย
- หากคณก ุ าลํ งใช ั HP ePrint ใหตรวจสอบด งตั อไปน ี้
	- ตรวจสอบให้แน่ใจว่าที่อย่อีเมลของเครื่องพิมพ์ถกต้อง
	- ้ตรวจสอบว่าที่อย่อีเมลของเครื่องพิมพ์เป็นที่อย่เดียวที่แสดงอยใน บรรทัด "To" (ถึง) ของข้อความอีเมล หากคณใส่ที่อย่อีเมลอื่นใน บรรทัด "To" (ถึง) เครื่องพิมพ์จะไม่พิมพ์เอกสารแนบที่คณส่งไป
	- ้ตรวจสอบให้แน่ใจว่าคณกำลังส่งเอกสารที่มีคณสมบัติตรงตามข้อ ึ กำหนดของ HP ePrint สำหรับข้อมลเพิ่มเติม โปรดดที่ ข้อกำหนด เฉพาะของบริการบนเว็บ
- หากเครือข่ายของคณใช้การตั้งค่าพร็อกซีเมื่อทำการเชื่อมต่อกับ อินเทอร์เน็ต โปรดตรวจสอบให้แน่ใจว่าการตั้งค่าพร็อกซีที่คุณป้อนถูกต้อง
	- ็ตรวจสอบการตั้งค่าของเว็บเบราเซอร์ที่คณใช้ (เช่น Internet Explorer, Firefox หรือ Safari)
	- ∘ ตรวจสอบกับผู้ดูแลระบบ IT หรือผู้ที่ตั้งค่าไฟร์วอลล์ของคณ หากมีการเปลี่ยนแปลงการตั้งค่าพร็อกซีของไฟร์วอลล์ คณต้องอัพเดต ึการตั้งค่าเหล่านี้ในแผงควบคมของเครื่องพิมพ์ด้วย หากคณไม่อัพเดต ึการตั้งค่าเหล่านี้ คณจะไม่สามารถใช้บริการบนเว็บได้ ี่ สำหรับข้อมลเพิ่มเติม โปรดดที่ การตั้งค่าบริการบนเว็บโดยใช้แผง ิ [ควบคมของเคร](#page-119-0)ื่องพิมพ์
	- ิ่⁄่⊱ **เคล็ดลับ** สำหรับวิธีใช้เพิ่มเติมในการติดตั้งและใช้งานบริการบนเว็บ โปรดไปที่ ePrintCenter ([www.eprintcenter.com](http://www.eprintcenter.com))

# การแกไขป ญหาผ ั านเว ็บไซตของ **HP**

หากคณประสบปัญหาในการใช้เว็บไซต์ของ HP จากเครื่องคอมพิวเตอร์ของ ท่าน โปรดตรวจสอบสิ่งต่อไปนี้

- ี่ ตรวจสอบให้แน่ใจว่าได้เชื่อมต่อคอมพิวเตอร์ที่คุณกำลังใช้กับอินเทอร์เน็ต แล้ว
- ้ตรวจสอบให้แน่ใจว่าเว็บเบราเซอร์ตรงตามความต้องการขั้นต่ำของระบบ ี่ สำหรับข้อมุลเพิ่มเติม โปรดดที่ ข้อกำหนดเฉพาะของเว็บไซต์ HP
- ิ หากเว็บเบราเซอร์ใช้การตั้งค่าพร็อกซีใดๆ ในการเชื่อมต่อกับอินเทอร์เน็ต ให้ลองปิดการตั้งค่าดังกล่าว สำหรับข้อมลเพิ่มเติม โปรดดข้อมลประกอบที่ ให้มาพร้อมกับเว็บเบราเซอร์ของคณ

# การแกไขป ญหา ั **HP Digital Solutions**

่½์ **เคล็ดลับ** คุณสามารถเยี่ยมชมเว็บไซต์การสนับสนนออนไลน์ของ HP ที่ [www.hp.com/go/customercare](http://h20180.www2.hp.com/apps/Nav?h_pagetype=s-001&h_page=hpcom&h_client=s-h-e008-1&h_product=4322911&h_lang=en&h_cc=th) เพื่อดูข้อมูลและยุทิลิตีที่สามารถช่วย ี้คณแก้ไขปัญหาทั้วไปของเครื่องพิมพ์ได้

เนื้อหาในส่วนนี้จะกล่าวถึงหัวข้อต่อไปนี้:

- การแกไขป ญหา ั HP Direct Digital Filing
- $\cdot$  การแก้ไขปัญหา [HP Digital Fax](#page-184-0)

# การแกไขป ญหา ั **HP Direct Digital Filing**

ี่ส่วนนี้ประกอบด้วยหัวข้อต่อไปนี้:

- ่ ป*ั*ญหาทั่วไป
- ี่ ไม่สามารถสแกนไปยังโฟลเดอร์บนเครือข่าย
- ไม่สามารถสแกนเป็นอีเมล
- กรอบโต้ตอบการใช้งานร่วมกันจะแตกต่างจากเดิมหลังจากตั้งค่า HP [Direct Digital Filing \(Windows\)](#page-184-0)

# ปัญหาทั่วไป

## ภาพที่สแกนได้นั้นมีการตัดภาพไม่ถกต้อง เมื่อสแกนโดยเลือกขนาดกระดาษ เป็น **Automatic (**อตโนม ั ตั)ิ

ี่ เลือกใช้ขนาดกระดาษที่ถกต้องหากมี และใช้ Automatic (อัตโนมัติ) เฉพาะ ้ เมื่อใช้สื่อ/ภาพถ่ายขนาดเล็กเท่านั้น

# ี เครื่องพิมพ์ไม่ได้รับการตั้งค่าอย่างถกต้องบนเครือข่าย

ตรวจสอบให้แน่ใจว่าเครื่องพิมพ์ได้รับการตั้งค่าอย่างเหมาะสมและเชื่อมต่อกับ เครือข่าย

- ิ ลองพิมพ์เอกสารโดยใช้เครื่องพิมพ์
- ิตรวจสอบการตั้งค่าเครือข่ายของเครื่องพิมพ์ และตรวจสอบว่าเครื่องพิมพ์ ี นั้นมี IP แอดเดรสถูกต้องหรือไม่
- PING เครื่องพิมพ์ และตรวจสอบให้แน่ใจว่ากำลังทำงานในขณะนั้น หาก ูต้องการข้อมูลเพิ่มเติม โปรดดูเอกสารประกอบสำหรับระบบปฏิบัติการของ คณุ
- <span id="page-182-0"></span>• หากคณกำลังเชื่อมต่อกับเครื่องพิมพ์ผ่านสาย Ethernet ให้ตรวจสอบว่า ึ คณไม่ได้เชื่อมต่อเครื่องพิมพ์โดยใช้สายโทรศัพท์ หรือสายไขว้เพื่อเชื่อมต่อ ู้ เครื่องพิมพ์กับเครือข่าย และสาย Ethernet เชื่อมต่อกับเครื่องพิมพ์แน่น ้ดีแล้ว สำหรับข้อมลเพิ่มเติม โปรดดที่ การแก้ปั[ญหาระบบเคร](#page-187-0)ือข่ายแบบใช้ สาย [\(Ethernet\)](#page-187-0)
- ิ หากคณกำลังเชื่อมต่อเครื่องพิมพ์ผ่านการเชื่อมต่อไร้สาย ให้ตรวจสอบให้ ้ แน่ใจว่าเครือข่ายไร้สายทำงานเป็นปกติ สำหรับข้อมูลเพิ่มเติม โปรดดูที่ การแก้ปั[ญหาการใช](#page-188-0)้งานแบบไร้สาย

# ไม่พบหรือไม่ทราบชื่อเซิร์ฟเวอร์

ึ การเชื่อมต่อกับเซิร์ฟเวอร์อาจจะล้มเหลว หากชื่อเซิร์ฟเวอร์ที่ตั้งระหว่างการตั้ง ี ค่าไม่สามารถแก้ไขป้ฌหาให้กับ IP แอดเดรสที่ระบได้

- ลองใช IP แอดเดรสของเซริฟเวอร
- ้ เมื่อใช้ DNS ให้ดำเนินการดังนี้:
	- ใชช ือ่ DNS แบบเต็ม
	- ็ตรวจสอบให้แน่ใจว่าเซิร์ฟเวอร์ DNS ได้รับการตั้งค่าอย่างถกต้อง สำหรับเครื่องพิมพ์
- ั่⁄่⊱ **เคล็ดลับ** หากคณเพิ่งจะเปลี่ยนการตั้งค่า DNS ให้ปิดและเปิดเครื่องพิมพ์

หากต้องการข้อมูลเพิ่มเติม ให้ติดต่อผู้ดูแลระบบเครือข่าย หรือผู้ที่ตั้งค่าเครือ ข่ายของคุณ

## ไม่สามารถสแกนไปยังโฟลเดอร์บนเครือข่าย

<mark>฿</mark> หมายเหตุ HP Direct Digital Filing ไม่รองรับ Active Directory

## ี คอมพิวเตอร์บนเครือข่ายที่มีโฟลเดอร์นั้นอาจปิดอยู่

ตรวจสอบว่าคอมพิวเตอร์ที่มีโฟลเดอร์เครือข่ายนั้นเปิดอย่และเชื่อมต่ออย่กับ เครือขาย

# โฟลเดอร์เครือข่ายไม่ได้รับการตั้งค่าอย่างถูกต้อง

- ้ตรวจสอบให้แน่ใจว่าโฟลเดอร์ถกสร้างบนเซิร์ฟเวอร์แล้ว หากต้องการ ข้อมูลเพิ่มเติม โปรดดูเอกสารประกอบสำหรับระบบปฏิบัติการของคุณ
- ้ ตรวจสอบให้แน่ใจว่าโฟลเดอร์ได้กำหนดให้ใช้งานร่วมกัน และผ้ใช้สามารถ อ่านและเขียนข้อมลในโฟลเดอร์ได้ หากคณใช้คอมพิวเตอร์ Macintosh ตรวจสอบให้แน่ใจว่าได้เปิดใช้งาน SMB Sharing แล้ว หากต้องการ ข้อมูลเพิ่มเติม โปรดดูเอกสารประกอบสำหรับระบบปฏิบัติการของคุณ
- <span id="page-183-0"></span>่ ตรอบสอบว่าชื่อโฟลเดอร์ใช้เฉพาะตัวอักษรและอักขระที่ระบบปฏิบัติการ ้ รองรับเท่านั้น หากต้องการข้อมูลเพิ่มเติม โปรดดูเอกสารประกอบที่มีให้ ี สำหรับระบบปฏิบัติการของค<sup>ุ</sup>ณ
- ี่ ตรวจสอบให้แน่ใจว่าป้อนชื่อโฟลเดอร์ในรูปแบบที่ถูกต้องในซอฟต์แวร์ของ HP หากต้องการข้อมลเพิ่มเติม โปรดดข้อมลในตัวช่วยตั้งค่าหรือตัวช่วยติด ตั้ง
- ่ ตรวจสอบว่าชื่อผ้ใช้และรหัสผ่านที่ป้อนถกต้อง หากต้องการข้อมลเพิ่มเติม โปรดดข้อมลในตัวช่วยตั้งค่าหรือตัวช่วยติดตั้ง

## ดสกิ เต็ม

ิตรวจสอบให้แน่ใจว่าเซิร์ฟเวอร์ที่มีโฟลเดอร์เครือข่ายอยู่นั้น มีที่ว่างบนดิสก์ที่ เพียงพอ

## ี่ เครื่องพิมพ์ไม่สามารถสร้างชื่อไฟล์เฉพาะด้วยคำนำหน้าและคำต่อท้ายที่กำหนด ได้ หรือคำนำหน้าของชื่อไฟล์ไม่ได้รับการตั้งค่าที่ถูกต้อง

- ้ เครื่องพิมพ์สามารถสร้างไฟล์ได้ถึง 9,999 ไฟล์ด้วยการใช้คำนำหน้าและ ี คำต่อท้ายเดียวกันได้ หากคณสแกนหลายๆไฟล์ไปยังโฟลเดอร์ ให้แก้ไข ี คำนำหน้า
- ้ ตรวจสอบว่าคำนำหน้าของชื่อไฟล์ใช้เฉพาะตัวอักษรและอักขระที่ระบบ ี ปฏิบัติการรองรับเท่านั้น หากต้องการข้อมลเพิ่มเติม โปรดดเอกสาร ี ประกอบที่มีให้สำหรับระบบปฏิบัติการของคณ

# ไม่สามารถสแกนเป็นอีเมล

 $\mathbb B$  ็ **หมายเหต**ุ Scan to Email (สแกนไปยังอีเมล) ได้รับการสนับสนนโดย HP Officejet Pro 8600 Plus และ HP Officejet Pro 8600 Premium เท่านั้น

# ยังไม่ได้ตั้งค่าโปรไฟล์ของอีเมลอย่างถูกต้อง

ิตรวจสอบว่าได้ระบการตั้งค่าสำหรับเซิร์ฟเวอร์ SMTP ขาออกอย่างถกต้องใน ี่ ซอฟต์แวร์ของ HP หากต้องการข้อมลเพิ่มเติมเกี่ยวกับการตั้งค่าเซิร์ฟเวอร์ SMTP โปรดดเอกสารจากผู้ให้บริการอีเมลของคณ

# ้อีเมลถูกส่งไปยังผู้รับเพียงบางรายเมื่อส่งอีเมลไปยังผู้รับมากกว่าหนึ่งราย

ที่อยู่อีเมลอาจไม่ถูกต้องหรือเซิร์ฟเวอร์อีเมลไม่รู้จักที่อยู่นั้น ตรวจสอบว่าได้ป้อน ที่อย่อีเมลของผ้รับอีเมลทกคนอย่างถกต้องในซอ<sup>ุ</sup>ฟต์แวร์ของ HP ตรวจสอบ ึกล่องจดหมายของอีเมลของคณว่ามีข้อความแจ้งการส่งที่ล้มเหลวจากเซิร์ฟเวอร์ ี่ กีเมลหรือไม่

## <span id="page-184-0"></span>การส่งอีเมลขนาดใหญ่

่ เซิร์ฟเวอร์อีเมลบางแห่งได้รับการกำหนดค่าให้ปฏิเสธอีเมลที่มีขนาดใหญ่เกิน ี่ กว่าขนาดที่กำหนดไว้ หากต้องการทราบว่าเซิร์ฟเวอร์อีเมลของคณมีการจำกัด ี่ ขนาดไฟล์สงสดที่สามารถส่งได้หรือไม่ ให้ดเอกสารจากผ้ให้บริการอีเมลของ ี คณ หากเซิร์ฟเวอร์อีเมลมีการจำกัดขนาด ให้ลดขนาดไฟล์แนบอีเมลสงสดของ โปรไฟล์อีเมลขาออกลงให้ต่ำกว่าด่าของเซิร์ฟเวอร์อีเมล

### กรอบโตตอบการใช งานร วมก นจะแตกต ั างจากเด มหล ิ งจากต ั งค้ั า **HP Direct Digital Filing (Windows)**

หากคณใช้คอมพิวเตอร์ที่ใช้ระบบปฏิบัติการ Windows XP คณสามารถตั้งค่า โฟลเดอร์โดยใช้ Simple File Sharing (SFS) ได้ โฟลเดอร์ที่ตั้งค่าด้วย SFS จะเปิดให้มีการใช้งานร่วมกันโดยไม่เปิดเผยตัวตน: วิธีนี้ไม่ต้องใช้ชื่อผ้ใช้ หรือรหัสผ่าน และผ้ใช้ทกคนสามารถอ่านและเขียนข้อมลลงในโฟลเดอร์นั้นได้ ็นอกจากนี้ กรอบโต้ตอบที่ใช้เปิดการใช้งานร่วมกันยังแตกต่างจากกรอบโต้ตอบ ึการใช้งานร่วมกันมาตรฐานของ Windows

ือย่างไรก็ตาม เพื่อให้แน่ใจว่าข้อมลที่ส่งมาจากเครื่องพิมพ์นั้นปลอดภัย ตัวช่วย Scan to Network Folder (สแกนเพื่อไปยังโฟลเดอร์เครือข่าย) จะไม่รองรับ SFS และคอมพิวเตอร์จะแสดงกรอบโต้ตอบการใช้งานร่วมกันแบบมาตรฐาน แทนที่กรอบโต้ตอบ SFS หากต้องการข้อมูลเพิ่มเติม โปรดดูเอกสารประกอบ ี สำหรับระบบปฏิบัติการของคณ

# การแกไขป ญหา ั **HP Digital Fax**

 $\mathbb B$  หมายเหตุ โทรสารไปยังโฟลเดอร์เครือข่ายไม่รองรับ Active Directory หมายเหตุ Fax to Email (โทรสารไปยังอีเมล) ได้รับการสนับสนนโดย HP Officejet Pro 8600 Plus และ HP Officejet Pro 8600 Premium เท่านั้น

# ี คอมพิวเตอร์บนเครือข่ายที่มีโฟลเดอร์นั้นอาจปิดอยู่

หากคณกำลังใช้คุณสมบัติส่งโทรสารไปยังโฟลเดอร์เครือข่าย ให้ตรวจสอบว่าได้ เปิดคอมพิวเตอร์ที่เลือกใช้ในการรับโทรสารแล้วและเชื่อมต่อกับเครือข่ายไว้ ตลอดเวลา

# โฟลเดอร์เครือข่ายไม่ได้รับการตั้งค่าอย่างถกต้อง

หากคณใช้คณสมบัติส่งโทรสารไปยังโฟลเดอร์เครือข่าย ให้ตรวจสอบดังนี้:

- ิตรวจสอบให้แน่ใจว่าโฟลเดอร์ถูกสร้างบนเซิร์ฟเวอร์แล้ว หากต้องการ ข้อมูลเพิ่มเติม โปรดดูเอกสารประกอบสำหรับระบบปฏิบัติการของคุณ
- ้ ตรวจสอบให้แน่ใจว่าโฟลเดอร์ได้กำหนดให้ใช้งานร่วมกัน และผ้ใช้สามารถ อ่านและเขียนข้อมลในโฟลเดอร์ได้ หากคณใช้คอมพิวเตอร์ Macintosh ตรวจสอบให้แน่ใจว่าได้เปิดใช้งาน SMB Sharing แล้ว หากต้องการ ูข้อมูลเพิ่มเติม โปรดดูเอกสารประกอบสำหรับระบบปฏิบัติการของคุณ
- ้ ตรอบสอบว่าชื่อโฟลเดอร์ใช้เฉพาะตัวอักษรและอักขระที่ระบบปฏิบัติการ ้ รองรับเท่านั้น หากต้องการข้อมลเพิ่มเติม โปรดดเอกสารประกอบที่มีให้ ี สำหรับระบบปฏิบัติการของคุณ
- ี่ ตรวจสอบให้แน่ใจว่าป้อนชื่อโฟลเดอร์ในรูปแบบที่ถกต้องในซอฟต์แวร์ของ HP หากต้องการข้อมูลเพิ่มเติม โปรดดูข้อมูลในตัวช่วยตั้งค่าหรือตัวช่วยติด ตั้ง
- ่ ตรวจสอบว่าชื่อผู้ใช้และรหัสผ่านที่ป้อนถูกต้อง หากต้องการข้อมูลเพิ่มเติม โปรดดข้อมลในตัวช่วยตั้งค่าหรือตัวช่วยติดตั้ง

# ข้อผิดพลาดกำลังรบกวนการทำงานของ HP Digital Fax

ถ้ากำหนดค่าเครื่องพิมพ์ให้พิมพ์โทรสารที่เข้ามา แต่กระดาษหมด ให้ใส่ กระดาษในถาดป้อนกระดาษ หรือแก้ไขข้อผิดพลาดนั้น หลังจากพิมพ์โทรสารที่ ี่ เข้ามาเรียบร้อยแล้ว โทรสารเหล่านั้นจะถกบันทึกในโฟลเดอร์เครือข่าย หรือถูก ี่ ส่งต่อไปยังที่อยู่อีเมลที่กำหนดไว้เมื่อพิมพ์เสร็จ

# ้หน่วยความจำภายในเต็ม

ถ้าหน่วยความจำภายในเครื่องพิมพ์เต็ม คณจะไม่สามารถส่งหรือรับโทรสาร ถ้า ็หน่วยความจำเต็มเพราะเก็บโทรสารที่ไม่มีการบันทึกไว้มากเกินไป ให้ทำตาม ้ คำแนะนำบนแผงควบคมของเครื่องพิมพ์

∆ ข้อควรระวัง การล้างบันทึกโทรสารและหน่วยความจำภายในจะลบโทรสาร ที่ไม่มีการบันทึกที่เก็บไว้ในหน่วยความจำของเครื่องพิมพ์

# ้วันที่และเวลาของโทรสารไม่ถูกต้อง

หากคณอยในประเทศ/พื้นที่ที่ใช้ระบบ Daylight Savings Time (ช่วงปรับ ้ เวลาเร็วขึ้นหนึ่งชั่วโมง) เวลาที่บันทึกไว้เมื่อรับส่งโทรสารอาจแสดงไม่ตรงกับ เขตเวลาของคณทกครั้ง นอกจากนี้ ชื่อไฟล์ที่เป็นค่าดีฟอลต์ของโทรสารที่จัดเก็บ ไว้ (ซึ่งรวมถึงเวลาที่บันทึกไว้) อาจได้รับผลดังกล่าวด้วยเช่นกัน ถ้าต้องการดจำนวนครั้งที่เหมาะสมที่รับโทรสาร ให้พิมพ์บันทึกการรับส่ง โทรสารจากแผงควบคมของเครื่องพิมพ์

ถ้าต้องการให้รายงานเวลาบนโทรสารในระหว่างช่วง Daylight Savings Time (ช่วงปรับเวลาเร็วขึ้นหนึ่งชั่วโมง) มีความถูกต้อง ให้เปลี่ยนโซนเว<sup>ิ</sup>ลาด้วย ิตนเองโดยใช้ EWS เพื่อให้เครื่องพิมพ์แสดงเวลาที่ถกต้อง:

- ้เปิด EWS สำหรับข้อมุลเพิ่มเติม โปรดดูที่ การเปิด [Embedded Web](#page-311-0) Server (เว็บเซิร์ฟเวอร์แบบฝังตัว)
- คลกทิ แถบ ี่ **Settings** (การตงค้ั า ) จากนนใต ้ั **Preferences** (ลกษณะท ั ี่ ี ต้องการ) ให้คลิก **Time Zone** (เขตเวลา)
- ้ เลือกเขตเวลาที่แสดงเวลาที่ถูกต้อง (โดยปกติแล้วจะเป็นเขตเวลาที่มีเวลาเร็ว ึกว่าเวลาของคณหนึ่งชั่วโมง)
- $\mathbb B$  หมายเหตุ เมื่อประเทศ/พื้นที่ของคุณกลับเข้าสุ่ช่วงเวลาปกติ ให้เปลี่ยนเขต เวลากลับเป็นเขตเวลาเดิมที่ถกต้อง

# ึการแก้ไขปัญหาเกี่ยวกับอุปกรณ์หน่วยความจำ

- ่½์ **เคล็ดลับ** คุณสามารถเยี่ยมชมเว็บไซต์การสนับสนนออนไลน์ของ HP ที่ [www.hp.com/go/customercare](http://h20180.www2.hp.com/apps/Nav?h_pagetype=s-001&h_page=hpcom&h_client=s-h-e008-1&h_product=4322911&h_lang=en&h_cc=th) เพื่อดข้อมลและยทิลิตีที่สามารถช่วย ึ คณแก้ไขปัญหาทั้วไปของเครื่องพิมพ์ได้
- $\bar{\Xi}$  หมายเหตุ หากคณกำลังเริ่มต้นการทำงานของอปกรณ์หน่วยความจำจาก ึ คอมพิวเตอร์ โปรดดข้อมลเกี่ยวกับการแก้ไขปัญหาในวิธีใช้ซอฟต์แวร์
- ้ เครื่องพิมพ์ไม่สามารถอ่านอุปกรณ์หน่วยความจำได้
- ้ เครื่องพิมพ์ไม่สามารถอ่านภาพถ่ายบนอปกรณ์หน่วยความจำ

# ี่ เครื่องพิมพ์ไม่สามารถอ่านอุปกรณ์หน่วยความจำได้

- ตรวจสอบอปกรณ ุ หนวยความจาํ
	- ∘ ตรวจสอบให้แน่ใจว่าอปกรณ์หน่วยความจำเป็นชนิดที่สามารถรองรับ ึการใช้งานกับอปกรณ์ได้ สำหรับข้อมลเพิ่มเติม โปรดดที่ ข้อกำหนด ู [เฉพาะของอปกรณ](#page-233-0)์หน่วยความจำ
	- ∘ อปกรณ์หน่วยความจำบางร่นจะมีสวิตช์ซึ่งควบคมวิธีการใช้งานด้วย ตรวจสอบให้แน่ใจว่าสวิตช์ได้รับการตั้งค่าเพื่อให้สามารถอ่านอุปกรณ์ หน่ายดาามจำได้
- <span id="page-187-0"></span>◦ ตรวจสอบส่วนปลายของอปกรณ์หน่วยความจำ เพื่อตรวจดฝ่นหรือวัตถ ที่อดตันช่องหรือทำให้เกิดความเสียหายกับหน้าสัมผัสที่เป็นโลหะ ทำความสะอาดหน้าสัมผัสด้วยผ้าที่ไม่มีขน ชบด้วยแอลกอฮอล์ไอโซโพ รพิลเพียงเล็กน้อย
- ็ตรวจสอบให้แน่ใจว่าอุปกรณ์หน่วยความจำทำงานได้อย่างถูกต้องด้วย ึ การทดสอบการทำงานกับอปกรณ์อื่น
- ตรวจสอบชองใส อ ปกรณ ุ หนวยความจาํ
	- ็ตรวจสอบให้แน่ใจว่าอุปกรณ์หน่วยความจำเสียบอยู่ในช่องเสียบที่ถูก ต้องอย่างแน่นหนา สำหรับข้อมลเพิ่มเติม โปรดดที่ เสียบอปกรณ์หน่วย [ความจาํ](#page-38-0)
	- ้ ถอดการ์ดหน่วยความจำออก (เมื่อไฟไม่กะพริบ) แล้วส่องไฟเข้าไปด ่ ในช่องเสียบที่ว่างอย่ ดว่ามีขาเล็กๆ ภายในนั้นโค้่งงอหรือไม่ ขณะ ี เครื่องพิมพ์ปิดอย่ คณสามารถค่อยดัดขาให้ตรงขึ้นได้ โดยใช้ปลาย ดินสอกดที่มีขนาดเล็ก ถ้าขาโค้งงอไปแตะกับขาอื่นๆ ให้เปลี่ยนตัวอ่าน ึการ์ดหน่วยความจำหรือส่งเครื่องพิมพ์เข้ารับบริการ สำหรับข้อมลเพิ่ม ี่ เติม โปรดดูที่ <u>ฝ่ายสนับสนุนของ HP</u> เว็บไซต์นี้จะให้ข้อมูลและยูทิลิตีที่ สามารถช่วยท่านแก้ไขปัญหาทั่วไปในหลายๆ ข้อ

## ี่ เครื่องพิมพ์ไม่สามารถอ่านภาพถ่ายบนอปกรณ์หน่วยความจำ ตรวจสอบอุปกรณ์หน่วยความจำ

้ อุปกรณ์หน่วยความจำอาจจะเสีย

# การแกป ญหาระบบเคร ั ือขายแบบใช สาย  **(Ethernet)**

 $\psi$  เคล็ดลับ คุณสามารถเยี่ยมชมเว็บไซต์การสนับสนนออนไลน์ของ HP ที่ [www.hp.com/go/customercare](http://h20180.www2.hp.com/apps/Nav?h_pagetype=s-001&h_page=hpcom&h_client=s-h-e008-1&h_product=4322911&h_lang=en&h_cc=th) เพื่อดูข้อมูลและยูทิลิตีที่สามารถช่วย ึ คณแก้ไขปัญหาทั้วไปของเครื่องพิมพ์ได้

หากคณไม่สามารถเชื่อมต่อเครื่องพิมพ์กับระบบเครือข่ายแบบใช้สาย (Ethernet) ของคณได้ ให้ปฏิบัติตามวิธีการอย่างหนึ่งอย่างใดต่อไปนี้

- $\mathbb B$  หมายเหตุ หากจากทำการแก้ไขความผิดพลาดต่างๆต่อไปนี้แล้ว ให้รัน โปรแกรมติดตั้งอีกครั้ง
- <u>ิการแก้ไขปัญหาทั่วไปเกี่ยวกับเครือข่าย</u>

# <span id="page-188-0"></span>การแก้ไขปัญหาทั่วไปเกี่ยวกับเครือข่าย

.ถ้าไม่สามารถติดตั้งซอฟต์แวร์ของ HP ที่ให้มาพร้อมกับเครื่องพิมพ์ ให้ตรวจ ีสอบว่า'

- ้การเชื่อมต่อของสายเคเบิลทั้งหมดเข้ากับคอมพิวเตอร์และเครื่องพิมพ์แน่น ดีแล้ว
- ้ เครือข่ายทำงานเป็นปกติ และฮับ สวิตช์ หรือเราเตอร์ของเครือข่ายเปิดอย่
- ้ ปิดหรือยกเลิกการใช้งานแอพพลิเคชันทั้งหมด รวมทั้งโปรแกรมป้องกัน ไวรัส โปรแกรมป้องกันสปายแวร์และเฟิร์มแวร์แล้วสำหรับคอมพิวเตอร์ที่ ประมวลผลดวย Windows
- เครื่องพิมพ์ติดตั้งอย่บนซับเน็ตเดียวกับคอมพิวเตอร์ที่ใช้เครื่องพิมพ์นั้น

้หากโปรแกรมติดตั้งไม่สามารถค้นหาเครื่องพิมพ์ได้ ให้พิมพ์หน้าการกำหนดค่า ี เครือข่าย และป้อน IP แอดเดรสลงในโปรแกรมการติดตั้งด้วยตัวคณเอง ี่สำหรับข้อมูลเพิ่มเติม โปรดดูที่ การทำความเข้าใจหน้าการกำหนดค่าเครือข่าย

# การแก้ปัญหาการใช้งานแบบไร้สาย

ี่ เนื้อหาในส่วนนี้จะกล่าวถึงการแก้ไขปัญหาต่างๆ ที่คณอาจพบเมื่อเชื่อมต่อ ้ เครื่องพิมพ์เข้ากับเครือข่ายไร้สายของค<sup>ั</sup>ณ

็ปฏิบัติตามคำแนะนำเหล่านี้ตามลำดับ โดยเริ่มจากคำแนะนำที่อย่ในส่วน "Basic wireless troubleshooting" (การแก้ไขปัญหาการใช้งานแบบไร้สาย ์ ขั้นต้น) หากยังคงพบปัญหาอย่ ให้ปฏิบัติตามคำแนะน้ำที่ให้ไว้ในส่วน ี "Advanced wireless troubleshooting" (การแก้ไขปัญหาการใช้งานแบบ ไร้สายขั้นสง)

เนื้อหาในส่วนนี้จะกล่าวถึงหัวข้อต่อไปนี้:

- ึ การแก้ไขปัญหาการใช้งานแบบไร้สายขั้นต้น
- [การแกไขป](#page-190-0) ญหาเคร ั อขื ายไร สายข นส้ั งู
- หลังจากการแก้ไขปัญหา...
- ่่⁄่⊱ **เคล็ดลับ** หากต้องการข้อมลเพิ่มเติมเกี่ยวกับการแก้ไขปัญหาเครือข่ายไร้ สาย ให้ไปที่ [www.hp.com/go/wirelessprinting](http://www.hp.com/go/wirelessprinting)

<span id="page-189-0"></span>ี **เคล็ดลับ** หากคณใช้คอมพิวเตอร์ที่ใช้ระบบปฏิบัติการ Windows HP มี ี่ เครื่องมือที่เรียกว่า HP Home Network Diagnostic Utility (ยทิลิตี้การ ้วนิจฉัยเครือข่ายโฮมของ HP) ที่สามารถช่วยเรียกดข้อมลนี้ได้จากระบบ ปฏิบัติการบางระบบ หากต้องการใช้เครื่องมือนี้ โปรดไปที่ HP Wireless Printing Center [\(www.hp.com/go/wirelessprinting\)](http://www.hp.com/go/wirelessprinting) จากนั้นคลิก **Network Diagnostic Utility** (ยทิลิตี้การวิเคราะห์เครือข่าย) ในส่วน **Quick Links** (การเชื่อมโยงด่วน) (ในขณะนี้ เครื่องมือนี้อาจใช้ไม่ได้กับ ทุกภาษา)

 $\bar{\Xi}$  **หมายเหต**ุ หลังจากแก้ไขปัญหาแล้ว ให้ปฏิบัติตามคำแนะนำใน หลังจากการ แก้ไขปัญหา...

# การแก้ไขปัญหาการใช้งานแบบไร้สายขั้นต้น

ี ดำเนินการตามขั้นตอนต่อไปนี้ตามลำดับที่แสดงไว้

# ี ขั้นที่ 1 - ต้องแน่ใจว่าเปิดไฟสถานะไร้สาย (802.11) แล้ว

ถ้าไฟสีน้ำเงินใกล้กับป่มไร้สายของเครื่องพิมพ์ไม่ติด แสดงว่าอาจจะยังไม่ได้ เปิดใช้ความสามารถใช้งานแบบไร้สาย

ถ้าต้องการเปิดระบบไร้สาย ให้แตะ <sub>■</sub> (ลกศรขวา) แตะ **Setup** (การตั้งค่า) ูแตะ Network (เครือข่าย) แตะ Wireless Radio (วิทยไร้สาย) จากนั้น เลือก **Yes** (ใช)

 $\mathbb B$  หมายเหตุ ถ้าเครื่องพิมพ์สนับสนนเครือข่าย Ethernet ตรวจสอบให้แน่ใจ ว่าไม่ได้เชื่อมต่อสาย Ethernet เข้ากับเครื่องพิมพ์ การเชื่อมต่อสาย Ethernet จะปิดคณสมบัติการใช้งานแบบไร้สายของเครื่องพิมพ์

# ์ ขั้นที่ 2 - รีสตาร์ทส่วนประกอบของเครือข่ายไร้สาย

ปิดเราเตอร์และเครื่องพิมพ์ แล้วเปิดอปกรณ์ทั้งสองใหม่ตามลำดับนี้: เปิดเรา ี่ เตอร์ก่อน แล้วจึงค่อยเปิดเครื่องพิมพ์ ถ้าคณยังไม่สามารถเชื่อมต่อได้ ให้ปิดเรา ้ เตอร์ เครื่องพิมพ์ และคอมพิวเตอร์ของคณ ในบางครั้ง การปิดเครื่องและเปิด ์ ขึ้นมาอีกครั้งจะช่วยแก้ปัญหาจากการสื่อสารเครือข่ายได้

## ขนท้ั ี 3 - ่ รนั **Print Wireless Network Test (**พมพิ รายงานการทดสอบ เครือข่ายไร้สาย)

ี่ สำหรับปัญหาเครือข่ายไร้สาย ให้รัน Print Wireless Network Test (พิมพ์ รายงานการทดสอบเครือข่ายไร้สาย)

<span id="page-190-0"></span>เมื่อต้องการพิมพ์หน้า Print Wireless Network Test (พิมพ์รายงานการ ทดสอบเครอขื ายไร สาย ) ใหแตะ (ลูกศรขวา) แตะ **Setup**(การตงค้ั า ) แตะ **Network** (เครือขาย ) จากนนเล ้ั อกื **Print Wireless Network Test** (พมพิ รายงานการทดสอบเครือขายไร สาย ) หรือ **Wireless Network Test** (การทดสอบเครือข่ายไร้สาย) ถ้าตรวจพบปัญหา รายการการทดสอบที่พิมพ์ออก <u>้</u>มาจะมีคำแนะนำที่อาจช่วยแก้ปัญหานั้นได้

 $\hat{\mathcal{X}}$  **เคล็ดลับ** หาก Print Wireless Network Test (พิมพ์รายงานการทดสอบ ี่ เครือข่ายไร้สาย) ระบว่าสัญญาณอ่อน ให้ลองเลื่อนเครื่องพิมพ์เข้าไปใกล้เรา เตอรไรสาย

# การแก้ไขปัญหาเครือข่ายไร้สายขั้นสง

่ หากคณได้พยายามทำตามคำแนะนำที่ให้ไว้ใน การแก้ไขปัญหาการใช้งานแบบ ไร้สายขั้นต้น และยังคงไม่สามารถเชื่อมต่อเครื่องพิมพ์เข้ากับเครือข่ายไร้สาย ให้ลองปฏิบัติตามคำแนะนำซึ่งแสดงไว้ตามลำดับดังนี้:

- ึ่ขั้นตอนที่ 1: ตรวจสอบว่าเครื่องคอมพิวเตอร์ของคณเชื่อมต่อกับเครือข่าย <u>ของคณแล้ว</u>
- ้ ขั้นตอนที่ 2: ตรวจดให้แน่ใจว่าเครื่องพิมพ์เชื่อมต่ออย่กับเครือข่ายของคณ แล้ว
- ึ่ขั้นตอนที่ 3: ตรวจสอบว่าซอฟต์แวร์ไฟร์วอลล์บล็อคการสื่อสารอย่หรือไม่
- ึ่ ขั้นตอนที่ 4: ตรวจดูให้แน่ใจว่าเครื่องพิมพ์อยู่ในสถานะออนไลน์และพร้อม ใช้งาน
- ึ่ ขั้นตอนที่ 5: ตรวจสอบว่าเครื่องพิมพ์แบบไร้สายถกตั้งค่าเป็นไดรเวอร์ ู้เครื่องพิมพ์เริ่มต้น (เฉพาะ [Windows](#page-196-0) เท่านั้น)
- ึ่ขั้นตอนที่ 6: ตรวจสอบให้แน่ใจว่าคอมพิวเตอร์ของคณไม่ได้เชื่อมต่อกับ เครือข่ายของคณผ่านเครือข่าย VPN

## ี่ขั้นตอนที่ 1: ตรวจสอบว่าเครื่องคอมพิวเตอร์ของคุณเชื่อมต่อกับเครือข่ายของ คณแล้ว

ิ ตรวจสอบให้แน่ใจว่าได้เชื่อมต่อคอมพิวเตอร์ของคณเข้ากับเครือข่ายแล้ว ไม่ว่า ่ จะเป็นเครือข่ายแบบใช้สาย (Ethernet) หรือแบบไร้สาย หากคณไม่ได้เชื่อม ี่ต่อคอมพิวเตอร์กับเครือข่าย คณจะไม่สามารถใช้เครื่องพิมพ์ผ่านระบบเครือ ข่ายได้

## การตรวจสอบการเชือมต ่ อแบบใช สาย  **(Ethernet)**

ี คอมพิวเตอร์ส่วนใหญ่มีไฟแสดงสถานะข้างๆ พอร์ตที่มีสายเคเบิลอีเธอร์เน็ตจาก ี เราเตอร์เชื่อมต่อกับคอมพิวเตอร์ของคณ โดยทั่วไป จะมีไฟแสดงสถานะสอง

ิ ดวง ซึ่งดวงหนึ่งจะเปิดอย่และอีกดวงจะกะพริบ หากคอมพิวเตอร์ของคณมีไฟ ี แสดงสถานะ ลองตรวจสอบดูว่าไฟแสดงสถานะเปิดอยู่หรือไม่ หากไฟไม่สว่าง ่ ให้ลองเชื่อมต่อสายเคเบิลอีเธอร์เน็ตเข้ากับคอมพิวเตอร์และเราเตอร์อีกครั้ง หาก ุ คณยังไม่เห็นไฟแสดงสถานะ อาจเกิดปัญหาที่เราเตอร์ สายเคเบิลอีเธอร์เน็ต หรือคอมพิวเตอร์ของคุณ

 $\mathbb B$  หมายเหตุ คอมพิวเตอร์ที่ใช้ระบบปฏิบัติการ Macintosh ไม่มีไฟแสดง ี สถานะ เพื่อตรวจสอบการเชื่อมต่ออีเธอร์เน็ตบนคอมพิวเตอร์ที่ใช้ระบบ ปฏบิ ตัการ ิ Macintosh ใหคล กิ **System Preferences (**ลกษณะท ั ี่ ี**ต้องการของระบบ)** ใน Dock แล้วจึงคลิก **Network(เครือข่าย)** หากการ ้เชื่อมต่อ Ethernet ทำงานได้อย่างถกต้อง **Built-in Ethernet (Ethernet แบบติดตั้งในตัว)** จะมีอย่ในรายการการเชื่อมต่อพร้อมกับ IP ี แอดเดรสและข้อมูลสถานะอื่นๆ หาก Built-in Ethernet (อีเธอร์เน็ตแบบ **ติดตั้งในตัว)** ไม่มีอย่ในรายการ อาจเกิดปัญหาที่เราเตอร์ สายเคเบิลอีเธอร์ ูเน็ต หรือคอมพิวเตอร์ของคุณ หากต้องการข้อมูลเพิ่มเติม ให้คลิกที่ปุ่ม Help (วิธีใช้) ในหน้าต่าง

## การตรวจสอบการเชื่อมต่อแบบไร้สาย

- 1. ตรวจสอบให้แน่ใจว่า ได้เปิดระบบไร้สายของคอมพิวเตอร์แล้ว (สำหรับ ี่ ข้อมูลเพิ่มเติม โปรดดูที่เอกสารประกอบที่มาพร้อมคอมพิวเตอร์)
- ี 2. ถ้าคณไม่ได้ใช้ชื่อเครือข่ายไร้สาย (SSID) แบบเฉพาะ จึงเป็นไปได้ว่า ึ คอมพิวเตอร์แบบไร้สายของคุณจะเชื่อมต่อเข้ากับเครือข่ายใกล้เคียงซึ่ง ไม่ใช่เครือข่ายของคณ

ขั้นตอนต่อไปนี้มีไว้สำหรับตรวจสอบว่าคอมพิวเตอร์ของคุณเชื่อมต่อกับเครือ ข่ายของคุณหรือไม่

## **Windows**

**a**. คลกิ **Start** (เรมใช ิ่ งาน ) คลกิ **Control Panel** (แผงควบคมุ ) ไปยงั **Network Connections** (การเชื่อมต่อเครือข่าย) แล้วจึงคลิก **View Network Status and Tasks (ดสถานะของเครือข่ายและ** งาน)

- หรือ -

คลกิ **Start** (เรมใช ิ่ งาน ) เลือก **Settings** (การตงค้ั า ) คลกิ **Control Panel** (แผงควบคมุ ) ดบเบ ั ลคล ิ กิ **Network Connections** (การ เชือมต ่ อเคร ือขาย ) คลกเมน ิ ู**View** (มมมอง ุ ) แลวเล ือก **Details** (ราย ละเอียด)

ปล่อยให้กล่องโต้ตอบเครือข่ายเปิดค้างไว้ในขณะที่คณดำเนินการในขั้น ตอนถัดไป

- **b**. ถอดสายไฟออกจากเราเตอร์ไร้สาย สถานะการเชื่อมต่อของ ี คอมพิวเตอร์ควรเปลี่ยนเป็น **Not Connected (ไม่ได้เชื่อมต่อ)**
- **c**. เสียบสายไฟเข้ากับเราเตอร์ไร้สายอีกครั้ง สถานะการเชื่อมต่อควร เปลี่ยนเป็น **Connected (เชื่อมต่อแล้ว)**

# **Mac OS X**

- ี่ คลิกที่ไอคอน AirPort ในแถบเมนูที่ด้านบนสดของหน้าจอ จากเมนูที่ ปรากฏ คณสามารถตัดสินได้ว่าเปิด Airport อย่หรือไม่ และ ึ คอมพิวเตอร์ของคณเชื่อมต่อกับเครือข่ายไร้สายตัวใด
	- $\mathbb B$  **หมายเหต**ุ หากต้องการข้อมลเพิ่มเติมอย่างละเอียดเกี่ยวกับการ เชื่อมต่อ AirPort ของคุณ ให้คลิก **System Preferences (ลักษณะที่ต้องการของระบบ)** ใน Dock จากนั้นคลิก **Network (เครือข่าย)** หากการเชื่อมต่อไร้สายทำงานได้อย่างถกต้อง จดสีเขียว จะปรากฏขึ้นถัดจาก AirPort ในรายการการเชื่อมต่อ หากต้องการ ์ ข้อมลเพิ่มเติม ให้คลิกที่ป่ม Help (วิธีใช้) ในหน้าต่าง

ถ้าคณไม่สามารถเชื่อมต่อคอมพิวเตอร์เข้ากับเครือข่ายของคณได้ โปรดติดต่อผ้ ที่ติดตั้งเครือข่ายของคุณหรือผุ้ผลิตเราเตอร์เนื่องจากอาจมีปัญหาด้านฮาร์ดแวร์ ของเราเตอร์หรือคอมพิวเตอร์ของคณ

 $\hat{\mathcal{X}}$  **เคล็ดลับ** หากคณสามารถใช้อินเทอร์เน็ตได้และกำลังใช้งานคอมพิวเตอร์ที่ ่ ใช้ระบบปฏิบัติการ Windows คณจะสามารถใช้ HP Network Assistant ่ เพื่อขอความช่วยเหลือในการตั้งค่าเครือข่ายได้ หากต้องการใช้เครื่องมือนี้ โปรดไปที่ [www.hp.com/sbso/wireless/tools-setup.html?](http://www.hp.com/sbso/wireless/tools-setup.html?jumpid=reg_R1002_USEN) [jumpid=reg\\_R1002\\_USEN](http://www.hp.com/sbso/wireless/tools-setup.html?jumpid=reg_R1002_USEN) (เว็บไซต์นี้มีเฉพาะภาษาอังกฤษเท่านั้น)

# <span id="page-193-0"></span>ขั้นตอนที่ 2: ตรวจดให้แน่ใจว่าเครื่องพิมพ์เชื่อมต่ออย่กับเครือข่ายของคณแล้ว

ถ้าคณไม่ได้เชื่อมต่อเครื่องพิมพ์ผ่านระบบเครือข่ายเดียวกันกับคอมพิวเตอร์ ึ คณจะไม่สามารถใช้เครื่องพิมพ์ผ่านระบบเครือข่ายได้ โปรดทำตามขั้นตอนที่ ื่อธิบายในส่วนนี้เพื่อตรวจสอบว่าเครื่องพิมพ์ของคณเชื่อมต่อกับเครือข่ายที่ถูก ต้องเเล้ว

 $\mathbb B$  หมายเหตุ ถ้าเราเตอร์แบบไร้สายของคุณหรือ Apple AirPort Base Station ใช้ SSID ที่ซ่อนอยู่ เครื่องพิมพ์จะไม่สามารถตรวจสอบเครือข่าย โดยอัตโนมัติ

## A: ตรวจสอบให้แน่ใจว่าเครื่องพิมพ์อยู่บนเครือข่าย

- 1. ถ้าเครื่องพิมพ์สนับสนนเครือข่าย Ethernet และเชื่อมต่อไปที่เครือข่าย Ethernet ตรวจสอบให้แน่ใจว่าไม่ได้เสียบสาย Ethernet เข้าที่ด้านหลัง ิของเครื่องพิมพ์ ถ้าเสียบสาย Ethernet เข้าที่ด้านหลัง การเชื่อมต่อแบบไร้ สายจะถูกปิดการทำงาน
- ี่ 2. หากเชื่อมต่อเครื่องพิมพ์กับเครือข่ายไร้สายแล้ว ให้พิมพ์หน้าการกำหนดค่า ี่ เครือข่ายออกมา สำหรับข้อมูลเพิ่มเติม โปรดดูที่ การทำความเข้าใจหน้า การกำหนดค่าเครือข่าย
- **3. หลังจากพิมพ์หน้านี้แล้ว ให้ตรวจสอบสถานะเครือข่ายและ URL <sup>.</sup>**

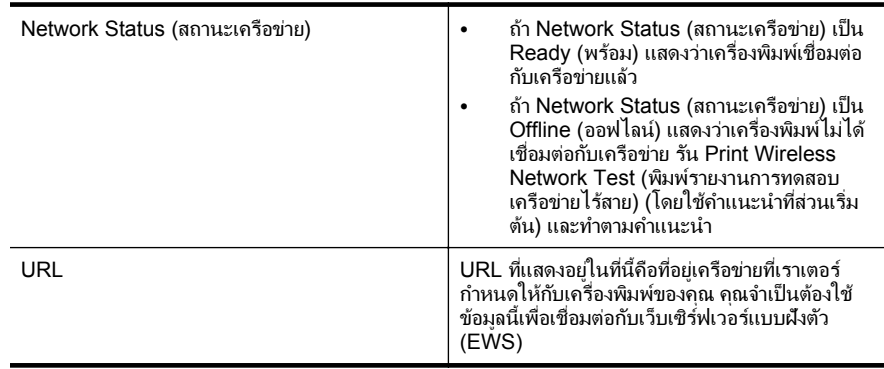

สำหรับข้อมลเกี่ยวกับ[การ](#page-300-0)เชื่อมต่อเครื่องพิมพ์กับเครือข่ายไร้สาย โปรดดที่ การ ้ตั้งค่าเครื่องพิมพ์สำหรับการสื่[อสารไร](#page-300-0)้สาย

# **B:** ตรวจดวู าค ณสามารถเข ุ าถ งึ **EWS** ไดหร ือไม

เมื่อตรวจสอบว่าคอมพิวเตอร์และเครื่องพิมพ์มีการเชื่อมต่อกับเครือข่ายแล้ว ึ คณสามารถตรวจสอบว่าทั้งคอมพิวเตอร์และเครื่องพิมพ์อยในเครือข่ายเดียวกัน ี หรือไม่โดยการเปิดเว็บเซิร์ฟเวอร์แบบฝังตัว (EWS) ของเครื่องพิมพ์ สำหรับ ี่ ข้อมลเพิ่มเติม โปรดดที่ เว็บเซิร์ฟเวอร์แบบฝังตัว

## <span id="page-194-0"></span>การเขาถ งึ **EWS**

- 1. เปิดเว็บเซิร์ฟเวอร์ในตัว (EWS) ที่คอมพิวเตอร์ของคณ<sub>์</sub> สำหรับข้อมลเพิ่ม ้ เติม โปรดดูที่ เว็บเซิร์ฟเวอร์แบบฝังตัว
	- *ี่ ซึ* **หมายเหต**ุ หากคณใช้พร็อกซีเซิร์ฟเวอร์ในเบราว์เซอร์ของคณ คฺณอาจ ี่ จำเป็นต้องปิดการใช้พร็อกซีเพื่อเข้าถึง EWS
- 2. หากคณเปิด EWS ได้ ให้ลองใช้งานเครื่องพิมพ์ผ่านเครือข่าย (เช่น ใช้ ่ พิมพ์) เพื่อตรวจดูว่าตั้งค่าเครือข่ายสำเร็จแล้วหรือไม่

หากคณเปิด EWS ไม่ได้ หรือยังมีปัญหาในการใช้งานเครื่องพิมพ์ผ่านเครือ ่ ข่าย ให้ไปยังส่วนกัดไปซึ่งเกี่ยวกับไฟร์วอลล์

# ี่ ขั้นตอนที่ 3: ตรวจสอบว่าซอฟต์แวร์ไฟร์วอลล์บล็อคการสื่อสารอยู่หรือไม่

ี ถ้าคุณไม่สามารถเข้าถึง EWS และแน่ใจว่าทั้งคอมพิวเตอร์และเครื่องพิมพ์มี ี การเชื่อมต่ออย่กับเครือข่ายเดียวกัน แสดงว่าซอฟต์แวร์ไฟร์วอลล์เพื่อความ ้ปลอดภัยอาจกำลังบล็อคการสื่อสารอย่ ปิดซอฟต์แวร์การรักษาความปลอดภัย ุ ของไฟร์วอลล์ใดๆ ที่ทำงานอยู่ในคอมพิวเตอร์ของคณชั่วคราว จากนั้น ลองเปิด EWS อีกครั้ง หากคุณเปิด EWS ได้ ให้ลองใช้งานเครื่องพิมพ์ (สำหรับการ พิมพ์)

ี่ หากคณเปิด EWS และใช้งานเครื่องพิมพ์ที่ปิดไฟร์วอลล์ได้ คณต้องกำหนดค่า ไฟร์วอลล์ใหม่เพื่อให้คอมพิวเตอร์และเครื่องพิมพ์สื่อสารถึงกันได้ผ่านเครือข่าย ี่สำหรับข้อมูลเพิ่มเติม โปรดดูที่ การกำหนดค่าซอฟต์แวร์ไฟร์วอลล์ของคณเพื่อ ทำงานร่วมกับเครื่องพ<mark>ิ</mark>มพ์

ี่ หากคณเปิด EWS ได้ แต่ยังใช้งานเครื่องพิมพ์ไม่ได้แม้จะปิดไฟร์วอลล์แล้ว ให้ ิลองเปิดใช้ซอฟต์แวร์ไฟร์วอลล์เพื่อหาเครื่องพิมพ์ สำหรับข้อมลเพิ่มเติม โปรดด ี่ ข้อมูลประกอบที่ให้มาพร้อมกับซอฟต์แวร์ไฟร์วอลล์ของคุณ

## ี่ ขั้นตอนที่ 4: ตรวจดูให้แน่ใจว่าเครื่องพิมพ์อยู่ในสถานะออนไลน์และพร้อมใช้ งาน

ถ้าคณติดตั้งซอฟต์แวร์ของ HP แล้ว คณจะสามารถตรวจสอบสถานะของ ี เครื่องพิมพ์ได้จากคอมพิวเตอร์ของคณเพื่อดว่าการที่คณใช้เครื่องพิมพ์ไม่ได้ ้นั้นเนื่องมาจากเครื่องพิมพ์ถูกหยุดชั่วคราวหรืออยู่ในสถานะออฟไลน์หรือไม่ หากต้องการตรวจสอบสถานะของเครื่องพิมพ์ ปฏิบัติตามคำแนะนำสำหรับระบบ ปฏิบัติการของคณ

# **Windows**

- 1. คลิกที่ **Start** (เริ่มใช้งาน) จากนั้นคลิก **Printers** (เครื่องพิมพ์) หรือ **Printers and Faxes** (เครื่องพิมพ์และโทรสาร) หรือ **Devices and Printers** (อุปกรณ์และเครื่องพิมพ์)
	- หรือ -

```
คลกทิ ี่ Start (เรมใช ิ่ งาน  ) คลกทิ ี่ Control Panel (แผงควบคมุ ) แลว
ี ดับเบิลคลิกที่ Printers (เครื่องพิมพ์)
```
- 2. ถ้าเครื่องพิมพ์บนคอมพิวเตอร์ของคุณไม่ได้ปรากฏใน Details view (มุม มองรายละเอยดี ) ใหคล กเมน ิ ู**View** (มมมอง ุ ) แลวคล กิ **Details** (ราย ละเอียด)
- **3. ทำสิ่งหนึ่งสิ่งใดดังต่อไปนี้ ทั้งนี้ขึ้นอย่กับสถานะของเครื่องพิมพ์** 
	- **a**. ถ้าเครื่องพิมพ์อยู่ในสถานะ **Offline** (ออฟไลน์) ให้คลิกขวาที่ ี่ เครื่องพิมพ์ และเลือก **Use Printer Online** (ใช้เครื่องพิมพ์แบบ ออนไลน)
	- **b**. ถ้าเครื่องพิมพ์อยู่ในสถานะ **Paused** (หยดชั่วคราว) ให้คลิกขวาที่ ี เครื่องพิมพ์ และเลือก **Resume Printing** (เริ่มพิมพ์ต่อไป)
- **4. ลองใช้งานเครื่องพิมพ์นี้ผ่านเครือข่าย**

## **Mac OS X**

- 1. คลิก **System Preferences** (ลักษณะที่ต้องการของระบบ) ใน Dock แลวคล กิ **Print & Fax** (พมพิ และสงโทรสาร ) หรือ **Print & Scan** (พิมพ์และสแกน)
- 2. เลือกเครื่องพิมพ์ จากนั้นคลิก Open Print Queue (เปิดคิวการพิมพ์)
- **3. หากมีงานพิมพ์ค้างอย่ ให้คลิก Resume** (กลับส<sub>ี</sub>การทำงาน)
- **4. หากเครื่องพิมพ์หยดทำงานชั่วคราว ให้คลิก Resume Printer** (กลับส่ ึการทำงานเครื่องพิมพ์)

ถ้าคณใช้งานเครื่องพิมพ์หลังจากปฏิบัติตามขั้นตอนข้างต้นนี้แล้ว แต่พบว่ายังมี ูปัญหาอยู่ แสดงว่าไฟร์วอลล์อาจขัดขวางการทำงาน สำหรับข้อมูลเพิ่มเติม โปรด ิดที่ การกำหนดค่าซอฟต์แวร์ไฟร์วอลล์ของคณเพื่อทำงานร่วมกับเครื่องพิมพ์ ถ้าคณยังไม่สามารถใช้งานเครื่องพิมพ์ผ่านเครือข่ายได้ ให้ดำเนินการต่อในส่วน ถัดไปสำหรับความช่วยเหลือเพิ่มเติมในการแก้ไขปัญหาเบื้องต้น

## <span id="page-196-0"></span>์ขั้นตอนที่ 5: ตรวจสอบว่าเครื่องพิมพ์แบบไร้สายถกตั้งค่าเป็นไดรเวอร์ ี่ เครื่องพิมพ์เริ่มต้น (เฉพาะ Windows เท่านั้น)

หากคณติดตั้งซอฟต์แวร์ของ HP อีกครั้ง โปรแกรมติดตั้งอาจจะสร้างไดรเวอร์ เครืองพ ่ มพิ เวอรชนทั สองในโฟลเดอร ี่ **Printers** (เครืองพ ่ มพิ ) หรือ **Printers and Faxes** (เครืองพ ่ มพิ และโทรสาร) หรือ **Devices and Printers** (อปกรณ์และเครื่องพิมพ์) ถ้าคณประสบปัญหาในการพิมพ์หรือเชื่อมต่อกับ ี่ เครื่องพิมพ์ ให้ตรวจสอบว่าได้ตั้งค่าเวอร์ชันที่ถกต้องของไดรเวอร์เครื่องพิมพ์ เป็นค่าเริ่มต้น

1. คลิกที่ **Start** (เริ่มใช้งาน) จากนั้นคลิก **Printers** (เครื่องพิมพ์) หรือ **Printers and Faxes** (เครื่องพิมพ์และโทรสาร) หรือ **Devices and Printers** (อปกรณ์และเครื่องพิมพ์) - หรือ -

คลกทิ ี่ **Start (**เรมใช ิ่ งาน ) คลกทิ ี่ **Control Panel (**แผงควบคมุ ) แลว ี ดับเบิลคลิกที่ **Printers (เครื่องพิมพ์)** 

- 2. ตรวจสอบว่าได้เชื่อมต่อเวอร์ชันของไดรเวอร์เครื่องพิมพ์ในโฟลเดอร์ **Printers** (เครื่องพิมพ์) หรือ **Printers and Faxes** (เครื่องพิมพ์และ ์ โทรสาร) **Devices and Printers** (อุปกรณ์และเครื่องพิมพ์) แบบไร้สาย แล้ว :
	- **a**. คลกขวาท ิ ไอคอนเคร ี่ ืองพ ่ มพิ จากนนคล ้ั กทิ ี่ **Printer Properties** (คณสมบัติเครื่องพิมพ์) Document Defaults (ค่าเริ่มต<sup>้</sup>นของ เอกสาร) หรือ Printing Preferences (ลักษณะงานพิมพ์ที่ต้องการ)
	- **b. ที่แถบ Ports (พอร์ต)** ให้ดพอร์ตในรายการที่มีเครื่องหมายถกเลือกไว้ ้รุ่นของไดรเวอร์เครื่องพิมพ์่ซึ่งเชื่อมต่อแบบไร้สายมี **HP network re-discovery port monitor** เป็นคำอธิบายพอร์ต ถัดจากการทำ ้เครื่องหมาย
- ี่ 3. คลิกขวาที่ไอคอนเครื่องพิมพ์สำหรับเวอร์ชันของไดรเวอร์เครื่องพิมพ์ที่ ู้เชื่อมต่อแบบไร้สาย และเลือก Set as Default Printer (ตั้งเป็น เครื่องพิมพ์เริ่มต้น)
- $\mathbb B$  หมายเหตุ ถ้ามีไอคอนมากกว่าหนึ่งไอคอนในโฟลเดอร์สำหรับเครื่องพิมพ์ ึ คลิกขวาที่ไอคอนเครื่องพิมพ์สำหรับเวอร์ชันของไดรเวอร์เครื่องพิมพ์ที่เชื่อม ี่ต่อแบบไร้สาย และเลือก **Set as Default Printer** (ตั้งเป็นเครื่องพิมพ์ เริมต้น)

#### <span id="page-197-0"></span>ี่ ขั้นตอนที่ 6: ตรวจสอบให้แน่ใจว่าคอมพิวเตอร์ของคณไม่ได้เชื่อมต่อกับเครือ ข่ายของคุณผ่านเครือข่าย VPN

เครือข่าย VPN คือเครือข่ายคอมพิวเตอร์ที่ใช้งานอินเทอร์เน็ตในการให้การ ่ เชื่อมต่อระยะไกลที่ปลอดภัยกับเครือข่ายขององค์กร อย่างไรก็ตาม บริการ <u>VPN ส่วนใหญ่จะไม่อนญาตให้คณเข้าถึงอปกรณ์ภายใน (เช่น เครื่องพิมพ์) ที</u>่ ือยู่ในเครือข่ายเฉพาะที่ขณะที่คอมพิวเตอร์ของคณเชื่อมต่อกับ VPN

หากต้องการเชื่อมต่อกับเครื่องพิมพ์ ให้ยกเลิกการเชื่อมต่อกับ VPN

 $\hat{\mathcal{X}}$  **เคล็ดลับ** หากต้องการใช้เครื่องพิมพ์ขณะที่เชื่อมต่อกับ VPN อย่ คณ ี่ สามารถเชื่อมต่อเครื่องพิมพ์เข้ากับคอมพิวเตอร์ของคณด้วยสาย USB ได้ เครื่องพิมพ์จะใช้สาย USB และการเชื่อมต่อเครือข่ายพร้อมกัน

สำหรับข้อมูลเพิ่มเติม โปรดติดต่อผู้ดูแลระบบเครือข่าย หรือผู้ที่สามารถติดตั้ง เครือข่ายไร้สายได้

# หลังจากการแก้ไขปัญหา...

้เมื่อคณแก้ไขปัญหาและเชื่อมต่อเครื่องพิมพ์กับเครือข่ายไร้สายของคณ ี เรียบร้อยแล้ว ให้ปฏิบัติตามขั้นตอนของระบบปฏิบัติการของคุณดังต่อไปนี้

## **Windows**

- 1**.** บนเดสกท็อปของคอมพวเตอร ิ คลกิ **Start** (เรมใช ิ่ งาน ) เลือก **Programs** (โปรแกรม) หรือ **All Programs** (โปรแกรมทั้งหมด) คลิก **HP** เลือกชื่อ ี เครื่องพิมพ์ของคณ แล้วคลิก **Printer Setup & Software** (การตั้ง ี่ เครื่องพิมพ์และซอฟต์แวร์)
- 2. คลิก **Connect a new printer** (เชื่อมต่อเครื่องพิมพ์ใหม่) จากนั้นเลือก ประเภทของการเชื่อมต่อที่คณต้องการใช้

# **Mac OS X**

- 1. เปิด [HP](#page-309-0) Utility (ยทิลิตี้ของ HP) สำหรับข้อมูลเพิ่มเติม โปรดดูที่ <u>HP</u> Utility (ยุทิลิตี้ของ [HP\) \(Mac OS X\)](#page-309-0)
- 2. คลิกไอคอน **Applications** (แอพพลิเคชัน) บนแถบเครื่องมือ HP Utility (ยูทิลิตี้ของ HP) ดับเบิลคลิก **HP Setup Assistant** (ตัวช่วยติดตั้งของ HP) แล้วปฏิบัติตามคำแนะนำบนหน้าจอ

# <span id="page-198-0"></span>ึ การกำหนดค่าซอฟต์แวร์ไฟร์วอลล์ของคุณเพื่อทำงานร่วมกับ เครื่องพิมพ์

ไฟร์วอลล์ส่วนบคคล ซึ่งเป็นซอฟต์แวร์ด้านความปลอดภัยที่ทำงานอยใน ึ คอมพิวเตอร์ของคณ สามารถบล็อคการสื่อสารในเครือข่ายระหว่างเครื่องพิมพ์ ี และคอมพิวเตอร์ของคณได้

ถ้าคุณมีปัญหาดังต่อไปนี้:

- ไม่พบเครื่องพิมพ์เมื่อทำการติดตั้งซอฟต์แวร์ HP
- ี่ ไม่สามารถพิมพ์ พิมพ์งานที่อยในคิว หรือเครื่องพิมพ์อย่ในสถานะออฟไลน์
- ้มีข้อผิดพลาดในการสื่อสารเกี่ยวกับการสแกน หรือมีข้อความระบว่า เซิร์ฟเวอร์กำลังทำงานอย่
- ้มองไม่เห็นสถานะเครื่องพิมพ์ในคอมพิวเตอร์ของคณ

ไฟร์วอลล์อาจทำให้เครื่องพิมพ์ของคณไม่สามารถแจ้งต่อคอมพิวเตอร์เครื่อง ้อื่นๆ ในเครือข่ายที่ใช้งานได้

ี ถ้าท่านกำลังใช้ซอฟต์แวร์ของ HP บนคอมพิวเตอร์ที่ทำงานด้วยระบบ Windows และไม่พบเครื่องพิมพ์ในระหว่างการติดตั้ง (และท่านทราบว่า ี เครื่องพิมพ์นั้นอยในเครือข่าย) หรือท่านได้ติดตั้งซอฟต์แวร์ของ HP เรียบร้อย ้ แล้ว และประสบปัญหา ให้ลองทำดังนี้:

- ่ หากท่านเพิ่งติดตั้งซอฟต์แวร์ของ HP ให้ลองปิดคอมพิวเตอร์และ ้ เครื่องพิมพ์ของท่าน จากนั้นเปิดทั้งสองเครื่องใหม่อีกครั้ง
- ้อัพเดตซอฟต์เเวร์การรักษาความปลอดภัยของท่านให้ทันสมัยอย่เสมอ ผ้ ้จำหน่ายซอฟต์แวร์การรักษาความปลอดภัยหลายรายให้การอัพเดตที่แก้ไข ี่ ปัญหาที่เป็นที่ทราบ และให้การป้องกันล่าสุดสำหรับปัญหาเรื่องความปลอด ภัยใหม่ๆ
- หากไฟร์วอลล์ของคณมีการตั้งค่าความปลอดภัยเป็น "High" (สง), "Medium" (กลาง), หรือ "Low" (ต่ำ) ให้ใช้การตั้งค่า "Medium" (กลาง) ้ เมื่อคอมพิวเตอร์ของคุณเชื่อมต่อกับเครือข่าย
- ่ หากท่านทำการเปลี่ยนแปลงการตั้งค่าไฟร์วอลล์ใดๆ จากค่าเริ่มต้น ให้ลอง ่ ตั้งค่ากลับไปเป็นค่าเริ่มต้น
- หากไฟร์วอลล์ของคุณมีการตั้งค่าเป็น "trusted zone" (โซนที่เชื่อถือได้) ่ ให้ใช้การตั้งค่านี้เมื่อคอมพิวเตอร์ของคุณเชื่อมต่อกับเครือข่าย
- $\bm{\cdot}$  หากไฟร์วอลล์ของคณมีการตั้งค่าเป็น "not show alert messages" (ไม่ ี แสดงข้อความแจ้งเตือน) คณควรปิดการใช้งานนี้ เมื่อมีการติดตั้ง ี ซอฟต์แวร์ HP และใช้เครื่องพิมพ์ของ HP คณอาจเห็นข้อความแจ้งเตือน ็จากซอฟต์แวร์ไฟร์วอลล์ของคณ ซึ่งให้ตัวเลือก "allow" (อนุญาต), "permit" (อนุญาต) หรือ "unblock" (ไม่ปิดกั้น) ท่านควรอนุญาต ซอฟตแวร HP ใดๆ ทที่ าให ํ เก ดการแจ ิ งเต อนื และ ถาการแ◌ จงเต อนให ื เล ือก "remember this action" (จำการกระทำนี้) หรือ "create a rule for this" (สร้างกฎสำหรับการกระทำนี้) ให้เลือกตัวเลือกดังกล่าว นี่คือวิธีที่ ไฟร์วอลล์จะทราบว่าสิ่งใดที่เชื่อถือได้ในเครือข่ายของท่าน
- ่ อย่าเปิดใช้งานไฟร์วอลล์มากกว่าหนึ่งไฟร์วอลล์ในเวลาเดียวกันใน ิ คอมพิวเตอร์ของท่าน ตัวอย่างคือ การมีทั้งไฟร์วอลล์ของ Windows จาก ้ระบบปภิบัติการ และไฟร์วอลล์ของบริษัทอื่นที่เปิดใช้งานในเวลาเดียวกัน ึการมีไฟร์วอลล์มากกว่าหนึ่งไฟร์วอลล์ในเวลาเดียวกันไม่ได้ทำให้ ุ คอมพิวเตอร์ของคณมีความปลอดภัยมากขึ้น แต่อาจทำให้เกิดปัญหาได้

สำหรับข้อมลเพิ่มเติมเกี่ยวกับการใช้เครื่องพิมพ์ของคณร่วมกับไฟร์วอลล์ส่วน ี่ตัว โปรดไปที่ [www.hp.com/go/wirelessprinting](http://www.hp.com/go/wirelessprinting) จากนั้นคลิกที่ **Firewall Help** (วธิใชี ไฟร วอลล) ในสวน **Need Help Troubleshooting?** (ต้องการความช่วยเหลือในการแก้ไขปัญหาใช่หรือไม่)

่*≌* หมายเหตุ ในขณะนี้ บางส่วนของเว็บไซต์นี้จะมีเฉพาะบางภาษาเท่านั้น

# ี การแก้ไขปัญหาเกี่ยวกับการจัดการเครื่องพิมพ์

 $\hat{\mathcal{X}}$  **เคล็ดลับ** คณสามารถเยี่ยมชมเว็บไซต์การสนับสนนออนไลน์ของ HP ที่ <u>[www.hp.com/go/customercare](http://h20180.www2.hp.com/apps/Nav?h_pagetype=s-001&h_page=hpcom&h_client=s-h-e008-1&h_product=4322911&h_lang=en&h_cc=th)</u> เพื่อดูข้อมูลและยูทิลิตีที่สามารถช่วย คุณแก้ไขปัญหาทั่วไปของเครื่องพิมพ์ได้

้ เนื้อหาในส่วนนี้จะเสนอวิธีแก้ไขปัญหาโดยทั่วไปเกี่ยวกับการจัดการเครื่องพิมพ์ เนื้อหาในส่วนนี้จะกล่าวถึงหัวข้อต่อไปนี้<sup>:</sup>

- ไม่สามารถเปิดเว็บเซิร์ฟเวอร์แบบฝังตัวได้
- $\mathbb B$  หมายเหตุ เมื่อต้องการใช้ EWS แบบฝัง เครื่องพิมพ์ต้องเชื่อมต่อกับเครือ ข่ายโดยใช้การเชื่อมต่อ Ethernet หรือการเชื่อมต่อแบบไร้สาย ท่านไม่ ี่สามารถใช้เว็บเซิร์ฟเวอร์แบบฝังตัวได้ หากเครื่องพิมพ์ยังไม่ได้เชื่อมต่อกับ คอมพิวเตอร์ด้วยสายเคเบิล USB

# <span id="page-200-0"></span>ไม่สามารถเปิดเว็บเซิร์ฟเวอร์แบบฝังตัวได้

## ตรวจสอบการตั้งค่าเครือข่าย

- ้ตรวจสอบให้แน่ใจว่าคณไม่ได้กำลังใช้งานสายโทรศัพท์ หรือสายไขว้เพื่อ ่ เชื่อมต่อเครื่องพิมพ์กับเครือข่าย
- ่ ตรวจสอบให้แน่ใจว่าสายเคเบิลเครือข่ายเชื่อมต่อกับเครื่องพิมพ์แน่นแล้ว
- ้ตรวจสอบให้แน่ใจว่าฮับ สวิตช์ หรือเราเตอร์ของเครือข่ายเปิดอย่และทำงาน ่อย่างถกต้อง

#### ตรวจสอบคอมพวเตอร ิ

ิ ตรวจสอบคอมพิวเตอร์ที่คณกำลังใช้เพื่อเชื่อมต่อเครือข่าย

 $\mathbb B$  หมายเหตุ เมื่อต้องการใช้ EWS เครื่องพิมพ์ต้องเชื่อมต่อกับเครือข่ายโดย ใช้การเชื่อมต่อ Ethernet หรือการเชื่อมต่อแบบไร้สาย ท่านไม่สามารถใช้ ้เว็บเซิร์ฟเวอร์แบบฝังตัวได้ หากเครื่องพิมพ์ยังไม่ได้เชื่อมต่อกับ คอมพิวเตอร์ด้วยสายเคเบิล USB

## ตรวจสอบเว็บเบราเซอร์

- ้ตรวจสอบให้แน่ใจว่าเว็บเบราเซอร์ตรงตามความต้องการขั้นต่ำของระบบ ี่ สำหรับข้อมูลเพิ่มเติม โปรดดูที่ ข้อกำหนดรายละเอียดเกี่ยวกับเว็บ เซิร์ฟเวอร์แบบฝังตัว
- ิ หากเว็บเบราเซอร์ใช้การตั้งค่าพร็อกซี่ใดๆ ในการเชื่อมต่อกับอินเทอร์เน็ต ให้ลองปิดการตั้งค่าดังกล่าว สำหรับข้อมูลเพิ่มเติม โปรดดูเอกสารประกอบ ี่ ที่มาพร้อมเว็บเบราเซอร์ของท่าน
- ิ ตรวจสอบว่าเปิดใช้งาน JavaScript และคกกี้ในเว็บเบราเซอร์แล้ว สำหรับ ข้อมลเพิ่มเติม โปรดดเอกสารประกอบที่มาพร้อมเว็บเบราเซอร์ของท่าน

#### ี ตรวจสอบ IP แอดเดรสของเครื่องพิมพ์

- เมื่อต้องการตรวจสอบ IP แอดเดรสของเครื่องพิมพ์ คณสามารถด IP ้ แอดเดรสได้โดยการพิมพ์หน้าการกำหนดค่าเครือข่าย แตะ ⊫ (ลกศรขวา) เลือก Setup (การตั้งค่า) เลือก Network (เครือข่าย) จากนั้นเลือก Print **Network Settings** (พิมพ์การตั้งค่าเครือข่าย)
- ใช้คำสั่ง Ping กับเครื่องพิมพ์โดยใช้ IP แอดเดรสจากพร้อมต์คำสั่ง (Windows) หรือจาก Network Utility (Mac OS X) (Network Utility อยในโฟลเดอร ู **Utilities** (ยทู ลิติ) ี้ ในโฟลเดอร**Applications** (แอพพลิเคชัน) ที่ด้านบนของฮาร์ดดิสก์) ตัวอย่างเช่น หาก IP แอดเดรส คือ 123.123.123.123 ให้พิมพ์ข้อความ ต่อไปนี้ที่พรอมต์คำสั่ง (Windows): C:\Ping 123.123.123.123 — หรือ — **ใน Network Utility (Mac OS X) คลิกแท็บ Ping พิมพ์** 123.123.123.123 ลงในช่อง จากนั้นคลิก **Ping**

หากมีข้อความตอบกลับปรากฏขึ้น แสดงว่า IP แอดเดรสถกต้อง หากมี ี ข้อความตอบกลับเป็น time-out แสดงว่า IP แอดเดรสนั้นไม่ถูกต้อง

# การแก้ไขปัญหาเกี่ยวกับการติดตั้ง

- <u>ั่</u>น ์ **เคล็ดลับ** คณสามารถเยี่ยมชมเว็บไซต์การสนับสนนออนไลน์ของ HP ที่ <u>[www.hp.com/go/customercare](http://h20180.www2.hp.com/apps/Nav?h_pagetype=s-001&h_page=hpcom&h_client=s-h-e008-1&h_product=4322911&h_lang=en&h_cc=th)</u> เพื่อดูข้อมูลและยูทิลิตีที่สามารถช่วย ี้คณแก้ไขปัญหาทั้วไปของเครื่องพิมพ์ได้
- ข้อแนะนำสำหรับการติดตั้งฮาร์ดแวร์
- ี่ ข้อแนะนำสำหรับการติดตั้งซอฟต์แวร์ของ HP
- การแก้ปั[ญหาระบบเคร](#page-203-0)ือข่าย

# ข้อแนะนำสำหรับการติดตั้งฮาร์ดแวร์

## ตรวจสอบเครื่องพิมพ์

- ้ตรวจสอบให้แน่ใจว่าได้ดึงเทปปิดผนึกและแกะบรรจุภัณฑ์ทั้งหมดออกจาก ี่ ด้านนอกและข้างในเครื่องพิมพ์แล้ว
- โปรดตรวจสอบให้แน่ใจว่าเครื่องพิมพ์มีกระดาษป้อนอยู่
- ิ ตรวจสอบว่าไฟสัญญาณอื่นไม่ติดหรือไฟไม่กะพริบ ยกเว้นไฟแสดงสถานะ Ready (พร้อม) ซึ่งควรติดอยู่ ถ้าไฟแสดงสถานะ Attention (เกิดปัญหา) กะพริบ ให้ตรวจสอบข้อความบนแผงควบคมของเครื่องพิมพ์

### <span id="page-202-0"></span>ิตรวจสอบการเชื่อมต่อฮาร์ดแวร์

- ี่ ตรวจสอบให้แน่ใจว่าสายไฟหรือสายเคเบิลที่คณกำลังใช้งานอย่ในสภาพที่ ี สามารถใช้งานได้ดี
- ้ตรวจสอบให้แน่ใจว่าสายไฟเชื่อมต่อเข้ากับทั้งเครื่องพิมพ์และเต้าเสียบ ไฟฟ้าที่สามารถใช้งานได้เเน่นดีเเล้า

## ตรวจสอบหัวพิมพ์และตลับหมึกพิมพ์

- ้ตรวจสอบให้แน่ใจว่าติดตั้งหัวพิมพ์และตลับหมึกพิมพ์ทั้งหมดในตำแหน่งที่ ถกต้องตามช่องที่มีรหัสสีกำกับ เครื่องพิมพ์จะไม่ทำงานถ้าไม่ติดตั้งตลับ บรรจหมึกทั้งหมด
- ้ ตรวจสอบให้แน่ใจว่าปิดสลักหัวพิมพ์อย่างถกต้อง

# ์ ข้อแนะนำสำหรับการติดตั้งซอฟต์แวร์ของ HP

## ิตรวจสอบระบบคอมพิวเตอร์

- ิ ตรวจสอบให้แน่ใจว่าคอมพิวเตอร์ของคุณใช้ระบบปฏิบัติการที่ได้รับการ ี่ สนับสนน สำหรับข้อมูลเพิ่มเติม โปรดดุที่ ข้อกำหนดเกี่ยวกับระบบ
- ้ตรวจสอบให้แน่ใจว่าคอมพิวเตอร์มีคณสมบัติตรงตามความต้องการขั้นต่ำ ึ ของระบบ หากต้องการข้อมูลเพิ่มเติม โปรดดู ข้อกำหนดเกี่ยวกับระบบ
- ่ ในตัวจัดการอุปกรณ์ของ Windows ให้ตรวจสอบให้แน่ใจว่าไม่ได้ปิดการ ใช้งานไดรเวอร์ USB ไว้
- หากคณก ุ าลํ งใช ั งานคอมพ วเตอร ิ ทเรี่ ียกใช Windows และคอมพวเตอร ิ ิ ตรวจไม่พบเครื่องพิมพ์ ให้รันยทิลิตี้ยกเลิกการติดตั้ง (util\ccc \uninstall.bat ในซีดีการติดตั้ง) เพื่อดำเนินการยกเลิกการติดตั้งแบบ สมบูรณ์ให้กับไดรเวอร์เครื่องพิมพ์ทั้งหมด รีสตาร์ทคอมพิวเตอร์และติดตั้ง ไดรเวอร์เครื่องพิมพ์ใหม่อีกครั้ง

# ็ตรวจสอบข้อกำหนดเบื้องต้นสำหรับการติดตั้ง

- ี ตรวจสอบให้แน่ใจว่าใช้ซีดีการติดตั้งที่มีซอฟต์แวร์ของ HP ที่ถกต้อง ี สำหรับระบบปฏิบัติการของคุณ
- กอนต ดติ งซอฟต ้ั แวรของ HP ตรวจสอบใหแน ใจวาได ปิดโปรแกรมอนๆื่ ทั้งหมดแล้ว
- ่ หากคอมพิวเตอร์ไม่สามารถหาพาธไปยังไดร์ฟซีดีรอมที่คณระบได้ ให้ ิตรวจสอบให้แน่ใจว่าคุณระบุไดร์ฟที่ถูกต้องแล้ว
- ่ หากคอมพิวเตอร์ไม่พบซีดีการติดตั้งในไดรฟ์ซีดีรอม ให้ตรวจสอบซีดีการ ติดตั้งว่าเสียหายหรือไม่ โดยท่านสามารถดาวน์โหลดไดรเวอร์เครื่องพิมพ์ จากเว็บไซตของ HP ([www.hp.com/go/customercare](http://h20180.www2.hp.com/apps/Nav?h_pagetype=s-001&h_page=hpcom&h_client=s-h-e008-1&h_product=4322911&h_lang=en&h_cc=th))

<span id="page-203-0"></span> $\mathbb B$  หมายเหตุ หากจากทำการแก้ไขปัญหาต่างๆ แล้ว ให้รันโปรแกรมติดตั้งอีก ครั้ง

### การแก้ปัญหาระบบเครือข่าย

## ึการแก้ไขปัญหาทั่วไปเกี่ยวกับเครือข่าย

- หากคณไม่สามารถติดตั้งซอฟต์แวร์ของ HP ได้ ให้ตรวจสอบว่า:
	- ∘ การเชื่อมต่อของสายเคเบิลทั้งหมดเข้ากับคอมพิวเตอร์และเครื่องพิมพ์ แน่นดีแล้ว
	- ้ เครือข่ายทำงานเป็นปกติ และฮับ สวิตช์ หรือเราเตอร์ของเครือข่ายเปิด อยู
	- ปิดหรือยกเลิกการใช้งานแอพพลิเคชันทั้งหมด รวมทั้งโปรแกรม ป้องกันไวรัส โปรแกรมป้องกันสปายแวร์และเฟิร์มแวร์แล้วสำหรับ ้คอมพิวเตอร์ที่ประมวลผลด้วย Windows
	- ้ตรวจสอบว่าเครื่องพิมพ์ติดตั้งอย่บนซับเน็ตเดียวกับคอมพิวเตอร์ที่ใช้ เครื่องพิมพ์นั้น
	- ้หากโปรแกรมติดตั้งไม่สามารถด้นหาเครื่องพิมพ์ได้ ให้พิมพ์หน้าการ ้กำหนดค่าเครือข่าย และป้อน IP แอดเดรสลงในโปรแกรมติดตั้งด้วย ู่ตัวคุณเอง สำหรับข้อมูลเพิ่มเติม โปรดดูที่ การทำความเข้าใจหน้าการ กำหนดค่าเครือข่าย
- หากคณกำลังใช้คอมพิวเตอร์ที่ประมวลผลด้วย Windows ให้ตรวจสอบให้ ู้ แน่ใจว่าพอร์ตเครือข่ายที่สร้างในไดรเวอร์เครื่องพิมพ์ตรงกับ IP แอดเดรส ของเครื่องพิมพ์'
	- ้พิมพ์หน้าการกำหนดค่าเครือข่ายของเครื่องพิมพ์ สำหรับข้อมลเพิ่มเติม <u>โปรดดูที่ การทำความเข้าใจหน้าการกำหนดค่าเครือข่าย</u>
	- คลกทิ ี่ **Start** (เรมใช ิ่ งาน ) จากนนคล ้ั กิ **Printers** (เครืองพ ่ มพิ ) หรือ **Printers and Faxes** (เครืองพ ่ มพิ และโทรสาร) หรือ **Devices and Printers** (อุปกรณ์และเครื่องพิมพ์)

- หรือ -

คลกทิ ี่ **Start** (เรมใช ิ่ งาน ) คลกทิ ี่ **Control Panel** (แผงควบคมุ ) แลว ี ดับเบิลคลิกที่ **Printers** (เครื่องพิมพ์)

- คลกขวาท ิ ไอคอนเคร ี่ ืองพ ่ มพิ คลกิ **Printer Properties** (คณสมบ ุ ตัิ เครืองพ ่ มพิ ) แลวคล กแท ิ ็บ **Ports** (พอรต)
- ้เลือกพอร์ต TCP/IP สำหรับเครื่องพิมพ์ จากนั้นคลิก **Configure Port** (กำหนดค่าพอร์ต)
- ้ เปรียบเทียบ IP แอดเดรสที่ระบในกรอบโต้ตอบ แล้วตรวจสอบว่าตรง ึกับ IP แอดเดรสที่ระบในหน้าการกำหนดค่าเครือข่าย ถ้า IP แอดเดรส ไม่ตรงกัน ให้เปลี่ยน IP แอดเดรสในกรอบโต้ตอบให้ตรงกับแอดเดรส ในหน้าการกำหนดค่าเครือข่าย
- **้** คลิก **OK** สองครั้งเพื่อบันทึกการตั้งค่าและปิดกล่องโต้ตอบ

## ี่ ปัญหาเกี่ยวกับการเชื่อมต่อกับเครือข่ายแบบใช้สาย

- หากไฟสัญญาณแสดง **การเชื่อมต่อ** บนตัวเชื่อมต่อเครือข่ายไม่สว่าง ให้ ิ ตรวจสอบให้แน่ใจว่าได้ทำตามข้อกำหนดทั้งหมดในหัวข้อ "การแก้ไข ี่ ปัญหาทั่วไปเกี่ยวกับเครือข่าย" แล้ว
- ้ แม้ว่าจะไม่แนะนำให้คณกำหนด IP แอดเดรสแบบคงที่ให้กับเครื่องพิมพ์ ี่ แต่คณอาจสามารถแก้ไขปัญหาเกี่ยวกับการติดตั้งบางอย่างได้ (เช่น ความ ี ขัดแย้งกับไฟร์วอลล์ส่วนบคคล)

# ้วิธีรีเซ็ตการตั้งค่าเครือข่ายของเครื่องพิมพ์

- 1. แตะ <sub>▶</sub> (ลูกศรขวา) แตะ Setup (การตั้งค่า) แล้วแตะ Network (เครือ ข่าย) แตะ **Restore Network Defaults** (คืนค่าเริ่มต้นเครือข่าย) แล้ว ี่ เลือก **Yes** (ใช่) ข้อความที่ปรากฏจะระบฺว่าได้คืนค่าเริ่มต้นเครือข่ายแล้ว
- 2**.** แตะ (ลูกศรขวา) แตะ **Setup** (การตงค้ั า ) เลือก **Reports** (รายงาน) จากนนเล ้ั ือก **Print Network Configuration Page** (พมพิ หนาการ ึ กำหนดค่าเครือข่าย) เพื่อพิมพ์หน้าการกำหนดค่าเครือข่ายและตรวจสอบว่า ได้รีเซ็ตการตั้งด่าเครื่อข่ายเรียบร้อยแล้ว

# ทาความเข ํ าใจก บั **Printer Status Report (**รายงานสถานะ เครื่องพิมพ์)

่ ใช้รายงานสถานะเครื่องพิมพ์เพื่อดข้อมลปัจจบันของเครื่องพิมพ์และสถานะของ ้ ตลับบรรจหมึก นอกจากนี้ ยังสามารถใช้รายงานสถานะเครื่องพิมพ์เพื่อแก้ไข ป๊ฌหาที่เกิดขึ้นกับเครื่องพิมพ์ได้อีกด้วย

้นอกจากนี้ รายงานสถานะเครื่องพิมพ์ยังมีบันทึกเหตการณ์ล่าสดด้วย

#### หากคุณต้องการติดต่อ HP ควรพิมพ์ Printer Status Report (รายงาน สถานะเครื่องพิมพ์) ออกมาไว้ก่อนการติดต่อเพื่อประโยชน์ในการรับบริการ

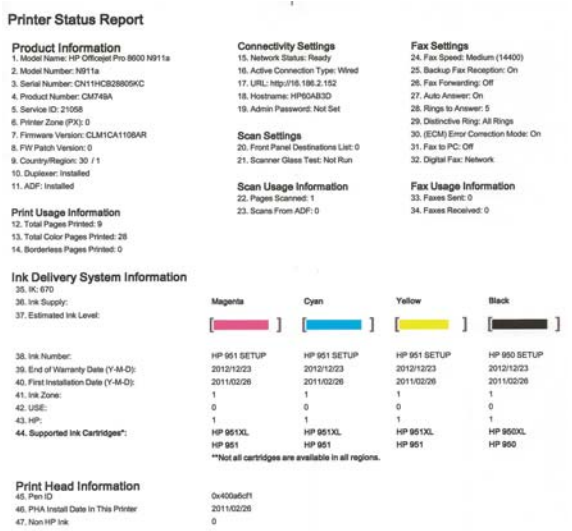

×.

Additional Assistance<br>For more internation about them to dunge settings and diagnose problems, see the user documentation for your device. This<br>documentation is available on your computer after you install the software-eit

Fax Test Setup<br>To writy fee you probot is setup correctly for Fax, run the Fax Test. You can access this test from the device control panel or from the<br>HP Officient Pro 8600 N911a Printer Schware.

Wireless Network Test<br>To writy you product is estap conscity for Wireless, run the Wireless Network Test. You can access this test from the device control panel<br>or from the Network Toolbox accessed from the HP Officejet Pr

- <span id="page-206-0"></span>1. **ข้อมลเครื่องพิมพ์:** แสดงข้อมลเครื่องพิมพ์ (เช่น ชื่อเครื่องพิมพ์ หมายเลข ้รุ่น หมายเลขผลิตภัณฑ์ และหมายเลขรุ่นเฟิร์มแวร์) อุปกรณ์เสริมที่ติดตั้งไว้ ้ (เช่น อปกรณ์สำหรับการพิมพ์สองด้านแบบอัตโนมัติ) และจำนวนหน้าที่ พิมพ์ออกมาจากถาดและอปกรณ์เสริม
- 2. **ข้อมลระบบจ่ายหมึกพิมพ์:** แสดงระดับหมึกพิมพ์โดยประมาณ (แสดงเป็น ุ ภาพกราฟิกรปเกจวัด) และหมายเลขชิ้นส่วน และวันหมดอายการรับประกัน สำหรับตลับบรรจหมึก
	- $\mathbb B$  ี **หมายเหต**ุ คำเตือนระดับหมึกและตัวแสดงจะให้ข้อมูลโดยประมาณ ี่ สำหรับการเตรียมการเท่านั้น เมื่อคณได้รับข้อความเตือนว่าหมึกเหลือ น้อย ให้เตรียมตลับหมึกใหม่เพื่อเปลี่ยน เพื่อป้องกันความล่าช้าในการ ี่ พิมพ์ที่อาจเกิดขึ้น คณไม่จำเป็นต้องเปลี่ยนตลับหมึกพิมพ์จนกว่าจะได้ รับพรอมต์ให้ดำเนินการดังกล่าว
- 3. **ความช่วยเหลือเพิ่มเติม:** แสดงข้อมูลเกี่ยวกับแหล่งที่คุณสามารถเข้าดูข้อมูล ้ เพิ่มเติมเกี่ยวกับเครื่องพิมพ์ รวมทั้งข้อมูลเกี่ยวกับวิธีการตั้งค่าข้อความ โทรสารและวิธีการเรียกใช้ Print Wireless Network Test (พิมพ์ รายงานการทดสอบเครือข่ายไร้สาย)

#### ้วิธีพิมพ์ Printer Status Report (รายงานสถานะเครื่องพิมพ์) ้จากหน้าจอหลัก แตะ <sub>➡</sub> (ลูกศรขวา) จากนั้นเลือก **Setup** (การตั้งค่า) แตะ **Reports** (รายงาน) และเลือก **Printer Status Report** (รายงานสถานะ เครื่องพิมพ์)

# การบำรุงรักษาหัวพิมพ์

หากท่านเคยประสบปัญหาเกี่ยวกับการพิมพ์มาแล้ว ท่านอาจพบว่าปัญหานั้นเกิด จากหัวพิมพ์ ท่านควรทำขั้นตอนในส่วนต่อไปนี้เมื่อได้รับการแจ้งให้ทำเพื่อ ้ แก้ไขปัญหาคณภาพการพิมพ์เท่านั้น

ึ การปรับตำแหน่งและทำความสะอาดที่ไม่จำเป็นอาจทำให้เปลืองหมึกและทำให้ ้อายุของตลับหมึกพิมพ์สั้นลง

ี่ เนื้อหาในส่วนนี้จะกล่าวถึงหัวข้อต่อไปนี้:

- การทาความสะอาดห ํ วพั มพิ
- ปรับตำแหน่งหัวพิมพ์
- [ตดติ](#page-209-0) งห้ั วพั มพิ ใหม

# การทำความสะอาดหัวพิมพ์

หากงานพิมพ์ของท่านมีเส้นริ้ว หรือมีสีที่ไม่ถกต้องหรือสีขาดหายไป อาจต้อง ทำความสะอาดหัวพิมพ์

บท 9

้มีการทำดวามสะอาดสองขั้นตอน แต่ละขั้นตอนใช้เวลาประมาณสองนาที ใช้ ึกระดาษหนึ่งแผ่น และใช้ปริมาณหมึกที่เพิ่มขึ้น หลังจากผ่านแต่ละขั้นตอน ให้ ตรวจสอบคณภาพของหน้าที่พิมพ์ออกมา ท่านควรเริ่มทำความสะอาดขั้นตอน ต่อไปเมื่อคณภาพของการพิมพ์ไม่ดีเท่านั้น

หากงานพิมพ์ยังคงมีคณภาพไม่ดีหลังจากทำความสะอาดทั้งสองขั้นตอนแล้ว ให้ ี ลองปรับตำแหน่งเครื่องพิมพ์ หากท่านพบป*ื*่อหาในการพิมพ์หลังจากการ ทำความสะอาดและการปรับตำแหน่ง กรณาติดต่อฝ่ายบริการของ HP สำหรับ ข้อมลเพิ่มเติม โปรดดที่ ฝ่ายสนับสนนของ HP

 $\mathbb B$  ื **หมายเหต**ุ การทำความสะอาดจะสิ้นเปลืองหมึก ดังนั้น ให้ทำความสะอาดหัว พิมพ์เมื่อจำเป็นเท่านั้น กระบวนการทำความสะอาดจะใช้เวลาสักคร่หนึ่ง อาจ ้จะมีเสียงดังเกิดขึ้นในขณะทำความสะอาด ก่อนทำความสะอาดหัวพิมพ์ ให้ ใส่กระดาษเปล่าลงในถาดกระดาษก่อน สำหรับข้อมลเพิ่มเติม โปรดดที่ ป้อน วัสดพิมพ์

การปิดเครื่องพิมพ์ไม่ถูกต้องอาจทำให้เกิดปัญหาคณภาพการพิมพ์ได้ ี่ สำหรับข้อมลเพิ่มเติม โ์ปรดดที่ การปิดเครื่องพิมพ์

## วิธีทำความสะอาดหัวพิมพ์จากแผงควบคุม

- 1. ใส่กระดาษสีขาวที่ยังไม่ได้ใช้ ขนาด letter, A4 หรือ legal เข้าไปในถาด ปอนกระดาษหลกั
- **2. แตะ ⊫ (ลูกศรขวา) จากนั้นเลือก Setup** (การตั้งค่า)
- 3**.** แตะ **Tools** (เครืองม ่ ือ) จากนนเล ้ั ือก **Clean Printhead** (ทาความ ํ สะอาดหัวพิมพ์)

## วธิที าความสะอาดห ํ วพั มพิ จากกลองเคร องม ื่ อื **(Windows)**

- 1. เปิด Toolbox (กล่องเครื่องมือ) สำหรับข้อมลเพิ่มเติม โปรดดที่ [การเปิด](#page-309-0) ึกล่องเครื่องมือ
- 2. จากแท็บ **Device Services** (บริการของอปกรณ์) ให้คลิกไอคอนทาง ด้านซ้ายของ Clean Printheads (ทำความสะอาดหัวพิมพ์)
- **3. ปฏิบัติตามคำสั่งที่ปรากฏบนหน้าจอ**

# การทาความสะอาดห ํ วพั มพิ จาก **HP Utility (**ยทู ลิติ ของ ี้ **HP) (Mac OS X)**

- 1. เปิด [HP](#page-309-0) Utility (ยทิลิตี้ของ HP) สำหรับข้อมลเพิ่มเติม โปรดดที่ HP Utility (ยทิลิตี้ของ [HP\) \(Mac OS X\)](#page-309-0)
- 2. ในส่วน **Information And Support** (ข้อมูลและการสนับสนุน) คลิก **Clean Printheads** (ทำความสะอาดหัวพิมพ์)
- **3. คลิก Clean (ทำความสะอาด) และปฏิบัติตามคำแนะนำบนหน้าจอ**

#### <span id="page-208-0"></span>การทาความสะอาดห ํ วพั มพิ จาก **Embedded Web Server (EWS) (**เว็บ เซิร์ฟเวอร์แบบฝังตัว)

- 1. เปิด EWS สำหรับข้อมลเพิ่มเติม โปรดดที่ การเปิด [Embedded Web](#page-311-0) Server (เว็บเซิร์ฟเวอร์แบบฝังตัว)
- 2**.** คลกแท ิ ็บ **Tools** (เครืองม ่ อื) จากนนคล ้ั กิ **Print Quality Toolbox** (กล่องเครื่องมือคุณภาพการพิมพ์) ในส่วน **Utilities** (ยุทิลิตี)
- 3. คลิก **Clean Printhead** (ทำความสะอาดหัวพิมพ์) และปภิบัติตามคำ แนะนําบนหนาจอ

# <u> ปรับตำแหน่งหัวพิมพ์</u>

้ เครื่องพิมพ์จะปรับตำแหน่งหัวพิมพ์อัตโนมัติระหว่างการตั้งค่าเริ่มต้น ึ คณอาจต้องการใช้คณสมบัตินี้เมื่อหน้าสถานะของเครื่องพิมพ์แสดงเส้นริ้ว หรือ ี เส้นสีขาวผ่านช่วงสีใดๆ หรือหากคณกำลังมีปัญหาเกี่ยวกับคณภาพการพิมพ์กับ งานพิมพ์ของคณ

## การปรับตำแหน่งหัวพิมพ์จากแผงควบ**คม**

- 1. ใส่กระดาษสีขาวที่ยังไม่ได้ใช้ ขนาด letter, A4 หรือ legal เข้าไปในถาด ปอนกระดาษหลกั
- 2. บนแผงควบคุมของเครื่องพิมพ์ แตะ <sub>■</sub> (ลกศรขวา) จากนั้นแตะ **Setup** (การตั้งค่า)
- 3. แตะ **Tools** (เครื่องมือ) จากนั้นเลือก Align Printer (ปรับตั้ง เครื่องพิมพ์)

## วธิปรี บตั าแหน ํ งหวพั มพิ จากกลองเคร ืองม ่ ือ **(Windows)**

- 1. เปิด Toolbox (กล่องเครื่องมือ) สำหรับข้อมลเพิ่มเติม โปรดดที่ [การเปิด](#page-309-0) กล่องเครื่องมือ
- 2. จากแท็บ **Device Services** (บริการของอุปกรณ์) ให้คลิกไอคอนทาง ด้านซ้ายของ **Clean Printheads** (ปรับตำแหน่งหัวพิมพ์)
- **3. ปฏิบัติตามคำสั่งที่ปรากฏบนหน้าจอ**

## การปรบตั าแหน ํ งหวพั มพิ จาก **HP Utility (**ยทู ลิติ ของ ี้ **HP) (Mac OS X)**

- 1. เปิด [HP](#page-309-0) Utility (ยทิลิตี้ของ HP) สำหรับข้อมลเพิ่มเติม โปรดดที่ HP Utility (ยทิลิตี้ของ [HP\) \(Mac OS X\)](#page-309-0)
- 2. **ในส่วน Information And Support** (ข้อมลและการสนับสนน) คลิก **Align Printheads** (ปรับตำแหน่งหัวพิมพ์)
- 3. คลิก **Align** (ปรับตำแหน่ง) และปฏิบัติตามคำแนะนำบนหน้าจอ

### <span id="page-209-0"></span>การปรบตั าแหน ํ งหวพั มพิ จาก **Embedded Web Server (EWS) (**เว็บ เซิร์ฟเวอร์แบบฝังตัว)

- 1. เปิด EWS สำหรับข้อม<sub>ิ</sub>ณพิ่มเติม โปรดดที่ การเปิด [Embedded Web](#page-311-0) Server (เว็บเซิร์ฟเวอร์แบบฝังตัว)
- 2**.** คลกแท ิ ็บ **Tools** (เครืองม ่ อื) จากนนคล ้ั กิ **Print Quality Toolbox** (กล่องเครื่องมือคุณภาพการพิมพ์) ในส่วน **Utilities** (ยูทิลิตี)
- 3. คลิก Align Printhead (ปรับตำแหน่งหัวพิมพ์) และปฏิบัติตามคำแนะนำ บนหน้าจอ

# ติดตั้งหัวพิมพ์ใหม่

 $\mathbb B$  หมายเหตุ ขั้นตอนนี้ควรทำเมื่อมีข้อความ Missing or Failed **Printhead** (ไม่พบหัวพิมพ์หรือหัวพิมพ์ผิดพลาด) แสดงขึ้นมาเท่านั้น และ ให้ปิดเครื่องพิ่มพ์ก่อนและเปิดอีกครั้งเพื่อพยายามแก้ไขข้อความนี้ หากยังมี ข้อความนี้อย่ ให้ลองใช้ขั้นตอนนี้

# การติดตั้งหัวพิมพ์ใหม่

- 1. ตรวจสอบดว่าเปิดเครื่องพิมพ์ไว้แล้ว
- 2. เปิดฝาครอบตลับบรรจหม<mark>ึ</mark>ก

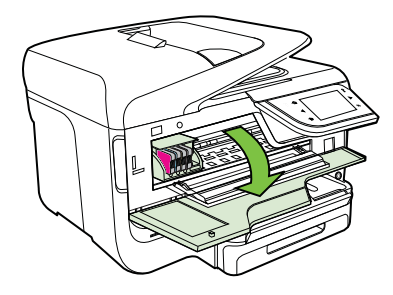

**3. ยกหูสลักบนตลับบรรจุหมึก** 

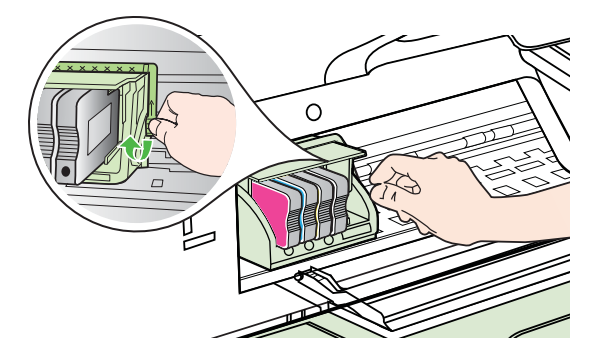

<span id="page-210-0"></span>**4**. นำหัวพิมพ์ออกโดยยกขึ้นแล้วดึงออกจากเครื่องพิมพ์

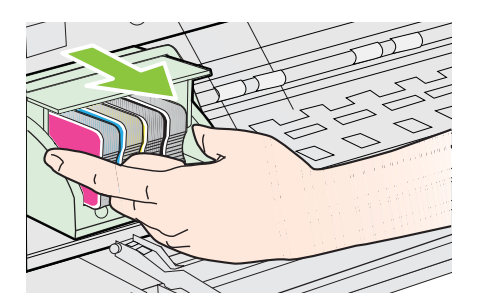

**5. ตรวจสอบให้แน่ใจว่าได้ยกหูสลักขึ้นแล้ว จากนั้นจึงใส่หัวพิมพ์กลับเข้าที่** 

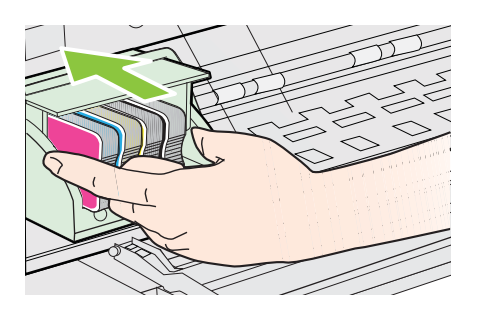

- 6. ดันหสลักลงอย่างระมัดระวัง
	- $\bar{\Xi}$  หมายเหตุ ตรวจสอบให้แน่ใจว่าคณได้ดันหสลักลงก่อนที่จะใส่ตลับ ึ บรรจหมึกกลับเข้าที่ การปล่อยหสลักทิ้งไว้อาจทำให้ตลับบรรจหมึกอยใน ี่ ตำแหน่งที่ไม่ถูกต้องและมีปัญหาในการพิมพ์ สลักต้องอยู่ด้านล่างเพื่อ ให้การติดตั้งตลับบรรจหมึกเป็นไปอย่างถกต้อง
- 7. ปิดฝาครอบตลับหมึกพิมพ์

# ึ การทำความเข้าใจหน้าการกำหนดค่าเครือข่าย

้หากเครื่องพิมพ์เชื่อมต่อกับเครือข่าย คณสามารถพิมพ์หน้าการกำหนดค่าเครือ ึข่ายเพื่อดการตั้งค่าเครือข่ายของเครื่องพิมพ์ได้ คณสามารถใช้หน้าการกำหนด ี่ ค่าเครือขายเพื่อช่วยแก้ไขปัญหาการเชื่อมต่อเครือข่ายได้ หากคณต้องติดต่อ

### HP ควรพิมพ์หน้าการกำหนดค่าเครือข่ายออกมาไว้ก่อนการติดต่อเพื่อ ประโยชน์ในการรับบริการ

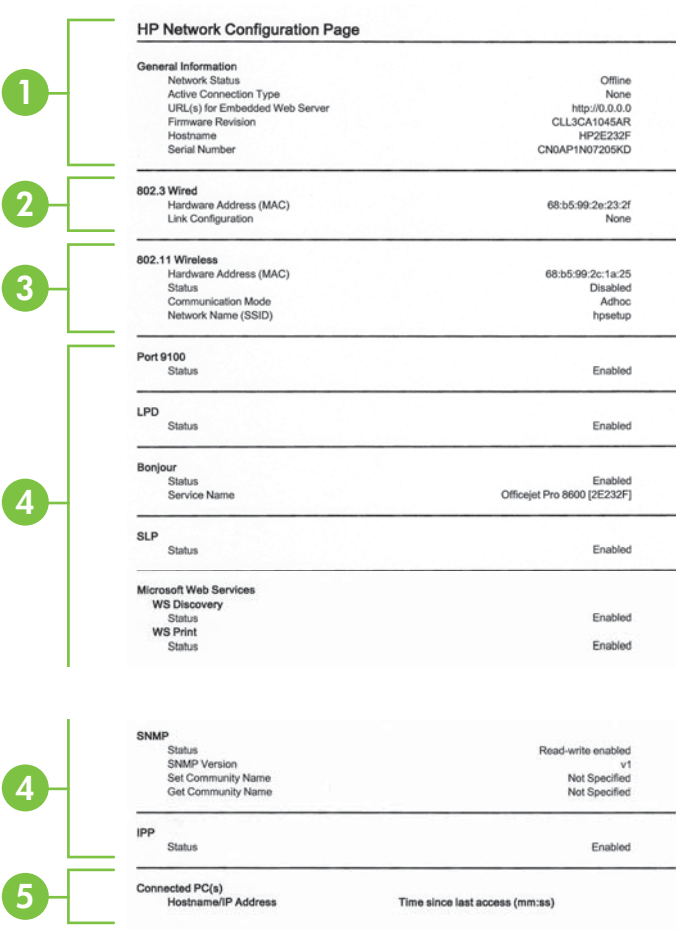

- 1. **ข้อมลทั่วไป:** แสดงข้อมลเกี่ยวกับสถานะปัจจบันและประเภทการเชื่อมต่อ เครือข่ายที่กำลังใช้งาน และข้อมูลอื่นๆ เช่น URL ของเว็บเซิร์ฟเวอร์แบบ ฝังตัว
- 2. 802.3 ใช้สาย: แสดงข้อมูลเกี่ยวกับการเชื่อมต่อเครือข่ายแบบใช้สายที่กำลัง ์ ใช้งาน เช่น IP แอดเดรส ซับเน็ตมาสก์ เกตเวย์เริ่มต้น รวมถึงฮาร์ดแวร์ แอดเดรสของเครื่องพิมพ์
- 3. **ระบบไร้สาย 802.11 (มีในบางรุ่น):** แสดงข้อมูลเกี่ยวกับการเชื่อมต่อเครือ ี ข่ายไร้สายของคณ เช่น ชื่อโฮสต์ IP แอดเดรส ซับเน็ตมาสก์ เกตเวย์เริ่มต้น และเซริฟเวอร
- **4. เบ็ดเตล็ด:** แสดงข้อมลเกี่ยวกับการตั้งค่าเครือข่ายขั้นสงเพิ่มเติม
	- **ุพอร์ต 9100**: เครื่องพิมพ์สนับสนนการพิมพ์ IP แบบ Raw ผ่าน ี พอร์ต TCP 9100 พอร์ต TCP/IP บนเครื่องพิมพ์ซึ่งเป็นของ HP นี้ ี เป็นพอร์ตเริ่มต้นสำหรับการพิมพ์ เข้าใช้งานได้จากซอฟต์แวร์ของ HP (ตัวอย่างเช่น พอร์ตมาตรฐานของ HP)
	- **LPD**: Line Printer Daemon (LPD) คอโปรโตคอลและโปรแกรมท ื ี่ ่ เชื่อมโยงกับบริการการจัดคิวงานพิมพ์ของเครื่องพิมพ์ที่อาจติดตั้งอย่ บนระบบ TCP/IP ตางๆ
		- $\mathbb B$  หมายเหตุ สามารถใช้การทำงาน LPD กับการใช้งาน LPD ของ โฮสต์ใดๆ ที่เป็นไปตามเอกสาร RFC 1179 อย่างไรก็ตาม ขั้นตอน ึ การกำหนดค่าตัวเก็บพักการพิมพ์อาจแตกต่างกันออกไป โปรดดู ข้อมลเกี่ยวกับการกำหนดค่าระบบเหล่านี้ในเอกสารประกอบสำหรับ ระบบของคณุ
		- **Bonjour**: โดยทั่วไปจะมีการใช้บริการ Bonjour (ซึ่งใช้ mDNS หรือ Multicast Domain Name System) ในเครือข่ายขนาดเล็ก ี่ สำหรับ IP แอดเดรส และความละเอียดชื่อ (ผ่านพอร์ต UDP 5353) ี่ ซึ่งไม่ได้ใช้เซิร์ฟเวอร์ DNS ทั่วไป
		- **SLP**: Service Location Protocol (SLP) เป็นอินเทอร์เน็ต โปรโตคอลมาตรฐานของอินเทอร์เน็ตที่มีโครงร่างเพื่ออนฌาตให้ ี แอพพลิเคชันเครือข่ายค้นหาการมีอย่ ตำแหน่งที่ตั้ง และการกำหนดค่า ิ ของบริการที่จัดเครือข่ายอยู่ในเครือข่ายองค์กร โปรโตคอลนี้จะลด ิ ความยุ่งยากในการค้นหาและใช้ทรัพยากรเครือข่ายต่างๆ เช่น ่ เครื่องพิมพ์ เว็บเซิร์ฟเวอร์ เครื่องโทรสาร กล้องวิดีโอ ระบบไฟล์ ื่อปกรณ์สำรองข้อมล (Tape Drive) ฐานข้อมล ไดเรกทอรี เมล เซิร์ฟเวอร์ ปฏิทิน
	- **Microsoft Web Services**: เปิดหรือปิดใชงานโปรโตคอล Microsoft Web Services Dynamic Discovery (WS Discovery) หรือบริการการพิมพ์ Microsoft Web Services for Devices (WSD) ที่สนับสนุนในเครื่องพิมพ์นี้ ปิดใช้งานบริการการ ้ พิมพ์ที่ไม่ได้ใช้เพื่อป้องกันการเข้าใช้งานผ่านบริการดังกล่าว
		- $\widetilde{\Xi}'$  **หมายเหต**ุ หากต้องการทราบข้อมลเพิ่มเติมเกี่ยวกับ WS  $Discovery$  และ WSD Print โปรดเข้าไปที่ [www.microsoft.com](http://www.microsoft.com)
- **SNMP**: SNMP (Simple Network Management Protocol) ใช โดยแอปพลิเคชันการจัดการเครือข่ายสำหรับการจัดการอปกรณ์ เครื่องพิมพ์สนับสนนโพรโทคอล SNMPv1 บนเครือข่าย IP
- **WINS: หากคุณมีเซิร์ฟเวอร์ Dynamic Host Configuration** Protocol (DHCP) อยในเครือข่าย เครื่องพิมพ์จะได้รับ IP แอดเดรส จากเซิร์ฟเวอร์ดังกล่าวโดยอัตโนมัติ และจะลงทะเบียนชื่อไว้กับบริการ ี่ ขื่อชั่วคราวที่สนับสนน RFC 1001 และ 1002 หากมีการระบ IP แอดเดรสของเซริฟเวอร WINS
- **5. พีซีที่เชื่อมต่อแล้ว**: แสดงรายการคอมพิวเตอร์ที่ต่อเข้ากับเครื่องพิมพ์นี้ และ ี่ เวลาล่าสดที่เครื่องคอมพิวเตอร์เข้าใช้งานเครื่องพิมพ์

## ึ การพิมพ์หน้าการกำหนดค่าเครือข่ายจากแผงควบคมของเครื่องพิมพ์

้จากหน้าจอหลัก แตะ <sub>➡</sub> (ลูกศรขวา) จากนั้นเลือก **Setup** (การตั้งค่า) แตะ **Reports** (รายงาน) แลวเล ือก **Network Configuration Page** (หนาการ ึ กำหนดค่าเครือข่าย)

# การนำกระดาษที่ติดขัดออก

วัสดพิมพ์ติดขณะพิมพ์งานในบางครั้ง เนื้อหาในส่วนนี้จะกล่าวถึงหัวข้อต่อไปนี้:

- เอากระดาษทตี่ ดออก ิ
- [การหลีกเลียงม](#page-216-0) ่ ใหิ กระดาษต ดิ

## เอากระดาษที่ติดออก

ึ กระดาษอาจติดอยู่ในเครื่องพิมพ์หรือตัวป้อนกระดาษอัตโนมัติ

- $\vartriangle$  **ข้อควรระวัง** เพื่อปกป้องหัวพิมพ์จากความเสียหาย ให้นำกระดาษที่ติดอย่ ี่ลอกทันที
- ิ่½์ **เคล็ดลับ** ถ้าคณสังเกตพบว่าคณภาพงานพิมพ์ลดลง ให้ทำความสะอาดหัว พิมพ์ สำหรับข้อมลเพิ่มเติม โปรดดที่ การทำความสะอาดหัวพิมพ์

ใช้วิธีการเหล่านี้เพื่อนำกระดาษที่ติดออก

## การเอากระดาษที่ติดในเครื่องพิมพ์ออก

- 1. เอาวัสดพิมพ์ทั้งหมดออกจากถาดรับกระดาษออก
	- $\triangle$  ข้อควรระวัง การพยายามนำกระดาษที่ติดออกทางด้านหน้าของ ี เครื่องพิมพ์อาจทำให้กลไกการพิมพ์เสียหาย ต้องนำกระดาษที่ติดออก ี่ผ่านทางอุปกรณ์สำหรับการพิมพ์สองด้านแบบอัตโนมัติ (อุปกรณ์พิมพ์ งานสองด้าน) เสมอ
- 2. ตรวจสอบอปกรณ์พิมพ์งานสองด้าน
	- **a**. กดป่มทั้งสองข้างของอปกรณ์สำหรับการพิมพ์สองด้าน จากนั้นดึงฝาปิด ออก

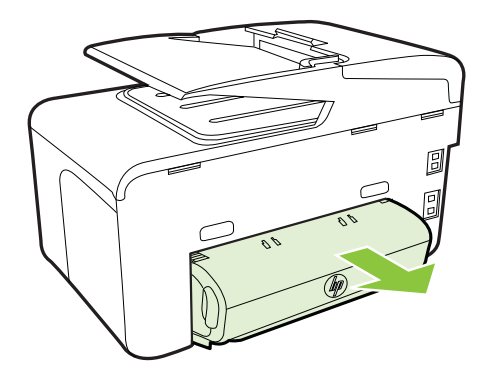

- **b**. หาตำแหน่งที่วัสดพิมพ์ติดขัดในเครื่องพิมพ์ แล้วจับโดยใช้มือทั้งสอง ข้าง จากนั้น ดึงเข้าหาตัวคุณ
- **c**. ถ้าไม่พบวัสดพิมพ์ในบริเวณดังกล่าว ให้กดที่สลักด้านบนของดเพล็ก ี เซอร์ และปิดฝาครอบลง ถ้าวัสดุพิมพ์ติดอยู่ด้านใน ให้ค่อยๆ น้ำออกมา ปิดฝาครอบเครือง่

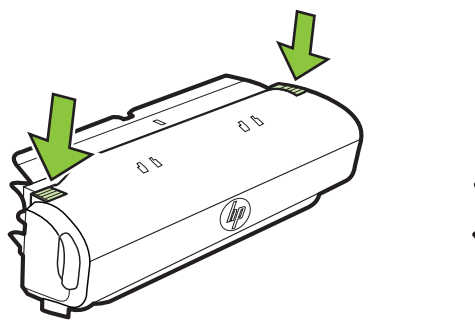

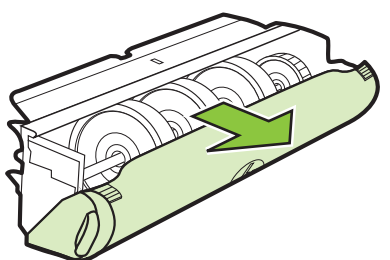

- **d**. ใส่อุปกรณ์สำหรับพิมพ์งาน 2 หน้าเข้าไปใหม่ในเครื่องพิมพ์
- 3**.** เปิดฝาครอบดานบนแล วท าความสะอาดเศษผงด ํ านใน
- ี **4.** หากคณไม่พบกระดาษที่ติดขัดและติดตั้งถาด 2 อย่ ให้ดึงถาดออกมาและ ี เอาวัสดพิมพ์ที่ติดขัดออก ถ้าเป็นไปได้ หากไม่สามารถทำได้ ให้ปฏิบัติตาม ขั้นตกนต่กไปนี้<sup>:</sup>
	- **a**. ตรวจสอบให้แน่ใจว่าปิดเครื่องพิมพ์ และถอดสายไฟออกแล้ว
	- **b**. ยกถาด 2 ออกจากเครื่องพิมพ์
	- **c**. เอาวัสดุพิมพ์ที่ติดขัดออกจากด้านล่างของเครื่องพิมพ์ หรือจากถาด 2
	- **d**. จัดตำแหน่งเครื่องพิมพ์ใหม่ไว้ที่ด้านบนสดของถาด 2
- **5.** เปิดฝาครอบตลับบรรจหมึก หากมีกระดาษอย่ภายในเครื่องพิมพ์ ให้เลื่อน ี แคร่ไปทางขวาของเครื่องพิมพ์ คลีกระดาษหรือวัสดพิมพ์ที่ยับและดึงวัสด ู่พิมพ์เข้าหาตัวคณยังด้านบนของเครื่องพิมพ์
	- $\vartriangle$  **คำเตือน** อย่ายื่นมือเข้าไปสัมผัสกับภายในเครื่องพิมพ์ในขณะที่เปิด ื่อปกรณ์อย่ และแคร่หมึกพิมพ์กีดขวางอย่ เมื่อคณเปิดฝาครอบตลับบรรจ หมึก แคร่หมึกพิมพ์ควรจะกลับเข้าส่ตำแหน่งทางด้านขวาของ ้ เครื่องพิมพ์ หากแคร่ไม่เลื่อนไปทางด้านขวา ให้ปิดเครื่องพิมพ์ก่อนที่ คณจะเอากระดาษติดขัดออก
- **.6. หลังจากเอาวัสดพิมพ์ที่ติดขัดออกแล้ว ให้ปิดฝาทั้งหมด เปิดเครื่องพิมพ์** (หากคุณปิดเครื่องพิมพ์ไว้) และสั่งงานพิมพ์อีกครั้ง

## ้ วิธีการนำกระดาษติดออกจากตัวป้อนเอกสารอัตโนมัติ

1. ให้ยกฝาครอบตัวป้อนกระดาษอัตโนมัติขึ้น

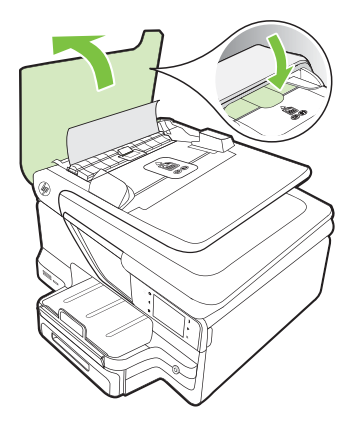

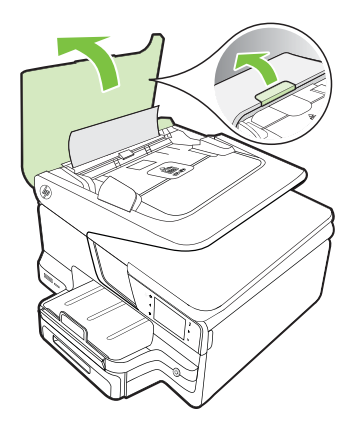

**2. ยกแถบที่อย่บนขอบด้านหน้าของตัวป้อนกระดาษอัตโนมัติขึ้น** - หรือ -
## ดันแถบสีเขียวที่อย่ตรงกลางของตัวป้อนกระดาษอัตโนมัติ

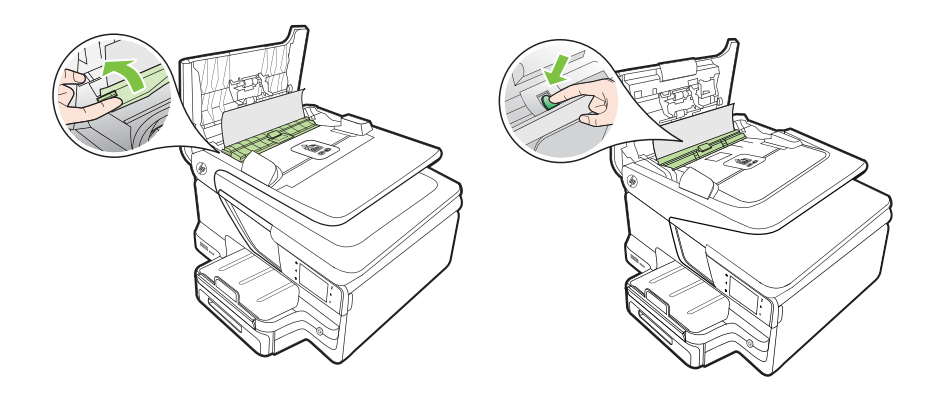

- **3. ค่อยๆ ดึงกระดาษออกจากลูกกลิ้ง** 
	- $\Delta$  ข้อควรระวัง ถ้ากระดาษฉีกขาดในขณะนำกระดาษออกจากลกกลิ้ง ให้ ิตรวจสอบลูกกลิ้งและล้อเพื่อหาเศษกระดาษที่อาจตกค้างอยู่ด้านใน ้ เครื่องพิมพ์์ ถ้าคณไม่นำเศษกระดาษที่ติดอย่ออกจากเครื่องพิมพ์ให้หมด ึ ก็อาจทำให้เกิดปัญหากระดาษติดได้อีก
- 4. ถ้าคุณดันแถบสีเขียวแล้วในขั้นตอนที่ 2 ให้ดึงแถบสีเขียวกลับเข้าที่

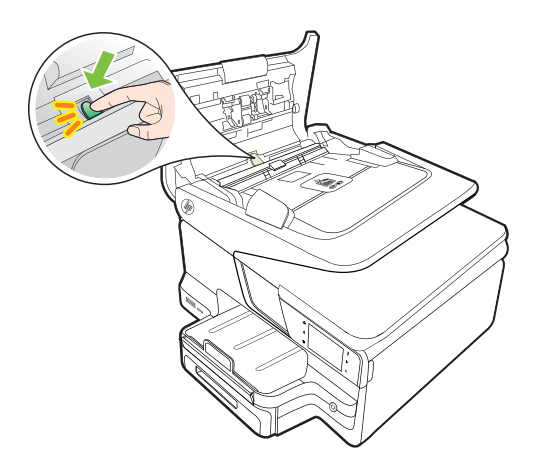

**5.** ปิดฝาครอบตัวป้อนกระดาษอัตโนมัติ

# การหลีกเลี่ยงมิให้กระดาษติด

เพื่อป้องกันไม่ให้กระดาษติด โปรดปฏิบัติตามคำแนะนำต่อไปนี้

- ่ ตรวจสอบให้แน่ใจว่าท่านกำลังพิมพ์ด้วยกระดาษหรือวัสดที่ไม่ย่น พับ หรือ ชำรด
- ้ท่านสามารถป้องกันไม่ให้กระดาษม้วนงอหรือมีรอยยับได้ด้วยการเก็บ ึกระดาษที่ไม่ได้ใช้ทั้งหมดไว้ในถงที่สามารถปิดผนึกได้
- ่อย่าใช้กระดาษที่หนาหรือบางเกินไปสำหรับเครื่องพิมพ์
- ้ตรวจสอบให้แน่ใจว่าติดถาดได้อย่างถูกต้อง และไม่บรรจุกระดาษมากเกิน ไป หากต้องการข้อมลเพิ่มเติม โปรดดที่ ป้อนวัสดพิมพ์
- ้ตรวจสอบว่ากระดาษที่ใส่ในถาดป้อนกระดาษนั้นเรียบเสมอกัน และขอบไม่ โด้งงอหรือฉีกขาด
- อย่าใส่กระดาษมากเกินไปในถาดป้อนเอกสาร สำหรับข้อมลเพิ่มเติมเกี่ยว ึ กับจำนวนกระดาษสงสดที่ใส่ในตัวป้อนเอกสารอัตโนมัติได้ โปรดดที่ ข้อมล จำเพาะของวัสดพิมพ์
- ือย่าวางกระดาษต่างประเภทและต่างขนาดปนกันในถาดป้อนกระดาษ ควร ่ ใส่กระดาษที่เป็นประเภทและขนาดเดียวกันลงในถาด
- ้ ปรับตัวปรับความกว้างกระดาษในถาดป้อนกระดาษให้พอดีกับกระดาษทก ชนิดตรวจดว่าตัวปรับความกว้างกระดาษไม่ทำให้กระดาษในถาดป้อน กระดาษโค้งงอ
- ้ อย่าดันกระดาษเข้าไปในถาดป้อนกระดาษมากเกินไป
- ิ ควรใช้ประเภทกระดาษที่แนะนำสำหรับเครื่องพิมพ์ หากต้องการข้อมูลเพิ่ม ู้เติม โปรดดูที่ <u>ข้อมูลจำเพาะของวัสดุพิมพ์</u>
- หากกระดาษกำลังจะหมดในเครื่องพิมพ์ ให้เครื่องพิมพ์พิมพ์จนหมด ึกระดาษก่อน จากนั้นจึงเพิ่มกระดาษ อย่าพยายามใส่กระดาษขณะที่ เครื่องพิมพ์กำลังดึงกระดาษ
- ิ หากท่านพิมพ์งานสองด้าน อย่าพิมพ์ภาพที่มีความเข้มสูงบนกระดาษที่มีน้ำ หนักเบา
- ่ ตรวจสอบว่าได้ทำความสะอาดเครื่องพิมพ์แล้ว หากต้องการข้อมลเพิ่มเติม โปรดดูที่ การบำรุงรักษาเครื่องพิมพ์

# **A ข้อมูลทางเทคนิค**<br>เ<sub>นื้อหาในสวนนี้จะกล่าวถึงหัวข้อต่อไปนี้:</sub> ֖֖֖֚֚֚֚֚֚֚֚֚֡֬֝֝<br>֧֚֚֝<br>֧֚֚֚֝

- ข้อมลเกี่ยวกับการรับประกัน
- ข้อกำหนดรายละเอียดของเครื่องพิมพ์
- ข้อมลเกี่ยวกับข้อบังคับ
- [โครงการดแลร](#page-244-0)ักษาผลิตภัณฑ์เพื่อสิ่งแวดล้อม
- <u>้สิทธิอนุญาตใช้งานอื่นๆ</u>

# ข้อมูลเกี่ยวกับการรับประกัน

เนื้อหาในส่วนนี้จะกล่าวถึงหัวข้อต่อไปนี้:

- ประกาศเกี่ยวกับการรับประกันอย่างจำกัดของ [Hewlett-Packard](#page-219-0)
- <u>ข้อมูลการรับประกั[นของตล](#page-220-0)ับหมึกพิมพ์</u>

## <span id="page-219-0"></span><u>้</u> ประกาศเกี่ยวกับการรับประกันอย่างจำกัดของ Hewlett-Packard

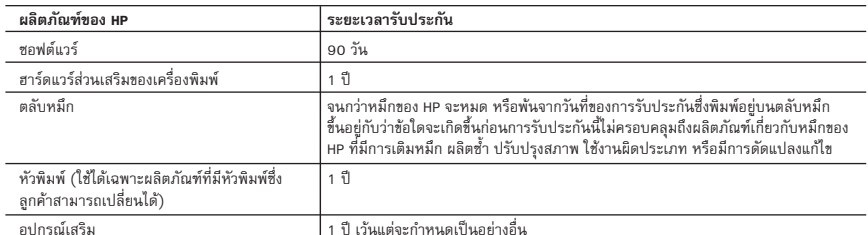

A. ระยะเวลารับประกัน

 1. Hewlett-Packard (HP) ใหการรับประกันแกลูกคาที่เปนผูใชวาผลิตภัณฑของ HP ที่ระบุไวขางตน ปราศจากขอบกพรองดานวัสดุและ ฝีมือการผลิต เป็นระยะเวลาที่กำหนดไว้ข้างต้น ซึ่งจะเริ่มต้นในวันที่ลูกค้าซื้อสินค้า

 2. สำหรับผลิตภัณฑซอฟตแวร การรับประกันอยางจำกัดของ HP จะมีผลเฉพาะกรณีของความลมเหลวในการทำงานของคำสั่งโปรแกรมเทานั้น HP ไมรับประกันวาการทำงานของผลิตภัณฑใดจะไมขัดของหรือปราศจากขอผิดพลาด

- 3. การรับประกันอย่างจำกัดของ HP จะครอบคลุมเฉพาะข้อบกพร่องที่เกิดจากการใช้งานผลิตภัณฑ์ตามปกติ และไม่ครอบคลุมปัญหาอื่นใด รวมถึงปญหาที่เกิดจาก:
	- a. การบำรุงรักษาหรือดัดแปลงแกไขโดยไมถูกตอง
	- b. การใชซอฟตแวร สื่อ ชิ้นสวนอะไหล หรือวัสดุสิ้นเปลืองที่ไมไดมาจาก หรือไดรับการสนับสนุนจาก HP หรือ
	- c. การใช้งานนอกเหนือจากข้อมูลจำเพาะของผลิตภัณฑ์
	- d. การดัดแปลงหรือใช้งานผิดประเภทโดยไม่ได้รับอนุญาต
- 4. สำหรับเครื่องพิมพของ HP การใชตลับหมึกที่ไมใชของ HP หรือตลับหมึกที่เติมหมึกใหม จะไมมีผลตอการรับประกันของลูกคา หรือสัญญา การสนับสนุนของ HP กับลูกค้า แต่หากเกิดความเสียหายกับเครื่องพิมพ์ ซึ่งมาจากการใช้ตลับหมึกที่ไม่ใช่ของ HP หรือที่เติมหมึกใหม่ HP จะคิดคาบริการมาตรฐานในการซอมบำรุงเครื่องพิมพ ในกรณีที่เกิดขอบกพรองหรือความเสียหายขึ้น
- 5. หากในระหวางระยะเวลารับประกันที่มีผล HP ไดรับแจงใหทราบถึงขอบกพรองของผลิตภัณฑซึ่งอยูในการรับประกันของ HP แลว HP จะเลือกที่จะซอมแซมหรือเปลี่ยนแทนผลิตภัณฑที่บกพรองดังกลาว
- 6. หาก HP ไมสามารถซอมแซมหรือเปลี่ยนแทนผลิตภัณฑที่มีขอบกพรองดังกลาว ซึ่งอยูในการรับประกันของ HP แลว ทาง HP จะคืนเงิน คาผลิตภัณฑให ภายในระยะเวลาที่เหมาะสม หลังจากไดรับแจงใหทราบถึงขอบกพรองของผลิตภัณฑ
- 7. HP ไมมีพันธะในการซอม เปลี่ยนแทน หรือคืนเงิน จนกวาลูกคาจะสงคืนผลิตภัณฑที่มีขอบกพรองแก HP
- 8. ผลิตภัณฑที่เปลี่ยนแทนจะมีสภาพใหม หรือเหมือนใหม โดยที่มีการทำงานเทียบเทากับผลิตภัณฑที่จะเปลี่ยนแทนนั้น
- 9. ผลิตภัณฑของ HP อาจประกอบดวยชิ้นสวน องคประกอบ หรือวัสดุที่นำมาผลิตใหม ซึ่งมีประสิทธิภาพเทียบเทากับของใหม
- 10. การรับประกันอยางจำกัดของ HP จะมีผลในประเทศ/พื้นที่ซึ่งผลิตภัณฑที่รับประกันของ HP นั้น มีการจัดจำหนายโดย HP ท่านสามารถทำสัญญารับบริการตามการรับประกันเพิ่มเติม เช่น การให้บริการถึงที่ได้จากศนย์บริการที่ได้รับอนุญาตของ HP ในประเทศ/พื้นที่ซึ่งจัดจำหนายผลิตภัณฑ โดย HP หรือผูนำเขาที่ไดรับอนุญาต
- B. ขอจำกัดของการรับประกัน

ภายในขอบเขตที่กฎหมายกำหนด HP และผู้จัดหาสินค้าที่เป็นบุคคลภายนอกของ HP จะไม่ให้การรับประกันหรือเงื่อนไขอื่นใด ไมวาจะโดยชัดเจนหรือโดยนัย หรือการรับประกันโดยนัยเกี่ยวกับคุณคาการเปนสินคาความพึงพอใจ และความเหมาะสมตอวัตถุประสงค อยางหนึ่งอยางใดโดยเฉพาะ

- C. ข้อจำกัดความรับผิดชอบ
	- 1. ภายในขอบเขตที่กฎหมายทองถิ่นกำหนดการทดแทนที่บัญญัติไวในขอความการรับประกันนี้เปนการทดแทนเพียงหนึ่งเดียวของลูกคา
	- 2. ภายในขอบเขตที่กฎหมายท้องถิ่นกำหนด ยกเว้นภาระรับผิดชอบที่กำหนดไว้อย่างชัดแจ้งในข้อความการรับประกันนี้ HP หรือผู้จัดหาสินค้า ที่เปนบุคคลที่สามของ HP จะไมมีสวนรับผิดชอบตอความเสียหายทั้งในทางตรง ทางออม ความเสียหายที่เปนกรณีพิเศษที่เกิดขึ้นเอง เปนเหตุสืบเนื่องมาจากเหตุการณอื่น ไมวาจะตามสัญญา การละเมิด หรือหลักการทางกฎหมายอื่นใด ไมวาจะไดรับแจงใหทราบเกี่ยวกับ ความเสี่ยงที่จะเกิดความเสียหายขางตนหรือไม
- D. กฎหมายในพื้นที่
	- 1. ข้อความการรับประกันนี้เป็นการระบสิทธิ์จำเพาะทางกฎหมายแก่ลกค้า ลกค้าอาจมีสิทธิ์อื่นๆ ซึ่งอาจต่างกันไปในแต่ละรัฐ สำหรับประเทศสหรัฐอเมริกา และในแตละมณฑล สำหรับแคนาดา และในแตละประเทศ/พื้นที่ สำหรับสวนอื่นๆ ทั่วโลก
	- 2. ภายในขอบเขตที่ขอความการรับประกันนี้สอดคลองกับกฎหมายทองถิ่น ขอความการรับประกันนี้จะถือวาไดรับการปรับใหสอดคลองและ เปนไปตามกฎหมายทองถิ่นแลว ภายใตขอบัญญัติของกฎหมายดังกลาว การจำกัดความรับผิดชอบในขอความการรับประกันนี้อาจไมมีผล กับลูกคา ตัวอยางเชน ในบางรัฐของสหรัฐอเมริกา รวมถึงบางรัฐบาลนอกเหนือจากสหรัฐอเมริกา (รวมถึงจังหวัดตางๆ ในแคนาดา) อาจมีขอกำหนด:
		- a. ปองกันการจำกัดความรับผิดชอบในขอความการรับประกัน เพื่อไมใหเปนการจำกัดสิทธิ์ของลูกคาตามกฎหมาย (เชนในสหราชอาณาจักร);
		- b. ควบคุมการจำกัดภาระความรับผิดชอบของผูผลิตในทางอื่นๆ หรือ
		- c. ใหลูกคาไดรับสทธิ ิ์ในการรับประกันเพิ่มเติม ระบุระยะเวลาของการรับประกันโดยนัย ซึ่งผูผลิตไมสามารถจำกัดความรับผิดชอบ หรือไมยอมใหมีการจำกัดระยะเวลาของการรับประกันโดยนัย
	- 3. สำหรับการทำธุรกรรมของผูบริโภคในออสเตรเลีย และนิวซีแลนด เงื่อนไขในขอความการรับประกันนี้ ยกเวนภายในขอบเขตที่กฎหมาย กำหนดจะไมยกเวน จำกัด หรือแกไข และเปนสิทธิ์เพิ่มเติมจากสิทธิ์ตามกฎหมายที่มีผลตอการขายผลิตภัณฑของ HP ตอลูกคาดังกลาว

## <span id="page-220-0"></span>ข้อมูลการรับประกันของตลับหมึกพิมพ์

จะมีการบังคับใช้การรับประกันตลับบรรจุหมึกของ HP เมื่อผลิตภัณฑ์ถูกใช้กับ ู เครื่องพิมพ์ของ HP ที่กำหนดไว้ การรับประกันนี้ไม่ครอบคลมผลิตภัณฑ์หมึกของ HP ี่ที่ถกเติมใหม่ ผลิตใหม่ ตกแต่งใหม่ ใช้งานผิดประเภท หรือทำให้เสีย ในช่วงเวลาการรับประกัน ผลิตภัณฑ์ดังกล่าวจะได้รับการค้มครองตราบเท่าที่หมึกของ HP ยังไม่หมด และยังไม่ถึงวันที่สิ้นสดการรับประกัน คณสามารถตรวจสอบวันที่สิ้นสด การรับประกันในรูปแบบ YYYY-MM ได้จากที่ต่อไปนี้:

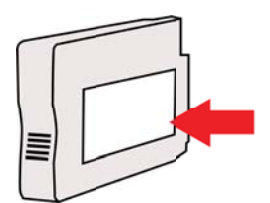

# <span id="page-221-0"></span>ข้อกำหนดรายละเอียดของเครื่องพิมพ์

เนื้อหาในส่วนนี้จะกล่าวถึงหัวข้อต่อไปนี้<sup>:</sup>

- ข้อกำหนดรายละเอียดทางกายภาพ
- ุ คณสมบัติและความสามารถของผลิตภัณฑ์
- ข้อกำหนดรายละเอียดเกี่ยวกับหน่วยประมวลผลและหน่วยความจำ
- ข้อกำหนดเกี่ยวกับระบบ
- <sub>ี</sub> ข้อกำหนดรายละเอียดเกี่ยวกั[บโปรโตคอลเคร](#page-223-0)ือข่าย
- ี ข้อกำหนดรายละเอียดเกี่ยวกับเว็บเซิร์ฟเวอร์แบบฝังตัว
- ข้อมลจำเพาะของวัสดพิมพ์
- ี ข้อกำหนดรายละเอียดเกี่ยวกับการพิมพ์
- <sub>ี</sub> ข้อกำหนดรายละเอียดเกี่ยวกับการทำสำเนา
- ้ ข้อกำหนดรายละเอียดเกี่ยวกับโทรสาร
- ข้อกำหนดรายละเอียดเกี่ยวกับการสแกน
- ข้อกำหนดเฉพาะของบริการบนเว็บและเว็บไซต์ของ HP
- ี่ ข้อกำหนดรายละเอียดเกี่ยวกับสภาพแวดล้อม
- ข้อกำหนดรายละเอียดด้านไฟฟ้า
- ข้อกำหนดรายละเอียดเกี่ยวกับการส่งเสียง
- ึ ข้อกำหนดเฉพาะของอปกรณ์หน่วยความจำ

## ข้อกำหนดรายละเอียดทางกายภาพ

## ขนาดเครื่องพิมพ์ (ความกว้าง x ความสูง x ความลึก)

- HP Officejet Pro 8600: 494 x 300 x 460 มม. (19.4 x 11.8 x 18.1 นิ้ว)
- HP Officejet Pro 8600 Plus และ HP Officejet Pro 8600 Premium: 494 x 315 x 460 มม. (19.4 x 12.4 x 18.1 นิ้ว)

ิ **พร้อมด้วยถาด 2:** ทำให้เครื่องพิมพ์มีความสงเพิ่มอีก 82 มม. (2.6 นิ้ว)

## น้ำหนักเครื่องพิมพ์

้น้ำหนักของเครื่องพิมพ์ไม่รวมกระดาษและหมึกพิมพ์ อปกรณ์เสริมสำหรับการพิมพ์ ี สองด้านแบบอัตโนมัติ (อปกรณ์พิมพ์งานสองด้าน) หรือถาด 2

- HP Officejet Pro 8600: 10.67 กก. (23.6 ปอนด)
- HP Officejet Pro 8600 Plus และ HP Officejet Pro 8600 Premium: 11.58 กก. (25.5 ปอนด)
- พรอมด วยถาด 2: เพมนิ่ ํ้าหนกั 2.96 กก. (6.5 ปอนด)
- <sub>ี</sub> รวมอปกรณ์เสริมสำหรับการพิมพ์สองด้านอัตโนมัติ (อปกรณ์พิมพ์งานสองด้าน) ้ เพิ่มน้ำหนัก 0.63 กก. (1.4 ปอนด์)

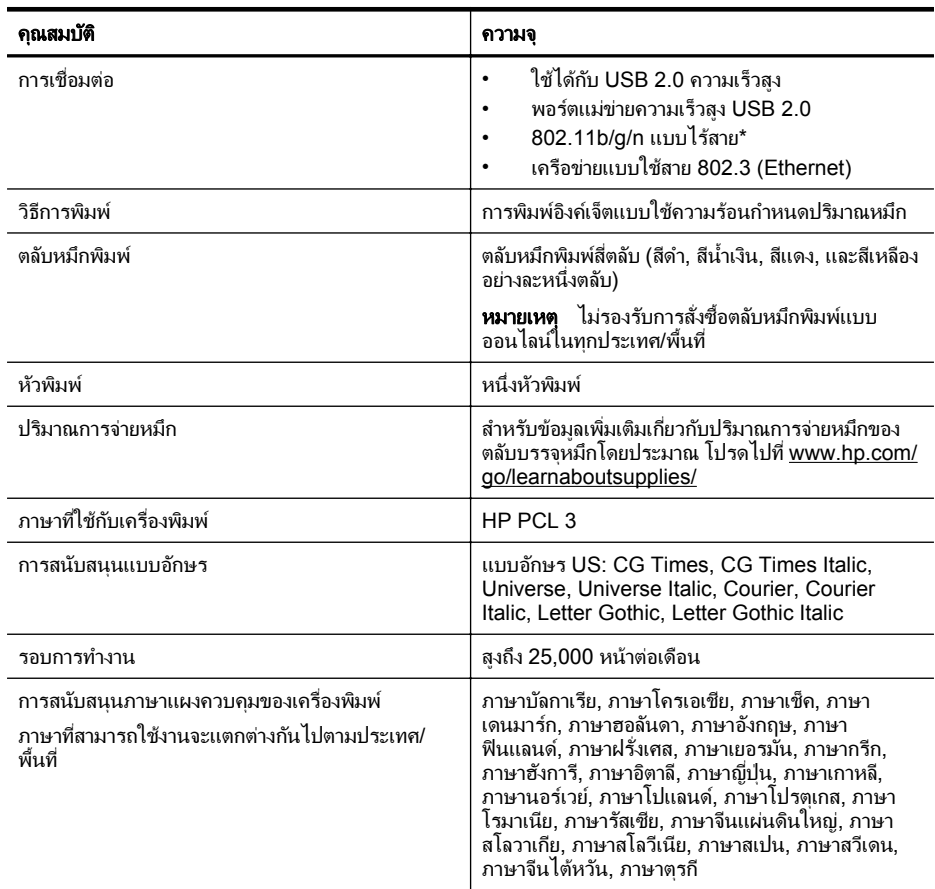

## <span id="page-222-0"></span>คณสมบัติและความสามารถของผลิตภัณฑ์

 $^{\star}$  เครื่องพิมพ์รองรับย่านความถี่ 802.11n 2.4 GHz

## ข้อกำหนดรายละเอียดเกี่ยวกับหน่วยประมวลผลและหน่วยความจำ

## หน่วยประมวลผลของเครื่องพิมพ์

ARM R4

## ี่ หน่วยความจำของเครื่องพิมพ์

HP Officejet Pro 8600: RAM ติดตั้งในตัว 64 MB HP Officejet Pro 8600 Plus และ HP Officejet Pro 8600 Premium: RAM ติดตั้งในตัว 128 MB

## <span id="page-223-0"></span>ข้อกำหนดเกี่ยวกับระบบ

第 **หมายเหต**ุ สำหรับข้อมลที่ทันสมันที่สดเกี่ยวกับระบบปภิบัติการที่สนับสนน และข้อ กำหนดเฉพาะของระบบ โปรดไปที่ <u>[www.hp.com/go/customercare](http://h20180.www2.hp.com/apps/Nav?h_pagetype=s-001&h_page=hpcom&h_client=s-h-e008-1&h_product=4322911&h_lang=en&h_cc=th)</u> เว็บไซต์ นี้จะให้ข้อมูลและยูทิลิตีที่สามารถช่วยท่านแก้ไขปัญหาทั่วไปในหลายๆ ข้อ

## การใช้งานร่วมกันกับระบบปฏิบัติการ

- Windows XP Service Pack 3, Windows Vista, Windows 7
- Mac OS X v10.5, v10.6, v10.7
- Linux (สาหร ํ บขั อม ลเพู มเต ิ่ มิ โปรดดทู ี่ [http://hplipopensource.com/hplip](http://hplipopensource.com/hplip-web/index.html)[web/index.html](http://hplipopensource.com/hplip-web/index.html))

## ข้อกำหนดของระบบขั้นต่ำ

- Microsoft® Windows® 7: หนวยประมวลผล 1 GHz 32 บติ (x86) หรือ 64 บิต (x64); เนื้อที่ว่างของฮาร์ดดิสก์ 2 GB, ไดรฟ์ CD-ROM/DVD หรือการ ูเชื่อมต่ออินเทอร์เน็ต, พอร์ต USB; Internet Explorer
- Microsoft Windows Vista®: 800 MHz 32 บติ (x86) หรือ 64 บติ (x64); เนื้อที่ว่างของฮาร์ดดิสก์ 2 GB, ไดรฟ์ CD-ROM/DVD หรือการเชื่อมต่อ อินเทอร์เน็ต, พอร์ต USB; Internet Explorer
- $\overline{M}$  Microsoft Windows XP Service Pack 3 หรือสงกว่า (32 บิต เท่านั้น): Intel® Pentium® II , Celeron® หรือหน่วยประมวลผลที่ใช้ร่วมกันได้; 233 MHz หรือสงกว่า; ไดรฟ์ CD-ROM/DVD หรือการเชื่อมต่ออินเทอร์เน็ต, พอร์ต USB, Internet Explorer 6.0 หรือสงกว่า
- Mac OS X v10.5, v10.6, v10.7: PowerPC G4, G5, หรือหนวยประมวล ผล Intel Core, เนื้อที่ว่างของฮาร์ดดิสก์ 900 MB, ไดรฟ์ CD-ROM/DVD หรือ การเชือมต ่ ออ นเทอร ิ เน็ต, พอรต USB

## ข้อกำหนดรายละเอียดเกี่ยวกับโปรโตคอลเครือข่าย

## การใช้งานร่วมกันกับระบบปฏิบัติการของเครือข่าย

- Windows XP (32 บติ) (Professional and Home Editions), Windows Vista 32 บติ และ 64 บติ (Ultimate Edition, Enterprise Edition และ Business Edition), Windows 7 (32 บติ และ 64 บติ)
- Windows Small Business Server 2003 32 บติ และ 64 บติ, Windows 2003 Server 32 บติ และ 64 บติ, Windows 2003 Server R2 32 บติ และ 64 บติ (Standard Edition, Enterprise Edition)
- Windows Small Business Server 2008 32 บติ และ 64 บติ, Windows 2008 Server 32 บติ และ 64 บติ, Windows 2008 Server R2 32 บติ และ 64 บติ (Standard Edition, Enterprise Edition)
- Citrix XenDesktop 4
- Citrix XenServer 5.5
- Mac OS X v10.5, v10.6, v10.7
- <span id="page-224-0"></span>• Microsoft Windows 2003 Server Terminal Services
- Microsoft Windows 2003 Server Terminal Services พร้อมด้วย Citrix Presentation Server 4.0
- **Microsoft Windows 2003 Server Terminal Services พร้อมด้วย Citrix** Presentation Server 4.5
- Microsoft Windows 2003 Server Terminal Services with Citrix XenApp 5.0
- **Microsoft Windows 2003 Server Terminal Services พร้อมด้วย Citrix** Metaframe XP พร้อมด้วย Feature Release 3
- Microsoft Windows 2003 Small Business Server Terminal Services
- Microsoft Windows Server 2008 Terminal Services
- Microsoft Windows Small Business Server 2008 Terminal Services
- Microsoft Windows 2008 Server Terminal Services with Citrix XenApp 5.0
- Novell Netware 6.5, Open Enterprise Server 2

## โปรโตคอลเครือข่ายที่ใช้ร่วมกันได้

TCP/IP

## การจัดการเครือข่าย

้ เว็บเซิร์ฟเวอร์แบบฝังตัว (ความสามารถในการกำหนดค่าและจัดการเครื่องพิมพ์ใน เครือขายจากระยะไกล )

## ข้อกำหนดรายละเอียดเกี่ยวกับเว็บเซิร์ฟเวอร์แบบฝังตัว

## ข้อกำหนด

- เครือข่ายแบบ TCP/IP (ไม่สนับสนุนเครือข่ายแบบ IPX/SPX)
- เว็บเบราว์เซอร์ (Microsoft Internet Explorer 7.0 หรือสงกว่า Mozilla  $F$ irefox 3.0 หรือสงกว่า Safari 3.0 หรือสงกว่า หรือ Google Chrome 3.0 หรือสงกว่า)
- ิ การเชื่อมต่อเครือข่าย (คณจะไม่สามารถใช้เว็บเซิร์ฟเวอร์แบบฝังตัวที่เชื่อมต่อเข้า ึ กับคอมพิวเตอร์โดยตร<sup>์</sup>งโดยใช้สายเคเบิล USB ได้)
- ึ การเชื่อมต่ออินเทอร์เน็ต (ต้องใช้ในการทำงานตามคุณสมบัติบางอย่าง)
	- $\bar{\Xi}$  หมายเหตุ ท่านสามารถเปิดเว็บเซิร์ฟเวอร์แบบฝังตัวโดยไม่ต้องเชื่อมต่อกับ ่ อินเทอร์เน็ต อย่างไรก็ตาม คุณสมบัติบางอย่างอาจใช้ไม่ได้

หมายเหตุ บนไฟร์วอลล์ เว็บเซิร์ฟเวอร์แบบฝังตัวต้องอย่ในฝั่งเดียวกันกับ เครื่องพิมพ์

## <span id="page-225-0"></span>ข้อมลจำเพาะของวัสดพิมพ์

ิดตารางเหล่านี้เพื่อตรวจสอบวัสดพิมพ์ที่ถกต้องเพื่อใช้กับเครื่องพิมพ์ของคณ และตรวจ ี สอบว่าจะสามารถใช้งานคุณสมบัติใดกับวัสดุพิมพ์ของคุณได้บ้าง

- <u>ทำความเข้าใจกับข้อกำหนดรายละเอียดของวัสดุพิมพ์ที่สนับสนน</u>
- ้ตั้งค่าระยะห่[างจากขอบกระดาษต](#page-229-0)่ำสด
- ้ คำแนะนำสำหรับการพิมพ์งานบนหน้ากระดาษทั้งสองด้าน

## ทำความเข้าใจกับข้อกำหนดรายละเอียดของวัสดพิมพ์ที่สนับสนน

ิดตารางเพื่อตรวจสอบวัสดพิมพ์ที่ถกต้องเพื่อใช้กับเครื่องพิมพ์ของคณ และตรวจสอบว่า จะสามารถใช้งานคณสมบัติใดกับวัสดุพิมพ์ของคุณได้บ้าง

- ้ร<sub>ู้</sub>จักกับขนาดที่สนับสนน
- ทำความเข้าใจกับชนิดและน้ำหนักของวัสด<sub>ั</sub>พิมพ์

## รู้จักกับขนาดที่สนับสนุน

 $\overline{\mathbb{B}}$  หมายเหตุ ถาด 2 พร้อมใช้งานเป็นตัวเลือก

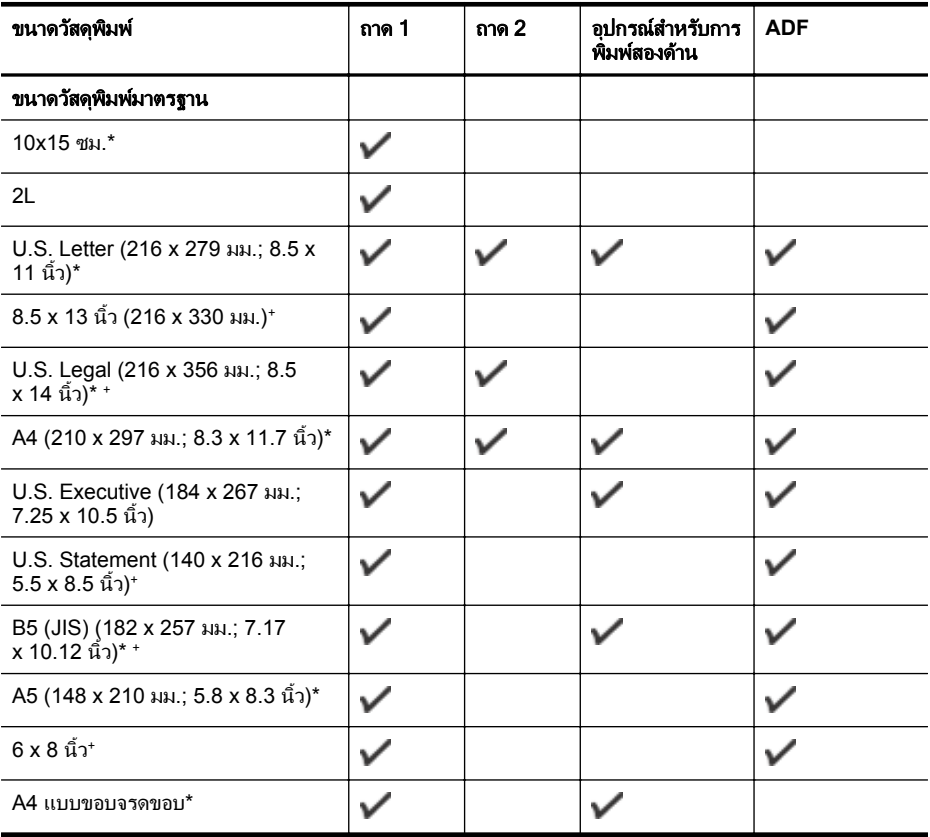

## (ทำต่อ)

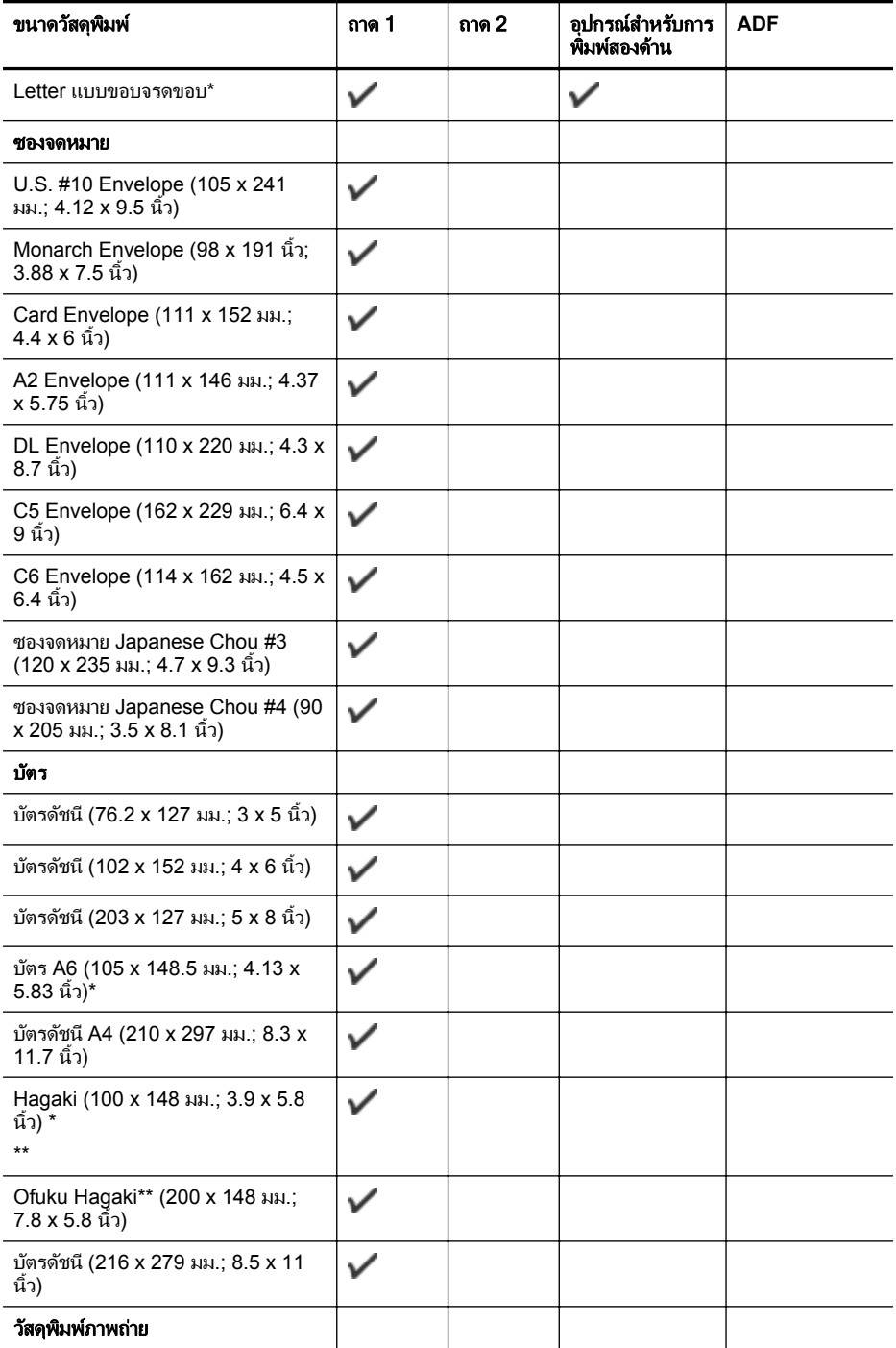

### <span id="page-227-0"></span>ภาคผนวก A

 $(1, 0, \ldots)$ 

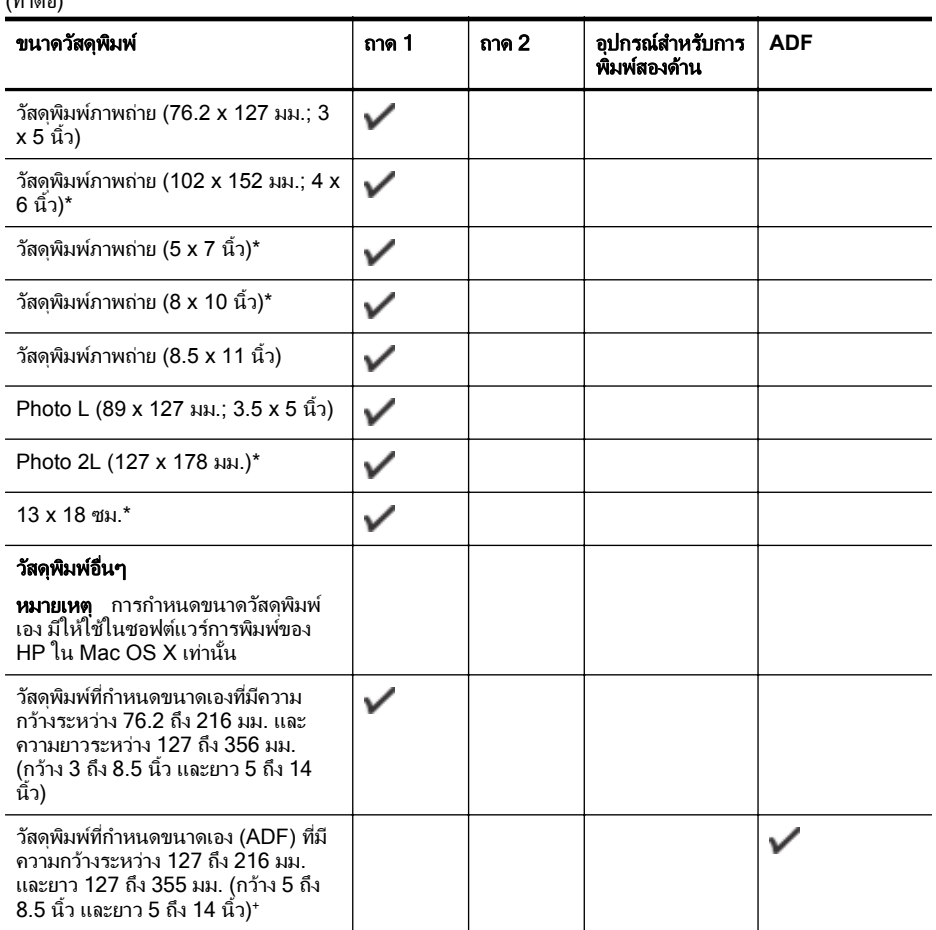

\* ขนาดเหล่านี้สามารถใช้ได้สำหรับการพิมพ์แบบไม่มีขอบ

\*\* เครื่องพิมพ์นี้สามารถใช้งานได้เฉพาะกับกระดาษธรรมดาและกระดาษอิงค์เจ็ต Hagaki จาก Japan Post เท่านั้น ไม่สามารถใช้งานกับกระดาษภาพถ่าย Hagaki จาก Japan Post

+ ADF สนับสนนการสแกนเพียงหน้าเดียวและทำสำเนางานเท่านั้น

## ทำความเข้าใจกับชนิดและน้ำหนักของวัสดุพิมพ์

## ■ หมายเหตุ ถาด 2 จะมีในบางรุ่นเท่านั้น

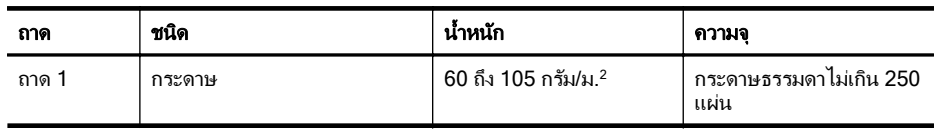

## (ทำต่อ)

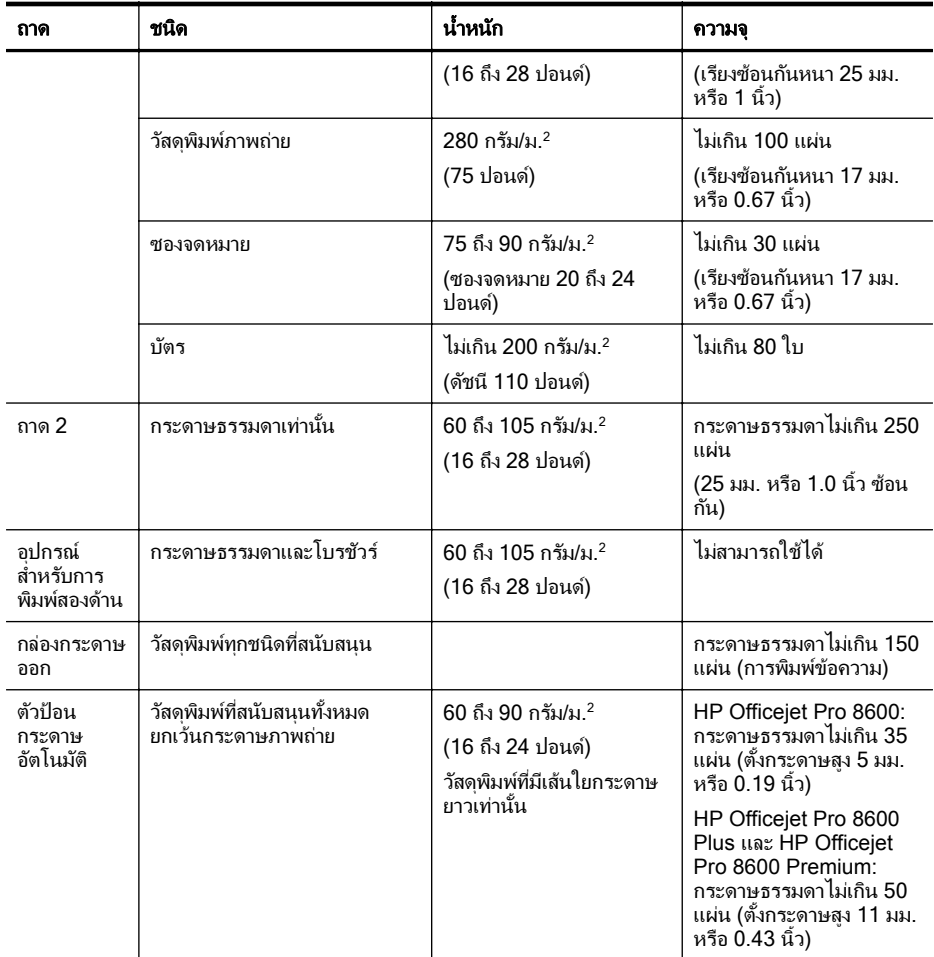

## <span id="page-229-0"></span>ตั้งค่าระยะห่างจากขอบกระดาษต่ำสุด

ระยะห่างจากขอบกระดาษของเอกสารต้องเท่ากับ (หรือเกิน) การตั้งค่าระยะห่างจาก ขอบกระดาษในแนวการพิมพ์ตามแนวตั้ง

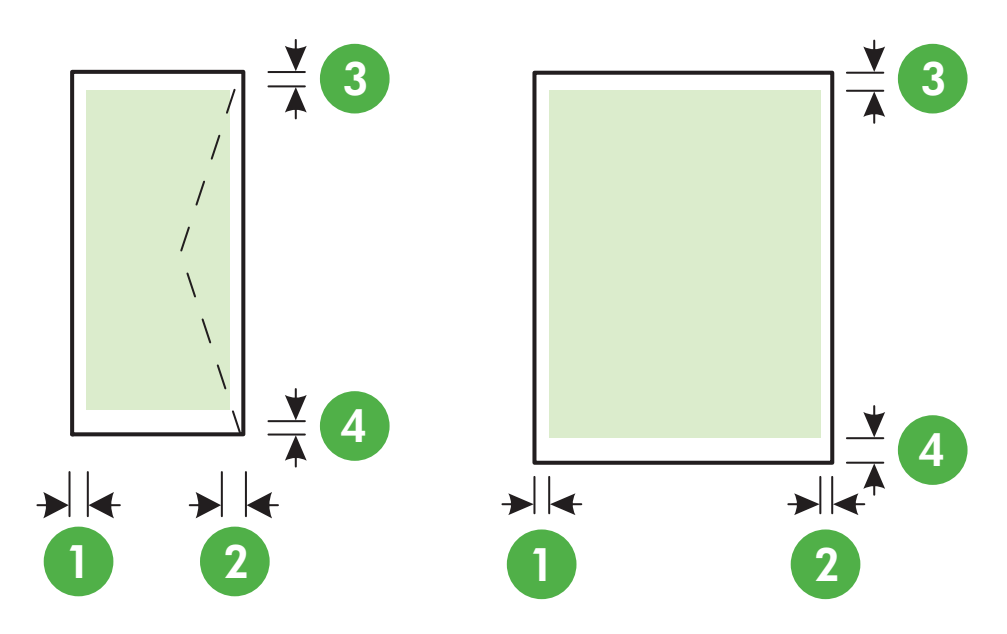

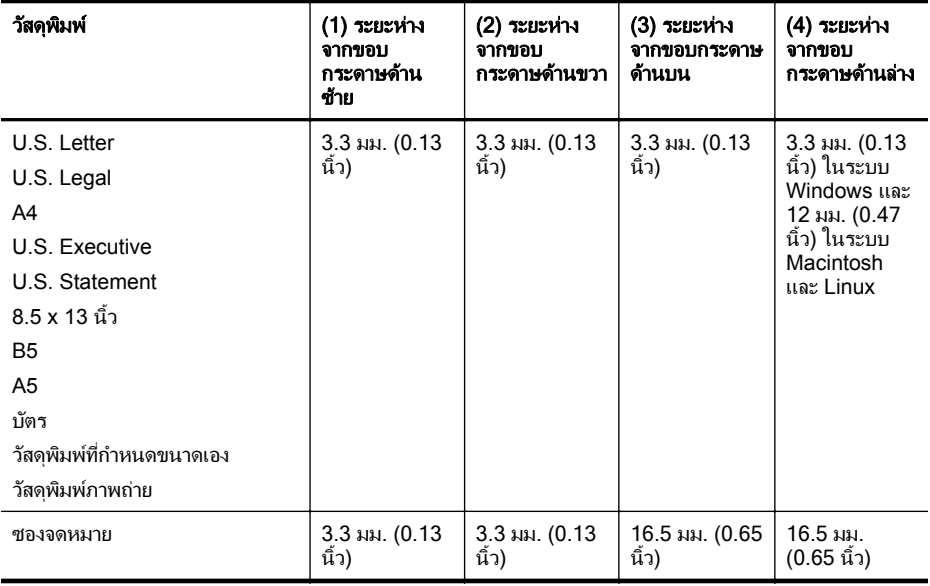

# <span id="page-230-0"></span>้ คำแนะนำสำหรับการพิมพ์งานบนหน้ากระดาษทั้งสองด้าน

- ใช้วัสดพิมพ์ที่สอดคล้องกับข้อกำหนดของเครื่องพิมพ์ที่ระบไว้ สำหรับข้อมลเพิ่ม ้ เติม โปรดดที่ ข้อมลจำเพาะของวัสดพิมพ์
- ระบตัวเลือกการพิมพ์งานสองด้านในแอปพลิเคชันของคณหรือในไดรเวอร์ เครื่องพิมพ์
- ่ ห้ามพิมพ์ทั้งสองด้านบนซองจดหมาย กระดาษภาพถ่าย วัสดุพิมพ์เคลือบมัน หรือ กระดาษที่บางกว่ากระดาษปอนด์ 16 ปอนด์ (60 กรัม/ม.<sup>2</sup>) หรือหนากว่ากระดาษ ปอนด์ 28 ปอนด์ (105 กรัม/ม.<sup>2</sup>) เนื่องจากอาจทำให้วัสดุพิมพ์เหล่านี้ติดขัดได้
- เมื่อพิมพ์ทั้งสองด้านหน้า วัสดุพิมพ์หลายๆ ชนิดต้องมีการจัดวางแนวกระดาษใน แบบเฉพาะตามความเหมาะสม วัสดพิมพ์เหล่านี้ ได้แก่ กระดาษที่มีหัวจดหมาย ึกระดาษที่ผ่านการพิมพ์มาแล้ว และกระดาษที่มีลายน้ำ และกระดาษที่เจาะขอบไว้ ู แล้ว เมื่อคุณพิมพ์จากคอมพิวเตอร์ที่ประมวลผลด้วย Windows เครื่องพิมพ์จะ พิมพ์ด้านแรกของวัสดพิมพ์ก่อน ป้อนวัสดพิมพ์โดยคว่ำด้านที่จะพิมพ์ลง
- ่ สำหรับการพิมพ์สองด้านแบบอัตโนมัติ เมื่อการพิมพ์งานที่ด้านแรกเสร็จสิ้น ้ เครื่องพิมพ์จะยึดวัสดพิมพ์ไว้ และหยดพิมพ์ชั่วคราวเพื่อรอให้หมึกแห้ง เมื่อหมึก แห้ง วัสดพิมพ์จะถูกดึงกลับเข้าไปในเครื่องพิมพ์และพิมพ์ด้านที่สอง เมื่อพิมพ์งาน เสร็จสิ้น วัสดุพิมพ์จะตกลงบนถาดรับกระดาษ ห้ามดึงวัสดุพิมพ์ออกจนกว่าการ พิมพ์จะเสร็จสิ้น
- คณสามารถพิมพ์ลงบนทั้งสองด้านของวัสดพิมพ์ที่กำหนดขนาดเองที่สามารถใช้ ึ่งานได้โดยการกลับด้านและป้อนกลับเข้าไปในเครื่องพิมพ์อีกครั้ง สำหรับข้อมูล ้ เพิ่มเติม โปรดดที่ ข้อมลจำเพาะของวัสดพิมพ์

## ข้อกำหนดรายละเอียดเกี่ยวกับการพิมพ์

## ความละเอียดการพิมพ์สีดำ

 $600 \times 600$  จุดต่อนิ้ว เมื่อใช้หมึกสีดำ

## ความละเอียดการพิมพ์สี

สงถึง 4800 x 1200 จดต่อนิ้ว ซึ่งเหมาะกับกระดาษ HP Advanced Photo Paper ด้วยความละเอียด 1200 $\boldsymbol{\mathrm{x}}$  1200 จดต่อนิ้ว

# ข้อกำหนดรายละเอียดเกี่ยวกับการทำสำเนา

- การประมวลผลภาพแบบดจิตอล ิ
- <sub>ิ</sub> ทำสำเนาต้นฉบับได้สงสด 99 ฉบับ (ขึ้นอย่กับร่น)
- ึการย่อ-ขยายแบบดิจิตอล: ตั้งแต่ 25 ถึง 400% (ขึ้นอย่กับร่น)
- ิพอดีกับหน้า, การดตัวอย่างสำเนา

## ข้อกำหนดรายละเอียดเกี่ยวกับโทรสาร

- ี่ สามารถใช้กับโทรสารขาวดำและโทรสารสีได้
- หมายเลขโทรด่วนสงถึง 110 หมายเลข (ขึ้นอย่กับร่น)
- <span id="page-231-0"></span>• หน่วยความจำสงถึง 120 หน้า (ขึ้นอย่กับร่น และขึ้นอย่กับ ITU-T Test Image #1 ในระดับความละเอียดมาตรจาน) หน้าที่มีความซับซ้อนมากหรือมีความ ี ละเอียดสงจะใช้เวลาและหน่วยความจำมากขึ้น
- การรบและส ั งโทรสารด วยตนเอง
- โทรซ้ำเมื่อสายไม่ว่างอัตโนมัติสูงถึงห้าครั้ง (ขึ้นอยู่กับรุ่น)
- ์ โทรซ้ำเมื่อไม่รับสายอัตโนมัติหนึ่งครั้ง (ขึ้นอยู่กับรุ่น)
- การยืนยนและรายงานผล ั
- โทรสาร CCITT/ITU Group 3 พร้อมโหมดแก้ไขข้อผิดพลาด
- การส่งด้วยความเร็ว 33.6 Kbps
- 4 วินาที/หน้า ด้วยความเร็ว 33.6 Kbps (ขึ้นอยู่กับ ITU-T Test Image #1 ใน ้ระดับความละเอียดมาตรฐาน) หน้าเอกสารที่มีความซับซ้อนมากขึ้นหรือมีความ ิ ละเอียดสงขึ้นอาจใช้เวลาป<sup>ี</sup>ระมวลผลนานและใช้หน่วยความจำมากขึ้น
- ้ ระบบตรวจสอบเสียงเรียกเข้าพร้อมการสับเปลี่ยนระหว่างโทรสารและเครื่องตอบ รับอัตโนมัติ

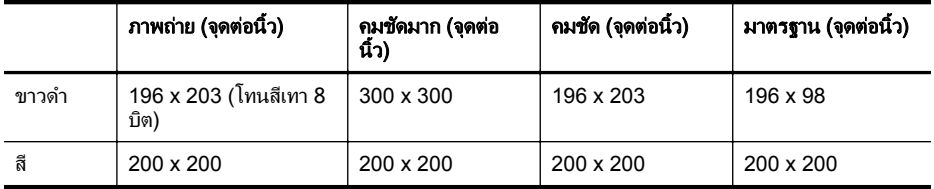

## ขอก าหนดเฉพาะของ ํ **Fax to PC**

- ้ประเภทไฟล์ที่สนับสนน: TIFF ที่ไม่ได้บีบอัด
- ิชนิดโทรสารที่สามารถใช้ได้: โทรสารขาวดำ

## ข้อกำหนดรายละเอียดเกี่ยวกับการสแกน

- ี่ ซอฟต์แวร์ OCR ในตัวจะแปลงข้อความที่สแกนเป็นข้อความที่สามารถแก้ไขได้ โดยอัตโนมัติ
- ้อินเตอร์เฟสที่ใช้กับ Twain ได้ (Windows เท่านั้น)
- ความละเอยดี : สงสู ดุ 4800 x 4800 ppi
- สี: สี 24 บิต. โทนสีเทา 8 บิต (ระดับสีเทา 256 ระดับ)
- ขนาดสแกนสงสดวัดจากกระจก: HP Officejet Pro 8600: 216 x 297 มม. HP Officejet Pro 8600 Plus และ HP Officejet Pro 8600 Premium: 216 x 356 มม.
- ขนาดทสามารถสแกนได ี่ ส งสู ดจาก ุ ADF: 216 x 356 มม.

## <span id="page-232-0"></span>ขอก าหนดเฉพาะของบร ํ การบนเว ิ ็บและเว็บไซตของ **HP**

- ข้อกำหนดเฉพาะของบริการบนเว็บ
- ข้อกำหนดเฉพาะของเว็บไซต์ HP

## ข้อกำหนดเฉพาะของบริการบนเว็บ

การเชื่อมต่ออินเทอร์เน็ตโดยใช้การเชื่อมต่อแบบใช้สาย (Ethernet) หรือแบบไร้สาย

## **HP ePrint**

- ึ ขนาดสงสดของอีเมลและสิ่งที่แนบ 5 เมกะไบต์
- ึ่จำนวนสงสดของสิ่งที่แนบ 10

 $\bar{\mathbb{B}}$  หมายเหตุ ที่อยู่อีเมลของเครื่องพิมพ์ต้องเป็นที่อยู่เดียวที่แสดงอยในบรรทัด "To" (ถึง) ของข้อความอีเมล

ประเภทไฟล์ที่สนับสนน:

- PDF
- HTML
- รปแบบไฟล ู ขอความมาตรฐาน
- Microsoft Word, PowerPoint
- ไฟลภาพ เชน PNG, JPEG, TIFF, GIF, BMP
- $\mathbb B'$  หมายเหตุ คณอาจจะสามารถใช้ไฟล์ประเภทอื่นๆ กับ HP ePrint ได้ อย่างไร ก็ตาม HP จะไม่รับประกันว่าแฟลชไดร์ฟเหล่านั้นจะทำงานกับอปกรณ์ได้อย่างถก ต้อง เนื่องจากไม่ได้ผ่านการทดสอบอย่างสมบรณ์

## ี แอพพลิเคชันเครื่องพิมพ์

ี เมื่อต้องการใช้แอพพลิเคชันเครื่องพิมพ์บางโปรแกรม คณอาจต้องตั้งค่าบัญชีกับ เว็บไซต์พันธมิตร หากต้องการข้อมลเพิ่มเติม ให้ไปที่ [www.eprintcenter.com](http://www.eprintcenter.com)

# ข้อกำหนดเฉพาะของเว็บไซต์ HP

- เว็บเบราเซอร์ (Microsoft Internet Explorer 6.0 หรือสงกว่า, Mozilla Firefox 2.0 หรือสูงกว่า, Safari 3.2.3 หรือสูงกว่า หรือ Google Chrome 3.0) พร้อมปลั๊กอิน Adobe Flash (เวอร์ชัน 10 หรือสงกว่า)
- ่ การเชื่อมต่ออินเทอร์เน็ต

# ข้อกำหนดรายละเอียดเกี่ยวกับสภาพแวดล้อม

## ี สภาพแวดล้อมในการทำงาน

อณหภมิขณะทำงาน: 5° ถึง 40° C (41° ถึง 104° F) ์ ความชื้นในการทำงาน: 15 ถึง 80% RH ไม่ควบแน่น สภาพการทำงานที่แนะนำ: 15° ถึง 32° C (59° ถึง 90° F) ี่ ความชื้นสัมพัทธ์ที่แนะนำ: 20 ถึง 80% RH ไม่ควบแน่น

## <span id="page-233-0"></span>สภาพแวดล้อมในการจัดส่ง

อณหภูมิสูงสุดในการจัดส่ง: -40° ถึง 60° C (-40° ถึง 140° F) ี ความขึ้นสงสดในการจัดส่ง: 5 ถึง 90% RH ไม่ควบแน่น

# ข้อกำหนดรายละเอียดด้านไฟฟ้า

## แหล่งจ่ายไฟ

อะแดปเตอรไฟฟาอเนกประสงค ( ภายใน)

## การใชไฟ

ู้แรงดันไฟฟ้าอินพท: 100 ถึง 240 VAC, 50/60 Hz ู้แรงดันไฟฟ้าออก: +32V/+12V ที่ 1095 mA/170 mA

# การใชไฟ

ึการพิมพ์ 34 วัตต์ (โหมดร่างแบบเร็ว); การทำสำเนา 36 วัตต์ (โหมดร่างแบบเร็ว)

# ข้อกำหนดรายละเอียดเกี่ยวกับการส่งเสียง

้ พิมพ์ในโหมดเอกสารร่าง ระดับเสียงตามมาตรฐาน ISO 7779

## **HP Officejet Pro 8600**

- ิ ความดันเสียง (ณ บริเวณข้างเครื่อง) LpAm 57 (dBA) (mono Draft print)
- กำลังเสียง LwAd 7.1 (BA)

## **HP Officejet Pro 8600 Plus** และ **HP Officejet Pro 8600 Premium**

- ิ ความดันเสียง (ณ บริเวณข้างเครื่อง) LpAm 56 (dBA) (mono Draft print)
- กำลังเสียง LwAd 7.0 (BA)

## ข้อกำหนดเฉพาะของอปกรณ์หน่วยความจำ

ี้ เนื้อหาในส่วนนี้จะกล่าวถึงหัวข้อต่อไปนี้<sup>:</sup>

- <sub>ุ</sub>ข้อกำหนดรายละเอียดเกี่ยวกับการ์ดหน่วยความจำ
- [แฟลชไดรฟ](#page-234-0) USB

## <span id="page-234-0"></span>ข้อกำหนดรายละเอียดเกี่ยวกับการ์ดหน่วยความจำ

## ข้อกำหนดรายละเอียด

- ึ จำนวนไฟล์สูงสุดที่แนะนำบนการ์ดหน่วยความจำ: 2,000
- ขนาดสงสู ดของไฟล ุ แตละไฟล ทแนะน ี่ ํา: สงสู ดุ 12 เมกกะพกเซล ิ , สงสู ดุ 8 MB (ไฟล TIFF, ขนาดสงสู ดุ 50 MB)
- ขนาดสงสู ดของการ ุ ดหนวยความจาทํ แนะน ี่ ํา: 64 GB (ในสภาพทใชี่ งานได ด ี เท่านั้น)

 $\bar{\Xi}$  หมายเหตุ หากการ์ดหน่วยความจำมีขนาดใกล้เคียงกับขนาดสูงสุดที่แนะนำไว้ ้าถางทำให้ประสิทธิภาพในการทำงานของเครื่องพิมพ์ช้ากว่าที่คาดหมายไว้

## ประเภทของการ์ดหน่วยความจำที่สนับสนน

- Secure Digital (SD), Mini SD, Micro SD
- **High Capacity Secure Digital**

# แฟลชไดรฟ **USB**

HP ได้ทำการทดสอบกับแฟลชไดร์ฟ USB ต่อไปนี้กับเครื่องพิมพ์อย่างสมบรณ์แล้ว:

- **Kingston:** Data Traveler 100 USB 2.0 flash drive (4 GB, 8 GB และ 16 GB)
- **Lexar JumpDrive Traveller:** 1 GB
- **Imation:** 1 GB USB แบบหมนุ
- **Sandisk:** Ultra Titanium พรอม USB แฟลชไดรฟ 4 GB
- **HP:** 8 GB HI.SPEED USB flash drive v100w

 $\,$  3 หมายเหตุ คณอาจจะสามารถใช้แฟลชไดร์ฟ USB อื่นๆกับเครื่องพิมพ์ได้ อย่างไร ก็ตาม HP จะไม่รับประกันว่าแฟลชไดร์ฟเหล่านั้นจะทำงานกับอปกรณ์ได้อย่างถก ต้อง เนื่องจากไม่ได้ผ่านการทดสอบอย่างสมบรณ์

# <span id="page-235-0"></span>ข้อมลเกี่ยวกับข้อบังคับ

้ เครื่องพิมพ์มีคณสมบัติตรงตามข้อกำหนดเกี่ยวกับผลิตภัณฑ์จากหน่วยงานที่ออกข้อ บังคับต่างๆ ในประเทศ/ภมิภาคของคณ เนื้อหาในส่วนนี้จะกล่าวถึงหัวข้อต่อไปนี้:

- [ประกาศของ](#page-236-0) FCC
- [ประกาศสาหร](#page-236-0) ํ บผั ใชู เคร ือขายโทรศ พทั ในเกาหลี
- ประกาศว่าด้วยการตรงตาม  [VCCI \(Class B\)](#page-237-0) สำหรับผ้ใช้ในประเทศญี่ป่น
- ประกาศแจ้งเตือนผ้ใช้ในประเทศญี่ป่นเกี่ยวกับสายไฟ
- ิ ประกาศว่าด้วยการส่งเสียงรบกวนสำหรั[บประเทศเยอรม](#page-237-0)ัน
- ประกาศข้อบังคั[บของสหภาพย](#page-237-0)โรป
- ประกาศเกี่ยวกั[บไฟแสดงสถานะ](#page-238-0) LED
- [การเคลือบเงาอปกรณ](#page-239-0)์ต่อพ่วงสำหรับประเทศเยอรมัน
- ประกาศสำหรับผ้ใช้เครือข่ายโทรศัพท์ของสหรัฐฯ[: FCC requirements](#page-240-0)
- ็ประกาศสำหรับผ้ใช้เครือข่ายโทรศัพท์ในแคนาดา
- ประกาศสำหรับผ้ใช้เครือข่ายโทรศัพท์ในเยอรมนี
- ประกาศเกี่ยวกับโทรสารแบบมี[สายของออสเตรเล](#page-242-0)ีย
- ข้อมลเกี่ยวกับข้อบังคับสำหรับผลิตภัณฑ์แบบไร้สาย
- หมายเลขร่นสำหรับข้อบังคับ

## <span id="page-236-0"></span>ประกาศของ **FCC**

## **FCC statement**

The United States Federal Communications Commission (in 47 CFR 15.105) has specified that the following notice be brought to the attention of users of this product.

This equipment has been tested and found to comply with the limits for a Class B digital device, pursuant to Part 15 of the FCC Rules. These limits are designed to provide reasonable protection against harmful interference in a residential installation. This equipment generates, uses and can radiate radio frequency energy and, if not installed and used in accordance with the instructions, may cause harmful interference to radio communications. However, there is no guarantee that interference will not occur in a particular installation. If this equipment does cause harmful interference to radio or television reception, which can be determined by turning the equipment off and on, the user is encouraged to try to correct the interference by one or more of the following measures:

- Reorient the receiving antenna.
- Increase the separation between the equipment and the receiver.
- Connect the equipment into an outlet on a circuit different from that to which the receiver is connected.
- Consult the dealer or an experienced radio/TV technician for help.

For further information, contact:

Manager of Corporate Product Regulations Hewlett-Packard Company 3000 Hanover Street Palo Alto, Ca 94304 (650) 857-1501

Modifications (part 15.21)

The FCC requires the user to be notified that any changes or modifications made to this device that are not expressly approved by HP may void the user's authority to operate the equipment.

This device complies with Part 15 of the FCC Rules. Operation is subject to the following two conditions: (1) this device may not cause harmful interference, and (2) this device must accept any interference received, including interference that may cause undesired operation.

## ี ประกาศสำหรับผู้ใช้เครือข่ายโทรศัพท์ในเกาหลี

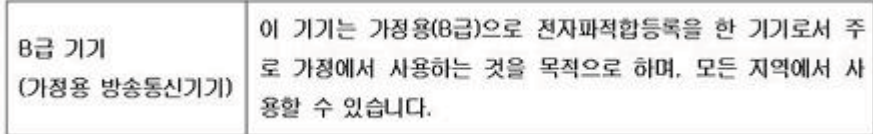

# <span id="page-237-0"></span>ประกาศว่าด้วยการตรงตาม VCCI (Class B) สำหรับผ้ใช้ในประเทศญี่ป<sup>ี</sup>น

この装置は、クラスB情報技術装置です。この装置は、家 庭環境で使用することを目的としていますが、この装置が ラジオやテレビジョン受信機に近接して使用されると、受 信障害を引き起こすことがあります。取扱説明書に従って 正しい取り扱いをして下さい。

VCCLB

# ประกาศแจ้งเตือนผู้ใช้ในประเทศญี่ปุ่นเกี่ยวกับสายไฟ

製品には、同梱された電源コードをお使い下さい。 同梱された電源コードは、他の製品では使用出来ません。

## ประกาศว่าด้วยการส่งเสียงรบกวนสำหรับประเทศเยอรมัน

Geräuschemission

LpA < 70 dB am Arbeitsplatz im Normalbetrieb nach DIN 45635 T. 19

## ประกาศข้อบังคับของสหภาพยุโรป

ผลิตภัณฑ์ที่มีเครื่องหมาย CE อย่ภายใต้กฎบัญญัติ EU Directives ดังต่อไปนี้:

- กฎบญญั ตั Low Voltage Directive 2006/95/EC ิ
- กฎบญญั ตั EMC Directive 2004/108/EC ิ
- Ecodesign Directive 2009/125/EC หากเหมาะสม

้ ผลิตภัณฑ์นี้จะมีคณสมบัติตาม CE เมื่อใช้กับอะแดปเตอร์ AC ของ HP ที่มี เครื่องหมาย CE เท่านั้น

หากผลิตภัณฑ์นี้มีคณสมบัติการใช้งานด้านโทรคมนาคม ผลิตภัณฑ์นี้จะอย่ภายใต้ข้อ กำหนดสำคัญของกฎบัญญัติ EU Directive ต่อไปนี้:

กฎบญญั ตั R&TTE Directive 1999/5/EC ิ

้ ความสอดคล้องกับข้อกำหนดเหล่านี้ แสดงให้เห็นถึงความสอดคล้องที่เป็นหนึ่งเดียวกับ มาตรฐานยโรปที่บังคับใช้ (แบบแผนของยโรป) ที่กำหนดไว้ใน EU Declaration of Conformity ซึ่งกำหนดโดย HP สำหรับผลิตภัณฑ์นี้ หรือตระกลของผลิตภัณฑ์นี้ และ อยู่ในข้อมูลประกอบของผลิตภัณฑ์หรือในเว็บไซต์นี้ (มีเฉพาะภาษาอังกฤษ): [www.hp.com/go/certificates](http://www.hp.com/go/certificates) (พิมพ์หมายเลขผลิตภัณฑ์ในช่องค้นหา)

<span id="page-238-0"></span>ุผลิตภัณฑ์ที่สอดคล้องกับข้อบังคับดังกล่าวมีสัญลักษณ์อย่างใดอย่างหนึ่งต่อไปนี้ปรากฏ ่อย่บนผลิตภัณฑ์:

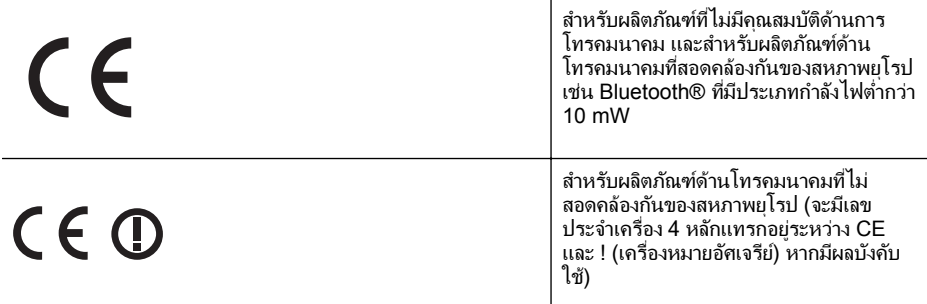

โปรดดที่ป้ายฉลากที่เป็นข้อบังคับที่มีอย่บนผลิตภัณฑ์นี้

ิ คณสมบัติการทำงานด้านการโทรคมนาคมของผลิตภัณฑ์นี้อาจใช้ในกล่มประเทศ EU และ EFTA ออสเตรีย เบลเยียม บัลแกเรีย ไซปรัส สาธารณรัฐเช็ก เดนมาร์ก เอสโต ิ เนีย ฟินแลนด์ ฝรั่งเศส เยอรมนี กรีซ ฮังการี ไอซ์แลนด์ ไอร์แลนด์ อิตาลี ลัตเวีย ลิก ้ เตนสไตน์ ลิทัวเนีย ลักเซมเบิร์ก มอลตา เนเธอร์แลนด์ นอร์เวย์ โปแลนด์ โปรตเกส โรมาเนีย สาธารณรัฐสโลวัก สโลวีเนีย สเปน สวีเดน สวิตเซอร์แลนด์ และสหราช อาณาจักร

หัวต่อโทรศัพท์ (มีเฉพาะบางผลิตภัณฑ์) มีไว้เพื่อการเชื่อมต่อกับเครือข่ายโทรศัพท์ ระบบแอนะล็อก

## ผลตภิ ณฑั ทมี่ อีุปกรณ **LAN** แบบไรสาย

่ ในบางประเทศอาจมีกฏเกณฑ์เฉพาะหรือข้อกำหนดพิเศษว่าด้วยการทำงานของเครือ ์ ข่าย LAN แบบไร้สาย เช่น การใช้เฉพาะภายในอาคารหรือการควบคมเกี่ยวกับช่อง สัญญาณที่มีให้ใช้งาน โปรดตรวจสอบให้แน่ใจว่าการตั้งค่าเครือข่ายไร้สายสำหรับประ ้เทศนั้นๆ ถูกต้อง

## ประเทศฝรั่งเศส

่ มีข้อจำกัดบางอย่างสำหรับการทำงานของ LAN แบบไร้สายด้วยความถี่ 2.4-GHz ้ ของผลิตภัณฑ์นี้: ผลิตภัณฑ์นี้อาจใช้งานภายในอาคารได้สำหรับคลื่นความถี่ 2400-2483.5 MHz (ช่อง 1-13) สำหรับการใช้งานภายนอกอาคาร จะใช้ได้เฉพาะ ิ คลื่นความถี่ 2400-2454 MHz (ช่อง 1-7) สำหรับข้อกำหนดล่าสุด โปรดดูที่ [www.arcep.fr](http://www.arcep.fr)

หากมีข้อสงสัยในเรื่องระเบียบข้อบังคับ โปรดติดต่อ:

Hewlett-Packard GmbH, Dept./MS: HQ-TRE, Herrenberger Strasse 140, 71034 Boeblingen, GERMANY

# ประกาศเกียวก ่ บไฟแสดงสถานะ ั **LED**

## **LED** indicator statement

The display LEDs meet the requirements of EN 60825-1.

## <span id="page-239-0"></span>การเคลือบเงาอุปกรณ์ต่อพ่วงสำหรับประเทศเยอรมัน

Das Gerät ist nicht für die Benutzung im unmittelbaren Gesichtsfeld am Bildschirmarbeitsplatz vorgesehen. Um störende Reflexionen am Bildschirmarbeitsplatz zu vermeiden, darf dieses Produkt nicht im unmittelbaren Gesichtsfeld platziert werden.

## <span id="page-240-0"></span>ประกาศสาหร ํ บผั ใชู เคร ือขายโทรศ พทั ของสหรฐฯั **: FCC requirements**

## **Notice to users of the U.S. telephone network: FCC requirements**

This equipment complies with FCC rules, Part 68. On this equipment is a label that contains, among other information, the FCC Registration Number and Ringer Equivalent Number (REN) for this equipment. If requested, provide this information to your telephone company.

An FCC compliant telephone cord and modular plug is provided with this equipment. This equipment is designed to be connected to the telephone network or premises wiring using a compatible modular jack which is Part 68 compliant. This equipment connects to the telephone network through the following standard network interface jack: USOC RJ-11C.

The REN is useful to determine the quantity of devices you may connect to your telephone line and still have all of those devices ring when your number is called. Too many devices on one line might result in failure to ring in response to an incoming call. In most, but not all, areas the sum of the RENs of all devices should not exceed five (5). To be certain of the number of devices you may connect to your line, as determined by the REN, you should call your local telephone company to determine the maximum REN for your calling area.

If this equipment causes harm to the telephone network, your telephone company might discontinue your service temporarily. If possible, they will notify you in advance. If advance notice is not practical, you will be notified as soon as possible. You will also be advised of your right to file a complaint with the FCC. Your telephone company might make changes in its facilities, equipment, operations, or procedures that could affect the proper operation of your equipment. If they do, you will be given advance notice so you will have the opportunity to maintain uninterrupted service. If you experience trouble with this equipment, please contact the manufacturer, or look elsewhere in this manual, for warranty or repair information. Your telephone company might ask you to disconnect this equipment from the network until the problem has been corrected or until you are sure that the equipment is not malfunctioning.

This equipment may not be used on coin service provided by the telephone company.

Connection to party lines is subject to state tariffs. Contact your state public utility commission, public service commission, or corporation commission for more information.

This equipment includes automatic dialing capability. When programming and/or making test calls to emergency numbers:

- Remain on the line and explain to the dispatcher the reason for the call.
- Perform such activities in the off-peak hours, such as early morning or late evening.

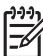

**Note** The FCC hearing aid compatibility rules for telephones are not applicable to this equipment.

The Telephone Consumer Protection Act of 1991 makes it unlawful for any person to use a computer or other electronic device, including fax machines, to send any message unless such message clearly contains in a margin at the top or bottom of each transmitted page or on the first page of transmission, the date and time it is sent and an identification of the business, other entity, or other individual sending the message and the telephone number of the sending machine or such business, other entity, or individual. (The telephone number provided might not be a 900 number or any other number for which charges exceed local or long-distance transmission charges.) In order to program this information into your fax machine, you should complete the steps described in the software.

## <span id="page-241-0"></span>ี ประกาศสำหรับผ้ใช้เครือข่ายโทรศัพท์ในแคนาดา

## **Note à l'attention des utilisateurs du réseau téléphonique canadien/Notice to users of the Canadian telephone network**

Cet appareil est conforme aux spécifications techniques des équipements terminaux d'Industrie Canada. Le numéro d'enregistrement atteste de la conformité de l'appareil. L'abréviation IC qui précède le numéro d'enregistrement indique que l'enregistrement a été effectué dans le cadre d'une Déclaration de conformité stipulant que les spécifications techniques d'Industrie Canada ont été respectées. Néanmoins, cette abréviation ne signifie en aucun cas que l'appareil a été validé par Industrie Canada.

Pour leur propre sécurité, les utilisateurs doivent s'assurer que les prises électriques reliées à la terre de la source d'alimentation, des lignes téléphoniques et du circuit métallique d'alimentation en eau sont, le cas échéant, branchées les unes aux autres. Cette précaution est particulièrement importante dans les zones rurales.

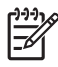

**Remarque** Le numéro REN (Ringer Equivalence Number) attribué à chaque appareil terminal fournit une indication sur le nombre maximal de terminaux qui peuvent être connectés à une interface téléphonique. La terminaison d'une interface peut se composer de n'importe quelle combinaison d'appareils, à condition que le total des numéros REN ne dépasse pas 5.

Basé sur les résultats de tests FCC Partie 68, le numéro REN de ce produit est 0.0B.

This equipment meets the applicable Industry Canada Terminal Equipment Technical Specifications. This is confirmed by the registration number. The abbreviation IC before the registration number signifies that registration was performed based on a Declaration of Conformity indicating that Industry Canada technical specifications were met. It does not imply that Industry Canada approved the equipment.

Users should ensure for their own protection that the electrical ground connections of the power utility, telephone lines and internal metallic water pipe system, if present, are connected together. This precaution might be particularly important in rural areas.

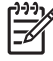

**Note** The REN (Ringer Equivalence Number) assigned to each terminal device provides an indication of the maximum number of terminals allowed to be connected to a telephone interface. The termination on an interface might consist of any combination of devices subject only to the requirement that the sum of the Ringer Equivalence Numbers of all the devices does not exceed 5.

The REN for this product is 0.0B, based on FCC Part 68 test results.

# ี ประกาศสำหรับผู้ใช้เครือข่ายโทรศัพท์ในเยอรมนี

## **Hinweis für Benutzer des deutschen Telefonnetzwerks**

Dieses HP-Fax ist nur für den Anschluss eines analogen Public Switched Telephone Network (PSTN) gedacht. Schließen Sie den TAE N-Telefonstecker, der im Lieferumfang des HP All-in-One enthalten ist, an die Wandsteckdose (TAE 6) Code N an. Dieses HP-Fax kann als einzelnes Gerät und/oder in Verbindung (mit seriellem Anschluss) mit anderen zugelassenen Endgeräten verwendet werden.

## <span id="page-242-0"></span>ำไระกาศเกี่ยวกับโทรสารแบบมีสายของออสเตรเลีย

In Australia, the HP device must be connected to Telecommunication Network through a line cord which meets the requirements of the Technical Standard AS/ACIF S008.

## ี่ ข้อมลเกี่ยวกับข้อบังคับสำหรับผลิตภัณฑ์แบบไร้สาย

่ เนื้อหาส่วนนี้แสดงข้อมลกฎข้อบังคับเกี่ยวกับผลิตภัณฑ์ไร้สาย

- การไดร บรั งสั คลี ืนความถ ่ ีว่ ทยิ ุ
- ประกาศสำหรับผ้ใช้ในบราซิล
- ้ประกาศสำหรับผ้ใช้ในแคนาดา
- ประกาศสำหรับผ้ใช้ในไต้หวัน

## การได้รับรังสีคลื่นความถี่วิทย<sub>ุ</sub>

## **Exposure to radio frequency radiation**

**Caution** The radiated output power of this device is far below the FCC radio frequency exposure limits. Nevertheless, the device shall be used in such a manner that the potential for human contact during normal operation is minimized. This product and any attached external antenna, if supported, shall be placed in such a manner to minimize the potential for human contact during normal operation. In order to avoid the possibility of exceeding the FCC radio frequency exposure limits, human proximity to the antenna shall not be less than 20 cm (8 inches) during normal operation.

# ประกาศสำหรับผู้ใช้ในบราซิล

**Aviso aos usuários no Brasil**

Este equipamento opera em caráter secundário, isto é, não tem direito à proteção contra interferência prejudicial, mesmo de estações do mesmo tipo, e não pode causar interferência a sistemas operando em caráter primário. (Res.ANATEL 282/2001).

## ้ประกาศสำหรับผ้ใช้ในแคนาดา

## **Notice to users in Canada/Note à l'attention des utilisateurs canadiens**

**For Indoor Use.** This digital apparatus does not exceed the Class B limits for radio noise emissions from the digital apparatus set out in the Radio Interference Regulations of the Canadian Department of Communications. The internal wireless radio complies with RSS 210 and RSS GEN of Industry Canada.

**Utiliser à l'intérieur.** Le présent appareil numérique n'émet pas de bruit radioélectrique dépassant les limites applicables aux appareils numériques de la classe B prescrites dans le Règlement sur le brouillage radioélectrique édicté par le ministère des Communications du Canada. Le composant RF interne est conforme a la norme RSS-210 and RSS GEN d'Industrie Canada.

# <span id="page-243-0"></span>ประกาศสำหรับผู้ใช้ในไต้หวัน

## 低功率電波輻射性電機管理辦法

## 第十二條

經型式認證合格之低功率射頻電機,非經許可,公司、商號或使用者均不得擅自變更頻 率、加大功率或變更設計之特性及功能。

## 第十四條

低功率射頻電機之使用不得影響飛航安全及干擾合法通信;經發現有干擾現象時,應立 即停用,並改善至無干擾時方得繼續使用。

前項合法通信,指依電信法規定作業之無線電通信。低功率射頻電機須忍受合法通信或 工業、科學及醫藥用電波輻射性電機設備之干擾。

## หมายเลขร่นสำหรับข้อบังคับ

ูเพื่อวัตถประสงค์สำหรับการตรวจสอบตามข้อบังคับ ผลิตภัณฑ์ของคณจึงต้องมี หมายเลขร่นตามข้อบังคับ (Regulatory Model Number) หมายเลขร่นตามข้อ ู้บังคับของผลิตภัณฑ์ของคณ คือ SNPRC-1101-01 โปรดอย่าจำสับสนระหว่าง หมายเลขรุนตามข้อบังคับกับชื่อทางการค้า (HP Officejet Pro 8600 e-All-in-One series) หรือหมายเลขผลิตภัณฑ์

# <span id="page-244-0"></span>โครงการดแลรักษาผลิตภัณฑ์เพื่อสิ่งแวดล้อม

Hewlett-Packard ม่งมั่นสร้างผลิตภัณฑ์ที่มีคณภาพที่เป็นมิตรกับสิ่งแวดล้อม มีการ ้ ออกแบบเพื่อการรีไซเคิลกับผลิตภัณฑ์นี้ จำนวนวัสดได้ถกจำกัดให้อยในปริมาณที่น้อย ที่สดในขณะที่ยังรักษาสภาพการทำงานและความสม่ำเสมอในการทำงานได้อย่างเหมาะ ้สม วัสดที่ไม่เหมือนกันได้รับการออกแบบมาให้แยกออกจากกันได้ง่าย สายรัดและการ ้ เชื่อมต่ออื่นๆ สามารถค้นหา เข้าถึง และดึงออกได้ง่ายด้วยการใช้เครื่องมือพื้นฐาน ชิ้น ี่ ส่วนที่มีความสำคัญได้รับการออกแบบมาให้เข้าถึงได้อย่างรวดเร็วเพื่อการแยกชิ้นส่วน ี และการซ่อมแซมได้อย่างมีประสิทธิภาพ

หากต้องการข้อมลเพิ่มเติม โปรดดจากเว็บไซต์เพื่อสิ่งแวดล้อมของ HP ที่ [www.hp.com/hpinfo/globalcitizenship/environment/index.html](http://www.hp.com/hpinfo/globalcitizenship/environment/index.html) เนื้อหาในส่วนนี้จะกล่าวถึงหัวข้อต่อไปนี้:

- การใชกระดาษ
- พลาสตกิ
- ้ เอกสารข้อมลเกี่ยวกับความปลอดภัยในการใช้วัสด
- [โครงการรีไซเคลิ](#page-245-0)
- <u>โครงการรีไซเคิลสำหรับอปกรณ์อิงค์เจ็ตของ HP</u>
- ิ การทิ้งอปกรณ์ที่หมดอายการใช้งานโดยผ้ใช้ในครัวเรื[อนภายในสหภาพย](#page-246-0)โรป
- [การใชไฟ](#page-247-0)
- [สารเคม](#page-247-0)ี
- ข้อมลเกี่ยวกั[บแบตเตอร](#page-247-0)ี่
- ประกาศ RoHS (เฉพาะประเทศจีนเท่านั้น)
- ประกาศ RoHS (เฉพาะยูเครนเท่านั้น)

# การใช้กระดาษ

ู เครื่องพิมพ์นี้เหมาะสำหรับการใช้กระดาษรีไซเคิลตามข้อกำหนด DIN 19309 และ EN 12281:2002

## พลาสตกิ

ี่ ชิ้นส่วนที่ทำจากพลาสติกซึ่งมีน้ำหนักเกิน 25 กรัมจะมีเครื่องหมายกำกับตามมาตรฐาน ี สากล เพื่อให้ทราบว่าพลาสติกใดควรนำไปรีไซเคิลเมื่อสิ้นสดอายการใช้งานของ เครื่องพิมพ์นี้แล้ว

# ี่ เอกสารข้อมูลเกี่ยวกับความปลอดภัยในการใช้วัสดุ

ท่านสามารถอ่านเอกสารข้อมลความปลอดภัยของวัสด (MSDS) ได้จากเว็บไซต์ HP ท:ี่

## [www.hp.com/go/msds](http://www.hp.com/go/msds)

# <span id="page-245-0"></span>โครงการรีไซเคลิ

HP นำเสนอโครงการส่งคืนและรีไซเคิลผลิตภัณฑ์มากขึ้นในหลายประเทศ/ภูมิภาค รวมถึงพันธมิตรที่มีศูนย์รีไซเคิลอุปกรณ์อิเล็กทรอนิกส์ที่ใหญ่ที่สุดทั่วโลก HP ช่วย ู้ รักษาทรัพยากรโดยน้ำผลิตภัณฑ์ที่ได้รับความนิยมสงมาขายใหม่ หากต้องการข้อมล ี เกี่ยวกับการรีไซเคิลผลิตภัณฑ์ HP โปรดเยี่ยมชม:

[www.hp.com/hpinfo/globalcitizenship/environment/recycle/](http://www.hp.com/hpinfo/globalcitizenship/environment/recycle/)

## โครงการรีไซเคลสิ าหร ํ บอั ปกรณ ุ องคิ เจ ็ตของ **HP**

HP มุ่งมั่นรักษาสิ่งแวดล้อม โครงการรีไซเคิลวัสดอิงค์เจ็ต HP ดำเนินงานอยในหลาย ี ประเทศ/พื้นที่ ท่านสามารถนำตลับหมึกพิมพ์ที่ใช้แล้วหรือตลับหมึกพิมพ์มารีไซเคิลได้ โดยไม่เสียค่าใช้จ่าย สำหรับข้อมูลเพิ่มเติม โปรดเข้าไปที่เว็บไซต์ต่อไปนี้: [www.hp.com/hpinfo/globalcitizenship/environment/recycle/](http://www.hp.com/hpinfo/globalcitizenship/environment/recycle/)

## <span id="page-246-0"></span>ี่ การทิ้งอปกรณ์ที่หมดอายการใช้งานโดยผ้ใช้ในครัวเรือนภายในสหภาพยโรป

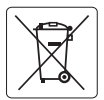

**European Union Battery Directive**<br>This product contains a battery that is used to maintain data integrity of real time clock or product settings and is designed to last the life of the<br>product. Any attempt to service or r **English**

**Directive sur les batteries de l'Union Européenne**<br>Ce produit contient une batterie qui permet de maintenir l'intégrité des données pour les paramètres du produit<br>de honçue pour durer aussi longtemps que le produit. Toute

**Batterie-Richtlinie der Europäischen Union**<br>Dieses Produkt enhält eine Batterie, die dazu dient, die Datenintegrität der Echtzeituhr sowie der Produkteinslellungen zu erhalten, und die für die<br>Lebensdauer des Produkts aus durchgeführt werden.

Direttiva dell'Unione Europea relativa alla raccolta, al trattamento e allo smatlimento di batterie e accumulatori<br>Questo prodolto contiene una batteria utilizzata per preservare l'integrità dei dell'orologio in tempo real

**Directiva sobre baterias de la Unión Europea**<br>Este producto contiene una batería que se utiliza para conservar la integridad de los datos del reloj de tiempo real o la configuración del producto<br>y está diseñada para durar **Español**

### **Směrnice Evropské unie pro nakládání s bateriemi**

Tento výrobek obsahuje baterii, která slouží k uchování správných dat hodin reálného času nebo nastavení výrobku. Baterie je navržena tak, aby<br>vydržela celou životnost výrobku. Jakýkoliv pokus o opravu nebo výměnu baterie **Česky**

### **EU's batteridirektiv Dansk**

**Français**

**Deutsch**

**Italiano**

**Nederlands Eesti**

**Suomi**

**Magyar Latviski**

**Lietuviškai Polski**

**Português**

**Slovenčina**

**Slovenščina Svenska**

**Български**

**Română**

Produktet indeholder et batteri, som bruges til at vedligeholde dataintegriteten for realtidsur- eller produktindstillinger og er beregnet til at holde i<br>hele produktets levetid. Service på batteriet eller udskiftning bør

### **Richtlijn batterijen voor de Europese Unie**

Dit product bevat een batterij die wordt gebruikt voor een juiste tijdsaanduiding van de klok en het behoud van de productinstellingen. Bovendien is<br>deze ontworpen om gedurende de levensduur van het product mee te gaan. He gekwalificeerde onderhoudstechnicus worden uitgevoerd.

### **Euroopa Liidu aku direktiiv**

Toode sisaldab akut, mida kasutatakse reaalaja kella andmeühtsuse või toote sätete säilitamiseks. Aku on valmistatud kestma terve toote kasutusaja. Akut tohib hooldada või vahetada ainult kvalifitseeritud hooldustehnik.

### **Euroopan unionin paristodirektiivi**

Tämä laite sisältää pariston, jota käytetään reaaliaikaisen kellon tietojen ja laitteen asetusten säilyttämiseen. Pariston on suunniteltu kestävän laitteen<br>koko käyttöiän ajan. Pariston mahdollinen korjaus tai vaihto on jä

### **Οδηγία της Ευρωπαϊκής Ένωσης για τις ηλεκτρικές στήλες Ελληνικά**

Αυτό το προϊόν περιλαμβάνει μια μπαταρία, η οποία χρησιμοποιείται για τη διατήρηση της ακεραιότητας των δεδομένων ρολογιού πραγματικού<br>χρόνου ή των ρυθμίσεων προϊόντος και έχει σχεδιαστεί έτσι ώστε να διαρκέσει όσο και το αυτής της μπαταρίας θα πρέπει να πραγματοποιούνται από κατάλληλα εκπαιδευμένο τεχνικό.

**Az Európai unió telepek és akkumulátorok direktívája**<br>A termék tartalmaz egy elemet, melynek feladata az, hogy biztosítsa a valós idejű óra vagy a termék beállításainak adatintegritását. Az elem úgy van tervezve, hogy végig kitartson a termék használata során. Az elem bármilyen javítását vagy cseréjét csak képzett szakember végezheti el.

**Eiropas Savienības Bateriju direktīva**<br>Produktam ir baterija, ko izmanto reālā laika pulksteņa vai produkta iestatījumu datu integritātes saglabāšanai, un tā ir paredzēta visam produkta dzīves ciklam. Jebkura apkope vai baterijas nomaiņa ir jāveic atbilstoši kvalificētam darbiniekam.

**Europos Sąjungos baterijų ir akumuliatorių direktyva**<br>Šiame gaminyje yra baterija, kuri naudojama, kad būtų galima prižiūrėti realaus laiko laikrodžio veikimą arba gaminio nuostatas; ji skirta veikti visą gaminio eksploatavimo laiką. Bet kokius šios baterijos aptarnavimo arba keitimo darbus turi atlikti kvalifikuotas aptarnavimo technikas.

**Dyrektywa Unii Europejskiej w sprawie baterii i akumulatorów**<br>Produkt zawiera baterię wykorzystywaną do zachowania integralności danych zegara czasu rzeczywistego lub ustawień produktu, która podtrzymuje działanie produktu. Przegląd lub wymiana baterii powinny być wykonywane wyłącznie przez uprawnionego technika serwisu.

**Diretiva sobre baterias da União Européia**<br>Este produto contém uma bateria que é usada para manter a integridade dos dados do relógio em tempo real ou das configurações do produto e<br>é projetada para ter a mesma duração qu

**Smernica Európskej únie pre zaobchádzanie s batériami**<br>Tento výrobok obsahuje batériu, ktorá slúži na uchovanie správnych údajov hodín reálneho času alebo nastavení výrobku. Batéria je skonštruovaná tak, aby vydržala celú životnosť výrobku. Akýkoľvek pokus o opravu alebo výmenu batérie by mal vykonať kvalifikovaný servisný technik.

**Direktiva Evropske unije o baterijah in akumulatorjih**<br>V tem izdelku je baterija, ki zagotavlja natančnost podatkov um v reglnem času ali nastavitev izdelka v celotni življeniski dobi izdelka. Kakršno koli V tem izdelku je baterija, ki zagotavlja natančnost podatkov ure v realnem času ali nastavitev izdelka v celotni življenjski dobi izdelka. Kakršno koli<br>popravilo ali zamenjavo te baterije lahko izvede le pooblaščeni tehnik

### **EU:s batteridirektiv**

Produkten innehåller ett batteri som används för att upprätthålla data i realtidsklockan och produktinställningarna. Batteriet ska räcka produktens<br>hela livslängd. Endast kvalificerade servicetekniker får utföra service på

**Директива за батерии на Европейския съюз**<br>Този продукт съдържа батерия, която се използва за поддържане на целоста на данните на часовника в реално време или настройките за<br>продукта, създадена на издържи през целия живот

### **Directiva Uniunii Europene referitoare la baterii**

Acest produs conține o baterie care este utilizată pentru a menține integritatea datelor ceasului de timp real sau setărilor produsului și care este<br>proiectată să funcționeze pe întreaga durată de viață a produsului. Orice un tehnician de service calificat.

# <span id="page-247-0"></span>การใชไฟ

้อปกรณ์การพิมพ์และสร้างภาพของ Hewlett-Packard ที่มีโลโก้ ENERGY  $STAR@$  มีคณสมบัติตรงตามข้อมลจำเพาะ  $ENERGY$   $STAR$  สำหรับอปกรณ์การ พิมพ์และสร้างภาพ โดยองค์การพิทักษ์สิ่งแวดล้อมแห่งสหรัฐอเมริกา เครื่องหมายดังต่อ ไปนี้จะปรากฏบนผลิตภัณฑ์สร้างภาพที่มีคณสมบัติตรงตาม ENERGY STAR:

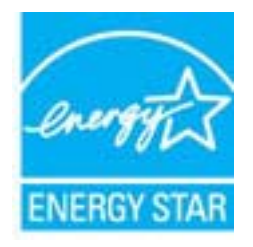

ENERGY STAR เป็นเครื่องหมายบริการที่จดทะเบียนในสหรัฐอเมริกาของ U.S. EPA ในฐานะที่ HP เป็นพันธมิตรของ ENERGY STAR เราได้กำหนดให้ ้ ผลิตภัณฑ์นี้ตรงตามข้อกำหนด ENERGY STAR สำหรับประสิทธิภาพด้านการใช้ พลังงาน

ี่สามารถดรายการข้อมลเพิ่มเติมของร่นผลิตภัณฑ์สร้างภาพที่ตรงตามข้อกำหนด  $F$ N $F$ R $G$ Y STAR  $\tilde{d}$ ต์

[www.hp.com/go/energystar](http://www.hp.com/go/energystar)

## สารเคมี

HP ยึดมั่นในการให้ข้อมลเกี่ยวกับสารเคมีในผลิตภัณฑ์ของเราแก่ลกค้าเสมอ ทั้งนี้เพื่อ ่ ให้เป็นไปตามข้อกำหนดทางกภหมาย เช่น ระเบียบของสภาและคณะมนตรียโรป หมายเลข 1907/2006 (*REACH - Regulation EC No 1907/2006 of the European Parliament and the Council*) สามารถอ่านรายงานข้อมูลด้านสารเคมี ของผลิตภัณฑ์นี้ได้ที่: [www.hp.com/go/reach](http://www.hp.com/go/reach)

# ข้อมลเกี่ยวกับแบตเตอรี่

เครื่องพิมพ์มีแบตเตอรี่ภายในที่ใช้เพื่อรักษาการตั้งค่าเครื่องพิมพ์เมื่อปิดเครื่องพิมพ์ แบตเตอรี่เหล่านี้อาจต้องใช้ความระมัดระวังเป็นพิเศษในการใช้และทิ้ง เนื้อหาในส่วนนี้จะกล่าวถึงหัวข้อต่อไปนี้:

- การทิ้งแบตเตอรี่ในไต้หวัน
- ผใชู ในแคล ฟอร ิ [เนียโปรดทราบ](#page-248-0)

# การทิ้งแบตเตอรี่ในไต้หวัน

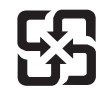

廢電池請回收

Please recycle waste batteries.

# <span id="page-248-0"></span>ผู้ใช้ในแคลิฟอร์เนียโปรดทราบ

แบตเตอรี่ที่มาพร้อมกับผลิตภัณฑ์นี้อาจมีสารเพอร์คลอเรต โปรดใช้ความระมัดระวัง เป็นพิเศษในการขนย้าย สำหรับข้อมลเพิ่มเติม โปรดเข้าไปที่เว็บไซต์ต่อไปนี้: [www.dtsc.ca.gov/hazardouswaste/perchlorate](http://www.dtsc.ca.gov/hazardouswaste/perchlorate)

## ประกาศ RoHS (เฉพาะประเทศจีนเท่านั้น)

## ตารางแสดงสารพิษและวัตถุอันตราย

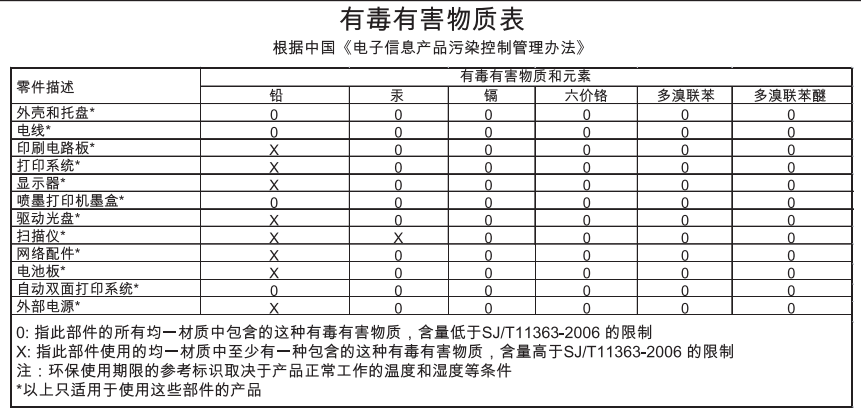

# ประกาศ RoHS (เฉพาะยุเครนเท่านั้น)

Обладнання відповідає вимогам Технічного регламенту щодо обмеження використання деяких небезпечних речовин в електричному та електронному обладнанні, затвердженого постановою Кабінету Міністрів України від 3 грудня 2008 No 1057

# <span id="page-249-0"></span>สิทธิอนญาตใช้งานอื่นๆ

LICENSE.aes-pubdom--crypto

---------------------

/\* rijndael-alg-fst.c

\*

\* @version 3.0 (December 2000)

\*

\* Optimised ANSI C code for the Rijndael cipher (now AES)

\*

\* @author Vincent Rijmen <vincent.rijmen@esat.kuleuven.ac.be>

\* @author Antoon Bosselaers

<antoon.bosselaers@esat.kuleuven.ac.be>

\* @author Paulo Barreto <paulo.barreto@terra.com.br>

\*

\* This code is hereby placed in the public domain.

\*

 \* THIS SOFTWARE IS PROVIDED BY THE AUTHORS ''AS IS'' AND ANY EXPRESS

 \* OR IMPLIED WARRANTIES, INCLUDING, BUT NOT LIMITED TO, THE IMPLIED

 \* WARRANTIES OF MERCHANTABILITY AND FITNESS FOR A PARTICULAR PURPOSE

 \* ARE DISCLAIMED. IN NO EVENT SHALL THE AUTHORS OR CONTRIBUTORS BE

 \* LIABLE FOR ANY DIRECT, INDIRECT, INCIDENTAL, SPECIAL, EXEMPLARY, OR

 \* CONSEQUENTIAL DAMAGES (INCLUDING, BUT NOT LIMITED TO, PROCUREMENT OF

 \* SUBSTITUTE GOODS OR SERVICES; LOSS OF USE, DATA, OR PROFITS; OR

 \* BUSINESS INTERRUPTION) HOWEVER CAUSED AND ON ANY THEORY OF LIABILITY,

 \* WHETHER IN CONTRACT, STRICT LIABILITY, OR TORT (INCLUDING NEGLIGENCE

 \* OR OTHERWISE) ARISING IN ANY WAY OUT OF THE USE OF THIS SOFTWARE,

 \* EVEN IF ADVISED OF THE POSSIBILITY OF SUCH DAMAGE. \*/

LICENSE.expat-mit--expat

---------------------

Copyright (c) 1998, 1999, 2000 Thai Open Source Software Center Ltd

Permission is hereby granted, free of charge, to any person obtaining a copy of this software and associated documentation files (the "Software"), to deal in the Software without restriction, including without limitation the rights to use, copy, modify, merge, publish, distribute, sublicense, and/or sell copies of the Software, and to permit persons to whom the Software is furnished to do so, subject to the following conditions:

The above copyright notice and this permission notice shall be included in all copies or substantial portions of the Software.

THE SOFTWARE IS PROVIDED "AS IS", WITHOUT WARRANTY OF ANY KIND,

EXPRESS OR IMPLIED, INCLUDING BUT NOT LIMITED TO THE WARRANTIES OF

MERCHANTABILITY, FITNESS FOR A PARTICULAR PURPOSE AND NONINFRINGEMENT.

IN NO EVENT SHALL THE AUTHORS OR COPYRIGHT HOLDERS BE LIABLE FOR ANY

CLAIM, DAMAGES OR OTHER LIABILITY, WHETHER IN AN ACTION OF CONTRACT,

TORT OR OTHERWISE, ARISING FROM, OUT OF OR IN CONNECTION WITH THE

SOFTWARE OR THE USE OR OTHER DEALINGS IN THE SOFTWARE.

LICENSE.hmac-sha2-bsd--nos\_crypto

---------------------

/\* HMAC-SHA-224/256/384/512 implementation

- \* Last update: 06/15/2005
- \* Issue date: 06/15/2005

\*

\* Copyright (C) 2005 Olivier Gay (olivier.gay@a3.epfl.ch)

\* All rights reserved.

\*

\* Redistribution and use in source and binary forms, with or without \* modification, are permitted provided that the following conditions \* are met:

\* 1. Redistributions of source code must retain the above copyright \* notice, this list of conditions and the following disclaimer.

\* 2. Redistributions in binary form must reproduce the above copyright

\* notice, this list of conditions and the following disclaimer in the \* documentation and/or other materials provided with the distribution.

\* 3. Neither the name of the project nor the names of its contributors \* may be used to endorse or promote products derived from this software

\* without specific prior written permission.

\*

\* THIS SOFTWARE IS PROVIDED BY THE PROJECT AND CONTRIBUTORS ``AS IS'' AND

\* ANY EXPRESS OR IMPLIED WARRANTIES, INCLUDING, BUT NOT LIMITED TO, THE

\* IMPLIED WARRANTIES OF MERCHANTABILITY AND FITNESS FOR A PARTICULAR PURPOSE

\* ARE DISCLAIMED. IN NO EVENT SHALL THE PROJECT OR CONTRIBUTORS BE LIABLE

\* FOR ANY DIRECT, INDIRECT, INCIDENTAL, SPECIAL, EXEMPLARY, OR CONSEQUENTIAL

\* DAMAGES (INCLUDING, BUT NOT LIMITED TO, PROCUREMENT OF SUBSTITUTE GOODS

\* OR SERVICES; LOSS OF USE, DATA, OR PROFITS; OR BUSINESS INTERRUPTION)

\* HOWEVER CAUSED AND ON ANY THEORY OF LIABILITY, WHETHER IN CONTRACT, STRICT
\* HOWEVER CAUSED AND ON ANY THEORY OF LIABILITY, WHETHER IN CONTRACT, STRICT \* LIABILITY, OR TORT (INCLUDING NEGLIGENCE OR OTHERWISE) ARISING IN ANY WAY \* OUT OF THE USE OF THIS SOFTWARE, EVEN IF ADVISED OF THE POSSIBILITY OF \* SUCH DAMAGE. \*/

LICENSE.md4-pubdom--jm\_share\_folder

---------------------

LibTomCrypt is public domain. As should all quality software be.

All of the software was either written by or donated to Tom St Denis for the purposes

of this project. The only exception is the SAFER.C source which has no known

license status (assumed copyrighted) which is why SAFER,C is shipped as disabled.

Tom St Denis

LICENSE.md5-pubdom--jm\_share\_folder

---------------------

LibTomCrypt is public domain. As should all quality software be.

All of the software was either written by or donated to Tom St Denis for the purposes

of this project. The only exception is the SAFER.C source which has no known

license status (assumed copyrighted) which is why SAFER,C is shipped as disabled.

Tom St Denis

LICENSE.open\_ssl--open\_ssl

---------------------

Copyright (C) 1995-1998 Eric Young (eay@cryptsoft.com)

All rights reserved.

This package is an SSL implementation written by Eric Young (eay@cryptsoft.com). The implementation was written so as to conform with Netscapes SSL.

This library is free for commercial and non-commercial use as long as the following conditions are aheared to. The following conditions apply to all code found in this distribution, be it the RC4, RSA, lhash, DES, etc., code; not just the SSL code. The SSL documentation included with this distribution is covered by the same copyright terms except that the holder is Tim Hudson (tjh@cryptsoft.com).

Copyright remains Eric Young's, and as such any Copyright notices in the code are not to be removed.

If this package is used in a product, Eric Young should be given attribution

as the author of the parts of the library used.

This can be in the form of a textual message at program startup or in documentation (online or textual) provided with the package.

Redistribution and use in source and binary forms, with or without modification, are permitted provided that the following conditions are met:

1. Redistributions of source code must retain the copyright notice, this list of conditions and the following disclaimer.

2. Redistributions in binary form must reproduce the above copyright notice, this list of conditions and the following disclaimer in the documentation and/or other materials provided with the distribution.

3. All advertising materials mentioning features or use of this software must display the following acknowledgement:

 "This product includes cryptographic software written by Eric Young (eay@cryptsoft.com)"

 The word 'cryptographic' can be left out if the rouines from the library being used are not cryptographic related :-).

4. If you include any Windows specific code (or a derivative thereof) from

 the apps directory (application code) you must include an acknowledgement:

 "This product includes software written by Tim Hudson (tjh@cryptsoft.com)"

THIS SOFTWARE IS PROVIDED BY ERIC YOUNG ``AS IS'' AND ANY EXPRESS OR IMPLIED WARRANTIES, INCLUDING, BUT NOT LIMITED TO, THE

IMPLIED WARRANTIES OF MERCHANTABILITY AND FITNESS FOR A PARTICULAR PURPOSE

ARE DISCLAIMED. IN NO EVENT SHALL THE AUTHOR OR CONTRIBUTORS BE LIABLE

FOR ANY DIRECT, INDIRECT, INCIDENTAL, SPECIAL, EXEMPLARY, OR CONSEQUENTIAL

DAMAGES (INCLUDING, BUT NOT LIMITED TO, PROCUREMENT OF SUBSTITUTE GOODS

OR SERVICES; LOSS OF USE, DATA, OR PROFITS; OR BUSINESS INTERRUPTION)

HOWEVER CAUSED AND ON ANY THEORY OF LIABILITY, WHETHER IN CONTRACT, STRICT

LIABILITY, OR TORT (INCLUDING NEGLIGENCE OR OTHERWISE) ARISING IN ANY WAY

OUT OF THE USE OF THIS SOFTWARE, EVEN IF ADVISED OF THE POSSIBILITY OF

SUCH DAMAGE.

The licence and distribution terms for any publically available version or derivative of this code cannot be changed. i.e. this code cannot simply be

copied and put under another distribution licence [including the GNU Public Licence.]

======================================================

==============

Copyright (c) 1998-2001 The OpenSSL Project. All rights reserved.

Redistribution and use in source and binary forms, with or without modification, are permitted provided that the following conditions are met:

1. Redistributions of source code must retain the above copyright notice, this list of conditions and the following disclaimer.

2. Redistributions in binary form must reproduce the above copyright notice, this list of conditions and the following disclaimer in the documentation and/or other materials provided with the distribution.

3. All advertising materials mentioning features or use of this software must display the following acknowledgment: "This product includes software developed by the OpenSSL Project for use in the OpenSSL Toolkit. (http://www.openssl.org/)"

4. The names "OpenSSL Toolkit" and "OpenSSL Project" must not be used to

 endorse or promote products derived from this software without prior written permission. For written permission, please contact openssl-core@openssl.org.

5. Products derived from this software may not be called "OpenSSL" nor may "OpenSSL" appear in their names without prior written permission of the OpenSSL Project.

6. Redistributions of any form whatsoever must retain the following acknowledgment:

 "This product includes software developed by the OpenSSL Project for use in the OpenSSL Toolkit (http://www.openssl.org/)"

THIS SOFTWARE IS PROVIDED BY THE OpenSSL PROJECT ``AS IS'' AND ANY EXPRESSED OR IMPLIED WARRANTIES, INCLUDING, BUT NOT LIMITED TO, THE

IMPLIED WARRANTIES OF MERCHANTABILITY AND FITNESS FOR A PARTICULAR PURPOSE ARE DISCLAIMED. IN NO EVENT SHALL THE OpenSSL PROJECT OR ITS CONTRIBUTORS BE LIABLE FOR ANY DIRECT, INDIRECT, INCIDENTAL, SPECIAL, EXEMPLARY, OR CONSEQUENTIAL DAMAGES (INCLUDING, BUT NOT LIMITED TO, PROCUREMENT OF SUBSTITUTE GOODS OR SERVICES; LOSS OF USE, DATA, OR PROFITS; OR BUSINESS INTERRUPTION) HOWEVER CAUSED AND ON ANY THEORY OF LIABILITY, WHETHER IN CONTRACT, STRICT LIABILITY, OR TORT (INCLUDING NEGLIGENCE OR OTHERWISE) ARISING IN ANY WAY OUT OF THE USE OF THIS SOFTWARE, EVEN IF ADVISED OF THE POSSIBILITY OF SUCH DAMAGE. ====================================================== ==============

This product includes cryptographic software written by Eric Young (eay@cryptsoft.com). This product includes software written by Tim Hudson (tjh@cryptsoft.com).

======================================================

==============

Copyright (c) 1998-2006 The OpenSSL Project. All rights reserved.

Redistribution and use in source and binary forms, with or without modification, are permitted provided that the following conditions are met:

1. Redistributions of source code must retain the above copyright notice, this list of conditions and the following disclaimer.

2. Redistributions in binary form must reproduce the above copyright notice, this list of conditions and the following disclaimer in the documentation and/or other materials provided with the distribution.

3. All advertising materials mentioning features or use of this software must display the following acknowledgment:

 "This product includes software developed by the OpenSSL Project for use in the OpenSSL Toolkit. (http://www.openssl.org/)"

4. The names "OpenSSL Toolkit" and "OpenSSL Project" must not be used to

 endorse or promote products derived from this software without prior written permission. For written permission, please contact openssl-core@openssl.org.

5. Products derived from this software may not be called "OpenSSL" nor may "OpenSSL" appear in their names without prior written permission of the OpenSSL Project.

6. Redistributions of any form whatsoever must retain the following acknowledgment:

 "This product includes software developed by the OpenSSL Project for use in the OpenSSL Toolkit (http://www.openssl.org/)"

THIS SOFTWARE IS PROVIDED BY THE OpenSSL PROJECT ``AS IS'' AND ANY

EXPRESSED OR IMPLIED WARRANTIES, INCLUDING, BUT NOT LIMITED TO, THE

IMPLIED WARRANTIES OF MERCHANTABILITY AND FITNESS FOR A PARTICULAR

PURPOSE ARE DISCLAIMED. IN NO EVENT SHALL THE OpenSSL PROJECT OR

ITS CONTRIBUTORS BE LIABLE FOR ANY DIRECT, INDIRECT, INCIDENTAL,

SPECIAL, EXEMPLARY, OR CONSEQUENTIAL DAMAGES (INCLUDING, BUT NOT LIMITED TO, PROCUREMENT OF SUBSTITUTE GOODS OR SERVICES; LOSS OF USE, DATA, OR PROFITS; OR BUSINESS INTERRUPTION) HOWEVER CAUSED AND ON ANY THEORY OF LIABILITY, WHETHER IN CONTRACT, STRICT LIABILITY, OR TORT (INCLUDING NEGLIGENCE OR OTHERWISE) ARISING IN ANY WAY OUT OF THE USE OF THIS SOFTWARE, EVEN IF ADVISED OF THE POSSIBILITY OF SUCH DAMAGE. ====================================================== ==============

This product includes cryptographic software written by Eric Young (eay@cryptsoft.com). This product includes software written by Tim Hudson (tjh@cryptsoft.com).

======================================================

==============

Copyright 2002 Sun Microsystems, Inc. ALL RIGHTS RESERVED. ECC cipher suite support in OpenSSL originally developed by SUN MICROSYSTEMS, INC., and contributed to the OpenSSL project.

LICENSE.sha2-bsd--nos\_crypto

---------------------

/\* FIPS 180-2 SHA-224/256/384/512 implementation

- \* Last update: 02/02/2007
- \* Issue date: 04/30/2005

\*

- \* Copyright (C) 2005, 2007 Olivier Gay <olivier.gay@a3.epfl.ch>
- \* All rights reserved.
- \*

\* Redistribution and use in source and binary forms, with or without

 \* modification, are permitted provided that the following conditions \* are met:

\* 1. Redistributions of source code must retain the above copyright

\* notice, this list of conditions and the following disclaimer.

\* 2. Redistributions in binary form must reproduce the above copyright

\* notice, this list of conditions and the following disclaimer in the

\* documentation and/or other materials provided with the distribution.

\* 3. Neither the name of the project nor the names of its contributors

 \* may be used to endorse or promote products derived from this software

\* without specific prior written permission.

 \* \* THIS SOFTWARE IS PROVIDED BY THE PROJECT AND CONTRIBUTORS ``AS IS'' AND

 \* ANY EXPRESS OR IMPLIED WARRANTIES, INCLUDING, BUT NOT LIMITED TO, THE

 \* IMPLIED WARRANTIES OF MERCHANTABILITY AND FITNESS FOR A PARTICULAR PURPOSE

 \* ARE DISCLAIMED. IN NO EVENT SHALL THE PROJECT OR CONTRIBUTORS BE LIABLE

 \* FOR ANY DIRECT, INDIRECT, INCIDENTAL, SPECIAL, EXEMPLARY, OR CONSEQUENTIAL

 \* DAMAGES (INCLUDING, BUT NOT LIMITED TO, PROCUREMENT OF SUBSTITUTE GOODS

 \* OR SERVICES; LOSS OF USE, DATA, OR PROFITS; OR BUSINESS INTERRUPTION)

 \* HOWEVER CAUSED AND ON ANY THEORY OF LIABILITY, WHETHER IN CONTRACT, STRICT

 \* LIABILITY, OR TORT (INCLUDING NEGLIGENCE OR OTHERWISE) ARISING IN ANY WAY

 \* OUT OF THE USE OF THIS SOFTWARE, EVEN IF ADVISED OF THE POSSIBILITY OF

\* SUCH DAMAGE.

\*/

LICENSE.unicode--jm\_share\_folder

--------------------- /\*

\* Copyright 2001-2004 Unicode, Inc.

\* Disclaimer

\*

\*

\* This source code is provided as is by Unicode, Inc. No claims are

\* made as to fitness for any particular purpose. No warranties of any

\* kind are expressed or implied. The recipient agrees to determine

\* applicability of information provided. If this file has been

\* purchased on magnetic or optical media from Unicode, Inc., the

\* sole remedy for any claim will be exchange of defective media

\* within 90 days of receipt.

\*

\* Limitations on Rights to Redistribute This Code

\*

\* Unicode, Inc. hereby grants the right to freely use the information

\* supplied in this file in the creation of products supporting the

\* Unicode Standard, and to make copies of this file in any form

 \* for internal or external distribution as long as this notice \* remains attached.

\*/

#### LICENSE.zlib--zlib

---------------------

zlib.h -- interface of the 'zlib' general purpose compression library version 1.2.3, July 18th, 2005

Copyright (C) 1995-2005 Jean-loup Gailly and Mark Adler

This software is provided 'as-is', without any express or implied warranty. In no event will the authors be held liable for any damages arising from the use of this software.

Permission is granted to anyone to use this software for any purpose, including commercial applications, and to alter it and redistribute it

freely, subject to the following restrictions:

1. The origin of this software must not be misrepresented; you must not claim that you wrote the original software. If you use this software in a product, an acknowledgment in the product documentation would be

appreciated but is not required.

2. Altered source versions must be plainly marked as such, and must not be

misrepresented as being the original software.

3. This notice may not be removed or altered from any source distribution.

Jean-loup Gailly Mark Adler jloup@gzip.org madler@alumni.caltech.edu

The data format used by the zlib library is described by RFCs (Request for

Comments) 1950 to 1952 in the files http://www.ietf.org/rfc/rfc1950.txt (zlib format), rfc1951.txt (deflate format) and rfc1952.txt (gzip format).

# **B** อุปกรณ์ใช้สิ้นเปลืองและอุปกรณ์เสริม ֦֖֧֝֟֟֟֟֟֟֟֟֟֟֟֟֟֟֟֟֓֟֟֟֟֩֕ ของ **HP**

เนื้อหาในสวนน ี้แสดงขอม ลเก ู ียวก ่ บอั ปกรณ ุ ใชส นเปล ิ้ ืองและอปกรณ ุ เสรมของ ิ HP ี่ สำหรับเครื่องพิมพ์ ข้อมูลนี้อาจเปลี่ยนแปลงได้ โปรดดูข้อมูลที่อัพเดตล่าสุดในเว็บไซต์ ิของ HP [\(www.hpshopping.com\)](http://www.hpshopping.com) นอกจากนี้ ท่านสามารถสั่งซื้อผ่านทางเว็บไซต์ ได้ด้วย

 $\bar{\Xi}$  **หมายเหต**ุ ตลับหมึกพิมพ์บางร่นไม่มีในทกประเทศ/พื้นที่

<u>เนื้อหาในส่วนนี้จะกล่าวถึงหัวข้อต่อไปนี้</u>

- ้สั่งซื้ออปกรณ์ใช้สิ้นเปลืองสำหรับการพิมพ์แบบออนไลน์
- ื่อปกรณ์ใช้สิ้นเปลือง<br>-

# สั่งซื้ออปกรณ์ใช้สิ้นเปลืองสำหรับการพิมพ์แบบออนไลน์

้ เมื่อต้องการสั่งซื้ออปกรณ์ใช้สิ้นเปลืองแบบออนไลน์หรือสร้างรายการช้อปปิ้งที่พิมพ์ได้ ให้เปิดซอฟต์แวร์ของ HP ที่มาพร้อมกับเครื่องพิมพ์ของคณ แล้วคลิก **Shopping** (ช้อปปิ้ง) เลือก **Shop for Supplies Online** (ซื้ออุปกรณ์ใช้สิ้นเปลืองแบบ ืออนไลน์) ซอฟต์แวร์ของ HP จะอัปโหลดข้อมลเครื่องพิมพ์ พร้อมทั้งหมายเลขร่น หมายเลขประจำเครื่องพิมพ์ รวมทั้งระดับหมึกพิมพ์โดยประมาณ เมื่อคุณอนุญาต ระบบ ่ จะเลือกวัสดุการพิมพ์ HP ที่สามารถใช้ร่วมกับเครื่องพิมพ์ของคณได้เอาไว้ ค<sup>ุ</sup>ณ ี่ สามารถเปลี่ยนแปลงจำนวน เพิ่มหรือลบรายการออก แล้วพิมพ์รายการหรือสั่งซื้อแบบ ื่ออนไลน์ได้ที่ร้านค้าของ HP หรือจากผ้จำหน่ายปลีกทางออนไลน์อื่นๆ (ตัวเลือกจะ ี แตกต่างกันตามประเทศ/ภูมิภาค) ข้อมูลของตลับหมึกและลิงก์ที่เชื่อมโยงไปยังร้านค้า ่ ออนไลน์จะปรากฏในข้อความเตือนระดับหมึกด้วย

ึ คณสามารถสั่งซื้อแบบออนไลน์ด้วยการเยี่ยมชม <u>www.hp.com/buy/supplies</u> เมื่อ ิ ถกถาม ให้เลือกประเทศ/ภมิภาคของคณ แล้วปฏิบัติตามคำแนะนำบนหน้าจอเพื่อเลือก ้ เครื่องพิมพ์ แล้วจึงเลือกวัสดที่คณต้องการ

 $\bar{\Xi}$  หมายเหตุ บริการสั่งซื้อตลับหมึกพิมพ์แบบออนไลน์นี้ไม่ได้ให้บริการในทก ประเทศ/ภมิภาค อย่างไรก็ตาม หลายประเทศมีข้อมลเกี่ยวกับการสั่งซื้อทางโทรศัพท์ การค้นหาร้านค้าในท้องถิ่น และการพิมพ์รายการช้อปปิ้ง นอกจากนั้น คณสามารถ เลือกตัวเลือก 'How to Buy' (วิธีซื้อ) ที่อยู่ด้านบนหน้าเว็บ [www.hp.com/buy/](http://www.hp.com/buy/supplies) ่ [supplies](http://www.hp.com/buy/supplies) เพื่อรับข้อมูลเกี่ยวกับการสั่งซื้อผลิตภัณฑ์ของ HP ในประเทศของคุณได้ อีกด้วย

# อปกรณ์ใช้สิ้นเปลือง

- ตลับหมึกพิมพ์และหัวพิมพ์
- วัสดพิมพ์ [HP](#page-263-0)

### <span id="page-263-0"></span>ัตลับหมึกพิมพ์และหัวพิมพ์

ิบริการสั่งซื้อตลับหมึกพิมพ์แบบออนไลน์นี้ไม่ได้ให้บริการในทกประเทศ/ภมิภาค ื่อย่างไรก็ตาม หลายประเทศมีข้อมลเกี่ยวกับการสั่งซื้อทางโทรศัพท์ การค้นหาร้านค้าใน ่ ท้องถิ่น และการพิมพ์รายการซ้อปปิ้ง นอกจากนั้น คณสามารถเลือกตัวเลือก 'How to Buy' (วิธีซื้อ) ที่อย่ด้านบนหน้าเว็บ [www.hp.com/buy/supplies](http://www.hp.com/buy/supplies) เพื่อรับข้อมลเกี่ยว ึ กับการสั่งซื้อผลิตภัณฑ์ของ HP ในประเทศของคุณได้อีกด้วย

ใช้แต่ตลับหมึกพิมพ์สำหรับเปลี่ยนที่มีหมายเลขตรงกับตลับบรรจุหมึกที่ท่านกำลังจะ เปลี่ยนเท่านั้น ท่านสามารถดูหมายเลขตลับหมึกพิมพ์ได้ที่:

- ้ ในเว็บเซิร์ฟเวอร์แบบฝังตัว โดยการคลิกแท็บ **Tools** (เครื่องมือ) ภายใต้ **Product Information** (ข้อมูลผลิตภัณฑ์) คลิก Ink Gauge (มาตรวัดระดับ ้ หมึก) สำหรับข้อมูลเพิ่มเติม โปรดดูที่ เว็บเซิร์ฟเวอร์แบบฝังตัว
- บนรายงานสถานะเครื่องพิมพ์ (โปรดดูที่ ทำความเข้าใจกับ [Printer Status](#page-204-0) Report (รายงานสถานะเครื่องพิมพ์))
- ้ บนฉลากของตลับบรรจหมึกที่ค<sub>ณกำลังจะเปลี่ยน</sub> ้ บนสติ๊กเกอร์ภายในเครื่องพิมพ์
	- $\triangle$  ข้อควรระวัง ตลับบรรจหมึกสำหรับติดตั้งที่มาพร้อมกับเครื่องพิมพ์ไม่มีวาง จำหน่ายในแบบแยกซื้อ ตรวจสอบหมายเลขตลับหมึกพิมพ์ที่ถกต้องได้ผ่าน EWS บนรายงานสถานะเครื่องพิมพ์ หรือบนสติ๊กเกอร์ภายในเครื่องพิมพ์
- $\bar{\Xi}$  หมายเหตุ คำเตือนระดับหมึกและตัวแสดงจะให้ข้อมลโดยประมาณสำหรับการเตรี ้ยมการเท่านั้น เมื่อคณได้รับข้อความเตือนว่าหมึกเหลือน้อย ให้เตรียมตลับหมึกใหม่ ้ เพื่อเปลี่ยน เพื่อป้องกันความล่าช้าในการพิมพ์ที่อาจเกิดขึ้น คณไม่จำเป็นต้อง ่ เปลี่ยนตลับหมึกพิมพ์จนกว่าจะได้รับพรอมต์ให้ดำเนินการดังกล่าว

### วสดั พุ มพิ  **HP**

หากต้องการสั่งวัสดุการพิมพ์ เช่น HP Premium Paper ให้ไปที่ [www.hp.com](http://www.hp.com)

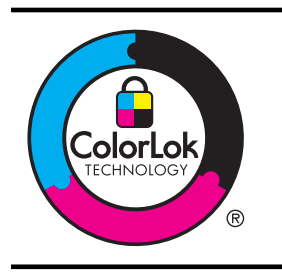

HP ขอแนะนำกระดาษธรรมดาที่มีโลโก้ ColorLok สำหรับการพิมพ์และทำ สำเนาเอกสารทั่วไป กระดาษทั้งหมดที่มีโลโก้ ColorLok ได้รับการทดสอบ ือย่างเป็นอิสระเพื่อให้ได้มาตรฐานความน่าเชื่อถือคุณภาพการพิมพ์ที่สูง และ สร้างเอกสารที่มีความคมชัด สีสั้นสมจริง สีดำที่ชัดเจนขึ้น และแห้งเร็วกว่า ึ กระดาษธรรมดาทั่วไป มองหากระดาษที่มีน้ำหนักและขนาดต่างๆ กันที่มีโลโก้ ColorLok จากผ้ผลิตกระดาษรายใหญ่

# $\textbf{C}$  การตั้งค่าโทรสารเพิ่มเติม ิ

หลังจากปฏิบัติตามขั้นตอนทั้งหมดในค่มือเริ่มต้นใช้งานเสร็จเรียบร้อยแล้ว ให้ใช้วิธีการ ใช้งานในบ<sup>ื</sup>ทนี้เพื่อดำเนินการตั้งค่าโทรสารให้เสร็จสมบรณ์ เก็บค่มือเริ่มต้นใช้งานของ ึ คณไว้เพื่อใช้ในภายหลัง

ในสวนน ี้คณจะได ุ เร ียนรูว ธิีการตงค้ั าเคร ืองพ ่ มพิ เพือให ่ การส งโทรสารสามารถท างาน ํ ได้กับอปกรณ์และบริการที่คณอาจมีอย่แล้วโดยใช้สายโทรศัพท์เดียวกัน

่½์ **เคล็ดลับ** นอกจากนี้ คุณยังสามารถใช้ Fax Setup Wizard (ตัวช่วยติดตั้ง โทรสาร) (Windows) หรือ HP Setup Assistant (ตัวช่วยติดตั้งของ HP) (Mac OS X) เพื่อช่วยในการตั้งค่าโทรสารที่สำคัญบางรายการ เช่น โหมดการรับ ี่ สายและหัวกระดาษโทรสาร คณสามารถเข้าถึงเครื่องมือเหล่านี้ผ่านซอฟต์แวร์ของ HP ที่คณติดตั้งไว้ในเครื่องพิมพ์ หลังจากรันเครื่องมือเหล่านี้ ให้คณปฏิบัติตามขั้น ีตอนในส่วนนี้เพื่อติดตั้งโทรสารของคุณให้เสร็จสมบูรณ์

เนื้อหาในส่วนนี้จะกล่าวถึงหัวข้อต่อไปนี้:

- ึ การตั้งค่าโทรสาร (ระบบโทรศัพท์แบบขนาน)
- การติดตั้[งโทรสารแบบอน](#page-293-0)กรม
- [การทดสอบการตงค้ั](#page-294-0) าโทรสาร

# <span id="page-265-0"></span>ึการตั้งค่าโทรสาร (ระบบโทรศัพท์แบบขนาน)

ก่อนเริ่มการติดตั้งเครื่องพิมพ์สำหรับการส่งโทรสาร ให้ตรวจสอบว่าประเทศ/ภูมิภาค ึ ของคุณใช้ระบบโทรศัพท์ประเภทใด คำแนะนำสำหรับการตั้งค่าโทรสารจะแต<sup>่</sup>กต่างกัน ีขึ้นอยู่กับว่าระบบโทรศัพท์ของคุณเป็นแบบอนุกรมหรือแบบขนาน

- หากคณไม่พบประเทศ/ภมิภาคของคณในตาราง แสดงว่าคณอาจใช้ระบบโทรศัพท์ ี แบบอนุกรม สำหรับระบบโทรศัพท์แบบอนุกรม ประเภทของตัวเชื่อมต่อสำหรับ ้อุปกรณ์โทรศัพท์ที่ใช้ร่วมกันของคุณ (โมเด็ม โทรศัพท์ และเครื่องตอบรับ) ไม่ ี รองรับการเชื่อมต่อโดยตรงเข้ากับพอร์ต "2-EXT" ของเครื่องพิมพ์ อย่างไรก็ตาม ือปกรณ์ทั้งหมดต้องเชื่อมต่อกับช่องเสียบสายโทรศัพท์ที่ผนัง
	- $\bar{\Xi}$  หมายเหตุ ในบางประเทศ/ภูมิภาคที่ใช้ระบบโทรศัพท์แบบอนุกรม สาย โทรศัพท์ที่มาพร้อมกับเครื่องพิมพ์อาจมีปลั๊กเสียบผนังเพิ่มเติมให้มาด้วยเช่น กัน ซึ่งช่วยให้คณสามารถเชื่อมต่ออปกรณ์โทรคมนาคมอื่นๆ เข้ากับช่องเสียบ สายโทรศัพท์ที่ผนังที่คุณเสียบสายเครื่องพิมพ์ได้ คณอาจจำเป็นต้องเชื่อมต่อสายโทรศัพท์ที่ให้มาเข้ากับอะแดปเตอร์สำหรับ ประเทศ/ภมิภาคของคณ
- ิ หากประเทศ/ภมิภาคของคณปรากฏอย่ในตาราง แสดงว่าคณอาจใช้ระบบโทรศัพท์ ี แบบขนาน สำหรับระบบโทรศัพท์แบบขนาน คณสามารถเชื่อมต่ออปกรณ์ โทรศัพท์ที่ใช้ร่วมกันของคณกับสายโทรศัพท์โดยใช้พอร์ต "2-EXT" ที่ด้านหลัง ของเครื่องพิมพ์
	- $\,$  ื **หมายเหต**ุ หากคณใช้ระบบโทรศัพท์แบบขนาน HP ขอแนะนำให้ใช้สาย โทรศัพท์แบบ 2 เส้นที่ให้มาพร้อมกับเครื่องพิมพ์ เพื่อเชื่อมต่อเครื่องพิมพ์เข้า กับช่องเสียบสายโทรศัพท์บนผนัง

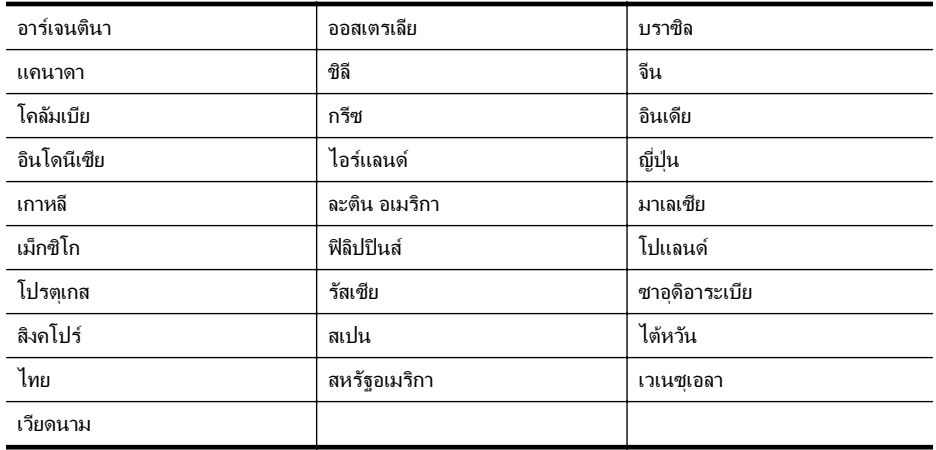

#### ตาราง **C-1** ประเทศ/พื้นทที่ ใชี่ โทรศ พทั ระบบขนาน

ู หากคณไม่แน่ใจว่าคณมีระบบโทรศัพท์ชนิดใด (แบบอนกรมหรือแบบขนาน) ให้ตรวจ ี สอบกับทางบริษัทโทรศัพท์ของคณ

เนื้อหาในส่วนนี้จะกล่าวถึงหัวข้อต่อไปนี้<sup>:</sup>

- ้ เลือกการตั้งค่าโทรสารที่ถกต้องสำหรับบ้านหรือสำนักงานของคณ
- กรณี A: สายโทรสารแยกต่างหาก (ไม่รับสายสนทนา)
- กรณี B: ตั้งค่าเครื่องพิมพ์ที่มี [DSL](#page-270-0)
- กรณี C: การตั้งค่าเครื่องพิมพ์ที่มี[ระบบโทรศ](#page-271-0)ัพท์ PBX หรือสาย ISDN
- กรณี D: โทรสารทมี่ ีบรการเส ิ ยงเร ี [ียกเขาเฉพาะอย](#page-272-0) ูบนสายเด ยวก ี นั
- กรณี E: สายทใชี่ โทรศ พทั /[โทรสารรวมก](#page-274-0) นั
- กรณี F: สายสนทนา/[โทรสารทใชี่](#page-275-0) รวมก บวอยซ ั เมล
- กรณี G: สายโทรสารทใชี่ ร วมก บโมเด ั [็มของคอมพวเตอร](#page-277-0) ิ (ไมร บสายสนทนา ั )
- กรณี H: สายสนทนา/โทรสารใชรวมก บโมเด ั [็มของคอมพวเตอร](#page-280-0) ิ
- กรณี I: สายสนทนา/โทรสารที่ใช้ร่วมกับ<u>เครื่องตอบรับอัตโนมัติ</u>
- กรณี J: สายโทรสาร/สายสนทนาทใชี่ ร วมก บโมเด ั ็มคอมพวเตอร ิ [และเครืองตอบร](#page-286-0) ่ บั
- กรณี K: สายสนทนา/สายโทรสารทใชี่ ร วมก บโมเด ั ็ม dial-up [ของคอมพวเตอร](#page-291-0) ิ [และวอยซเมล](#page-291-0)

# ี่ เลือกการตั้งค่าโทรสารที่ถกต้องสำหรับบ้านหรือสำนักงานของคณ

ู เพื่อให้สามารถใช้โทรสารได้ คุณจำเป็นต้องทราบประเภทของอุปกรณ์และบริการ (อย่างใดอย่างหนึ่ง) ที่ใช้สายโทรศัพท์เดียวกับเครื่องพิมพ์ ข้อมลดังกล่าวเป็นข้อมลที่ สำคัญเนื่องจากคณอาจจำเป็นต้องเชื่อมต่ออปกรณ์สำนักงานที่มีอย่เดิมของคณกับ ี เครื่องพิมพ์โดยตรง และคณอาจต้องเปลี่ยนการตั้งค่าโทรสารบางอย่างก่อนที่จะสามารถ ใชโทรสารได

- 1. ตรวจสอบว่าระบบโทรศัพท์ของคุณเป็นแบบอนุกรมหรือแบบขนาน โปรดดูที่ [การ](#page-265-0) ตั้งค่าโทรสาร (ระบบโทรศัพท์แบบขนาน)
	- **a**. ระบบโทรศัพท์แบบอนกรม โปรดดู การติดตั้[งโทรสารแบบอน](#page-293-0)กรม
	- **b**. ระบบโทรศัพท์แบบขนาน โปรดไปที่ขั้นตอนที่ 2
- ี 2. เลือกทั้งอปกรณ์และบริการที*่*ใช้สายร่วมกับโทรสาร
	- DSL: บรการ ิ digital subscriber line (DSL) ผานทางผ ใหู บร การระบบ ิ โทรศัพท์ของคุณ (DSL อาจเรียกว่า ADSL ในประเทศ/ภมิภาคของคณ)
	- PBX: ระบบชมสายโทรศัพท์ส่วนตัว (PBX) หรือโครงข่ายบริการสื่อสารร่วม ระบบดิจิตอล (integrated services digital network - ISDN)
	- ิ บริการเสียงเรียกเข้าเฉพาะ: บริการรปแบบเสียงเรียกเข้าพิเศษจากผ์ให้บริการ ้ ระบบโทรศัพท์ของคณ ซึ่งให้บริการโทรศัพท์หลายหมายเลขพร้อมเสียงเรียก เข้าที่แตกต่างกัน
	- สายสนทนา: รับสายสนทนาทางหมายเลขโทรศัพท์เดียวกับที่คณจะใช้รับ โทรสารจากเครื่องพิมพ์
- ์ โมเด็ม dial-up ของคอมพิวเตอร์: โมเด็ม dial-up ของคอมพิวเตอร์อย่บน ี สายโทรศัพท์เดียวกันกับเครื่องพิมพ์ หากคณตอบใช่ สำหรับคำถามต่อไปนี้ ี แสดงว่าคุณกำลังใช้โมเด็ม dial-up ของคอมพิวเตอร์:
	- ึ คุณส่งและรับโทรสารโดยตรงถึงและจากซอฟต์แวร์แอพพลิเคชันต่างๆ ิ ของคอมพิวเตอร์ผ่านทางการเชื่อมต่อแบบ dial-up ใช่หรือไม่
	- ึ คณรับส่งข้อความอีเมล์บนคอมพิวเตอร์โดยผ่านการเชื่อมต่อแบบ dialup
	- ึ คุณใช้อินเทอร์เน็ตบนคอมพิวเตอร์โดยผ่านการเชื่อมต่อแบบ dial-up
- ้ เครื่องตอบรับ: เครื่องตอบรับที่รับสายสนทนาจากหมายเลขเดียวกับที่คณใช้ รับโทรสารจากเครื่องพิมพ์
- ิ บริการฝากข้อความเสียง: การสมัครใช้งานบริการข้อความเสียงผ่านทางบริษัท โทรศัพท์ของคณด้วยหมายเลขเดียวกับที่คณใช้สำหรับการโทรเพื่อรับส่ง โทรสารจากเครื่องพิมพ์ของคณ
- **3. จากตารางต่อไปนี้ ให้เลือกอปกรณ์และบริการทั้งหมดที่ใช้งานได้กับการติดตั้งที่** ี่ บ้านหรือสำนักงานของคณ จากนั้นดการตั้งค่าโทรสารที่แนะนำ ในบทนี้จะมีคำ ้ แนะนำทีละขั้นตอนสำหรับแต่ละกรณี
- $\bar{\Xi}'$  หมายเหตุ หากการตั้งค่าที่บ้านหรือที่สำนักงานของคุณไม่ได้อธิบายไว้ในบทนี้ ให้ ติดตั้งเครื่องพิมพ์เหมือนเป็นโทรศัพท์ระบบอะนาล็อกปกติ ตรวจสอบให้แน่ใจว่า คณใช้สายโทรศัพท์ที่ให้มาในกล่องเพื่อเชื่อมต่อปลายสายเข้ากับช่องเสียบสาย โทรศัพท์บนผนังและปลายสายอีกด้านหนึ่งเข้ากับพอร์ต 1-LINE ที่ด้านหลังของ เครื่องพิมพ์ หากคณใช้สายโทรศัพท์อื่น คณอาจพบกับปัญหาการส่งและรับโทรสาร ึ คณอาจจำเป็นต้องเชื่อมต่อสายโทรศัพท์ที่ให้มาเข้ากับอะแดปเตอร์สำหรับประเทศ/ ภมิภาคของคณ

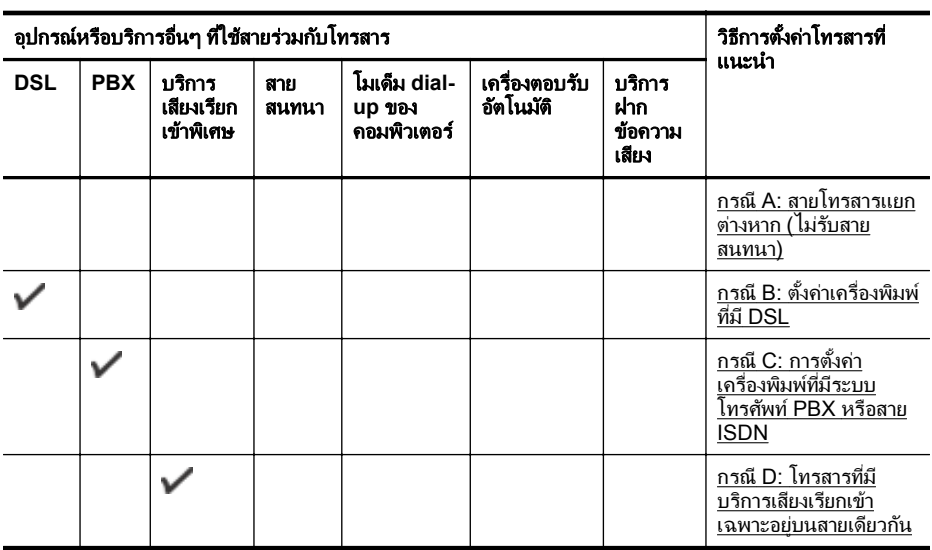

#### (ทำต่อ)

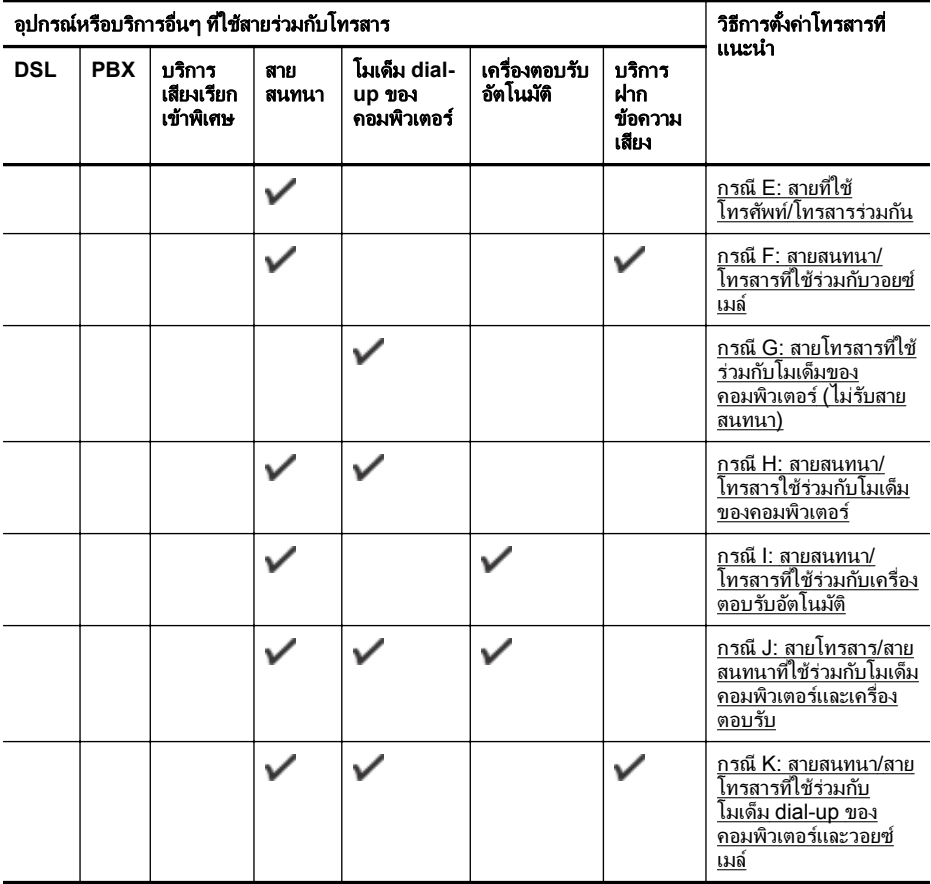

## <span id="page-269-0"></span>ึกรณี A: สายโทรสารแยกต่างหาก (ไม่รับสายสนทนา)

หากคณมีสายโทรศัพท์แยกต่างหากที่คณจะไม่รับสายสนทนา และคณไม่มีอปกรณ์อื่น ี่ เชื่อมต่อกับสายโทรศัพท์นี้ ให้ติดตั้งเครื่องพิมพ์ของคณตามที่ได้อธิบายไว้ในหัวข้อนี้

# ภาพด้านหลังของเครื่องพิมพ์

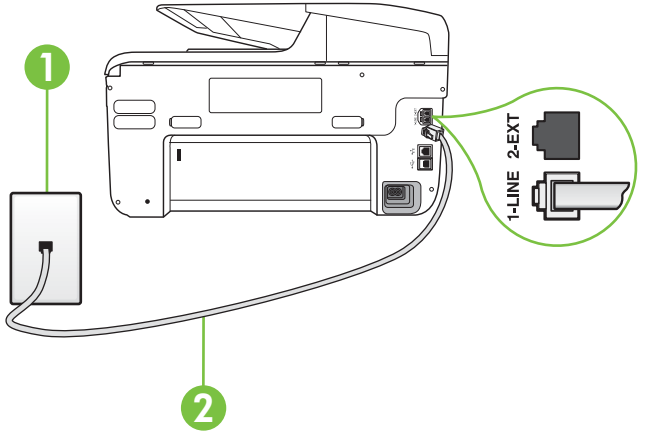

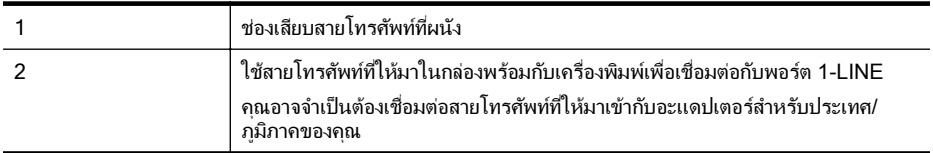

#### ึการติดตั้งเครื่องพิมพ์ที่มีสายโทรสารแยกต่างหาก

- 1. ในการใช้สายโทรศัพท์ที่มีมาให้ในกล่องพร้อมกับเครื่องพิมพ์ ให้ต่อปลายด้านหนึ่ง ่ เข้ากับช่องเสียบสายโทรศัพท์ที่ผนัง จากนั้นให้ต่อปลายอีกด้านเข้ากับพอร์ต 1-LINE ซึ่งอย่ด้านหลังเครื่องพิมพ์
	- $\bar{\Xi}$  หมายเหตุ คุณอาจจำเป็นต้องเชื่อมต่อสายโทรศัพท์ที่ให้มาเข้ากับอะแดปเตอร์ ี่ สำหรับประเทศ/ภมิภาคของคณ ้หากไม่ใช้สายที่ให้มาเพื่อเชื่อมต่อเครื่องพิมพ์เข้ากับช่องเสียบสายโทรศัพท์ที่ ผนัง คณอาจไม่สามารถใช้โทรสารได้ สายโทรศัพท์พิเศษนี้แตกต่างจากสาย โทรศัพท์ที่คุณอาจมีอยู่แล้วในบ้านหรือสำนักงานของคุณ
- 2. เปิดใช้งานการตั้งค่า **Auto Answer (ตอบรับอัตโนมัติ)**
- 3. (เป็นทางเลือก) เปลี่ยนการตั้งค่า **Rings to Answer (เสียงเรียกเข้า)** ให้มีค่า ้น้อยที่สด (สองครั้ง)
- 4**.** รนการทดสอบโทรสาร ั

้เมื่อโทรศัพท์ดังขึ้น เครื่องพิมพ์จะตอบรับโดยอัตโนมัติหลังจากเสียงเรียกเข้าดังขึ้นตาม ้จำนวนที่กำหนดในการตั้งค่า **Rings to Answer (เสียงเรียกเข้า)** เครื่องพิมพ์จะเริ่ม ส่งสัญญาณการรับโทรสารไปยังเครื่องส่งโทรสารและรับโทรสาร

# <span id="page-270-0"></span>กรณี **B:** ตงค้ั าเคร องพ ื่ มพิ ทมี่ ี **DSL**

หากคณใช้บริการ DSL ผ่านผ้ให้บริการโทรศัพท์ของคณ และไม่ได้เชื่อมต่ออปกรณ์ ่ ใดๆ กับเครื่องพิมพ์ ให้ใช้คำแนะนำในหัวข้อนี้เพื่อเชื่อมตัวแยกสัญญาณ DSL ที่อยู่ ้ ระหว่างช่องเสียบสายโทรศัพท์ที่ผนังกับเครื่องพิมพ์ ตัวแยกสัญญาณ DSL จะขจัด ี่ สัญญาณดิจิตอลที่สามารถขัดขวางการทำงานของเครื่องพิมพ์ ดังนั้นเครื่องพิมพ์จะ ี่ สามารถสื่อสารกับสายโทรศัพท์ได้อย่างถูกต้อง (DSL อาจเรียกว่า ADSL ในประเทศ/ ภมิภาคของคณ)

 $\overset{\mathbb{B}}{=}$  หมายเหตุ\_ถ้าคุณใช้สาย DSL แต่ไม่ได้เชื่อมต่อตัวแยกสัญญาณ คุณจะไม่สามารถ ี่ ส่งและรับโทรสารด้วยเครื่องพิมพ์ได้

#### ภาพด้านหลังของเครื่องพิมพ์

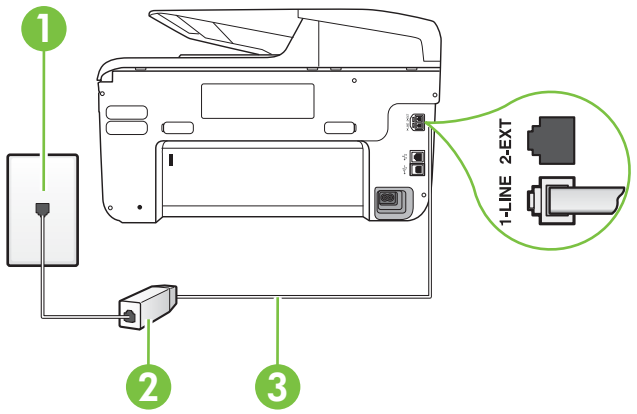

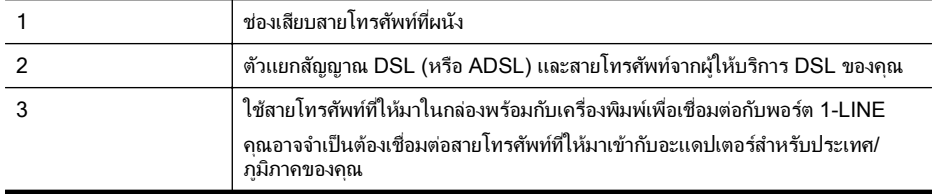

#### <span id="page-271-0"></span>การติดตั้งเครื่องพิมพ์ร่วมกับ DSI

- 1**.** โปรดขอ DSL ฟิลเตอรจากผใหู บร การระบบ ิ DSL ของคณุ
- 2. การใช้สายโทรศัพท์ที่มาพร้อมกับเครื่องพิมพ์ ให้ต่อปลายสายด้านหนึ่งเข้ากับ ี พอร์ตที่ว่างบนตัวแยกสัญญาณ DSL จากนั้น ต่อปลายสายอีกด้านหนึ่งเข้ากับ พอร์ต 1-LINE ด้านหลังของเครื่องพิมพ์
	- $\bar{\Xi}$  หมายเหตุ คณอาจจำเป็นต้องเชื่อมต่อสายโทรศัพท์ที่ให้มาเข้ากับอะแดปเตอร์ ี่ สำหรับประเทศ/ภมิภาคของคณ หากไม่ใช้สายที่ให้มาเพื่อเชื่อมต่อตัวแยกสัญญาณ DSL กับเครื่องพิมพ์ คณ อาจไม่สามารถใช้โทรสารได้ สายโทรศัพท์พิเศษนี้แตกต่างจากสายโทรศัพท์ที่ ุ คณอาจมีอย่แล้วในบ้านหรือสำนักงานของคณ เนื่องจากมีสายโทรศัพท์ให้มาเพียงสายเดียว คุณอาจจำเป็นต้องหาสายโทรศัพท์ มาเพิ่มสำหรับการติดตั้งแบบนี้
- 3. ต่อสายโทรศัพท์เพิ่มเติมจากตัวแยกสัญญาณ DSL ช่องเสียบสายโทรศัพท์บนผนัง
- 4**.** รนการทดสอบโทรสาร ั

ถ้าคณพบปัญหาในการติดตั้งเครื่องพิมพ์ที่มีอปกรณ์เสริม โปรดติดต่อขอความช่วย ้ เหลือเพิ่มเติมจากผู้ให้บริการหรือผู้จำหน่ายในประเทศของคุณ

### กรณี **C:** การตงค้ั าเคร องพ ื่ มพิ ทมี่ ีระบบโทรศพทั  **PBX** หรือสาย **ISDN**

หากคณใช้ระบบ PBX หรืออปกรณ์แปลงสัญญาณ (converter/terminal adapter) ี สำหรับ ISDN ต้องปฏิบัติดังนี้

- หากคุณใช้อุปกรณ์แปลงสัญญาณ/อะแดปเตอร์ขั้วต่อ PBX หรือ ISDN ให้เชื่อม ต่อเครื่องพิมพ์กับพอร์ตที่ออกแบบมาสำหรับใช้กับโทรสารและโทรศัพท์ นอกจาก นั้น ควรตรวจสอบด้วยว่า ได้ตั้งค่าอะแดปเตอร์ขั้วต่อไว้ที่ประเภทสวิตช์ที่ถกต้อง ี่ สำหรับใช้ในประเทศ/ภูมิภาคของคุณ หากทำได้
	- $\bar{\Xi}$  หมายเหตุ ระบบ ISDN บางระบบจะยอมให้คณกำหนดพอร์ตสำหรับอปกรณ์ โทรศัพท์โดยเฉพาะ ตัวอย่างเช่น คณอาจจะกำหนดพอร์ตหนึ่งสำหรับโทรศัพท์ ี และกล่มโทรสาร 3 และอีกพอร์ตหนึ่งเป็นพอร์ตอเนกประสงค์ หากคณพบ ปัญหาขณะเชื่อมต่อพอร์ตโทรสาร/โทรศัพท์ของอุปกรณ์แปลงสัญญาณ ISDN ให้ลองใช้พอร์ตที่กำหนดให้เป็นพอร์ตอเนกประสงค์ ซึ่งอาจจะระบว่า "multicomb" หรือคำอื่นที่มีความหมายในทำนองเดียวกัน
- หากคณใช้ระบบโทรศัพท์ PBX ให้ตั้งเสียงเรียกสายซ้อนเป็น "ปิด"
	- $\bar{\mathbb{B}}$  หมายเหตุ ระบบ PBX ดิจิตอลหลายระบบมีเสียงสัญญาณรอสายที่ตั้งค่าให้ "เปิด" โดยค่าเริ่มต้น สัญญาณรอสายจะขัดขวางการส่งโทรสารทั้งหมด และคณ ไม่สามารถส่งหรือรับโทรสารผ่านเครื่องพิมพ์ได้ โปรดดเอกสารประกอบที่มา พร้อมกับระบบโทรศัพท์ PBX ของคณสำหรับคำแนะนำเกี่ยวกับวิธีการปิด สัญญาณรอสาย
- <span id="page-272-0"></span>หากคณใช้ระบบ PBX ให้กดหมายเลขเพื่อไปสระบบโทรศัพท์ภายนอกก่อนที่จะ กดหมายเลขโทรสาร
- ่ ตรวจสอบให้แน่ใจว่าคณได้ใช้สายที่ให้มาเพื่อเชื่อมต่อเครื่องพิมพ์กับช่องเสียบสาย โทรศัพท์ที่ผนัง หากไม่ใช้ คณอาจไม่สามารถใช้งานโทรสารได้ สายโทรศัพท์ ่ พิเศษนี้แตกต่างจากสายโทรศัพท์ที่คณอาจมีอย่แล้วในบ้านหรือสำนักงานของคณ ่ หากสายที่ให้มาพร้อมกันให้สั้นเกินไป คณสามารถซื้อตัวต่อพ่วงได้จากร้าน ี จำหน่ายสินค้าอิเล็กทรอนิกส์ใกล้บ้านเพื่อเพิ่มความยาวของสาย ึ คณอาจจำเป็นต้องเชื่อมต่อสายโทรศัพท์ที่ให้มาเข้ากับอะแดปเตอร์สำหรับประเทศ/ ภมิภาคของคณ

ถ้าคุณพบปัญหาในการติดตั้งเครื่องพิมพ์ที่มีอุปกรณ์เสริม โปรดติดต่อขอความช่วย ้ เหลือเพิ่มเติมจากผ้ให้บริการหรือผ้จำหน่ายในประเทศของคณ

# กรณี **D:** โทรสารทมี่ บรี การเส ิ ยงเร ี ียกเขาเฉพาะอย บนสายเด ู ยวก ี นั

หากคุณสมัครใช้บริการเสียงเรียกเข้าเฉพาะ (ผ่านทางบริษัทโทรศัพท์ของคุณ) ที่ทำให้ ุ คณสามารถมีหลายหมายเลขโทรศัพท์บนสายโทรศัพท์หนึ่งสาย โดยที่แต่ละหมายเลขจะ ู มี่รูปแบบเสียงเรียกเข้าที่แตกต่างกัน ให้ติดตั้งเครื่องพิมพ์ตามที่ได้อธิบายไว้ในหัวข้อนี้

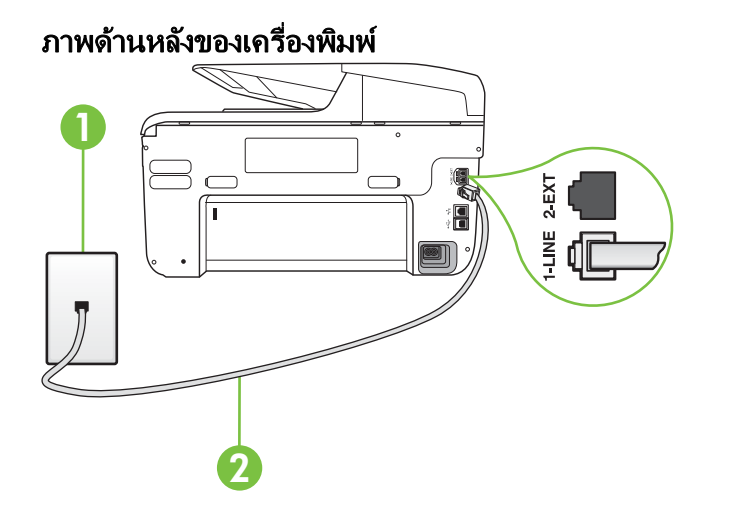

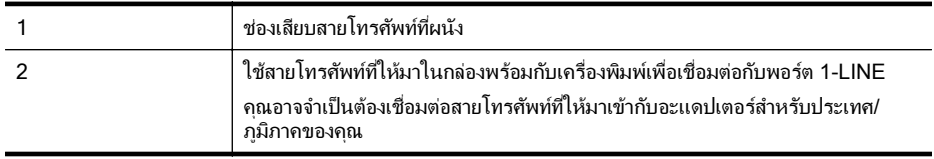

#### ึการติดตั้งเครื่องพิมพ์ร่วมกับบริการเสียงเรียกเข้าเฉพาะ

- 1. ในการใช้สายโทรศัพท์ที่มีมาให้ในกล่องพร้อมกับเครื่องพิมพ์ ให้ต่อปลายด้านหนึ่ง ี่ เข้ากับช่องเสียบสายโทรศัพท์ที่ผนัง จากนั้นให้ต่อปลายอีกด้านเข้ากับพอร์ต 1-LINE ซึ่งอย่ด้านหลังเครื่องพิมพ์
	- $\bar{\Xi}$  หมายเหตุ คณอาจจำเป็นต้องเชื่อมต่อสายโทรศัพท์ที่ให้มาเข้ากับอะแดปเตอร์ ี่ สำหรับประเทศ/ภูมิภาคของคุณ หากไม่ใช้สายที่ให้มาเพื่อเชื่อมต่อเครื่องพิมพ์เข้ากับช่องเสียบสายโทรศัพท์ที่ ผนัง คณอาจไม่สามารถใช้โทรสารได้ สายโทรศัพท์พิเศษนี้แตกต่างจากสาย โทรศัพท์ที่คณอาจมีอย่แล้วในบ้านหรือสำนักงานของคณ
- 2. เปิดใช้งานการตั้งค่า **Auto Answer (ตอบรับอัตโนมัติ)**
- 3. เปลี่ยนการตั้งค่า Distinctive Ring (เ**สียงเรียกเข้าเฉพาะ)** ให้ตรงกับรปแบบที่ ำเริงงัทโทรศัพท์กำหนดมาให้สำหรับหมายเลขโทรสารของคณ
	- $\bar{\Xi}$  หมายเหตุ ตามค่าเริ่มต้น เครื่องพิมพ์ได้ถกกำหนดให้ตอบรับเสียงเรียกเข้าทก รูปแบบ หากคณไม่ตั้งค่าให้ Distinctive Ring (เ**สียงเรียกเข้าเฉพาะ)** ตรง ึ กับรปแบบเสียงเรียกเข้าที่กำหนดสำหรับหมายเลขโทรสารของคณ เครื่องพิมพ์ ้อาจตอบรับทั้งสายสนทนาและสายโทรสาร หรืออาจไม่ตอบรับสายใดๆ
	- $\Diamond$ : **เคล็ดลับ** คณสามารถใช้คณสมบัติ Ring Pattern Detection (การตรวจสอบ ้รูปแบบเสียงเรียกเข้า) ที่แผงควบคมของเครื่องพิมพ์เพื่อตั้งค่าเสียงเรียกเข้า ้เฉพาะ ด้วยคุณสมบัตินี้ เครื่องพิมพ์จะจดจำและบันทึกรูปแบบเสียงเรียกเข้า ของสายเรียกเข้า และกำหนดรปแบบเสียงเรียกเข้าที่กำหนดโดยบริษัทโทรศัพท์ ึ ของคณเพื่อรับโทรสาร สำหรับข้อมลเพิ่มเติม โปรดดที่ การเปลี่ยนรปแบบเสียง ี เรียกเข้าให้เป็นเสียงเรียกเข้าเฉพาะ
- **4. (เป็นทางเลือก) เปลี่ยนการตั้งค่า Rings to Answer (เ<b>สียงเรียกเข้า)** ให้มีค่า ้น้อยที่สด (สองครั้ง)
- 5**.** รนการทดสอบโทรสาร ั

ี เครื่องพิมพ์จะตอบรับสายเรียกเข้าที่มีรูปแบบเสียงเรียกเข้าตามที่คณเลือกไว้โดย ือัตโนมัติ (การตั้งค่า **Distinctive Ring (เสียงเรียกเข้าเฉพาะ)**) หลังจากเสียงเรียก ้ เข้าดังขึ้นตามจำนวนที่เลือกไว้ (การตั้งค**่า Rings to Answer (เสียงเรียกเข้า)**) เครื่องพิมพ์จะเริ่มส่งสัญญาณการรับโทรสารไปยังเครื่องส่งโทรสารและรับโทรสาร ถ้าคณพบปัญหาในการติดตั้งเครื่องพิมพ์ที่มีอปกรณ์เสริม โปรดติดต่อขอความช่วย ้ เหลือเพิ่มเติมจากผู้ให้บริการหรือผู้จำหน่ายในประเทศของคุณ

# <span id="page-274-0"></span>กรณี **E:** สายทใชี่ โทรศ พทั /โทรสารรวมก นั

หากคณรับสายสนทนาและสายโทรสารด้วยหมายเลขโทรศัพท์เดียวกัน และคณไม่มี ้ อุปกรณ์สำนักงานอื่นๆ (หรือบริการข้อความเสียง) บนสายโทรศัพท์ ให้ติดตั้ง ้ เครื่องพิมพ์ตามที่อธิบายไว้ในหัวข้อนี้

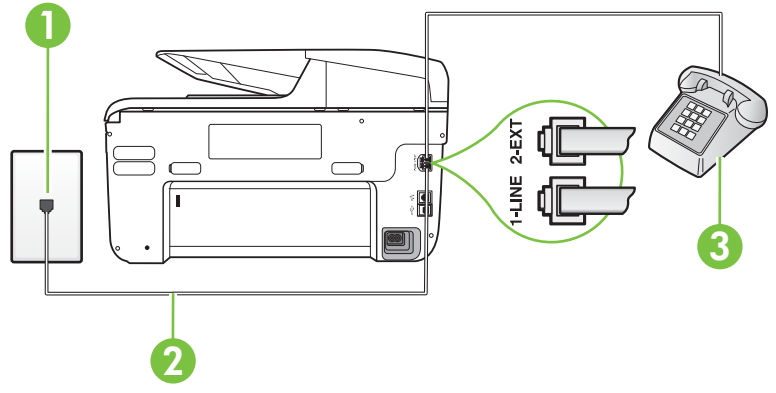

# ภาพด้านหลังของเครื่องพิมพ์

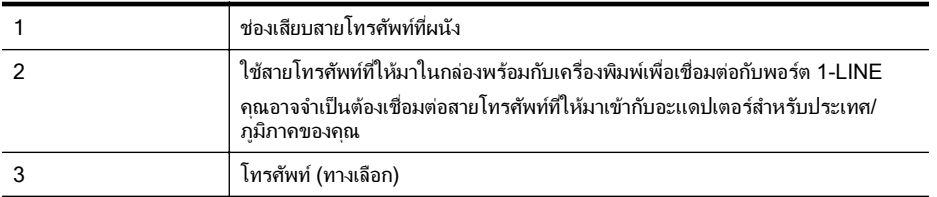

#### การติดตั้งเครื่องพิมพ์ร่วมกับสายสนทนา/โทรสารที่ใช้ร่วมกัน

- 1. ในการใช้สายโทรศัพท์ที่มีมาให้ในกล่องพร้อมกับเครื่องพิมพ์ ให้ต่อปลายด้านหนึ่ง ี่ เข้ากับช่องเสียบสายโทรศัพท์ที่ผนัง จากนั้นให้ต่อปลายอีกด้านเข้ากับพอร์ต 1-LINE ซึ่งอย่ด้านหลังเครื่องพิมพ์
	- $\bar{\Xi}$  หมายเหตุ คณอาจจำเป็นต้องเชื่อมต่อสายโทรศัพท์ที่ให้มาเข้ากับอะแดปเตอร์ ี่ สำหรับประเทศ/ภมิภาคของคณ หากไม่ใช้สายที่ให้มาเพื่อเชื่อมต่อเครื่องพิมพ์เข้ากับช่องเสียบสายโทรศัพท์ที่ ี ผนัง คณอาจไม่สามารถใช้โทรสารได้ สายโทรศัพท์พิเศษนี้แตกต่างจากสาย โทรศัพท์ที่คณอาจมีอย่แล้วในบ้านหรือสำนักงานของคณ
- 2**.** โปรดปฏบิ ตัตามว ิ ธิีใดวธิีหนึ่งดงตั อไปน ี้:
	- หากคณใช้ระบบโทรศัพท์แบบขนาน ให้ถอดปลั๊กสีขาวออกจากพอร์ต 2-EXT ้ที่ด้านหลังของเครื่องพิมพ์ แล้วเชื่อมต่อโทรศัพท์เข้ากับพอร์ตนี้
	- หากคณใช้ระบบโทรศัพท์แบบอนกรม คณอาจเสียบสายโทรศัพท์โดยตรงที่ ด้านบนของสายเคเบิลของเครื่องพิมพ์ที่มี่ ไล้๊กเสียบผนังมาพร้อมกับ
- <span id="page-275-0"></span>ี่ 3. คณจะต้องกำหนดว่าจะให้เครื่องพิมพ์ตอบรับสายแบบอัตโนมัติหรือต้องการรับสาย ดวยตนเอง โดย:
	- หากคณติดตั้งเครื่องพิมพ์ให้ตอบรับสาย**อัตโนมัติ** เครื่องพิมพ์จะรับสายเรียก ่ เข้าและรับโทรสารทั้งหมด ในกรณีนี้ เครื่องพิมพ์ไม่สามารถแยกระหว่างสาย ี สนทนากับสายโทรสารได้ หากคณไม่แน่ใจว่าสายที่เรียกเข้านั้นเป็นสาย ี สนทนาหรือไม่ คณต้องรับสายก่อนที่เครื่องพิมพ์จะตอบรับ หากต้องการติดตั้ง ี เครื่องพิมพ์ให้รับสายอัตโนมัติ ให้เปิดการตั้งค่า **Auto Answer (ตอบรับ** ้อัตโนมัติ)
	- หากคณติดตั้งเครื่องพิมพ์เป็นการรับสายโทรสาร**ด้วยตนเอง** คณต้องรับสาย โทรสารที่เข้ามาด้วยตนเอง เพราะเครื่องพิมพ์ไม่สามารถรับโทรสารได้ หาก ี่ ต้องการติดตั้งเครื่องพิมพ์เป็นการรับสายด้วยตนเอง ให้ปิดการตั้งค่า **Auto** Answer (ตอบรับอัตโนมัติ)
- 4**.** รนการทดสอบโทรสาร ั

หากคณรับสายโทรศัพท์ก่อนที่เครื่องพิมพ์จะตอบรับและได้ยินเสียงสัญญาณโทรสาร ิจากเครื่องส่งโทรสาร คณจะต้องตอบรับสายโทรสารด้วยตัวเอง ถ้าคณพบปัญหาในการติดตั้งเครื่องพิมพ์ที่มีอปกรณ์เสริม โปรดติดต่อขอความช่วย เหลือเพิ่มเติมจากผู้ให้บริการหรือผู้จำหน่ายในประเทศของคณ

# กรณี **F:** สายสนทนา/โทรสารทใชี่ ร วมก บวอยซ ั เมล

หากคณรับทั้งสายสนทนาและสายโทรสารด้วยหมายเลขโทรศัพท์เดียวกัน และคณยัง ี สมัครใช้บริการข้อความเสียงผ่านทางบริษัทโทรศัพท์อีกด้วย ให้ติดตั้งเครื่องพิมพ์ตามที่ อธิบายในหัวข้อนี้

 $\mathbb B$  หมายเหตุ คุณจะไม่สามารถรับโทรสารอัตโนมัติได้ หากบริการวอยซ์เมล์ของคุณ ใช้หมายเลขโทรศัพท์เดียวกับที่ใช้รับโทรสาร คณจะต้องรับโทรสารด้วยตนเอง ซึ่ง หมายความว่า คณต้องเป็นผ้รับโทรสารที่เข้ามา หากคณต้องการรับโทรสาร ้ อัตโนมัติ โปรดติดต่อบริษัทให้บริการโทรศัพท์ของคณเพื่อสมัครใช้บริการเสียง เรียกเข้าเฉพาะ หรือขออีกสายโทรศัพท์แยกต่างหากสำหรับโทรสาร

#### ภาพด้านหลังของเครื่องพิมพ์

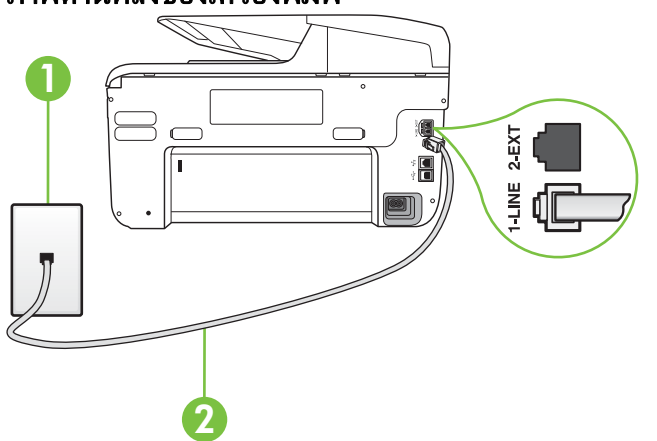

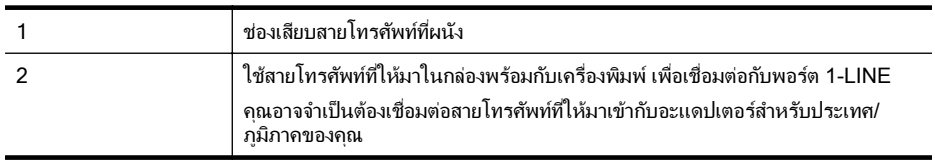

### การติดตั้งเครื่องพิมพ์ร่วมกับบริการข้อความเสียง

- 1. ในการใช้สายโทรศัพท์ที่มีมาให้ในกล่องพร้อมกับเครื่องพิมพ์ ให้ต่อปลายด้านหนึ่ง ี่ เข้ากับช่องเสียบสายโทรศัพท์ที่ผนัง จากนั้นให้ต่อปลายอีกด้านเข้ากับพอร์ต 1-LINE ซึ่งอย่ด้านหลังเครื่องพิมพ์ ึ คณอาจจำเป็นต้องเชื่อมต่อสายโทรศัพท์ที่ให้มาเข้ากับอะแดปเตอร์สำหรับประเทศ/ ภมิภาคของคณ
	- $\bar{\Xi}$  หมายเหตุ คณอาจจำเป็นต้องเชื่อมต่อสายโทรศัพท์ที่ให้มาเข้ากับอะแดปเตอร์ ี่ สำหรับประเทศ/ภูมิภาคของคุณ หากไม่ใช้สายที่ให้มาเพื่อเชื่อมต่อเครื่องพิมพ์เข้ากับช่องเสียบสายโทรศัพท์ที่ ผนัง คณอาจไม่สามารถใช้โทรสารได้ สายโทรศัพท์พิเศษนี้แตกต่างจากสาย โทรศัพท์ที่คณอาจมีอย่แล้วในบ้านหรือสำนักงานของคณ

#### 2. ปิดการตั้งค่า **Auto Answer (ตอบรับอัตโนมัติ)**

3**.** รนการทดสอบโทรสาร ั

ึ คณต้องให้มีผ้รอรับสายโทรสารที่เข้ามา เพราะเครื่องพิมพ์ไม่สามารถรับโทรสารได้ ่ คุณต้องเริ่มสงโทรสารด้วยตนเองก่อนที่บริการเสียงเรียกเข้าเฉพาะจะรับสาย ถ้าคณพบปัญหาในการติดตั้งเครื่องพิมพ์ที่มีอปกรณ์เสริม โปรดติดต่อขอความช่วย ้ เหลือเพิ่มเติมจากผ้ให้บริการหรือผ้จำหน่ายในประเทศของคณ

# <span id="page-277-0"></span>ึกรณี G: สายโทรสารที่ใช้ร่วมกับโมเด็มของคอมพิวเตอร์ (ไม่รับสายสนทนา)

หากคณมีสายโทรสารที่ไม่รับสายสนทนาและมีโมเด็มคอมพิวเตอร์เชื่อมต่อกับสายนี้ ให้ ติดตั้งเครื่องพิมพ์ตามที่อธิบายไว้ในหัวข้อนี้

- $\,$  ី หมายเหตุ หากคณมีโมเด็ม dial-up ของคอมพิวเตอร์ โมเด็มดังกล่าวจะใช้สาย โทรศัพท์ร่วมกับเครื่องพิมพ์ คณไม่สามารถใช้โมเด็มและเครื่องพิมพ์พร้อมกันได้ ตัวอย่างเช่น คณไม่สามารถใช้เครื่องพิมพ์เพื่อรับส่งโทรสารได้ถ้าคณกำลังใช้โมเด็ม dial-up คอมพิวเตอร์เพื่อส่งอีเมลหรือเข้าใช้งานอินเตอร์เน็ต
- การตดติ งเคร ้ั ืองพ ่ มพิ รวมก บโมเด ั ็ม dial-up ของคอมพวเตอร ิ
- การตดติ งเคร ้ั ืองพ ่ มพิ รวมก บโมเด ั ็ม DSL/ADSL [ของคอมพวเตอร](#page-279-0) ิ

# การตดติ งเคร ้ั ืองพ ่ มพิ รวมก บโมเด ั ็ม **dial-up** ของคอมพวเตอร ิ

หากคณกำลังใช้สายโทรศัพท์เส้นเดียวกันเพื่อส่งโทรสารและต่อกับโมเด็ม dial-up ของ ้ คอมพิวเตอร์ ให้ปฏิบัติตามวิธีการเหล่านี้ในการติดตั้งเครื่องพิมพ์

# ภาพด้านหลังของเครื่องพิมพ์

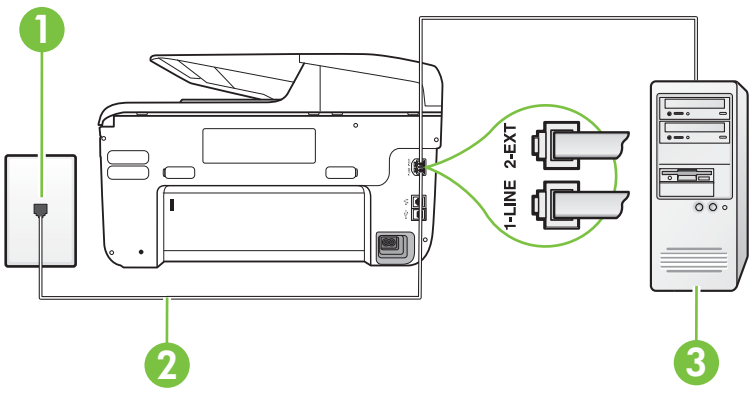

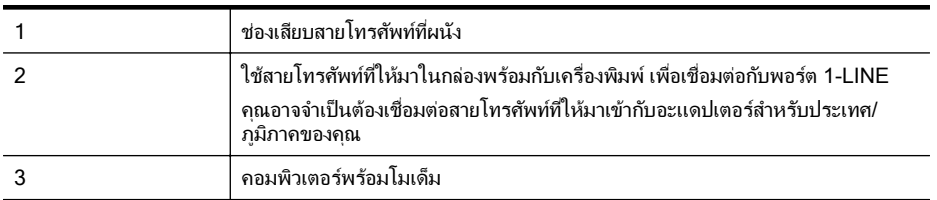

#### การตดติ งเคร ้ั ืองพ ่ มพิ รวมก บโมเด ั ็ม **dial-up** ของคอมพวเตอร ิ

- 1. ถอดปลั๊กสีขาวออกจากพอร์ต 2-EXT ที่ด้านหลังของเครื่องพิมพ์
- ี **2.** หาสายโทรศัพท์ที่เชื่อมต่อจากด้านหลังของเครื่องคอมพิวเตอร์ของคณ (โมเด็ม ่ dial-up ของคอมพิวเตอร์) ไปยังแจ็คเสียบสายโทรศัพท์ที่ผนัง ถอดสายดังกล่าว ้ออกจากช่องเสียบสายโทรศัพท์ที่ผนัง แล้วเสียบเข้ากับพอร์ต 2-FXT ที่ด้านหลัง ของเครื่องพิมพ์
- 3. ในการใช้สายโทรศัพท์ที่มีมาให้ในกล่องพร้อมกับเครื่องพิมพ์ ให้ต่อปลายด้านหนึ่ง เข้ากับช่องเสียบสายโทรศัพท์ที่ผนัง จากนั้นให้ต่อปลายอีกด้านเข้ากับพอร์ต 1-LINE ซึ่งอย่ด้านหลังเครื่องพิมพ์
	- $\bar{\Xi}$  หมายเหตุ คุณอาจจำเป็นต้องเชื่อมต่อสายโทรศัพท์ที่ให้มาเข้ากับอะแดปเตอร์ ี่ สำหรับประเทศ/ภูมิภาคของคุณ ้หากไม่ใช้สายที่ให้มาเพื่อเชื่อมต่อเครื่องพิมพ์เข้ากับช่องเสียบสายโทรศัพท์ที่ ผนัง คณอาจไม่สามารถใช้โทรสารได้ สายโทรศัพท์พิเศษนี้แตกต่างจากสาย โทรศัพท์ที่คณอาจมีอย่แล้วในบ้านหรือสำนักงานของคณ
- **4. หากคณตั้งค่าซอฟต์แวร์โมเด็มให้รับโทรสารเข้าในเครื่องคอมพิวเตอร์โดย** ้ กัตโนมัติ ให้ปิดการตั้งค่านั้น
	- $\bar{\Xi}$  หมายเหตุ หากคุณไม่ปิดการตั้งค่าการรับโทรสารอัตโนมัติในซอฟต์แวร์ โมเด็ม เครื่องพิมพ์จะไมสามารถรับโทรสารได้
- 5**.** เปิดใชงานการต งค้ั า **Auto Answer (**ตอบรบอั ตโนม ั ตั)ิ
- 6. (เป็นทางเลือก) เปลี่ยนการตั้งค่า **Rings to Answer (เสียงเรียกเข้า)** ให้มีค่า ้น้อยที่สด (สองครั้ง)
- 7**.** รนการทดสอบโทรสาร ั

้ เมื่อโทรศัพท์ดังขึ้น เครื่องพิมพ์จะตอบรับโดยอัตโนมัติหลังจากเสียงเรียกเข้าดังขึ้นตาม ี จำนวนที่คุณตั้งไว้ในการตั้งค่า **Rings to Answer (เสียงเรียกเข้า)** เครื่องพิมพ์จะ ้ เริ่มส่งสัญญาณการรับโทรสารไปยังเครื่องส่งโทรสารและรับโทรสาร ถ้าคณพบปัญหาในการติดตั้งเครื่องพิมพ์ที่มีอปกรณ์เสริม โปรดติดต่อขอความช่วย ้ เหลือเพิ่มเติมจากผ้ให้บริการหรือผ้จำหน่ายในประเทศของคณ

# <span id="page-279-0"></span>การตดติ งเคร ้ั ืองพ ่ มพิ รวมก บโมเด ั ็ม **DSL/ADSL** ของคอมพวเตอร ิ

หากคุณใช้บริการ DSL และใช้สายโทรศัพท์นั้นเพื่อส่งโทรสาร ให้ปฏิบัติตามคำแนะนำ <u>เหล่านี้เพื่อตั้งค่าโทรสารของคุณ</u>

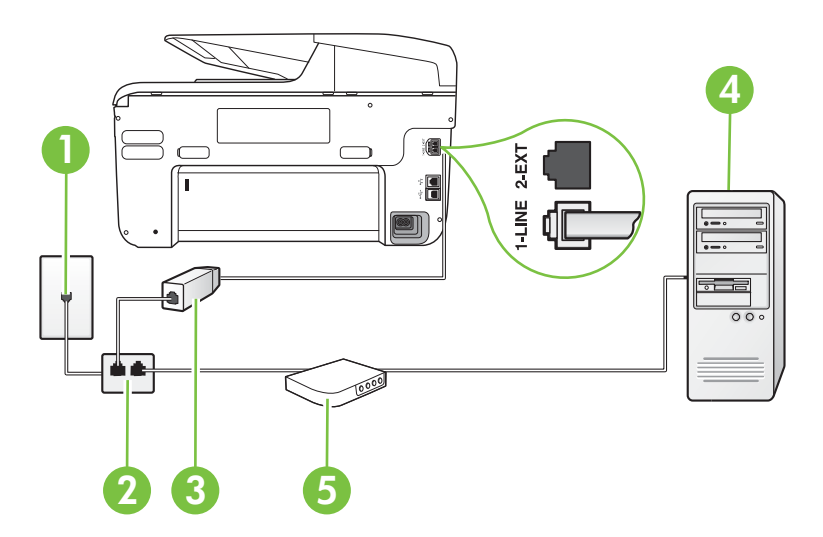

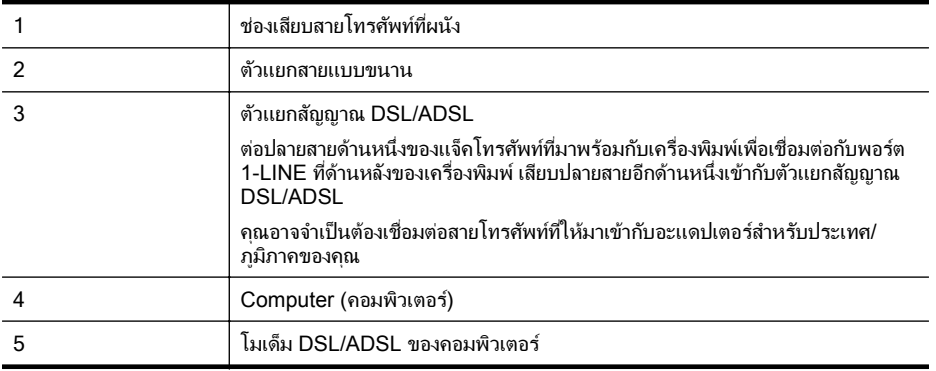

 $\bar{\Xi}$  หมายเหตุ คุณจำเป็นต้องซื้อตลับแยกสายแบบขนาน ตลับแยกสายแบบขนานมี พอร์ต RJ-11 หนึ่งพอร์ตที่ด้านหน้าและพอร์ต RJ-11 สองพอร์ตที่ด้านหลัง อย่าใช้ ตลับแยกสายโทรศัพท์สองสาย ตลับแยกแบบอนุกรม หรือตลับแยกสายแบบขนาน ชนิดที่มีพอร์ต RJ-11 สองพอร์ตที่ด้านหน้าและหนึ่งปลั๊กที่ด้านหลัง

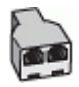

# <span id="page-280-0"></span>การตดติ งเคร ้ั ืองพ ่ มพิ รวมก บโมเด ั ็ม **DSL/ADSL** ของคอมพวเตอร ิ

- 1. โปรดขอ DSL ฟิลเตอร์จากผู้ให้บริการระบบ DSL ของคุณ
- **2. การใช้สายโทรศัพท์ที่มาพร้อมกับเครื่องพิมพ์ ให้ต่อปลายสายด้านหนึ่งเข้ากับตัว** ี แยกสัญญาณ DSL จากนั้น ต่อปลายสายอีกด้านหนึ่งเข้ากับพอร์ต 1-LINE ที่ด้าน หลังของเครื่องพิมพ์
	- $\bar{\Xi}$  หมายเหตุ คณอาจจำเป็นต้องเชื่อมต่อสายโทรศัพท์ที่ให้มาเข้ากับอะแดปเตอร์ ี่ สำหรับประเทศ/ภมิภาคของคณ หากไม่ใช้สายที่ให้มาเพื่อเชื่อมต่อตัวแยกสัญญาณ DSL เข้ากับด้านหลังของ เครื่องพิมพ์ คณอาจไม่สามารถใช้โทรสารได้ สายโทรศัพท์พิเศษนี้แตกต่างจาก ี่ สายโทรศัพท์ที่คณอาจมีอย่แล้วในบ้านหรือสำนักงานของคณ
- 3. การเชื่อมต่อตัวแยกสัญญาณ DSL เข้ากับตัวแยกสายแบบขนาน
- **4. การเชื่อมต่อโมเด็ม DSL เข้ากับตัวแยกสายแบบขนาน**
- **5. การเชื่อมต่อตัวแยกสายแบบขนานเข้ากับช่องเสียบสายบนผนัง**
- 6**.** รนการทดสอบโทรสาร ั

้ เมื่อโทรศัพท์ดังขึ้น เครื่องพิมพ์จะตอบรับโดยอัตโนมัติหลังจากเสียงเรียกเข้าดังขึ้นตาม ี จำนวนที่คณตั้งไว้ในการตั้งค่า **Rings to Answer (เสียงเรียกเข้า)** เครื่องพิมพ์จะ ้ เริ่มส่งสัญญาณการรับโทรสารไปยังเครื่องส่งโทรสารและรับโทรสาร ถ้าคณพบปัญหาในการติดตั้งเครื่องพิมพ์ที่มีอปกรณ์เสริม โปรดติดต่อขอความช่วย ้ เหลื่อเพิ่มเติมจากผ้ให้บริการหรือผ้จำหน่ายในประเทศของคณ

# กรณี **H:** สายสนทนา/โทรสารใชร วมก บโมเด ั ็มของคอมพวเตอร ิ

ึการติดตั้งเครื่องพิมพ์กับเครื่องคอมพิวเตอร์มีสองวิธีที่แตกต่างกัน ซึ่งขึ้นอย่กับจำนวน ้ พอร์ตโทรศัพท์บนเครื่องคอมพิวเตอร์ของคณ ก่อนที่คณจะเริ่ม ให้ตรวจเครื่อง ึ คอมพิวเตอร์ของคณเพื่อดว่าเครื่องมีพอร์ตโทรศัพท์หนึ่งหรือสองพอร์ต

- $\bar{\Xi}'$  หมายเหตุ หากคอมพิวเตอร์มีพอร์ตโทรศัพท์เพียงพอร์ตเดียว คณต้องซื้อตลับแยก สายแบบขนาน (หรือตัวต่อพ่วง) ดังที่แสดงไว้ในภาพประกอบ (ตลับแยกสายแบบ ขนานมีพอร์ต RJ-11 หนึ่งพอร์ตที่ด้านหน้าและพอร์ต RJ-11 สองพอร์ตที่ด้าน หลัง อย่าใช้ตลับแยกสายโทรศัพท์สองสาย ตลับแยกแบบอนกรม หรือตลับแยกสาย ี แบบขนานชนิดที่มีพอร์ต RJ-11 สองพอร์ตที่ด้านหน้าและหนึ่งปลั๊กที่ด้านหลัง)
- ี่ สายโทรสาร/สายสนทนาที่ใช้ร่วมกันกับโมเด็ม dial-up ของคอมพิวเตอร์
- ่ สายโทรสาร/สายสนทนาที่ใช้ร่วมกันกับโมเด็ม DSL/ADSL ของคอมพิวเตอร์

# ี สายโทรสาร/สายสนทนาทีใช้ร่วมกันกับโมเด็ม dial-up ของคอมพิวเตอร์

หากคณใช้สายโทรศัพท์ของคณสำหรับรับและส่งโทรสารและสายสนทนา ให้ปฏิบัติตาม ้ คำแนะนำเหล่านี้เพื่อตั้งค่าโทรสารของคณ

ึการติดตั้งเครื่องพิมพ์กับเครื่องคอมพิวเตอร์มีสองวิธีที่แตกต่างกัน ซึ่งขึ้นอย่กับจำนวน ้พอร์ตโทรศัพท์บนเครื่องคอมพิวเตอร์ของคณ ก่อนที่คณจะเริ่ม ให้ตรวจเครื่อง ึ คอมพิวเตอร์ของคณเพื่อดว่าเครื่องมีพอร์ตโทรศัพท์หนึ่งหรือสองพอร์ต

 $\bar{\Xi}'$  หมายเหตุ หากคอมพิวเตอร์มีพอร์ตโทรศัพท์เพียงพอร์ตเดียว คุณต้องซื้อตลับแยก สายแบบขนาน (หรือตัวต่อพ่วง) ดังที่แสดงไว้ในภาพประกอบ (ตลับแยกสายแบบ ี ขนานมีพอร์ต RJ-11 หนึ่งพอร์ตที่ด้านหน้าและพอร์ต RJ-11 สองพอร์ตที่ด้าน หลัง อย่าใช้ตลับแยกสายโทรศัพท์สองสาย ตลับแยกแบบอนุกรม หรือตลับแยกสาย ี แบบขนานชนิดที่มีพอร์ต RJ-11 สองพอร์ตที่ด้านหน้าและหนึ่งปลั๊กที่ด้านหลัง)

#### ตัวอย่างของตัวแยกคู่ขนาน

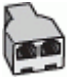

#### ึ การติดตั้งเครื่องพิมพ์บนสายโทรศัพท์สายเดียวกับคอมพิวเตอร์ที่มีพอร์ตโทรศัพท์สอง พอรต

#### ภาพด้านหลังของเครื่องพิมพ์

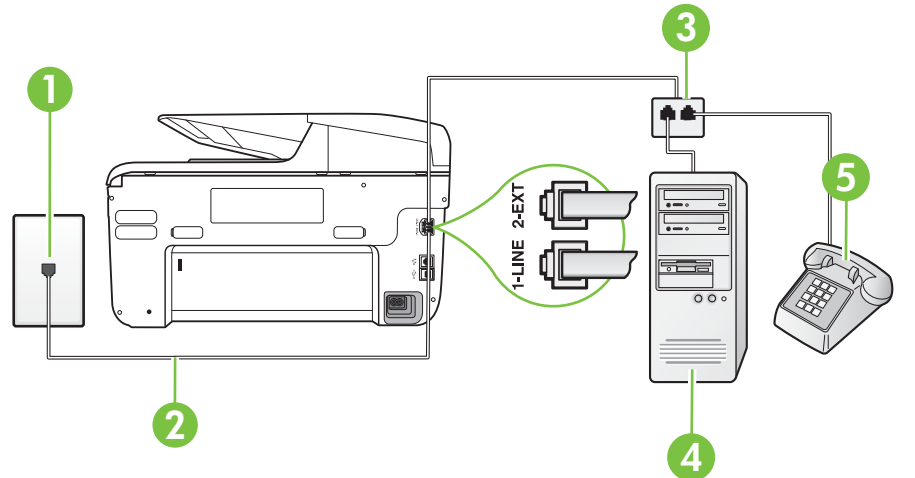

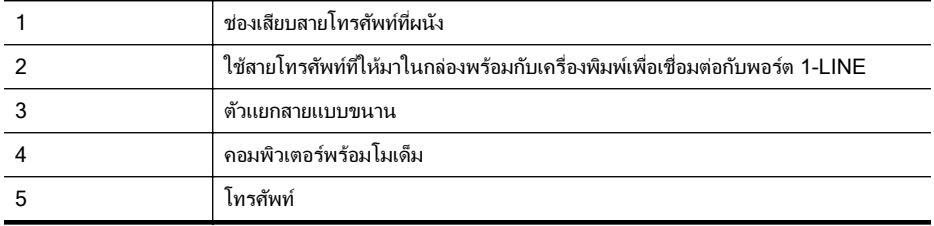

- 1. ถอดปลั๊กสีขาวออกจากพอร์ต 2-EXT ที่ด้านหลังของเครื่องพิมพ์
- 2. หาสายโทรศัพท์ที่เชื่อมต่อจากด้านหลังของเครื่องคอมพิวเตอร์ของคณ (โมเด็ม dial-up ของคอมพิวเตอร์) ไปยังแจ็คเสียบสายโทรศัพท์ที่ผนัง ถอดสายดังกล่าว ื่ออกจากช่องเสียบสายโทรศัพท์ที่ผนัง แล้วเสียบเข้ากับพอร์ต 2-EXT ที่ด้านหลัง ของเครื่องพิมพ์
- 3. เชื่อมต่อโทรศัพท์กับพอร์ต "OUT" ที่ด้านหลังของโมเด็ม dial-up ของ คอมพิวเตอร์
- **4. ในการใช้สายโทรศัพท์ที่มีมาให้ในกล่องพร้อมกับเครื่องพิมพ์ ให้ต่อปลายด้านหนึ่ง** ี่ เข้ากับช่องเสียบสายโทรศัพท์ที่ผนัง จากนั้นให้ต่อปลายอีกด้านเข้ากับพอร์ต 1-LINE ซึ่งอย่ด้านหลังเครื่องพิมพ์
	- $\bar{\Xi}$  หมายเหตุ คุณอาจจำเป็นต้องเชื่อมต่อสายโทรศัพท์ที่ให้มาเข้ากับอะแดปเตอร์ ี่ สำหรับประเทศ/ภมิภาคของคณ ้หากไม่ใช้สายที่ให้มาเพื่อเชื่อมต่อเครื่องพิมพ์เข้ากับช่องเสียบสายโทรศัพท์ที่ ี ผนัง คณอาจไม่สามารถใช้โทรสารได้ สายโทรศัพท์พิเศษนี้แตกต่างจากสาย โทรศัพท์ที่คุณอาจมีอยู่แล้วในบ้านหรือสำนักงานของคุณ
- 5**.** หากคณต ุ งค้ั าซอฟต แวรโมเด็มใหร บโทรสารเข ั าในเคร ืองคอมพ ่ วเตอร ิ โดย ้อัตโนมัติ ให้ปิดการตั้งค่านั้น
	- $\bar{\mathbb{B}}$  หมายเหตุ หากคุณไม่ปิดการตั้งค่าการรับโทรสารอัตโนมัติในซอฟต์แวร์ โมเด็ม เครื่องพิมพ์จะไม่สามารถรับโทรสารได้
- **6.** คณจะต้องกำหนดว่าจะให้เครื่องพิมพ์ตอบรับสายแบบอัตโนมัติหรือต้องการรับสาย ดวยตนเอง โดย:
	- หากคณติดตั้งเครื่องพิมพ์ให้ตอบรับสาย**อัตโนมัติ** เครื่องพิมพ์จะรับสายเรียก ้ เข้าและรับโทรสารทั้งหมด ในกรณีนี้ เครื่องพิมพ์ไม่สามารถแยกระหว่างสาย ี สนทนากับสายโทรสารได้ หากคณไม่เเน่ใจว่าสายที่เรียกเข้านั้นเป็นสาย สนทนาหรือไม่ คณต้องรับสายก่อนที่เครื่องพิมพ์จะตอบรับ หากต้องการติดตั้ง ี เครื่องพิมพ์ให้รับสายอัตโนมัติ ให้เปิดการตั้งค่า **Auto Answer (ตอบรับ** อัตโนมัติ)
	- หากคณติดตั้งเครื่องพิมพ์เป็นการรับสายโทรสาร**ด้วยตนเอง** คณต้องรับสาย โทรสารที่เข้ามาด้วยตนเอง เพราะเครื่องพิมพ์ไม่สามารถรับโทรสารได้ หาก ้ต้องการตั้งค่าเครื่องพิมพ์ให้เป็นการรับสายด้วยตนเอง ให้ปิดการตั้งค่า **Auto Answer (**ตอบรบอั ตโนม ั ตั)ิ
- 7**.** รนการทดสอบโทรสาร ั

หากคณรับสายโทรศัพท์ก่อนที่เครื่องพิมพ์จะตอบรับและได้ยินเสียงสัญญาณโทรสาร ิจากเครื่องส่งโทรสาร คุณจะต้องตอบรับสายโทรสารด้วยตัวเอง

หากคณใช้สายโทรศัพท์ของคณสำหรับสายสนทนา การรับและส่งโทรสาร และโมเด็ม ่ dial-up ของคอมพิวเตอร์ ให้ปฏิบัติตามคำแนะนำเหล่านี้เพื่อตั้งค่าโทรสารของคณ

<span id="page-283-0"></span>ถ้าคุณพบปัญหาในการติดตั้งเครื่องพิมพ์ที่มีอุปกรณ์เสริม โปรดติดต่อขอความช่วย ้ เหลื่อเพิ่มเติมจากผ้ให้บริการหรือผ้จำหน่ายในประเทศของคณ

# ี สายโทรสาร/สายสนทนาทีใช้ร่วมกันกับโมเด็ม DSL/ADSL ของคอมพิวเตอร์

ใช้คำแนะนำเหล่านี้หากคอมพิวเตอร์ของคุณมีโมเด็ม DSL/ADSL

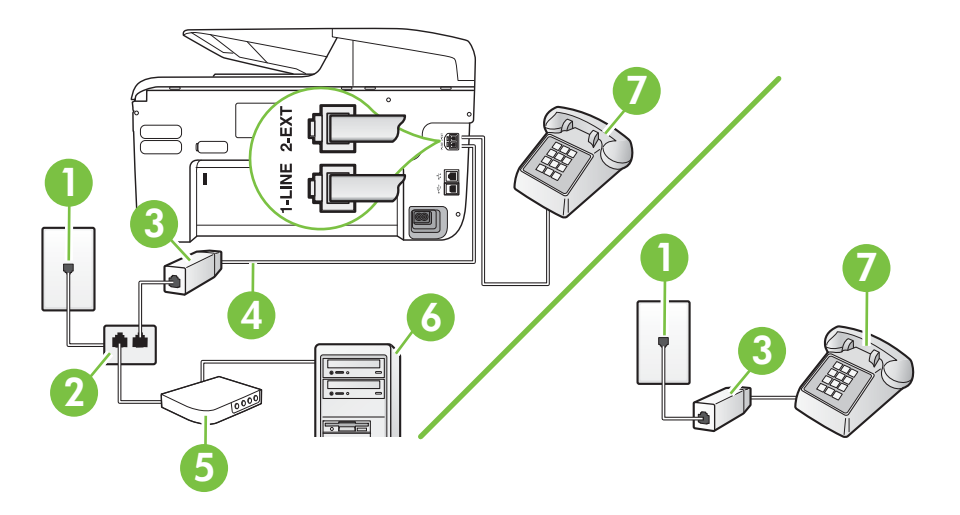

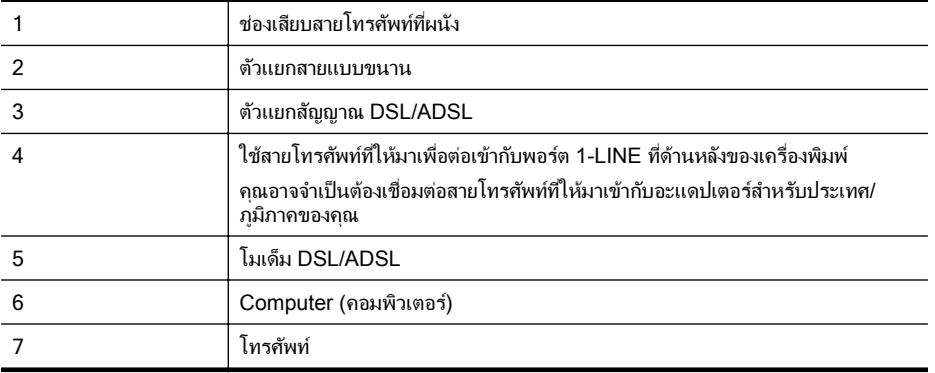

 $\bar{\Xi}$  หมายเหตุ คณจำเป็นต้องซื้อตลับแยกสายแบบขนาน ตลับแยกสายแบบขนานมี พอร์ต RJ-11 หนึ่งพอร์ตที่ด้านหน้าและพอร์ต RJ-11 สองพอร์ตที่ด้านหลัง อย่าใช้ ตลับแยกสายโทรศัพท์สองสาย ตลับแยกแบบอนกรม หรือตลับแยกสายแบบขนาน ี่ ชนิดที่มีพอร์ต RJ-11 สองพอร์ตที่ด้านหน้าและหนึ่งปลั๊กที่ด้านหลัง

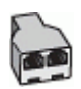

#### การติดตั้งเครื่องพิมพ์ร่วมกับโมเด็ม DSL/ADSL ของคอมพิวเตอร์

- 1. โปรดขอ DSL ฟิลเตอร์จากผู้ให้บริการระบบ DSL ของคุณ
	- $\bar{\Xi}$  หมายเหตุ โทรศัพท์ในส่วนอื่นของที่พักอาศัย/สำนักงานที่ใช้หมายเลขเดียวกับ ิ บริการ DSL จะต้องถูกเชื่อมต่อเข้ากับตัวแยกสัญญาณ DSL เพิ่มเติมเพื่อไม่ ให้มีเสียงรบกวนในขณะที่กำลังสนทนา
- ี่ 2. การใช้สายโทรศัพท์ที่มาพร้อมกับเครื่องพิมพ์ ให้ต่อปลายสายด้านหนึ่งเข้ากับตัว ี แยกสัญญาณ DSL จากนั้น ต่อปลายสายอีกด้านหนึ่งเข้ากับพอร์ต 1-LINE ที่ด้าน หลังของเครื่องพิมพ์
	- $\bar{\Xi}$  หมายเหตุ คุณอาจจำเป็นต้องเชื่อมต่อสายโทรศัพท์ที่ให้มาเข้ากับอะแดปเตอร์ ี่ สำหรับประเทศ/ภมิภาคของคณ หากไม่ใช้สายที่ให้มาเพื่อเชื่อมต่อตัวแยกสัญญาณ DSL กับเครื่องพิมพ์ คณ ้อาจไม่สามารถใช้โทรสารได้ สายโทรศัพท์พิเศษนี้แตกต่างจากสายโทรศัพท์ที่ ุ คุณอาจมีอยู่แล้วในบ้านหรือสำนักงานของคุณ
- 3. หากคณใช้ระบบโทรศัพท์แบบขนาน ให้ถอดปลั๊กสีขาวออกจากพอร์ต 2-EXT ที่ ด้านหลังของเครื่องพิมพ์ แล้วเชื่อมต่อโทรศัพท์เข้ากับพอร์ตนี้
- 4. การเชื่อมต่อตัวแยกสัญญาณ DSL เข้ากับตัวแยกสายแบบขนาน
- **5. การเชื่อมต่อโมเด็ม DSL เข้ากับตัวแยกสายแบบขนาน**
- **6.** การเชื่อมต่อตัวแยกสายแบบขนานเข้ากับช่องเสียบสายบนผนัง
- 7**.** รนการทดสอบโทรสาร ั

้ เมื่อโทรศัพท์ดังขึ้น เครื่องพิมพ์จะตอบรับโดยอัตโนมัติหลังจากเสียงเรียกเข้าดังขึ้นตาม ี จำนวนที่คณตั้งไว้ในการตั้งค่า **Rings to Answer (เสียงเรียกเข้า)** เครื่องพิมพ์จะ ี่ เริ่มส่งสัญญาณการรับโทรสารไปยังเครื่องส่งโทรสารและรับโทรสาร ถ้าคณพบปัญหาในการติดตั้งเครื่องพิมพ์ที่มีอปกรณ์เสริม โปรดติดต่อขอความช่วย ้ เหลือเพิ่มเติมจากผ้ให้บริการหรือผ้จำหน่ายในประเทศของคณ

### <span id="page-285-0"></span>กรณี **I:** สายสนทนา/โทรสารทใชี่ ร วมก บเคร ั องตอบร ื่ บอั ตโนม ั ตัิ

หากคณรับสายสนทนาและสายโทรสารจากหมายเลขโทรศัพท์เดียวกัน และเชื่อมต่อกับ ้ เครื่องตอบรับที่รับสายสนทนาด้วยหมายเลขโทรศัพท์นี้ ให้ติดตั้งเครื่องพิมพ์ตามที่ ็ อธิบายไว้ในส่วนนี้

### ภาพด้านหลังของเครื่องพิมพ์

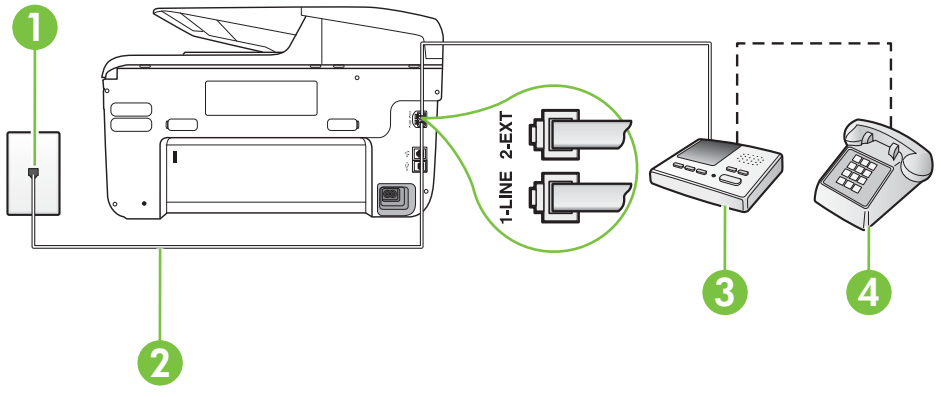

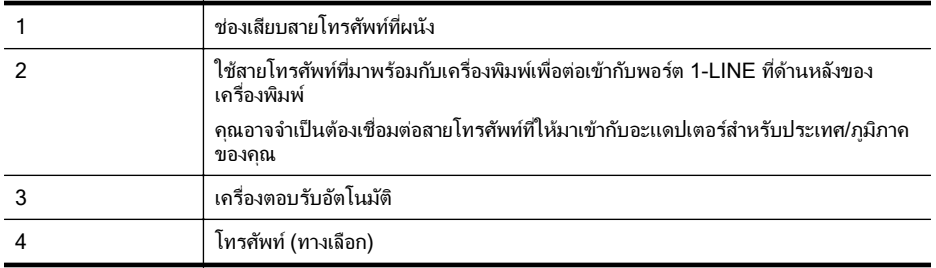

#### การติดตั้งเครื่องพิมพ์ร่วมกับสายสนทนา/สายโทรสารที่มีเครื่องตอบรับ

- 1. ถอดปลั๊กสีขาวออกจากพอร์ต 2-EXT ที่ด้านหลังของเครื่องพิมพ์
- 2. ถอดสายเครื่องตอบรับของคณจากช่องเสียบสายโทรศัพท์บนผนัง และเสียบเข้ากับ พอร์ต 2-EXT ที่ด้านหลังของเครื่องพิมพ์
	- $\bar{\Xi}$  หมายเหตุ หากคณไม่เชื่อมต่อเครื่องตอบรับของคณเข้ากับเครื่องพิมพ์ โดยตรง เสียงสัญญาณโทรสารจากเครื่องส่งโทรสารอาจจะถกบันทึกไว้ใน ่ เครื่องตอบรับ และคณอาจไม่ได้รับโทรสารจากเครื่องพิมพ์นี้
- <span id="page-286-0"></span>ี่ 3. ในการใช้สายโทรศัพท์ที่มีมาให้ในกล่องพร้อมกับเครื่องพิมพ์ ให้ต่อปลายด้านหนึ่ง เข้ากับช่องเสียบสายโทรศัพท์ที่ผนัง จากนั้นให้ต่อปลายอีกด้านเข้ากับพอร์ต 1-LINE ซึ่งอย่ด้านหลังเครื่องพิมพ์
	- $\bar{\Xi}$  หมายเหตุ คุณอาจจำเป็นต้องเชื่อมต่อสายโทรศัพท์ที่ให้มาเข้ากับอะแดปเตอร์ ี่สำหรับประเทศ/ภูมิภาคของคุณ ้หากไม่ใช้สายที่ให้มาเพื่อเชื่อมต่อเครื่องพิมพ์เข้ากับช่องเสียบสายโทรศัพท์ที่ ผนัง คณอาจไม่สามารถใช้โทรสารได้ สายโทรศัพท์พิเศษนี้แตกต่างจากสาย โทรศัพท์ที่คณอาจมีอย่แล้วในบ้านหรือสำนักงานของคณ
- **4. (เลือกได้) หากเครื่องตอบรับไม่มีโทรศัพท์ในตัว เพื่อความสะดวก คณควรจะต่อ** ี้ เครื่องโทรศัพท์กับเครื่องตอบรับโดยต่อที่พอร์ต "OUT"
	- *ี่⊠* **หมายเหต**ุ หากไม่สามารถต่อสายนอกเนื่องจากการใช้เครื่องตอบรับ คณ สามารถซื้อและใช้ตลับแยกสายแบบขนาน (หรือตัวต่อพ่วง) เพื่อต่อทั้งสาย ้ เครื่องตอบรับและโทรศัพท์เข้ากับเครื่องพิมพ์ คณสามารถใช้สายโทรศัพท์ ทั่วไปสำหรับการเชื่อมต่อในส่วนนี้
- 5. เปิดใช้งานการตั้งค่า **Auto Answer (ตอบรับอัตโนมัติ)**
- **6.** กำหนดให้เครื่องตอบรับรับสายหลังจากเสียงเรียกเข้าดังขึ้นสองถึงสามครั้ง
- 7**.** เปลียนการต ่ งค้ั า **Rings to Answer (**เสยงเร ี ียกเขา) ทเคร ี่ องพ ื่ มพิ เป็นจานวน ํ ี เสียงเรียกเข้าสงสดที่เครื่องพิมพ์ของคณจะสามารถรองรับได้ (จำนวนเสียงเรียก เข้าสงสดจะแตกต่างกัน ไปตามประเทศ/ภมิภาค)
- 8**.** รนการทดสอบโทรสาร ั

้เมื่อโทรศัพท์ดังขึ้น เครื่องตอบรับจะตอบรับหลังจากเสียงเรียกเข้าดังขึ้นตามจำนวนที่ตั้ง ไว้ จากนั้นคำทักทายที่บันทึกไว้จะดังขึ้น เครื่องพิมพ์จะตรวจสอบการโทรเข้าใน ้ระหว่างนี้ โดยการ "ฟัง" สัญญาณโทรสาร ถ้าตรวจพบว่าเป็นสัญญาณโทรสารที่เข้ามา ี เครื่องพิมพ์จะส่งสัญญาณการรับโทรสารและรับโทรสาร ถ้าไม่มีสัญญาณโทรสาร เครื่องพิมพ์จะหยุดการตรวจสอบสาย และเครื่องตอบรับจะบันทึกข้อความเสียงไว้ ถ้าคณพบปัญหาในการติดตั้งเครื่องพิมพ์ที่มีอปกรณ์เสริม โปรดติดต่อขอความช่วย ้ เหลือเพิ่มเติมจากผ้ให้บริการหรือผ้จำหน่ายในประเทศของคณ

# กรณี **J:** สายโทรสาร/สายสนทนาทใชี่ ร วมก บโมเด ั ็มคอมพวเตอร ิ และเครืองตอบร ่ บั

หากคณรับทั้งสายสนทนาและสายโทรสารจากหมายเลขโทรศัพท์เดียวกัน และเชื่อมต่อ โมเด็มคอมพิวเตอร์และเครื่องตอบรับเข้ากับสายโทรศัพท์นี้ด้วย ให้ติดตั้งเครื่องพิมพ์ ึ ของคณตามที่อธิบายไว้ในหัวข้อนี้

- $\tilde{=}$  หมายเหตุ เนื่องจากโมเด็ม dial-up ของคอมพิวเตอร์ของคุณใช้สายโทรศัพท์ร่วม ึกับเครื่องพิมพ์ คณจะไม่สามารถใช้ทั้งโมเด็มและเครื่องพิมพ์ได้พร้อมกัน ตัวอย่าง ู เช่น คณไม่สามารถใช้เครื่องพิมพ์เพื่อรับส่งโทรสารได้ถ้าคณกำลังใช้โมเด็ม dialup คอมพิวเตอร์เพื่อส่งอีเมลหรือเข้าใช้งานอินเตอร์เน็ต
- ่ สายสนทนา/สายโทรสารที่ใช้ร่วมกับโมเด็ม dial-up ของคอมพิวเตอร์และเครื่อง ตอบรับ
- สายโทรสาร/สายสนทนาทีใช้ร่วมกับโมเด็ม DSL/ADSL ของคอมพิวเตอร์และ เครื่องตอบรับ

#### ี สายสนทนา/สายโทรสารที**่ใช้ร่วมกับโมเด็ม dial-up ของคอมพิวเตอร์**และ เครื่องตอบรับ

การติดตั้งเครื่องพิมพ์กับเครื่องคอมพิวเตอร์มีสองวิธีที่แตกต่างกัน ซึ่งขึ้นอย่กับจำนวน ิ พอร์ตโทรศัพท์บนเครื่องคอมพิวเตอร์ของคณ ก่อนที่คณจะเริ่ม ให้ตรวจเครื่อง ้ คอมพิวเตอร์ของคณเพื่อดว่าเครื่องมีพอร์ตโทรศัพท์หนึ่งหรือสองพอร์ต

 $\bar{\Xi}'$  หมายเหตุ หากคอมพิวเตอร์มีพอร์ตโทรศัพท์เพียงพอร์ตเดียว คุณต้องซื้อตลับแยก สายแบบขนาน (หรือตัวต่อพ่วง) ดังที่แสดงไว้ในภาพประกอบ (ตลับแยกสายแบบ ึ ขนานมีพอร์ต RJ-11 หนึ่งพอร์ตที่ด้านหน้าและพอร์ต RJ-11 สองพอร์ตที่ด้าน หลัง อย่าใช้ตลับแยกสายโทรศัพท์สองสาย ตลับแยกแบบอนกรม หรือตลับแยกสาย ี แบบขนานชนิดที่มีพอร์ต RJ-11 สองพอร์ตที่ด้านหน้าและหนึ่งปลั๊กที่ด้านหลัง)

#### ตัวอย่างของตัวแยกค่ขนาน

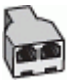

การติดตั้งเครื่องพิมพ์บนสายโทรศัพท์สายเดียวกับคอมพิวเตอร์ที่มีพอร์ตโทรศัพท์สอง พอรต

ภาพด้านหลังของเครื่องพิมพ์

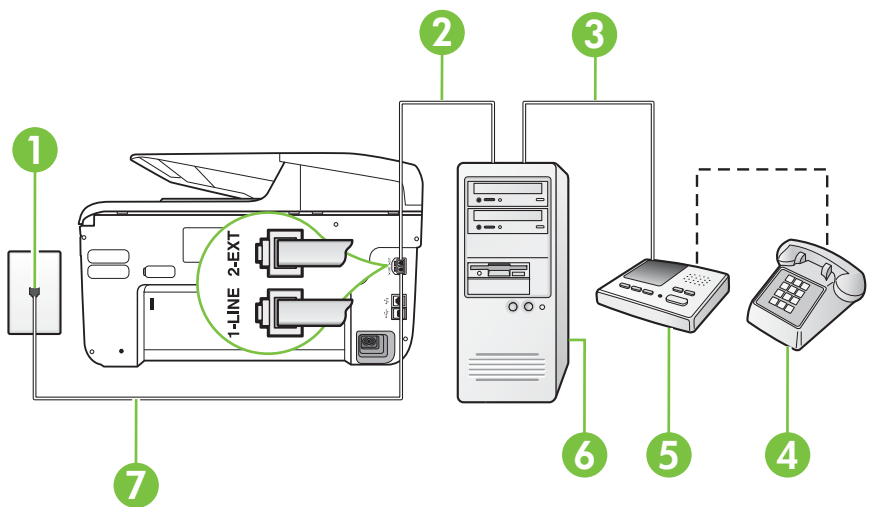
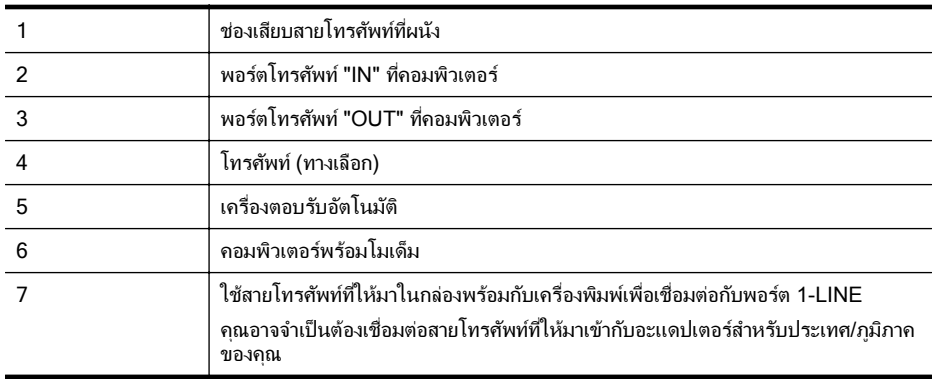

- 1. ถอดปลั๊กสีขาวออกจากพอร์ต 2-EXT ที่ด้านหลังของเครื่องพิมพ์
- 2. หาสายโทรศ*ั*พท์ที่เชื่อมต่อจากด้านหลังของเครื่องคอมพิวเตอร์ของคุณ (โมเด็ม dial-up ของคอมพิวเตอร์) ไปยังแจ็คเสียบสายโทรศัพท์ที่ผนัง ถอดสายดังกล่าว ื่ออกจากช่องเสียบสายโทรศัพท์ที่ผนัง แล้วเสียบเข้ากับพอร์ต 2-EXT ที่ด้านหลัง ของเครื่องพิมพ์
- ี่ 3. ถอดปลั๊กเครื่องตอบรับออกจากแจ็คเสียบสายโทรศัพท์ที่ผนัง และเชื่อมต่อกับพอร์ต "OUT" ที่ด้านหลังคอมพิวเตอร์ (โมเด็ม dial-up ของคอมพิวเตอร์)
- **4. ในการใช้สายโทรศัพท์ที่มีมาให้ในกล่องพร้อมกับเครื่องพิมพ์ ให้ต่อปลายด้านหนึ่ง** ี่ เข้ากับช่องเสียบสายโทรศัพท์ที่ผนัง จากนั้นให้ต่อปลายอีกด้านเข้ากับพอร์ต 1-LINE ซึ่งอย่ด้านหลังเครื่องพิมพ์
	- $\bar{\Xi}$  หมายเหตุ คุณอาจจำเป็นต้องเชื่อมต่อสายโทรศัพท์ที่ให้มาเข้ากับอะแดปเตอร์ ี่สำหรับประเทศ/ภูมิภาคของคุณ หากไม่ใช้สายที่ให้มาเพื่อเชื่อมต่อเครื่องพิมพ์เข้ากับช่องเสียบสายโทรศัพท์ที่ ผนัง คณอาจไม่สามารถใช้โทรสารได้ สายโทรศัพท์พิเศษนี้แตกต่างจากสาย ์ โทรศัพท์ที่คุณอาจมีอยู่แล้วในบ้านหรือสำนักงานของคุณ
- 5. (เลือกได้) หากเครื่องตอบรับไม่มีโทรศัพท์ในตัว เพื่อความสะดวก คุณควรจะต่อ ี่ เครื่องโทรศัพท์กับเครื่องตอบรับโดยต่อที่พอร์ต "OUT"
	- $\bar{\mathbb{B}}$  หมายเหตุ หากไม่สามารถต่อสายนอกเนื่องจากการใช้เครื่องตอบรับ คณ สามารถซื้อและใช้ตลับแยกสายแบบขนาน (หรือตัวต่อพ่วง) เพื่อต่อทั้งสาย ้ เครื่องตอบรับและโทรศัพท์เข้ากับเครื่องพิมพ์ คณสามารถใช้สายโทรศัพท์ ทั่วไปสำหรับการเชื่อมต่อในส่วนนี้
- 6**.** หากคณต ุ งค้ั าซอฟต แวรโมเด็มใหร บโทรสารเข ั าในเคร ืองคอมพ ่ วเตอร ิ โดย ้อัตโนมัติ ให้ปิดการตั้งค่านั้น
	- $\bar{\mathbb{B}}$  หมายเหตุ หากคณไม่ปิดการตั้งค่าการรับโทรสารอัตโนมัติในซอฟต์แวร์ โมเด็ม เครื่องพิมพ์จะไม่สามารถรับโทรสารได้
- 7**.** เปิดใชงานการต งค้ั า **Auto Answer (**ตอบรบอั ตโนม ั ตั)ิ
- **8.** กำหนดให้เครื่องตอบรับรับสายหลังจากเสียงเรียกเข้าดังขึ้นสองถึงสามครั้ง
- 9. เปลี่ยนการตั้งค่า **Rings to Answer** (เสียงเรียกเข้า) บนเครื่องพิมพ์ให้มีจำนวน ี เสียงเรียกเข้าสงสดที่ผลิตภัณฑ์ของคณรองรับได้ (จำนวนเสียงเรียกเข้าสงสดจะ ี แตกต่างกันไปตามประเทศ/ภูมิภาค)
- 10**.** รนการทดสอบโทรสาร ั

้ เมื่อโทรศัพท์ดังขึ้น เครื่องตอบรับจะตอบรับหลังจากเสียงเรียกเข้าดังขึ้นตามจำนวนที่ตั้ง ไว้ จากนั้นคำทักทายที่บันทึกไว้จะดังขึ้น เครื่องพิมพ์จะตรวจสอบการโทรเข้าใน ระหว่างนี้ โดยการ "ฟัง" สัญญาณโทรสาร ถ้าตรวจพบว่าเป็นสัญญาณโทรสารที่เข้ามา ี เครื่องพิมพ์จะส่งสัญญาณการรับโทรสารและรับโทรสาร ถ้าไม่มี่สัญญาณโทรสาร ี เครื่องพิมพ์จะหยุดการตรวจสอบสาย และเครื่องตอบรับจะบันทึกข้อความเสียงไว้ ถ้าคณพบปัญหาในการติดตั้งเครื่องพิมพ์ที่มีอปกรณ์เสริม โปรดติดต่อขอความช่วย เหลือเพิ่มเติมจากผ้ให้บริการหรือผ้จำหน่ายในประเทศของคณ

#### ี สายโทรสาร/สายสนทนาทีใช้ร่วมกับโมเด็ม DSL/ADSL ของคอมพิวเตอร์และ เครื่องตอบรับ

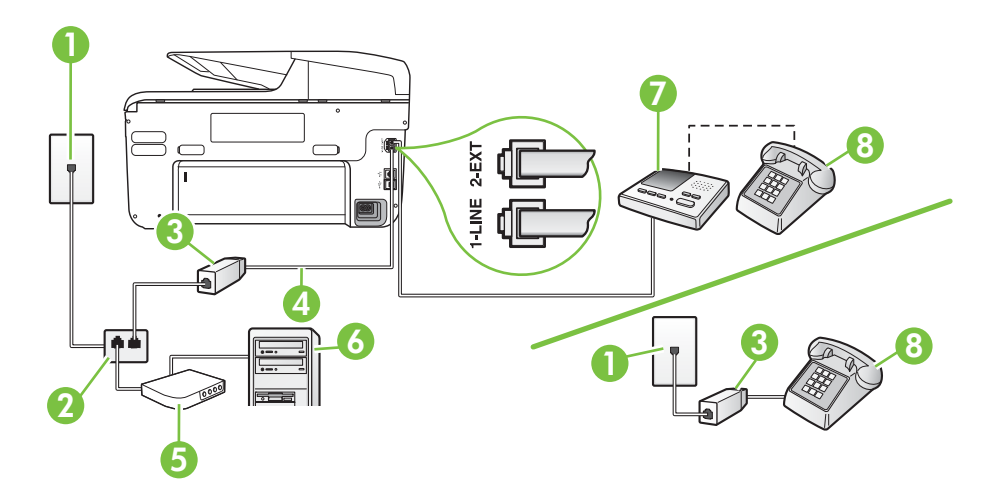

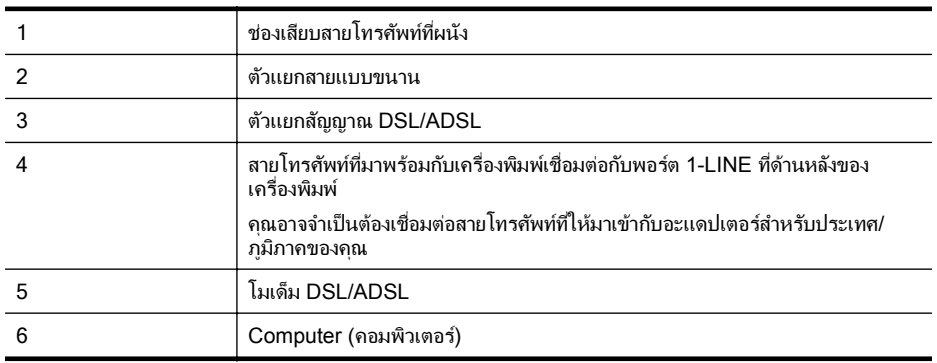

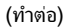

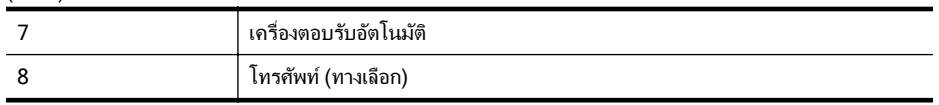

 $\bar{\Xi}$  หมายเหตุ คุณจำเป็นต้องซื้อตลับแยกสายแบบขนาน ตลับแยกสายแบบขนานมี พอร์ต RJ-11 หนึ่งพอร์ตที่ด้านหน้าและพอร์ต RJ-11 สองพอร์ตที่ด้านหลัง อย่าใช้ ตลับแยกสายโทรศัพท์สองสาย ตลับแยกแบบอนกรม หรือตลับแยกสายแบบขนาน ชนิดที่มีพอร์ต RJ-11 สองพอร์ตที่ด้านหน้าและหนึ่งปลั๊กที่ด้านหลัง

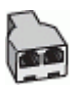

#### การตดติ งเคร ้ั ืองพ ่ มพิ รวมก บโมเด ั ็ม **DSL/ADSL** ของคอมพวเตอร ิ

- 1. โปรดขอตัวแยกสัญญาณ DSL/ADSL จากผู้ให้บริการระบบ DSL/ADSL ของ คณุ
	- $\bar{\Xi}'$  หมายเหตุ โทรศัพท์ในส่วนอื่นของที่พักอาศัย/สำนักงานที่ใช้หมายเลขเดียวกับ ิ บริการ DSL/ADSL จะต้องถกเชื่อมต่อเข้ากับตัวแยกสัญญาณ DSL/ADSL ้ เพิ่มเติม เพื่อไม่ให้มีเสียงรบกวนในขณะที่กำลังสนทนา
- **2. การใช้สายโทรศัพท์ที่มาพร้อมกับเครื่องพิมพ์ ให้ต่อปลายสายด้านหนึ่งเข้ากับตัว** ี แยกสัญญาณ DSL/ADSL จากนั้น ต่อปลายสายอีกด้านหนึ่งเข้ากับพอร์ต 1-LINE ที่ด้านหลังของเครื่องพิมพ์
	- $\bar{\Xi}$  หมายเหตุ คณอาจจำเป็นต้องเชื่อมต่อสายโทรศัพท์ที่ให้มาเข้ากับอะแดปเตอร์ ี่ สำหรับประเทศ/ภมิภาคของคณ หากไม่ใช้สายที่ให้มาเพื่อเชื่อมต่อตัวแยกสัญญาณ DSL/ADSL กับ ี เครื่องพิมพ์ คุณอาจไม่สามารถใช้โทรสารได้ สายโทรศัพท์พิเศษนี้แตกต่างจาก ี่ สายโทรศัพท์ที่คุณอาจมีอยู่แล้วในบ้านหรือสำนักงานของคุณ
- 3. การเชื่อมต่อตัวแยกสัญญาณ DSL/ADSL เข้ากับตัวแยกสาย
- **4. ถอดสายเครื่องตอบรับจากช่องเสียบสายโทรศัพท์บนผนัง และเสียบเข้ากับพอร์ต** 2-FXT ที่ด้านหลังของเครื่องพิมพ์
	- $\bar{\Xi}$  หมายเหตุ หากคณไม่เชื่อมต่อเครื่องตอบรับของคณเข้ากับเครื่องพิมพ์ โดยตรง เสียงสัญญาณโทรสารจากเครื่องส่งโทรสารอาจจะถูกบันทึกไว้ใน ่ เครื่องตอบรับ และคณอาจไม่ได้รับโทรสารจากเครื่องพิมพ์นี้
- **5. การเชื่อมต่อโมเด็ม DSL เข้ากับตัวแยกสายแบบขนาน**
- **6. การเชื่อมต่อตัวแยกสายแบบขนานเข้ากับช่องเสียบสายบนผนัง**
- **7. กำหนดให้เครื่องตอบรับรับสายหลังจากเสียงเรียกเข้าดังขึ้นสองถึงสามครั้ง**
- 8**.** เปลียนการต ่ งค้ั า **Rings to Answer (**เสยงเร ี ียกเขา) ทเคร ี่ องพ ื่ มพิ เป็นจานวน ํ ี เสียงเรียกเข้าสงสดที่เครื่องพิมพ์จะสามารถรองรับได้
	- $\bar{\Xi}'$  หมายเหตุ จำนวนครั้งของเสียงเรียกเข้าสงสดจะแตกต่างกันไปตามประเทศ/ พื้นที่
- 9**.** รนการทดสอบโทรสาร ั

้เมื่อโทรศัพท์ดังขึ้น เครื่องตอบรับจะตอบรับหลังจากเสียงเรียกเข้าดังขึ้นตามจำนวนที่ตั้ง ไว้ จากนั้นคำทักทายที่บันทึกไว้จะดังขึ้น เครื่องพิมพ์จะตรวจสอบการโทรเข้าใน ้ระหว่างนี้ โดยการ "ฟัง" สัญญาณโทรสาร ถ้าตรวจพบว่าเป็นสัญญาณโทรสารเข้า ี เครื่องพิมพ์จะส่งสัญญาณการรับโทรสารและรับโทรสาร ถ้าไม่มี่สัญญาณโทรสาร เครื่องพิมพ์จะหยุดการตรวจสอบสาย และเครื่องตอบรับจะบันทึกข้อความเสียงไว้ หากคณใช้สายโทรศัพท์เส้นเดียวกับสำหรับสายสนทนา การรับและส่งโทรสาร และมี ์ โมเด็ม DSL ของคอมพิวเตอร์ ให้ปฏิบัติตามคำแนะนำเหล่านี้เพื่อตั้งค่าโทรสารของคณ ถ้าคณพบปัญหาในการติดตั้งเครื่องพิมพ์ที่มีอปกรณ์เสริม โปรดติดต่อขอความช่วย ้ เหลือเพิ่มเติมจากผู้ให้บริการหรือผู้จำหน่ายในประเทศของคุณ

#### กรณี **K:** สายสนทนา/สายโทรสารทใชี่ ร วมก บโมเด ั ็ม **dial-up** ของคอมพวเตอร ิ และวอยซ์เมล์

หากคณรับสายสนทนาและสายโทรสารด้วยหมายเลขโทรศัพท์เดียวกัน ใช้โมเด็ม dialup ของคอมพิวเตอร์บนสายโทรศัพท์เดียวกันนี้ และสมัครใช้บริการข้อความเสียงผ่าน ิทางบริษัทโทรศัพท์ ให้ติดตั้งเครื่องพิมพ์ตามที่อธิบายไว้ในหัวข้อนี้

 $\bar{\Xi}$  หมายเหตุ คณจะไม่สามารถรับโทรสารอัตโนมัติได้ หากบริการวอยซ์เมล์ของคณ ใช้หมายเลขโทรศัพท์เดียวกับที่ใช้รับโทรสาร คณจะต้องรับโทรสารด้วยตนเอง ซึ่ง หมายความว่า คณต้องเป็นผ้รับโทรสารที่เข้ามา หากคณต้องการรับโทรสาร ้ อัตโนมัติ โปรดติดต่อบริษัทให้บริการโทรศัพท์ของคณเพื่อสมัครใช้บริการเสียง เรียกเข้าเฉพาะ หรือขออีกสายโทรศัพท์แยกต่างหากสำหรับโทรสาร

ู เนื่องจากโมเด็ม dial-up ของคอมพิวเตอร์ของคณใช้สายโทรศัพท์ร่วมกับเครื่องพิมพ์ ึ คณจะไม่สามารถใช้ทั้งโมเด็มและเครื่องพิมพ์ได้พร้อมกัน ตัวอย่างเช่น คณไม่สามารถ ่ ใช้เครื่องพิมพ์เพื่อรับส่งโทรสารได้ถ้าคณกำลังใช้โมเด็ม dial-up ของคอมพิวเตอร์เพื่อ ส่งอีเมลหรือเข้าใช้งานอินเทอร์เน็ต

การติดตั้งเครื่องพิมพ์กับเครื่องคอมพิวเตอร์มีสองวิธีที่แตกต่างกัน ซึ่งขึ้นอย่กับจำนวน ้ พอร์ตโทรศัพท์บนเครื่องคอมพิวเตอร์ของคณ ก่อนที่คณจะเริ่ม ให้ตรวจเครื่อง ึ คอมพิวเตอร์ของคณเพื่อดว่าเครื่องมีพอร์ตโทรศัพท์หนึ่งหรือสองพอร์ต

หากคอมพิวเตอร์มีพอร์ตโทรศัพท์เพียงพอร์ตเดียว คณต้องซื้อตลับแยกสายแบบ ึ ขนาน (หรือตัวต่อพ่วง) ดังที่แสดงไว้ในภาพประกอบ (ตลับแยกสายแบบขนานมี พอร์ต RJ-11 หนึ่งพอร์ตที่ด้านหน้าและพอร์ต RJ-11 สองพอร์ตที่ด้านหลัง อย่า ใช้ตลับแยกสายโทรศัพท์สองสาย ตลับแยกแบบอนกรม หรือตลับแยกสายแบบ ี ขนานชนิดที่มีพอร์ต RJ-11 สองพอร์ตที่ด้านหน้าและหนึ่งปลั๊กที่ด้านหลัง)

### ตัวอย่างของตัวแยกค่ขนาน

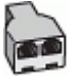

หากคอมพิวเตอร์มีพอร์ตโทรศัพท์อย่สองพอร์ต ให้ติดตั้งเครื่องพิมพ์ดังต่อไปนี้:

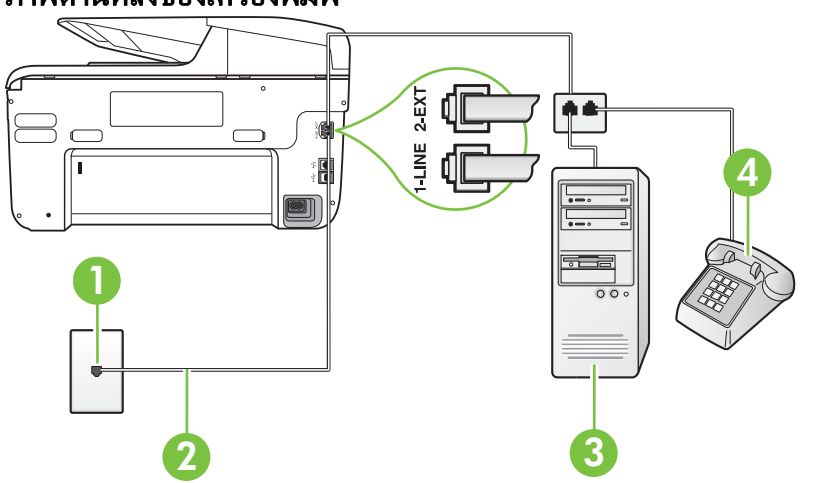

#### ภาพด้านหลังของเครื่องพิมพ์

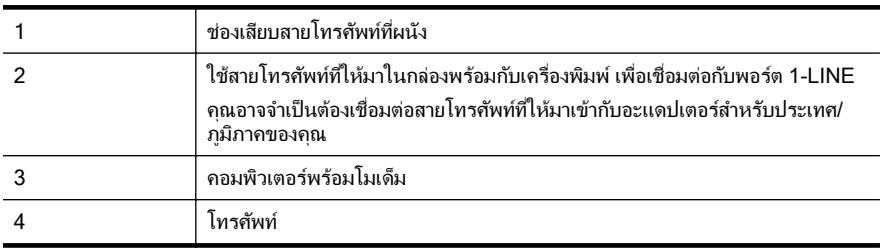

#### การติดตั้งเครื่องพิมพ์บนสายโทรศัพท์สายเดียวกับคอมพิวเตอร์ที่มีพอร์ตโทรศัพท์สอง พอรต

- 1. ถอดปลั๊กสีขาวออกจากพอร์ต 2-EXT ที่ด้านหลังของเครื่องพิมพ์
- 2. หาสายโทรศัพท์ที่เชื่อมต่อจากด้านหลังของเครื่องคอมพิวเตอร์ของคณ (โมเด็ม dial-up ของคอมพิวเตอร์) ไปยังแจ็คเสียบสายโทรศัพท์ที่ผนัง ถอดสายดังกล่าว ออกจากช่องเสียบสายโทรศัพท์ที่ผนัง แล้วเสียบเข้ากับพอร์ต 2-FXT ที่ด้านหลัง ของเครื่องพิมพ์
- 3**.** เชือมต ่ อโทรศ พทั กบพอร ั ต "OUT" ทดี่ านหล งของโมเด ั ็ม dial-up ของ คอมพิวเตอร์
- **4. ในการใช้สายโทรศัพท์ที่มีมาให้ในกล่องพร้อมกับเครื่องพิมพ์ ให้ต่อปลายด้านหนึ่ง** เข้ากับช่องเสียบสายโทรศัพท์ที่ผนัง จากนั้นให้ต่อปลายอีกด้านเข้ากับพอร์ต 1-LINE ซึ่งอย่ด้านหลังเครื่องพิมพ์
	- $\bar{\Xi}$  หมายเหตุ คณอาจจำเป็นต้องเชื่อมต่อสายโทรศัพท์ที่ให้มาเข้ากับอะแดปเตอร์ ี่ สำหรับประเทศ/ภูมิภาคของคุณ หากไม่ใช้สายที่ให้มาเพื่อเชื่อมต่อเครื่องพิมพ์เข้ากับช่องเสียบสายโทรศัพท์ที่ ผนัง คณอาจไม่สามารถใช้โทรสารได้ สายโทรศัพท์พิเศษนี้แตกต่างจากสาย โทรศัพท์ที่คณอาจมีอย่แล้วในบ้านหรือสำนักงานของคณ
- ี 5. หากคณตั้งค่าซอฟต์แวร์โมเด็มให้รับโทรสารเข้าในเครื่องคอมพิวเตอร์โดย อัตโนมัติ ให้ปิดการตั้งค่านั้น
	- $\bar{\Xi}$  หมายเหตุ หากคุณไม่ปิดการตั้งค่าการรับโทรสารอัตโนมัติในซอฟต์แวร์ โมเด็ม เครื่องพิมพ์จะไม่สามารถรับโทรสารได้
- 6**.** ปิดการตงค้ั า **Auto Answer (**ตอบรบอั ตโนม ั ตั)ิ
- 7**.** รนการทดสอบโทรสาร ั

ึ คณต้องให้มีผ้รอรับสายโทรสารที่เข้ามา เพราะเครื่องพิมพ์ไม่สามารถรับโทรสารได้ ถ้าคณพบปัญหาในการติดตั้งเครื่องพิมพ์ที่มีอปกรณ์เสริม โปรดติดต่อขอความช่วย ้ เหลือเพิ่มเติมจากผ้ให้บริการหรือผ้จำหน่ายในประเทศของคณ

# การติดตั้งโทรสารแบบอนุกรม

หากต้องการข้อมลเพิ่มเติมเกี่ยวกับการตั้งค่าเครื่องพิมพ์สำหรับการรับและส่งโทรสาร โดยการใช้ระบบโทรศัพท์แบบอนุกรม โปรดดูที่เว็บไซต์การกำหนดค่าโทรสารสำหรับ ประเทศ/พื้นที่ของคณ

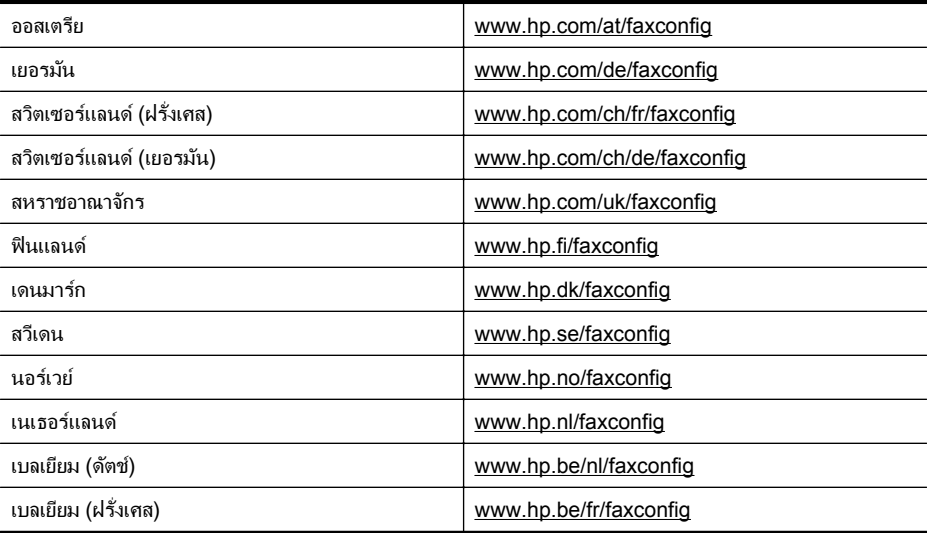

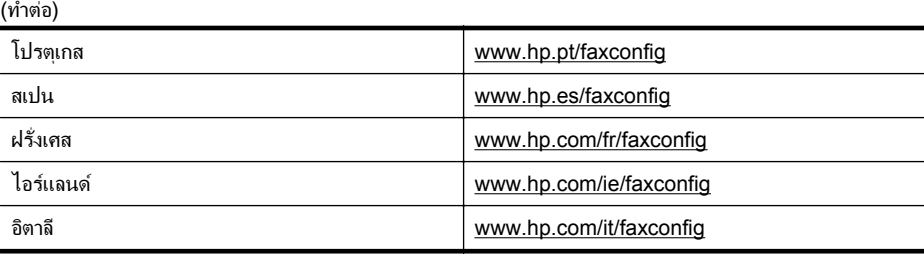

### การทดสอบการตั้งค่าโทรสาร

ึ คณสามารถทดสอบการตั้งค่าโทรสารของคณเพื่อตรวจสอบสถานะของเครื่องพิมพ์ว่าได้ ้รับการติดตั้งอย่างถกต้องสำหรับโทรสาร ทำการทดสอบนี้หลังจากคณติดตั้งเครื่องพิมพ์ ี สำหรับการใช้โทรสารเรียบร้อยแล้ว การทดสอบมีดังนี้<sup>.</sup>

- ทดสอบฮาร์ดแวร์เครื่องโทรสาร
- ้ ตรวจสอบว่าได้ต่อสายโทรศัพท์ประเภทที่ถูกต้องเข้ากับเครื่องพิมพ์
- ตรวจสอบวาสายโทรศ พทั เสยบเข ี าไปในพอร ตทถี่ ูกตองหร ือไม
- ตรวจสอบสญญาณการโทร ั
- ีตรวจสอบหาสายโทรศัพท์ที่สามารถใช้ได้
- ตรวจสอบสถานะการเชื่อมต่อสายโทรศัพท์

้ เครื่องพิมพ์จะพิมพ์รายงานที่มีผลลัพธ์ของการทดสอบ หากการทดสอบผิดพลาด ให้ ้ตรวจสอบรายงานเพื่อดูข้อมูลเกี่ยวกับวิธีการแก้ไขปัญหาที่พบ และทำการทดสอบอีก ดรั้ง

#### ี การทดสอบการตั้งค่าโทรสารผ่านแผงควบคุมของเครื่องพิมพ์

- 1. การติดตั้งเครื่องพิมพ์สำหรับการรับและส่งโทรสารตามขั้นตอนการติดตั้งภายใน บ้านหรือสำนักงาน
- 2. ตรวจสอบให้แน่ใจว่าตลับบรรจหมึกได้รับการติดตั้งแล้ว และป้อนกระดาษขนาด ี่เต็มแผ่นลงในถาดป้อนกระดาษเข้าก่อนทำการทดสอบ
- 3**.** จากแผงควบคมของเคร ุ ืองพ ่ มพิ แตะ (ลูกศรขวา) จากนนเล ้ั อกื **Setup** (การตง้ั ิ ค่า)
- **4. เลือก Tools** (เครื่องมือ) จากนั้นเลือก **Run Fax Test** (รันการทดสอบโทรสาร) เครื่องพิมพ์จะแสดงสถานะของการทดสอบบนจอแสดงผลและพิมพ์รายงาน
- 5**.** ทบทวนรายงาน
	- หากผลการทดสอบผ่าน แต่คุณยังพบปัญหาเกี่ยวกับการรับและส่งโทรสาร ให้ ิตรวจสอบการตั้งค่างโทรสารที่แสดงในรายงานเพื่อตรวจสอบว่าการตั้งค่านั้น ถกต้อง การตั้งค่าโทรสารเป็นค่าว่าหรือไม่ถูกต้องอาจจะเป็นสาเหตุของปัญหา ในการรับและส่งโทรสาร
	- ิ หากการทดสอบล้มเหลว ให้ทบทวนรายงานเพื่อหาข้อมลที่จะใช้แก้ปัญหาที่ ้ เกิดขึ้น

### **D** การตั้งค่าเครือข่าย **.**

ึ คณสามารถจัดการการตั้งค่าเครือข่ายสำหรับเครื่องพิมพ์ผ่านทางแผงควบคมของ ้ เครื่องพิมพ์ตามที่อธิบายไว้ในหัวข้อถัดไป การตั้งค่าขั้นสงเพิ่มเติมมีอย่ในเว็บ ้ เซิร์ฟเวอร์แบบฝังตัว ซึ่งเป็นเครื่องมือการกำหนดค่าและสถานะซึ่งท่านสามารถเข้าถึง ได้จากเว็บเบราเซอร์ โดยใช้การเชื่อมต่อเครือข่ายที่มีอย่เข้ากับเครื่องพิมพ์ สำหรับ <u>ข้</u>อมูลเพิ่มเติม โปรดดูที่ <u>เว็บเซิร์ฟเวอร์แบบฝังตัว</u> เนื้อหาในส่วนนี้จะกล่าวถึงหัวข้อต่อไปนี้<sup>:</sup>

- ึ การเปลี่ยนการตั้งค่าเครือข่ายเบื้องต้น
- [การเปลียนการต](#page-296-0) ่ งค้ั าเคร ือขายข นส้ั งู
- ึ การตั้งค่าเครื่องพิมพ์สำหรับการสื่อสารไร้สาย
- [การถอนการตดติ](#page-307-0) งและต ้ั ดติ งซอฟต ้ั แวรของ HP ใหม

# ึการเปลี่ยนการตั้งด่าเครือข่ายเบื้องต้น

ตัวเลือกแผงควบคมช่วยให้คณสามารถตั้งค่าและจัดการการเชื่อมต่อไร้สายและดำเนิน ี การงานด้านการจัดการเครือข่ายได้มากมาย ซึ่งรวมถึงการดูการตั้งค่าเครือข่าย, การ ้ เรียกคืนค่าเริ่มต้นของเครือข่าย, การเปิดและปิดวิทยไร้สาย และการเปลี่ยนการตั้งค่า เครือข่าย

เนื้อหาในส่วนนี้จะกล่าวถึงหัวข้อต่อไปนี้:

- เรียกดและพิมพ์การตั้งค่าเครือข่าย
- การเปิดและปิดวทยิ ุไรสาย

### เรียกดและพิมพ์การตั้งค่าเครือข่าย

ุ คณสามารถแสดงข้อมลโดยสรปของการตั้งค่าเครือข่ายบนแผงควบคมของเครื่องพิมพ์ ี่ หรือซอฟต์แวร์ของ HP ที่มาพร้อมกับเครื่องพิมพ์ คณสามารถพิมพ์หน้าการกำหนดค่า ี เครือข่ายที่มีรายละเอียดเพิ่มเติม ซึ่งแสดงการตั้งค่าเครือข่ายที่สำคัญทั้งหมด เช่น IP แอดเดรส ความเร็วในการเชื่อมต่อ, DNS และ mDNS สำหรับข้อมูลเพิ่มเติม โปรดดู ที่ การทำความเข้าใจหน้าการกำหนดค่าเครือข่าย

### การเปิดและปิดวทยิ ไรุ สาย

ิ ตามค่าเริ่มต้น วิทยแบบไร้สายจะเปิดทำงานโดยแสดงสถานะการทำงานจากไฟสีน้ำเงิน ที่ด้านหน้าเครื่องพิมพ์ หากต้องการคงการเชื่อมต่อกับเครือข่ายแบบไร้สายไว้ วิทยต้อง เปิดอย่ อย่างไรก็ตาม หากเครื่องพิมพ์ของคณเชื่อมต่อกับเครือข่ายแบบใช้สาย หรือถ้า ิ คณใช้การเชื่อมต่อ USB วิทยจะไม่ทำงาน ในกรณีนี้ คณอาจต้องปิดวิทย

- 1. แตะ <sub>⊯</sub> (ลกศรขวา) แตะ **Setup** (การตั้งค่า) แล้วแตะ **Network** (เครือข่าย)
- 2**.** แตะ **Wireless** (ไรสาย ) แลวแตะ **On** (เปิด) เพือเป ่ ิดวทยิ ุ หรือแตะ **Off** (ปิด) เพื่อปิดวิทย

# <span id="page-296-0"></span>ึการเปลี่ยนการตั้งค่าเครือข่ายขั้นสง

 $\Delta$  ข้อควรระวัง การตั้งค่าเครือข่ายมีไว้เพื่อความสะดวกขอคุณ อย่างไรก็ดี คุณไม่ ี ควรแก้ไขการตั้งค่าบางอย่าง (เช่น ความเร็วในการเชื่อมต*่*อ. การตั้งค่า IP. เกตเวย์ ่ เริ่มต้น และการตั้งค่าไฟร์วอลล์) นอกเสียจากว่าคณเป็นผ้ใช้ขั้นสง

<u>้เนื้อหาในส่วนนี้จะกล่าวถึงหัวข้อต่อไปนี้</u>

- การตั้งค่าความเร็วในการเชื่อมต่อ
- การดการต ู งค้ั า IP
- การเปลียนการต ่ งค้ั า IP
- กาหนดค ํ าไฟร [วอลลของเครืองพ](#page-297-0) ่ มพิ
- รีเซ็ตการตั้งค่าเครือข่าย

### การตั้งค่าความเร็วในการเชื่อมต่อ

ึ คณสามารถเปลี่ยนความเร็วที่ใช้ในการรับส่งข้อมูลผ่านทางเครือข่ายได้ ค่าเริ่มต้นคือ **Automatic** (อตโนม ั ตั)ิ

- 1. แตะ <sub>▶</sub> (ลูกศรขวา) แตะ Setup (การตั้งค่า) แล้วแตะ Network (เครือข่าย)
- 2**.** แตะ **Advanced Setup** (การตงค้ั าข นส้ั งู ) แลวแตะ **Link Speed** (ความเร็ว ่ ในการเชื่อมต่อ)
- 3. แตะหมายเลขที่อย่ถัดจากความเร็วในการเชื่อมต่อที่สอดคล้องกับฮาร์ดแวร์เครือ ข่ายของคณ

#### การดการต ู งค้ั า **IP**

การด IP แอดเดรสของเครื่องพิมพ์:

้พิมพ์หน้าการกำหนดค่าเครือข่าย สำหรับข้อมลเพิ่มเติม โปรดด การทำความเข้าใจ ็หน้าการกำหนดค่าเครือข่าย

- หรือ -

• เปิดซอฟตแวร HP (Windows) ใหด บเบ ั ลคล ิ กทิ ี่ **Estimated Ink Level** (ระดับหมึกพิมพ์โดยประมาณ) ให้คลิกที่แท็บ **Device Information** (ข้อมูล อปกรณ ุ ) IP แอดเดรสจะแสดงอยูในส วน **Network Information** (ขอม ลเคร ู ือ ข่าย)

#### การเปลียนการต ่ งค้ั า **IP**

ี การตั้งค่า IP เริ่มต้นสำหรับการตั้งค่า IP คือ **Automatic** (อัตโนมัติ) ซึ่งจะเป็นตัว ี กำหนดการตั้งค่า IP โดยอัตโนมัติ อย่างไรก็ตาม หากคณเป็นผ้ใช้ขั้นสง คณอาจ

<span id="page-297-0"></span>ต้องการเปลี่ยนการตั้งค่าด้วยตนเอง ตัวอย่างเช่น IP แอดเดรส ซับเน็ตมาสก์ หรือ เกตเวย์เริ่มต้น

- $\triangle$  ข้อควรระวัง โปรดกำหนด IP แอดเดรสด้วยความรอบคอบ หากคณป้อน IP แอดเดรสไม่ถกต้องขณะติดตั้ง องค์ประกอบเครือข่ายของคณจะไม่สามารถเชื่อมต่อ ีกับเครื่องพิมพ์
- 1. แตะ <sub>⊯</sub> (ลูกศรขวา) **Setup** (การตั้งค่า) แล้วแตะ **Network** (เครือข่าย)
- 2. แตะ **Advanced Setup** (การตั้งค่าขั้นสง) แล้วแตะ **IP Settings** (การตั้งค่า IP)
- **3. จะปรากฏข้อความเตือนว่าการเปลี่ยน IP แอดเดรสจะลบเครื่องพิมพ์ออกจากเครือ** ข่าย แตะ **OK** (ตกลง) เพื่อดำเนินการต่อ
- **4. ตามค่าเริ่มต้น มีการกำหนดเป็น <b>Automatic** (อัตโนมัติ) เมื่อต้องการเปลี่ยนการ ้ตั้งค่าด้วยตัวเอง ให้แตะ **Manual** (ด้วยตัวเอง) แล้วป้อนข้อมลที่เหมาะสมแก่การ ้ตั้งค่าต่กไปนี้
	- **IP Address (IP** แอดเดรส)
	- **Subnet Mask (**ซบเน ั ็ตมาสก)
	- **Default Gateway (**เกตเวยเรมติ่ น )
	- **DNS** แอดเดรส
- 5. ป้อนรายการที่จะเปลี่ยน จากนั้นแตะ **Done** (เสร็จสิ้น)

### ้กำหนดค่าไฟร์วอลล์ของเครื่องพิมพ์

คณสมบ ุ ตัไฟร ิ วอลลทาให ํ ม ความปลอดภ ี ยของเน ั ็ตเวริคเลเยอรทงในเคร ้ั ือขาย IPv4 ูและ IPv6 ไฟร์วอลล์ทำให้สามารถควบคุม IP แอดเดรสที่สามารถเข้าใช้ได้โดยง่าย

 $\mathbb {R}$  หมายเหตุ นอกเหนือไปจากการปกป้องไฟร์วอลล์ที่เน็ตเวิร์คเลเยอร์ เครื่องพิมพ์ยัง ี สนับสนุนมาตรฐานของ Secure Sockets Layer (SSL) แบบเปิดที่ทรานส ปอร์ทเลเยอร์เพื่อป้องกันแอพพลิเคชันแบบไคลเอ็นต์-เซิร์ฟเวอร์ เช่น การรับรอง ความถูกต้องของไคลเอ็นต์-เซิร์ฟเวอร์ หรือการเรียกดเว็บ HTTPS

สำหรับการทำงานของไฟร์วอลล์ในเครื่องพิมพ์ คณต้องกำหนดค่านโยบายของ ไฟร์วอลล์เพื่อใช้ในการส่งข้อมูล IP ที่กำหนด สามารถเข้าสู่หน้านโยบายของไฟร์วอลล์ ผ่าน EWS และดูได้ในเว็บเบราเซอร์

้ หลังจากกำหนดค่านโยบายแล้ว ค่าดังกล่าวจะไม่เปิดใช้งานจนกว่าคุณจะคลิก **Apply** (ใช) ใน EWS

#### การสร้างและใช้กภ

กฎไฟร์วอลล์อนุญาตให้คุณควบคมการส่งข้อมล IP ใช้กฎไฟร์วอลล์เพื่ออนุญาตหรือยติ การส่งข้อมูล IP ตาม IP แอดเดรสและบริการ

ี่ สามารถป้อนได้สูงสุด 10 กฎ โดยแต่ละกฎจะกำหนดที่อยู่แม่ข่าย บริการ และสิ่งที่ต้อง ึ กระทำกับที่อย่และบริการเหล่านั้น

เนื้อหาในส่วนนี้จะกล่าวถึงหัวข้อต่อไปนี้<sup>:</sup>

- ี<br>สร้างกภไฟร์วอลล์
- ้ เปลี่ยนลำดับความสำคัญของกภไฟร์วอลล์
- ้ เปลี่ยนตัวเลือกของไฟร์วอลล์
- รีเซ็ตการตั้งค่าไฟร์วอลล์
- ข้อจำกัดของกภ แม่แบบ และบริการ

### สร้างกฎไฟร์วอลล์

หากต้องการสร้างกฎไฟร์วอลล์ ให้ทำตามขั้นตอนต่างๆ ดังต่อไปนี้

- 1. เปิดเว็บเซิร์ฟเวอร์แบบฝังตัว สำหรับข้อมลเพิ่มเติม โปรดดที่ เว็บเซิร์ฟเวอร์แบบ ฝังตัว
- 2**.** คลกแท ิ ็บ **Settings** (การตงค้ั า ) คลกิ **Firewall Rules** (กฎไฟรวอลล)
- **3. คลิก <b>New** (ใหม่) และปภิบัติตามคำแนะนำบนหน้าจอ
- $\bar{\Xi}$  **หมายเหต**ุ หลังจากคลิก **Apply** (ใช้) การเชื่อมต่อไปยัง EWS อาจถูกขัดจังหวะ ี่ ซัวคราวเป็นระยะเวลาสั้นๆ หากไม่มีการเปลี่ยนแปลง IP แอดเดรส การเชื่อมต่อ EWS จะกลับมาใช้ได้อีกค<sup>ู่</sup>รั้ง แต่อย่างไรก็ตาม หากมีการเปลี่ยนแปลง IP แอดเดรส ให้ใช้ IP แอดเดรสใหม่ในการเปิด EWS

#### เปลี่ยนลำดับความสำคัญของกฎไฟร์วอลล์

หากต้องการเปลี่ยนลำดับความสำคัญของกฎไฟร์วอลล์ที่จะใช้ ให้ทำตามขั้นตอนต่างๆ ดังต่อไปนี้

- 1. เปิดเว็บเซิร์ฟเวอร์แบบฝังตัว สำหรับข้อมลเพิ่มเติม โปรดดที่ เว็บเซิร์ฟเวอร์แบบ ฝังตัว
- 2**.** คลกแท ิ ็บ **Settings** (การตงค้ั า ) คลกิ **Firewall Rules Priority** (ลาดํ บความ ั สำคัญของกฎไฟร์วอลล์)
- 3**.** เลือกลาดํ บความส ั าคํ ญสั าหร ํ บกฎท ั คี่ ณต ุ องการใช จากรายการ **Rule Precedence** (ความสำคัญของกฎ) โดย 10 จะมีความสำคัญสงสดุ และ 1 มี ความสำคัญต่ำสด
- **4. คลิก Apply** (ทำให้มีผล)

#### เปลี่ยนตัวเลือกของไฟร์วอลล์

หากต้องการเปลี่ยนตัวเลือกของไฟร์วอลล์สำหรับเครื่องพิมพ์ ให้ทำตามขั้นตอนต่างๆ ดังต่อไปนี้

- 1. เปิดเว็บเซิร์ฟเวอร์แบบฝังตัว สำหรับข้อม<sub>ู</sub>ลเพิ่มเติม โปรดดูที่ เว็บเซิร์ฟเวอร์แบบ ฝังตัว
- 2**.** คลกแท ิ ็บ **Settings** (การตงค้ั า ) คลกิ **Firewall Options** (ตวเล ั ือกของ ไฟรวอลล)
- 3**.** เปลียนการต ่ งค้ั าใดๆ จากนน้ั คลกทิ ี่ **Apply** (ใช)

<span id="page-299-0"></span>**หมายเหต**ุ หลังจากคลิก **Apply** (ใช้) การเชื่อมต่อไปยัง EWS อาจถูกขัดจังหวะ ชัวคราวเป็นระยะเวลาสั้นๆ หากไม่มีการเปลี่ยนแปลง IP แอดเดรส การเชื่อมต่อ EWS จะกลับมาใช้ได้อีกครั้ง แต่อย่างไรก็ตาม หากมีการเปลี่ยนแปลง IP แอดเดรส ให้ใช้ IP แอดเดรสใหม่ในการเปิด EWS

#### รีเซ็ตการตั้งค่าไฟร์วอลล์

ี่ หากต้องการรีเซ็ตการตั้งค่าไฟร์วอลล์ลับไปเป็นค่าเริ่มต้นจากโรงงาน ให้เรียกคืนการตั้ง ี่ ค่าเครือข่ายของเครื่องพิมพ์ สำหรับข้อมลเพิ่มเติม โปรดดที่ การแก้ปั[ญหาระบบเคร](#page-203-0)ือ [ขาย](#page-203-0)

#### ข้อจำกัดของกฎ แม่แบบ และบริการ

้เมื่อสร้างกฏไฟร์วอลล์ โปรดตรวจดูข้อจำกัดของกฎ แม่แบบ และบริการเหล่านี้

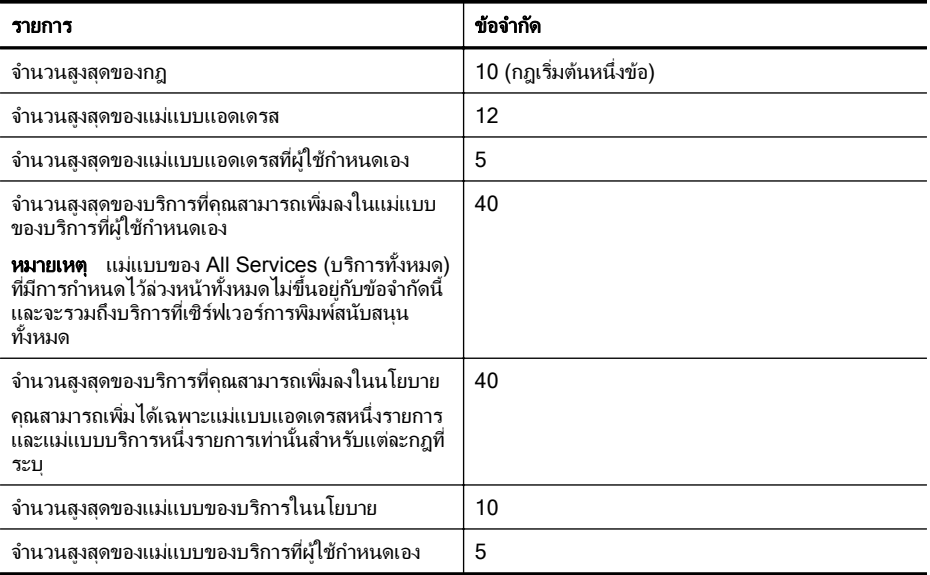

### รีเซ็ตการตั้งค่าเครือข่าย

ี เมื่อต้องการรีเซ็ตรหัสผ่านของผู้ดูแลระบบและการตั้งค่าเครือข่าย ให้ทำตามขั้นตอนต่อ ไปนี้:

- 1. บนแผงควบคมของเครื่องพิมพ์ แตะ <sub>⊯</sub> (ลกศรขวา) แตะ **Setup** (การตั้งค่า) แล้ว แตะ **Network** (เครือขาย )
- 2**.** แตะ **Restore Network Defaults** (คนคื าเร มติ่ นเคร อขื าย ) แลวเล ือก **Yes**  $(\hat{d}|\hat{u})$

ี่ ข้อความที่ปรากฏจะระบว่าได้คืนค่าเริ่มต้นเครือข่ายแล้ว

<span id="page-300-0"></span> $\bar{\Xi}'$  หมายเหตุ พิมพ์หน้าการกำหนดค่าเครือข่ายและตรวจสอบว่าการตั้งค่าเครือข่ายได้ ถกรีเซ็ตแล้ว สำหรับข้อมลเพิ่มเติม โปรดดที่ การทำความเข้าใจหน้าการกำหนดค่า [เครือขาย](#page-210-0)

ี **หมายเหต**ุ การรีเซ็ตการตั้งค่าเครือข่ายของเครื่องพิมพ์จะรีเซ็ตการตั้งค่าไฟร์วอลล์ ่ ของเครื่องพิมพ์ด้วย หากต้องการข้อมลเพิ่มเติมเกี่ยวกับการกำหนดค่าไฟร์วอลล์ ของเครื่องพิมพ์ โปรดดที่ กำหนดค่าไฟร์วอลล์ของเครื่องพิมพ์

# ึการตั้งค่าเครื่องพิมพ์สำหรับการสื่อสารไร้สาย

ึดณสามารถตั้งด่าเครื่องพิมพ์สำหรับการสื่อสารไร้สาย เนื้อหาในส่วนนี้จะกล่าวถึงหัวข้อต่อไปนี้:

- ้ก่อนเริ่มต้น
- การตดติ งเคร ้ั ืองพ ่ มพิ ในเครอขื ายไร [สายของค](#page-301-0) ณุ
- ึ การเปลี่ยนแปลงประเภทการเชื่อมต่อ
- [การทดสอบการเชือมต](#page-304-0) ่ อไร สาย
- ้ แนวทางเพื่อรับประกั[นความปลอดภ](#page-305-0)ัยของเครือข่ายแบบไร้สาย
- ้ แนวทางการลดสัญญาณรบกวนบนเครือข่ายแบบไร้สาย
- $\bar{\Xi}$  หมายเหตุ หากพบปัญหาในการเชื่อมต่อเครื่องพิมพ์ โปรดดที่ การแก้ปั[ญหาการใช](#page-188-0)้ [งานแบบไรสาย](#page-188-0)
- ิ ่Ω่⊱ **เคล็ดลับ** สำหรับข้อมลเพิ่มเติมเกี่ยวกับการตั้งค่าและการใช้เครื่องพิมพ์แบบไร้สาย โปรดไปที่ HP Wireless Printing Center ([www.hp.com/go/](http://www.hp.com/go/wirelessprinting) [wirelessprinting\)](http://www.hp.com/go/wirelessprinting)

### ก่อนเริ่มต้น

ึก่อนที่คณจะเริ่มตั้งค่าการเชื่อมต่อแบบไร้สาย โปรดตรวจสอบสิ่งต่อไปนี้

- เครื่องพิมพ์ไม่ได้เชื่อมต่ออย่กับเครือข่ายโดยใช้สายเคเบิลเครือข่าย
- เครือข่ายไร้สายได้รับการตั้งค่าและทำงานอย่างถูกต้อง
- ้ เครื่องพิมพ์และคอมพิวเตอร์ที่ใช้เครื่องพิมพ์อยู่ในเครือข่ายเดียวกัน (ซับเน็ต) ึ ขณะที่เชื่อมต่อกับเครื่องพิมพ์ ระบบอาจขอให้คุณป้อนชื่อเครือข่ายไร้สาย (SSID) และ รหัสผ่านของระบบไร้สาย
- ี่ ชื่อเครือข่ายไร้สายคือชื่อของเครือข่ายไร้สายของคณ
- รหัสผ่านของระบบไร้สายจะช่วยป้องกันไม่ใช่บุคคลอื่นสามารถเชื่อมต่อเข้ากับ ี เครือข่ายไร้สายของคณโดยไม่ได้รับอนญาต เครือข่ายไร้สายของคณอาจใช้คีย์ WPA หรือรหัสผ่าน WEP โดยขึ้นอย่กับระดับความปลอดภัยที่ต้องการ

หากคณยังไม่ได้เปลี่ยนชื่อเครือข่ายหรือรหัสผ่านความปลอดภัยตั้งแต่ติดตั้งเครือข่ายไร้ สาย คณสามารถดข้อมลเหล่านั้นได้ที่ด้านหลังหรือด้านข้างของเราเตอร์ไร้สาย

<span id="page-301-0"></span>่ หากคณไม่พบชื่อเครือข่ายหรือรหัสผ่านความปลอดภัย หรือลืมข้อมลเหล่านี้ โปรดดู ี่ เอกสารที่มาพร้อมกับคอมพิวเตอร์หรือเราเตอร์ไร้สายของคณ หากคณยังคงไม่พบ ี่ ข้อมลนี้ ให้ติดต่อผ้ดแลระบบเครือข่าย หรือผ้ที่ตั้งค่าเครือข่ายไร้สาย

ิ½์ **เคล็ดลับ** หากคณใช้คอมพิวเตอร์ที่ใช้ระบบปฏิบัติการ Windows HP มีเครื่องมือ ที่เรียกว่า HP Home Network Diagnostic Utility (ยุทิลิตี้การวินิจฉัยเครือข่าย โฮมของ HP) ที่สามารถช่วยเรียกดข้อมลนี้ได้จากระบบปฏิบัติการบางระบบ หาก ต้องการใช้เครื่องมือนี้ โปรดไปที่ HP Wireless Printing Center [\(www.hp.com/go/wirelessprinting\)](http://www.hp.com/go/wirelessprinting) จากนั้นคลิก Network Diagnostic ้ **Utility** (ยุทิลิตึการวิเคราะห์เครือข่าย) ในส่วน **Quick Links** (การเชื่อมโยงด่วน) ้ (ในขณะนี้ เครื่องมือนี้อาจใช้ไม่ได้กับทกภาษา)

### ึการติดตั้งเครื่องพิมพ์ในเครือข่ายไร้สายของคณ

หากต้องการติดตั้งเครื่องพิมพ์ในเครือข่ายไร้สายของคณ ให้ใช้วิธีใดวิธีหนึ่งต่อไปนี้

- ี่ ติดตั้งเครื่องพิมพ์โดยใช้ซอฟต์แวร์เครื่องพิมพ์ของ HP (แนะนำ)
- ้ติดตั้งเครื่องพิมพ์โดยใช้ Wireless Setup Wizard (ตัวช่วยการติดตั้งแบบไร้ สาย)
- ้ติดตั้งเครื่องพิมพ์โดยใช้ WiFi Protected Setup (WPS)
- ตดติ งเคร ้ั ืองพ ่ มพิ โดยใชเว ็บเซริฟเวอรในตวั (EWS)
- $\bar{\mathbb{B}}$  หมายเหตุ หากคณใช้เครื่องพิมพ์ที่มีการเชื่อมต่อแบบอื่น เช่น การเชื่อมต่อ USB ให้ปฏิบัติตามคำแนะนำใน <u>การเปลี่ยนแปลงประ</u>เภทการเชื่อมต่อ เพื่อติดตั้ง เครื่องพิมพ์ในเครือข่ายไร้สายของคณ

### ตดติ งเคร ้ั ืองพ ่ มพิ โดยใชซอฟต แวรเครืองพ ่ มพิ ของ **HP**

้นอกจากการเปิดใช้งานคณสมบัติหลักของเครื่องพิมพ์แล้ว คณยังสามารถใช้ซอฟต์แวร์ ี เครื่องพิมพ์ของ HP ที่ให้มาพร้อมกับเครื่องพิมพ์ของคณเพื่อติดตั้งการสื่อสารแบบไร้ สายได้ด้วย

หากคณใช้เครื่องพิมพ์ที่มีการเชื่อมต่อแบบอื่น เช่น การเชื่อมต่อ USB ให้ปฏิบัติตามคำ ่ แนะนำใน การเปลี่ยนแปลงประเภทการเชื่อมต่อ เพื่อติดตั้งเครื่องพิมพ์ในเครือข่ายไร้ สายของคณุ

#### ติดตั้งเครื่องพิมพ์โดยใช้ Wireless Setup Wizard (ตัวช่วยการติดตั้งแบบ ี่ไร้สาย)

Wireless Setup Wizard (ตัวช่วยการติดตั้งแบบไร้สาย) จะช่วยให้คณสามารถติดตั้ง ี และจัดการการเชื่อมต่อแบบไร้สายกับเครื่องพิมพ์ของคุณจากแผงควบคุมเครื่องพิมพ์ ได้ง่ายขึ้น

- 1. การติดตั้งฮาร์ดแวร์ของเครื่องพิมพ์ โปรดดที่ค่มือการเริ่มต้นใช้งานหรือโปสเตอร์ การติดตั้งที่ให้มาพร้อมกับเครื่องพิมพ์ของคณ
- 2. บนแผงควบคมของเครื่องพิมพ์ แตะ <sub>➡</sub> (ลกศรขวา) แตะ **Setup** (การตั้งค่า) แล้ว แตะ **Network** (เครือข่าย)
- 3**.** แตะ **Wireless** (ไรสาย ) แตะ **Wireless Setup Wizard** (ตวชั วยการต ดติ ง้ั ี แบบไร้สาย) แล้วแตะ **OK** (ตกลง)
- **4. ปฏิบัติตามคำแนะนำที่ปรากฏขึ้นเพื่อดำเนินการตั้งค่าให้เสร็จสิ้น**
- $\mathbb R$  หมายเหตุ หากคณไม่พบชื่อเครือข่ายไร้สาย (SSID) และรหัสผ่านไร้สาย (รหัส ี่ ผ่าน WPA, คีย์ WEP) โปรดดที่ ก่อนเริ่มต้น

### ตดติ งเคร ้ั ืองพ ่ มพิ โดยใช **WiFi Protected Setup (WPS)**

Wi-Fi Protected Setup (WPS) จะช่วยให้คณสามารถติดตั้งเครื่องพิมพ์ในเครือ ี ข่ายไร้สายของคณได้อย่างรวดเร็ว โดยไม่ต้องป้อนชื่อเครือข่ายไร้สาย (SSID), รหัส ี ผ่านของระบบไร้สาย (รหัสผ่าน WPA , คีย์ WEP) หรือการตั้งค่าระบบไร้สายอื่นๆ

 $\bar{\mathbb{B}}$  หมายเหตุ ติดตั้งระบบไร้สายโดยใช้ WPS เท่านั้น หากเครือข่ายไร้สายของคณใช้ การเข้ารหัสข้อมล WPA หากเครือข่ายไร้สายของคณใช้ WEP หรือไม่ได้ใช้การ ี่ เข้ารหัสใดๆ ให้ใช้วิธีใดวิธีหนึ่งในส่วนนี้เพื่อติดตั้งเครื่องพิมพ์ในเครือข่ายไร้สาย ของคณุ

หมายเหตุ หากตองการใช WPS โปรดตรวจสอบใหแน ใจวาเราเตอร ไรสายหร อื จดเชื่อมต่อแบบไร้สายของคณสนับสนุน WPS เราเตอร์ที่สนับสนุน WPS จะมีปุ่ม  $\bigoplus$ ี่ ป่ม (WPS) หรือป่มที่ชื่อ "WPS"

คณสามารถใช ุ ว ธิีใดวธิีหนึ่งตอไปน ี้เพือต่ ดติ งเคร ้ั องพ ื่ มพิ โดยใช WPS ได

- ้วิธีการกดปม ใช้ (WPS) หรือป่ม WPS หากมีให้ใช้งานบนเราเตอร์ของคณ
- ้วิธีการ PIN ป้อน PIN ที่สร้างโดยเครื่องพิมพ์ในซอฟต์แวร์การกำหนดค่าของเรา เตอร

#### ้ วิธีการเชื่อมต่อเครื่องพิมพ์โดยใช้วิธีการกดปม

- **1. บนแผงควบคมของเครื่องพิมพ์ แตะ ⊫ (ลกศรขวา) แตะ <b>Setup** (การตั้งค่า) แล้ว ีแตะ **Network** (เครือข่าย)
- 2. แตะ **Wi-Fi Protected Setup** (WPS) และปฏิบัติตามคำแนะนำบนหน้าจอ
- 3**.** เมอพร ื่ อมต ใหแตะ **Push Button** (กดปมุ )
- 4. บนเราเตอร์ไร้สายหรือจดเชื่อมต่อแบบไร้สาย ให้กดปุ่ม WPS ค้างไว้ 3 วินาที ้ รอประมาณ 2 นาที หากเครื่องพิมพ์เชื่อมต่อสำเร็จ ไฟแสดงสถานะระบบไร้สายจะ หยดกะพริบและติดสว่าง

#### ้วิธีการเชื่อมต่อเครื่องพิมพ์โดยใช้วิธีการ PIN

- 1. บนแผงควบคมของเครื่องพิมพ์ แตะ **⊫** (ลกศรขวา) แตะ **Setup** (การตั้งค่า) แล้ว แตะ **Network** (เครือขาย ) WPS PIN จะแสดงอยู่ที่ด้านล่างของหน้า
- 2. แตะ **Wi-Fi Protected Setup** (WPS) และปฏิบัติตามคำแนะนำบนหน้าจอ
- <span id="page-303-0"></span>3**.** เมอพร ื่ อมต ใหแตะ **PIN** WPS PIN จะปรากฏบนจอแสดงผล
- **4. เปิดซอฟต์แวร์หรือยูทิลิตี้การกำหนดค่าสำหรับเราเตอร์ไร้สายหรือจุดเชื่อมต่อไร้** สาย แล้วป้อน WPS PIN
	- $\bar{\Xi}'$  หมายเหตุ สำหรับข้อมูลเพิ่มเติมเกี่ยวกับการใช้ยูทิลิตีการกำหนดค่า โปรดดู ข้อมูลประกอบที่ให้มาพร้อมกับเราเตอร์หรือจุดเชื่อมต่อแบบไร้สายของคณ

รอประมาณ 2 นาที หากเครื่องพิมพ์เชื่อมต่อสำเร็จ ไฟแสดงสถานะระบบไร้สายจะ หยดกะพริบและติดสว่าง

### ตดติ งเคร ้ั ืองพ ่ มพิ โดยใชเว ็บเซริฟเวอรในตวั **(EWS)**

หากเครื่องพิมพ์เชื่อมต่อกับเครือข่ายแล้ว คณจะสามารถใช้เว็บเซิร์ฟเวอร์ในตัว (EWS) ของเครื่องพิมพ์เพื่อติดตั้งการสื่อสารแบบไร้สายได้

- 1. เปิด EWS สำหรับข้อมูลเพิ่มเติม โปรดดูที่ เว็บเซิร์ฟเวอร์แบบฝั*้*งตัว
- 2. บนแท็บ Home (หน้าแรก) ให้คลิก Wireless Setup Wizard (ตัวช่วยการติด ี ตั้งแบบไร้สาย) ในกล่อง **การตั้งค่า**
- **3. ปฏิบัติตามคำสั่งที่ปรากฏบนหน้าจอ**
- ิ½์ **เคล็ดลับ** นอกจากนี้ คณยังสามารถตั้งค่าการสื่อสารแบบไร้สายได้โดยป้อนหรือ เปลี่ยนการตั้งค่าระบบไร้สายด้วยตัวเองได้ด้วย หากต้องการเปลี่ยนการตั้งค่าเหล่านี้ บนแท็บ **Network** (เครือขาย ) ใหคล กิ **Advanced** (ขนส้ั งู ) ในสวน **Wireless (802.11)** ที่ด้านซ้าย เปลี่ยนการตั้งค่าระบบไร้สาย จากนั้นคลิก **Apply**(ใช้)

### การเปลี่ยนแปลงประเภทการเชื่อมต่อ

เมื่อคณติดตั้งซอฟต์แวร์ของ HP และเชื่อมต่อเครื่องพิมพ์เข้ากับคอมพิวเตอร์ของคณ หรือเครือข่ายแล้ว คณจะสามารถใช้ซอฟต์แวร์ของ HP เพื่อเปลี่ยนประเภทการเชื่อม ี่ ต่อ (เช่น จากการเชื่อมต่อแบบ USB เป็นการเชื่อมต่อแบบไร้สาย) ได้

 $\mathbb R$  หมายเหตุ ถ้าคณกำลังเปลี่ยนเป็นการเชื่อมต่อไร้สาย ให้ตรวจสอบให้แน่ใจว่าไม่ ได้เชื่อมต่อสาย Ethernet เข้ากับเครื่องพิมพ์ การเชื่อมต่อสาย Ethernet จะปิด ึ คณสมบัติการใช้งานแบบไร้สายของเครื่องพิมพ์ ระบบอาจขอให้คณเชื่อมต่อสายเคเบิล USB ชั่วคราวในระหว่างขั้นตอนติดตั้ง

#### การเปลี่ยนจากการเชื่อมต่อแบบ Ethernet เป็นการเชื่อมต่อแบบไร้สาย

- 1. บนแผงควบคมของเครื่องพิมพ์ แตะ **⊫** (ลกศรขวา) แตะ **Setup** (การตั้งค่า) แล้ว แตะ **Network** (เครือขาย )
- 2. แตะ Wireless (ไร้สาย) แตะ Wireless Setup Wizard (ตัวช่วยการติดตั้ง ี แบบไร้สาย) แล้วแตะ **OK** (ตกลง)
- ี่ 3. ปฏิบัติตามคำแนะนำที่ปรากฏขึ้นเพื่อดำเนินการตั้งค่าให้เสร็จสิ้น
	- $\bar{\Xi}$  หมายเหตุ หากคณไม่พบชื่อเครือข่ายไร้สาย (SSID) และรหัสผ่านไร้สาย (รหัสผ่าน WPA, คีย์ WEP) โปรดดูที่ <u>ก่อนเริ่มต้น</u>

#### <span id="page-304-0"></span>้วิธีการเปลี่ยนจากการเชื่อมต่อแบบ USB เป็นการเชื่อมต่อแบบไร้สาย

็ปฏิบัติตามคำแนะนำสำหรับระบบปฏิบัติการของคณ

#### **Windows**

- 1**.** บนเดสกท็อปของคอมพวเตอร ิ คลกิ **Start** (เรมใช ิ่ งาน ) เลือก **Programs** (โปรแกรม) หรือ **All Programs** (โปรแกรมทั้งหมด) คลิก **HP** เลือกชื่อ ี เครื่องพิมพ์ของคณ แล้วคลิก **Printer Setup & Software** (การตั้งเครื่องพิมพ์ และซอฟตแวร)
- 2. คลิก **Connect a new printer** (เชื่อมต่อเครื่องพิมพ์ใหม่) จากนั้นคลิก **Convert a USB connected printer to wireless** (เปลี่ยนเครื่องพิมพ์ที่ ูเชื่อมต่อแบบ USB เป็นแบบไร้สาย)
- **3. ปฏิบัติตามคำแนะนำที่ปรากฏขึ้นเพื่อดำเนินการตั้งค่าให้เสร็จสิ้น**

#### **Mac OS X**

- 1. เปิด **[HP Utility](#page-309-0)** (ยทิลิตี้ของ HP) สำหรับข้อมลเพิ่มเติม โปรดดที่ HP Utility (ยทิลิตี้ของ [HP\) \(Mac OS X\)](#page-309-0)
- 2. คลิกไอคอน **Applications** (แอพพลิเคชัน) ที่แถบเครื่องมือ HP Utility
- 3. ดับเบิลคลิก **HP Setup Assistant** (ตัวช่วยติดตั้งของ HP) และปฏิบัติตามคำ แนะนําบนหนาจอ

#### ้วิธีการเปลี่ยนจากการเชื่อมต่อแบบไร้สายเป็นการเชื่อมต่อแบบ USB หรือ Ethernet

หากต้องการเปลี่ยนจากการเชื่อมต่อแบบไร้สายเป็นการเชื่อมต่อแบบ USB หรือ Ethernet ให้เชื่อมต่อสาย USB หรือ Ethernet เข้ากับเครื่องพิมพ์

 $\bar{\Xi}$  หมายเหตุ หากคุณใช้คอมพิวเตอร์ที่ติดตั้งระบบปฏิบัติการ Mac OS X ให้เพิ่ม ี เครื่องพิมพ์ในคิวการพิมพ์ คลิก **Svstem Preferences** (ลักษณะที่ต้องการของ ระบบ) ใน Dock คลกิ **Print & Fax** (พมพิ และสงโทรสาร ) หรือ **Print & Scan** (พิมพ์และสแกน) ในส่วน **Hardware** (ฮาร์ดแวร์) คลิก + จากนั้นเลือกเครื่องพิมพ์

### การทดสอบการเชื่อมต่อไร้สาย

พิมพ์หน้าการทดสอบระบบไร้สายเพื่อดข้อมลเกี่ยวกับการเชื่อมต่อแบบไร้สายสำหรับ ี เครื่องพิมพ์ หน้าการทดสอบระบบไร้สายจะแสดงข้อมลเกี่ยวกับสถานะของเครื่องพิมพ์ ้ฮาร์ดแวร์แอดเดรส (MAC) และ IP แอดเดรส หากเครื่องพิมพ์เชื่อมต่อกับเครือข่าย ้แล้ว หน้าการทดสอบจะแสดงรายละเอียดเกี่ยวกับการตั้งค่าเครือข่ายนั้น

#### วิธีการพิมพ์หน้าการทดสอบระบบไร้สาย

- 1. บนแผงควบคุมของเครื่องพิมพ์ แตะ <sub>➡</sub> (ลูกศรขวา) แตะ **Setup** (การตั้งค่า) แล้ว แตะ **Network** (เครือขาย )
- 2. แตะ **Wireless** (ไร้สาย) แล้วแตะ **Print Wireless Network Test** (พิมพ์ รายงานการทดสอบเครือข่ายไร้สาย)

### <span id="page-305-0"></span>้ แนวทางเพื่อรับประกันความปลอดภัยของเครือข่ายแบบไร้สาย

ข้อมลต่อไปนี้จะช่วยให้คณสามารถรักษาความปลอดภัยของเครือข่ายไร้สายและ เครื่องพิมพ์แบบไร้สายของคุณจากการใช้งานโดยไม่ได้รับอนุญาต ี่สำหรับข้อมูลเพิ่มเติม โปรดดูที่ [www.hp.com/go/wirelessprinting](http://www.hp.com/go/wirelessprinting) เนื้อหาในส่วนนี้จะกล่าวถึงหัวข้อต่อไปนี้:

- ภาพรวมของการตงค้ั าการร กษาความปลอดภ ั ยั
- <u>การเพิ่มฮาร์ดแวร์แอดเดรสให้กับเราเตอร์</u>ไร้สาย (การกรอง MAC)
- ้แนวทางอื่นๆ ด้านความปลอดภัยของระบบไร้สาย

#### ภาพรวมของการตั้งค่าการรักษาความปลอดภัย

เพื่อช่วยปรับปรงความปลอดภัยของเครือข่ายไร้สายและป้องกันการเข้าใช้โดยไม่ได้รับ ื่อนญาต เครื่องพิมพ์จะสนับสนนการพิสจน์ตัวตนสำหรับเครือข่ายประเภทต่างๆ รวมทั้ง WEP, WPA และ WPA2

- WEP: มีการรักษาความปลอดภัยโดยการเข้ารหัสข้อมลที่ส่งออกไปผ่านคลื่นวิทย ิจากอปกรณ์ไร้สายตัวหนึ่งไปยังอปกรณ์ไร้สายอีกตัวหนึ่ง อปกรณ์บนเครือข่ายที่ใช้ WEP ได้ จะใช้คีย์รหัสของ WEB เพื่อเข้ารหัสข้อมล หากเครือข่ายของท่านใช้ WEP ท่านจะต้องรู้จักคีย์ WEP ที่เครือข่ายนั้นๆ ใช้อยู่
- WPA: เพมระด ิ่ บการปกป ั องขอม ูลทแพร ี่ ออกอากาศและควบค มการเข ุ าใช งาน ี่ เครือข่ายไร้สายที่มีอย่และที่จะมีในอนาคต ซึ่งวิธีนี้จะช่วยแก้ไขจดอ่อนที่ร้จักกัน ิของ WEP ซึ่งเป็นกลไกรักษาความปลอดภัยดั้งเดิมในมาตรฐาน 802.11้ ได้ ทั้งหมด WPA ใช้ Temporal Key Integrity Protocol (TKIP) เพื่อการเข้า รหัสและยังใช้งานระบบการพิสูจน์ตัวตนของ 802.1X กับหนึ่งในประเภท มาตรฐานของ Extensible Authentication Protocol (EAP) ที่มีให้ใช้ใน ป๊จจุบัน
- WPA2: มีการรับประกันในระดับสงสำหรับผ้ใช้ระบบไร้สายระดับองค์กรธรกิจ ี และระดับผับริโภคว่าจะมีเฉพาะผ้ใช้ที่ได้รับอ<sup>ุ</sup>่นฌาตเท่านั้นที่จะสามารถเข้าใช้งาน เครือขายไร สายของพวกเขาได WPA2 มี Advanced Encryption Standard (AES) AES ถูกกำหนดไว้ในโหมด counter cipher-block chaining (CCM) ี และสนับสนน Independent Basic Service Set (IBSS) เพื่อเปิดใช้การรักษา ี ความปลอดภัยระหว่างสถานีงานลกข่ายที่ทำงานด้วยการเชื่อมต่อแบบไร้สายโดย ไม่ใช้เราเตอร์ไร้สาย (เช่น เราเตอร์ไร้สายของ Linksys หรือ Apple AirPort Base Station)

### การเพมฮาร ิ่ ดแวรแอดเดรสใหก บเราเตอร ั ไรสาย (การกรอง **MAC)**

การกรอง MAC เป็นคณสมบัติการรักษาความปลอดภัยซึ่งเราเตอร์ไร้สายหรือจดเชื่อม ต่อแบบไร้สายจะถกกำหนดค่าให้มีรายการฮาร์ดแวร์แอดเดรส (เรียกอีกอย่างว่า "MAC แอดเดรส") ของอุปกรณ์ที่ได้รับอนุญาตให้เข้าใช้งานเครือข่ายผ่านเราเตอร์ หากเราเตอร์กรองฮาร์ดแวร์แอดเดรส คณจะต้องเพิ่มฮาร์ดแวร์แอดเดรสของ ้ เครื่องพิมพ์เข้าไปในรายการสาร์ดแวร์แอดเดรสที่ยอมรับได้ของเราเตอร์ หากเราเตอร์

<span id="page-306-0"></span>ไม่มีสาร์ดแวร์แอดเดรสของเครื่องพิมพ์ที่พยายามจะเข้าใช้งานเครือข่าย เราเตอร์จะ ็ปภิเสธไม่ให้เครื่องพิมพ์นั้นเข้าใช้งานเครือข่าย

 $\Delta$  ข้อควรระวัง อย่างไรก็ตาม เราไม่แนะนำให้ใช้วิธีนี้ เนื่องจากผ้ใช้คนอื่นๆ นอก เครือข่ายของคณอาจสามารถอ่านและปลอมแปลง MAC แอดเดรสของคณ<sup>ี</sup>ได้อย่าง งายดาย

### ้วิธีการเพิ่มฮาร์ดแวร์แอดเดรสในเราเตอร์ไร้สายหรือจดเชื่อมต่อแบบไร้สาย

- 1. พิมพ์หน้าการกำหนดค่าเครือข่าย จากนั้นจึงระบฮาร์ดแวร์แอดเดรสของ ้ เครื่องพิมพ์ สำหรับข้อมลเพิ่มเติม โปรดดที่ การทำความเข้าใจหน้าการกำหนดค่า [เครือขาย](#page-210-0)
	- $\bar{\Xi}'$  หมายเหตุ เครื่องพิมพ์จะเก็บรักษาฮาร์ดแวร์แอดเดรสของการเชื่อมต่อแบบ Ethernet และการเชื่อมต่อแบบไร้สายแยกกัน ฮาร์ดแวร์แอดเดรสทั้งสองจะ ้ แสดงอย่ในหน้าการกำหนดค่าเครือข่ายของเครื่องพิมพ์
- 2. เปิดยทิลิตีการกำหนดค่าของเราเตอร์หรือจดเชื่อมต่อแบบไร้สาย แล้วเพิ่ม ฮาร์ดแวร์แอดเดรสของเครื่องพิมพ์ในรายการฮาร์ดแวร์แอดเดรสที่ยอมรับได้
- $\bar{\Xi}$  หมายเหตุ สำหรับข้อมูลเพิ่มเติมเกี่ยวกับการใช้ยุทิลิตีการกำหนดค่า โปรดดข้อมล ประกอบที่ให้มาพร้อมกับเราเตอร์หรือจดเชื่อมต่อแบบไร้สายของคณ

### ี่ แนวทางอื่นๆ ด้านความปลอดภัยของระบบไร้สาย

้ เพื่อรักษาความปลอดภัยของเครือข่ายแบบไร้สาย โปรดปฏิบัติตามแนวทางต่อไปนี้:

- ใช้รหัสผ่านเครือข่ายไร้สายที่มีอักขระแบบส่มอย่างน้อย 20 ตัว คณสามารถใช้ ้อักขระได้ถึง 64 ตัวในรหัสผ่านเครือข่ายไร้สาย WPA
- หลีกเลี่ยงการใช้คำหรือข้อความสามัญ ลำดับตัวอักษรที่เดาได้ง่าย (เช่นเลข 1 ้ทั้งหมด) และข้อมลส่วนบคคลต่างๆ เป็นรหัสผ่านเครือข่ายไร้สาย ควรใช้ข้อความ ี่ สมที่ประกอบด้วยตัวอักษรพิมพ์ใหญ่ พิมพ์เล็ก ตัวเลข และอักขระพิเศษ เช่น ี เครื่องหมายวรรคตอน (หากใช้ได้) เสมอ
- ้ เปลี่ยนรหัสผ่านเครือข่ายไร้สายที่กำหนดเป็นค่าเริ่มต้นจากผ้ผลิตสำหรับการเข้าใช้ ึงานของผัดแลระบบไปยังจดเข้าใช้งานหรือเราเตอร์ไร้สาย เราเตอร์บางตัวจะให้ ท่านเปลี่ยนชื่อผ้ดแลระบบด้วย
- ิ หากเป็นไปได้ ให้ปิดการเข้าใช้งานของผัดแลระบบแบบไร้สาย หากทำเช่นนี้ เมื่อ ้ ท่านต้องการเปลี่ยนการกำหนดค่า ท่านจะต้องเชื่อมต่อไปยังเราเตอร์โดยใช้การ ่ เชื่อมต่ออีเทอร์เน็ตแบบใช้สาย
- หากเป็นไปได้ ให้ปิดการเข้าใช้งานของผ้ดแลระบบจากระยะไกลผ่านอินเทอร์เน็ต ของเราเตอร์ ท่านสามารถใช้ Remote Desktop เพื่อเชื่อมต่อแบบเข้ารหัสไปยัง ้ คอมพิวเตอร์ที่รันอย่เบื้องหลังเราเตอร์ของท่าน และเปลี่ยนการกำหนดค่าจาก ี คอมพิวเตอร์ที่ท่านเข้าใช้งานผ่านอินเทอร์เน็ต
- ้ เพื่อหลีกเลี่ยงการเชื่อมต่อไปยังเครือข่ายแบบไร้สายของผ้อื่นโดยบังเอิญ ให้ปิดการ ้ตั้งค่าการเชื่อมต่ออัตโนมัติไปยังเครือข่ายที่ไม่ต้องการ โดยปกติ ค่านี้ถูกปิดใน Windows XP

#### <span id="page-307-0"></span>แนวทางการลดสัญญาณรบกวนบนเครือข่ายแบบไร้สาย

้ คำแนะนำต่อไปนี้จะช่วยลดโอกาสในการเกิดสัญญาณรบกวนในเครือข่ายแบบไร้สาย:

- จัดวางอปกรณ์ไร้สายให้ห่างจากวัตถที่เป็นโลหะขนาดใหญ่ เช่น ต้เก็บไฟล์ และ ้อปกรณ์แม่เหล็กไฟฟ้าอื่นๆ เช่น เตาไมโครเวฟและโทรศัพท์ไร้สาย เพราะสิ่งเหล่า ้นี้สามารถรบกวนสัญญาณวิทยได้
- จัดวางอปกรณ์ไร้สายให้ห่างจากโครงสร้างขนาดใหญ่ที่ก่อด้วยอิฐ และโครงสร้าง ื่อาคารอื่นๆ เพราะสิ่งเหล่านี้สามารถดูดซับคลื่นวิทยุและลดกำลังของสัญญาณลงได้
- $\bm{\cdot}$  วางตำแหน่งของจุดเชื่อมต่อหรือเราเตอร์ไร้สายไว้ตรงกลาง ในระยะที่สามารถมอง ุ เห็นอุปกรณ์ไร้สายต่างๆ บนเครือข่ายได้
- ่ พยายามให้อุปกรณ์ไร้สายทั้งหมดอยู่ในระยะทำการซึ่งกันและกัน

# การถอนการตดติ งและต ้ั ดติ งซอฟต ้ั แวรของ **HP** ใหม

หากการติดตั้งของคณไม่สมบรณ์ หรือหากคณต่อสาย USB เข้ากับเครื่องคอมพิวเตอร์ ก่อนที่หน้าจอการติดตั้งซอฟต์แวร์ของ HP จะแจ้ง คณอาจต้องถอนการติดตั้งแล้วติด ตั้งซอฟต์แวร์ของ HP ที่มาพร้อมกับเครื่องพิมพ์ใหม่ อย่าเฉพาะลบไฟล์แอพพลิเคชัน เครื่องพิมพ์ออกจากคอมพิวเตอร์ ตรวจสอบให้แน่ใจว่าได้ลบไฟล์ต่างๆ อย่างถกต้อง โดยใช้ยทิลิตี้ถอนการติดตั้งที่ได้รับเมื่อคณติดตั้งซอฟต์แวร์ของ HP

- Windows
- [Mac OS X](#page-308-0)

#### **Windows**

#### ึการถอนการติดตั้ง วิธีที่ 1

- 1. ปลดการเชื่อมต่อเครื่องพิมพ์ออกจากคอมพิวเตอร์ อย่าเชื่อมต่อเครื่องพิมพ์กับ ิ คอมพิวเตอร์ของคณจนกว่าจะคณติดตั้งซอฟต์แวร์ของ HP ใหม่
- 2**.** บนเดสกท็อปคอมพวเตอร ิ คลกิ **Start** (เรมใช ิ่ งาน ) เลือก **Programs** (โปรแกรม) หรือ **All Programs** (โปรแกรมทั้งหมด) คลิก HP คลิกชื่อ ี เครื่องพิมพ์ และคลิก **Uninstall** (ถอนการติดตั้ง)
- **3. ปฏิบัติตามคำสั่งที่ปรากฏบนหน้าจอ**
- 4**.** หากมขี อความถามว าต องการลบไฟล ทใชี่ ร วมก นหร ั ือไม ใหคล กิ **No (**ไม) ้ โปรแกรมอื่นๆ ที่ใช้ไฟล์เหล่านี้อาจทำงานไม่ถูกต้องหากลบไฟล์ออก
- **5.** รีสตาร์ทเครื่องคอมพิวเตอร์
- 6**.** หากตองการต ดติ งซอฟต ้ั แวรของ HP ใหม ใหใส แผ นซ ีดซอฟต ี แวรของ HP ่ เข้าไปในไดรฟ์ซีดีรอมของคอมพิวเตอร์ และปฏิบัติตามคำแนะนำบนหน้าจอ
- 7. เชื่อมต่อเครื่องพิมพ์เมื่อซอฟต์แวร์แจ้งให้คณเชื่อมต่อเครื่องพิมพ์เข้ากับ ดอมพิวเตอร์
- ี 8. กดปุ่ม I (ปุ่ม Power (เปิด/ปิด)) เพื่อเปิดเครื่องพิมพ์ หลังจากเชื่อมต่อและเปิดเครื่องพิมพ์ คณอาจต้องรอสักคร่ขณะคอมพิวเตอร์ดำเนิน การใหค ณสมบ ุ ตั Plug and Play ิ เสร็จสมบูรณ
- **9. ปฏิบัติตามคำสั่งที่ปรากฏบนหน้าจอ**

#### <span id="page-308-0"></span>การถอนการติดตั้ง วิธีที่ 2

- $\bar{\boxdot}$  **หมายเหต**ุ ใช้วิธีนี้ หาก **Uninstall (ถอนการติดตั้ง)** ไม่ปรากฏในเมน Start (เริ่ม ต้น) ของ Windows
- 1. บนเดสก์ท็อปคอมพิวเตอร์ ให้คลิกที่ **Start** (เริ่มใช้งาน) เลือก **Settings** (การตั้ง ค่า) เลือก **Control Panel** (แผงควบคุม) แล้วคลิกที่ Add/Remove **Programs** (เพิ่ม/ลบโปรแกรม)

```
- หรือ -
```
คลกทิ ี่ **Start (**เรมใช ิ่ งาน ) คลกทิ ี่ **Control Panel (**แผงควบคมุ ) แลวด บเบ ั ลคล ิ กิ ีที่ **Programs and Features (โปรแกรมและคุณลักษณะ)** 

- 2. เลือกชื่อเครื่องพิมพ์ แล้วคลิก **Change/Remove** (เปลี่ยนแปลง/เอาออก) หรือ **Uninstall/Change** (ถอนการติดตั้ง/เปลี่ยนแปลง) ปฏิบัติตามคำสั่งที่ปรากฏบนหน้าจอ
- **3. ปลดการเชื่อมต่อเครื่องพิมพ์ออกจากคอมพิวเตอร์**
- **4. รีสตาร์ทเครื่องคอมพิวเตอร์** 
	- $\bar{\Xi}$  หมายเหตุ สิ่งที่สำคัญคือคณต้องปลดการเชื่อมต่อเครื่องพิมพ์ก่อนรีสตาร์ท ึ คอมพิวเตอร์ อย่าเชื่อมต่อเครื่องพิมพ์กับคอมพิวเตอร์ของคุณจนกว่าจะติดตั้ง ี่<sup>ต</sup>อฟต์เเวร์ของ HP ใหม่
- 5. ใส่แผ่นซีดีซอฟต์แวร์ของ HP ลงในไดร์ฟซีดีรอมของคอมพิวเตอร์ แล้วจึงเริ่มใช้ งานโปรแกรม Setup (การติดตั้ง)
- **6.** ปฏิบัติตามคำสั่งที่ปรากฏบนหน้าจอ

#### **Mac OS X**

#### ้วิธีถอนการติดตั้งจากคอมพิวเตอร์ระบบ Macintosh

- 1. ดับเบิลคลิกไอคอน **HP Uninstaller** (ตัวถอนการติดตั้ง) (ที่อยในโฟลเดอร์ **Hewlett-Packard** ในโฟลเดอร์ Applications (แอพพลิเคชัน) ที่ระดับบน ของฮาร์ดดิสก์) แล้วคลิก **Continue** (ดำเนินการต่อ)
- 2. เมื่อมีข้อความปรากฏขึ้น ให้พิมพ์ชื่อและรหัสผ่านของผู้ดูแลระบบให้ถูกต้อง จาก ีนั้นคลิก **OK** (ตกลง)
- **3. ปฏิบัติตามคำสั่งที่ปรากภบนหน้าจอ**
- 4. เมื่อ **HP Uninstaller** (ตัวถอนการติดตั้ง HP) ทำงานเสร็จแล้ว ให้รีสตาร์ท คอมพิวเตอร์

#### <span id="page-309-0"></span> $\sf E$  เครื่องมือการจัดการเครื่องพิมพ์ ื  $\ddot{\phantom{a}}$

เนื้อหาในส่วนนี้จะกล่าวถึงหัวข้อต่อไปนี้:

- ึกล่องเครื่องมือ (Windows)
- $HP$  Utility (ยุทิลิตี้ของ HP) (Mac OS X)
- ้เว็บเซิร์ฟเวอร์แบบฝังตัว

# กลองเคร ืองม ่ อื **(Windows)**

ึกล่องเครื่องมือจะให้ข้อมูลเกี่ยวกับการบำรุงรักษาเครื่องพิมพ์

 $\bar{\Xi}$  หมายเหตุ กล่องเครื่องมือสามารถติดตั้งจากซีดีซอฟต์แวร์ของ HP ได้หาก ึ คอมพิวเตอร์ของคณมีคณสมบัติตรงกับความต้องการของระบบ

### การเปิดกล่องเครื่องมือ

- 1**.** จากเดสกท็อปของคอมพวเตอร ิ คลกแท ิ ็บ **Start** (เรมใช ิ่ งาน ) เลือก **Programs** (โปรแกรม) หรือ **All Programs** (โปรแกรมทั้งหมด) คลิก HP คลิกโฟลเดอร์ ี่สำหรับเครื่องพิมพ์ของคณ จากนั้นเลือกไอคอนที่มีชื่อเครื่องพิมพ์ของคณ
- 2. ดับเบิลคลิก Printer Preferences (ลักษณะที่ต้องการของเครื่องพิมพ์) แล้ว ดับเบิลคลิก Maintenance Tasks (งานบำรงรักษา)

# **HP Utility (ยทิลิตี้ของ HP) (Mac OS X)**

HP Utility (ยูทิลิตึ้ของ HP) ประกอบด้วยเครื่องมือในการกำหนดการตั้งค่าการพิมพ์ ูปรับตั้งเครื่องพิมพ์ สั่งซื้อวัสดุแบบออนไลน์ และหาข้อมูลสนับสนุนจากเว็บไซต์

 $\bar{\boxdot}$  หมายเหตุ คณสมบัติที่สามารถใช้ได้ใน HP Utility (ยทิลิตี้ของ HP) จะแตกต่าง ึกันไปตามเครื่องพิมพ์ที่เลือก

้ คำเตือนระดับหมึกและตัวแสดงจะให้ข้อมลโดยประมาณสำหรับการเตรียมการ เท่านั้น เมื่อท่านได้รับข้อความเตือนว่าหมึกเหลือน้อย ให้เตรียมตลับหมึกใหม่เพื่อ ่ เปลี่ยน เพื่อป้องกันความล่าช้าในการพิมพ์ที่อาจเกิดขึ้น คณไม่จำเป็นต้องเปลี่ยน ็ตลับบรรจหมึกใหม่จนกว่าเครื่องจะแจ้งเตือน

# เปิด **HP Utility (**ยทู ลิติ ของ ี้ **HP)**

#### การเปิด **HP Utility (**ยูทลิติ ของ ี้ **HP)**

ดบเบ ั ลคล ิ กไอคอน ิ **HP Utility** (ยูทลิติ ของ ี้ HP) ไอคอนนี้อยในโฟลเดอร ู **Hewlett-Packard** ในโฟลเดอร์ Applications (แอพพลิเคชัน) ที่ระดับบนของฮาร์ดดิสก์

# <span id="page-310-0"></span>เว็บเซริฟเวอรแบบฝงตั วั

้เมื่อเครื่องพิมพ์เชื่อมต่อกับเครือข่าย ท่านสามารถใช้หน้าแรกของเครื่องพิมพ์ (Embedded Web Server (เว็บเซิร์ฟเวอร์แบบฝังตัว) หรือ EWS) ดข้อมลสถานะ เปลี่ยนการตั้งค่า และจัดการกับเครื่องพิมพ์จากคอมพิวเตอร์ของท่านได้

 $\bar{\Xi}$  หมายเหตุ หากต้องการดูรายการข้อกำหนดเกี่ยวกับระบบสำหรับเว็บเซิร์ฟเวอร์ ี่ แบบฝังตัว โปรดดูที่ ข้อกำหนดรายละเอียดเกี่ยวกับเว็บเซิร์ฟเวอร์แบบฝังตัว ่ ในการดหรือเปลี่ยนการตั้งค่าบางอย่าง คณอาจจำเป็นต้องใช้รหัสผ่าน คณสามารถเปิดและใช้เว็บเซิร์ฟเวอร์แบบฝังตัวได้โดยไม่ต้องเชื่อมต่อกับ อิ่นเทอร์เน็ต อย่างไรก็ตาม คณสมบัติบางอย่างอาจใช้ไม่ได้

ี้ เนื้อหาในส่วนนี้จะกล่าวถึงหัวข้อต่อไปนี้<sup>:</sup>

- ้ เกี่ยวกับคกกี้
- การเปิด [Embedded Web Server \(](#page-311-0)เว็บเซริฟเวอรแบบฝงตั วั)

### ี่ เกี่ยวกับคุกกี้

ู้เว็บเซิร์ฟเวอร์แบบฝังตัว (EWS) จะจัดเก็บไฟล์ข้อความขนาดเล็กๆ (คกกี้) ไว้ในฮาร์ด ์ ไดร์ฟของท่านในขณะที่คณเรียกดหน้าเว็บ ไฟล์เหล่านี้ช่วยให้ EWS จดจำ๎ ี คอมพิวเตอร์ของคณในครั้งต่อไปที่คณเข้าเยี่ยมชมได้ เช่น หากคณกำหนดค่าภาษา ็ของ EWS คกกึ่จะช่วยให้คณจดจำว่าคณได้เลือกภาษาใดไว้ ดังนั้น ในครั้งต่อไปที่คณ เข้าถึง EWS หน้าเว็บเหล่านั้นก็จะแสดงผลในภาษานั้น ถึงแม้ว่าคุ้กกี้บางตัวจะถูกลบ ี เมื่อสิ้นสุดการใช้งานแต่ละครั้ง (เช่น คุ้กกี้ที่จัดเก็บภาษาที่เลือก) แต่คุ้กกี้อื่นๆ (เช่น คุ้ ึกกี้ที่จัดเก็บลักษณะที่ต้องการเฉพาะของลูกค้า) จะถูกจัดเก็บไว้บนคอมพิวเตอร์จนกว่า ึ คณจะลบค้กกี้เหล่านั้นออกด้วยตนเอง

ึ คณสามารถกำหนดค่าเบราว์เซอร์ให้ยอมรับคกกี้ทั้งหมด หรือกำหนดค่าให้แจ้งเตือนทก ี ครั้งเมื่อมีการเสนอใช้งานคกกี้ ซึ่งช่วยให้คุณตัดสินใจได้ว่าจะตอบรับหรือปฏิเสธคุกกี้ ่ ใด นอกจากนี้ คณยังสามารถใช้เบราว์เซอร์เพื่อลบคกกี้ที่ไม่ต้องการออกได้

- $\bar{\Xi}'$  **หมายเหต**ุ ถ้าคณเลือกปิดใช้งานคกกี้ แสดงว่าคณได้ปิดใช้งานคณสมบัติใด ึ คณสมบัติหนึ่งหรือหลายๆ คณสมบัติต่อไปนี้ด้วย ทั้งนี้ขึ้นอย่กับเครื่องพิมพ์ของคณ:
- ี การเริ่มต้น ณ จุดที่คุณออกจากแอพพลิเคชัน (มีประโยชน์มากเป็นพิเศษเมื่อใช้ตัว ช่วยการติดตั้ง)
- การจดจาการต ํ งค้ั าภาษาเบราว เซอรของ EWS
- การปรับโฮมเพจ EWS ให้เป็นแบบส่วนตัว

ี่ สำหรับข้อมลเกี่ยวกับวิธีเปลี่ยนแปลงการตั้งค่าความเป็นส่วนตัวหรือการตั้งค่าค้กกี้ และ ้วิธีดหรือลบค้กกี้ โปรดดเอกสารประกอบบนเว็บเบราเซอร์ของท่าน

#### <span id="page-311-0"></span>การเปิด **Embedded Web Server (**เว็บเซริฟเวอรแบบฝงตั วั)

 $\bar{\boxdot}$  หมายเหตุ เครื่องพิมพ์ต้องอยู่บนเครือข่ายและต้องมี IP แอดเดรส รายการ IP แอดเดรสและชื่อโฮสต์สำหรับเครื่องพิมพ์จะแสดงอยในรายงานสถานะ สำหรับ ข้อมูลเพิ่มเติม โปรดดูที่ การทำความเข้าใจหน้าการกำหนดค่าเครือข่าย

ในเว็บเบราว์เซอร์ที่รองรับบนคอมพิวเตอร์ของคณ<sup>์</sup> ให้พิมพ์ IP แอดเดรสหรือชื่อโฮสต์ ้ที่กำหนดให้กับเครื่องพิมพ์นั้น

ตัวอย่างเช่น หาก IP แอดเดรสเป็น 123.123.123.123 ให้พิมพ์แอดเดรสต่อไปนี้ลง ไปในเว็บเบราวเซอร: http://123.123.123.123

่½์ **เคล็ดลับ** หลังจากเปิดเว็บเซิร์ฟเวอร์แบบฝังตัว ท่านสามารถบ๊กมาร์กเว็บนี้ไว้เพื่อ ให้ท่านสามารถกลับมาเยี่ยมชมได้อย่างรวดเร็ว

**เคล็ดลับ** หากคณใช้เว็บเบราว์เซอร์ Safari ใน Mac OS X คณสามารถใช้ Bonjour Bookmark เพื่อเปิด EWS ได้เช่นกัน โดยไม่ต้องพิมพ์ IP แอดเดรส หากต้องการใช้ Bonjour bookmark ให้เปิด Safari จากนั้น จากเมน **Safari** คลกิ **Preferences** (ลกษณะท ั ตี่ องการ ) ในแท็บ **Bookmarks** (ทคี่ ่นหน ั า) ใน ี่ส่วน **แถบ Bookmarks** เลือก **Include Bonjour** (รวม Bonjour) จากนั้นปิด หน้าต่าง คลิกที่คั่นหน้า **Boniour** จากนั้นเลือกเครื่องพิมพ์ที่เชื่อมต่อกับเครือข่าย ของคณเพื่อเปิด EWS

# **F** ใช้งานอย่างไร

- <u>เริ่มต้นใช้งาน</u>
- <u>การพิมพ์</u>
- [การสแกน](#page-63-0)
- <u>การทำสำเนา</u>
- [โทรสาร](#page-84-0)
- [HP Digital Solutions](#page-70-0)
- <u>การดูแลตลับหมึกพิมพ์</u>
- การแก้ไขปัญหา

### **G** ขอผ ดพลาด ิ **(Windows)** ֖֖֖֚֚֚֚֚֚֚֚֚֡֬֝֝<br>֧֚֚֝<br>֧֚֚֚֝

# หน่วยความจำของโทรสารเต็ม

หากมีการเปิดใช้งาน Backup Fax Reception (การสำรองข้อมูลการรับโทรสาร) ี หรือ HP Digital Fax (โทรสารดิจิตอลของ HP) (Fax to PC (โทรสารไปยังพีซี) หรือ Fax to Mac (โทรสารไปยัง Mac)) และเกิดปัญหาขึ้นกับเครื่องพิมพ์ (เช่น ึกระดาษติด) เครื่องพิมพ์จะบันทึกโทรสารที่ส่งเข้ามาไว้ในหน่วยความจำจนกระทั่ง ปัญหาได้รับการแก้ไข อย่างไรก็ตาม หน่วยความจำของเครื่องพิมพ์อาจเต็มไปด้วย โทรสารที่ยังไม่ได้พิมพ์หรือโอนต่อไปยังเครื่องคอมพิวเตอร์ ้วิธีแก้ปั๊ญหานี้คือแก้ปั๊ญหาทั้งหมดที่เกิดขึ้นกับเครื่องพิมพ์ ี่ สำหรับข้อมูลเพิ่มเติม โปรดดูที่ การแก้ไขปั[ญหาโทรสาร](#page-159-0)

# เครื่องพิมพ์หลดจากการเชื่อมต่**อ**

ี เครื่องคอมพิวเตอร์ไม่สามารถสื่อสารกับเครื่องพิมพ์ได้เนื่องจากเกิดเหตการณ์ใด ุ เหตุการณ์หนึ่งดังต่อไปนี้

- ้ เครื่องพิมพ์ปิดอย่
- สายเคเบลทิ ตี่ อก บเคร ั ืองพ ่ มพิ เชน สาย USB หรือสายเครือขาย (Ethernet) หลุด
- ่ หากเครื่องพิมพ์เชื่อมต่อกับเครือข่ายไร้สาย การเชื่อมต่อไร้สายอาจเกิดการขัดข้อง หากต้องการแก้ปัญหานี้ ให้ลองวิธีการแก้ไขปัญหาดังต่อไปนี้:
- ิ ตรวจสอบให้แน่ใจว่าเครื่องพิมพ์เปิดอยู่ และไฟ∪่ (ปุ่ม Power (เปิด/ปิด)) ติดอยู่
- ้ตรวจสอบให้แน่ใจว่าสายไฟและสายเคเบิลอื่นๆ กำลังทำงาน และเชื่อมต่อกับ ้ เครื่องพิมพ์แน่นดีแล้ว
- ี ตรวจสอบให้แน่ใจว่าสายไฟเชื่อมต่อกับเต้าเสียบไฟฟ้ากระแสสลับ (AC) ได้แน่น ดีเเล้า
- ่ หากเครื่องพิมพ์เชื่อมต่อกับเครือข่าย ตรวจสอบให้แน่ใจว่าเครือข่ายทำงานเป็น <u>ิ</u> ปกติ สำหรับข้อมูลเพิ่มเติม โปรดดูที่ <u>การแก้ปั[ญหาระบบเคร](#page-187-0)ือข่ายแบบใช้สาย</u> [\(Ethernet\)](#page-187-0)
- หากเครื่องพิมพ์เชื่อมต่อกับเครือข่ายไร้สาย ตรวจสอบให้แน่ใจว่าเครือข่ายไร้สาย ้ทำงานเป็นปกติ สำหรับข้อมลเพิ่มเติม โปรดดที่ การแก้ปั[ญหาการใช](#page-188-0)้งานแบบไร้ [สาย](#page-188-0)

# หมึกพิมพ์เหลือน้อย

ิ ตลับหมึกพิมพ์ที่ระบุในข้อความมีหมึกพิมพ์เหลืออยู่น้อย ้ คำเตือนระดับหมึกพิมพ์และแถบบอกระดับเป็นการระบโดยประมาณเพื่อวัตถประสงค์ ่ ในการวางแผนเท่านั้น เมื่อคุณได้รับข้อความเตือนว่าระดับหมึกเหลือน้อย โปรด

ี่ พิจารณาในการเตรียมตลับหมึกสำรองให้พร้อม เพื่อหลีกเลี่ยงป้อหาการพิมพ์ล่าช้า คณ ไม่จำเป็นต้องเปลี่ยนตลับบรรจหมึกใหม่จนกว่าเครื่องจะแจ้งเตือน สำหรับข้อมลเกี่ยวกับการเปลี่ยนตลับหมึกพิมพ์ โปรดดู การเปลี่ยนตลับบรรจหมึก สำหรับข้อม<sup>ู</sup>ลเกี่ยวกับการสั่งซื้อตลับหมึกพิมพ์ โปรดดู สั่งซื้ออุปกรณ์ใช้สิ้นเปลือง สำหรับการพิมพ์[แบบออนไลน](#page-262-0)์ สำหรับข้อมลเกี่ยวกับการรีไซเคิลผลิตภัณฑ์หมึกพิมพ์ที่ ใช้แล้ว โปรดด โครงการรีไซเคิลสำหรับอปกรณ์อิงค์เจ็ตของ HP

 $\mathbb R$  หมายเหตุ หมึกพิมพ์จากตลับหมึกใช้ในกระบวนการพิมพ์ซึ่งมีอย่หลากหลายวิธี ้รวมถึงกระบวนการกำหนดการทำงานเริ่มต้น ซึ่งเป็นการเตรียมพร้อมเครื่องพิมพ์ และตลับหมึกพิมพ์สำหรับการพิมพ์ นอกจากนี้ หมึกที่เหลือบางส่วนจะอย่ในตลับ หมึกพิมพ์หลังจากการใช้งาน หากต้องการทราบข้อมลเพิ่มเติม โปรดด [www.hp.com/go/inkusage](http://www.hp.com/go/inkusage)

# **Printhead problem (ปัญหาหัวพิมพ์)**

ไม่มีหัวพิมพ์ หาหัวพิมพ์ไม่พบ ติดตั้งหัวพิมพ์ไม่ถกต้อง หรือไม่สามารถใช้งานร่วมกัน ได

#### หากข้อผิดพลาดนี้เกิดขึ้นเมื่อติดตั้งเครื่องพิมพ์ ให้ลองวิธีการแก้ไขปัญหาดังต่อไปนี้ การแก้ไข 1: ติดตั้งหัวพิมพ์ใหม่

ี่ สำหรับคำแนะนำ โปรดดที่ ติดตั้งหัวพิมพ์ใหม่

 $\Delta$  ข้อควรระวัง หัวพิมพ์ประกอบด้วยหน้าสัมผัสไฟฟ้าที่ชำรดเสียหายได้ง่าย

หากยังคงมีปัญหาอย่หลังจากที่ติดตั้งหัวพิมพ์ใหม่แล้ว โปรดติดต่อฝ่ายสนับสนนของ HP สำหรับข้อมลเพิ่มเติม โปรดดที่ ฝ่ายสนับสนนของ HP

#### หากข้อผิดพลาดนี้เกิดขึ้นหลังจากใช้เครื่องพิมพ์ไปสักระยะหนึ่งแล้ว ให้ลองใช้วิธีแก้ไข ปัญหาดังต่อไปนี้

#### ึการแก้ไข 1: ปิดและเปิดเครื่องพิมพ์

ปิดเครื่องพิมพ์เเละเปิดอีกครั้ง

หากยังคงมีปัญหาอย่ โปรดติดต่อฝ่ายสนับสนนของ HP เพื่อขอรับบริการหรือเปลี่ยน ็ตลับหมึกใหม่ สำหรับข้อมูลเพิ่มเติม โปรดดูที่ ฝ่ายสนับสนุนของ HP

# ิตลับหมึกมีปัญหา

็ตลับหมึกพิมพ์ที่ระบฺในข้อความนั้นหายไป เกิดความเสียหาย ไม่สามารถใช้งานร่วมกัน ได้ หรือถกติดตั้งในช่องเสียบที่ไม่ถูกต้องในเครื่องพิมพ์

 $\bar{\Xi}'$  หมายเหตุ หากมีการระบฺถึงตลับหมึกพิมพ์ในข้อความว่าใช้ร่วมกันไม่ได้ โปรดดู ข้อมลเกี่ยวกับการขอรับตลับหมึกพิมพ์ของเครื่องพิมพ์ที่ สั่งซ[ื้ออปกรณ](#page-262-0)์ใช้สิ้นเปลือง สำหรับการพิมพ์[แบบออนไลน](#page-262-0)์

หากต้องการแก้ปัญหานี้ ให้ลองวิธีการแก้ไขปัญหาดังต่อไปนี้ วิธีแก้ไขปัญหาจะแสดง ี่ เรียงตามลำดับ โดยเริ่มต้นที่วิธีแก้ไขปัญหาที่ใกล้เคียงที่สดก่อน หากการแก้ไขปัญหา

ด้วยวิธีแรกยังไม่สามารถแก้ไขปัญหาได้ ให้ลองใช้วิธีอื่นๆ ที่เหลืออย่จนกว่าจะแก้ไข ี่ ปัญหาได้

- ่ การแก้ไข 1: ปิดและเปิดเครื่องพิมพ์
- ้ การแก้ไข 2: ติดตั้งตลับบรรจหมึกให้ถกต้อง
- การแกไข 3: ทาความสะอาดแถบหน ํ าสมผั สไฟฟ ั า
- ้การแก้ไข 4: เปลี่ยนตลับบรรจหมึก

#### ึการแก้ไข 1: ปิดและเปิดเครื่องพิมพ์

ปิดเครื่องพิมพ์และเปิดอีกครั้ง

หากยังเกิดปัญหาอย่ ให้ลองวิธีแก้ปัญหาต่อไป

#### ึ การแก้ไข 2: ติดตั้งตลับบรรจหมึกให้ถกต้อง

ิตรวจสอบว่าได้ติดตั้งตลับบรรจหมึกทกตลับถกต้องแล้ว:

- 1. เปิดฝาครอบตลับบรรจหมึกพิมพ์เบาๆ
- 2. นำตลับหมึกพิมพ์ออกจากช่องโดยจับตลับหมึกแล้วดึงเข้าหาตัวคณ
- ี่ 3. ใส่ตลับหมึกพิมพ์เข้าไปในช่อง กดตลับหมึกพิมพ์ให้แน่น เพื่อให้แน่ใจว่าอย*ู*่ใน ตำแหน่งที่ถกต้อง
- **4. ปิดฝาครอบตลับหมึกพิมพ์ แล้วตรวจสอบว่าข้อความแสดงความผิดพลาดหายไป** หรือไม

หากยังเกิดปัญหาอย่ ให้ลองวิธีแก้ปัญหาต่อไป

#### ึการแก้ไข 3: ทำความสะอาดแถบหน้าสัมผัสไฟฟ้า

#### ึการทำความสะอาดแถบหน้าสัมผัสไฟฟ้าในเครื่องพิมพ์

- 1. ชบผ้าสะอาดที่ไม่มีขุยด้วยน้ำบรรจุขวดหรือน้ำกลั่น
- **2. ใช้ผ้าสะอาดเช็ดจากบนลงล่างเพื่อทำความสะอาดแถบหน้าสัมผัสไฟฟ้าใน** เครื่องพิมพ์ ใช้ผ้าสะอาดใหม่ได้มากตามความจำเป็น ทำความสะอาดจนกระทั่ง ไม่มีหมึกเหลืออย่ในผ้า
- **3. ใช้ผ้าแห้งที่ไม่มีขยเช็ดพื้นที่ให้แห้งก่อนที่จะดำเนินการขั้นตอนต่อไป**

#### ึการแก้ไข 4: เปลี่ยนตลับบรรจหมึก

เปลี่ยนตลับหมึกพิมพ์ที่ระบ สำหรับข้อมลเพิ่มเติม โปรดดูที่ <u>การเปลี่ยนตลับบรรจหมึก</u>

 $\bar{\Xi}$  หมายเหตุ ถ้าตลับหมึกของคณยังอย่ในระยะเวลารับประกัน ให้ติดต่อฝ่ายสนับสนน ของ HP เพื่อขอรับบริการหรือเปลี่ยนตลับหมึกใหม่ สำหรับข้อมลเพิ่มเติมเกี่ยวกับ การรับประกันตลับหมึกพิมพ์ โปรดดูข้อมูลการรับประกันตลับหมึกพิมพ์ หากยังคง มีปัญหาอย่หลังจากที่เปลี่ยนตลับหมึกพิมพ์แล้ว โปรดติดต่อฝ่ายสนับสนนของ HP ้สำหรับข้อมลเพิ่มเติม โปรดดที่ ฝ่ายสนับสนนของ HP

# กระดาษไมตรงประเภท

็ขนาดหรือประเภทกระดาษที่กำหนดไว้ในไดรเวอร์เครื่องพิมพ์ไม่ตรงกับกระดาษที่ใส่ ไว้ในเครื่องพิมพ์ ตรวจสอบว่าใส่กระดาษที่ถกต้องลงในเครื่องพิมพ์ และพิมพ์เอกสาร

้อีกครั้ง การตั้งค่าคณภาพงานพิมพ์และดให้แน่ใจว่าตั้งค่าตรงกับประเภทของกระดาษที่ ่ ใส่ในเครื่องพิมพ์ สำหรับข้อมลเพิ่มเติม โปรดดที่ ป้อนวัสดพิมพ์

 $\bar{\Xi}$  หมายเหตุ หากกระดาษที่ใส่ไว้ในเครื่องพิมพ์เป็นขนาดที่ถกต้อง ให้เปลี่ยนขนาด ึกระดาษที่เลือกในไดรเวอร์เครื่องพิมพ์ แล้วจึงพิมพ์เอกสารอีกครั้ง

# ไม่สามารถเลื่อนช่องใส่ตลับหมึก

มีบางอย่างกีดขวางช่องใส่ตลับบรรจหมึก (ชิ้นส่วนของเครื่องพิมพ์ที่รองรับตลับบรรจ หมึก)

ในการเอาสิ่งกีดขวางออก ให้กด U (ปุ่ม Power (เปิด/ปิด)) เพื่อปิดเครื่องพิมพ์ แล้ว ตรวจสอบกระดาษที่ติดอย่ในเครื่องพิมพ์

ี่ สำหรับข้อมลเพิ่มเติม โปรดดูที่ <u>การนำกระดาษที่ติดขัดออก</u>

#### กระดาษตดิ

มีกระดาษติดอยในเครื่องพิมพ์

ี่ ก่อนที่จะเอากระดาษที่ติดออก ลองตรวจสอบสิ่งต่อไปนี้:

- ้ตรวจสอบให้แน่ใจว่าคณได้ใส่กระดาษที่ตรงตามข้อมลกำหนดเฉพาะ ไม่มีรอยยับ ถกพับ หรือมีความเสียหาย สำหรับข้อมลเพิ่มเติม โปรดดที่ ข้อมลจำเพาะของวัสด พิมพ์
- ้ตรวจสอบว่าได้ทำความสะอาดเครื่องพิมพ์แล้ว สำหรับข้อมูลเพิ่มเติม โปรดดูที่ การบำรงรักษาเครื่องพิมพ์
- ี่ ตรวจสอบให้แน่ใจว่าได้ใส่วัสดพิมพ์ลงในถาดป้อนกระดาษไว้อย่างถกต้องแล้ว และไม่มีวัสดพิมพ์มากเกินไป สำหรับข้อมลเพิ่มเติม โปรดดที่ ป้อนวัสดพิมพ์ ี่ สำหรับคำแนะนำในการเอากระดาษที่ติดออก รวมทั้งข้อมลเพิ่มเติมเกี่ยวกับวิธีเลี่ยง ปัญหากระดาษติด โปรดดู การนำกระดาษที่ติดขัดออก

# ไม่มีกระดาษในเครื่องพิมพ์

ถาดกระดาษที่เป็นค่าเริ่มต้นว่างเปล่า ่ ใส่กระดาษเพิ่ม แล้วแตะ **OK** (ตกลง) ี่ สำหรับข้อมูลเพิ่มเติม โปรดดูที่ ป้อนวัสดุพิมพ์

# ้ เครื่องพิมพ์ออฟไลน์

ี่ เครื่องพิมพ์ออฟไลน์อยู่ในขณะนี้ ขณะที่ออฟไลน์ จะไม่สามารถใช้เครื่องพิมพ์ได้

หากต้องการเปลี่ยนสถานะเครื่องพิมพ์ ให้ทำตามขั้นตอนต่างๆ ดังต่อไปนี้

- 1**.** คลกทิ ี่ **Start** (เรมใช ิ่ งาน ) จากนนคล ้ั กิ **Printers** (เครืองพ ่ มพิ ) หรือ **Printers and Faxes** (เครืองพ ่ มพิ และโทรสาร) หรือ **Devices and Printers** (อุปกรณ์และเครื่องพิมพ์)
	- หรือ -

คลกทิ ี่ **Start** (เรมใช ิ่ งาน ) คลกทิ ี่ **Control Panel** (แผงควบคมุ ) แลวด บเบ ั ลคล ิ กิ ที่ **Printers** (เครืองพ ่ มพิ )

- 2. ถ้าเครื่องพิมพ์ที่อยในรายการในกรอบโต้ตอบไม่ปรากฏในมมมอง Details (ราย ิ ละเอียด) ให้คลิกเมน **View** (มฺมมอง) จากนั้นคลิก **Details** (รายละเอียด)
- 3**.** ถาเคร ืองพ ่ มพิ อยูในสถานะออฟไลน ใหคล กขวาท ิ เคร ี่ ืองพ ่ มพิ และเลอกื **Use Printer Online** (ใช้เครื่องพิมพ์แบบออนไลน์)
- **4.** ลองใช้งานเครื่องพิมพ์อีกครั้ง

# ่ เครื่องพิมพ์หยุดชั่วคราว

้มีการหยดเครื่องพิมพ์ไว้ชั่วคราวในขณะนี้ ขณะที่ผลิตภัณฑ์หยดทำงานชั่วคร่ งาน ใหม่ๆ จะถูกเพิ่มไว้ในคิวการพิมพ์ และจะไม่ถูกพิมพ์

หากต้องการเปลี่ยนสถานะเครื่องพิมพ์ ให้ทำตามขั้นตอนต่างๆ ดังต่อไปนี้

- 1. คลิกที่ **Start** (เริ่มใช้งาน) จากนั้นคลิก Printers (เครื่องพิมพ์) หรือ Printers **and Faxes** (เครืองพ ่ มพิ และโทรสาร) หรือ **Devices and Printers** (อปกรณ์และเครื่องพิมพ์)
	- หรือ -

คลกทิ ี่ **Start** (เรมใช ิ่ งาน ) คลกทิ ี่ **Control Panel** (แผงควบคมุ ) แลวด บเบ ั ลคล ิ กิ ที่ **Printers** (เครืองพ ่ มพิ )

- 2. ถ้าเครื่องพิมพ์ที่อยในรายการในกรอบโต้ตอบไม่ปรากฏในมมมอง Details (ราย ิ ละเอียด) ให้คลิกเมน **View** (มมมอง) จากนั้นคลิก **Details** (รายละเอียด)
- ี่ 3. ถ้าเครื่องพิมพ์อย**ในสถานะหยดชั่วคราว ให้คลิกขวาที่เครื่อง**พิมพ์ และคลิก **Resume Printing** (เริ่มพิมพ์ต่อไป)
- **4. ลองใช้งานเครื่องพิมพ์อีกครั้ง**

# พิมพ์เอกสารไม่สำเร็จ

ี เครื่องพิมพ์ไม่สามารถพิมพ์เอกสารได้เนื่องจากเกิดปัญหากับระบบการพิมพ์ สำหรับข้อมลเกี่ยวกับการแก้ไขป้ฌหาการพิมพ์ โปรดดู การแก้ไขป้ฌหาเครื่องพิมพ์

# ้ เครื่องพิมพ์ทำงานล้มเหลว

้ เครื่องพิมพ์มีปัญหา โดยปกติแล้ว คณสามารถแก้ไขปัญหาเช่นนี้ได้โดยปภิบัติตามขั้น ้ตอนต่างๆ ดังต่อไปนี้:

- 1. กด (<sup>เ</sup>ปม Power (เปิด/ปิด)) เพื่อปิดเครื่องพิมพ์
- 2. ถอดปลั๊กไฟออก แล้วเสียบปลั๊กไฟอีกครั้ง
- **3. กด (<sup>I</sup>) (ป่ม Power) เพื่อเปิดเครื่องพิมพ์**

หากยังคงมีปัญหาอย่ ให้จดรหัสข้อผิดพลาดที่อย่ในข้อความ จากนั้นให้ติดต่อฝ่าย ิ สนับสนนของ HP สำหรับข้อมลเพิ่มเติมเกี่ยวกับการติดต่อฝ่ายสนับสนนของ HP โปรดดู ฝ่ายสนับสนนของ HP

# ฝาครอบหรือฝาปิดเปิดอยู

ี่ ก่อนที่เครื่องพิมพ์จะสามารถพิมพ์เอกสารได้ ฝาครอบและฝาปิดต้องปิด

ิ ั⁄่: **เคล็ดลับ** หากปิดสนิทดี แสดงว่าฝาครอบและฝาปิดเข้าที่เรียบร้อย

ี่ หากยังคงมีปัญหาอย่หลังจากที่คณปิดฝาครอบและฝาปิดทั้งหมดสนิทแล้ว โปรดติดต่อ ้ฝ่ายสนับสนนของ HP สำหรับข้อมลเพิ่มเติม โปรดดที่ ฝ่ายสนับสนนของ HP

# ้ติดตั้งตลับหมึกพิมพ์ที่ใช้ก่อนหน้านี้

่ มีการใช้ตลับหมึกพิมพ์ที่ระบในข้อความก่อนหน้านี้ในเครื่องพิมพ์อื่น ึ คณสามารถใช้ตลับหมึกพิมพ์ในเครื่องพิมพ์เครื่องอื่น แต่หากทิ้งตลับหมึกพิมพ์ไว้นอก เครื่องพิมพ์เป็นระยะเวลาหนึ่งอาจส่งผลกระทบต่อคณภาพการพิมพ์ของเอกสาร ้นอกจากนี้ หากคณใช้ตลับหมึกพิมพ์ที่เคยใช้ในเครื่องพิมพ์เครื่องอื่น ตัวบอกระดับหมึก ้อาจไม่แม่นยำหรือไม่ปรากภขึ้น

หากคณภาพการพิมพ์ไม่เป็นที่น่าพอใจ ลองทำความสะอาดหัวพิมพ์ สำหรับข้อมลเพิ่ม ้ เติม โปรดดที่ การทำความสะอาดหัวพิมพ์

 $\mathbb R$  หมายเหตุ หมึกพิมพ์จากตลับหมึกใช้ในกระบวนการพิมพ์ซึ่งมีอย่หลากหลายวิธี รวมถึงกระบวนการกำหนดการทำงานเริ่มต้น ซึ่งเป็นการเตรียมพร้อมเครื่องพิมพ์ และตลับหมึกสำหรับการพิมพ์ รวมทั้งตรวจสอบหัวพ่นหมึก ซึ่งเป็นการดแลให้หัว พ่นหมึกสะอาดและหมึกไหลได้สะดวก นอกจากนี้ หมึกที่เหลือบางส่วนจะอย่ในตลับ หมึกพิมพ์หลังจากการใช้งาน สำหรับข้อมูลเพิ่มเติม โปรดดูที่ [www.hp.com/go/](http://www.hp.com/go/inkusage) [inkusage](http://www.hp.com/go/inkusage)

สำหรับข้อมุลเพิ่มเติมเกี่ยวกับการเก็บตลับหมึกพิมพ์ โปรดดู อุปกรณ์ใช้สิ้นเปลือง

# หมึกในตลับบรรจุหมึกหมดลง

็ตลับหมึกพิมพ์ที่แสดงอยในข้อความต้องได้รับการเปลี่ยนใหม่จึงจะพิมพ์งานต่อได้ HP ี แนะนำให้คณอย่าถอดตลับบรรจหมึกออกจนกว่าจะพร้อมติดตั้งตลับบรรจหมึกที่จะ เปลียนแทน ่

ี่ สำหรับข้อมลเพิ่มเติม โปรดดที่ การเปลี่ยนตลับบรรจหมึก

# ็ตลับบรรจุหมึกไม่ทำงาน

ัตลับหมึกพิมพ์ที่แสดงอย่ในข้อความได้รับความเสียหายหรือใช้งานไม่ได้ โปรดดที่ การเปลี่ยนตลับบรรจหมึก

# ึ การอัพเกรดอปกรณ์ใช้สิ้นเปลืองของเครื่องพิมพ์

ัตลับหมึกพิมพ์ที่แสดงอยในข้อความสามารถใช้เพื่ออัพเกรดเครื่องพิมพ์ได้เพียงเครื่อง ี เดียวเท่านั้น คลิก **OK** (ตกลง) เพื่อใช้กับเครื่องพิมพ์นี้ .หากคณไม่ต้องการดำเนินการ ้อัพเกรดอปกรณ์ใช้สิ้นเปลืองสำหรับเครื่องพิมพ์นี้ ให้คลิก **Cancel Print** (ยกเลิกการ ้พิมพ์) แล้วนำตลับหมึกพิมพ์ออก

# ึ การอัพเกรดอปกรณ์ใช้สิ้นเปลืองของเครื่องพิมพ์สำเร็จแล้ว

ึ การอัพเกรดอปกรณ์ใช้สิ้นเปลืองสำเร็จแล้ว ตลับหมึกพิมพ์ที่แสดงอยในข้อความ ี่ สามารถใช้งานในเครื่องพิมพ์นี้ได้เเล้าในขณะนี้

# เกิดปัญหาในการอัพเกรดอุปกรณ์ใช้สิ้นเปลืองของเครื่องพิมพ์

การอัพเกรดอปกรณ์ใช้สิ้นเปลืองไม่สำเร็จ ตลับหมึกพิมพ์ที่แสดงอยในข้อความยังคง ี่สามารถใช้งานได้ในเครื่องพิมพ์นี้ เปลี่ยนตลับหมึกพิมพ์ที่ใช้อัพเกรดอปกรณ์ใช้สิ้น เปลือง สำหรับข้อมลเพิ่มเติม โปรดดที่ การเปลี่ยนตลับบรรจหมึก

# มีการติดตั้งตลับหมึกพิมพ์ที่ไม่ใช่ของ **HP**

HP ไม่สามารถรับประกันคณภาพหรือความน่าเชื่อถือของอปกรณ์ใช้สิ้นเปลืองที่มีใช่ ิ ของ HP การต้องเข้ารับบริการหรือการซ่อมแซมอันเป็นผลจากการใช้อปกรณ์ใช้สิ้น เปลืองที่ไม่ใช่ของ HP จะไม่อยู่ภายใต้การรับประกัน หากคุณเชื่อว่าคุณได้ซื้อตลับหมึก  $HP$  ของแท้ ให้เยี่ยมชมเว็บไซต์ของ HP ที่ [www.hp.com/go/anticounterfeit](http://hp.com/go/anticounterfeit) เพื่อ ิดข้อมลเพิ่มเติม หรือรายงานว่าอาจมีการปลอมแปลง

# การใช้ตลับหมึกพิมพ์ HP ของแท้จะมอบคะแนนสะสมให้กับคณ

HP มอบคะแนนสะสมให้กับลกค้าประจำของเราที่ใช้อปกรณ์ใช้สิ้นเปลืองของแท้จาก HP คลิกที่ปุ่มด้านล่างข้อความเพื่อดู Rewards (คะแนนสะสม) ทางออนไลน์ คะแนน ี สะสมนี้อาจมีให้เข้าร่วมรายการได้ในบางภมิภาคเท่านั้น

# ้ คำแนะนำเกี่ยวกับตลับหมึกพิมพ์ของปลอม

ิ ตลับหมึกพิมพ์ที่ติดตั้งไม่ใช่ตลับหมึกพิมพ์ HP ใหม่ที่เป็นของแท้ โปรดติดต่อร้านที่คณ ี่ ซื้อตลับหมึกพิมพ์นี้ หากต้องการรายงานว่าอาจมีการปลอมแปลง ให้เยี่ยมชมเว็บไซต์ ของ HP ที่ [www.hp.com/go/anticounterfeit](http://hp.com/go/anticounterfeit) หากต้องการใช้ตลับหมึกพิมพ์นี้ต่อ ไป ให้คลิก Continue (ดำเนินการต่อ)

### ตรวจพบตลับหมึกพิมพ์ที่ใช้งานแล้ว มีการเติมหมึกซ้ำ หรือมีการปลอม แปลง

ี หมึกพิมพ์ HP ของแท้ที่มีอยในตลับหมึกพิมพ์นั้นหมดลง วิธีแก้ไขป*ึ*่อหานี้คือการ ี เปลี่ยนตลับบรรจุหมึก หรือคลิก OK (ตกลง) เพื่อดำเนินการต่อโดยใช้ตลับหมึกพิมพ์ ูเดิม สำหรับข้อมลเพิ่มเติม โปรดดที่ การเปลี่ยนตลับบรรจหมึก HP มอบคะแนนสะสม ่ ให้กับลกค้าประจำของเราที่ใช้อปกรณ์ใช้สิ้นเปลืองของแท้จาก HP คลิกที่ป่มด้านล่าง ี ข้อความเพื่อดู Rewards (คะแนนสะสม) ทางออนไลน์ คะแนนสะสมนี้อาจมีให้เข้า ร่วมรายการได้ในบางภมิภาคเท่านั้น

 $\Delta$  **คำเตือน** การรับประกันตลับบรรจหมึกของ HP ไม่ครอบคลมหมึกพิมพ์หรือตลับ หมึกพิมพ์ที่ไม่ใช่ของ HP การรับประกันเครื่องพิมพ์ของ HP ไม่ครอบคลมการ ฑ่อมหรือบริการเนื่องจากการใช้หมึกพิมพ์หรือตลับหมึกพิมพ์ที่ไม่ใช่ของ HP HP ไม่รับประกันคณภาพหรือความน่าเชื่อถือของหมึกที่ไม่ใช่ของ HP ข้อมลเกี่ยวกับ ระดับหมึกพิมพ์ไม่ปรากภ

# ใช้ตลับหมึกพิมพ์สำหรับติดตั้ง

ใช้ตลับหมึกสำหรับติดตั้งที่มาพร้อมกับเครื่องพิมพ์เพื่อเริ่มใช้งานเครื่องพิมพ์ คณต้อง ้ เปลี่ยนตลับหมึกพิมพ์ให้เป็นตลับหมึกสำหรับติดตั้งเพื่อล้างข้อความนี้ สำหรับข้อมลเพิ่ม ้ เติม โปรดดที่ การเปลี่ยนตลับบรรจหมึก

# อย่าใช้ตลับหมึกสำหรับติดตั้ง

ตลับหมึกสำหรับติดตั้งใหม่จะไม่สามารถติดตั้งได้หลังจากมีการเริ่มใช้งานเครื่องพิมพ์ แล้ว ติดตั้งตลับหมึกพิมพ์แทนที่ที่ใช้ประจำ สำหรับข้อมูลเพิ่มเติม โปรดดูที่ การเปลี่ยน ิตลับบรรจหมึก

# ข้อความเตือนหมึกจากหัวพิมพ์ใหม่

ัตลับหมึกพิมพี้ที่ใช้งานอย่และแสดงอยในข้อความอาจมีปริมาณหมึกไม่เพียงพอที่จะ ี่ ทำให้กระบวนการเริ่มต้นใช้งานแบบครั้งเดียวเสร็จสมบรณ์ วิธีแก้ไข: ติดตั้งตลับหมึกพิมพ์ที่ให้มาพร้อมกับหัวพิมพ์ที่จะใช้เปลี่ยนใหม่ หรือคลิกที่ **Continue** (ดำเนินการต่อ) เพื่อใช้งานตลับหมือกพิมพ์เดิมต่อไป หากเครื่องไม่สามารถเริ่มทำงานได้ด้วยตลับหมึกพิมพ์ที่ติดตั้งอยู่ คุณจำเป็นต้องใช้ตลับ ิ หมึกใหม่ สำหรับข้อมลเกี่ยวกับวิธีติดตั้งตลับหมึกใหม่ โปรดดู การเปลี่ยนตลับบรรจ [หมกึ](#page-126-0)

# ใช้หมึกดำเท่านั้นหรือไม่

็ตลับหมึกพิมพ์ที่แสดงในข้อความมีหมึกพิมพ์เหลืออยู่น้อยมาก ้วิธีแก้ปัญหา: หากต้องการพิมพ์สี ให้เปลี่ยนตลับหมึกพิมพ์ที่หมด สำหรับข้อมลเกี่ยวกับ ้ วิธีติดตั้งตลับหมึกพิมพ์ใหม่ โปรดดู การเปลี่ยนตลับบรรจุหมึก

ี หากต้องการพิมพ์ชั่วคราวโดยใช้เฉพาะสีดำเท่านั้น ให้คลิก **Use Black Only** (ใช้สี ี ดำเท่านั้น) เครื่องพิมพ์จะใช้โทนสีเทาแทนสีอื่นๆ และคณต้องเปลี่ยนตลับหมึกพิมพ์ที่ ่ หมดอย่โดยเร็ว

 $\triangle$  **ข้อควรระวัง** โปรดอย่านำตลับหมึกพิมพ์ที่หมดแล้วออกเพื่อพิมพ์ในโหมดหมึกดำ เท่านั้น

# ใช้หมึกสีเท่านั้นหรือไม่

ิ ตลับบรรจหมึกสีดำเหลือหมึกน้อยมาก

้วิธีแก้ไข: หากต้องการใข้หมึกสีแทนหมึกดำเป็นการขั่วคราว ให้คลิก **Use Color Only** (ใช้หมึกสีเท่านั้น) สีดำจะถูกผสมขึ้นจากหมึกสี คุณภาพของข้อความและ ภาพถ่ายจะแตกต่างจากงานที่พิมพ์ขึ้นเมื่อใช้ตลับหมึกพิมพ์ทกตลับ คณต้องเปลี่ยนตลับ หมึกพิมพ์สีดำโดยเร็ว

 $\Delta$  **ข้อควรระวัง** โปรดอย่านำตลับหมึกพิมพ์ที่หมดแล้วออกเพื่อพิมพ์ในโหมดหมึกสี เท่านั้น

หากต้องการพิมพ์ด้วยสีดำ ให้เปลี่ยนตลับหมึกพิมพ์สีดำ สำหรับข้อมลเกี่ยวกับวิธีติดตั้ง ิตลับหมึกพิมพ์ใหม่ โปรดดู การเปลี่ยนตลับบรรจหมึก

# ็ตลับหมึกพิมพ์ที่ใช้ร่วมกันไม่ได้

็ตลับหมึกนี้ไม่สามารถใช้ได้กับเครื่องพิมพ์ของคณ วิธีแก้ไข: ถอดตลับหมึกพิมพ์นี้ออกทันที และแทนที่ด้วยตลับหมึกพิมพ์ที่สามารถใช้งาน ร่วมกันได้ สำหรับข้อมูลเกี่ยวกับวิธีติดตั้งตลับหมึกพิมพ์ใหม่ โปรดดู การเปลี่ยนตลับ บรรจหมึก

# ี ดำเตือนเกี่ยวกับเซ็นเซอร์หมึกพิมพ์

้ เซ็นเซอร์หมึกพิมพ์กำลังรายงานถึงสภาวะที่ไม่เป็นไปตามคาด โดยมีสาเหตมาจากตลับ หมึกพิมพ์ หรือเซ็นเซอร์ไม่ทำงาน หากเซ็นเซอร์ไม่ทำงาน จะไม่สามารถตรวจพบได้ว่า ูตลับหมึกพิมพ์ของคณมีหมึกพิมพ์เหลืออย่น้อยมาก การพิมพ์ด้วยตลับหมึกพิมพ์ที่ไม่มี ็หมึกจะทำให้อากาศเข้าไปสระบบหมึกพิมพ์ และส่งผลให้งานพิมพ์มีคณภาพต่ำ ี่ เครื่องพิมพ์จะใช้หมึกพิมพ์จำนวนหนึ่งเพื่อแก้ไขให้เครื่องกลับส่สภาวะปกติ ซึ่งอาจ ้ ทำให้หมึกพิมพ์ในทกตลับหมึกพร่องลงเป็นปริมาณมาก

้วิธีแก้ไข: คลิก **OK** (ตกลง) เพื่อดำเนินการพิมพ์ต่อไป หรือเปลี่ยนตลับหมึกพิมพ์ สำหรับข้อมลเกี่ยวกับวิธีติดตั้งตลับหมึกใหม่ โปรดดู การเปลี่ยนตลับบรรจหมึก

# ป๊ญหาเกี่ยวกับการเตรียมเครื่องพิมพ์

้นาฬิกาในเครื่องพิมพ์ไม่ทำงาน และไม่สามารถทำการเตรียมหมึกพิมพ์ให้เสร็จสมบูรณ์ ได้ มาตรวัดระดับหมึกพิมพ์โดยประมาณอาจไม่ถกต้อง

้ วิธีแก้ไข: ตรวจสอบคณภาพงานพิมพ์ในงานพิมพ์ของคณ หากคณภาพงานพิมพ์ไม่ ้เป็นที่น่าพอใจ การเรียกใช้ขั้นตอนการทำความสะอาดหัวพิมพ์จากกล่องเครื่องมืออาจ ี่ช่วยปรับปรุงคุณภาพให้ดีขึ้นได้ สำหรับข้อมูลเพิ่มเติมเกี่ยวกับการทำความสะอาดหัว ้พิมพ์ โปรดดู การทำความสะอาดหัวพิมพ์

## ัตลับหมึกพิมพ์สีมีสีเหลือน้อยมาก

็ตลับหมึกพิมพ์ที่แสดงในข้อความมีหมึกพิมพ์เหลืออย่น้อยมาก ้ วิธีแก้ไข: หากต้องการพิมพ์สี ให้เปลี่ยนตลับหมึกพิมพ์ที่หมด สำหรับข้อมลเกี่ยวกับวิธี ้ติดตั้งตลับหมึกพิมพ์ใหม่ โปรดดู การเปลี่ยนตลับบรรจหมึก หากต้องการพิมพ์ชั่วคราวโดยใช้เฉพาะสีดำเท่านั้น ให้คลิก **Cancel Print** (ยกเลิก การพิมพ์) แล้วส่งงานพิมพ์ไปยังเครื่องพิมพ์อีกครั้ง ข้อความ Use black ink only? (ใช้หมึกดำเท่านั้นหรือไม่) จะปรากฏขึ้นก่อนการพิมพ์งาน และคณต้องเปลี่ยนตลับหมึก

์ที่หมดอยโดยเร็ว

 $\Delta$  **ข้อควรระวัง** โปรดอย่านำตลับหมึกพิมพ์ที่หมดแล้วออกเพื่อพิมพ์ในโหมดหมึกดำ เท่านั้น

# ัตลับหมึกพิมพ์สีดำเหลือหมึกน้อยมาก

ั ตลับบรรจหมึกสีดำเหลือหมึกน้อยมาก

วิธีแก้ไข: เปลี่ยนตลับหมึกพิมพ์สีดำ สำหรับข้อมลเกี่ยวกับวิธีติดตั้งตลับหมึกพิมพ์ใหม่ โปรดดู การเปลี่ยนตลับบรรจหมึก

หากต้องการใข้หมึกสีแทนหมึกดำเป็นการขั่วคราว ให้คลิก **Cancel Print** (ยกเลิก การพิมพ์) และส่งงานพิมพ์ไปยังเครื่องพิมพ์อีกครั้ง ข้อความ Use color ink only? (ใช้หมึกสีเท่านั้นหรือไม่) จะปรากฏขึ้นก่อนการพิมพ์งาน คณต้องเปลี่ยนตลับหมึกพิมพ์ สีดำโดยเร็ว

 $\Delta$  **ข้อควรระวัง** โปรดอย่านำตลับหมึกพิมพ์ที่หมดแล้วออกเพื่อพิมพ์ในโหมดหมึกสี เท่านั้น

# ฝาครอบตัวป้อนกระดาษอัตโนมัติเปิดอย่

่ ปิดฝาครอบตัวป้อนกระดาษอัตโนมัติเพื่อดำเนินการต่อ

# ข้อผิดพลาดเกี่ยวกับเซ็นเซอร์หมึกพิมพ์

้เซ็นเซอร์หมึกพิมพ์ไม่ทำงานและเครื่องพิมพ์ไม่สามารถพิมพ์ได้อีกต่อไป โปรดติดต่อฝ่ายสนับสนนของ HP สำหรับข้อมลเพิ่มเติม โปรดดที่ ฝ่ายสนับสนนของ [HP](#page-130-0)

# ปัญหาเกี่ยวกับระบบหมึกพิมพ์

โปรดถอดตลับหมึกพิมพ์ออกและตรวจหาสัญญาณการรั่วไหล หากตลับหมึกพิมพ์รั่ว โปรดติดต่อ HP อย่าใช้ตลับหมึกพิมพ์ที่รั่ว

้หากไม่พบการรั่วไหล ให้ติดตั้งตลับหมึกพิมพ์กลับเข้าที่และปิดฝาเครื่องพิมพ์ ปิด ี่ เครื่องพิมพ์แล้วเปิดใหม่อีกครั้ง หากข้อความนี้ปรากฏขึ้นเป็นครั้งที่สอง โปรดติดต่อ HP
# ดัชนี

## สัญลักษณ์/ตัวเลข

ู้แก้ไขปัญหา ็หน้าการกำหนดค่าเครือ ขาย [207](#page-210-0)

## **A**

ADF (ตัวป้อนกระดาษ ้อัตโนมัติ) ปรมาณ ิ [29](#page-32-0) ู้ป้อนต้นฉบับ [28](#page-31-0) ADSL, การตั้งค่าโทรสาร กับ ระบบโทรศัพท์แบบ ขนาน [267](#page-270-0)

**C** Copy (ทำสำเนา) [20](#page-23-0)

## **D**

DSL, การตั้งค่าโทรสารกับ ระบบโทรศัพท์แบบ ขนาน [267](#page-270-0)

## **E**

 $ECM.$  ดู โหมดแก้ไขข้อผิด พลาด  $EWS.$  ดูเว็บเซิร์ฟเวอร์ แบบฝังตัว

# **F**

fax การทดสอบสญญาณ ั เสียง, ลมเหลว [162](#page-165-0) การโทรโดยการกดป่ม บนหนาจอ [84](#page-87-0) FoIP [108](#page-111-0)

**H**

Help (วธิีใช) [21](#page-24-0) HP Utility (ยูทลิติี้ของ HP) (Mac OS X) การเปิด [306](#page-309-0)

# **I**

Internet Protocol (อินเทอร์เน็ตโปรโตคอล) โทรสาร, การใช [108](#page-111-0) IP แอดเดรส การตรวจสอบ ้เครื่องพิมพ์ [198](#page-201-0)

# **M**

Mac OS กระดาษที่กำหนดขนาด เอง [54,](#page-57-0) [55](#page-58-0) ึการตั้งค่าการพิมพ์ [46](#page-49-0) การพิมพ์แบบไร้ขอบ [57](#page-60-0) ีพิมพ์ภาพถ่าย [52](#page-55-0) เปิดใช้งานและปิดการใช้ ึงานอปกรณ์เสริมใน ไดรเวอร [40](#page-43-0) Mac OS X HP Utility (ยูทิลิตี้ของ HP) [306](#page-309-0)

# **O**

**OCR** ี การแก้ไขป*ั*ญหา [153](#page-156-0) แก้ไขเอกสารที่สแกน [64](#page-67-0)

#### **S**

Setup (การตั้งค่า) [21](#page-24-0)

#### **T**

**TWAIN** ไม่สามารถเริ่มการ ้ทำงานของแหล่งที่มา ีของข้อมูลได้ [154](#page-157-0)

#### **W**

Webscan [63](#page-66-0) Windows การตั้งค่าการพิมพ์ [46](#page-49-0) การพมพิ ภาพถาย [51](#page-54-0) การพมพิ โบรชวรั [47](#page-50-0) ข้อกำหนดเกี่ยวกับ ระบบ [220](#page-223-0) ถอนการติดตั้ง ซอฟตแวร [304](#page-307-0) เปิดใช้งานและปิดการใช้ งานอปกรณ์เสริมใน ไดรเวอร์ [40](#page-43-0) แบบไม่มีขอบ [56](#page-59-0)

#### ก

กระจก, สแกนเนอร ี่ตำแหน่ง [16](#page-19-0) ทาความสะอาด ํ [41](#page-44-0) ป้อนต้นฉบับ [27](#page-30-0) กระจกสแกนเนอร ี่ตำแหน่ง [16](#page-19-0) ทาความสะอาด ํ [41](#page-44-0) ี ป้อนต้นฉบับ [27](#page-30-0) กระดาษ กระดาษตดิ [210](#page-213-0)

ึขนาด, ตั้งค่าโทรสาร [93](#page-96-0) ตดิ [213](#page-216-0) กระดาษตดิ กระดาษ [210](#page-213-0) การนําออก [210](#page-213-0) กระดาษที่กำหนดขนาดเอง Mac OS X 54 [55](#page-58-0) พิมพ์ลงบน [54](#page-57-0) กล้องดิจิทัล การใส่การ์ดหน่วยความ จาํ [35](#page-38-0) กล้องถ่ายรป การใส่การ์ดหน่วยความ จาํ [35](#page-38-0) การจ่ายหมึก ปรมาณ ิ [219](#page-222-0) การตั้งค่า DSL (ระบบโทรศพทั แบบขนาน) [267](#page-270-0) ความเร็ว, โทรสาร [106](#page-109-0) ทดสอบโทรสาร [291](#page-294-0) ำเริการเสียงเรียกเข้า เฉพาะ (ระบบ โทรศัพท์แบบ ขนาน) [269](#page-272-0) ้ระดับเสียง, โทรสาร [107](#page-110-0) ระบบ PBX (ระบบ โทรศัพท์แบบ ขนาน) [268](#page-271-0) วอยซเมล (ระบบ โทรศัพท์แบบ ขนาน) [272](#page-275-0) วอยซเมลและโมเด็ม คอมพวเตอร ิ (ระบบ โทรศัพท์แบบ ขนาน) [288](#page-291-0)

สาย ISDN (ระบบ โทรศัพท์แบบ ขนาน) [268](#page-271-0) สายโทรศัพท์ร่วม (ระบบ โทรศัพท์แบบ ขนาน) [271](#page-274-0) ี สำเนา [80](#page-83-0) เครือขาย [292](#page-295-0) เครื่องตอบรับอัตโนมัติ (ระบบโทรศัพท์แบบ ขนาน) [282](#page-285-0) แผนผังของโทรสาร [263](#page-266-0) โทรสาร. ที่มีระบบ โทรศัพท์แบบขนาน [262](#page-265-0) โมเด็มของคอมพิวเตอร์ และสายสนทนา (ระบบโทรศัพท์แบบ ขนาน) [277](#page-280-0) โมเด็มคอมพิวเตอร์เเละ วอยซเมล (ระบบ โทรศัพท์แบบ ขนาน) [288](#page-291-0) การตั้งค่า IP [293](#page-296-0) ึการตั้งค่าการทำสำเนา ี สำเนา [80](#page-83-0) การตั้งค่าการพิมพ์ ึ คณภาพงานพิมพ์ [138](#page-141-0) การตั้งค่าไฟร์วอลล์ [294](#page-297-0) การติดตั้ง ึการแก้ไขปัญหา [198](#page-201-0) ์ ข้อแนะนำสำหรับการติด ตั้งซอฟต์แวร์ของ HP [199](#page-202-0) ์ ข้อแนะนำสำหรับการติด ้ตั้งสาร์ดแวร์ [198](#page-201-0) ถาด 2 [37](#page-40-0) ้ อปกรณ์สำหรับพิมพ์งาน 2 หน้า [36](#page-39-0)

ิ อปกรณ์เสริม [36](#page-39-0) โมเด็มของคอมพิวเตอร์ (ระบบโทรศัพท์แบบ ขนาน) [274](#page-277-0) การทดสอบ, โทรสาร การทดสอบชนิดสาย โทรศพทั ของโทรสาร ลมเหลว [161](#page-164-0) การเชื่อมต่อพอร์ตล้ม เหลว [160](#page-163-0) ช่องเสียบสายโทรศัพท์ บนผนงั [159](#page-162-0) ลมเหลว [157](#page-160-0) สภาพสายโทรสาร [164](#page-167-0) ีสัญญาณเสียง. ล้ม เหลวfailed [162](#page-165-0) ฮารดแวร, ลมเหลว [158](#page-161-0) การทดสอบช่องเสียบบน ผนงั, โทรสาร [159](#page-162-0) การทดสอบสภาพสาย, โทรสาร [164](#page-167-0) การทดสอบสัญญาณเสียง, ความลมเหลว [162](#page-165-0) การทำสำเนา ึการแก้ไขปัญหา [147](#page-150-0) การบำรงรักษา การเปลี่ยนตลับบรรจ หมึก [123](#page-126-0) ตรวจสอบระดับหมึก ีพิมพ์ [122](#page-125-0) ทำความสะอาดหัว พมพิ [203](#page-206-0) ปรับตำแหน่งหัวพิมพ์ [205](#page-208-0) รายงานคณภาพการ ุ พมพิ [143](#page-146-0) หน้าวินิจฉัย [143](#page-146-0) หัวพิมพ์ [203](#page-206-0)

การพมพิ ึการแก้ไขปัญหา [133](#page-136-0) รายงานการโทรสาร [109](#page-112-0) รายงานคณภาพการ ุ พมพิ [143](#page-146-0) รายงานสถานะ ้เครื่องพิมพ์ [203](#page-206-0) รายละเอียดโทรสารครั้ง ีล่าสด [112](#page-115-0) หนาวนิ ิจฉยั [143](#page-146-0) การพิมพ์ซองจดหมาย [49](#page-52-0) การพิมพ์ภาพถ่าย Windows [51](#page-54-0) ึการพิมพ์สองด้าน [58](#page-61-0) การพิมพ์แบบไม่มีขอบ Windows [56](#page-59-0) การพิมพ์แบบไร้ขอบ Mac  $OS X$  [57](#page-60-0) การพิมพ์โบรชัวร์ การพมพิ [48](#page-51-0) การยอขนาดโทรสาร [93](#page-96-0) การย่อขนาดโทรสาร ้ กัตโนมัติ [93](#page-96-0) การรบกวนคลืนวิทย การลด [304](#page-307-0) ข้อมลเกี่ยวกับข้อ บังคับ [239](#page-242-0) การรักษาความปลอดภัย การสื่อสารแบบไร้สาย [302](#page-305-0) ึการรับประกัน [216](#page-219-0) การรับโทรสาร อัตโนมัติ [88](#page-91-0) การรับโทรสารหลายแผ่น การขอรบโทรสาร ั [91](#page-94-0) การล็อคถาด [39](#page-42-0) ึการสนับสนน [127](#page-130-0) การสื่อสารแบบไร้สาย ึการตั้งค่า [297](#page-300-0)

การรักษาความ ปลอดภัย [302](#page-305-0) การลดสัญญาณ รบกวน [304](#page-307-0) การแก้ไขปัญหาการใช้ งานแบบไร้สายขั้น ตน [186](#page-189-0) การแก้ไขป*ึ*ญหาเครือ ข่ายไร้สายขั้นสูง [187](#page-190-0) ข้อมลเกี่ยวกับข้อ ำเังคับ [239](#page-242-0) วิทย. ปิด [292](#page-295-0) การสแกน ึการแก้ไขปัญหา [151](#page-154-0) ชา [152](#page-155-0) การส่งต่อโทรสาร [92](#page-95-0) การส่งเสียง [230](#page-233-0) การส่งโทรสารด้วยตนเอง สง [84](#page-87-0) การส่งโทรสารไปยังผู้รับ หลายคน สง [87](#page-90-0) ึการเข้าใช้งาน [3](#page-3-0).[13](#page-16-0) การเชื่อมต่อ USB ข้อกำหนดรายละเอียด [219](#page-222-0) ็พอร์ต, ตำแหน่ง [16](#page-19-0), [17](#page-20-0) การเปลี่ยนตลับบรรจุหมึก [123](#page-126-0) การแกไข ี สื่อที่ไม่ได้ดึงจากถาด [145](#page-148-0) การแก้ไขปัญหา การทดสอบการเชื่อมต่อ สายโทรศัพท์ของ โทรสารลมเหลว [160](#page-163-0)

การทดสอบชนิดสาย โทรศัพท์ของโทรสาร ลมเหลว [161](#page-164-0) การทดสอบช่องเสียบ โทรสารบนผนัง. ล้ม เหลว [159](#page-162-0) การทดสอบสัญญาณเสียง โทรสารลมเหลว [162](#page-165-0) การทดสอบสายโทรสาร ลมเหลว [164](#page-167-0) การทดสอบฮาร์ดแวร์ โทรสารลมเหลว [158](#page-161-0) การทดสอบโทรสาร [157](#page-160-0) ึการทำสำเนา [147](#page-150-0) ึ การทำสำเนาเอียง [150](#page-153-0) การพมพิ [133](#page-136-0) การสแกน [151](#page-154-0) ข้อมูลหายไปหรือไม่ถก ตอง [137](#page-140-0) ี คำแนะนำ [132](#page-135-0) คณภาพการสแกน ุ [154](#page-157-0) งานที่พิมพ์เอียง [146](#page-149-0) ตัดหน้ากระดาษ. การจัด วางข้อความหรือภาพ กราฟิกไม่ถกต้อง [138](#page-141-0) ตดิ, กระดาษ [213](#page-216-0) ป๋ัฌหาเกี่ยวกับการติด ตง้ั [198](#page-201-0) ป๊ฌหาเกียวกับการป้อน กระดาษ [145](#page-148-0) พิมพ์หน้าว่าง [136](#page-139-0) ระบบไฟ [133](#page-136-0) รบโทรสาร ั [165,](#page-168-0) [170](#page-173-0) สงโทรสาร [165](#page-168-0), [168,](#page-171-0) [173](#page-176-0)

้อปกรณ์ดึงกระดาษหลาย แผน [146](#page-149-0) ้อปกรณ์หน่วยความจำ [183](#page-186-0) เครื่องตอบรับ ้ กัตโนมัติ [174](#page-177-0) เว็บเซริฟเวอรแบบฝงั ตวั [197](#page-200-0) โทรสาร [156](#page-159-0) ไฟรวอลล [134](#page-137-0) ไม่พิมพ์เอกสารใดๆ [134](#page-137-0) การแก้ไขปัญหาเบื้องต้น การแก้ปัญหาระบบเครือ ขาย [200](#page-203-0) การแก้ไขปัญหาทั่วไป ้เกี่ยวกับเครือข่าย [185](#page-188-0) ์ ข้อแนะนำสำหรับการติด ตั้งซอฟต์แวร์ของ HP [199](#page-202-0) ข้อแนะนำสำหรับการติด ้ตั้งสาร์ดแวร์ [198](#page-201-0) ี่ ปัญหาการใช้งานแบบไร้ สาย [185](#page-188-0) ระบบเครือข่ายแบบใช้ สาย [184](#page-187-0) การโทรระบบกดป่ม [105](#page-108-0) การโทรระบบหมุน [105](#page-108-0) การโทรโดยการกดป่มบน หนาจอ [84](#page-87-0) การใชไฟ ข้อกำหนดรายละเอียด [230](#page-233-0) การใส ถาด [31](#page-34-0) ภาพถ่าย [32](#page-35-0)

การดหนวยความจาํ ข้อกำหนดรายละเอียด [231](#page-234-0) เสียบ [35](#page-38-0) การดหนวยความจาํ Secure Digital เสียบ [35](#page-38-0) ึการ์ดหน่วยความจำแบบ เสียบ [35](#page-38-0) ึการ์ดหน่วยความจำแบบ xD-Picture เสียบ [35](#page-38-0) <u>กำหนดค่า</u> ไฟร์วอลล์ [195](#page-198-0) กาหนดเวลาโทรสาร ํ [86](#page-89-0) แก้ไข ขอความในโปรแกรม OCR [64](#page-67-0) ี แก้ไขปัญหาเบื้องต้น คณภาพของสำเนา [149](#page-152-0) รายงานสถานะ ้เครื่องพิมพ์ [201](#page-204-0)

# ข

ขนาด การสแกน, การแกไข ีปัญหา [156](#page-159-0) ึการแก้ไขปัญหาการทำ ี่<br>สำเนา [149](#page-152-0) ึขอรับโทรสาร [91](#page-94-0) ข้อกำหนดรายละเอียด การส่งเสียง [230](#page-233-0) ข้อกำหนดเกี่ยวกับ ระบบ [220](#page-223-0) ี้ลักษณะภายนอก [218](#page-221-0) ้วัสดพิมพ์ [222](#page-225-0) สภาพแวดล้อมในการจัด สง [230](#page-233-0)

สภาพแวดลอมในการ ทางาน ํ [229](#page-232-0) หน่วยประมวลผลและ หนวยความจาํ [219](#page-222-0) โปรโตคอลเครือข่าย [221](#page-224-0) ไฟฟา [230](#page-233-0) ข้อกำหนดรายละเอียดด้าน ี แรงดันไฟฟ้า [230](#page-233-0) ข้อกำหนดรายละเอียดด้าน ไฟฟา [230](#page-233-0) ข้อกำหนดรายละเอียดเกี่ยว ึกับความชื้น [229](#page-232-0) ข้อกำหนดรายละเอียดเกี่ยว กับสภาพแวดล้อม [229](#page-232-0) ข้อกำหนดรายละเอียดเกี่ยว กับสภาพแวดล้อมในการ จัดส่ง [230](#page-233-0) ข้อกำหนดรายละเอียดเกี่ยว กับสภาพแวดล้อมในการ ทางาน ํ [229](#page-232-0) ข้อกำหนดรายละเอียดเกี่ยว กับหน่วยประมวลผล [219](#page-222-0) ข้อกำหนดรายละเอียดเกี่ยว กับอณหภูมิ [229](#page-232-0) ข้อกำหนดเกี่ยวกับระบบ [220](#page-223-0) ข้อความ การสแกนไม่ชัดเจน [156](#page-159-0) ึการแก้ไขปัญหา [138](#page-141-0) ็จดด่างบนงานสำเนา [150](#page-153-0) หายไปจากการสแกน, การแก้ไขปัญหา [152](#page-155-0) ไม่ชัดเจนบนงานสำเนา. การแก้ไขปัญหา [150](#page-153-0)

ี่ไม่สมบรณ์บนงาน ี่<br>สำเนา [150](#page-153-0) ไม่สามารถแก้ไข ข้อความได้หลังจาก สแกน, การแกไข ี ปัญหา [153](#page-156-0) ข้อความสีและ  $OCR$   $64$ ข้อความเเสดงข้อผิดพลาด ไม่สามารถเริ่มการ ทำงานของ TWAIN [154](#page-157-0) ์<br>ข้อมลจำเพาะ วัสดพิมพ์ [222](#page-225-0) ข้อมูลด้านเทคนิค ข้อกำหนดรายละเอียด ้เกี่ยวกับการทำ สาเนา ํ [227](#page-230-0) ข้อกำหนดรายละเอียด เกี่ยวกับการสแกน [228](#page-231-0) ข้อกำหนดรายละเอียด ้เกี่ยวกับการ์ดหน่วย ความจาํ [231](#page-234-0) ข้อกำหนดรายละเอียด เกี่ยวกับโทรสาร [227](#page-230-0) ข้อมลหายไปหรือไม่ถกต้อง, ึการแก้ไขปัญหา [137](#page-140-0) ข้อมลเกี่ยวกับข้อบังคับ [232](#page-235-0), [239](#page-242-0) ข้อมลเกี่ยวกับเสียง รบกวน [230](#page-233-0)

## ค

ความจุ ถาด [224](#page-227-0) ความดันของเสียง [230](#page-233-0) ความเร็ว ี การแก้ไขปัญหาเกี่ยวกับ สแกนเนอร [152](#page-155-0)

้ ความเร็วในการเชื่อมต่อ. การตั้งค่า [293](#page-296-0) ้คำประกาศของ Hewlett-Packard Company [3](#page-3-0) ุ คุณภาพ, การแก้ปัญหาเบื้อง ต้บ ี่<br>สำเนา [149](#page-152-0) ุ คุณภาพ, การแก้ไขปัญหา การสแกน [154](#page-157-0) ค่าเริ่มต้น ทำสำเนา [80](#page-83-0) เครือข่าย การตั้งค่า IP [293](#page-296-0) การตั้งค่า เปลียนแปลง ่ [292](#page-295-0) ึการตั้งค่าขั้นสง [293](#page-296-0) การตั้งค่าไฟร์วอลล์ [294](#page-297-0) การตั้งค่าไร้สาย [207](#page-210-0) ึการแก้ปัญหา [200](#page-203-0) ข้อกำหนดเกี่ยวกับ ระบบ [221](#page-224-0) ้ความเร็วในการเชื่อม ตอ [293](#page-296-0) ภาพแสดงช่องเสียบ [17](#page-20-0) ระบบปฏิบัติการที่ ิสนับสนน [220](#page-223-0) โปรโตคอลที่สนับสนน [221](#page-224-0) ไฟรวอลล, การแกไข ี่ ปัญหา [134](#page-137-0) ้เครื่องตอบรับอัตโนมัติ การตั้งค่ากับโทรสาร (ระบบโทรศัพท์แบบ ขนาน) [282](#page-285-0) ี สัญญาณโทรสารที่ ำเันทึก [174](#page-177-0)

้เครื่องตอบรับโทรศัพท์ ติดตั้งเพื่อใช้ร่วมกับ โทรสารและโมเด็ม [283](#page-286-0) โครงการอนรักษ์สิ่ง แวดลอม [241](#page-244-0)

#### ง

ึงานสำเนามีสีจาง [148](#page-151-0)

## จ

จำนวนครั้งของเสียงเรียกเข้า ึก่อนตอบรับ [103](#page-106-0) จด. การแก้ไขปัญหา การสแกน [156](#page-159-0) ิจดหรือลายเส้นสีดำ, การ ี แก้ไขป*ั*ญหา ึการทำสำเนา [150](#page-153-0) สแกน [156](#page-159-0)

#### ช

ิชนิดการโทร, การตั้งค่า [105](#page-108-0) ีช่องเสียบ. ตำแหน่ง [17](#page-20-0) ช่องเสียบสายโทรศัพท์บน ผนงั, โทรสาร [159](#page-162-0)

#### ซ

ซองจดหมาย ิขนาดที่สนับสนน [223](#page-226-0) ถาดที่สนับสนน [224](#page-227-0) ซอฟตแวร OCR [64](#page-67-0) Webscan [63](#page-66-0) การตั้งค่าอปกรณ์เสริม [40](#page-43-0) ึการรับประกัน [216](#page-219-0) ซอฟตแวร HP ถอนการติดตั้งจาก Windows [304](#page-307-0)

ิฑอฟต์แวร์เครื่องพิมพ์ (Windows) การเปิด [306](#page-309-0) ี่ เกี่ยวกับ [306](#page-309-0)

# ด

ดู การตั้งค่าเครือข่าย [292](#page-295-0) ไดรเวอร การตั้งค่าอุปกรณ์เสริม [40](#page-43-0) การรับประกัน [216](#page-219-0) ไดรเวอร์เครื่องพิมพ์ การตั้งค่าอปกรณ์เสริม [40](#page-43-0) การรับประกัน [216](#page-219-0)

#### ต

ตลับ. *ด* ตลับหมึก ตลับบรรจหมึก part numbers [203](#page-206-0) ึการรับประกัน [216](#page-219-0) ี คำแนะนำ **[121](#page-124-0)** ตรวจสอบระดับหมึก พมพิ [122](#page-125-0) ้วันหมดอายการรับ ประกนั [203](#page-206-0) สถานะ [203](#page-206-0) เปลียน่ [123](#page-126-0) ตลับหมึกพิมพ์ ี่ตำแหน่ง [17](#page-20-0) ที่สนับสนน [219](#page-222-0) ปรมาณ ิ [219](#page-222-0) ส่งซั ื้อแบบออนไลน [259](#page-262-0) หมายเลขชนสิ้ วน [260](#page-263-0) ตัดหน้ากระดาษ. การแก้ไข ปญหา ั [138](#page-141-0)

ตัวป้อนกระดาษอัตโนมัติ (ADF) ทาความสะอาด ํ [42](#page-45-0) ปรมาณ ิ [29](#page-32-0) ป้ฌหาการป้อนเอกสาร, การแก้ไขปัญหาเบื้อง ต้บ [42](#page-45-0) ป้อนต้นฉบับ [28](#page-31-0) ้ตัวเลือกการโทรซ้ำ การตั้ง คา [106](#page-109-0) ตั้งด่า ้ เครื่องตอบรับและโมเด็ม (ระบบโทรศัพท์แบบ ขนาน) [283](#page-286-0) เสียงเรียกเข้าเฉพาะ [104](#page-107-0) โมเด็มคอมพิวเตอร์เเละ ้เครื่องตอบรับ (ระบบ โทรศัพท์แบบ ขนาน) [283](#page-286-0) ติด กระดาษ [213](#page-216-0) วัสดพิมพ์ที่ควรหลีก ้เลี่ยง [27](#page-30-0) ติดตั้ง สายโทรสารแยกตางหาก (ระบบโทรศัพท์แบบ ขนาน) [266](#page-269-0) ต้นฉบับ สแกน [60](#page-63-0)

#### ถ

ถอนการติดตั้งซอฟต์แวร์ HP Windows [304](#page-307-0) ถาด การตั้งค่าเริ่มต้น [39](#page-42-0) การติดตั้งถาด 2 [37](#page-40-0) การล็อค [39](#page-42-0)

การนก้ไขการป้อน [145](#page-148-0) ข<sub>ี</sub>นาดวัสดพิมพ์ที่ ิสนับสนน [222](#page-225-0) ความจุ [224](#page-227-0) ชนิดและน้ำหนักของวัสด พิมพ์ที่สนับสนน [224](#page-227-0) ี่ตำแหน่ง [16](#page-19-0) ป้อนวัสดพิมพ์ [29](#page-32-0) ภาพแสดงตัวกั้น กระดาษ [16](#page-19-0) เปิดใช้งานและปิดการใช้ งานในไดรเวอร [40](#page-43-0) เอากระดาษที่ติดออก [210](#page-213-0) ถาด 1 ขนาดวัสดพิมพ์ที่ ิสนับสน<sup>ุ</sup>่น [222](#page-225-0) ความจุ [224](#page-227-0) ชนิดและน้ำหนักของวัสด พิมพ์ที่สนับสนน [224](#page-227-0) ถาด 2 ึการติดตั้ง [37](#page-40-0) ขนาดวัสดพิมพ์ที่ ิสนับสนน [222](#page-225-0) ความจุ [224](#page-227-0) ชนิดและน้ำหนักของวัสด พิมพ์ที่สนับสนน [224](#page-227-0) ป้อนวัสดพิมพ์ [38](#page-41-0) เปิดใช้งานและปิดการใช้ งานในไดรเวอร [40](#page-43-0) ถาดรับกระดาษ ี่ตำแหน่ง [16](#page-19-0) วัสดพิมพ์ที่สนับสนน [225](#page-228-0) แถบบนงานสแกน, การ ี แก้ไขปัญหา [155](#page-158-0)

ี แถบหรือเส้นริ้วสีขาว. การ ี แก้ไขป*ึ*ฌหา ึการทำสำเนา [149](#page-152-0), [150](#page-153-0) การสแกน [155](#page-158-0)

## ท

ทดสอบ,โทรสาร ึการตั้งค่า [291](#page-294-0) ทดสอบพอร์ตที่ถกต้อง. โทรสาร [160](#page-163-0) ทั้งสองด้านของหน้า ึกระดาษ. พิมพ์บน [58](#page-61-0) ทำความสะอาด กระจกสแกนเนอร [41](#page-44-0) ตวปั อนกระดาษ ้ กัตโนมัติ [42](#page-45-0) ี่ ตัวเครื่องภายนอก [42](#page-45-0) ี่ หัวพิมพ์ [203](#page-206-0) ทำสำเนา ำข้อกำหนดรายละเอียด [227](#page-230-0) โทรดวน สงโทรสาร [82](#page-85-0) โทรศพทั , โทรสารจาก รับ [89](#page-92-0) สง [84](#page-87-0) สง , [84](#page-87-0) โทรสาร DSL, การติดตั้ง (ระบบ ไทรศัพท์แบบ ขนาน) [267](#page-270-0) Internet Protocol (อินเทอร์เน็ต โปรโตคอล), ผาน [108](#page-111-0) การกาหนดเวลา ํ [86](#page-89-0) ึการตั้งค่า. เปลี่ยน [102](#page-105-0)

การตั้งค่าสายโทรศัพท์ รวม (ระบบโทรศพทั แบบขนาน) [271](#page-274-0) การตั้งด่าเสียงเรียกเข้า เฉพาะ (ระบบ โทรศัพท์แบบ ขนาน) [269](#page-272-0) การทดสอบการตั้งค่า [291](#page-294-0) การทดสอบชนิดของสาย โทรศัพท์. ล้มเหลว [161](#page-164-0) การทดสอบช่องเสียบบน ผนัง ล้มเหลว [159](#page-162-0) การทดสอบลมเหลว [157](#page-160-0) การทดสอบสภาพสาย, ลมเหลว [164](#page-167-0) การบล็อกหมายเลข [94](#page-97-0) การย่อขนาด [93](#page-96-0) การส่งต่อ [92](#page-95-0) การเชื่อมต่อสาย โทรศพทั , ลมเหลว [160](#page-163-0) ึการแก้ไขป*ึ*ฌหา [156](#page-159-0) ึการแก้ไขป*ั*ญหาเครื่อง ตอบรับอัตโนมัติ [174](#page-177-0) ขนาดกระดาษ [93](#page-96-0) ขอรบโทรสาร ั [91](#page-94-0) ข้อกำหนดรายละเอียด [227](#page-230-0) ความเร็ว [106](#page-109-0) ้จำนวนครั้งของเสียงเรียก เข้าก่อนตอบรับ [103](#page-106-0) ชนิดการโทร, การตั้ง คา [105](#page-108-0) ิตอบรับอัตโนมัติ [103](#page-106-0) ตัวเลือกการโทรซ้ำ [106](#page-109-0)

บนทั กึ, พมพิ [111](#page-114-0) บันทึก ล้าง [111](#page-114-0) ประเภทการตั้งค่า [263](#page-266-0) ี พิมพ์ฑ้ำ [91](#page-94-0) พิมพ์รายละเอียดเกี่ยวกับ โทรสารที่ส่งไปครั้ง ล่าสด [112](#page-115-0) ระดับเสียง [107](#page-110-0) ระบบ PBX. การตั้งค่า (ระบบโทรศัพท์แบบ ขนาน) [268](#page-271-0) ระบบโทรศัพท์แบบ ขนาน [262](#page-265-0) รับ [88](#page-91-0) ้รับ, การแก้ไขปัญหา [165](#page-168-0), [170](#page-173-0) รับด้วยตนเอง [89](#page-92-0) รายงาน [109](#page-112-0) รายงานข้อผิดพลาด [111](#page-114-0) รายงานยืนยัน [110](#page-113-0) วอยซ์เมล์, การตั้งค่า (ระบบโทรศัพท์แบบ ขนาน) [272](#page-275-0) ี่ สาย ISDN. การตั้งค่า (ระบบโทรศัพท์แบบ ขนาน) [268](#page-271-0) สายโทรศัพท์สั้นเกิน ไป [174](#page-177-0) สายโทรสารแยกตางหาก (ระบบโทรศัพท์แบบ ขนาน) [266](#page-269-0) สง [81](#page-84-0) ี่สง, การแก้ไขปัญหา [165](#page-168-0), [168,](#page-171-0) [173](#page-176-0) หนาจอการโทร [87](#page-90-0) ี่ หัวกระดาษ [103](#page-106-0) เครื่องตอบรับอัตโนมัติ. การตั้งค่า (ระบบ

โทรศัพท์แบบ ขนาน) [282](#page-285-0) เครื่องตอบรับและโมเด็ม, ู้ใช้ร่วมกับ (ระบบ โทรศัพท์แบบ ขนาน) [283](#page-286-0) เสียงเรียกเข้าเฉพาะ. ่ เปลี่ยนรูปแบบ [104](#page-107-0) โทรสารสารอง ํ [90](#page-93-0) โมเด็ม, ใช้ร่วมกับ (ระบบโทรศัพท์แบบ ขนาน) [274](#page-277-0) โมเด็มและวอยซ์เมล์, ใช้ ร่วมกับ (ระบบ <u>ไทร</u>ศัพท์แบบ ขนาน) [288](#page-291-0) ิโมเด็มและสายสนทนา. ใช้ร่วมกับ (ระบบ โทรศัพท์แบบ ขนาน) [277](#page-280-0) โมเด็มและเครื่องตอบรับ. ์ ใช้ร่วมกับ (ระบบ โทรศัพท์แบบ ขนาน) [283](#page-286-0) โหมดตอบรับ [103](#page-106-0) โหมดแก้ไขข้อผิด พลาด [87](#page-90-0) โทรสารดวยตนเอง รับ [89](#page-92-0) โทรสารสำรอง [90](#page-93-0)

## บ

บตรั ึขนาดที่สนับสนน [223](#page-226-0) ถาดที่สนับสนน [224](#page-227-0) าเันทึก โทรสารในหนวยความ จาํ [90](#page-93-0) บันทึก. โทรสาร พมพิ [111](#page-114-0)

บำรงรักษา หัวพิมพ์ [203](#page-206-0) ี แบบอักษรที่สนับสนน [219](#page-222-0)

# ป

ประเภทการเชื่อมต่อ เปลียน่ [300](#page-303-0) ปรับตำแหน่งหัวพิมพ์ [205](#page-208-0) <u> </u>ปริมาณ ADF [29](#page-32-0) ปัญหาเกี่ยวกับการป้อน กระดาษ, การแกไข ีปัญหา [145](#page-148-0) ปม Cancel (ยกเลิก)  $\,$  [19](#page-22-0) ป ุม, แผงควบคมุ [18](#page-21-0) ป ุมเลือนขวา ่ [19](#page-22-0) ปอน ถาด 2 [38](#page-41-0) ป้อนกระดาษหลายแผ่น. ิการแก้ไขปัญหา [146](#page-149-0) ้ป้อนวัสด<sub>ิ</sub>พิมพ์ที่กำหนด ขนาดเอง [33](#page-36-0)

# ผ

แผงควบคมุ <u> ปม [18](#page-21-0)</u> ไฟแสดงสถานะ [18](#page-21-0) ไอคอนสถานะ [20](#page-23-0) ่ แผงควบคมของเครื่องพิมพ์ การตั้งค่าเครือข่าย [292](#page-295-0) ี่ ตำแหน่ง [16](#page-19-0) สแกนจาก [60](#page-63-0) สงโทรสาร [82](#page-85-0) ี แผงเข้าส่เครื่องด้านหลัง ภาพแสดง [17](#page-20-0)

#### ฝ

ฝาครอบตลับหมึกพิมพ์. ี่ตำแหน่ง [17](#page-20-0) ฝาปิดด้านหลัง เอากระดาษที่ติดออก [210](#page-213-0) ฝ่ายสนับสนนทาง โทรศพทั [128](#page-131-0) ฝ่ายสนับสนนลกค้า อเลิ ็กทรอนิกส [128](#page-131-0)

#### พ

พอร์ต. ข้อกำหนดราย ละเอียด [219](#page-222-0) พิมพ์ ี่ ข้า, แก้ไขปัญหา [135](#page-138-0) บันทึกการรับและส่ง โทรสาร [111](#page-114-0) ภาพถ่ายจากอปกรณ์ หนวยความจาํ [53](#page-56-0) สองดาน [58](#page-61-0) โทรสาร [91](#page-94-0) พิมพ์ซองจดหมาย Mac OS X [50](#page-53-0) พิมพ์ฑํ้า โทรสารจากหนวยความ จาํ [91](#page-94-0) พิมพ์ภาพถ่าย Mac  $OS X$  [52](#page-55-0)

# ฟ

แฟลชไดรฟ USB [231](#page-234-0) ไฟรวอลล ึกำหนดค่า [195](#page-198-0) ไฟรวอลล, การแกไข ีปัญหา [134](#page-137-0) ไฟเข้า, ตำแหน่ง [17](#page-20-0) ไฟแสดงสถานะ, แผง ควบคมุ [18](#page-21-0)

## ภ

ภาพกราฟิก แตกตางจากการสแกน ี่ต้นฉบับ [155](#page-158-0) ไม่สมบรณ์บนงาน ี สำเนา [150](#page-153-0) ภาพถาย ึการแก้ไขปัญหาอปกรณ์ หนวยความจาํ [184](#page-187-0) การใส่การ์ดหน่วยความ จาํ [35](#page-38-0) พิมพ์จากอปกรณ์หน่วย ความจาํ [53](#page-56-0) ์ภาษา, เครื่องพิมพ์ [219](#page-222-0)

#### ม

้เม็ดหรือแถบสีขาวบนงาน ี สำเนา, การแก้ไข ี่ ปี้ฌหา [150](#page-153-0) โมเด็ม ใช้ร่วมกับโทรสาร (ระบบโทรศัพท์แบบ ขนาน) [274](#page-277-0) ใช้ร่วมกับโทรสารและ วอยซเมล (ระบบ โทรศัพท์แบบ ขนาน) [288](#page-291-0) <u>ใช้ร่วมกับโทรสารและ</u> สายสนทนา (ระบบ โทรศัพท์แบบ ขนาน) [277](#page-280-0) ใช้ร่วมกับโทรสารและ ้เครื่องตอบรับ (ระบบ โทรศัพท์แบบ ขนาน) [283](#page-286-0) โมเด็ม dial-up ใช้ร่วมกับโทรสาร (ระบบโทรศัพท์แบบ ขนาน) [274](#page-277-0)

ใช้ร่วมกับโทรสารและ วอยซเมล (ระบบ โทรศัพท์แบบ ขนาน) [288](#page-291-0) ใช้ร่วมกับโทรสารและ สายสนทนา (ระบบ โทรศัพท์แบบ ขนาน) [277](#page-280-0) ใช้ร่วมกับโทรสารและ ี่เครื่องตอบรับ (ระบบ โทรศัพท์แบบ ขนาน) [283](#page-286-0) โมเด็มของคอมพิวเตอร์ ใช้ร่วมกับโทรสาร (ระบบโทรศัพท์แบบ ขนาน) [274](#page-277-0) ใช้ร่วมกับโทรสารและ สายสนทนา (ระบบ โทรศัพท์แบบ ขนาน) [277](#page-280-0) โมเด็มคอมพิวเตอร์ ใช้ร่วมกับโทรสารและ วอยซ์เมล์ (ระบบ <u>ไทร</u>ศัพท์แบบ ขนาน) [288](#page-291-0) ใช้ร่วมกับโทรสารและ ้เครื่องตอบรับ (ระบบ โทรศัพท์แบบ ขนาน) [283](#page-286-0)

# ย

ยกเลกิ โทรสารที่กำหนดเวลา การสง [87](#page-90-0)

#### ร

รหัสประจำตัวผ้ใช้ [103](#page-106-0) รอบการทางาน ํ [219](#page-222-0) รอย. การแก้ไขปัญหา การสแกน [155](#page-158-0)

ระดับหมึกพิมพ์. การตรวจ สอบ [122](#page-125-0) ระดับเสียง เสียงโทรสาร [107](#page-110-0) ระบบ PBX, การตั้งค่ากับ โทรสาร ระบบโทรศัพท์แบบ ขนาน [268](#page-271-0) ระบบปภิบัติการที่ ิสนับสนน [220](#page-223-0) ระบบเครือข่าย การตั้งค่าการสี่กสารแบบ ไรสาย [297](#page-300-0) ดูและพิมพ์การตั้งค่า [292](#page-295-0) ระบบโทรศัพท์แบบขนาน การตั้งค่า DSI [267](#page-270-0) การตั้งค่า ISDN - [268](#page-271-0) การตั้งค่า PBX  [268](#page-271-0) ึการตั้งค่าสายร่วม [271](#page-274-0) การตั้งค่าเครื่องตอบรับ ี กัตโนมัติ [282](#page-285-0) การตั้งค่าเสียงเรียกเข้า เฉพาะ [269](#page-272-0) ึการตั้งค่าโมเด็ม [274](#page-277-0) การตั้งค่าโมเด็มที่ใช้ร่วม กบสายสนทนา ั [277](#page-280-0) การตั้งค่าโมเด็มและ วอยซ์เมล์ [288](#page-291-0) การติดตั้งสายแบบแยก ตางหาก [266](#page-269-0) การติดตั้งโมเด็มเเละ ี่ เครื่องตอบรับ [283](#page-286-0) ่ ประเทศ/พื้นที่ที่มี [262](#page-265-0) ประเภทการตั้งค่า [263](#page-266-0) ระบบโทรศัพท์แบบอนุกรม ำไระเทศ/พื้นที่ที่มี [262](#page-265-0) ประเภทการตั้งค่า [263](#page-266-0) ระบบไฟ ึการแก้ไขปัญหา [133](#page-136-0)

ระยะหางจากขอบกระดาษ ึการตั้งค่า. ข้อกำหนดราย ละเอียด [226](#page-229-0) ระยะเวลาการใหการ สนับสนนทางโทรศัพท์ ระยะเวลาสำหรับการ ิสนับสนน [130](#page-133-0) รับโทรสาร การบล็อกหมายเลข [94](#page-97-0) การส่งต่อ [92](#page-95-0) ึการแก้ไขปัญหา [165](#page-168-0), [170](#page-173-0) ้จำนวนครั้งของเสียงเรียก ีเข้าก่อนตอบรับ [103](#page-106-0) ดวยตนเอง [89](#page-92-0) โหมดตอบรับอัตโนมัติ [103](#page-106-0) รายงาน การทดสอบโทรสารลม เหลว [157](#page-160-0) การยืนยนั, โทรสาร [110](#page-113-0) ี ข้อผิดพลาด, โทรสาร [111](#page-114-0) ึ คณภาพการพิมพ์ [143](#page-146-0) ทดสอบไรสาย [301](#page-304-0) วินิจฉัย [143](#page-146-0) ี่ หัวพิมพ์ [203](#page-206-0) รายงานข้อผิดพลาด โทรสาร [111](#page-114-0) รายงานคุณภาพการพิมพ์ [143](#page-146-0) รายงานทดสอบไรสาย พมพิ [301](#page-304-0) รายงานยืนยนั, โทรสาร [110](#page-113-0) รายงานสถานะเครื่องพิมพ์ การพมพิ [203](#page-206-0) ีข้อมลเกี่ยวกับ [201](#page-204-0)

รีไซเคลิ ัตลับหมึกพิมพ์ [242](#page-245-0) ้รูปภาพมีสีสว่าง, การแก้ไข ป้ฌหา ึการทำสำเนา [149](#page-152-0) การสแกน [156](#page-159-0) ้รูปภาพมีสีเข้ม, การแก้ไข ป้ฌหา ึ การทำสำเนา [149](#page-152-0) การสแกน [156](#page-159-0) รูปแบบเสียงเรียกเข้า ระบบโทรศัพท์แบบ ขนาน [269](#page-272-0) เปลียน่ [104](#page-107-0)

## ล

ี ลายเส้น, การแก้ไขปัญหา ึการทำสำเนา [150](#page-153-0) การสแกน [156](#page-159-0) ล้าง <u>บันทึกการรับส่ง</u> โทรสาร [111](#page-114-0)

# ว

วอยซ์เมล์ การตั้งค่ากับโทรสาร (ระบบโทรศัพท์แบบ ขนาน) [272](#page-275-0) ตั้งค่ากับโทรสารและ โมเด็มคอมพวเตอร ิ (ระบบโทรศัพท์แบบ ขนาน) [288](#page-291-0) วัสดพิมพ์ HP สั่งซื้อ [260](#page-263-0) ึการพิมพ์สองด้าน [58](#page-61-0) การล็อกถาด [39](#page-42-0) การเลือก [26](#page-29-0) การนก้ไขการป้อน [145](#page-148-0) ึขนาดที่สนับสนุน [222](#page-225-0)

ข้อกำหนดรายละเอียด [222](#page-225-0) ข้อมลจำเพาะ [222](#page-225-0) ความจตัวป้อนกระดาษ อัตโนมัติ [29](#page-32-0) งานที่พิมพ์เอียง [146](#page-149-0) ชนิดและน้ำหนักที่ ิสนับสนน [224](#page-227-0) ปอนถาด [29](#page-32-0) ปอนถาด 2 [38](#page-41-0) พิมพ์ลงบนวัสดพิมพ์ที่ กาหนดขนาดเอง ํ [54](#page-57-0) เอากระดาษที่ติดออก [210](#page-213-0) วัสดพิมพ์ที่กำหนดขนาดเอง ิขนาดที่สนับสนน [224](#page-227-0) วัสดพิมพ์ภาพถ่าย ำเนาดที่สนับสนน [223](#page-226-0) วางวัสดพิมพ์ [30](#page-33-0) วิทย. ปิด [292](#page-295-0) เว็บเซิร์ฟเวอร์แบบฝังตัว Webscan [63](#page-66-0) การเปิด [308](#page-311-0) ึการแก้ไขปัญหา. ไม่ ี สามารถเปิดได้ [197](#page-200-0) ข้อกำหนดของระบบ [221](#page-224-0) ี่ เกี่ยวกับ [307](#page-310-0) เว็บไซต ข้อมลการเข้าใช้งาน [3](#page-3-0), [14](#page-17-0) ฝ่ายสนับสนุนลูกค้า [128](#page-131-0) ้สั่งซื้ออปกรณ์สิ้นเปลือง และอปกรณ์เสริม [259](#page-262-0) ูแผ่นข้อมลงไริมาณการ ี่จ่ายหมึก [219](#page-222-0) โครงการด้านสิ่ง แวดลอม [241](#page-244-0)

#### ส

สถานะ รายงานสถานะ ้เครื่องพิมพ์ [203](#page-206-0) ็ หน้าการกำหนดค่าเครือ ขาย [207](#page-210-0) สนับสนน PCL 3 [219](#page-222-0) ิสลักหัวพิมพ์. ตำแหน่ง [17](#page-20-0) สาย ISDN, การตั้งค่ากับ โทรสาร ระบบโทรศัพท์แบบ ขนาน [268](#page-271-0) สายโทรศพทั การทดสอบชนิดที่ถกต้อง ลมเหลว [161](#page-164-0) <u>้</u>เชื่อมต่อกับการทดสอบ โทรสาร [160](#page-163-0) เพมความยาว ิ่ [174](#page-177-0) ี่สายโทรศัพท์. รูปแบบเสียง ี เรียกเข้า [104](#page-107-0) ี สำเนา ึการตั้งค่า [80](#page-83-0) คณภาพ ุ [149](#page-152-0) ี่สำเนาสี [79](#page-82-0) สแกน OCR [64](#page-67-0) ำข้อกำหนดรายละเอียด เกี่ยวกับการสแกน [228](#page-231-0) ข้อความแสดงข้อผิด พลาดs [154](#page-157-0) คณภาพ ุ [154](#page-157-0) จาก Webscan [63](#page-66-0) จากแผงควบคมของ ุ ้เครื่องพิมพ์ [60](#page-63-0) สแกน (Scan) หนาจอสแกน (Scan) [20](#page-23-0) สงงานสแกน ึการแก้ไขปัญหา [151](#page-154-0)

สงสแกน ี่สำหรับ  $OCR$   $64$ สงโทรสาร การกาหนดเวลา ํ [86](#page-89-0) ึการแก้ไขปัญหา [165](#page-168-0), [168](#page-171-0), [173](#page-176-0) การโทรโดยการกดป่ม บนหนาจอ [84](#page-87-0) ดวยตนเอง [84](#page-87-0) ้หน่วยความจำ. จาก [85](#page-88-0) หนาจอการโทร [87](#page-90-0) โทรสารเบื้องตน [82](#page-85-0) ี ส่งโทรสารด้วยตนเอง สง [84](#page-87-0) เสียงเรียกเข้าเฉพาะ ระบบโทรศัพท์แบบ ขนาน [269](#page-272-0) เปลียน่ [104](#page-107-0) เส้น ึ การทำสำเนา, การแก้ไข ีปัญหา [149](#page-152-0) การสแกน, การแกไข ปญหา ั [156](#page-159-0) สแกน, การแกไข ีปัญหา [155](#page-158-0) ้ เส้นริ้วสีขาวซีดจางบนงาน ี่สำเนา, การแก้ไข ีปัญหา [149](#page-152-0) ้เส้นริ้วในแนวตั้งบนงาน ี่สำเนา. การแก้ไข ี ปัญหา [149](#page-152-0) ใส ถาด [30](#page-33-0) ใส่การ์ด [32](#page-35-0) ใสซองจดหมาย [31](#page-34-0)

#### ห

้หน่วยความจำ ข้อกำหนดรายละเอียด [219](#page-222-0) ึบันทึกโทรสาร [90](#page-93-0) ี พิมพ์โทรสารซ้ำ [91](#page-94-0) หนาจอการโทร [87](#page-90-0) หนาจอภาพถาย (Photo) [21](#page-24-0) หนาจอสแกน (Scan) [20](#page-23-0) หนาจอโทรสาร [20](#page-23-0) หน้าต่อเดือน (รอบการ ์ ทำงาน) [219](#page-222-0) หน้าวินิจฉัย [143](#page-146-0) ่ หน้าว่าง, การแก้ไขปัญหา ึการทำสำเนา [148](#page-151-0) การพมพิ [136](#page-139-0) การสแกน [156](#page-159-0) หมายเลขผลิตภัณฑ์ [203](#page-206-0) หมายเลขรนุ [203](#page-206-0) หมายเลขร่นสำหรับข้อ บังคับ [240](#page-243-0) หมายเลขโทรสารทไมี่ ต้องการ การตั้งค่า [94](#page-97-0) หลังระยะเวลการให้การ ิสนับสนน [131](#page-134-0) หวั [203](#page-206-0) หัวกระดาษ. โทรสาร [103](#page-106-0) หัวพิมพ์ ทาความสะอาด ํ [203](#page-206-0) ที่สนับสนน [219](#page-222-0) สั่งซื้อแบบออนไลน์ [259](#page-262-0) หัวพิมพ์, ปรับตำแหน่งหัว พมพิ [205](#page-208-0) โหมดแก้ไขข้อผิดพลาด [87](#page-90-0) โหมดโทรสารทไมี่ ตองการ [94](#page-97-0)

#### อ

้อัตราความเร็วบอด [106](#page-109-0) ้อปกรณ์การพิมพ์สองด้าน เอากระดาษที่ติดออก [210](#page-213-0) ้อปกรณ์จัดเก็บข้อมล ิสนับสนนเฟลชไดร์ฟ USB [231](#page-234-0) ้ อปกรณ์สำหรับการพิมพ์สอง ดาน ขนาดวัสดพิมพ์ที่ ิสนับสนน [222](#page-225-0) ชนิดและน้ำหนักของวัสด พิมพ์ที่สนับสนุน [224](#page-227-0) เปิดใช้งานและปิดการใช้ งานในไดรเวอร [40](#page-43-0) ้อปกรณ์สำหรับพิมพ์งาน 2 หนา การติดตั้ง [36](#page-39-0) ือปกรณ์หน่วยความจำ ึการแก้ไขป*ึ*ฌหา [183](#page-186-0) ้พิมพ์ไฟล์ [53](#page-56-0) อปกรณ์เสริม ึการติดตั้ง [36](#page-39-0) การรับประกัน [216](#page-219-0) รายงานสถานะ ้เครื่องพิมพ์ [203](#page-206-0) เปิดใช้งานและปิดการใช้ งานในไดรเวอร [40](#page-43-0) ้อปกรณ์ใช้สิ้นเปลือง รายงานสถานะ ี่ เครื่องพิมพ์ [203](#page-206-0) สั่งซื้อแบบออนไลน์ [259](#page-262-0) เอกสารขาวดาํ ี่สำเนา [79](#page-82-0) โทรสาร [81](#page-84-0) เอยงี , การแกไข ึการทำสำเนา [150](#page-153-0)

ี เอียง, การแก้ไขปัญหา การพมพิ [146](#page-149-0) ไอคอนการเชื่อมต่อไร้ สาย [20](#page-23-0) ไอคอนระดับหมึกพิมพ์ [21](#page-24-0) ไอคอนสถานะ [20](#page-23-0) ฮ ฮารดแวร, การทดสอบการ ้ตั้งค่าโทรสาร [158](#page-161-0)

## © 2014 Hewlett-Packard Development Company, L.P. www.hp.com

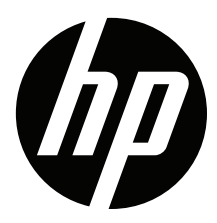